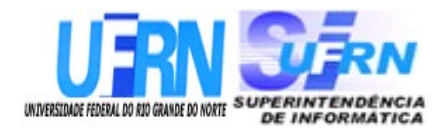

## **UNIVERSIDADE FEDERAL DO RIO GRANDE DO NORTE SUPERINTENDÊNCIA DE INFORMÁTICA DIRETORIA DE SISTEMAS**

# *Manuais* **SIPAC** *Módulo Contratos*

*Universidade Federal do Rio G. Norte Campus Universitário CEP 59072-000 Natal - RN - Brasil Telefone: (84)3215-3155 E-mail: manuais@info.ufrn.br*

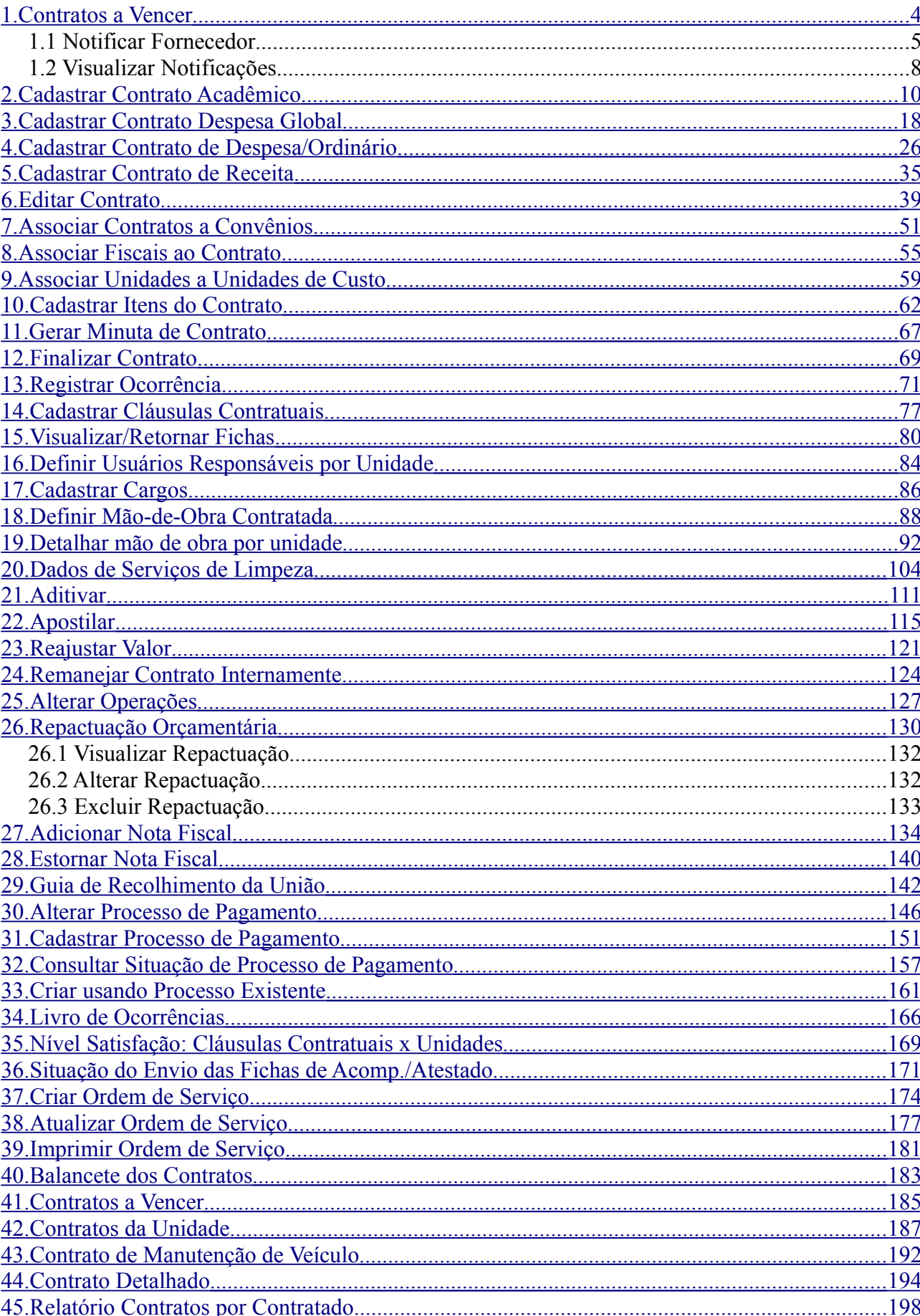

## **Sumário**

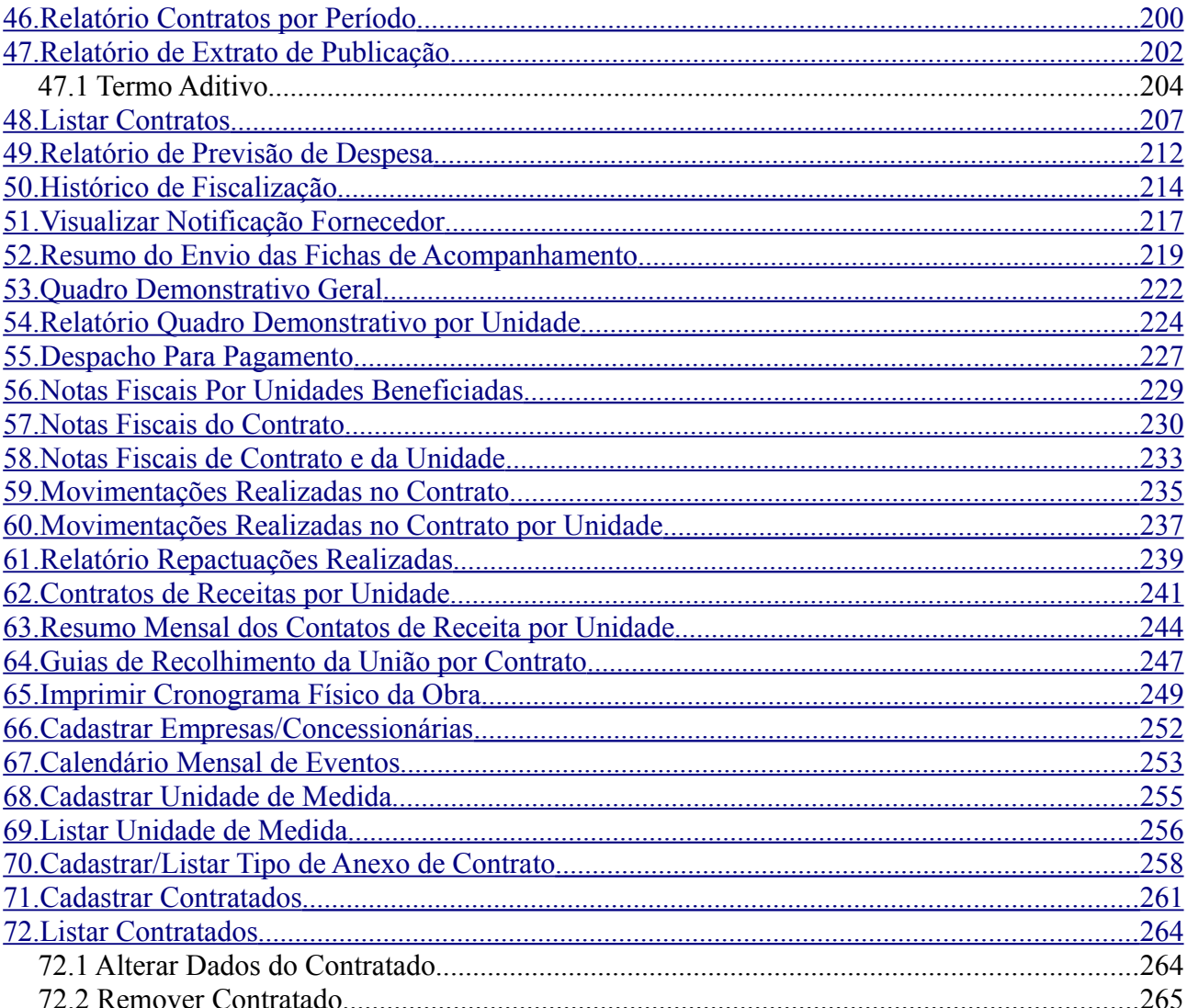

## <span id="page-3-0"></span>**1.Contratos a Vencer**

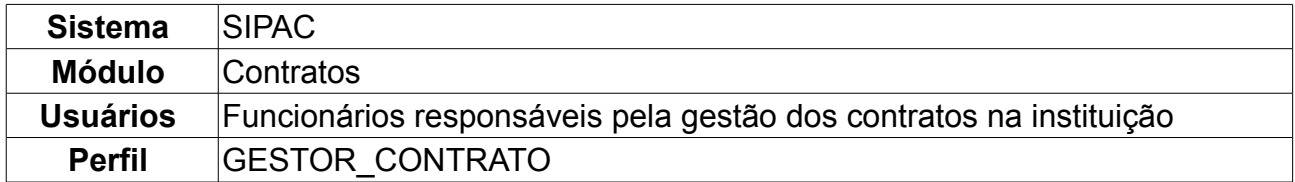

Esta operação possibilita a visualização dos contratos que são classificados como "a vencer", caracterizados por aqueles que seus períodos de vigência - período de tempo no qual o contrato terá, por obrigação legal, de ser cumprido - estão se esgotando. Faz-se necessário enviar notificações para os envolvidos do contrato (Fiscal, Gestor e unidade demandante), a fim de que providências sejam tomadas para o melhor funcionamento da Instituição, tal qual renovação, licitação, dentre outras. Adicionalmente, o sistema contempla a inclusão de outros usuários que poderão ser alertados de acordo com a lista e endereços cadastrados.

Para visualizar os Contratos a Vencer, *entre no SIPAC → Módulos → Contratos → Geral → Contrato → Contratos a Vencer*.

O sistema listará os *Contratos A Vencer*.

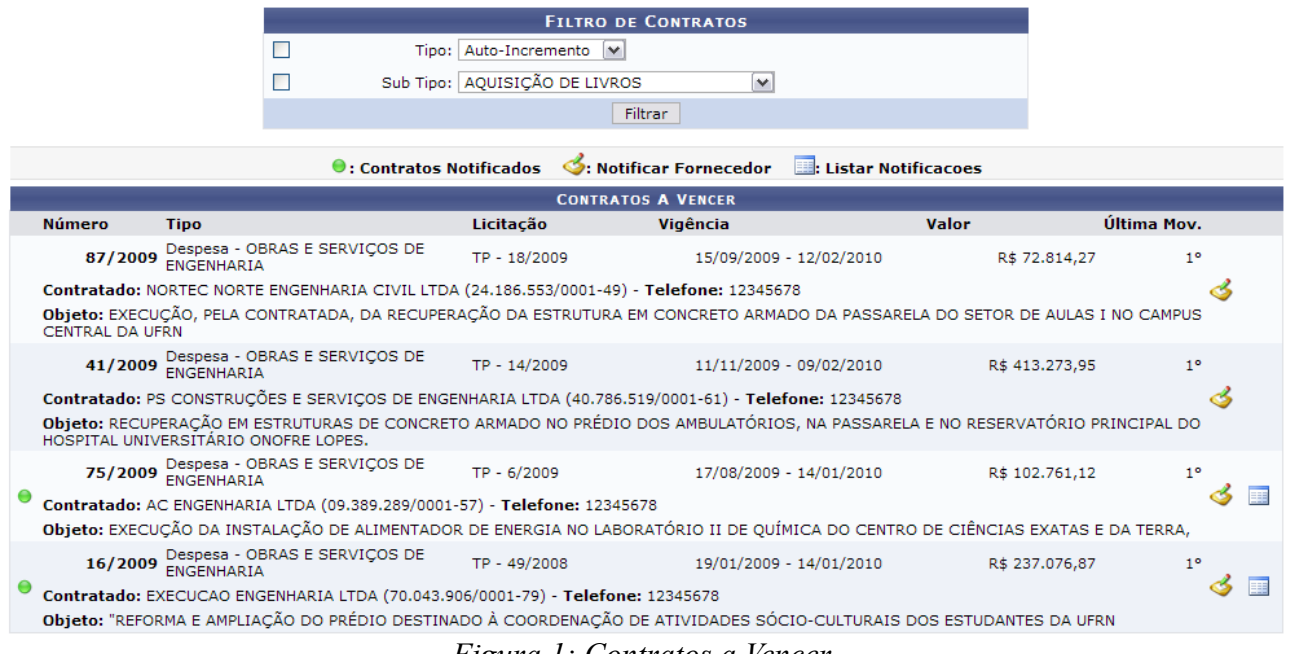

*Figura 1: Contratos a Vencer*

Desejando utilizar o *Filtro de Contratos* para buscar por um contrato específico, utilize as opções que o sistema disponibiliza. São elas:

- *Tipo*: Tipo de Contrato cadastrado. Pode ser das seguintes naturezas:
	- *Despesa/Global*;
	- *Despesa/Ordinário*;
	- *Receita*;
	- *Acadêmico Tipo A*;
	- *Acadêmico Tipo B*;
- *Acadêmico Tipo C*;
- *Acadêmico Tipo D*;
- *Sub Tipo*: Sub Tipo de Contrato cadastrado. São eles:
	- *NENHUM*;
	- *AQUISIÇÃO DE LIVROS*;
	- *LOCAÇÃO DE MÃO-DE-OBRA*;
	- *MANUTENÇÃO DE VEÍCULOS*;
	- *OBRAS E SERVIÇOS DE ENGENHARIA*;
	- *SERVIÇO DE LIMPEZA*;
	- *MANUTENÇÃO DE MATERIAIS*;
	- *REFORMA DE EDÍFICIO E EQUIPAMENTO*.

Após preencher os dados desejados, clique em *Filtrar*. O resultado surgirá na mesma tela dos *Contratos a Vencer*.

Abaixo serão explicados mais detalhes sobre as funcionalidades da tela.

### *1.1 Notificar Fornecedor*

Para notificar o fornecedor, clique em **6**. Exemplificaremos com 87/2009 Despesa -OBRAS E SERVIÇOS DE ENGENHARIA TP - 18/2009 15/09/2009 - 12/02/2010 R\$ 72.814,27.

A seguir, o *Resumo da Obra*, além dos *Dados da Notificação* serão exibidos.

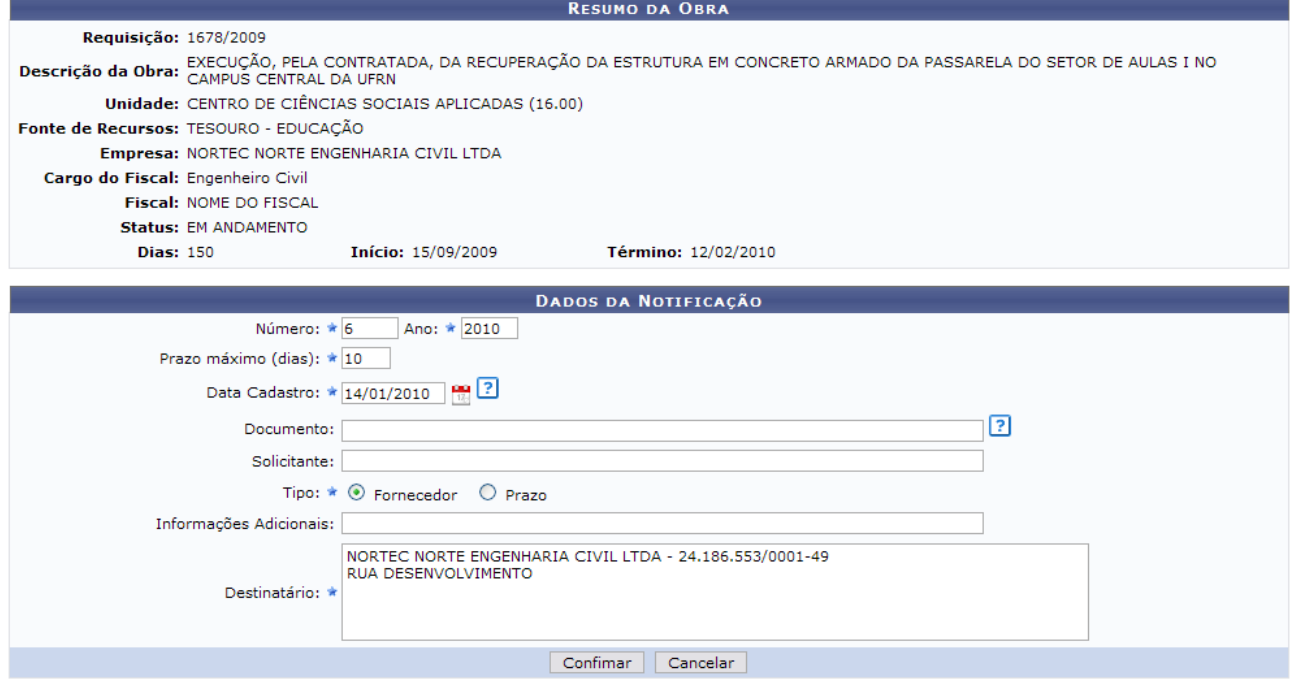

\* Campos de preenchimento obrigatório. *Figura 2: Resumo da Obra; Dados da Notificação*

Optando por *Cancelar*, o usuário cancelará a operação.

Em *Dados da Notificação*, deve-se informar o seguinte conteúdo:

- *Número*: Número da notificação. Este dado é fornecido automaticamente pelo sistema;
- *Ano*: Ano da notificação realizada.
- *Prazo máximo (dias)*: Prazo máximo que o fornecedor terá para atender a notificação;
- *Data Cadastro*: Clique no ícone **be** para inserir a data pelo calendário ou, se preferir, digite a data diretamente no campo sem a necessidade de uso de caracteres especiais;
- *Documento*: Este campo deve possuir o tipo de documento, bem como seu número e ano. Ex.: Parecer Técnico n°. 123-SIN;
- *Solicitante*: Nome do usuário solicitante;
- *Tipo*: Tipo de notificação a ser realizada. Pode ser *Fornecedor* e *Prazo*;
- *Informações Adicionais*: Este campo só será disponibilizado se selecionado *Fornecedor* no campo *Tipo*.
- *Destinatário*: A quem será enviada a notificação. Este campo já vem preenchido automaticamente.

Desejando concluir a notificação, clique em *Confirmar*.

Dessa forma, uma caixa de diálogo surgirá. Para confirmar a operação, clique em *OK*.

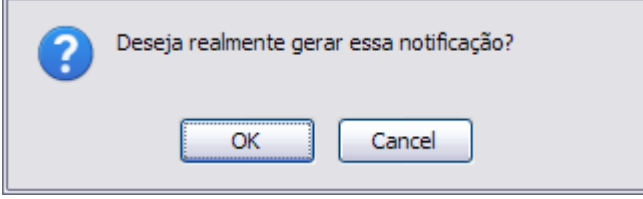

*Figura 3: Caixa de Diálogo*

Assim, a notificação será gerada.

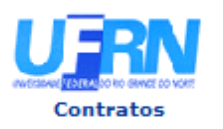

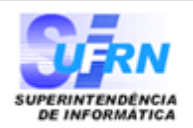

#### Notificação 6/2010

Natal.14 de Janeiro de 2010

Senhor Diretor,

Solicitamos a V. Sª. para atender no prazo máximo de 10 (DEZ) dias corridos, a contar do recebimento desta, ,referente a obra/serviço n.º 18/2009 - UFRN - TOMADA DE PREÇO, que objetiva: EXECUÇÃO, PELA CONTRATADA, DA RECUPERAÇÃO DA ESTRUTURA EM CONCRETO ARMADO DA PASSARELA DO SETOR DE AULAS I NO CAMPUS CENTRAL DA UFRN

Alertamos, outrossim, que a não manifestação do notificado, no prazo acima mencionado, será considerada como descumprimento da obrigação contratual, motivando a aplicação das multas e demais penalidades previstas no ato convocatório e respaldadas no artigo 86 da Lei nº.8.666/93.

Atenciosamente,

Pró-Reitoria de Administração

NORTEC NORTE ENGENHARIA CIVIL LTDA - 24.186.553/0001-49 RUA DESENVOLVIMENTO

Pró-Reitoria de Administração Av. Senador Salgado Filho, 3000 - Lagoa Nova CEP 59078-970 - Natal/RN Fones: (084)3215-3302 - Fax: (084)3215-3392

SIPAC | Copyright @ 2005-2010 - Superintendência de Informática - UFRN - -Voltar sistemas

a Imprimir

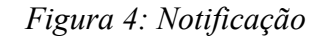

Para retornar à tela anterior clique em *Voltar*.

Para imprimir a notificação clique em Imprimir

Para retornar ao Menu Contratos clique em **Contratos** no topo da página de relatório.

Após notificar o fornecedor, o ícone o surgirá ao lado do contrato, indicando que o fornecedor foi notificado.

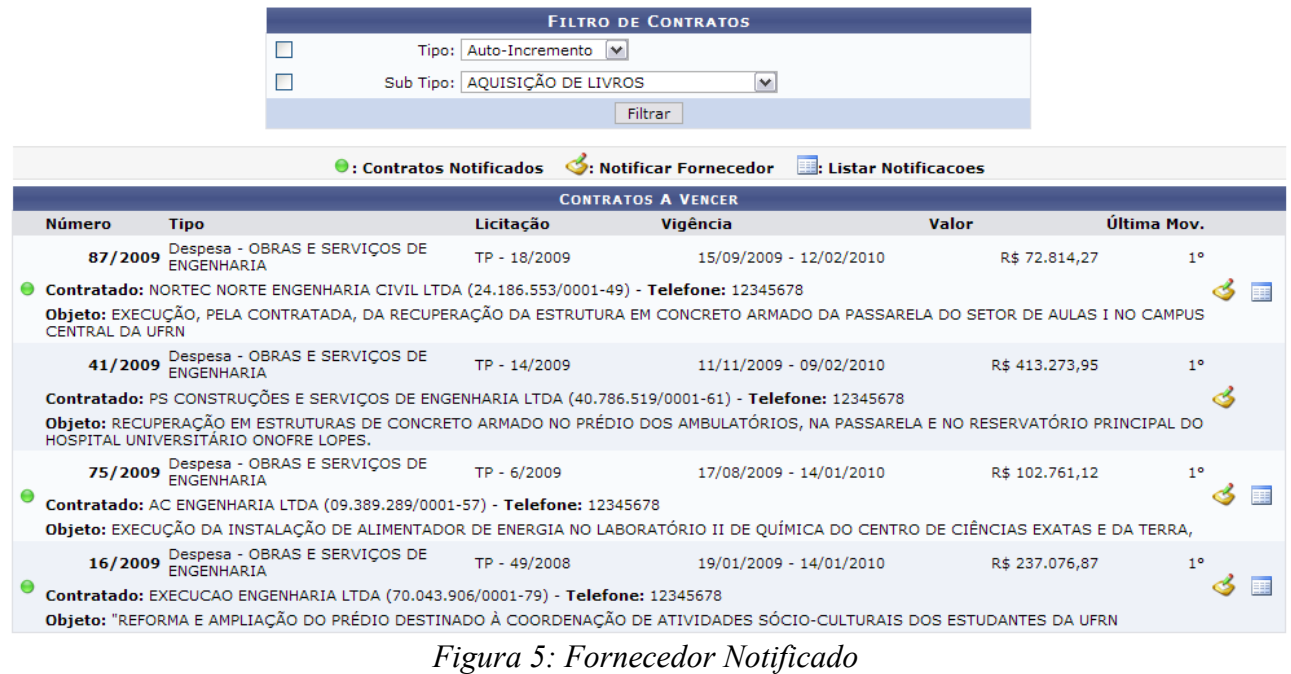

#### *1.2 Visualizar Notificações*

Para listar as notificações realizadas para o fornecedor, clique em **...**, na tela de *Contratos a Vencer*.

Exemplificaremos com 87/2009 Despesa - OBRAS E SERVIÇOS DE ENGENHARIA TP - 18/2009 15/09/2009 - 12/02/2010 R\$ 72.814,27.

Assim, a *Lista de Notificações de um Contrato* será exibida.

| $\mathbf{Q}$ : Visualizar Notificação |                                                                                        |            |            |  |  |  |
|---------------------------------------|----------------------------------------------------------------------------------------|------------|------------|--|--|--|
| LISTA DE NOTIFICAÇÕES DE UM CONTRATO  |                                                                                        |            |            |  |  |  |
| Número/Ano                            | <b>Empresa</b>                                                                         | Tipo       | Data       |  |  |  |
| 5/2010                                | NORTEC NORTE ENGENHARIA CIVIL LTDA - 24.186.553/0001-49                                | Fornecedor | 14/01/2010 |  |  |  |
| 6/2010                                | NORTEC NORTE ENGENHARIA CIVIL LTDA - 24.186.553/0001-49                                | Fornecedor | 14/01/2010 |  |  |  |
|                                       | $\sim$ $\sim$ $\sim$ $\sim$ $\sim$ $\sim$ $\sim$<br>$\sim$<br>$\overline{\phantom{a}}$ |            |            |  |  |  |

*Figura 6: Lista de Notificações de um Contrato*

Clique em **Q** para visualizar a notificação realizada.

Exemplificaremos com 5/2010 NORTEC NORTE ENGENHARIA CIVIL LTDA - 24.186.553/0001-49 Fornecedor 14/01/2010.

Dessa forma, a notificação será apresentada.

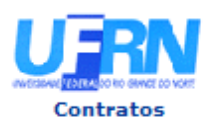

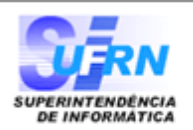

#### Notificação 6/2010

Natal.14 de Janeiro de 2010

Senhor Diretor,

Solicitamos a V. Sª, para atender no prazo máximo de 10 (DEZ) dias corridos, a contar do recebimento desta, ,referente a obra/serviço n.º 18/2009 - UFRN - TOMADA DE PREÇO, que objetiva: EXECUÇÃO, PELA CONTRATADA, DA RECUPERAÇÃO DA ESTRUTURA EM CONCRETO ARMADO DA PASSARELA DO SETOR DE AULAS I NO CAMPUS CENTRAL DA UFRN

Alertamos, outrossim, que a não manifestação do notificado, no prazo acima mencionado, será considerada como descumprimento da obrigação contratual, motivando a aplicação das multas e demais penalidades previstas no ato convocatório e respaldadas no artigo 86 da Lei nº.8.666/93.

Atenciosamente,

Pró-Reitoria de Administração

NORTEC NORTE ENGENHARIA CIVIL LTDA - 24.186.553/0001-49 RUA DESENVOLVIMENTO

Pró-Reitoria de Administração Av. Senador Salgado Filho, 3000 - Lagoa Nova CEP 59078-970 - Natal/RN Fones: (084)3215-3302 - Fax: (084)3215-3392

SIPAC | Copyright @ 2005-2010 - Superintendência de Informática - UFRN - -Voltar sistemas

a Imprimir

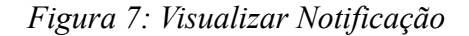

Para retornar à tela anterior clique em *Voltar*.

Para imprimir a notificação clique em Imprimir

Para retornar ao Menu Contratos clique em **Contratos**, no topo da página de relatório.

## <span id="page-9-0"></span>**2.Cadastrar Contrato Acadêmico**

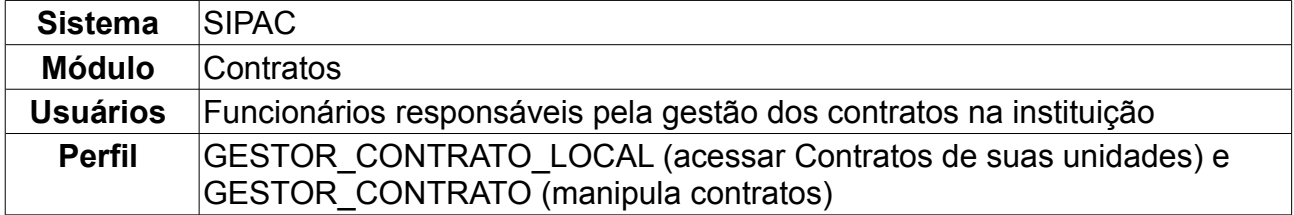

Esta operação é responsável pelo cadastro de contrato do tipo acadêmico. Tem por objetivo estabelecer as relações entre a Universidade Federal do Rio Grande do Norte (UFRN) e a Fundação Norte-Rio-Grandense de Pesquisa e Cultura (FUNPEC) para apoio à execução de programas ou projetos de ensino, pesquisa, extensão e desenvolvimento institucional, científico e tecnológico, nos termos da Lei nº 8.958/94.

Para cadastrar contrato acadêmico, *entre no SIPAC → Módulos → Contratos → Geral → Contrato → Cadastrar/Editar Contrato → Acadêmico*.

A tela exibida pelo sistema será a dos *Dados Gerais do Contrato e da Licitação*.

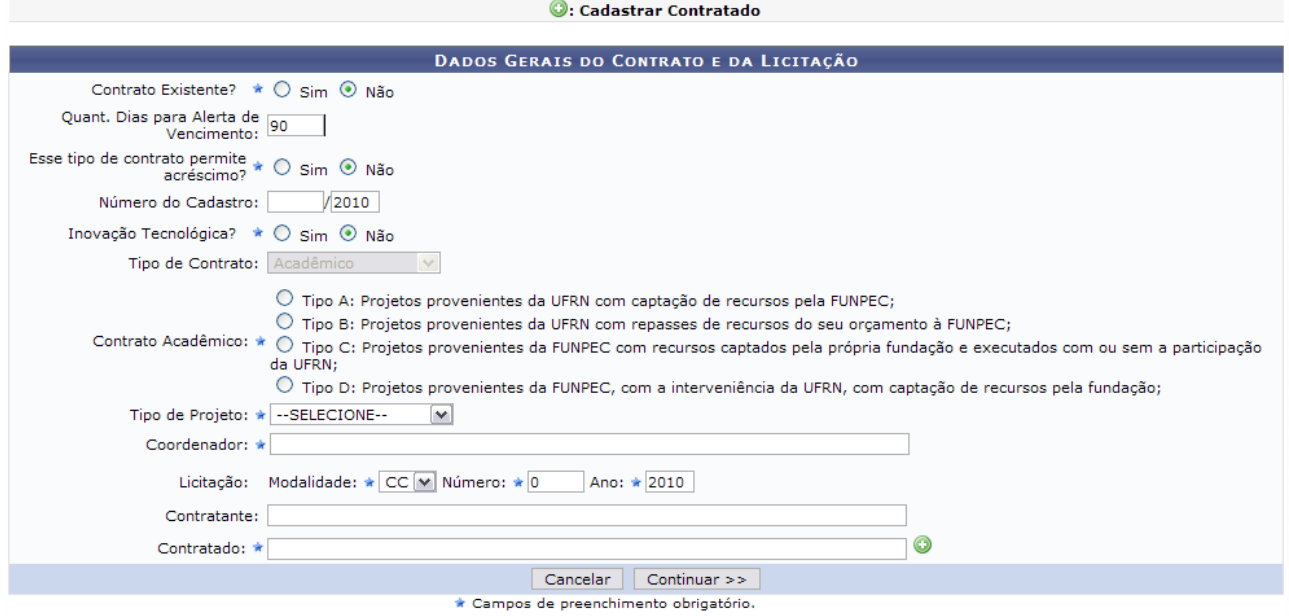

*Figura 1 - Dados Gerais do Contrato*

Caso queira suspender a operação, clique em *Cancelar.* Para continuar, deverão ser preenchidos alguns dados:

- *Contrato Existente?*: O usuário deverá indicar se o contrato já existe ou não. Caso exista, deverá informar ainda o *Número* e o *Ano* do contrato;
- *Quant. de Dias para Alerta de Vencimento*: Informe com quantos dias de antecedência o usuário deseja que seja mostrado o alerta para vencimento;
- *Esse tipo de contrato permite acréscimo?*: O usuário deverá indicar se o contrato permitirá ou não, acréscimo ao valor inicial atualizado do contrato, conforme cláusula nele contida e de acordo com o permissivo legal constante no §1º do art. 65 da Lei nº 8.666/1993.;
- *Número do Cadastro*: Pode ser um número de cadastro utilizado pelo gestor responsável;
- *Inovação Tecnológica?*: O usuário deverá indicar se o contrato se trata de algum projeto de pesquisa com a intenção de inovação tecnológica;
- *Tipo de Contrato*: Este item já virá preenchido pelo sistema, com *Acadêmico*;
- *Contrato Acadêmico*: O usuário deverá informar o tipo de contrato acadêmico:
	- *Tipo A*: Projetos provenientes da UFRN com captação de recursos pela FUNPEC;
	- *Tipo B*: Projetos provenientes da UFRN com repasses de recursos do seu orçamento à FUNPEC;
	- *Tipo C*: Projetos provenientes da FUNPEC com recursos captados pela própria fundação e executados com ou sem a participação da UFRN;
	- *Tipo D*: Projetos provenientes da FUNPEC, com a interveniência da UFRN, com captação de recursos pela fundação.
- *Tipo de Projeto*: O usuário deverá indicar o tipo de projeto, entre os existentes:
	- DESENVOLVIMENTO;
	- ENSINO;
	- EXTENSÃO;
	- PESQUISA.
- *Coordenador*: O usuário deverá indicar o nome do coordenador do contrato;
- *Licitação*: Deverá ser informada a *Modalidade* da licitação, o *Número* e o *Ano*. As modalidades podem ser:
	- CC Concorrência;
	- CI Concorrência Internacional;
	- CV Convite;
	- DL Dispensa de Licitação (Deverá ser informado ainda com base em qual *Inciso do Artigo 24 da Lei 8666/1993* esta dispensa se firma);
	- IN Inexigibilidade de Licitação (Deverá ser informado ainda com base em qual *Inciso do Artigo 25 da Lei 8666/1993* e *Caput* esta inexigibilidade se firma);
	- PR Pregão;
	- TP Tomada de Precos
- *Contratado*: O usuário deverá informar o nome do fornecedor.

Caso o fornecedor já esteja cadastrado no sistema, o usuário poderá escrever as primeiras letras do nome e o sistema indicará o restante. Caso o fornecedor não esteja

cadastrado, o usuário deverá clicar no ícone  $\bullet$ . O sistema abrirá uma nova tela para preenchimento dos dados do Fornecedor, assim como exibido abaixo:

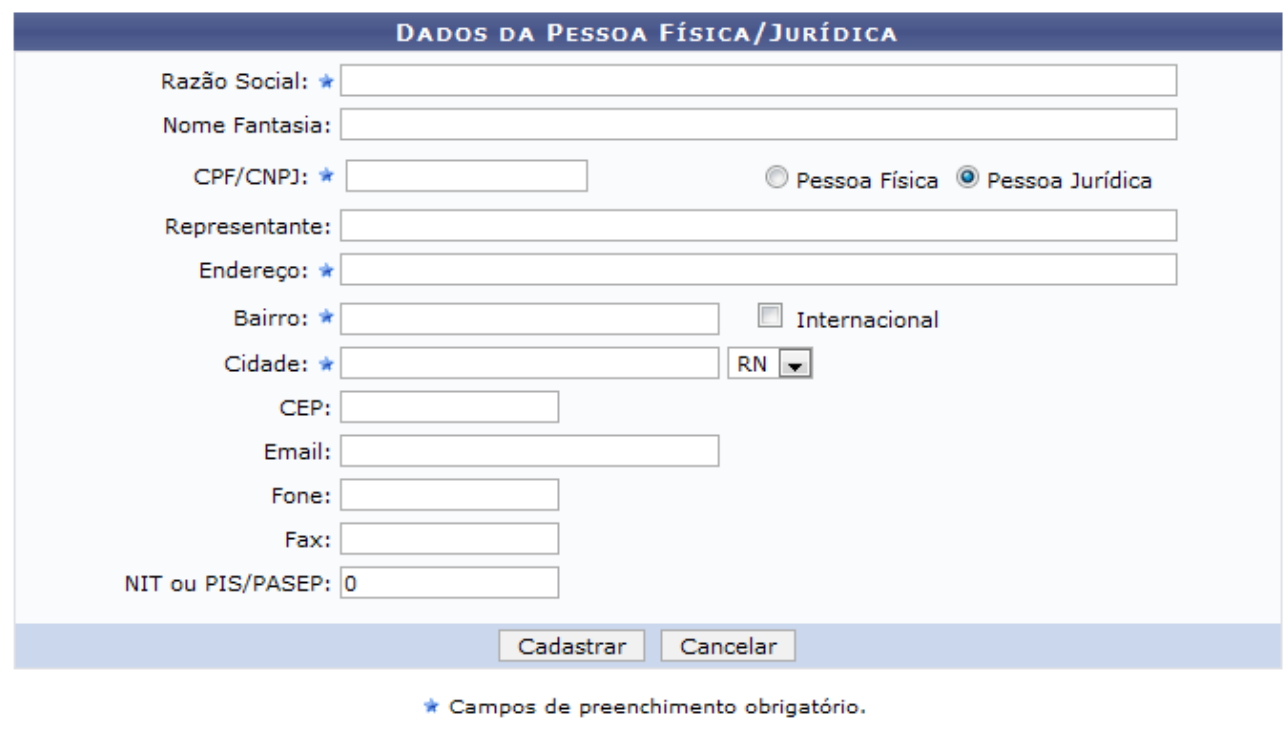

Fechar X

*Figura 2 - Dados do Fornecedor*

Nesta tela estão dispostos os seguintes campos:

- *Razão Social:* É o nome devidamente registrado sob o qual uma pessoa jurídica se individualiza e exerce suas atividades. A razão social diferencia-se do nome dado a um estabelecimento ou do nome comercial com que a empresa pode ser reconhecida junto ao público;
- *Nome Fantasia:* (nome comercial, nome de fachada) é a designação popular de Título de Estabelecimento utilizada por uma instituição (empresa, associação etc), seja pública ou privada, sob a qual ela se torna conhecida do público. Esta denominação opõe-se à razão social, que é o nome utilizado perante os órgãos públicos de registro das pessoas jurídicas;
- *CPF/CNPJ:* Número de cadastro que identifica a pessoa ou a empresa;
- *Pessoa Física/Pessoa Jurídica:* Escolha a opção que melhor define o tipo de pessoa em questão;
- *Representante:* É o representante comercial da empresa que capta novos negócios e reporta-se diretamente ao diretor comercial;
- *Endereço:* Nome da rua/avenida onde a empresa localiza-se;
- *Bairro:* Bairro onde está situada a empresa;
- *Internacional:* Marque esta opção caso a empresa seja internacional;
- *Cidade:* Cidade do país onde a empresa localiza-se;
- *CEP:* Código de Endereçamento Postal da localidade onde a empresa está situada;
- *E-mail:* Correio eletrônico da empresa, se houver;
- *Fone:* Número do telefone da empresa, se houver;
- *Fax:* Número do Fax da empresa, se houver;
- *NIT ou PIS/PASEP:* É uma contribuição social de natureza tributária, devida pelas pessoas jurídicas, com objetivo de financiar o pagamento do seguro-desemprego e do abono para os trabalhadores que ganham até dois salários mínimos.

Ao concluir o preenchimento dos dados do fornecedor, clique em *Cadastrar*. A seguinte mensagem de sucesso será apresentada:

 $\langle \mathbf{i} \rangle$  . Fornecedor NOME DO FORNECEDOR cadastrado com sucesso.

*Figura 3 - Mensagem de confirmação*

Voltando para a página dos *Dados Gerais do Contrato e da Licitação*, ao terminar de fornecer todos os dados, clique em *Continuar,* para seguir com o cadastro do contrato.

A página exibida a seguir será a dos *Dados do Contrato*.

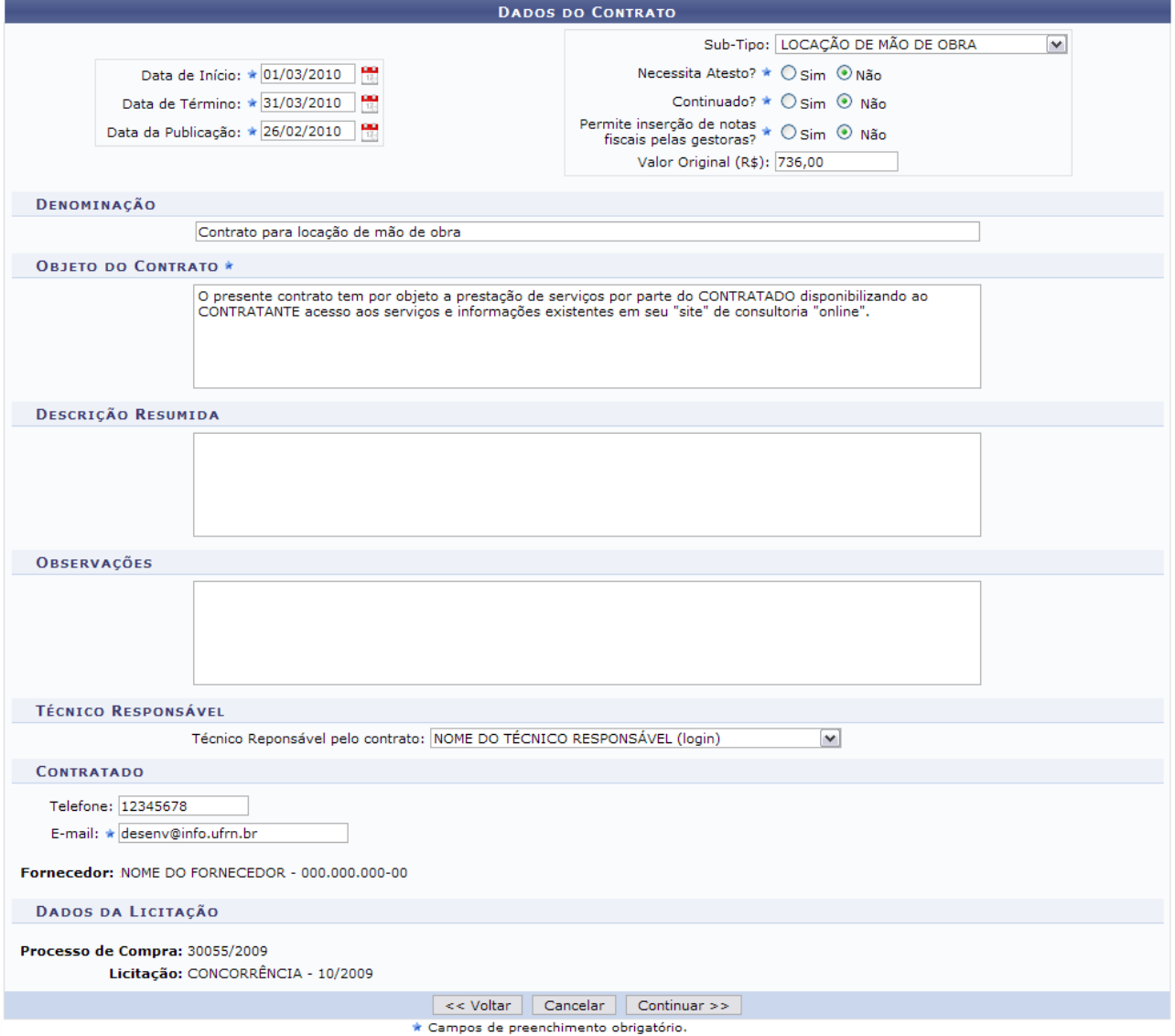

*Figura 4 - Dados do Contrato*

O usuário deverá informar *Data de Início*, *Data de Término* e *Data da Publicação* do

contrato. Também deverá ser informado o *Sub-Tipo* do contrato, que pode ser:

- NENHUM;
- AQUISIÇÃO DE LIVROS;
- LOCAÇÃO DE MÃO-DE-OBRA;
- MANUTENÇÃO DE VEÍCULOS;
- OBRAS E SERVIÇOS DE ENGENHARIA;
- SERVIÇOS DE LIMPEZA;
- MANUTENÇÃO DE MATERIAIS;
- REFORMA DE EDÍFICIO E EQUIPAMENTO.

Deverá ser informado se o contrato *Necessita Atesto?*, seu *Valor Original (R\$)* e o *Objeto do Contrato*.

Como exemplificação, cadastraremos com os seguintes dados:

- *Data de Início*: 01/03/2010;
- *Data de Término*: 31/03/2010;
- *Data da Publicação*: 26/02/2010;
- Para *Necessita Atesto?* Não, Não para *Continuado?*, *Permite inserção de notas fiscais pelas gestoras?* Não e *Valor Original (R\$)*?: 736,00;
- *Denominação*: Extensão;
- *Objeto do Contrato*: O presente contrato tem por objeto a prestação de serviços por parte do CONTRATADO disponibilizando ao CONTRATANTE acesso aos serviços e informações existentes em seu "site" de consultoria "online".

Para suspender a operação, clique em *Cancelar.* Para retornar a tela anterior, clique em *Voltar*.

Para dar continuidade, clique em *Continuar*. A próxima página informará os *Dados do Contrato* que foram preenchidos e pedirá que o usuário indique a *Unidade Executora*.

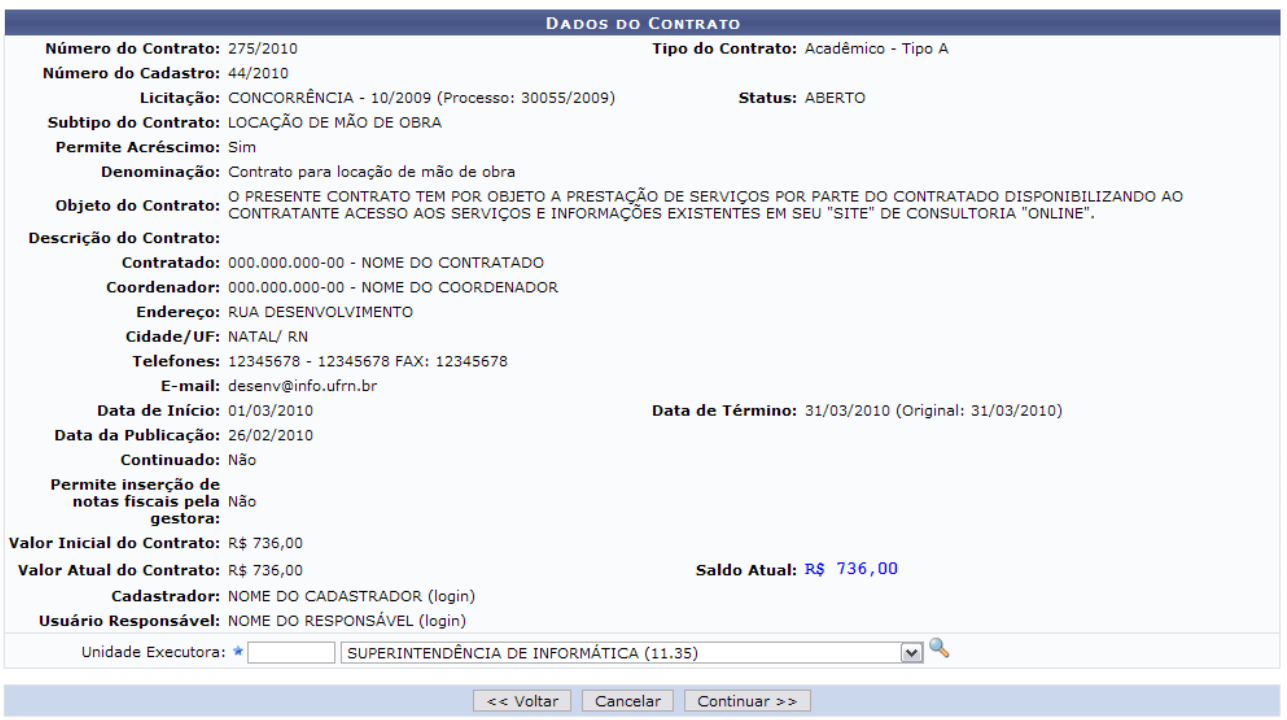

*Figura 5 - Dados do Contrato*

Para suspender a operação, clique em *Cancelar*. Para retornar a tela anterior, clique em *Voltar*.

O usuário poderá buscar a unidade, clicando no ícone . Uma janela será aberta para que o usuário realize uma busca pela Unidade:

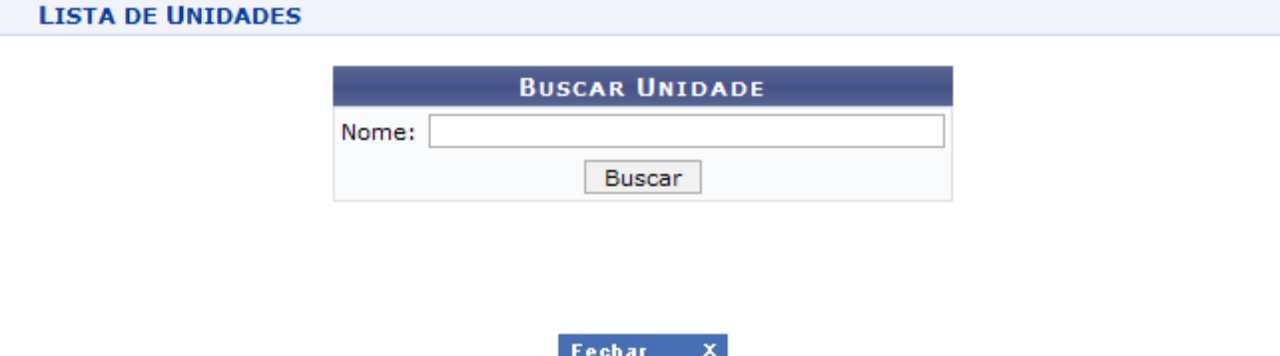

*Figura 6 - Janela de busca por Unidade*

Digite o nome da Unidade e em seguida clique em *Buscar*. O resultado será visualizado da seguinte forma:

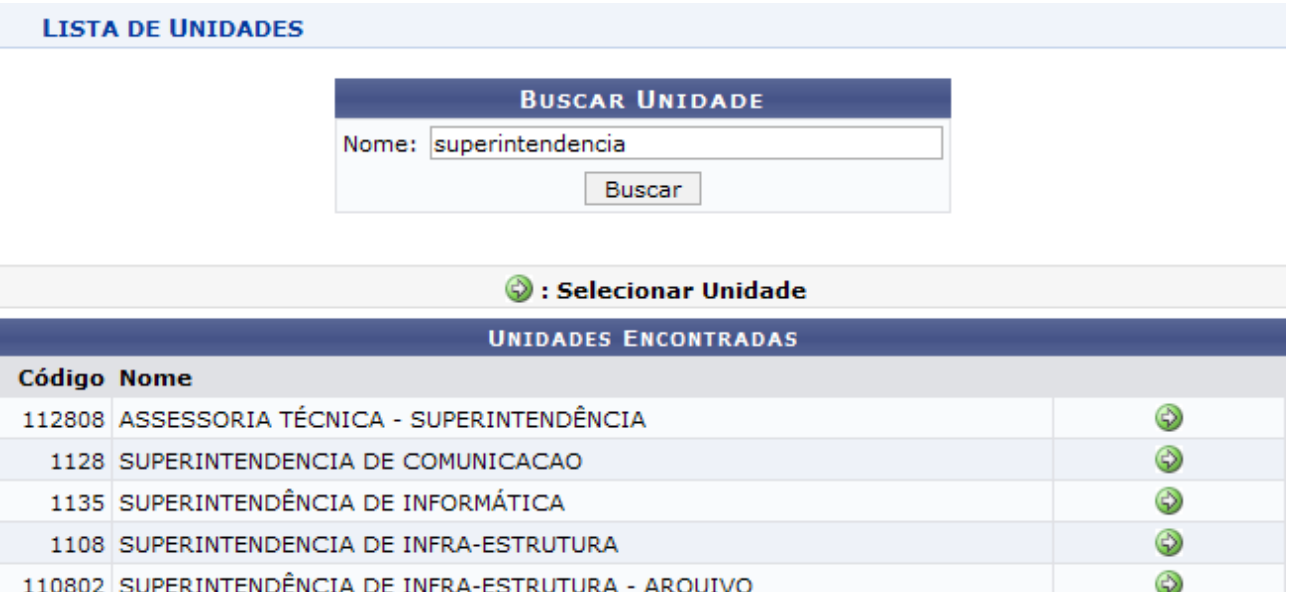

Fechar  $X$ 

*Figura 7 - Resultado da Busca*

Para selecionar a Unidade, clique no ícone  $\bullet$ . A janela será fechada automaticamente e o campo *Unidade* será preenchido com o nome da Unidade selecionada.

Após a informação da unidade, clique em *Continuar.*

A página exibida será a dos *Dados do Contrato*, com as *Unidades Executoras*.

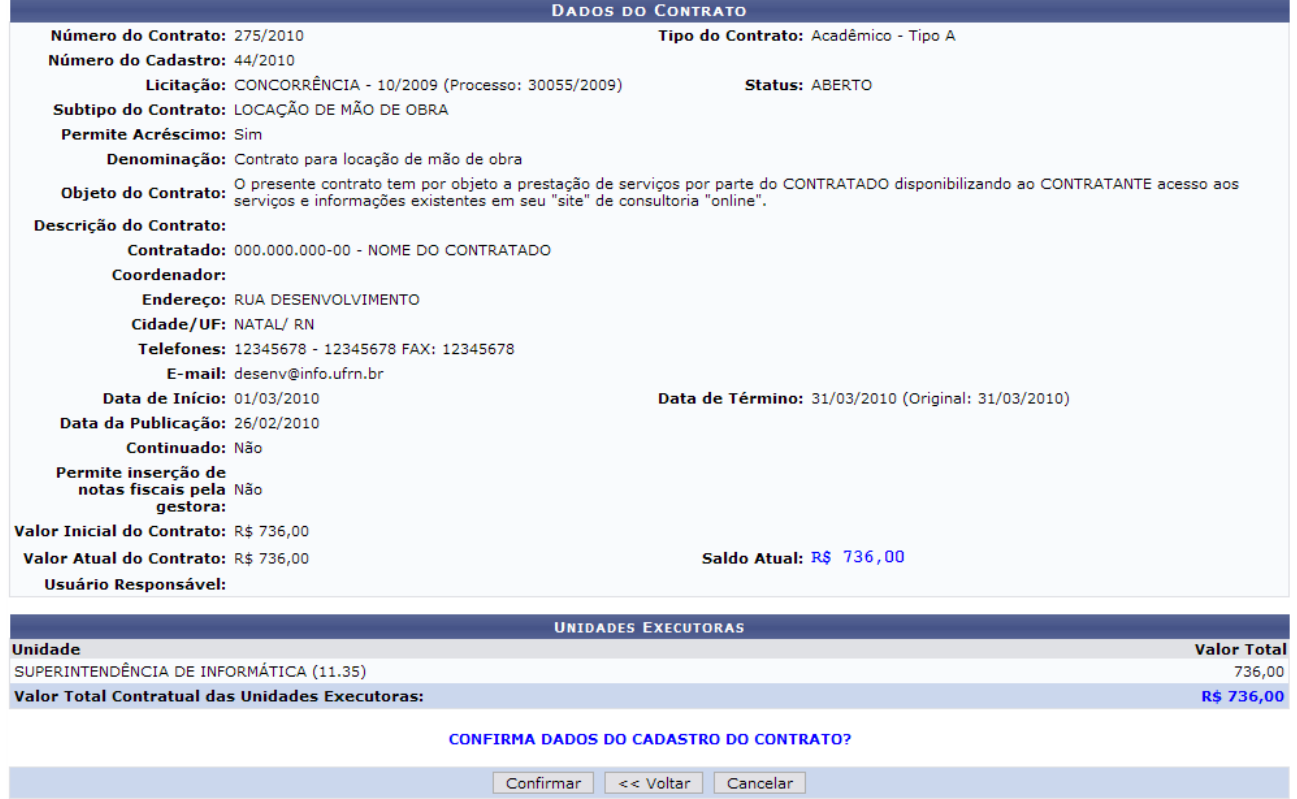

**Menu Contratos** 

*Figura 8 - Confirmação dos Dados do Contrato*

Para suspender a operação, clique em *Cancelar*. Para retornar a tela anterior, clique em *Voltar.*

Para prosseguir, o usuário deverá informar se *Confirma Dados do Cadastro do Contrato*. Se sim, clique em *Confirmar*. A seguinte página será exibida:

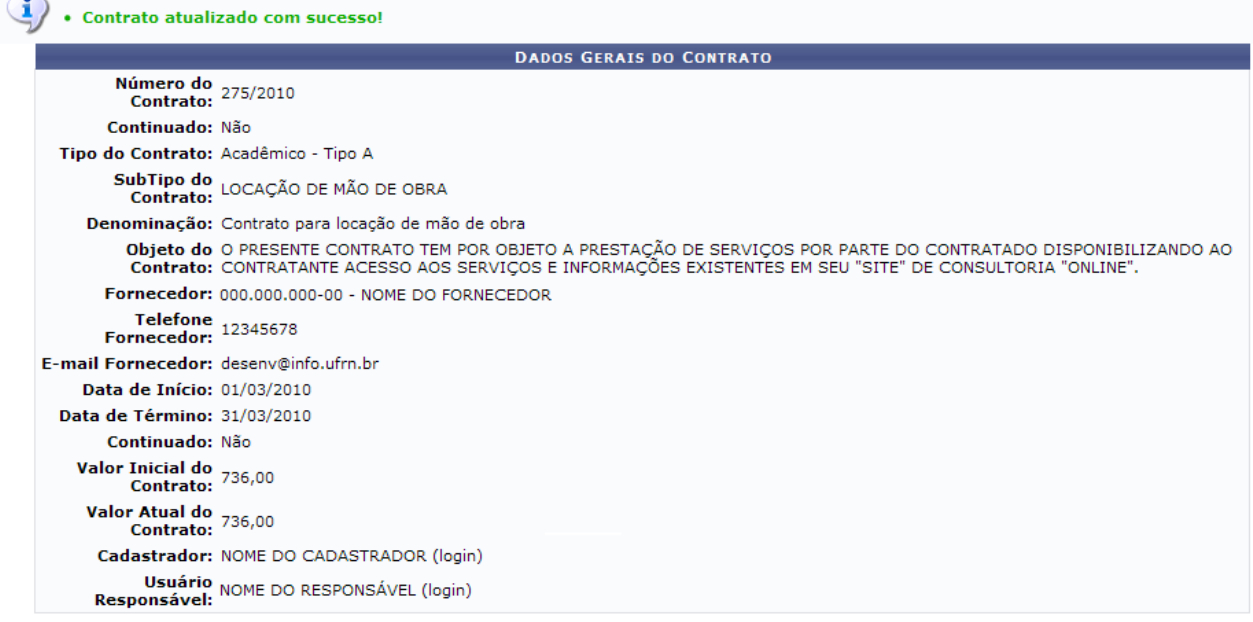

**Menu Contratos** *Figura 9 - Confirmação*

Se desejar retornar ao menu de contratos, clique em Menu Contratos

## <span id="page-17-0"></span>**3.Cadastrar Contrato Despesa Global**

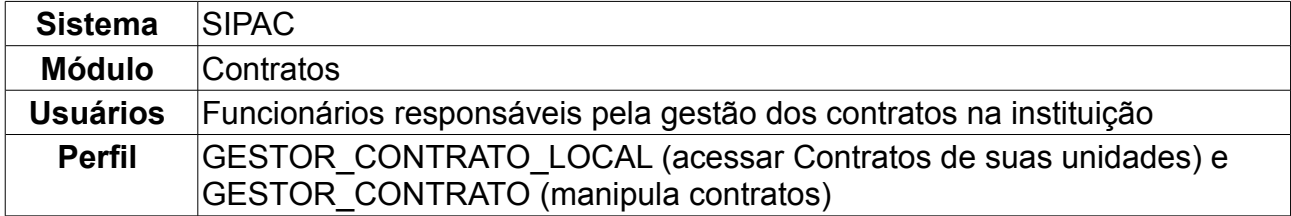

Esta operação é responsável pelo cadastro de contrato do tipo Despesa Global. O contrato de Despesa Global possui este nome por que seu valor vai sendo incrementado a medida que as notas fiscais vão sendo adicionadas ao contrato. Apenas os gestores de contratos tem permissão para cadastrá-los.

Para cadastrar contrato de despesa global, *entre no SIPAC → Módulos → Contratos → Geral → Contrato → Cadastrar/Editar Contrato → Despesa Global*.

A tela exibida pelo sistema será a dos *Dados Gerais do Contrato e da Licitação*.

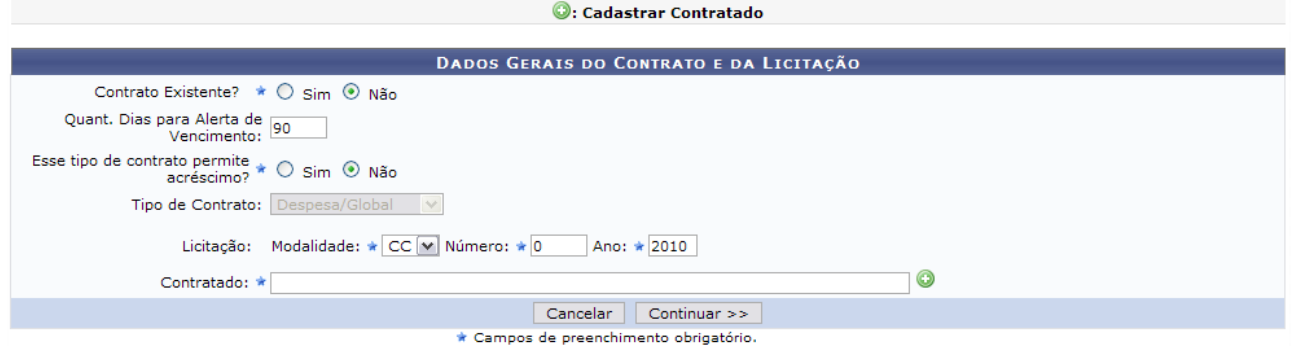

*Figura 1 - Dados Gerais do Contrato*

Nesta tela, deverão ser preenchidos alguns dados:

- *Contrato Existente?*: O usuário deverá indicar se o contrato já existe ou não. Caso exista, deverá informar ainda o *Número* e o *Ano* do contrato;
- *Esse tipo de contrato permite acréscimo?*: O usuário deverá indicar se o contrato permitirá ou não, acréscimo ao valor inicial atualizado do contrato, conforme cláusula nele contida e de acordo com o permissivo legal constante no §1º do art. 65 da Lei nº 8.666/1993.;
- *Tipo de Contrato*: Este item já virá preenchido pelo sistema, com *Despesa Global*;
- *Licitação*: Deverá ser informada a *Modalidade* da licitação, o *Número* e o *Ano*. As modalidades podem ser:
	- CC Concorrência;
	- CI Concorrência Internacional;
	- CV Convite;
	- DL Dispensa de Licitação (Deverá ser informado ainda com base em qual *Inciso do Artigo 24 da Lei 8666/1993* esta dispensa se firma);
	- IN Inexigibilidade de Licitação (Deverá ser informado ainda com base em qual *Inciso do Artigo 25 da Lei 8666/1993* e *Caput* esta inexigibilidade se firma);
- PR Pregão;
- TP Tomada de Preços
- *Contratado*: O usuário deverá informar o nome do fornecedor.

Caso o fornecedor já esteja cadastrado no sistema, o usuário poderá digitar as primeiras letras e o sistema indicará o restante. Caso o fornecedor não esteja cadastrado, o usuário deverá clicar no ícone  $\bullet$ . O sistema abrirá uma nova tela para preenchimento dos dados do Fornecedor, assim como exibido abaixo:

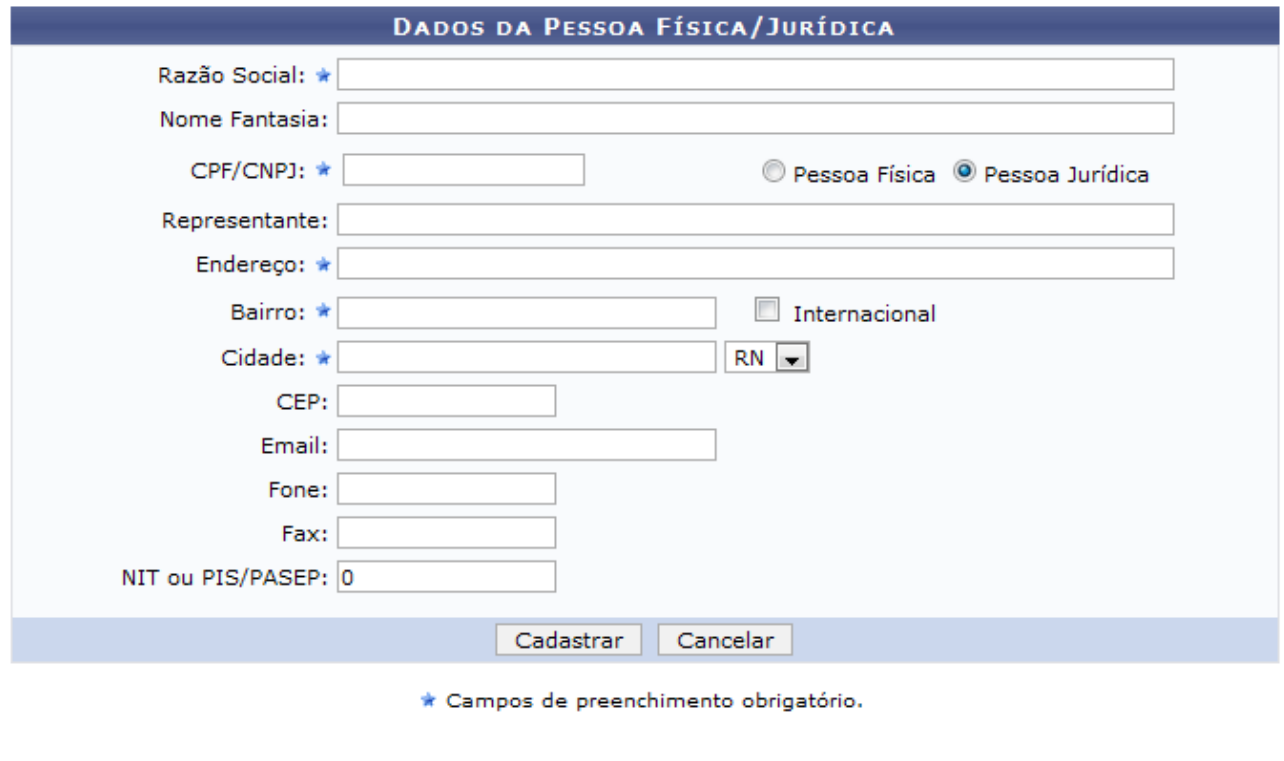

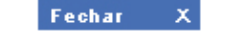

*Figura 2 - Dados do Fornecedor*

Nesta tela estão dispostos os seguintes campos:

- *Razão Social:* É o nome devidamente registrado sob o qual uma pessoa jurídica se individualiza e exerce suas atividades. A razão social diferencia-se do nome dado a um estabelecimento ou do nome comercial com que a empresa pode ser reconhecida junto ao público;
- *Nome Fantasia:* (nome comercial, nome de fachada) é a designação popular de Título de Estabelecimento utilizada por uma instituição (empresa, associação etc), seja pública ou privada, sob a qual ela se torna conhecida do público. Esta denominação opõe-se à razão social, que é o nome utilizado perante os órgãos públicos de registro das pessoas jurídicas;
- *CPF/CNPJ:* Número de cadastro que identifica a pessoa ou a empresa;
- *Pessoa Física/Pessoa Jurídica:* Escolha a opção que melhor define o tipo de pessoa em questão;
- *Representante:* É o representante comercial da empresa que capta novos negócios e reporta-se diretamente ao diretor comercial;
- *Endereço:* Nome da rua/avenida onde a empresa localiza-se;
- *Bairro:* Bairro onde está situada a empresa;
- *Internacional:* Marque esta opção caso a empresa seja internacional;
- *Cidade:* Cidade do país onde a empresa localiza-se;
- *CEP:* Código de Endereçamento Postal da localidade onde a empresa está situada;
- *E-mail:* Correio eletrônico da empresa, se houver;
- *Fone:* Número do telefone da empresa, se houver;
- *Fax:* Número do Fax da empresa, se houver;
- *NIT ou PIS/PASEP:* É uma contribuição social de natureza tributária, devida pelas pessoas jurídicas, com objetivo de financiar o pagamento do seguro-desemprego e do abono para os trabalhadores que ganham até dois salários mínimos.

Ao concluir o preenchimento dos dados do fornecedor, clique em *Cadastrar*. A seguinte mensagem de sucesso será apresentada:

• Fornecedor NOME DO FORNECEDOR cadastrado com sucesso.

*Figura 3 - Mensagem de confirmação*

Voltando para a página dos *Dados Gerais do Contrato e da Licitação*, ao terminar de fornecer todos os dados, clique em *Continuar*, para seguir com o cadastro do contrato.

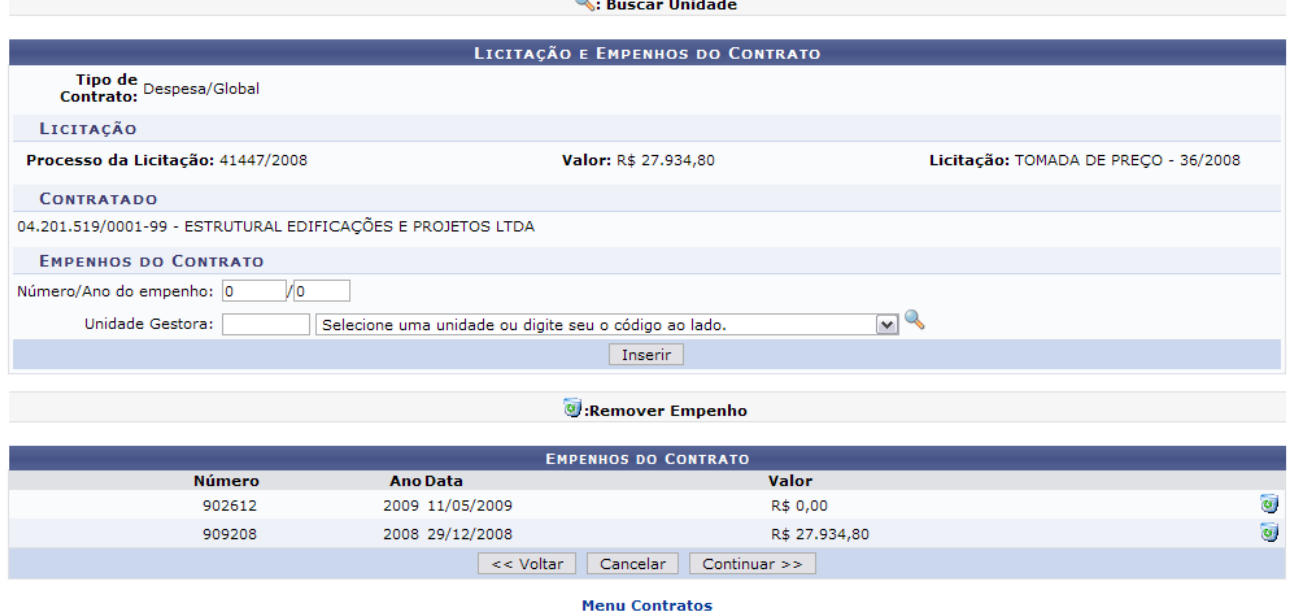

A página exibida a seguir será a da *Licitação e Empenhos do Contrato*.

*Figura 4 - Licitação e Empenhos do Contrato*

O usuário poderá buscar a unidade, clicando no ícone . Uma janela será aberta para que o usuário realize uma busca pela Unidade:

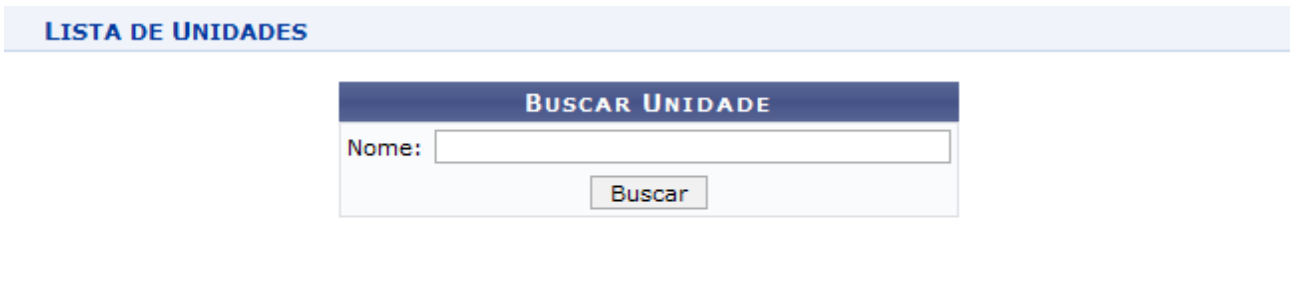

Fechar X *Figura 5 - Janela de busca por Unidade*

Digite o nome da Unidade e em seguida clique em *Buscar.* O resultado será visualizado da seguinte forma:

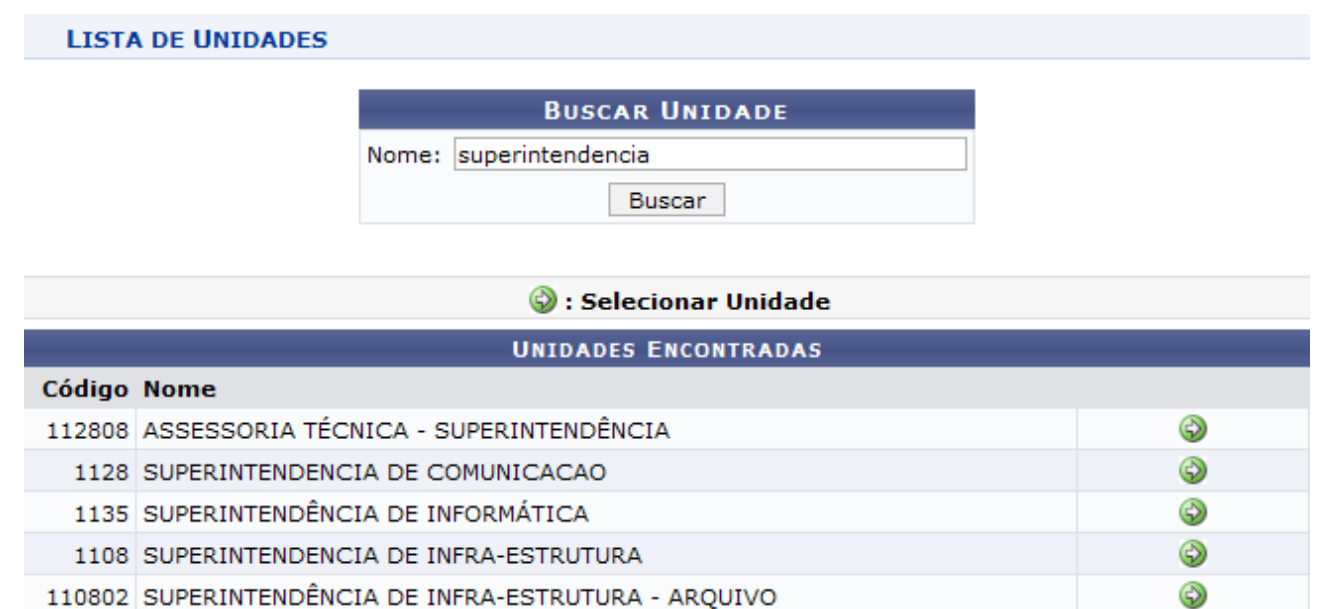

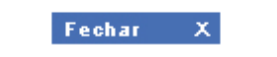

*Figura 6 - Resultado da Busca*

Para selecionar a Unidade, clique no ícone . A janela será fechada automaticamente e o campo *Unidade* será preenchido com o nome da Unidade selecionada.

Para inserir um novo empenho ao contrato, o usuário deverá informar o *Número/Ano do empenho* e clicar em *Inserir.*

#### **A inclusão de um Empenho ao contrato não é obrigatória.**

Na mesma tela, será exibida a lista de *Empenhos do Contrato* inseridos. Se desejar, o usuário poderá adicionar mais empenhos ou *Remover* os inseridos. Caso deseje remover

o empenho, clique no ícone . A seguinte janela será apresentada:

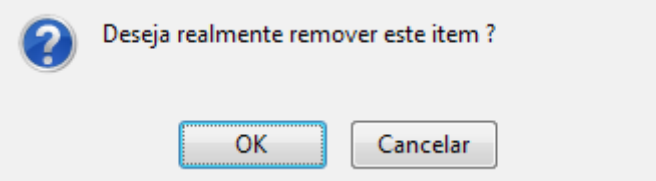

*Figura 7 - Caixa de questionamento*

Caso desista da remoção, clique em *Cancelar*. Para dar continuidade ao processo, clique em *OK*. A página será apresentada sem o empenho.

Ao terminar de adicionar todos os empenhos desejados, clique em *Continuar*.

A página exibida a seguir será a dos *Dados do Contrato*, na qual o usuário deverá informar *Data de Início*, *Data de Término* e *Data da Publicação* do contrato. Também deverá ser informado o *Sub-Tipo* do contrato, que pode ser:

- NENHUM;
- AQUISIÇÃO DE LIVROS;
- LOCAÇÃO DE MÃO-DE-OBRA;
- MANUTENÇÃO DE VEÍCULOS;
- OBRAS E SERVIÇOS DE ENGENHARIA;
- SERVIÇOS DE LIMPEZA.

Deverá ser informado o *Valor Original (R\$)* do contrato, o *Objeto do Contrato* e o *E-mail do Contratado*.

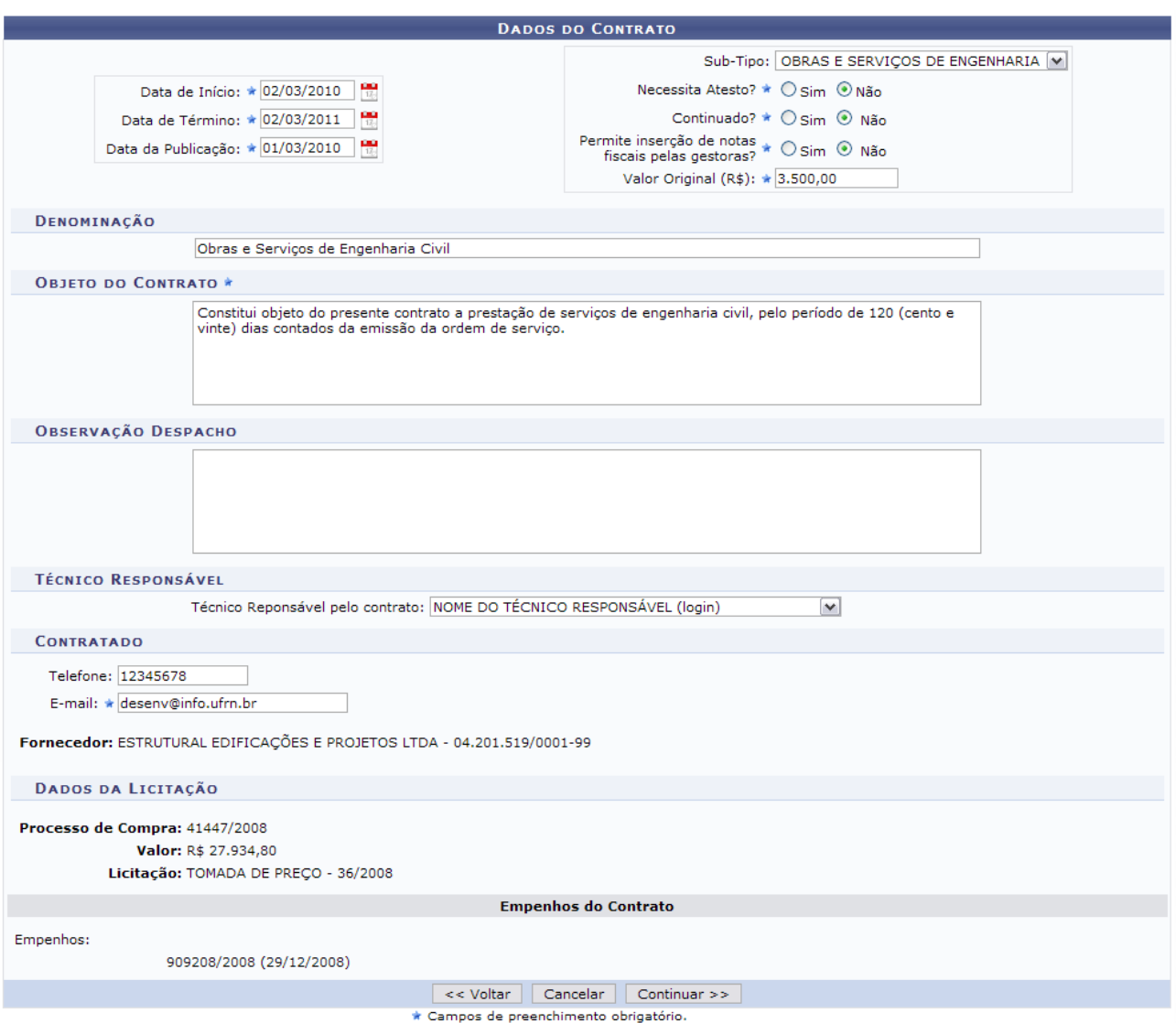

*Figura 8 - Dados do Contrato*

### Em seguida, clique em *Continuar.*

A próxima página informará todos os dados do contrato, como exibido a seguir:

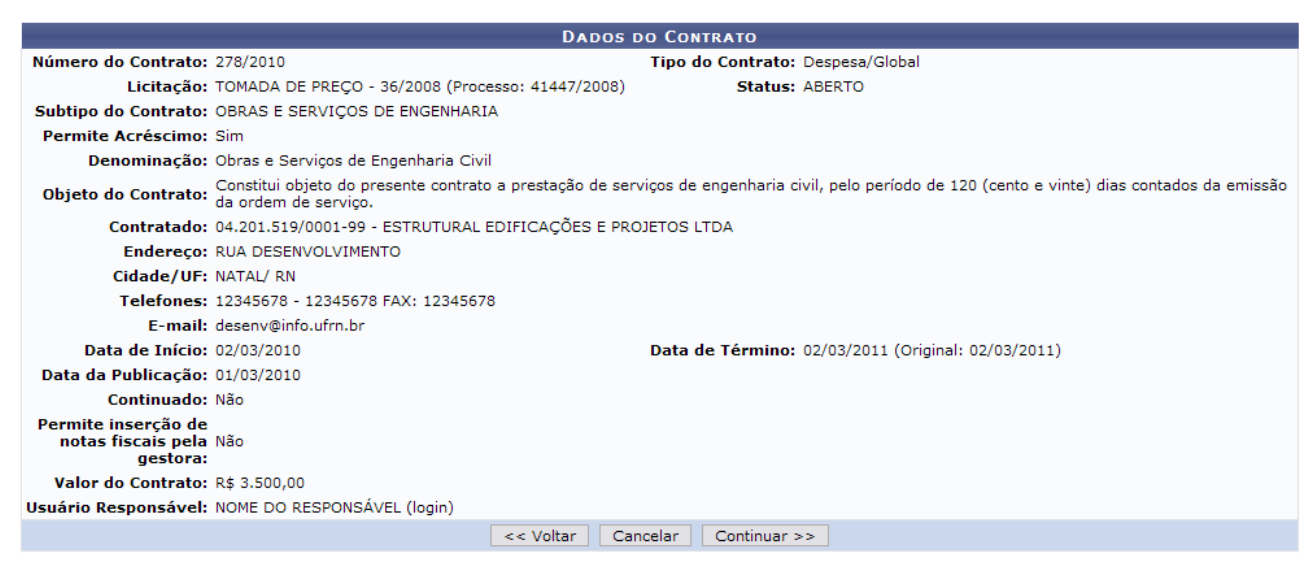

*Figura 9 - Confirmação dos Dados do Contrato*

Se todas as informações estiverem corretas, clique em *Continuar.*

Na página seguinte, o usuário será questionado se *Confirma Dados do Cadastro do Contrato?*.

| <b>DADOS DO CONTRATO</b>                                                             |                                                                         |                                                                                                    |                       |                           |                  |
|--------------------------------------------------------------------------------------|-------------------------------------------------------------------------|----------------------------------------------------------------------------------------------------|-----------------------|---------------------------|------------------|
| Número do Contrato: 278/2010                                                         |                                                                         | Tipo do Contrato: Despesa/Global                                                                                                    |                       |                           |                  |
|                                                                                      | Licitação: TOMADA DE PREÇO - 36/2008 (Processo: 41447/2008)             |                                                                                                    | <b>Status: ABERTO</b> |                           |                  |
|                                                                                      | Subtipo do Contrato: OBRAS E SERVIÇOS DE ENGENHARIA                     |                                                                                                    |                       |                           |                  |
| Permite Acréscimo: Sim                                                               |                                                                         |                                                                                                    |                       |                           |                  |
|                                                                                      | Denominação: Obras e Serviços de Engenharia Civil                       |                                                                                                    |                       |                           |                  |
|                                                                                      | Objeto do Contrato: emissão da ordem de serviço.                        | Constitui objeto do presente contrato a prestação de serviços de engenharia civil, pelo período de 120 (cento e vinte) dias contados da |                       |                           |                  |
|                                                                                      | Contratado: 04.201.519/0001-99 - ESTRUTURAL EDIFICAÇÕES E PROJETOS LTDA |                                                                                                    |                       |                           |                  |
|                                                                                      | Endereço: RUA DESENVOLVIMENTO                                           |                                                                                                    |                       |                           |                  |
|                                                                                      | Cidade/UF: NATAL/RN                                                     |                                                                                                    |                       |                           |                  |
|                                                                                      | Telefones: 12345678 - 12345678 FAX: 12345678                            |                                                                                                    |                       |                           |                  |
|                                                                                      | E-mail: desenv@info.ufrn.br                                             |                                                                                                    |                       |                           |                  |
|                                                                                      | Data de Início: 02/03/2010                                              | Data de Término: 02/03/2011 (Original: 02/03/2011)                                                                                      |                       |                           |                  |
| Data da Publicação: 01/03/2010                                                       |                                                                         |                                                                                                    |                       |                           |                  |
| Continuado: Não                                                                      |                                                                         |                                                                                                    |                       |                           |                  |
| Permite inserção de<br>notas fiscais pela Não<br>gestora:                            |                                                                         |                                                                                                    |                       |                           |                  |
| Valor Inicial do Contrato: R\$ 3.500,00                                              |                                                                         |                                                                                                    |                       |                           |                  |
|                                                                                      | Saldo Atual: R\$ 3.500,00<br>Valor Atual do Contrato: R\$ 3.500,00      |                                                                                                    |                       |                           |                  |
| Usuário Responsável: NOME DO RESPONSÁVEL (login)                                     |                                                                         |                                                                                                    |                       |                           |                  |
| EXERCÍCIO                                                                            |                                                                         |                                                                                                    |                       |                           |                  |
| <b>Modalidade</b><br><b>Empenho</b>                                                  | Data                                                                    | P.TRes./F.R./N.D./Es.                                                                                                    |                       | Valor                     | <b>Saldo</b>     |
| 909208/2008 Estimativo                                                               | 29/12/2008                                                              | 5280/153368961/339039/2                                                                                                    |                       | R\$ 27,934,80             | R\$ 17,12        |
|                                                                                      |                                                                         |                                                                                                    | <b>Totais:</b>        | R\$ 27,934,80             | R\$ 17,12        |
| Ano                                                                                  | <b>Valor Exerc.</b>                                                     | <b>Empenhado</b>                                                                                                    |                       | <b>Saldo dos Empenhos</b> | Saldo a Empenhar |
| 2010                                                                                 | R\$ 3.500,00                                                            | R\$ 27,934,80                                                                                                    |                       | R\$ 27.934,80             | R\$ -24,434,80   |
| <b>CONFIRMA DADOS DO CADASTRO DO CONTRATO?</b><br>Confirmar<br><< Voltar<br>Cancelar |                                                                         |                                                                                                    |                       |                           |                  |

*Figura 10 - Confirmação do Cadastro do Contrato*

O número do empenho é um link, clique nele e o sistema abrirá uma janela com as informações do empenho. Veja abaixo um exemplo desta página:

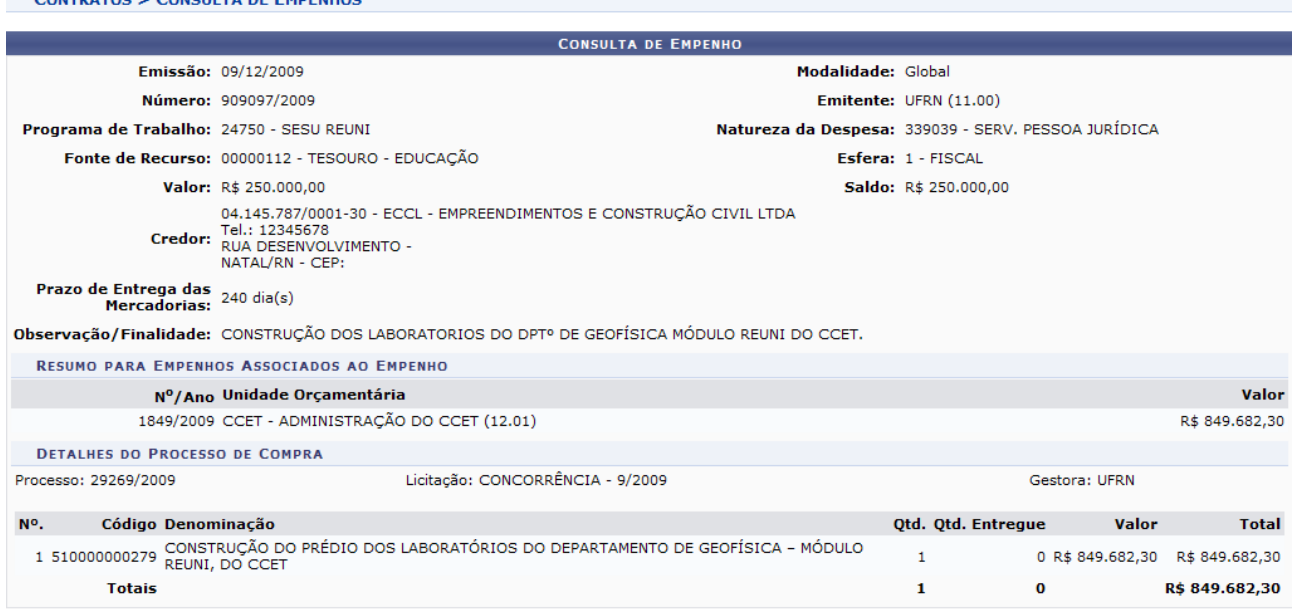

Fechar  $X$ *Figura 11 - Dados do empenho*

 $\begin{array}{ccc}\n\mathbf{a} & \mathbf{a} & \math$ 

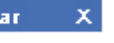

Clique em  $\begin{array}{cc} \text{Fe}^{\bullet} & \times \\ \text{para fechar a janela.} \end{array}$ 

Para confirmar os dados do cadastro do contrato, clique em *Confirmar.* A seguinte página será carregada:

|                                        | <b>DADOS GERAIS DO CONTRATO</b>                                                                                            |
|----------------------------------------|----------------------------------------------------------------------------------------------------|
| Número do<br>Contrato: 278/2010        |                                                                                                    |
| Continuado: Não                        |                                                                                                    |
| Tipo do Contrato: Despesa/Global       |                                                                                                    |
|                                        | SubTipo do<br>Contrato: OBRAS E SERVIÇOS DE ENGENHARIA                                                                     |
|                                        | Denominação: Obras e Servicos de Engenharia Civil                                                                          |
|                                        | Objeto do Contrato: CONSTITUI OBJETO DO PRESENTE CONTRATO A PRESTAÇÃO DE SERVIÇOS DE ENGENHARIA CIVIL, PELO PERÍODO DE 120 |
|                                        | Fornecedor: 04.201.519/0001-99 ESTRUTURAL EDIFICAÇÕES E PROJETOS LTDA                                                      |
| Telefone<br>Fornecedor: 12345678       |                                                                                                    |
| E-mail Fornecedor: desenv@info.ufrn.br |                                                                                                    |
| Data de Início: 02/03/2010             |                                                                                                    |
| Data de Término: 02/03/2011            |                                                                                                    |
| Continuado: Não                        |                                                                                                    |
| Valor Inicial do 3.500,00              |                                                                                                    |
| Valor Atual do<br>Contrato: 3.500,00   |                                                                                                    |
|                                        | Cadastrador: NOME DO CADASTRADOR (login)                                                                                   |
|                                        | Usuário<br>Responsável: NOME DO RESPONSÁVEL (login)                                                                        |

**Menu Contratos** *Figura 12 - Mensagem de confirmação*

Se desejar retornar ao menu de contratos, clique no link Menu Contratos

## <span id="page-25-0"></span>**4.Cadastrar Contrato de Despesa/Ordinário**

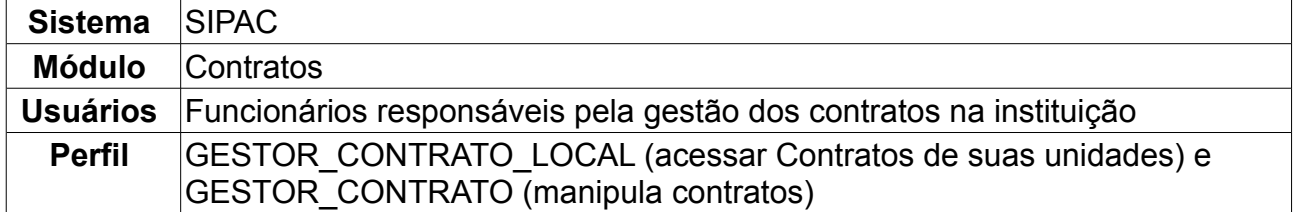

Esta operação é responsável pelo cadastro de contrato do tipo Despesa/Ordinário. O Contrato de Despesa/Ordinário possui unidades beneficiadas inseridas com valores que totalizam o valor total do contrato. Normalmente, o saldo é o mesmo valor do contrato, sendo atualizado, à medida que, for dado entrada com a Nota Fiscal, como também o valor do saldo da unidade associada com a Nota Fiscal.

Para cadastrar contrato de despesa, *entre no SIPAC → Módulos → Contratos → Geral → Contrato → Cadastrar Contrato → Despesa/Ordinário*.

A tela exibida pelo sistema será a dos *Dados Gerais do Contrato e da Licitação*.

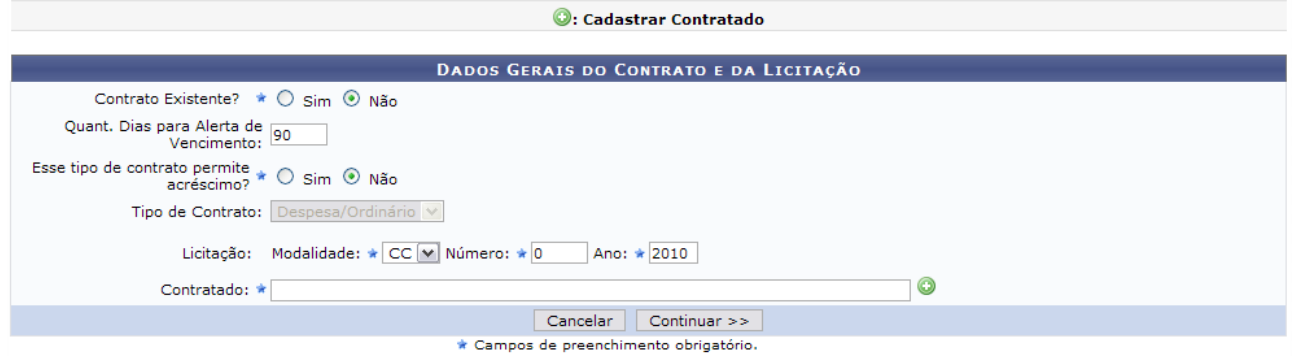

*Figura 1 - Dados Gerais do Contrato*

Nesta tela, deverão ser preenchidos alguns dados:

- *Contrato Existente?*: O usuário deverá indicar se o contrato já existe ou não. Caso exista, deverá informar ainda o *Número* e o *Ano* do contrato;
- *Este tipo de contrato permite acréscimo?*: Este campo deve possuir as opções *Sim* ou *Não*. As mesmas servem para permitir ou não, acréscimo ao valor inicial atualizado do contrato, conforme cláusula nele contida e de acordo com o permissivo legal constante no §1º do art. 65 da Lei nº 8.666/1993.
- *Tipo de Contrato*: Este item já virá preenchido pelo sistema, com *Despesa*;
- *Licitação*: Deverá ser informada a *Modalidade* da licitação, o *Número* e o *Ano*. As modalidades podem ser:
	- CC Concorrência;
	- CI Concorrência Internacional;
	- CV Convite;
	- DL Dispensa de Licitação (Deverá ser informado ainda com base em qual *Inciso do Artigo 24 da Lei 8666/1993* esta dispensa se firma);
	- IN Inexigibilidade de Licitação (Deverá ser informado ainda com base em qual *Inciso*

*do Artigo 25 da Lei 8666/1993* e *Caput* esta inexigibilidade se firma);

- PR Pregão;
- TP Tomada de Precos
- *Contratado*: O usuário deverá informar o nome do fornecedor.

Caso o fornecedor já esteja cadastrado no sistema, o usuário poderá escrever as primeiras letras do nome e o sistema indicará o restante. Caso o fornecedor não esteja

cadastrado, o usuário deverá clicar no ícone  $\bullet$  para cadastrá-lo. O sistema abrirá uma nova tela para preenchimento dos *Dados da Pessoa Física/Jurídica*, assim como exibido abaixo:

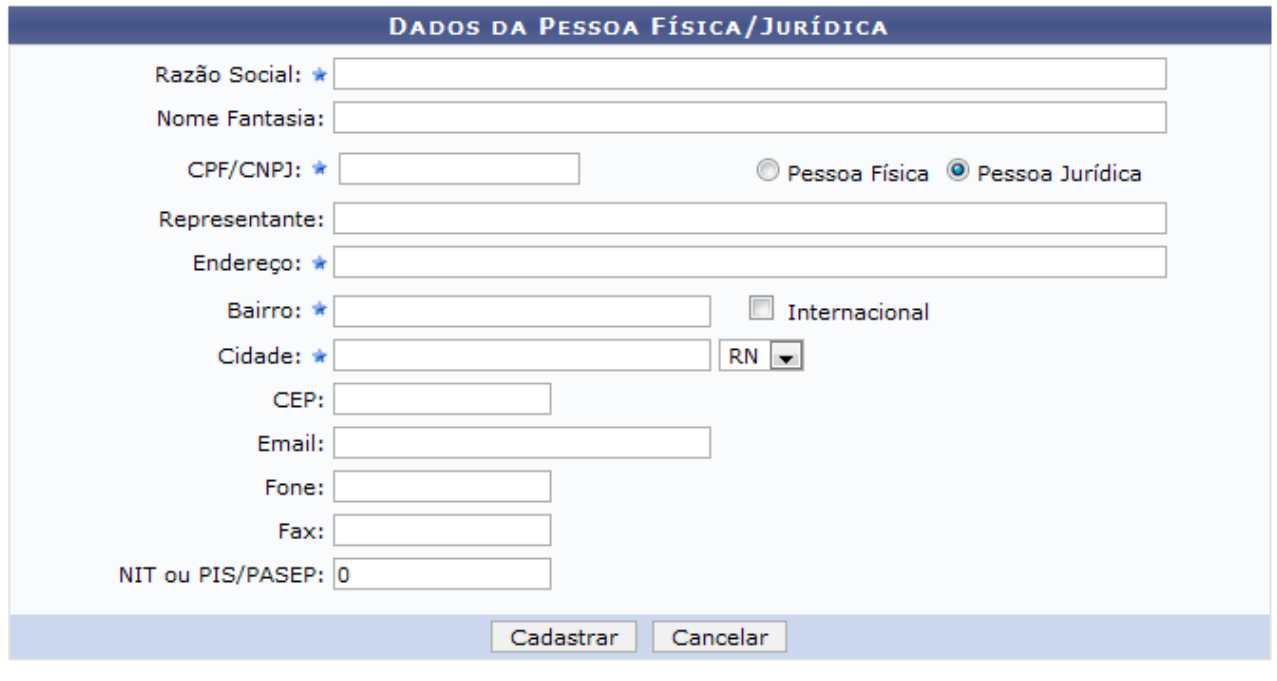

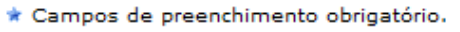

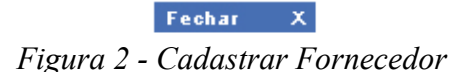

Nesta tela estão dispostos os seguintes campos:

- *Razão Social:* É o nome devidamente registrado sob o qual uma pessoa jurídica se individualiza e exerce suas atividades. A razão social diferencia-se do nome dado a um estabelecimento ou do nome comercial com que a empresa pode ser reconhecida junto ao público;
- *Nome Fantasia:* (nome comercial, nome de fachada) é a designação popular de Título de Estabelecimento utilizada por uma instituição (empresa, associação etc), seja pública ou privada, sob a qual ela se torna conhecida do público. Esta denominação opõe-se à razão social, que é o nome utilizado perante os órgãos públicos de registro das pessoas jurídicas;
- *CPF/CNPJ:* Número de cadastro que identifica a pessoa ou a empresa;
- *Pessoa Física/Pessoa Jurídica:* Escolha a opção que melhor define o tipo de pessoa em questão;
- *Representante:* É o representante comercial da empresa que capta novos negócios e reporta-se diretamente ao diretor comercial;
- *Endereço:* Nome da rua/avenida onde a empresa localiza-se;
- *Bairro:* Bairro onde está situada a empresa;
- *Internacional:* Marque esta opção caso a empresa seja internacional;
- *Cidade:* Cidade do país onde a empresa localiza-se;
- *CEP:* Código de Endereçamento Postal da localidade onde a empresa está situada;
- *E-mail:* Correio eletrônico da empresa, se houver;
- *Fone:* Número do telefone da empresa, se houver;
- *Fax:* Número do Fax da empresa, se houver;
- *NIT ou PIS/PASEP:* É uma contribuição social de natureza tributária, devida pelas pessoas jurídicas, com objetivo de financiar o pagamento do seguro-desemprego e do abono para os trabalhadores que ganham até dois salários mínimos.

Ao concluir o preenchimento dos dados do fornecedor, clique em *Cadastrar.* A seguinte mensagem de sucesso será apresentada:

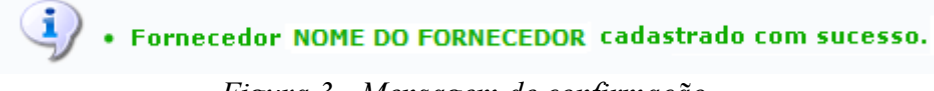

*Figura 3 - Mensagem de confirmação*

Voltando para a página dos *Dados Gerais do Contrato e da Licitação*, ao terminar de fornecer todos os dados, clique em *Continuar*, para seguir com o cadastro do contrato.

A página exibida a seguir será de *Licitação e Empenhos do Contrato*.

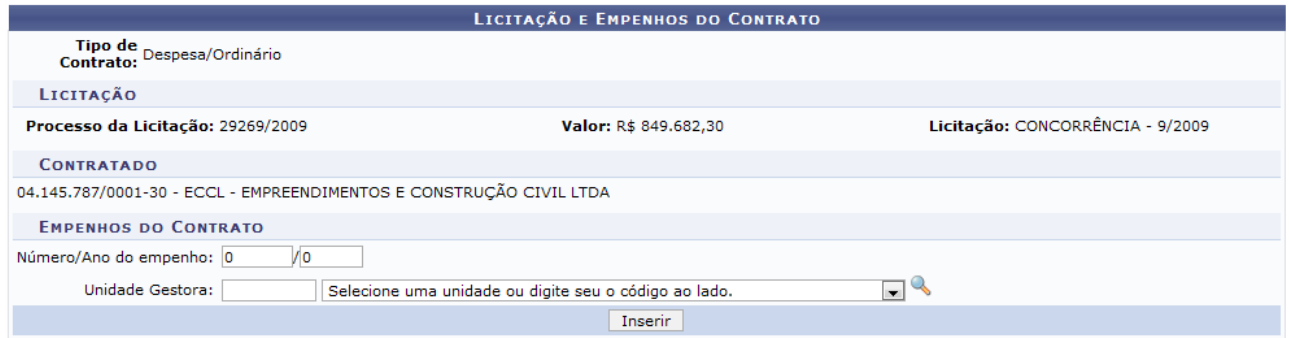

*Figura 4 - Licitação e Empenhos do Contrato*

O usuário poderá buscar a unidade, clicando no ícone . Uma janela será aberta para que o usuário realize uma busca pela Unidade:

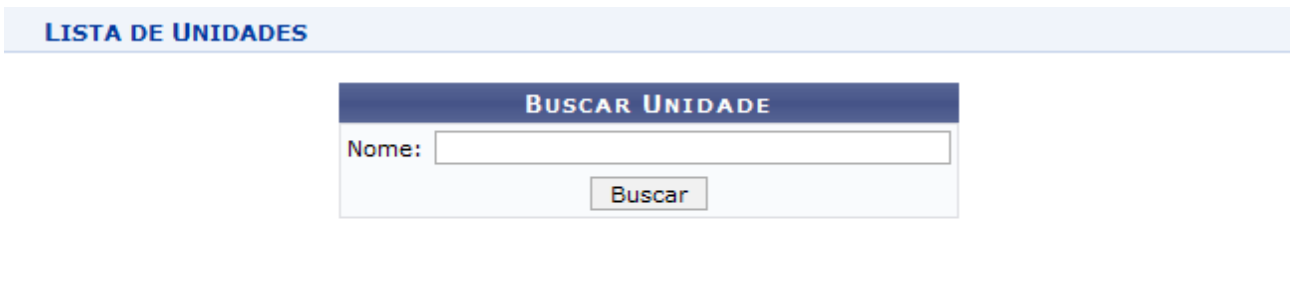

Fechar X *Figura 5 - Janela de busca por Unidade*

Digite o nome da Unidade e em seguida clique em *Buscar*. O resultado será visualizado da seguinte forma:

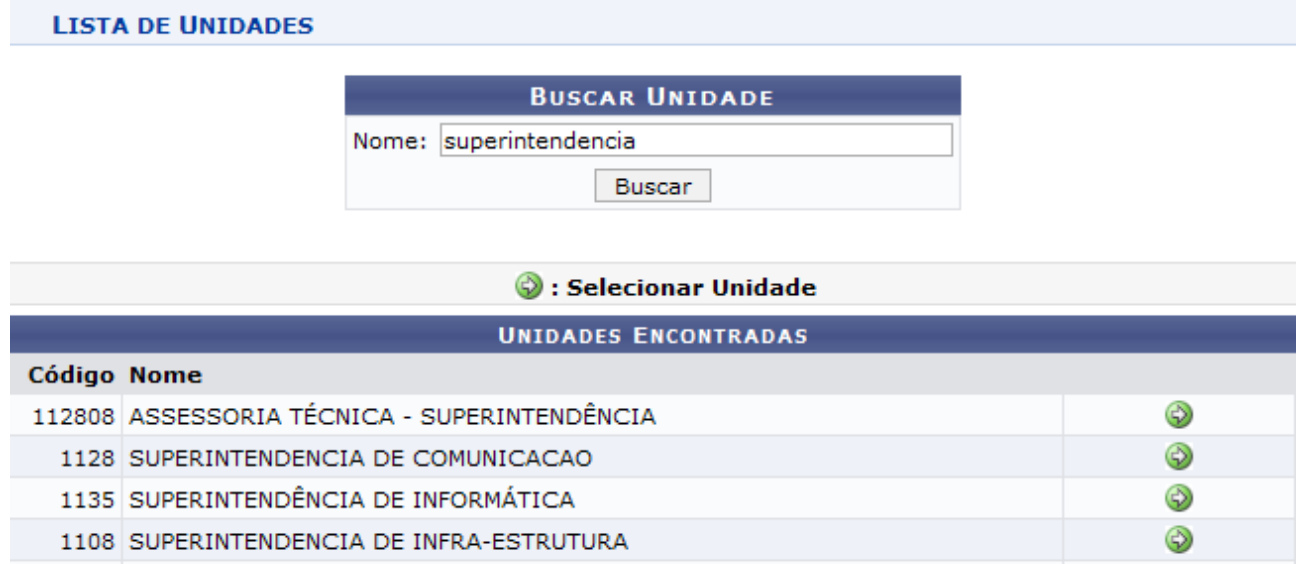

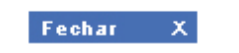

⊛

*Figura 6 - Resultado da Busca*

Para selecionar a Unidade, clique no ícone . A janela será fechada automaticamente e o campo *Unidade* será preenchido com o nome da Unidade selecionada.

O usuário deverá informar o *Número/Ano do empenho* e a Unidade Gestora do empenho (Unidade beneficiada no convênio). Após informar os dados necessários, clique em *Inserir*.

Exemplificaremos com o empenho de *Número/Ano*: 909097/2009 e *Unidade Gestora*: (11.00) UFRN.

#### **A inclusão de um Empenho ao contrato não é obrigatória.**

110802 SUPERINTENDÊNCIA DE INFRA-ESTRUTURA - ARQUIVO

Na mesma tela, será exibida a lista de *Empenhos do Contrato* inseridos. Se desejar, o usuário poderá adicionar mais empenhos ou *Remover* os inseridos, assim como mostrado abaixo:

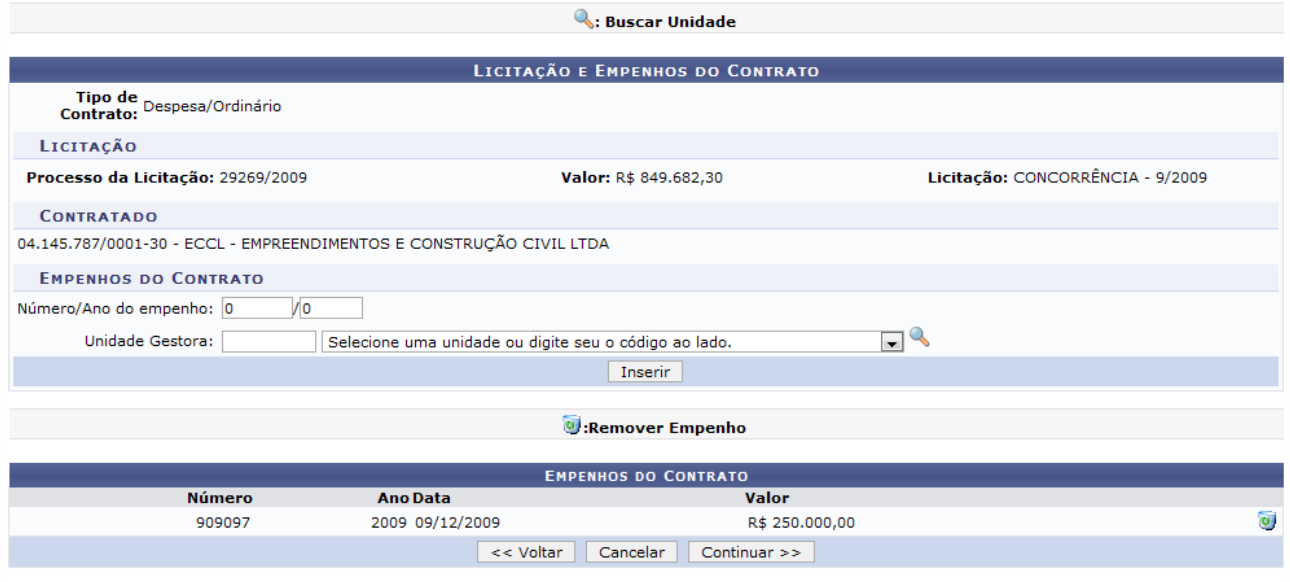

*Figura 7 - Empenhos Inseridos*

Caso deseje remover o empenho, clique no ícone . A seguinte janela será apresentada:

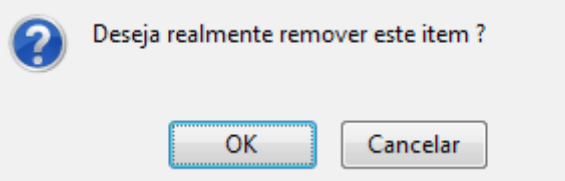

*Figura 8 - Caixa de questionamento*

Caso desista da remoção, clique em *Cancelar*. Para dar continuidade ao processo, clique em *OK*. A página será apresentada sem o empenho.

Ao terminar de adicionar todos os empenhos desejados, clique em *Continuar.*

A página exibida a seguir será a dos *Dados do Contrato*.

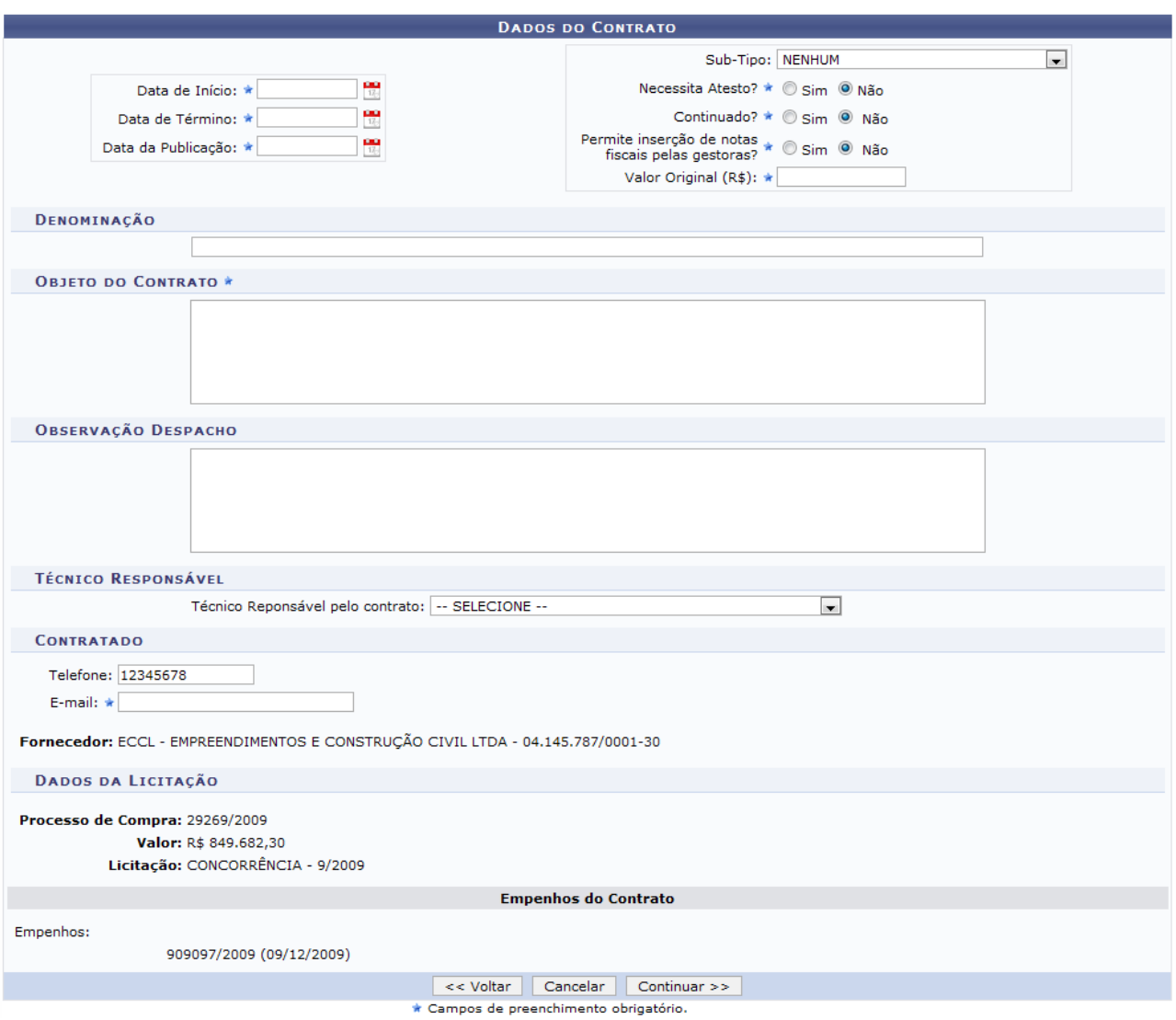

*Figura 9 - Dados do Contrato*

Aqui o usuário deverá informar *Data de Início*, *Data de Término* e *Data da Publicação* do contrato. Também deverá ser informado o *Sub-Tipo* do contrato, que poderá ser:

- NENHUM;
- AQUISIÇÃO DE LIVROS;
- LOCAÇÃO DE MÃO-DE-OBRA;
- MANUTENÇÃO DE VEÍCULOS;
- OBRAS E SERVIÇOS DE ENGENHARIA;
- SERVIÇOS DE LIMPEZA
- MANUTENÇÃO DE MATERIAIS;
- REFORMA DE EDÍFICIO E EQUIPAMENTO.

Deverá ser informado ainda:

- Se o contrato *Necessita Atesto?*;
- *Continuado?*;
- *Permite inserção de notas fiscais pelas gestoras?*;
- *Valor Original (R\$)*;
- *Objeto do Contrato*;
- *Observação Despacho*.

Em seguida, clique em *Continuar.*

A próxima página informará todos os dados do contrato de acordo com o que foi preenchido pelo usuário, como exibido a seguir:

|                                                           |                                                                                 | <b>DADOS DO CONTRATO</b>                   |                                                    |  |  |
|-----------------------------------------------------------|---------------------------------------------------------------------------------|--------------------------------------------|----------------------------------------------------|--|--|
| Número do 233/2010<br><b>Contrato:</b>                    |                                                                                 |                                            | Tipo do Contrato: Despesa/Ordinário                |  |  |
|                                                           | Licitação: CONCORRÊNCIA - 9/2009 (Processo: 29269/2009)                         |                                            | Status: ABERTO                                     |  |  |
| Subtipo do NENHUM                                         |                                                                                 |                                            |                                                    |  |  |
| Permite Acréscimo: Não                                    |                                                                                 |                                            |                                                    |  |  |
| Denominação: Reforma                                      |                                                                                 |                                            |                                                    |  |  |
|                                                           | Objeto do Contrato: ALGUEL DE MÃO-DE-OBRA PARA A REFORMA DO SETOR II.           |                                            |                                                    |  |  |
|                                                           | Contratado: 04.145.787/0001-30 - ECCL - EMPREENDIMENTOS E CONSTRUÇÃO CIVIL LTDA |                                            |                                                    |  |  |
|                                                           | Endereço: RUA DESENVOLVIMENTO                                                   |                                            |                                                    |  |  |
| Cidade/UF: NATAL/RN                                       |                                                                                 |                                            |                                                    |  |  |
|                                                           | Telefones: 12345678 - 12345678 FAX: 12345678                                    |                                            |                                                    |  |  |
|                                                           | E-mail: desenv@info.ufrn.br                                                     |                                            |                                                    |  |  |
| Data de Início: 19/02/2010                                |                                                                                 |                                            | Data de Término: 19/05/2010 (Original: 19/05/2010) |  |  |
| Data da Publicação: 01/03/2010                            |                                                                                 |                                            |                                                    |  |  |
| Continuado: Não                                           |                                                                                 |                                            |                                                    |  |  |
| Permite inserção<br>de notas fiscais Não<br>pela gestora: |                                                                                 |                                            |                                                    |  |  |
| Valor do Contrato: R\$ 1.000,00                           |                                                                                 |                                            |                                                    |  |  |
|                                                           |                                                                                 | Inserir Unidade Beneficiada<br>$<<$ Voltar | $Continuar \gg$<br>Cancelar                        |  |  |

*Figura 10 - Confirmação dos Dados do Contrato*

Nesta página, o sistema disponibiliza a opção para *Inserir as Unidades Beneficiadas*. As Unidades devem ser apresentadas conforme o modelo abaixo:

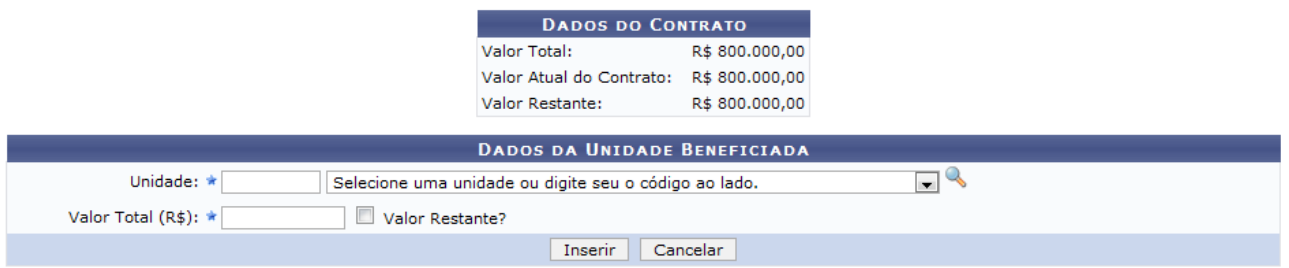

*Figura 11: Inserir Unidades Beneficiadas ao Contrato*

Para inserir a Unidade Beneficiada, deverão ser informados os seguintes dados:

- *Unidade*: Denominação da Unidade Beneficiada;
- *Valor Total*: O Valor Total da unidade beneficiada não deve ultrapassar o valor restante do contrato. Não deve, necessariamente, ser o valor total do contrato. Caso o valor total seja menor que o valor total do contrato, selecionando a opção *Valor Restante?*, o usuário poderá adicionar outras *Unidades Beneficiadas*;
- *Valor Restante*: Caso possua, esta opção deve ser escolhida.

Exemplificaremos com *Unidade*: (11.00) UFRN e *Valor Total (R\$)*: 800.000,00.

Após informar os dados necessários, clique em *Inserir.* O sistema retornará à página anterior, com as novas informações cadastradas. Veja abaixo o exemplo:

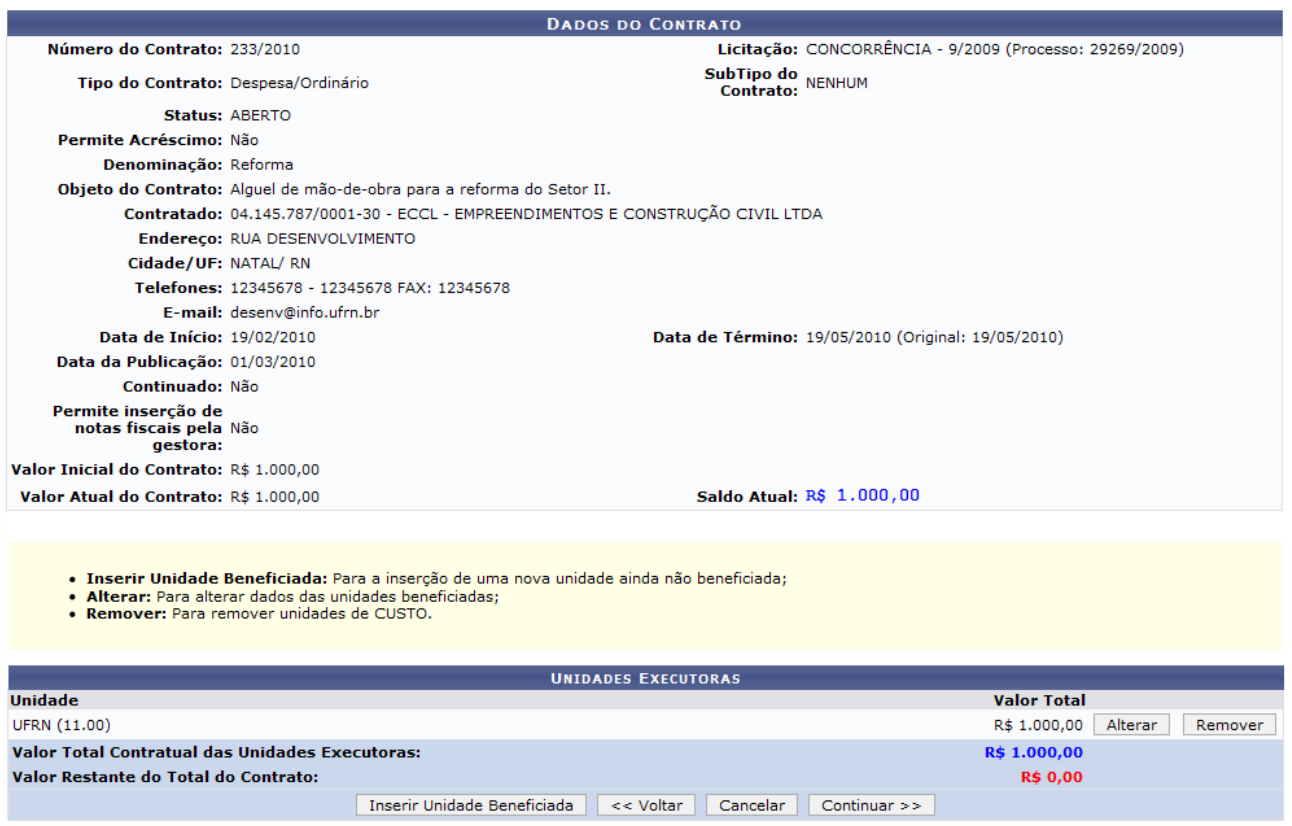

*Figura 12: Unidades Beneficiadas*

Para alterar a Unidade e/ou seu Valor Total, clique em *Alterar*. O sistema retornará a mesma página na qual o usuário digitou as informações do cadastro inicial.

Caso deseje remover a Unidade beneficiada, clique em *Remover*. A página será recarregada sem a Unidade.

Clique em *Continuar* para prosseguir com o cadastramento do contrato.

Na página seguinte, o usuário será questionado se *Confirma Dados do Cadastro do Contrato?*.

|                                                |                                                                                 |                                                                       | <b>DADOS DO CONTRATO</b>       |                                                         |                     |  |  |  |
|------------------------------------------------|---------------------------------------------------------------------------------|-----------------------------------------------------------------------|--------------------------------|---------------------------------------------------------|---------------------|--|--|--|
| Número do Contrato: 233/2010                   |                                                                                 |                                                                       |                                | Licitação: CONCORRÊNCIA - 9/2009 (Processo: 29269/2009) |                     |  |  |  |
| Tipo do Contrato: Despesa/Ordinário            |                                                                                 |                                                                       | SubTipo do<br>Contrato: NENHUM |                                                         |                     |  |  |  |
|                                                | Status: ABERTO                                                                  |                                                                       |                                |                                                         |                     |  |  |  |
|                                                | Permite Acréscimo: Não                                                          |                                                                       |                                |                                                         |                     |  |  |  |
|                                                | Denominação: Reforma                                                            |                                                                       |                                |                                                         |                     |  |  |  |
|                                                |                                                                                 | Objeto do Contrato: Alquel de mão-de-obra para a reforma do Setor II. |                                |                                                         |                     |  |  |  |
|                                                | Contratado: 04.145.787/0001-30 - ECCL - EMPREENDIMENTOS E CONSTRUÇÃO CIVIL LTDA |                                                                       |                                |                                                         |                     |  |  |  |
|                                                | Endereço:                                                                       |                                                                       |                                |                                                         |                     |  |  |  |
|                                                | Cidade/UF: NATAL/RN                                                             |                                                                       |                                |                                                         |                     |  |  |  |
|                                                |                                                                                 | Telefones: 12345678 - 12345678 FAX: 12345678                          |                                |                                                         |                     |  |  |  |
|                                                |                                                                                 | E-mail: desenv@info.ufrn.br                                           |                                |                                                         |                     |  |  |  |
|                                                | Data de Início: 19/02/2010                                                      |                                                                       |                                | Data de Término: 19/05/2010 (Original: 19/05/2010)      |                     |  |  |  |
|                                                | Data da Publicação: 01/03/2010                                                  |                                                                       |                                |                                                         |                     |  |  |  |
|                                                | Continuado: Não                                                                 |                                                                       |                                |                                                         |                     |  |  |  |
|                                                | Permite insercão de<br>notas fiscais pela Não<br>gestora:                       |                                                                       |                                |                                                         |                     |  |  |  |
| Valor Inicial do Contrato: R\$ 1.000,00        |                                                                                 |                                                                       |                                |                                                         |                     |  |  |  |
| Valor Atual do Contrato: R\$ 1.000,00          |                                                                                 |                                                                       |                                | Saldo Atual: R\$ 1.000,00                               |                     |  |  |  |
| <b>EXERCÍCIO</b>                               |                                                                                 |                                                                       |                                |                                                         |                     |  |  |  |
| <b>Empenho</b>                                 | Modalidade                                                                      | <b>Data</b>                                                           | P.TRes./F.R./N.D./Es.          | Valor                                                   | <b>Saldo</b>        |  |  |  |
| 909097/2009 Global                             |                                                                                 | 09/12/2009                                                            | 24750/00000112/339039/1        | R\$ 250.000,00                                          | R\$ 250.000,00      |  |  |  |
|                                                |                                                                                 |                                                                       | <b>Totais:</b>                 | R\$ 250.000,00                                          | R\$ 250.000,00      |  |  |  |
| Ano                                            |                                                                                 | <b>Valor Exerc.</b>                                                   | <b>Empenhado</b>               | Saldo dos Empenhos                                      | Saldo a Empenhar    |  |  |  |
| 2010                                           |                                                                                 | R\$ 1.000,00                                                          | R\$ 250.000,00                 | R\$ 250.000,00                                          | R\$ -249.000,00     |  |  |  |
|                                                |                                                                                 |                                                                       |                                |                                                         |                     |  |  |  |
|                                                |                                                                                 |                                                                       | <b>UNIDADES EXECUTORAS</b>     |                                                         |                     |  |  |  |
| Unidade                                        |                                                                                 |                                                                       |                                |                                                         | <b>Valor Total</b>  |  |  |  |
| UFRN (11.00)                                   |                                                                                 |                                                                       |                                |                                                         | 1.000,00            |  |  |  |
|                                                |                                                                                 | Valor Total Contratual das Unidades Executoras:                       |                                |                                                         | <b>R\$ 1.000,00</b> |  |  |  |
| <b>CONFIRMA DADOS DO CADASTRO DO CONTRATO?</b> |                                                                                 |                                                                       |                                |                                                         |                     |  |  |  |
| Confirmar<br><< Voltar<br>Cancelar             |                                                                                 |                                                                       |                                |                                                         |                     |  |  |  |
|                                                |                                                                                 |                                                                       | <b>Menu Contratos</b>          |                                                         |                     |  |  |  |

*Figura 13 - Confirmar Contrato*

Se sim, clique em *Confirmar*. A seguinte página será carregada:

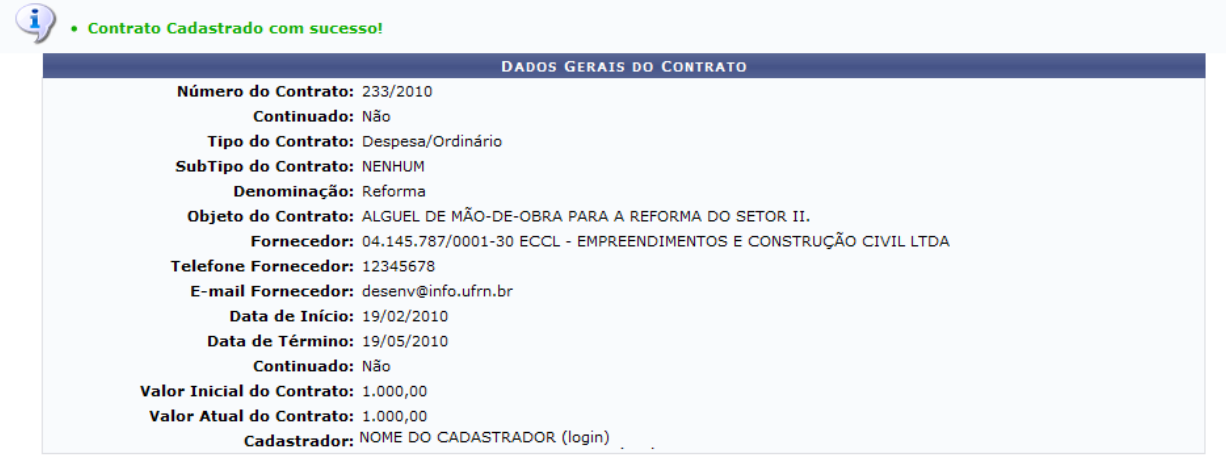

**Menu Contratos** *Figura 14: Confirmação*

Se desejar retornar ao menu de contratos, clique no link Menu Contratos

## <span id="page-34-0"></span>**5.Cadastrar Contrato de Receita**

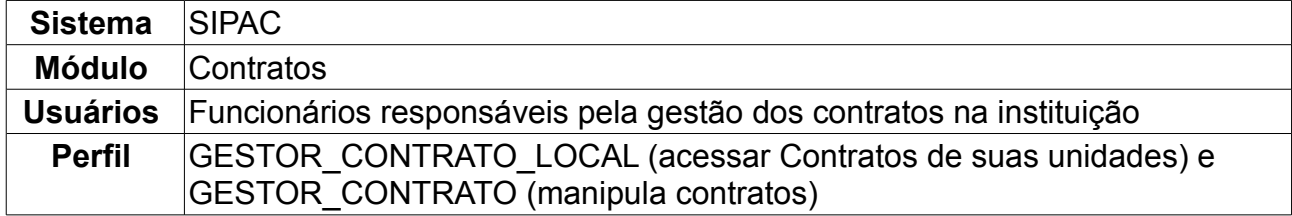

Esta operação é responsável pelo cadastro de contrato do tipo receita. Os contratos do tipo Contrato de Receita, são contratos de crédito para a Instituição, portanto, serão cadastrados com um valor inicial mas terão saldo zero. À medida que as operações de receita forem cadastradas, o saldo será incrementado, e com a adição das notas fiscais o saldo do contrato será decrementado, bem como no saldo das unidades beneficiadas. Esse tipo de contrato não possui processo de compra nem empenho associado.

Para cadastrar contrato de receita, *entre no SIPAC → Módulos → Contratos → Geral → Contrato → Cadastrar/Editar Contrato → Receita*.

A tela exibida pelo sistema será a dos *Dados do Contrato*. Os campos a serem preenchidos são:

- Selecione *Sim* ou *Não* para *Esse tipo de contrato permite acréscimo?*.
- *Quant. Dias para Alerta de Vencimento*: O usuário poderá determinar com quantos dias de antecedência à validade do contrato deseja que sejam mostrados os avisos de vencimento.
- *Número/Ano*: O usuário deverá informar o número e o ano do contrato a ser cadastrado;
- *Concessionário/Permissionário*: O usuário deverá informar o responsável que arcará com os custos do objeto do contrato. Por exemplo, no aluguel da cantina de um setor da Universidade, o Concessionário é quem pagará este aluguel;

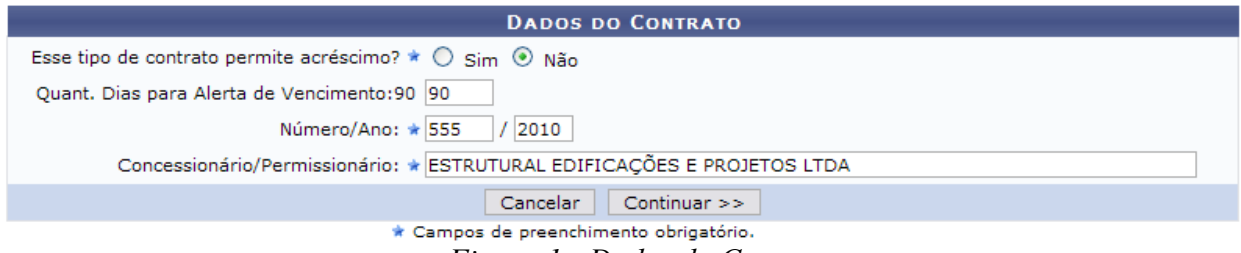

*Figura 1 - Dados do Contrato*

Clique em *Cancelar* se desistir de seguir com a operação.

Para visualizar a próxima tela, clique em *Continuar*. Exemplificaremos com os seguintes dados do contrato:

- *Esse tipo de contrato permite acréscimo?* NÃO;
- *Quant. Dias para Alerta de Vencimento*: 90;
- *Número/Ano*: 555/2010;
- *Concessionário/Permissionário*: ESTRUTURAL EDIFICAÇÕES E PROJETOS LTDA 04.201.519/0001-99.

A página seguinte exibirá os dados do contrato onde o usuário deverá informar *Data de*

*Início*, *Data de Término* e *Data da Publicação* do contrato. Para incluir as datas, utilize o

calendário que será disponibilizado clicando no ícone: .

Além disso, selecione *Sim* ou *Não* para: *Necessita Atesto?*, *Continuado?*, *Permite inserção de notas fiscais pelas gestoras?* e *Valor Originar (R\$)?*.

Informe também a *Denominação* do contrato, o *Objeto do Contrato* e o *Técnico Responsável pelo contrato*.

Os campos de *Concessionário/Permissionário* já virão preenchidos de acordo com o que foi selecionado na tela anterior.

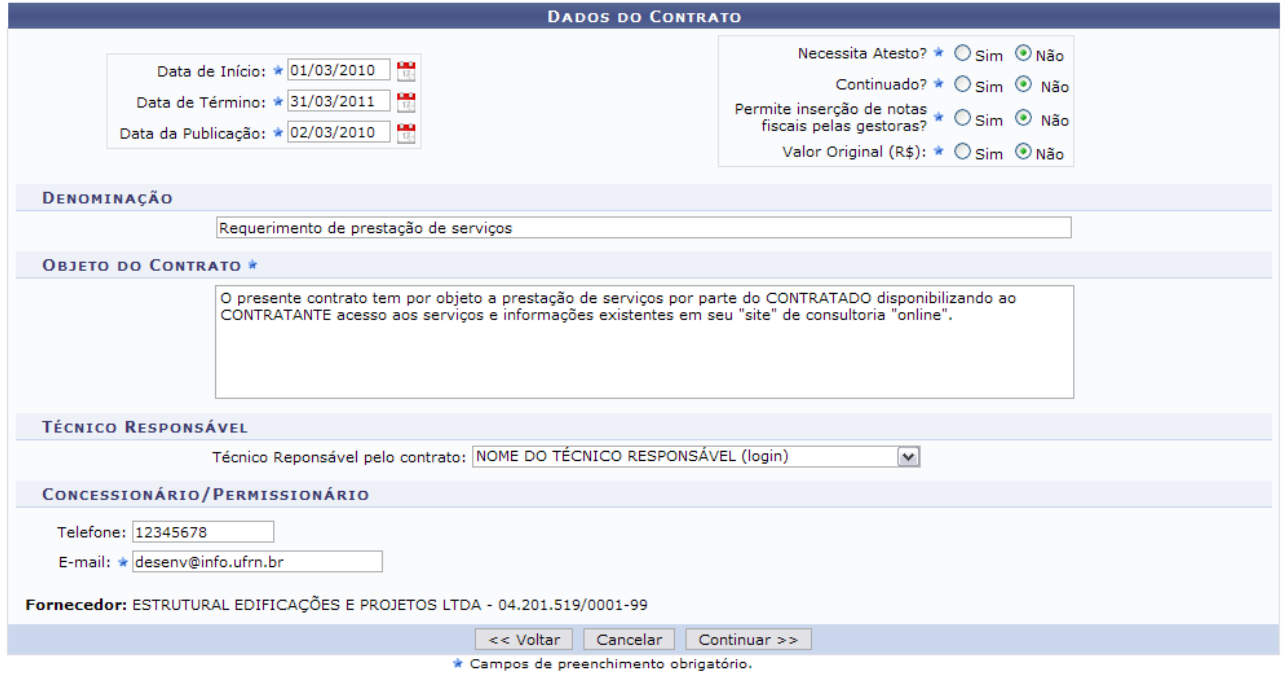

*Figura 2 - Dados do Contrato a Serem Informados*

Para retroceder, clique em *Voltar*. Caso desista da operação, clique em *Cancelar.*

Para prosseguir, clique em *Continuar.* Como exemplificação, cadastraremos com os sequintes dados:

- *Data de Início*: 01/03/2010;
- *Data de Término*: 31/03/2011;
- *Data da Publicação*: 02/03/2010;
- Não para *Necessita Atesto?*, *Continuado?*, *Permite inserção de notas fiscais pelas gestoras?* e *Valor Originar (R\$)?*;
- *Denominação*: Requerimento de prestação de serviços;
- *Objeto do Contrato*: O presente contrato tem por objeto a prestação de serviços por parte do CONTRATADO disponibilizando ao CONTRATANTE acesso aos serviços e informações existentes em seu "site" de consultoria "online"..

Na próxima tela, confirme se todos os dados de contrato encontram-se corretos.
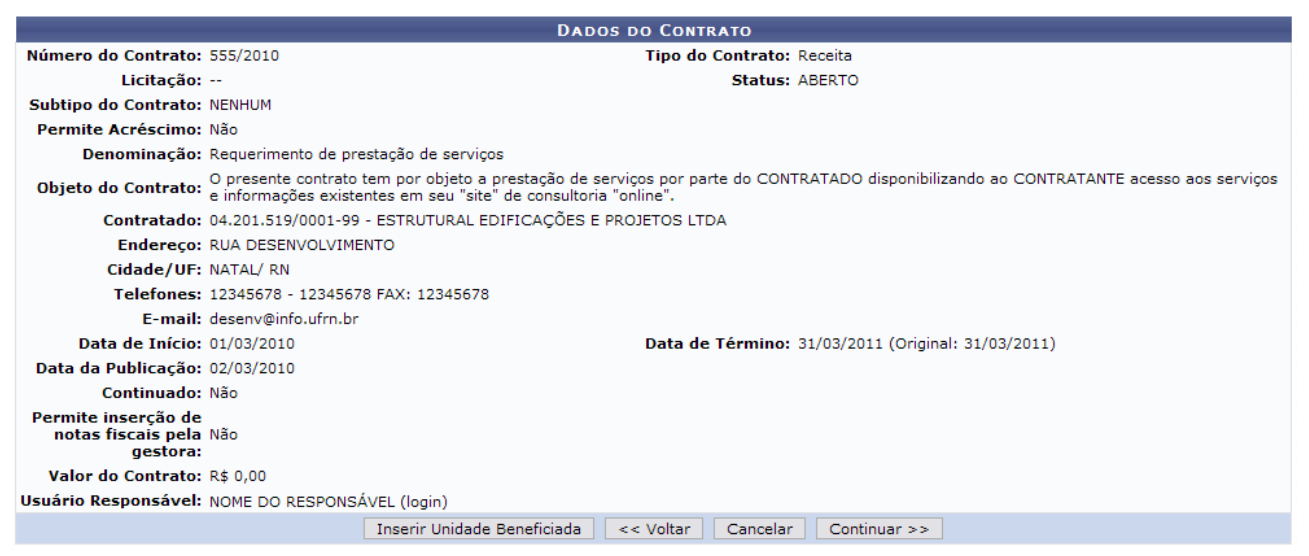

*Figura 3 - Confirmação dos Dados do Contrato*

**A opção** *Inserir Unidades Beneficiadas***, só será disponibilizada caso o saldo do contrato seja maior do que zero. Conforme dito na introdução deste manual, os contratos de receita serão cadastrados com um valor inicial, mas terão saldo zero. À medida que as operações de receita forem cadastradas, o saldo será incrementado, e a funcionalidade de** *Inserir Unidades Beneficiadas* **ficará disponível**.

Para retornar à tela anterior, clique em *Voltar*. Caso desista da operação, clique em *Cancelar.*

Para prosseguir, clique em *Continuar*.

Por fim, o usuário será questionado se *Confirma Dados do Cadastro do Contrato?*.

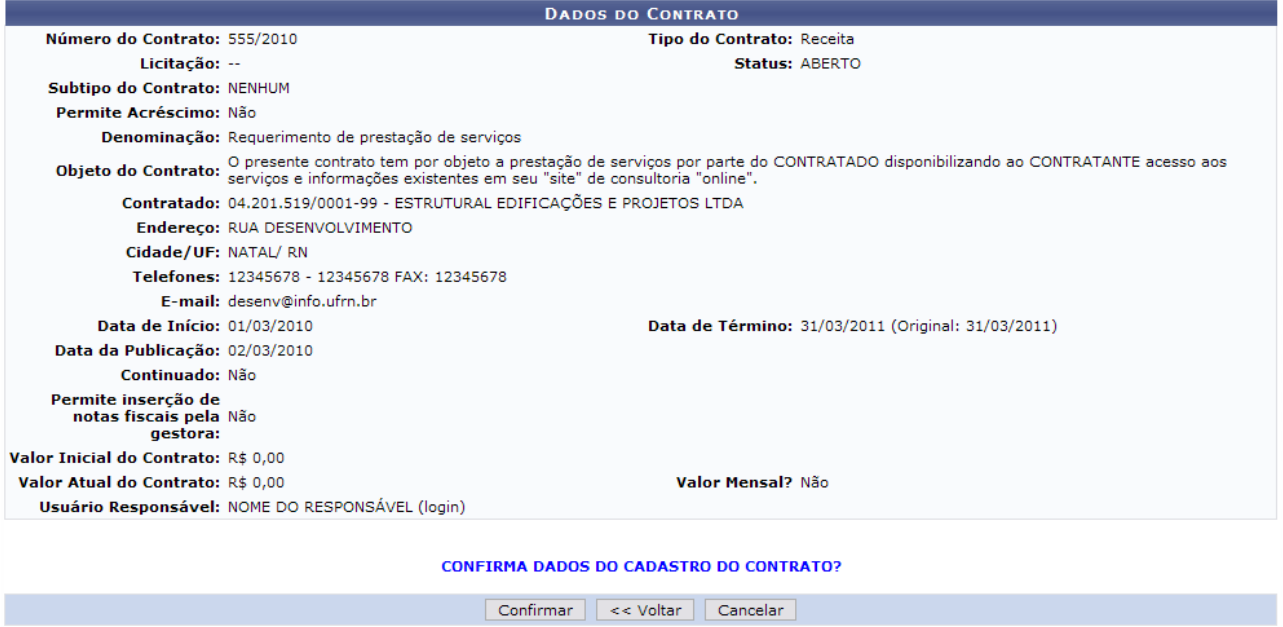

*Figura 4 - Confirmar Contrato*

Caso deseje alterar algum dos dados fornecidos anteriormente, clique em *Voltar.* Para não concluir a operação, clique em *Cancelar.*

Se estiver de acordo com os dados do cadastro de contrato, clique em *Confirmar.* O sistema disponibilizará o comprovante da operação junto da mensagem de sucesso:

|                                        | Contrato Cadastrado com sucesso!                                                                                                    |
|----------------------------------------|----------------------------------------------------------------------------------------------------|
|                                        | <b>DADOS GERAIS DO CONTRATO</b>                                                                                                    |
| Número do<br>Contrato: 555/2010        |                                                                                                    |
| Continuado: Não                        |                                                                                                    |
| Tipo do Contrato: Receita              |                                                                                                    |
| SubTipo do<br>Contrato: NENHUM         |                                                                                                    |
|                                        | Denominação: Requerimento de prestação de serviços                                                                                                    |
|                                        | Objeto do O PRESENTE CONTRATO TEM POR OBJETO A PRESTAÇÃO DE SERVIÇOS POR PARTE DO CONTRATADO DISPONIBILIZANDO AO<br>Contrato: CONTRATANTE ACESSO AOS SERVIÇOS E INFORMAÇÕES EXISTENTES EM SEU "SITE" DE CONSULTORIA "ONLINE". |
|                                        | Fornecedor: 04.201.519/0001-99 ESTRUTURAL EDIFICAÇÕES E PROJETOS LTDA                                                                                                    |
| Telefone<br>Fornecedor: 12345678       |                                                                                                    |
| E-mail Fornecedor: desenv@info.ufrn.br |                                                                                                    |
| Data de Início: 01/03/2010             |                                                                                                    |
| Data de Término: 31/03/2011            |                                                                                                    |
| Continuado: Não                        |                                                                                                    |
| Valor Inicial do 0,00                  |                                                                                                    |
| Valor Atual do 0,00                    |                                                                                                    |
|                                        | Cadastrador: NOME DO CADASTRADOR (login)                                                                                                    |
|                                        | Usuário NOME DO RESPONSÁVEL (login)                                                                                                    |

*Figura 5 - Comprovante*

Se desejar retornar ao menu de contratos, clique em Menu Contratos

## **6.Editar Contrato**

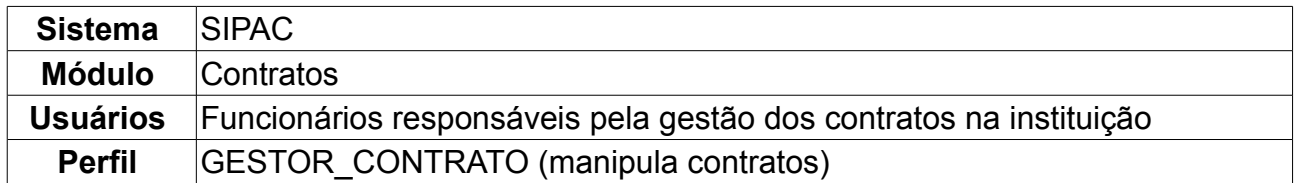

Esta funcionalidade pode ser utilizada todas as vezes que for necessário alterar um contrato já cadastrado no sistema. A alteração possui um fluxo idêntico com o cadastro de um contrato, portanto qualquer dúvida o usuário poderá consultar os manuais de cadastro de contrato, dispostos nos *Manuais Relacionados*, ao final da página.

Para editar contrato, *entre no SIPAC → Módulos → Contratos → Geral → Contrato → Cadastrar/Editar Contrato → Editar Contrato*.

A seguinte página será exibida:

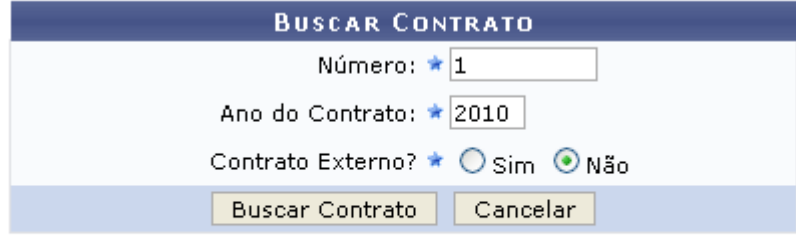

\* Campos de preenchimento obrigatório.

**Menu Contratos** *Figura 1: Buscar Contrato*

Na página acima, o usuário deverá informar os seguinte dados:

- *Número* e *Ano* do contrato;
- *Contrato Externo?*: Selecione a opção *Sim* se o contrato for externo e *Não*, caso seja interno.

Caso desista da operação, clique em *Cancelar.*

Após informar os dados, clique em *Buscar Contrato.* Exemplificamos com contrato de *Número/Ano*: 1/2010 e em *Contrato Externo?*, selecionamos Não.

A seguinte página será exibida:

| <b>BUSCAR CONTRATO</b>             |
|------------------------------------|
| Número: * 1                        |
| Ano do Contrato: ★ 2010            |
| Contrato Externo? * O sim O Não    |
| Cancelar<br><b>Buscar Contrato</b> |
|                                    |

\* Campos de preenchimento obrigatório

|        |                              | $\odot$ : Selecionar |            |                   |            |
|--------|------------------------------|----------------------|------------|-------------------|------------|
|        | <b>CONTRATOS ENCONTRADOS</b> |                      |            |                   |            |
| Número | Empresa                      | <b>Tipo</b>          | Cadastro   | Login<br>Cadastro |            |
| 1/2010 | Empresa 1                    | Despesa/Ordinário    | 18/01/2010 | login             | ⊕          |
| 1/2010 | Empresa 2                    | Receita              | 20/01/2010 | login             | $\bigcirc$ |
| 1/2010 | Empresa 3                    | Acadêmico - Tipo B   | 04/01/2010 | login             | S          |

*Figura 2: Contratos Encontrados*

Dependendo da existência ou não de contratos que possuam o mesmo número identificador, o sistema poderá exibir uma listagem, como a mostrada acima, para seleção do contrato desejado.

Para *Selecionar* o contrato a ser editado, clique no ícone ...

Selecionamos Empresa 3. A seguinte página será exibida:

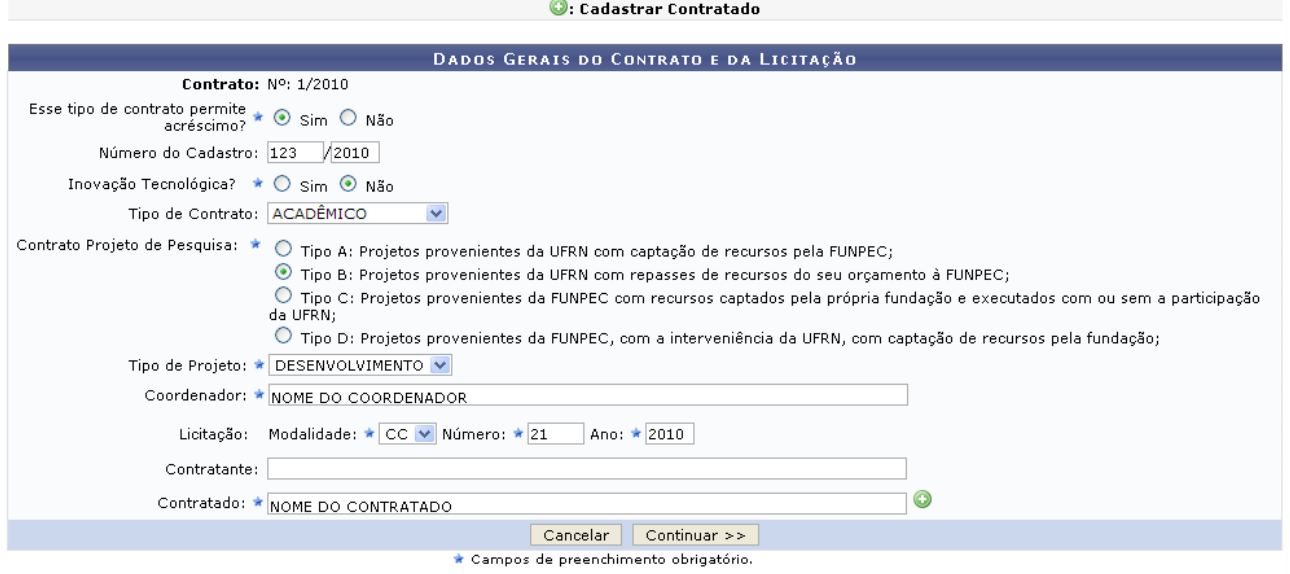

*Figura 3: Dados Gerais do Contrato e da Licitação*

Os campos presentes na tela virão preenchidos com os dados originais de cadastro, permitindo alterar as informações:

- *Esse tipo de contrato permite acréscimo?*;
- *Número do Cadastro*;
- *Inovação Tecnológica?*;
- *Tipo de Contrato*;
- *Contrato Acadêmico*;
- *Tipo de Projeto*;
- *Coordenador*;
- *Licitação*;
- *Contratante*;
- *Contratado*;

Caso queira cadastrar uma pessoa física/jurídica para o campo *Contratado*, clique no ícone  $\bullet$ . Uma janela será aberta com a seguinte página:

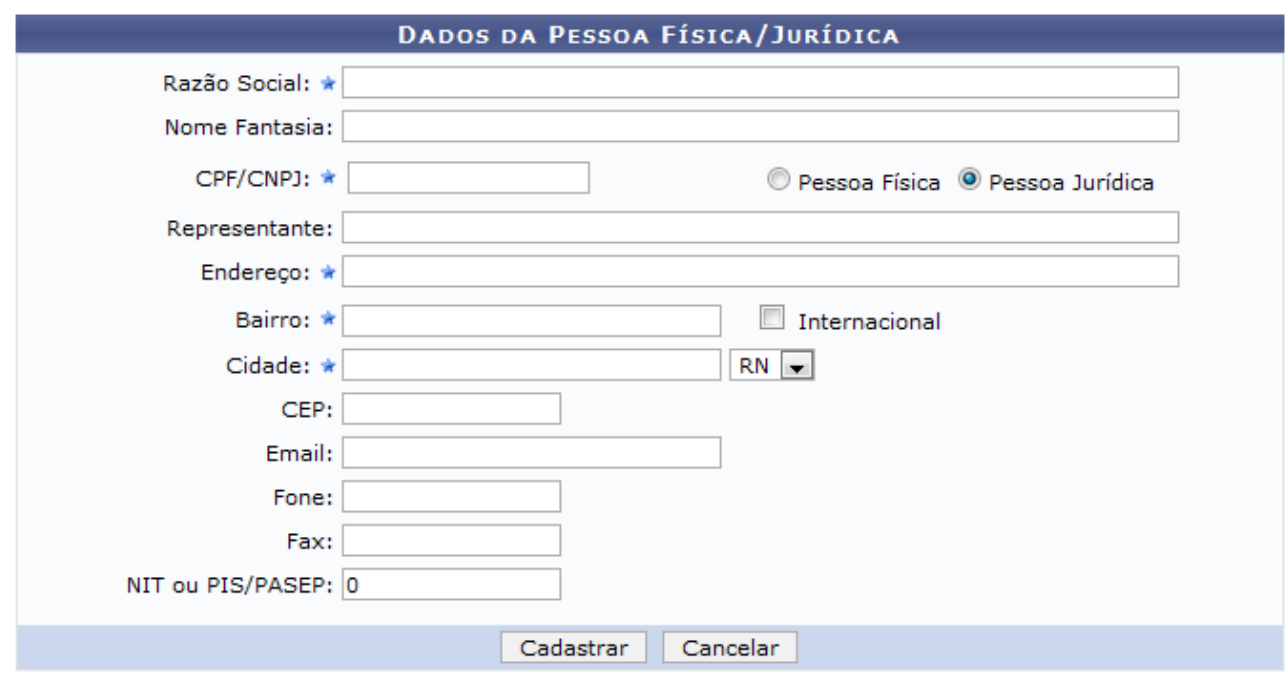

\* Campos de preenchimento obrigatório.

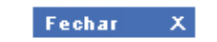

*Figura 4: Dados da Pessoa Física/Jurídica*

Caso desista da operação, clique em *Cancelar*.

Preencha os campos obrigatórios:

- *Razão Social*;
- *CPF/CNPJ*: informe se é *Pessoa Física* ou *Pessoa Jurídica*;
- *Endereço*;
- *Bairro*;
- *Cidade*: informe a cidade e selecione o estado na lista;

Após informar os dados necessários, clique em *Cadastrar*. A seguinte mensagem será apresentada:

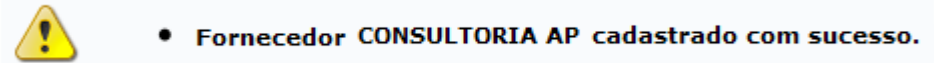

*Figura 5: Mensagem de confirmação*

Para fechar a janela, clique em **Fechar** X.

Caso desista da operação, clique em *Cancelar*.

Feitas as alterações, clique em *Continuar*. A seguinte página será carregada:

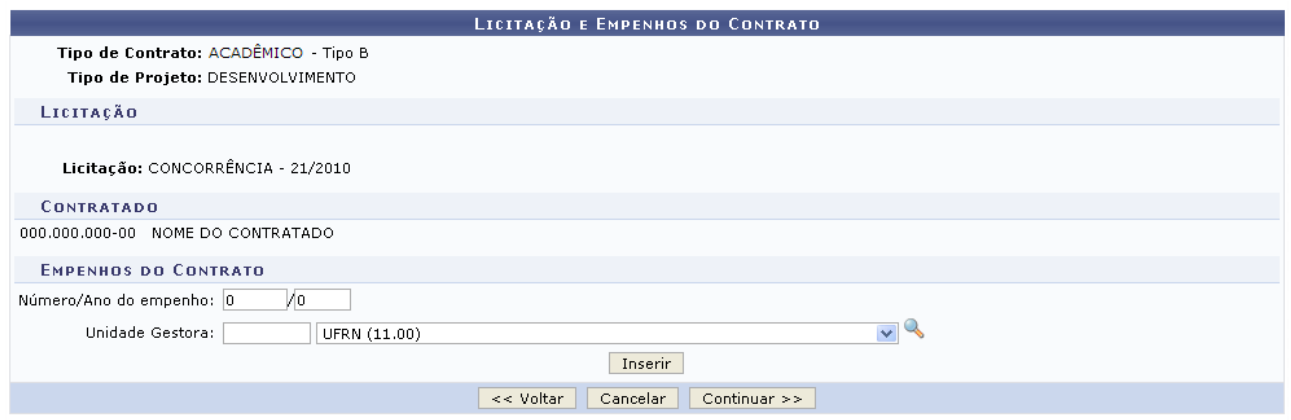

*Figura 6: Licitação e Empenhos do Contrato*

Na parte *Empenhos do Contrato*, preencha os campos:

- *Número/Ano do empenho*;
- *Unidade Gestora*.

Caso queira buscar uma unidade gestora, clique no ícone .

Informe os campos e clique em *Inserir.*

Para retornar à página *Dados Gerais do Contrato e da Licitação*, clique em *Voltar*.

Caso desista da operação, clique em *Cancelar*.

Para prosseguir, clique em *Continuar*. Será exibida a página *Dados do Contrato*, como mostrada a seguir.

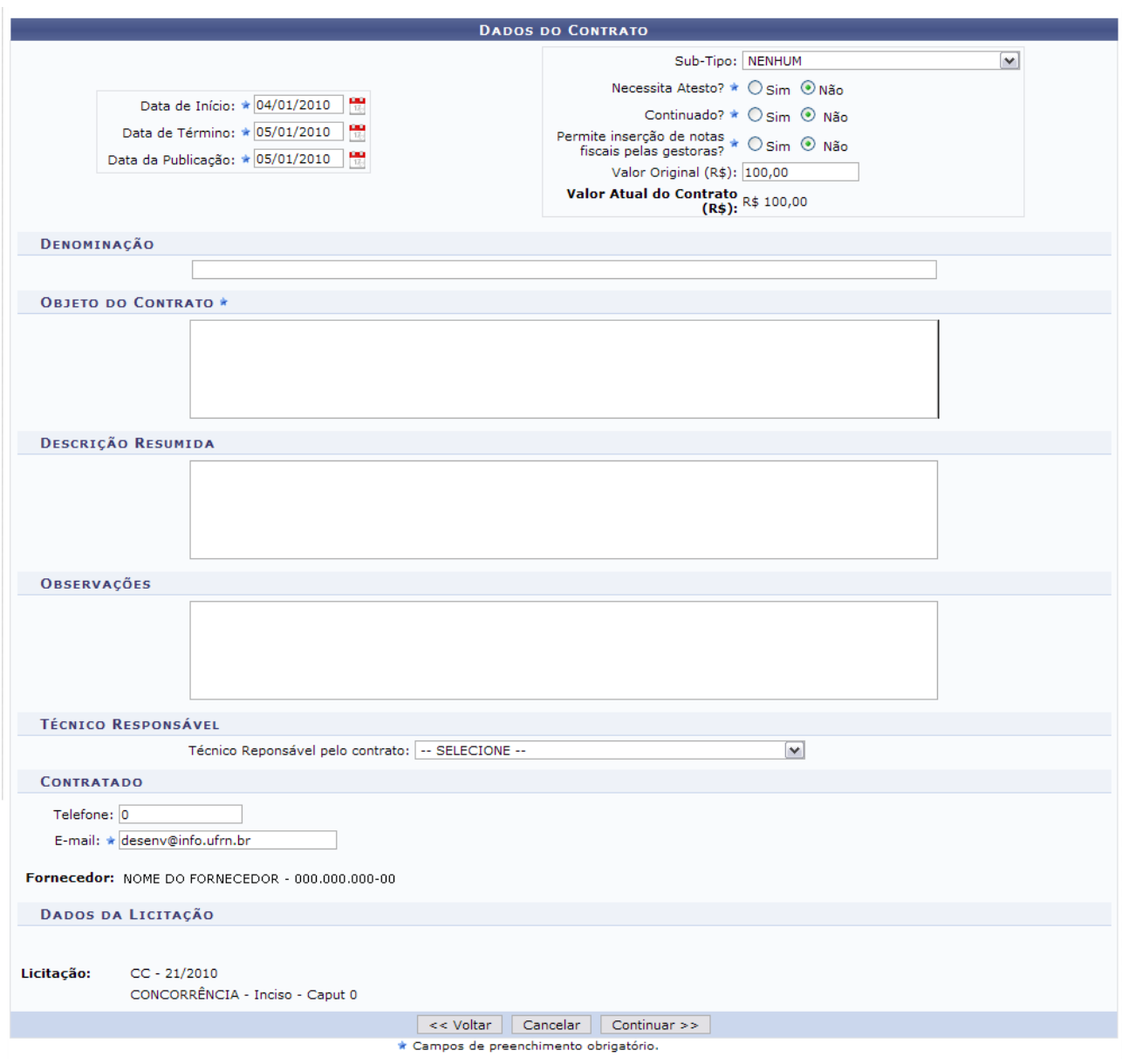

*Figura 7: Dados do Contrato*

Preencha os campos obrigatórios e, para prosseguir, clique em *Continuar*. A página a seguir será carregada.

|                                                           | <b>DADOS DO CONTRATO</b>                                                                                                    |  |  |  |  |
|-----------------------------------------------------------|----------------------------------------------------------------------------------------------------|--|--|--|--|
| Número do Contrato: 1/2010                                | Tipo do Contrato: Acadêmico - Tipo B                                                                                                    |  |  |  |  |
| Número do Cadastro: 123/2010                              |                                                                                                    |  |  |  |  |
|                                                           | Licitação: CONCORRÊNCIA - 21/2010<br>Status: FINALIZADO                                                                                                    |  |  |  |  |
| Subtipo do Contrato: NENHUM                               |                                                                                                    |  |  |  |  |
| Permite Acréscimo: Sim                                    |                                                                                                    |  |  |  |  |
| Denominação:                                              |                                                                                                    |  |  |  |  |
|                                                           | Objeto do Contrato: O presente contrato tem por objeto a prestação de serviços por parte do CONTRATADO disponibilizando ao CONTRATANTE acesso aos<br>serviços e informações existentes em seu "site" de consultoria "online" |  |  |  |  |
| Descrição do Contrato:                                    |                                                                                                    |  |  |  |  |
|                                                           | Contratado: NOME DO CONTRATADO - 000.000.000-00                                                                                                    |  |  |  |  |
|                                                           | Coordenador: NOME DO COORDENADOR - 000.000.000-00                                                                                                    |  |  |  |  |
| Endereco:                                                 |                                                                                                    |  |  |  |  |
| Cidade/UF: NATAL/RN                                       |                                                                                                    |  |  |  |  |
|                                                           | Telefones: 0 - 0 FAX: 12345678                                                                                                    |  |  |  |  |
|                                                           | E-mail: desenv@info.ufrn.br                                                                                                    |  |  |  |  |
| Data de Início: 04/01/2010                                | Data de Término: 05/01/2010 (Original: 05/01/2010)                                                                                                    |  |  |  |  |
| Data da Publicação: 05/01/2010                            |                                                                                                    |  |  |  |  |
| Continuado: Não                                           |                                                                                                    |  |  |  |  |
| Permite inserção de<br>notas fiscais pela Não<br>gestora: |                                                                                                    |  |  |  |  |
| Valor do Contrato: R\$ 100,00                             |                                                                                                    |  |  |  |  |
|                                                           | Cadastrador: NOME DO CADASTRADOR (login)                                                                                                    |  |  |  |  |
|                                                           | Continuar $>>$<br>Inserir Unidade Beneficiada<br><< Voltar<br>Cancelar                                                                                                    |  |  |  |  |
|                                                           |                                                                                                    |  |  |  |  |

*Figura 8: Dados do Contrato*

Para retornar à página *Dados Gerais do Contrato e da Licitação*, clique em *Voltar*.

Caso desista da operação, clique em *Cancelar*.

Caso queria realizar a inserção de uma nova unidade ainda não beneficiada, clique em *Inserir Unidade Beneficiada* e a seguinte página será carregada.

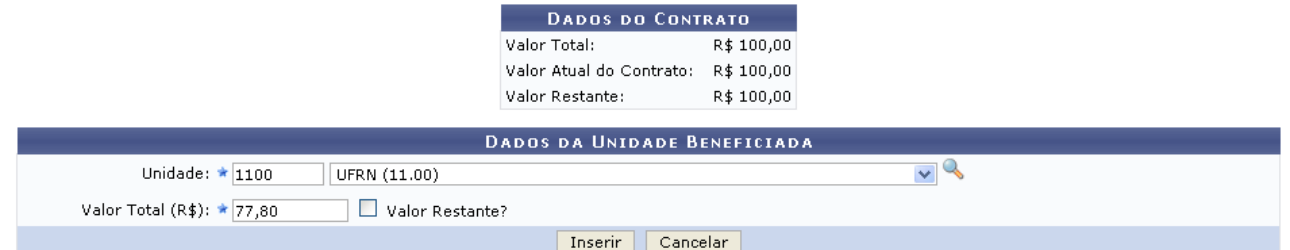

*Figura 9: Dados da Unidade Beneficiada*

Selecione a unidade no campo *Unidade* e informe o *Valor Total*, exemplificamos com UFRN e o valor de 77,80.

Após informar os dados, clique em *Inserir*.

A unidade selecionada aparecerá na seguinte página.

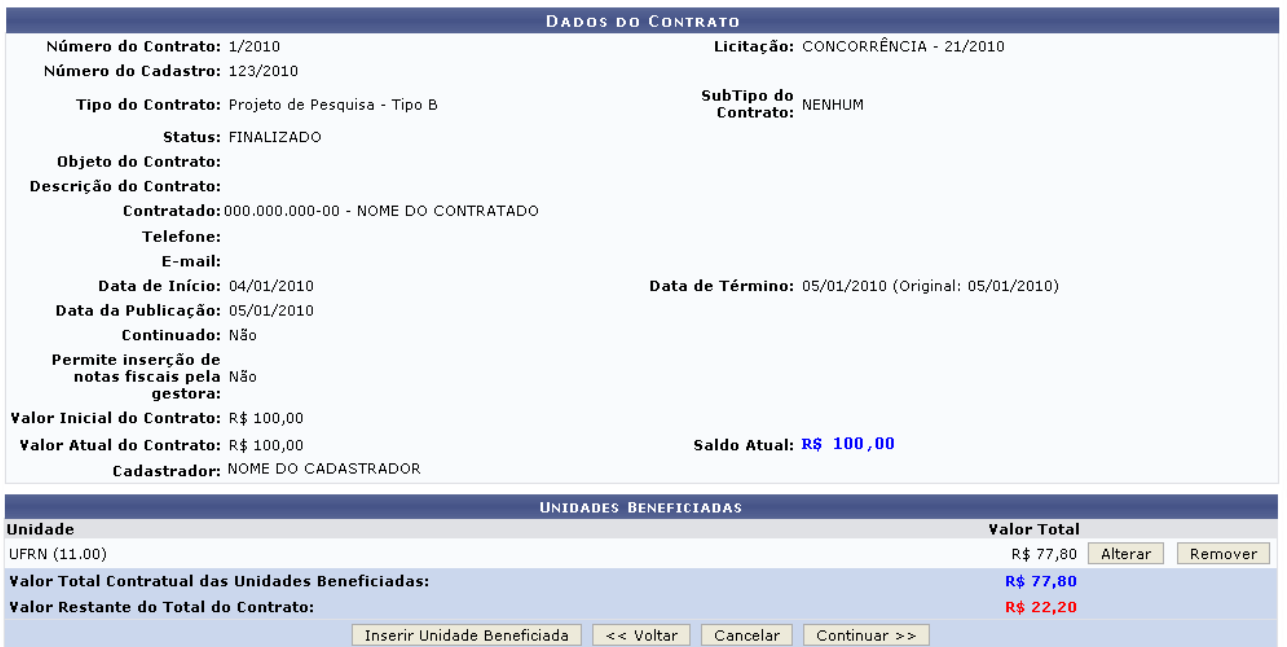

*Figura 10: Dados do Contrato*

Se desejar alterar dados das unidades beneficiadas, clique em *Alterar*. A tela a seguir será exibida.

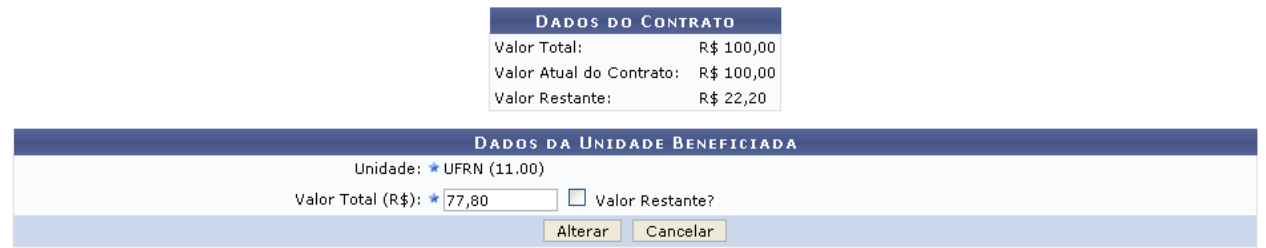

*Figura 11: Dados da Unidade Beneficiada*

Caso desista da operação, clique em em *Cancelar*.

Para modificar as informações referentes à unidade, clique em *Alterar*. Caso queira remover unidade beneficiada, clique em *Remover.*

A seguinte caixa de diálogo será exibida.

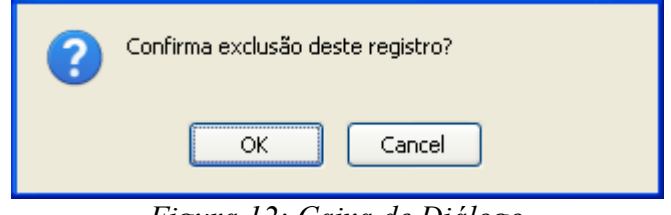

*Figura 12: Caixa de Diálogo*

Para confirmar a exclusão, clique em *OK*. Para prosseguir, clique em *Continuar*. A seguinte pergunta aparecerá na tela.

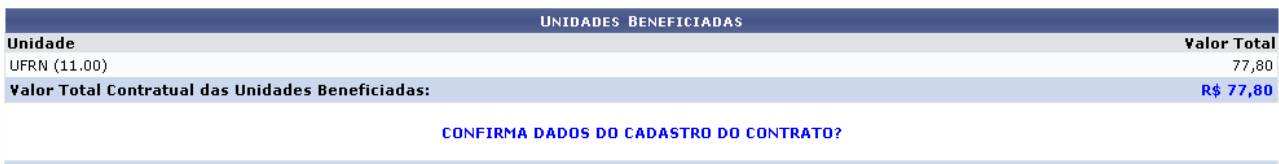

Confirmar << Voltar Cancelar

*Figura 13: Unidades Beneficiadas*

Se estiver certo das informações contidas no contrato, clique em *Confirmar*. A seguinte página será carregada.

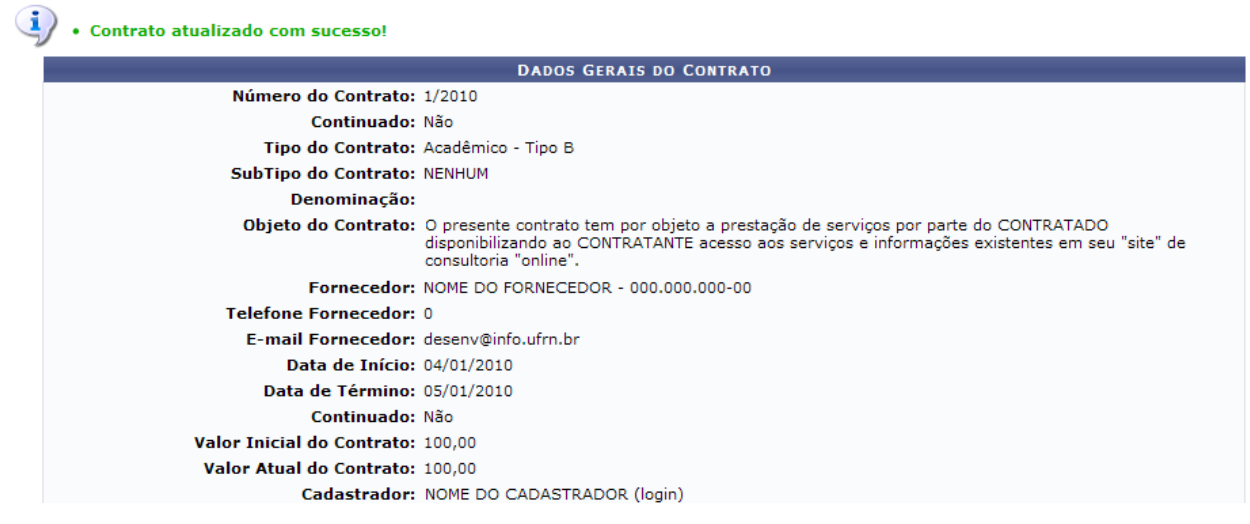

*Figura 14: Contrato atualizado com sucesso*

# **Anexar Arquivos ao Contrato**

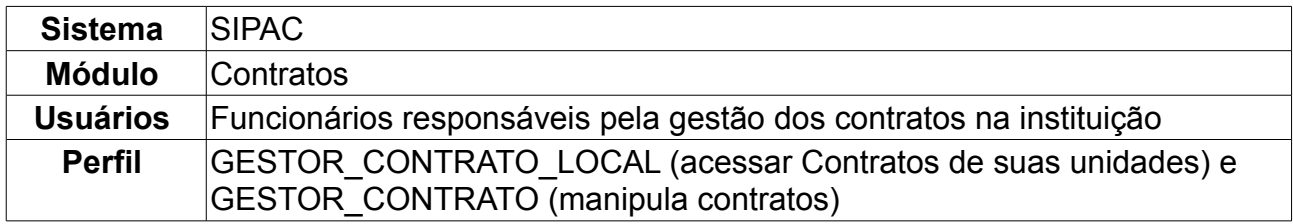

Nesta funcionalidade, o usuário poderá anexar arquivos aos contratos da Instituição. Para acessar, *entre no SIPAC → Módulos → Contratos → Geral → Contrato → Arquivos → Anexar Arquivos ao Contrato*.

O sistema exibirá a tela:

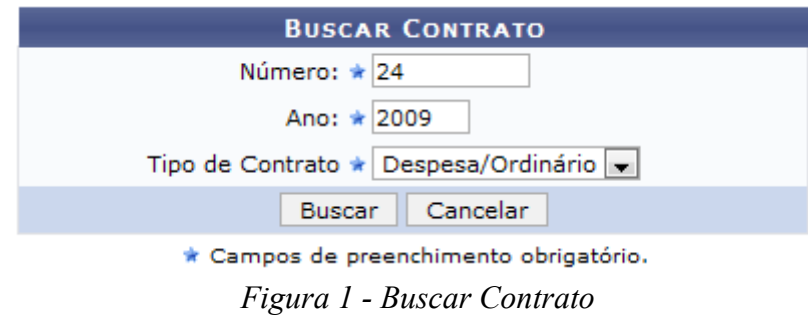

Nessa tela, o usuário poderá realizar uma busca por contratos, preenchendo os seguintes campos:

- *Número*;
- *Ano do Contrato*;
- *Tipo de Contrato*, selecione uma opção entre: *Despesa/Ordinário*, *Despesa/Global*, *Receita* ou *Acadêmico*.

Caso desista da operação, clique em *Cancelar.* 

Exemplificaremos a ação com o Contrato *Número/Ano*: 24/2009 e *Tipo de Contrato* Despesa/Ordinário.

Para prosseguir com a busca, clique em *Buscar*.

O resultado será a tela:

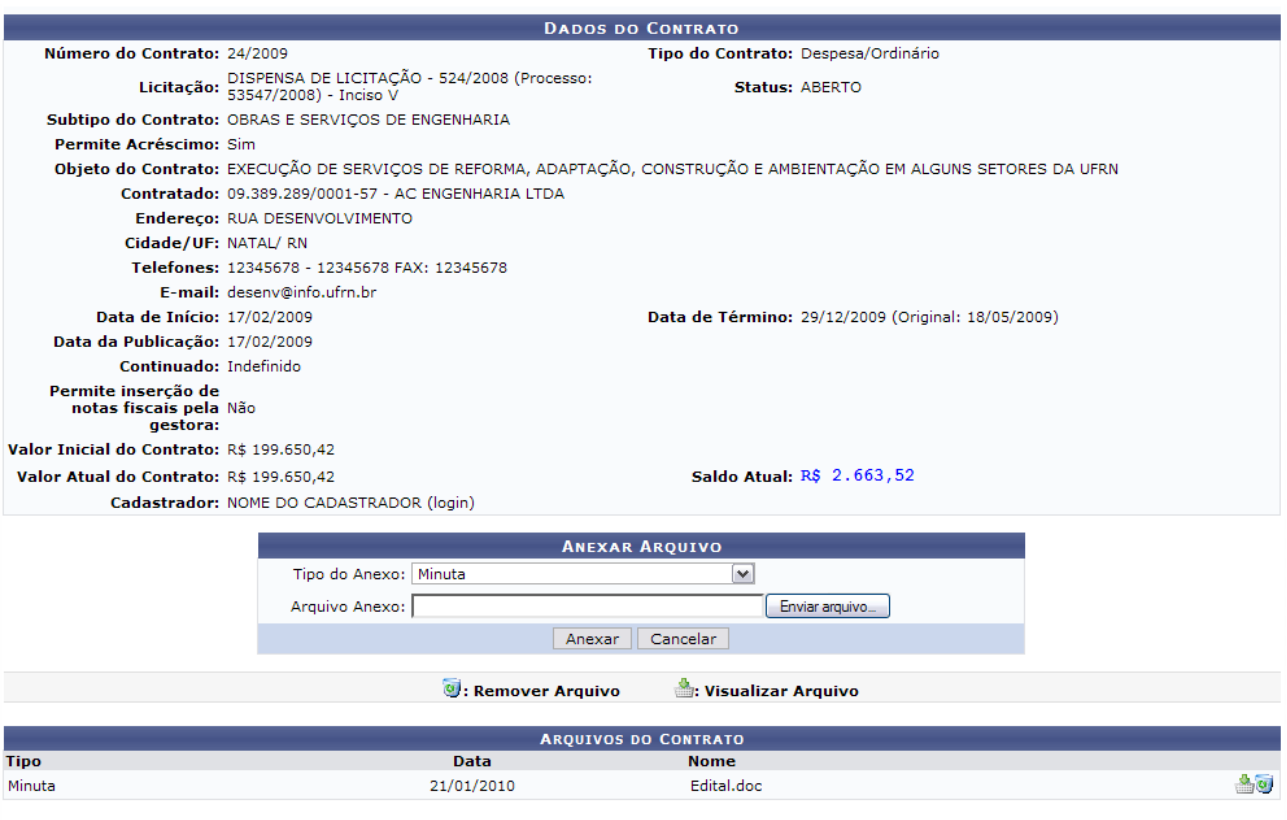

**Menu Contratos** *Figura 2 - Dados do Contrato*

Na tela, o usuário poderá anexar um arquivo, como também visualizará detalhes dos dados do contrato. Deste modo, cada contrato a ser visualizado irá gerar uma tela de dados do contrato semelhante, ou não, à mostrada acima, contendo os dados e informações condizentes com o contrato. Poderão surgir informações a cerca de Editoras adicionadas ao contrato, ou dados do exercício do mesmo.

Para visualizar o arquivo inserido anteriormente no processo, clique no ícone ... caixa de diálogo será exibida, para que o usuário selecione se deseja salvar ou apenas abrir o arquivo.

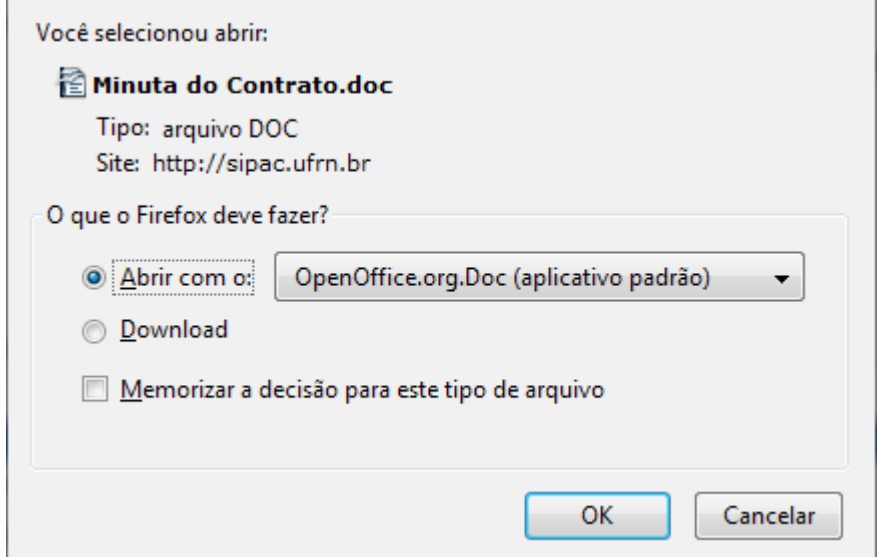

*Figura 3 - Caixa de diálogo*

Selecione a opção que desejar e clique em *OK.*

Se achar necessário remover algum dos documentos anexados, clique no ícone ...

O sistema exibirá uma caixa de diálogo questionando sobre a certeza da ação. Estando certo, clique em *OK.*

A mensagem de sucesso será mostrada:

 $\left\langle \mathbf{i}\right\rangle$  • Operação realizada com sucesso! *Figura 4 - Sucesso da Remoção*

Para anexar um arquivo ao contrato, informe o *Tipo do Anexo*, selecione o arquivo que deseja inserir através da opção *Enviar Arquivo* e, em seguida, clique em *Anexar.*

O sistema exibirá uma tela informando o sucesso da operação:

 $\ddot{a}$  . Operação realizada com sucesso!

*Figura 5 - Arquivo anexado com sucesso*

# **7.Associar Contratos a Convênios**

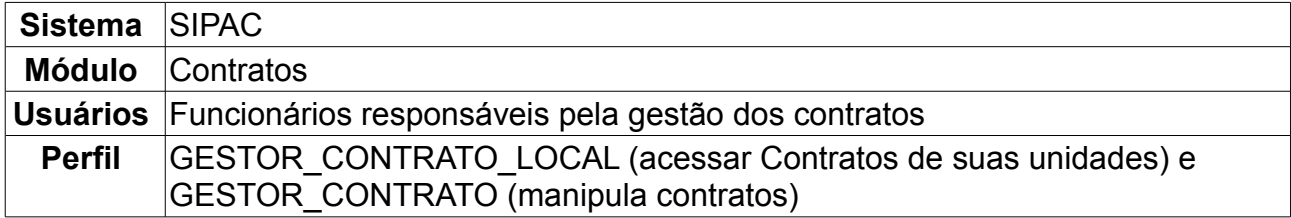

O convênio é o acordo que tem por partes órgãos, entidades da Administração Pública e organizações particulares. No contrato, o interesse das partes é diverso, pois à Administração objetiva-se a realização do objeto contratado e, ao particular, interessa o valor do pagamento correspondente. Contudo, enquanto no convênio os interesses das partes são convergentes, no contrato são opostos. Esta operação tem o objetivo de saber que o orçamento gasto pelo contrato será pago pelo convênio.

Para Associar Contratos a Convênios, *entre no SIPAC → Módulos → Contratos → Geral → Contrato → Associações → Associar Contrato a Convênios*.

O sistema exibirá a tela para *Buscar Contrato*.

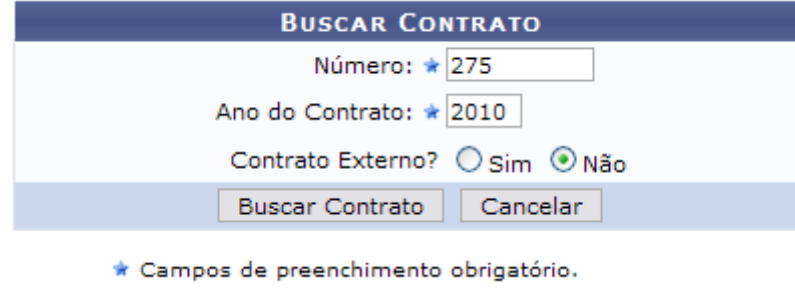

*Figura 1: Buscar Contrato*

Nesta tela, deve-se informar o *Número*, *Ano do Contrato* e se o contrato é ou não um *Contrato Externo?*. Para isso selecione a opção *Sim* ou *Não*.

Aqui, optando por *Cancelar,* o usuário desistirá da ação. Dando prosseguimento à consulta, após preencher os dados solicitados, clique em *Buscar Contrato*.

Exemplificaremos com os seguintes dados:

- *Número*: 275;
- *Ano do Contrato*: 2010;
- *Contrato Externo?*: Não.

Assim, os *Contratos Encontrados* serão listados na tela posterior. Esta tela somente será exibida caso haja contratos firmados com o mesmo número identificador.

|               | Essa operação permite a busca de contratos através do número, ano e se externo. |                                        |                    |            |                   |   |
|---------------|---------------------------------------------------------------------------------|----------------------------------------|--------------------|------------|-------------------|---|
|               |                                                                                 | <b>BUSCAR CONTRATO</b>                 |                    |            |                   |   |
|               |                                                                                 | Número: ★ 275                          |                    |            |                   |   |
|               |                                                                                 | Ano do Contrato: * 2010                |                    |            |                   |   |
|               |                                                                                 | Contrato Externo? * O Sim ⊙ Não        |                    |            |                   |   |
|               |                                                                                 | <b>Buscar Contrato</b><br>Cancelar     |                    |            |                   |   |
|               |                                                                                 | * Campos de preenchimento obrigatório. |                    |            |                   |   |
|               |                                                                                 | $\circledcirc$ : Selecionar            |                    |            |                   |   |
|               |                                                                                 | <b>CONTRATOS ENCONTRADOS</b>           |                    |            |                   |   |
| <b>Número</b> | <b>Empresa</b>                                                                  |                                        | <b>Tipo</b>        | Cadastro   | Login<br>Cadastro |   |
| 275/2010      | SERQUIP - TRATAMENTO DE RESIDUOS RN LTDA                                        |                                        | Auto-Incremento    | 05/01/2009 | login             | ⊕ |
| 275/2010      | NOME DO CONTRATADO                                                              |                                        | Acadêmico - Tipo A | 26/02/2010 | login             | ⊕ |

*Figura 2: Contratos Encontrados*

Escolha o contrato desejado para realizar a associação clicando em  $\bullet$ .

Exemplificaremos com 275/2010 - Acadêmico - Tipo A. A seguir, as *Informações Gerais do Contrato* serão listadas juntamente com *Buscar Convênio*.

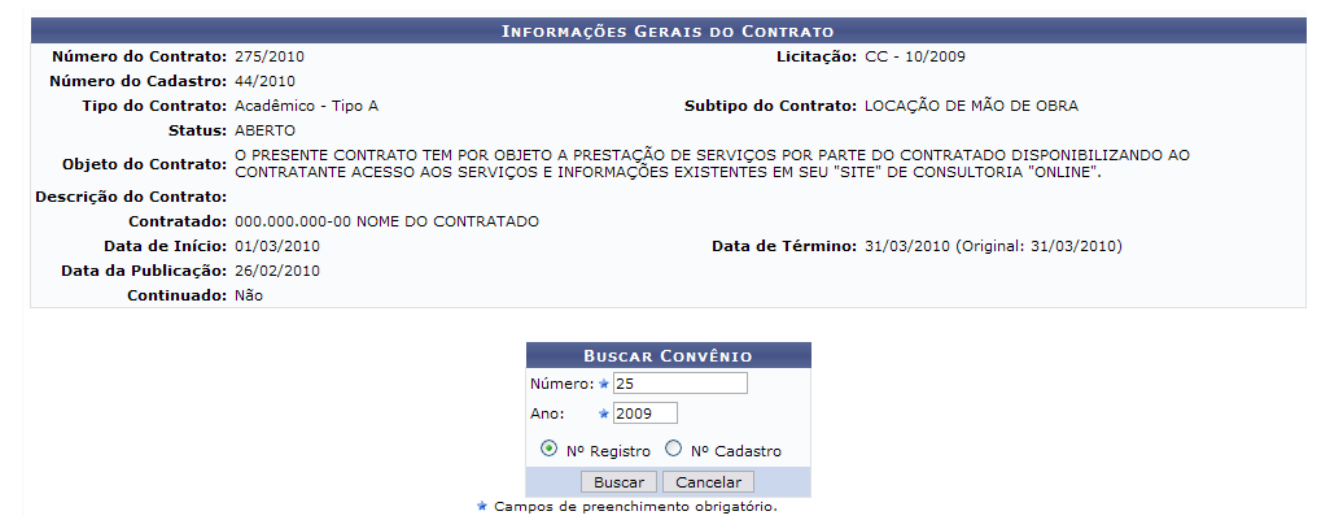

*Figura 3: Informações Gerais do Contrato; Buscar Convênio*

Em *Buscar Convênio*, deve-se inserir os dados relativos ao convênio a ser associado. Os dados a serem informados são:

- *Número*: Número do convênio desejado;
- *Ano*: Ano do Convênio;
- *Número Registro* ou *Número Cadastro*.

Exemplificaremos com os seguintes dados do convênio:

- *Número*: 25;
- *Ano*: 2009;
- *Nº Registro* ou *Nº Cadastro*: Nº Registro.

A seguir, clique em *Buscar*. Surgirá a tela contendo os *Dados Gerais do Convênio*.

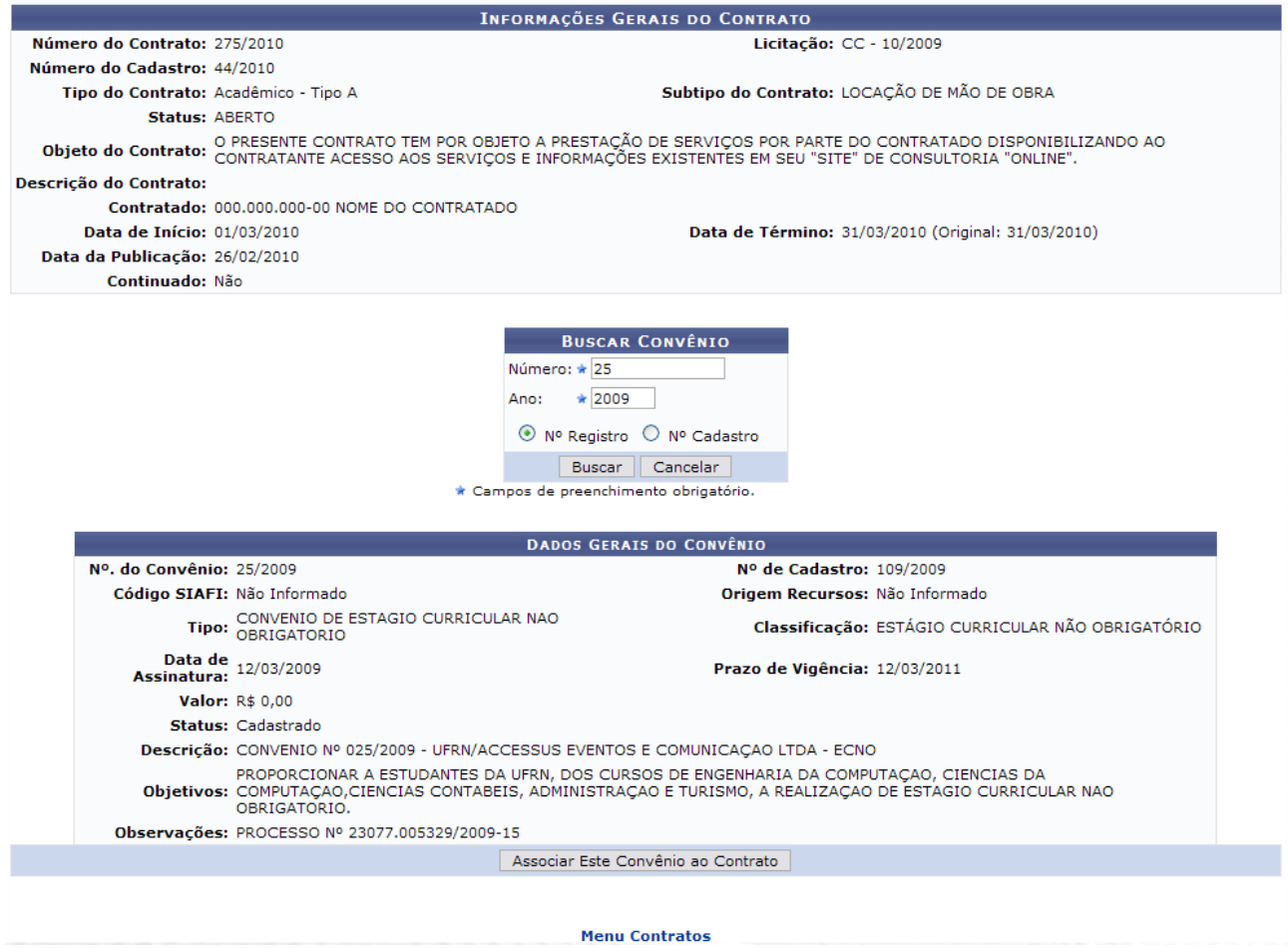

*Figura 4: Informações Gerais do Contrato; Buscar Convênio; Dados Gerais do Convênio*

Analise os dados e, estando certo da associação ao contrato, clique em *Associar Este Convênio ao Contrato*.

Então, o sucesso da operação poderá ser visualizado.

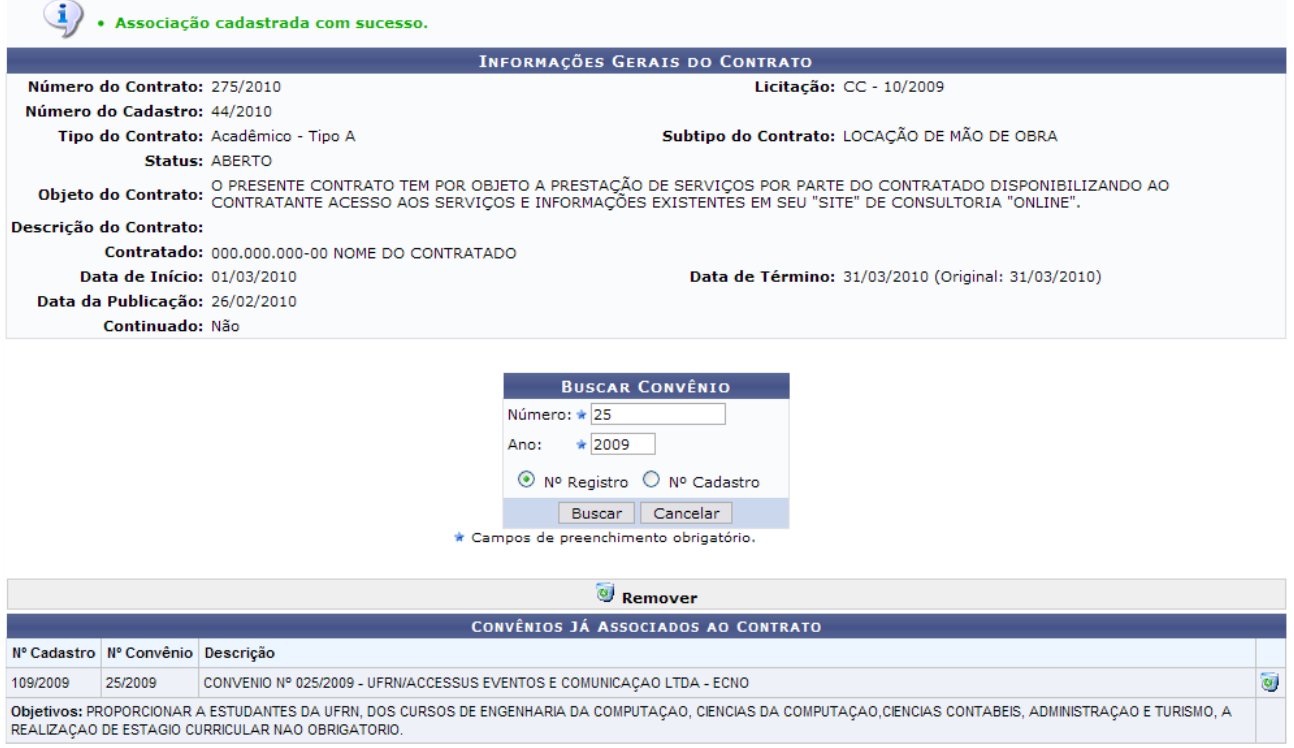

*Figura 5: Sucesso da Ação*

Para excluir a associação, clique em  $\bullet$ .

Surgirá, dessa forma, uma caixa de diálogo sobre a certeza da ação. Se estiver certo, clique em *OK*.

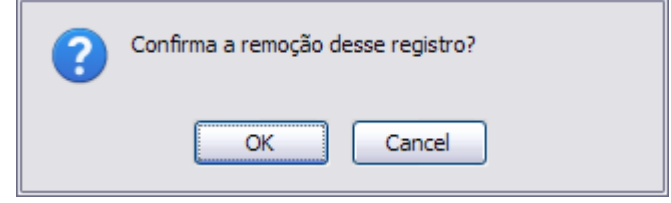

*Figura 6: Caixa de Diálogo*

Por fim, o sucesso da operação será visualizado.

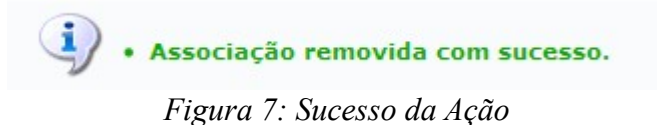

## **8.Associar Fiscais ao Contrato**

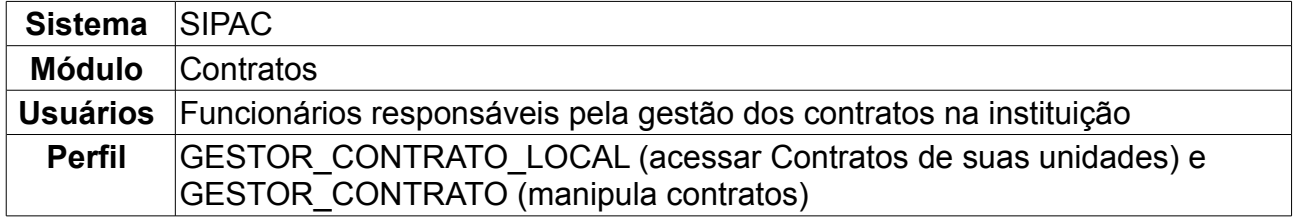

Para todo contrato firmado, é constituída uma comissão que, por sua vez, é composta de um presidente, membros, titulares ou suplentes. Todos que constituem a comissão também são denominados de fiscais. Embora seja criado um serviço específico de gestão de contratos, a criação da comissão mencionada não pode ser omitida, pois a lei afirma que deve ser nomeado um ou mais fiscais (pessoa física ou jurídica) para cada contrato estabelecido. O acompanhamento do processo será sempre do fiscal, com responsabilidade própria e exclusiva.

Para associar fiscais, *entre no SIPAC → Módulos → Contratos → Geral → Contrato → Associações → Associar Fiscais ao Contrato*.

O sistema exibirá a tela:

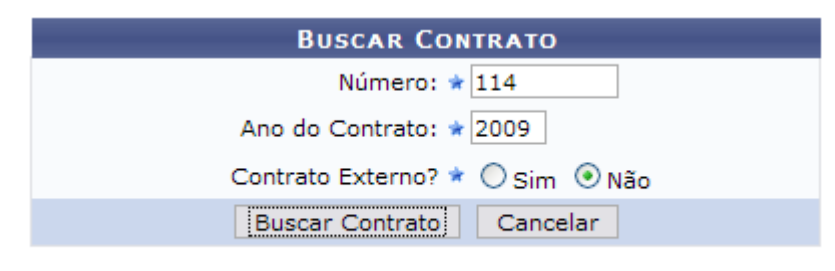

\* Campos de preenchimento obrigatório. *Figura 1: Buscar Contrato*

Nessa tela, o usuário poderá realizar a busca por contratos, preenchendo os seguintes campos:

- *Número*;
- *Ano do Contrato*;
- *Contrato Externo?*, selecione a opção *Sim* ou *Não*.

Caso desista da operação, clique em *Cancelar*.

Exemplificaremos a ação com o Contrato *Número/Ano*: 114/2009 e *Contrato Externo?*: Não.

Para prosseguir com a busca, clique em *Buscar Contrato.*

Dependendo da existência ou não de contratos que possuam o mesmo número identificador, o sistema poderá exibir uma listagem para seleção do contrato desejado. Para verificar este passo com detalhes, veja o manual Contrato Detalhado, disponível em *Manuais Relacionados*, ao final desta página.

Caso o número identificador represente um único contrato, será exibida a tela abaixo:

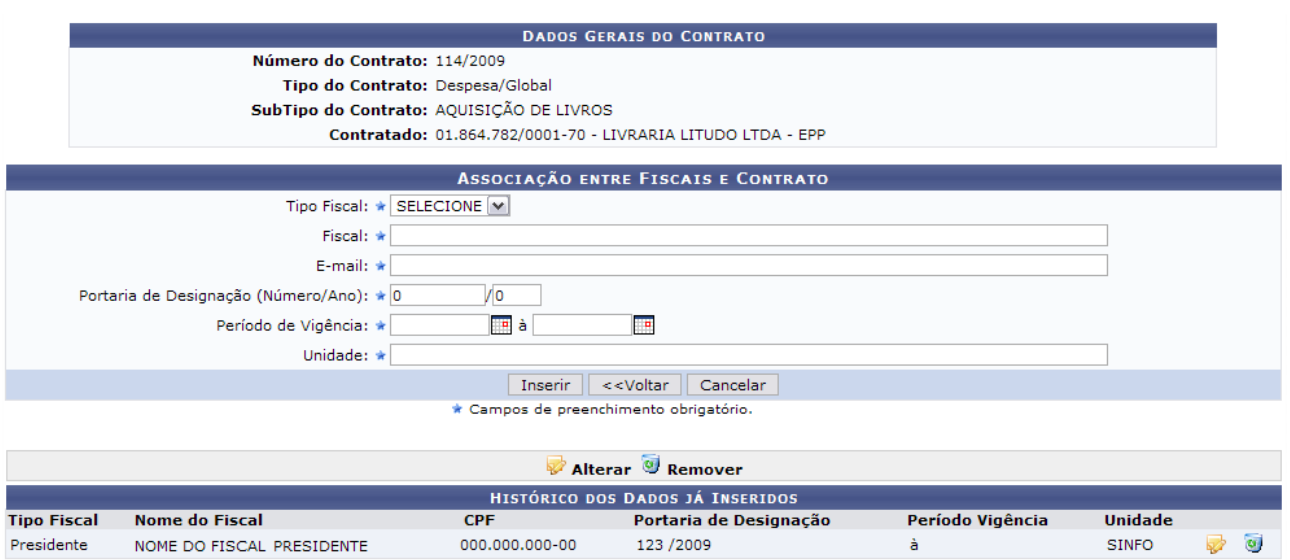

*Figura 2: Associação entre Fiscais e Contrato*

Caso desista da operação, clique em *Cancelar*. Para retornar à tela de busca, clique em *Voltar.*

O papel do *Fiscal* abrange:

- Acompanhar e fiscalizar os contratos, anotando e registrando todas as ocorrências relacionadas a execução do contrato, determinando o que for necessário à regularização das faltas ou defeitos observados.
- As decisões e providências que ultrapassarem a competência do representante deverão ser solicitadas à Administração de Contratos em tempo hábil para adoção das medidas convenientes (Baseado no art. 67 da Lei 8.666/93).

Para realizar uma associação entre fiscais e contrato, preencha os campos destacados como obrigatórios:

- *Tipo Fiscal*: Função que o fiscal exerce na comissão que pode ser *Presidente*, *Membro*, *Titular* ou *Suplente*;
- Nome do *Fiscal*;
- *E-mail*;
- *Portaria de Designação (Número/Ano)*;
- *Período de Vigência*;
- *Unidade*: Unidade de lotação do fiscal.

Em seguida, clique em *Inserir*. Será exibida a tela a seguir:

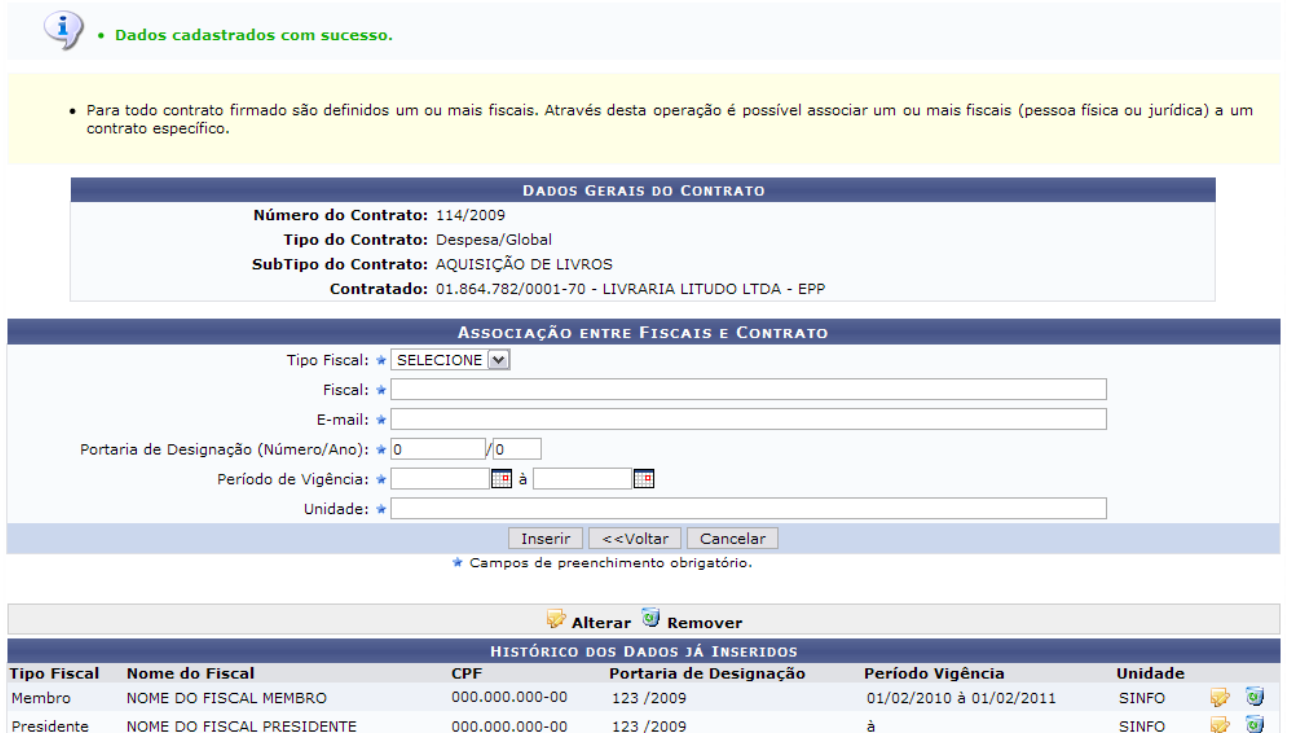

*Figura 3: Dados cadastrados com sucesso*

Quando associado o fiscal ao contrato, o sistema exibe os dados do fiscal, tais como: *CPF/CNPJ*, *Nome do Fiscal*, *Tipo do Fiscal*, *Portaria de Designação*, *Período de Vigência* e *Unidade*.

No caso do usuário achar necessário modificar informações do fiscal, clique no seguinte  $i$ cone:  $\mathbb{Z}$ .

A tela com os campos para alteração será mostrada:

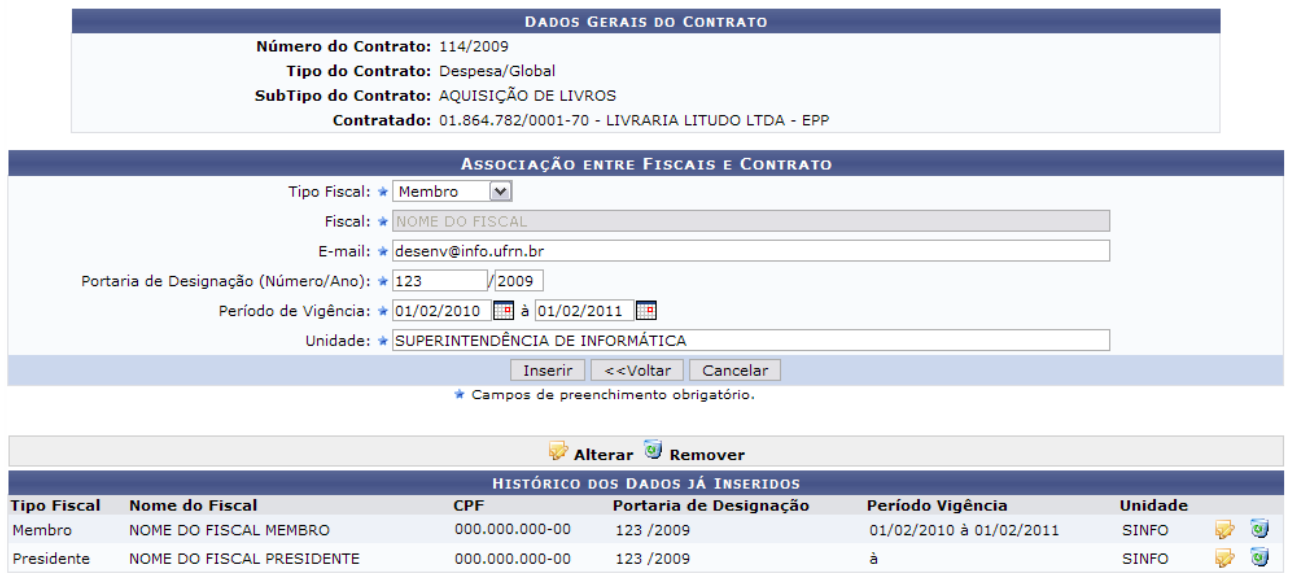

*Figura 4: Alterar Fiscal*

O usuário irá realizar a alteração em *Associação entre Fiscais e Contrato*, bastando seguir as instruções já fornecidas anteriormente neste manual. O campo *Fiscal* não poderá ser alterado.

Conclua a operação clicando em *Inserir.*

A mensagem de sucesso será mostrada:

 $\left\langle \mathbf{i}\right\rangle$  . Dados cadastrados com sucesso. *Figura 5: Sucesso da Alteração*

O usuário poderá utilizar o ícone **o para remover os dados inseridos**. O sistema exibirá uma caixa de diálogo.

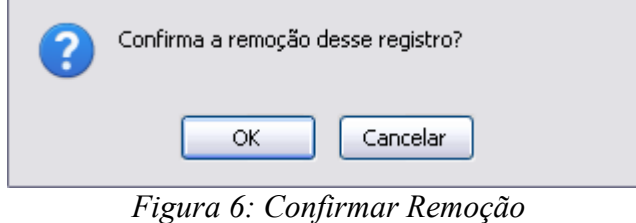

Caso desista da operação, clique em *Cancelar.*

Para excluir o fiscal, clique em *OK*.

A mensagem de sucesso será exibida:

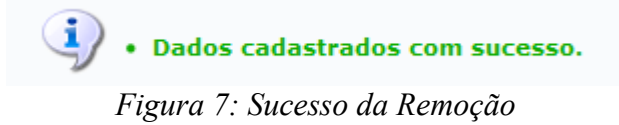

## **9.Associar Unidades a Unidades de Custo**

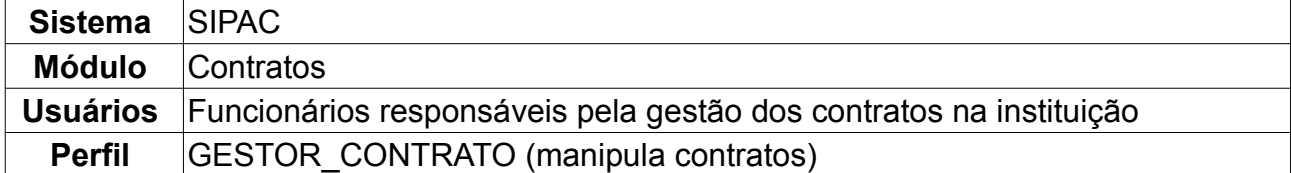

Esta operação permitirá associar uma unidade de custo à determinada unidade associada. A unidade de custo é aquela de onde sai o orçamento para custear o benefício com o contrato. Uma unidade pode se beneficiar do contrato, porém não ser dela os recursos financeiros para custear os gastos. Portanto, é possível associar as unidades que se beneficiam, mas que não custeiam os gastos com a respectiva unidade que custeia.

Para Associar Unidades a Unidades de Custo, *entre no SIPAC → Módulos → Contratos → Geral → Contrato → Associações → Associar Unidades a Unidades de Custo*.

O sistema exibirá a tela para *Buscar Contrato*.

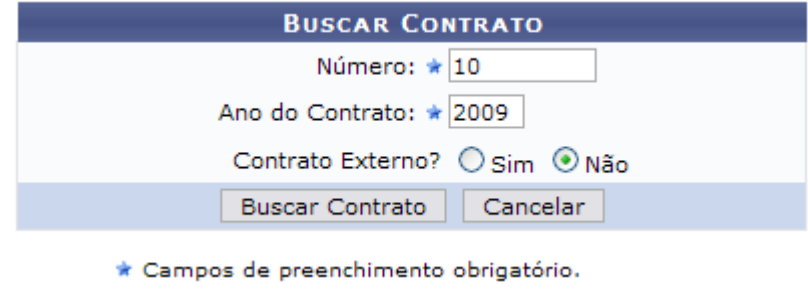

*Figura 1: Buscar Contrato*

Nessa tela, o usuário poderá realizar uma busca por contratos, preenchendo os campos *Número*, *Ano do Contrato* e e se o contrato é ou não um *Contrato Externo?*. Para isso selecione a opção *Sim* ou *Não*.

Caso desista da operação, clique em *Cancelar*. Dando prosseguimento à busca, após preencher os campos solicitados, clique em *Buscar Contrato.*

Exemplificaremos com o contrato das seguintes características:

- *Número*: 10;
- *Ano do Contrato*: 2009;
- *Contrato Externo?*: Não.

Assim, os *Contratos Encontrados* serão listados na tela posterior. Esta tela somente será exibida caso haja contratos firmados com o mesmo número identificador.

|               |                                             |                                        | <b>BUSCAR CONTRATO</b>        |            |                   |                |
|---------------|---------------------------------------------|----------------------------------------|-------------------------------|------------|-------------------|----------------|
|               |                                             |                                        | Número: $\star 0$             |            |                   |                |
|               |                                             | Ano do Contrato: * 2010                |                               |            |                   |                |
|               |                                             |                                        | Contrato Externo? O Sim ⊙ Não |            |                   |                |
|               |                                             | <b>Buscar Contrato</b>                 | Cancelar                      |            |                   |                |
|               |                                             | * Campos de preenchimento obrigatório. |                               |            |                   |                |
|               |                                             |                                        | <b>Selecionar</b>             |            |                   |                |
|               |                                             |                                        | <b>CONTRATOS ENCONTRADOS</b>  |            |                   |                |
| <b>Número</b> | <b>Empresa</b>                              |                                        | <b>Tipo</b>                   | Cadastro   | Login<br>Cadastro |                |
| 10/2009       | ESTRUTURAL EDIFICAÇÕES E PROJETOS LTDA      |                                        | Despesa/Ordinário             | 30/12/2008 | login             | ⊕              |
| 10/2009       | NOME DO CONTRATADO                          |                                        | Receita                       | 04/03/2010 | login             | $\circledcirc$ |
| 10/2009       | UNIVERSIDADE FEDERAL DO RIO GRANDE DO NORTE |                                        | Acadêmico - Tipo D            | 10/02/2009 | login             | ⊕              |

*Figura 2: Selecionar contrato*

Escolha o contrato desejado para realizar a associação clicando em  $\bullet$ .

Exemplificaremos com 10/2009 - Despesa/Ordinário.

A seguir, os *Dados Gerais do Contrato* serão exibidos, além da *Associação entre Unidades e Unidades de Custo* e o *Histórico dos Dados já Inseridos*, se houver.

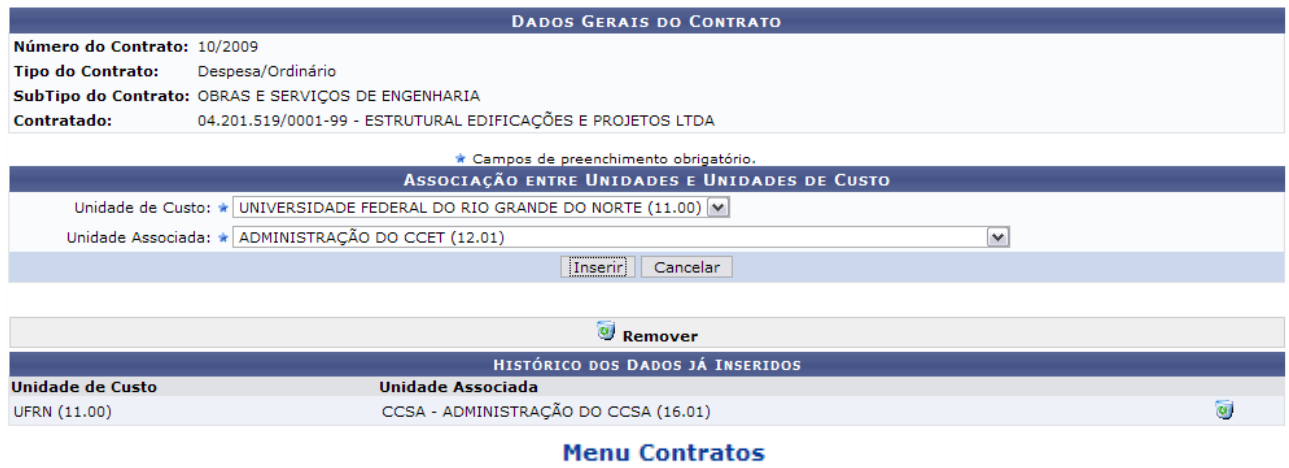

*Figura 3: Dados Gerais do Contrato; Associação entre Unidades e Unidades de Custo; Histórico dos Dados já Inseridos*

Em *Associação entre Unidades e Unidades de Custo*, deve-se informar o seguinte conteúdo:

- *Unidade de Custo*: Exemplificaremos com UNIVERSIDADE FEDERAL DO RIO GRANDE DO NORTE (11.00);
- *Unidade Associada*: Exemplificaremos com ADMINISTRAÇÃO DO CCET (12.01).

Após preencher os campos, clique em *Inserir.* Dessa forma, o resultado da operação será exibido.

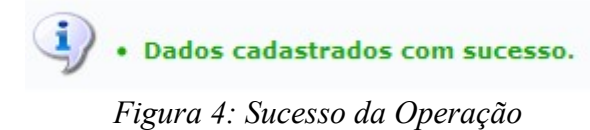

Se desejar remover a associação realizada, basta clicar em  $\bullet$ .

Neste caso, será apresentada uma caixa de diálogo para confirmação da ação. Estando

certo, clique em *OK.*

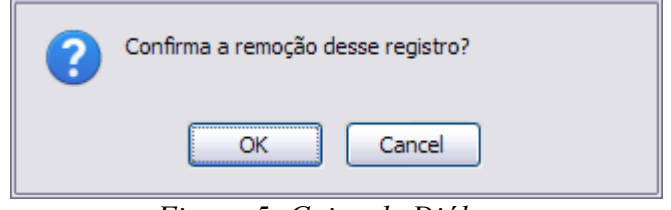

*Figura 5: Caixa de Diálogo*

Por fim, o sucesso da ação será exibido.

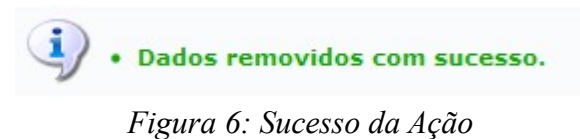

Para retornar à página principal do Menu Contratos, clique em Menu Contratos

## **10.Cadastrar Itens do Contrato**

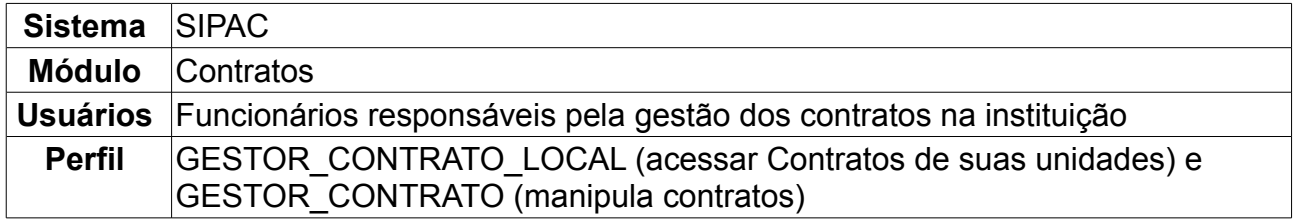

Nesta operação, o usuário poderá cadastrar itens de contrato, que tem por definição a representação dos itens de serviço contratado, com a finalidade de discriminar mais fielmente sobre o objeto do contrato.

Para acessar, *entre no SIPAC → Módulos → Contratos → Geral → Contrato → Outros → Cadastrar Itens do Contrato*.

O sistema exibirá a tela:

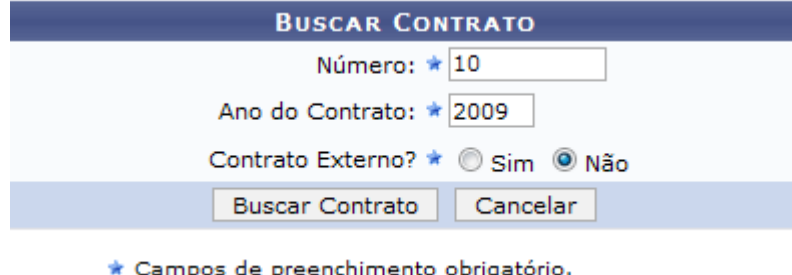

*Figura 1 - Buscar Contrato*

Nessa tela, o usuário poderá realizar uma busca por contratos, preenchendo os seguintes campos:

- *Número*;
- *Ano do Contrato*;
- *Contrato Externo?*, selecione a opção *Sim* ou *Não*.

Caso desista da operação, clique em *Cancelar.*

Dependendo da existência ou não de contratos que possuam o mesmo número identificador, o sistema poderá exibir uma listagem para seleção do contrato desejado. Para exemplificar esta tela, usaremos: *Número* 10, *Ano do Contrato* 2009 e *Contrato Externo?* Não.

Para prosseguir com a busca, clique em *Buscar Contrato*. O resultado será a tela:

|               |                                             |                                        | <b>BUSCAR CONTRATO</b>        |            |                   |         |
|---------------|---------------------------------------------|----------------------------------------|-------------------------------|------------|-------------------|---------|
|               |                                             |                                        | Número: $\star$ 10            |            |                   |         |
|               |                                             | Ano do Contrato: * 2009                |                               |            |                   |         |
|               |                                             |                                        | Contrato Externo? O Sim ⊙ Não |            |                   |         |
|               |                                             | <b>Buscar Contrato</b>                 | Cancelar                      |            |                   |         |
|               |                                             | * Campos de preenchimento obrigatório. |                               |            |                   |         |
|               |                                             |                                        | $\odot$ : Selecionar          |            |                   |         |
|               |                                             |                                        | <b>CONTRATOS ENCONTRADOS</b>  |            |                   |         |
| <b>Número</b> | <b>Empresa</b>                              |                                        | <b>Tipo</b>                   | Cadastro   | Login<br>Cadastro |         |
| 10/2009       | ESTRUTURAL EDIFICAÇÕES E PROJETOS LTDA      |                                        | Despesa/Ordinário             | 30/12/2008 | login             | ⊕       |
| 10/2009       | EDIFICAÇÕES LTDA                            |                                        | Receita                       | 04/03/2010 | login             | $\odot$ |
| 10/2009       | UNIVERSIDADE FEDERAL DO RIO GRANDE DO NORTE |                                        | Acadêmico - Tipo D            | 10/02/2009 | login             | ⊕       |

*Figura 2: Selecione o contrato*

#### Para selecionar o contrato desejado, clique no ícone Ø referente ao contrato que deseja visualizar. Exemplificamos com ESTRUTURAL EDIFICAÇÕES E PROJETOS LTDA - Despesa/Ordinário.

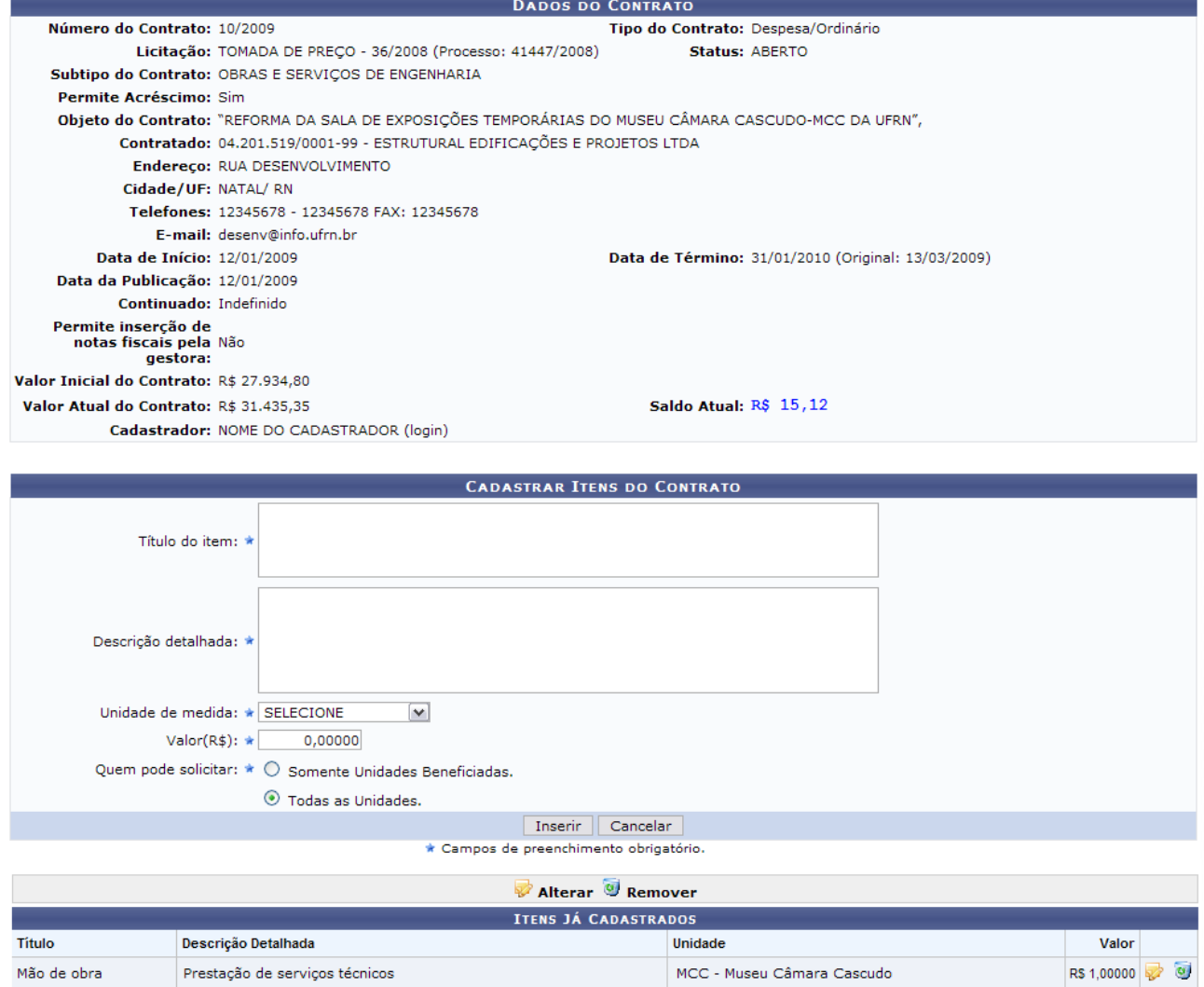

*Figura 3 - Informações Gerais do Contrato*

Nessa tela, o usuário poderá visualizar as informações gerais do contrato. Para cadastrar itens do contrato, o usuário deverá preencher os seguintes campos:

• *Título do item*;

- *Descrição detalhada*;
- *Unidade de medida*;
- *Valor(R\$)*;
- *Quem pode solicitar*: selecione entre *Somente Unidades Beneficiadas* ou *Todas as Unidades*.

Caso desista da operação, clique em *Cancelar*.

Para prosseguir com a ação, clique em *Inserir*.

O sistema irá exibir uma caixa de diálogo. Caso desista do cadastro, clique em *Cancelar*. Para continuar, clique em *OK*.

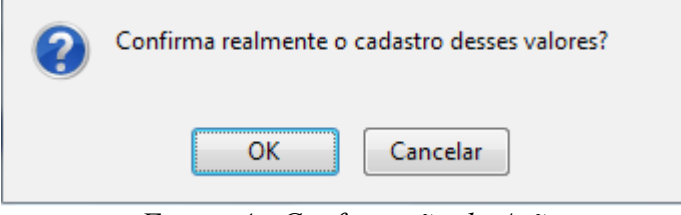

*Figura 4 - Confirmação da Ação*

Será exibido o sucesso da operação:

 $\left\langle \mathbf{i}\right\rangle$  . Item contrato cadastrado com sucesso.

*Figura 5 - Item contrato cadastrado com sucesso*

Na tela, serão disponibilizados também as opções de *Alterar* e *Remover* os itens cadastrados.

Para alterar os itens já cadastrados, clique no ícone **»**. Será exibida a tela:

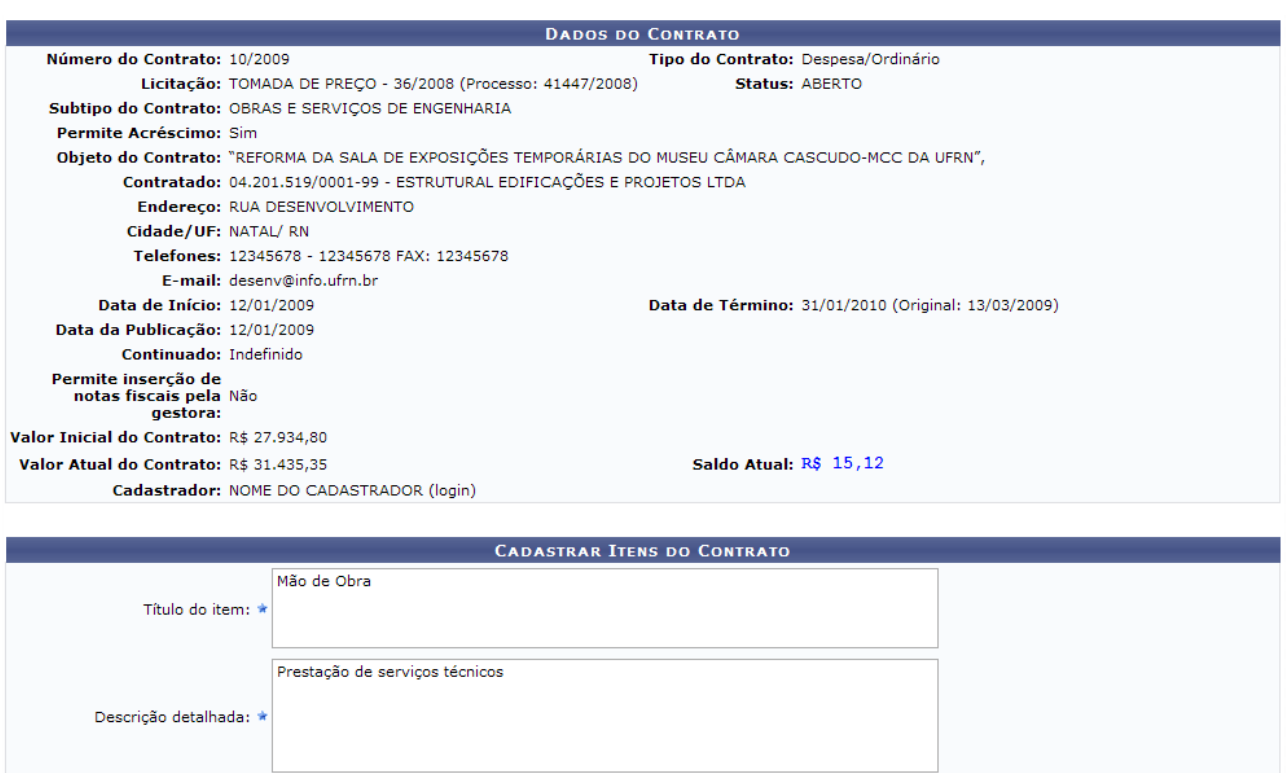

**Menu Contratos** *Figura 5 - Alterar* Caso desista da operação, clique em *Cancelar*. Se estiver certo das alterações no

Alterar Cancelar \* Campos de preenchimento obrigatório

> **Alterar Remover ITENS JÁ CADASTRADOS**

> > Unidade

MCC - Museu Câmara Cascudo

Valor

R\$ 1,00000

 $\overline{\mathbf{c}}$ 

contrato, clique em *Alterar*. Será exibida uma caixa de diálogo. Caso desista da alteração, clique em *Cancelar*. Para continuar, clique em *OK*.

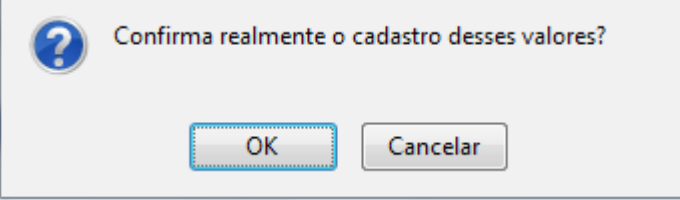

*Figura 6 - Confirmação da Alteração*

O sistema exibirá uma tela informando o sucesso da operação:

Unidade de medida: \* SERVIÇO DE SALA [M] Valor(R\$):  $\star$  1,00000

Descrição Detalhada

Prestação de serviços técnicos

Título

Mão de obra

Quem pode solicitar:  $\star \bigcirc$  Somente Unidades Beneficiadas.

 $\textcircled{\small{\textbullet}}$  Todas as Unidades.

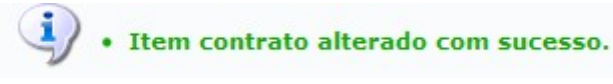

*Figura 7 - Item contrato alterado com sucesso*

Se desejar remover o item do contrato, clique no ícone

Uma caixa de diálogo será exibida para que o usuário informe se desistirá da ação,

clicando em *Cancelar*, ou se prosseguirá com a remoção, clicando em *OK*.

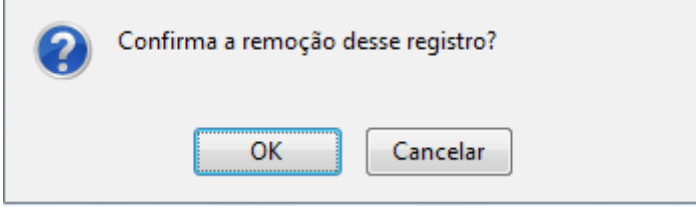

*Figura 8 - Confirmação da Remoção*

O sucesso da ação será exibido:

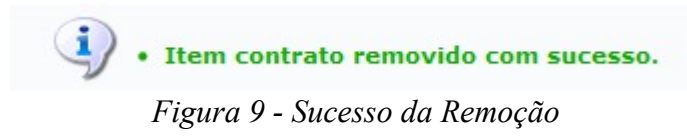

Para voltar à página principal do Módulo de Contratos, clique em Menu Contratos

## **11.Gerar Minuta de Contrato**

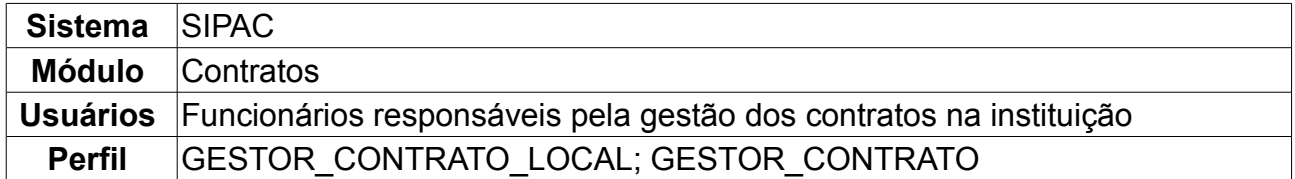

Esta operação foi criada a fim de auxiliar a criação do arquivo da minuta de um contrato acadêmico, que é uma espécie de resumo desse, com suas cláusulas e informações mais gerais, utilizado de diversas formas para o bom funcionamento do sistema de contratos da instituição.

Para gerar minuta de um contrato, *entre no SIPAC → Módulos → Contratos → Geral → Contrato → Outros → Gerar Minuta de Contrato*.

O sistema exibirá a tela para *Buscar Contrato*.

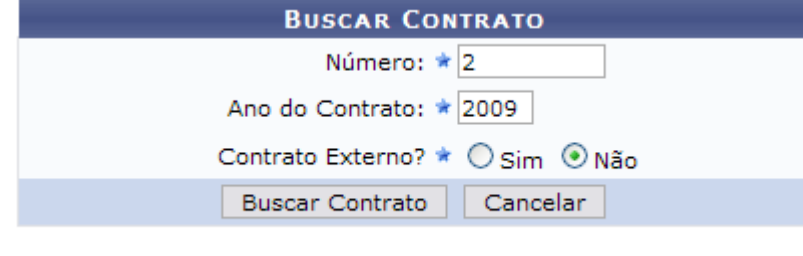

\* Campos de preenchimento obrigatório. *Figura 1: Buscar Contrato*

Nessa tela, o usuário poderá realizar uma busca, preenchendo os campos *Número*, *Ano do Contrato* e se o contrato é ou não um *Contrato Externo?*, selecionando a opção *Sim* ou *Não*.

Aqui, optando por *Cancelar*, o usuário irá desistir da operação. Dando prosseguimento à busca, após preencher os dados solicitados, clique em *Buscar Contrato*. Exemplificaremos com o contrato 2/2009 e *Contrato Externo?* Não.

#### **Para realizar esta operação o contrato deverá ser obrigatoriamente acadêmico**.

A seguir, os *Contratos Encontrados* serão listados. Esta tela somente será exibida caso haja mais de um contrato com o mesmo número identificador.

|               |                                                             | <b>BUSCAR CONTRATO</b>                 |                    |            |                   |            |
|---------------|-------------------------------------------------------------|----------------------------------------|--------------------|------------|-------------------|------------|
|               |                                                             | Número: $\star$ 2                      |                    |            |                   |            |
|               |                                                             | Ano do Contrato: * 2009                |                    |            |                   |            |
|               |                                                             | Contrato Externo? * ○ Sim ⊙ Não        |                    |            |                   |            |
|               |                                                             | <b>Buscar Contrato</b><br>Cancelar     |                    |            |                   |            |
|               |                                                             | * Campos de preenchimento obrigatório. |                    |            |                   |            |
|               |                                                             | <b>Selecionar</b>                      |                    |            |                   |            |
|               |                                                             | <b>CONTRATOS ENCONTRADOS</b>           |                    |            |                   |            |
| <b>Número</b> | <b>Empresa</b>                                              |                                        | <b>Tipo</b>        | Cadastro   | Login<br>Cadastro |            |
| 2/2009        | SERQUIP - TRATAMENTO DE RESIDUOS RN LTDA                    |                                        | Auto-Incremento    | 05/01/2009 | login             | ⊕          |
| 2/2009        | FUNDAÇÃO NORTE-RIO-GRANDENSE DE PESQUISA E CULTURA - FUNPEC |                                        | Acadêmico - Tipo A | 02/09/2009 | login             | $\bigcirc$ |

*Figura 2: Contratos Encontrados*

Nesta tela, escolha o contrato desejado clicando em  $\bullet$ .

Exemplificaremos com 2/2009 FUNDAÇÃO NORTE-RIO-GRANDENSE DE PESQUISA E CULTURA - FUNPEC Acadêmico - Tipo A - 02/09/2009. Dessa forma, as *Informações Gerais do Contrato* serão disponibilizadas.

|                                |                                                                                                    | <b>INFORMAÇÕES GERAIS DO CONTRATO</b>                                                                  |  |  |
|--------------------------------|----------------------------------------------------------------------------------------------------|----------------------------------------------------------------------------------------------------|--|--|
| Número do Contrato: 2/2009     |                                                                                                    | Licitação: DL - 20002/2009 - Inciso XIII                                                               |  |  |
|                                | Tipo do Contrato: Acadêmico - Tipo A                                                                 | Subtipo do Contrato: NENHUM                                                                            |  |  |
|                                | Status: ABERTO                                                                                       |                                                                                                    |  |  |
|                                | Objeto do Contrato: EXECUÇÃO DO PROJETO ACADÊMICO DE EXTENSÃO SOB O TITULO: EDITORA DA UFRN - EDUFRN |                                                                                                    |  |  |
|                                | Contratado: 08.469.280/0001-93 - FUNDAÇÃO NORTE-RIO-GRANDENSE DE PESQUISA E CULTURA - FUNPEC         |                                                                                                    |  |  |
| Data de Início: 23/07/2009     | Data de Término: 22/07/2011 (Original: 22/07/2011)                                                   |                                                                                                    |  |  |
| Data da Publicação: 03/08/2009 |                                                                                                    |                                                                                                    |  |  |
| Continuado: Indefinido         |                                                                                                    |                                                                                                    |  |  |
|                                |                                                                                                    |                                                                                                    |  |  |
|                                |                                                                                                    | Através dessa operação é possível gerar o arquivo de minuta padrão para o contrato acima especificado. |  |  |
|                                |                                                                                                    |                                                                                                    |  |  |

Gerar Minuta Padrão | Cancelar

*Figura 3: Informações Gerais do Contrato*

Aqui o usuário poderá gerar o arquivo de minuta padrão para o contrato especificado. Para isto, clique em *Gerar Minuta Padrão*. A geração da minuta padrão está disponível apenas para os contratos do tipo Acadêmico, com exceção do Acadêmico - Tipo D.

A seguir, será exibida a tela solicitando o download do documento. Escolha a opção desejada e clique em *OK*.

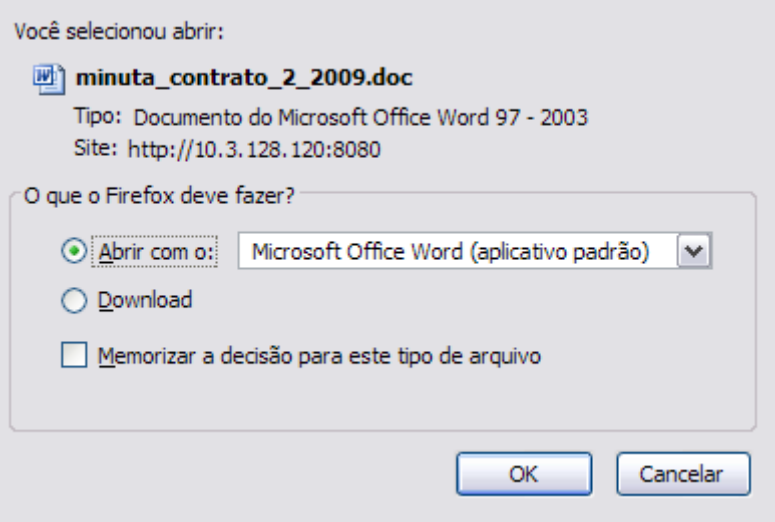

*Figura 4: Caixa de Diálogo*

Por fim, o documento será aberto para visualização em seu computador.

# **12.Finalizar Contrato**

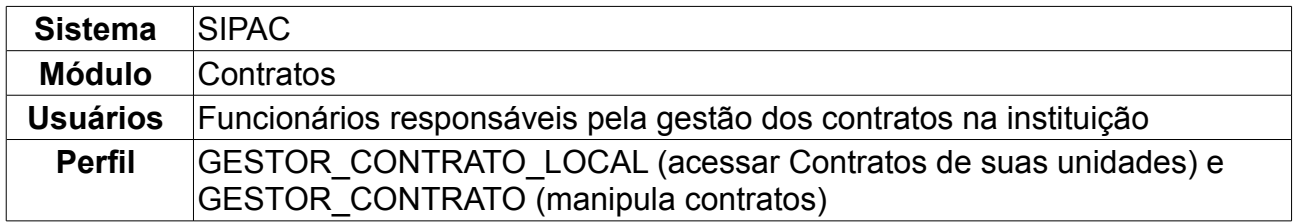

O documento contratual é dito como finalizado, quando o contrato não pode mais ser modificado ou manipulado. Ele é finalizado quando atinge a data de término e não sofre nenhum adiamento, ou seja, alguma alteração no período de vigência. Nesta operação, o usuário poderá finalizar os contratos vencidos.

Para isso, *acesse o SIPAC → Módulos → Contratos → Geral → Contrato → Outros → Finalizar Contrato*.

O sistema exibirá a tela para *Buscar Contrato*.

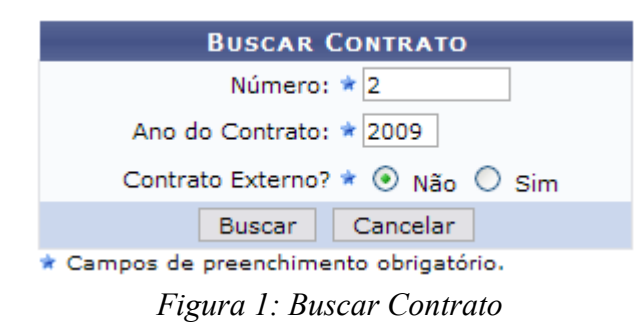

Nesta tela, deve-se informar o conteúdo relativo *Número*, *Ano do Contrato* e se se trata de um *Contrato Externo?*, selecionando a opção *Sim* ou *Não*.

Optando por *Cancelar*, o usuário cancelará a operação. Dando prosseguimento à consulta, após preencher os dados solicitados, clique em *Buscar*.

Exemplificaremos com os seguintes dados:

- *Número*: 2;
- *Ano do Contrato*: 2009;
- *Contrato Externo?*: Não.

Assim, os *Contratos Encontrados* serão listados na tela posterior.

|               | <b>BUSCAR CONTRATO</b>                                      |                    |             |
|---------------|-------------------------------------------------------------|--------------------|-------------|
|               | Número: * 2                                                 |                    |             |
|               | Ano do Contrato: * 2009                                     |                    |             |
|               | Contrato Externo? * ⊙ Não ○ Sim                             |                    |             |
|               | Cancelar<br>Buscar                                          |                    |             |
|               | * Campos de preenchimento obrigatório.                      |                    |             |
|               |                                                             |                    |             |
|               | $\odot$ : Selecionar                                        |                    |             |
|               | <b>CONTRATOS ENCONTRADOS</b>                                |                    |             |
| <b>Número</b> | <b>Empresa</b>                                              | <b>Tipo</b>        |             |
| 2/2009        | SERQUIP - TRATAMENTO DE RESIDUOS RN LTDA                    | Despesa/Global     | $_{\oplus}$ |
| 2/2009        | FUNDAÇÃO NORTE-RIO-GRANDENSE DE PESQUISA E CULTURA - FUNPEC | Acadêmico - Tipo A | ⊕           |

*Figura 2: Contratos Encontrados*

Escolha o contrato desejado clicando em  $\bullet$ . Somente quando houver mais de um contrato cadastrado sob o mesmo número identificador é que esta página será exibida. Caso não haja, o sistema encaminhará diretamente à página de *Dados do Contrato*.

Exemplificaremos com o contrato 2/2009 SERQUIP - TRATAMENTO DE RESIDUOS RN LTDA Auto-Incremento.

A seguir, os *Dados do Contrato* serão exibidos.

|              | <b>DADOS DO CONTRATO</b>                                                                       |
|--------------|------------------------------------------------------------------------------------------------|
| Número:      | 2/2009                                                                                         |
| Fornecedor:  | SEROUIP - TRATAMENTO DE RESIDUOS RN LTDA                                                       |
| Objeto:      | PRESTAÇÃO DE SERVICO DE COLETA, TRANSPORTE, TRATAMENTO E DESTINAÇÃO FINAL DE RESÍDUOS QUÍMICOS |
| Valor:       | R\$ 320,000,00                                                                                 |
| Saldo:       | R\$ 161.464,00                                                                                 |
| Data Início: | 02/01/2009                                                                                     |
| Data Fim:    | 02/01/2010                                                                                     |
|              | The Basic of Concelled                                                                         |

*Figura 3: Dados do Contrato*

Analise os dados contidos no contrato e clique em *Finalizar*. Caso deseje suspender a operação, clique em *Cancelar*.

#### **Somente os contratos vencidos poderão ser finalizados.**

Por fim, prosseguindo a operação, o resultado será exibido.

#### **CONTRATO FINALIZADO COM SUCESSO!**

#### **Menu Contratos** *Figura 4: Sucesso da Ação*

Para retornar à página principal do Menu Contratos, clique em Menu Contratos

# **13.Registrar Ocorrência**

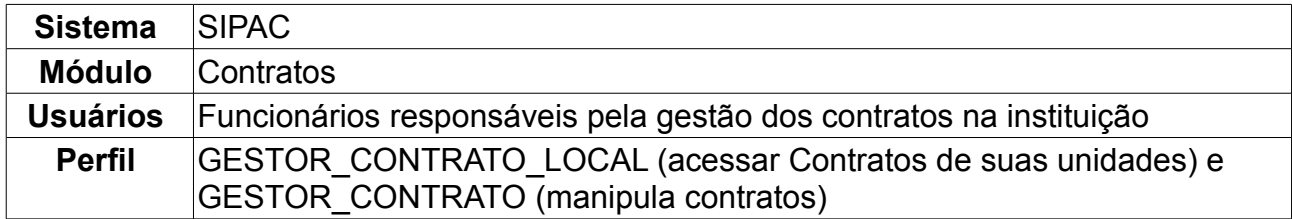

Esta operação tem a finalidade de gerar um livro de ocorrência de um determinado contrato, permitindo adicionar observações que devem ser registradas ao longo da vigência do contrato. O processo é realizado quando ocorre algum tipo de ocorrência contratual.

Para acessar, *entre no SIPAC → Módulos → Contratos → Geral → Contrato → Outros → Registrar Ocorrência*.

O sistema exibirá a tela:

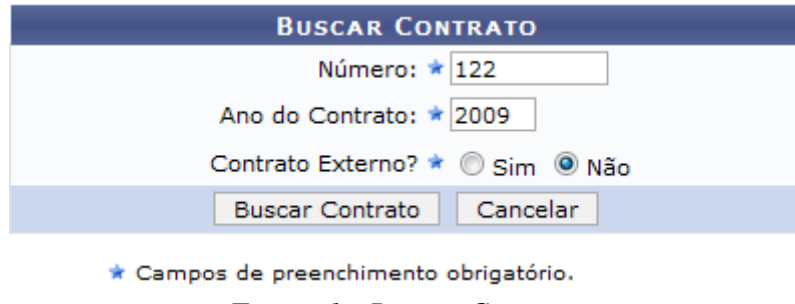

*Figura 1 - Buscar Contrato*

Nessa tela, o usuário poderá realizar uma busca por contratos, preenchendo os seguintes campos:

- *Número*;
- *Ano do Contrato*;
- *Contrato Externo?*, selecione a opção *Sim* ou *Não*.

Caso desista da operação, clique em *Cancelar.* 

Exemplificaremos a ação com o Contrato *Número/Ano*: 122/2009.

Para prosseguir com a busca, clique em *Buscar Contrato*. Dependendo da existência ou não de contratos que possuam o mesmo número identificador, o sistema poderá exibir a listagem a seguir para seleção do contrato desejado. Caso não haja, o sistema encaminhará diretamente à página seguinte de *Dados Gerais do Contrato*.

O resultado será a tela:

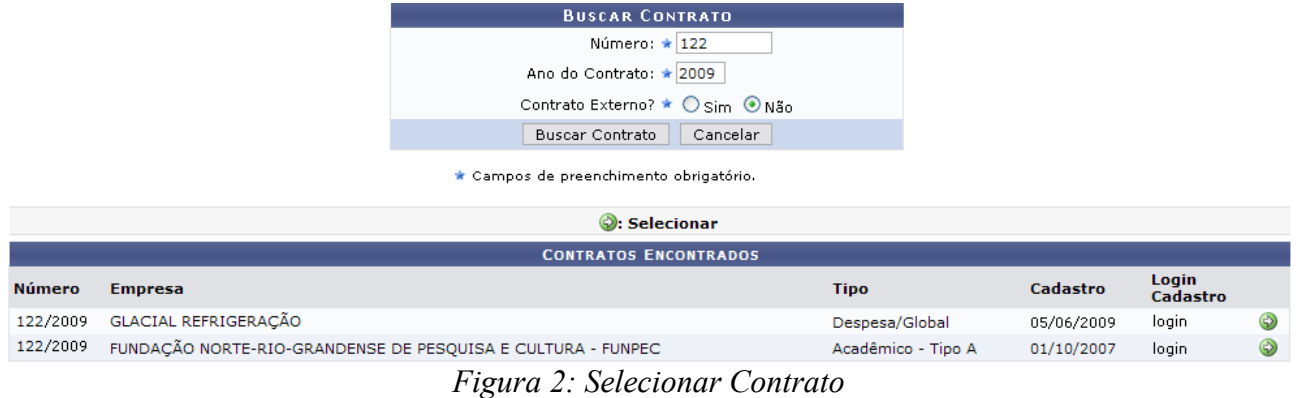

# Utilize o ícone **O** para selecionar o contrato desejado. Será exibida a tela a seguir:

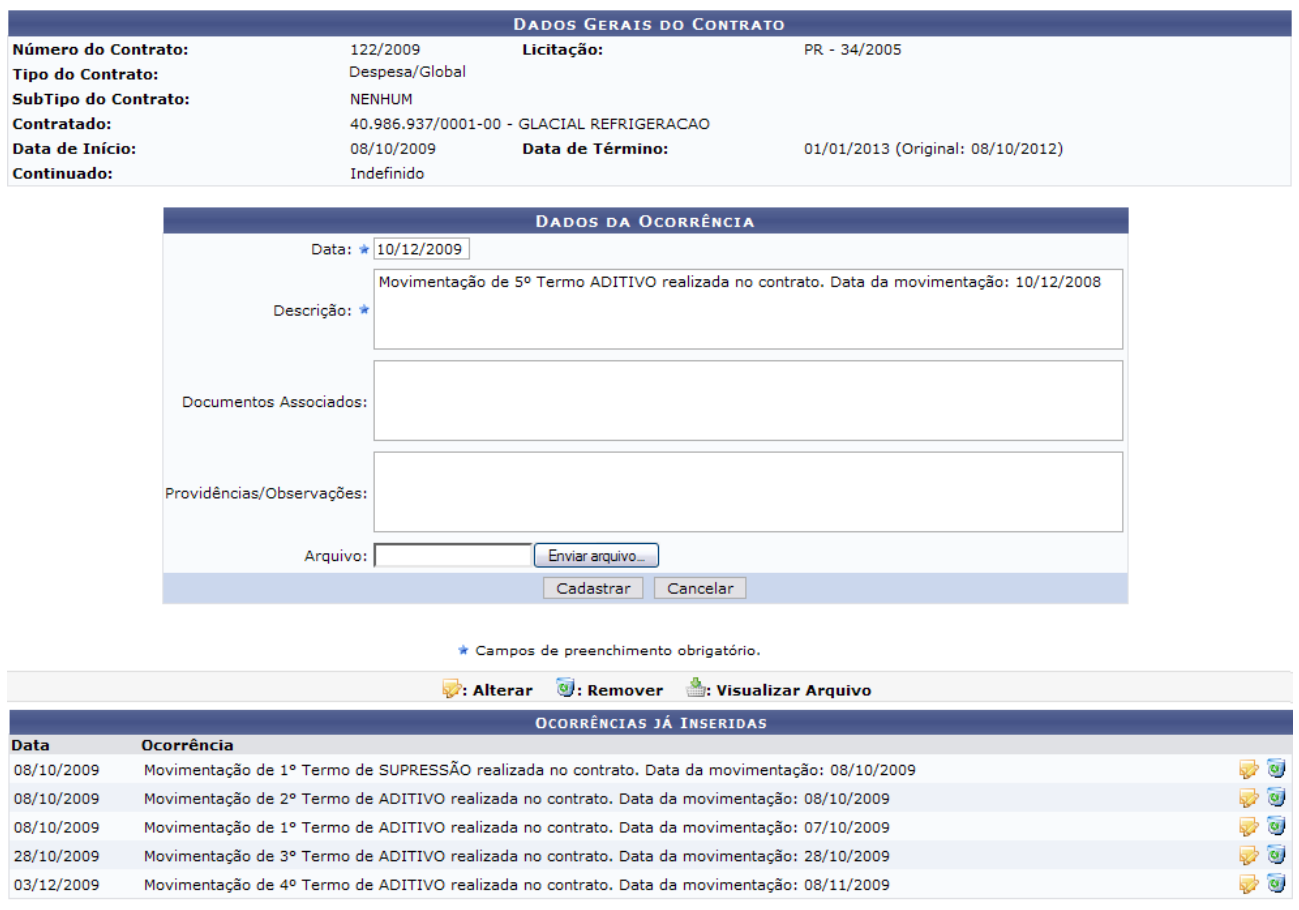

*Figura 3 - Dados Gerais do Contrato*

Nessa tela, o usuário poderá visualizar os dados gerais do contrato e as ocorrências já inseridas. Serão disponibilizados na tela também os *Dados da Ocorrência*.

Caso desista da operação, clique em *Cancelar.* 

Para inserir uma nova ocorrência, preencha os campos obrigatórios *Data* e *Descrição*. Caso deseje, poderá preencher os outros campos opcionais, como *Documentos Associados*, *Providências/Observações*, ou qualquer arquivo do computador, clicando em *Arquivo* e buscando em sua máquina. Após preenchidos os campos, clique na opção *Cadastrar.*

Exemplificaremos a ação com a *Ocorrência*: Movimentação de 5º Termo ADITIVO realizada no contrato. Data da movimentação: 10/12/2008.
### Será exibida a tela:

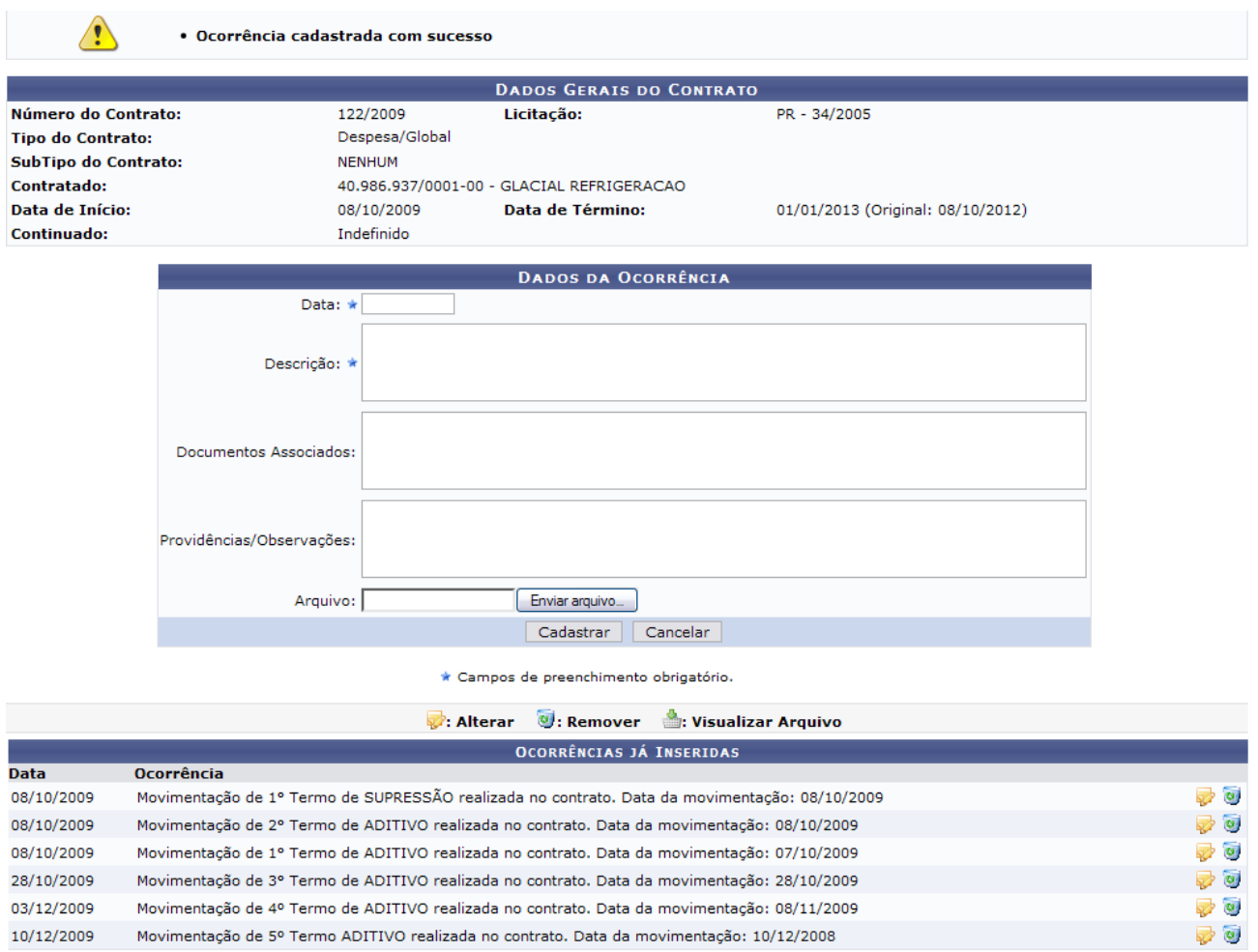

*Figura 4 - Ocorrência cadastrada com sucesso*

Na tela, alguns ícones poderão ser utilizados. Ao clicar no ícone la ao lado direito da Ocorrência, o usuário poderá alterar os dados já preenchidos. O sistema irá exibir a seguinte tela:

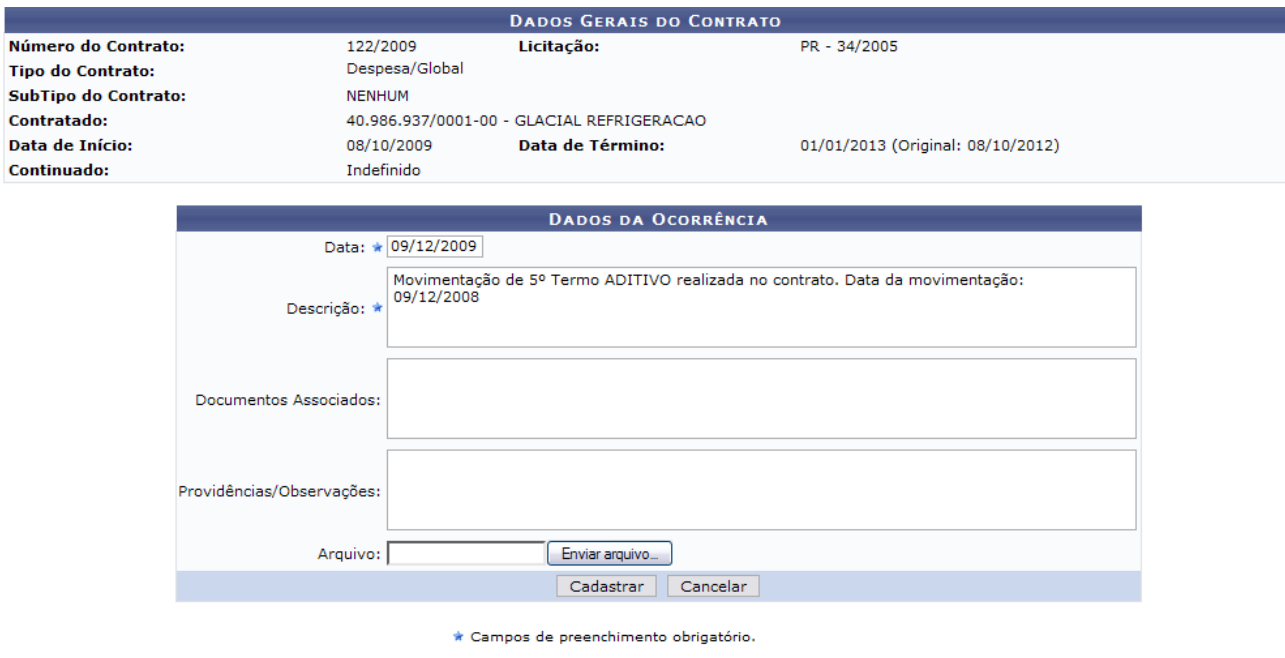

*Figura 5 - Alterar*

Caso desista da operação, clique em *Cancelar*. Para realizar as alterações, clique na opção *Atualizar.*

Será exibida a mensagem de confirmação:

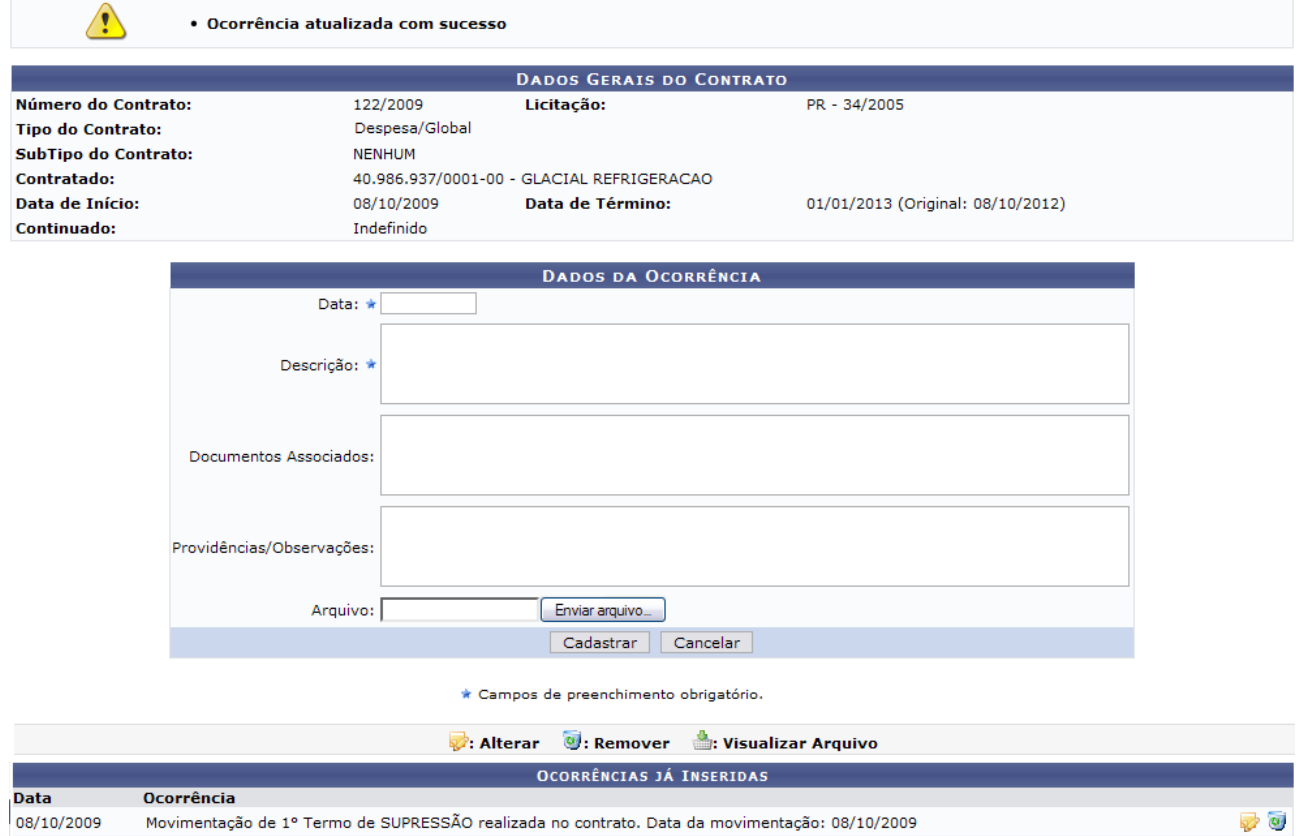

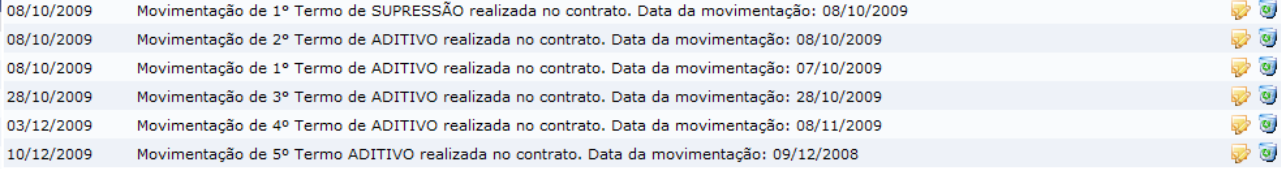

*Figura 6 - Ocorrência atualizada com sucesso*

Ao clicar no ícone , o usuário poderá remover a ocorrência. Será exibida uma caixa de diálogo.

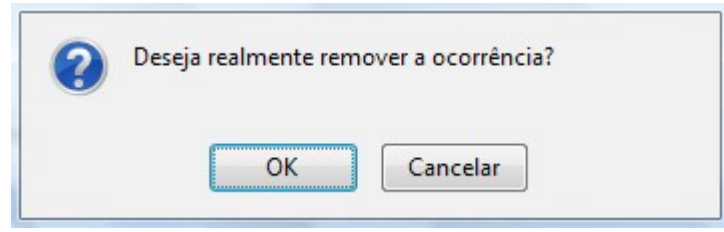

*Figura 7 - Caixa de Diálogo*

Caso desista da operação, clique em *Cancelar*. Para prosseguir, clique em *OK.* O resultado será a tela:

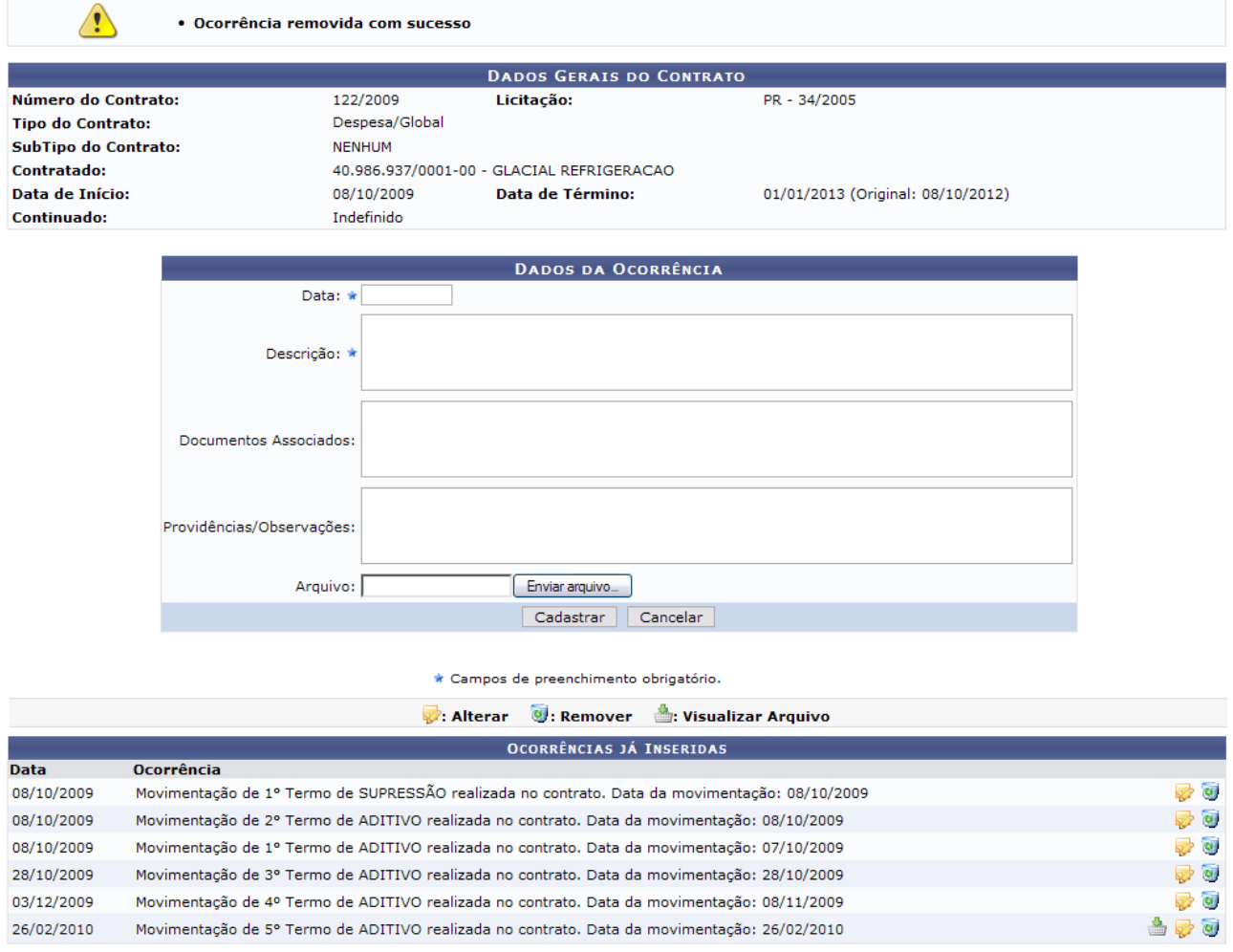

*Figura 8 - Ocorrência removida com sucesso*

Para visualizar o arquivo adicionado à ocorrência, clique no ícone · Este ícone só será disponibilizado ao lado de cada registro, somente se existir o arquivo anexo.

Será exibido o download do respectivo arquivo.

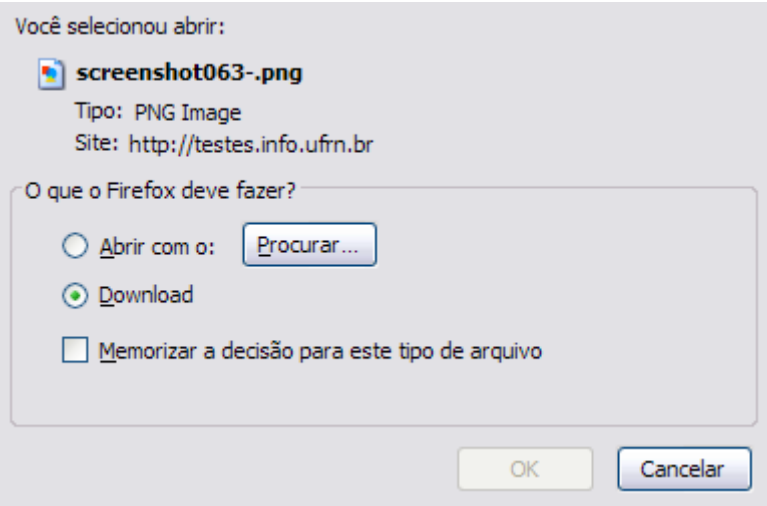

*Figura 9: Download de arquivo*

Selecione se deseja *Abrir com…* o arquivo, ou se deseja fazer o *Download*. Clique em *OK* para efetuar o download, e visualizar o arquivo na sua máquina. Para desistir da operação, clique em *Cancelar*.

Para voltar ao Menu Contratos, clique no ícone Menu Contratos.

# **14.Cadastrar Cláusulas Contratuais**

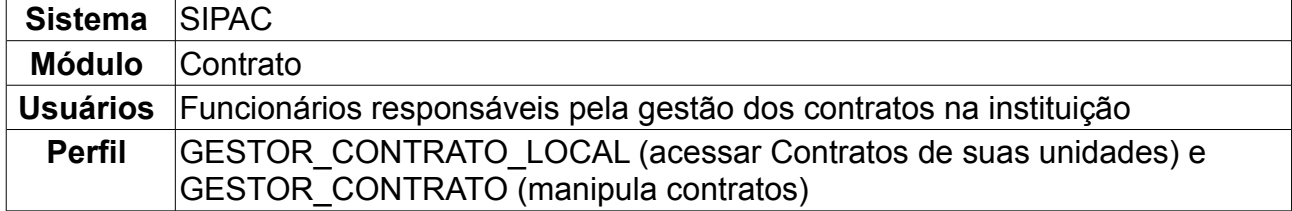

Nesta operação o usuário poderá cadastrar cláusulas nos contratos da Instituição. Para acessar, *entre no SIPAC → Módulos → Contratos → Geral → Ficha de Acompanhamento e Atestado → Cadastrar Cláusulas Contratuais*.

O sistema exibirá a tela:

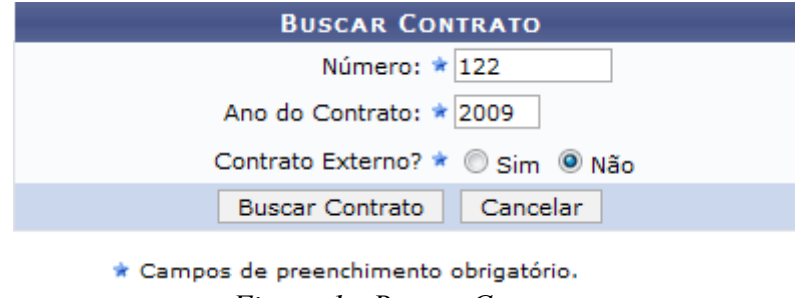

*Figura 1 - Buscar Contrato*

Nessa tela, o usuário poderá realizar uma busca por contratos, preenchendo os seguintes campos:

- *Número*;
- *Ano do Contrato*;
- *Contrato Externo?*, selecione a opção *Sim* ou *Não*.

Caso desista da operação, clique em *Cancelar.*

Exemplificaremos a ação com o Contrato *Número/Ano*: 122/2009. Para prosseguir com a busca, clique em *Buscar Contrato*. O resultado será a tela:

|               |                                             |                                        | <b>BUSCAR CONTRATO</b>       |            |                   |            |
|---------------|---------------------------------------------|----------------------------------------|------------------------------|------------|-------------------|------------|
|               |                                             | Número: $\star$ 0                      |                              |            |                   |            |
|               |                                             | Ano do Contrato: ★ 2010                |                              |            |                   |            |
|               |                                             |                                        | Contrato Externo? O Sim ⊙Não |            |                   |            |
|               |                                             | <b>Buscar Contrato</b>                 | Cancelar                     |            |                   |            |
|               |                                             | * Campos de preenchimento obrigatório. |                              |            |                   |            |
|               |                                             |                                        | Selecionar                   |            |                   |            |
|               |                                             |                                        | <b>CONTRATOS ENCONTRADOS</b> |            |                   |            |
| <b>Número</b> | <b>Empresa</b>                              |                                        | <b>Tipo</b>                  | Cadastro   | Login<br>Cadastro |            |
| 122/2009      | GLACIAL REFRIGERAÇÃO                        |                                        | Despesa/Global               | 30/12/2008 | login             | ⊕          |
| 122/2009      | FERNANDO JOSE VALENCA LOPES                 |                                        | Receita                      | 04/03/2010 | login             | $\bigcirc$ |
| 122/2009      | UNIVERSIDADE FEDERAL DO RIO GRANDE DO NORTE |                                        | Acadêmico - Tipo D           | 10/02/2009 | login             | ⊕          |

*Figura 2: Selecionar Contrato*

Dependendo da existência ou não de contratos que possuam o mesmo número identificador, o sistema poderá exibir esta listagem para seleção do contrato desejado. Caso não haja, o sistema encaminhará diretamente à página de *Informações Gerais do Contrato*.

Para selecionar o contrato desejado, clique no ícone . Será exibida a tela abaixo.

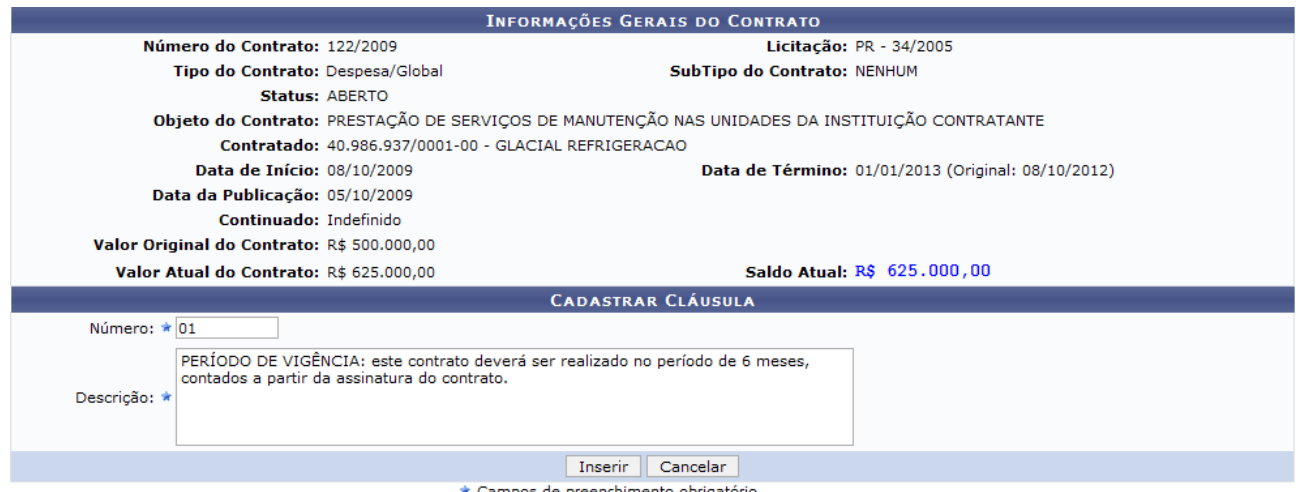

*Figura 3 - Informações Gerais do Contrato*

Nessa tela, o usuário poderá visualizar as informações gerais sobre o contrato. Para adicionar uma cláusula ao contrato, preencha os campos *Número* e *Descrição*.

Caso desista da operação, clique em *Cancelar*. Para prosseguir com a ação e efetuar o cadastro, clique em *Inserir.*

A mensagem de sucesso será mostrada:

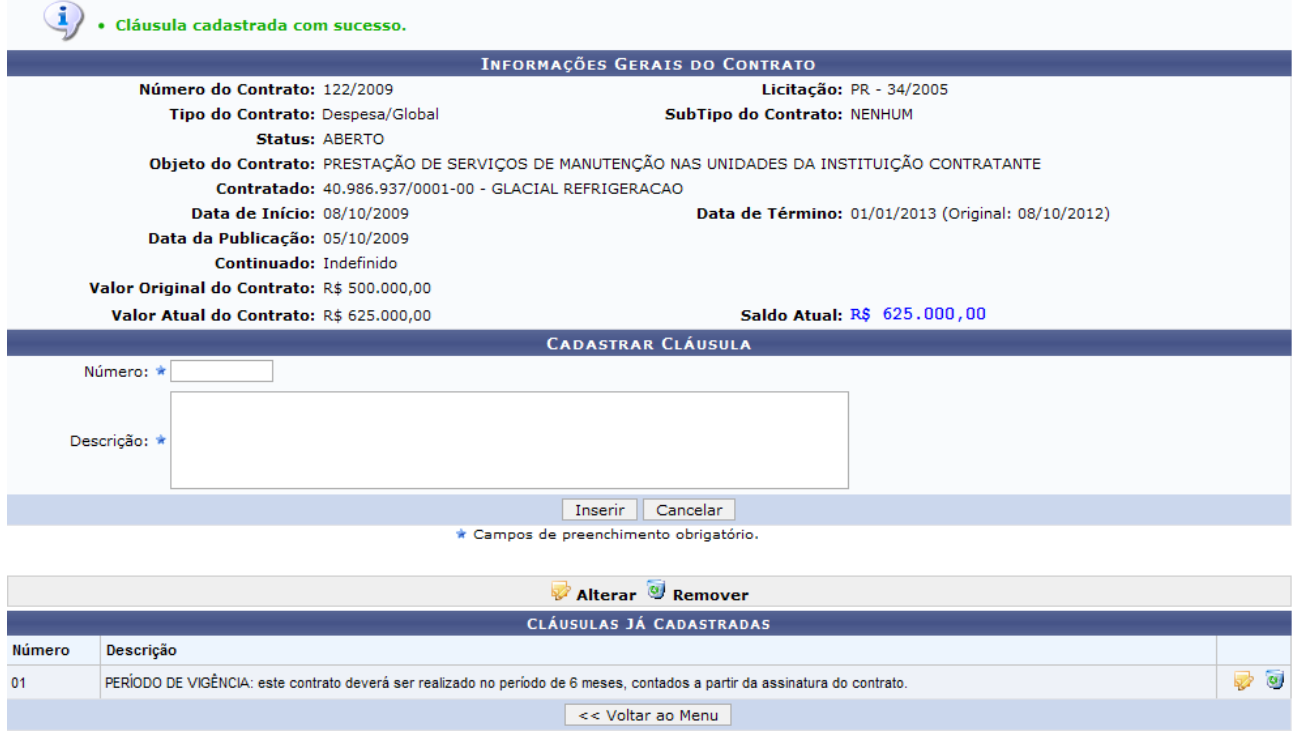

*Figura 4 - Cláusula cadastrada com sucesso*

Caso deseje retornar ao Menu Contratos, clique na opção *Voltar ao Menu*.

Para alterar as cláusulas já cadastradas, clique no ícone **.** O sistema exibirá a tela:

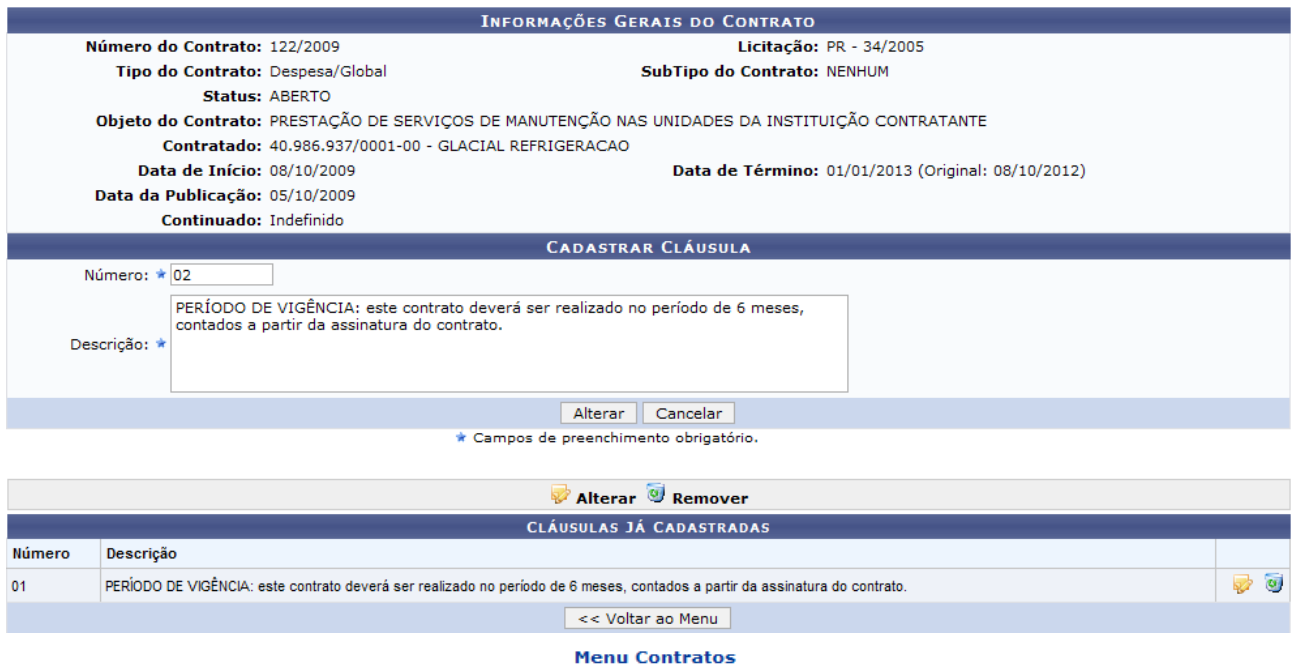

*Figura 5 - Alterar Cláusula*

Caso desista da operação, clique em *Cancelar*.

Se estiver certo das alterações na cláusula, clique em *Alterar*. A mensagem de sucesso será mostrada:

> Cláusula alterada com sucesso. *Figura 6 - Cláusula alterada com sucesso*

Caso deseje Remover a cláusula inserida, clique no ícone

Será exibida uma tela informando o sucesso da operação:

· Cláusula removida com sucesso. *Figura 7 - Cláusula removida com sucesso*

Para voltar ao Menu Contratos, clique no ícone Menu Contratos

# **15.Visualizar/Retornar Fichas**

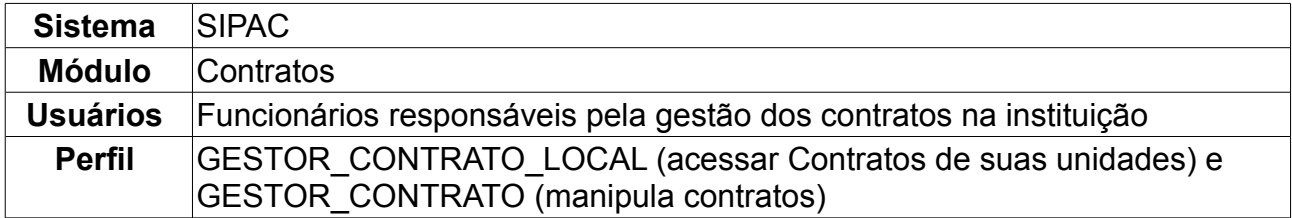

Com esta operação é possível visualizar as Fichas de Acompanhamento e Atestado da Execução de um Contrato enviadas, bem como também poder retorná-las. As fichas são enviadas pelos chefes de unidades, caso não estejam em conformidade.

Para acessar, *entre no SIPAC → Módulos → Contratos → Geral → Contrato → Ficha de Acompanhamento e Atestado → Visualizar/Retornar Fichas*.

Será apresentada tela referente à *Buscar Contrato*, que deverá ser de mão de obra, semelhante à figura abaixo:

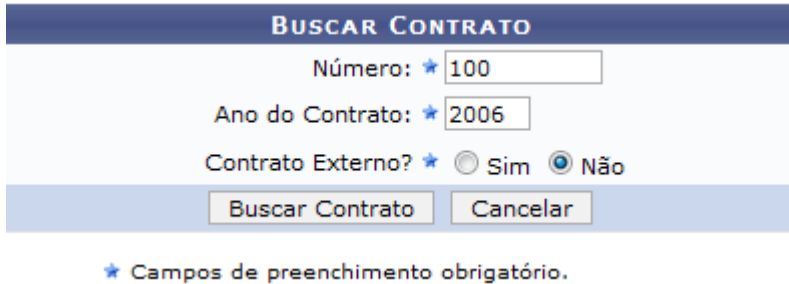

*Figura 1 - Buscar Contrato*

Informe o *Número* do contrato e se o mesmo é externo - selecionando *Sim* - ou não selecionando *Não*; O campo *Ano* já virá preenchido automaticamente pelo sistema com o ano atual. Contudo, se desejar pesquisar por um contrato de outra época, preencha esse espaço.

Por fim, clique em *Buscar Contrato*. Exemplificaremos com o contrato de *Número/Ano*: 100/2006. O resultado será a tela:

|          |                                             |                                        | <b>BUSCAR CONTRATO</b>        |            |                   |            |
|----------|---------------------------------------------|----------------------------------------|-------------------------------|------------|-------------------|------------|
|          |                                             |                                        | Número: $\star$ 100           |            |                   |            |
|          |                                             | Ano do Contrato: ★ 2006                |                               |            |                   |            |
|          |                                             |                                        | Contrato Externo? O Sim ⊙ Não |            |                   |            |
|          |                                             | <b>Buscar Contrato</b>                 | Cancelar                      |            |                   |            |
|          |                                             | * Campos de preenchimento obrigatório. |                               |            |                   |            |
|          |                                             |                                        | <b>Selecionar</b>             |            |                   |            |
|          |                                             |                                        | <b>CONTRATOS ENCONTRADOS</b>  |            |                   |            |
| Número   | <b>Empresa</b>                              |                                        | <b>Tipo</b>                   | Cadastro   | Login<br>Cadastro |            |
| 100/2006 | ESTRUTURAL EDIFICAÇÕES E PROJETOS LTDA      |                                        | Despesa/Ordinário             | 30/12/2008 | login             | ⊕          |
| 100/2006 | EDIFICAÇÕES LTDA                            |                                        | Receita                       | 04/03/2010 | login             | $\bigcirc$ |
| 100/2006 | UNIVERSIDADE FEDERAL DO RIO GRANDE DO NORTE |                                        | Acadêmico - Tipo D            | 10/02/2009 | login             | ⊕          |

*Figura 2: Selecionar contrato*

Dependendo da existência ou não de contratos que possuam o mesmo número identificador, o sistema poderá exibir uma listagem para seleção do contrato desejado. Caso não haja mais de um contrato, o sistema encaminhará diretamente para a tela de

### *Informações Gerais do Contrato*.

Para selecionar o contrato desejado, clique no ícone  $\bullet$  referente ao contrato que deseja visualizar. Será exibida a tela a seguir:

|                                                    |                                                                                  | <b>INFORMAÇÕES GERAIS DO CONTRATO</b>                                          |            |  |  |  |  |
|----------------------------------------------------|----------------------------------------------------------------------------------|--------------------------------------------------------------------------------|------------|--|--|--|--|
| Número do Contrato: 100/2006                       |                                                                                  | Licitação: PR - 48/2006                                                        |            |  |  |  |  |
| Tipo do Contrato: Despesa/Ordinária                |                                                                                  | SubTipo do Contrato: LOCAÇÃO DE MÃO DE OBRA                                    |            |  |  |  |  |
|                                                    | <b>Status: ABERTO</b>                                                            |                                                                                |            |  |  |  |  |
|                                                    | Objeto do Contrato: Locação de Mão de Obra para as Unidades com falta de pessoal |                                                                                |            |  |  |  |  |
|                                                    |                                                                                  | Contratado: 03.159.145/0001-28 - SS CONSTRUÇÕES EMPREEDIMENTOS E SERVIÇOS LTDA |            |  |  |  |  |
| Data de Início: 02/01/2007                         |                                                                                  | Data de Término: 02/07/2009 (Original: 01/01/2008)                             |            |  |  |  |  |
| Data da Publicação: 02/01/2007                     |                                                                                  |                                                                                |            |  |  |  |  |
| Continuado: Indefinido                             |                                                                                  |                                                                                |            |  |  |  |  |
|                                                    |                                                                                  | <b>UNIDADES BENEFICIADAS</b>                                                   |            |  |  |  |  |
| <b>Unidade</b>                                     |                                                                                  |                                                                                |            |  |  |  |  |
| BIBLIOTECA CENTRAL ZILA MAMEDE (11.20)             |                                                                                  |                                                                                | Selecionar |  |  |  |  |
| CENTRO DE ENSINO SUPERIOR DO SERIDÓ (18.00)        |                                                                                  |                                                                                | Selecionar |  |  |  |  |
| CENTRO DE BIOCIÊNCIAS (17.00)                      |                                                                                  |                                                                                | Selecionar |  |  |  |  |
| CENTRO DE CIÊNCIAS DA SAÚDE (15.00)                |                                                                                  |                                                                                | Selecionar |  |  |  |  |
| CENTRO DE CIÊNCIAS EXATAS E DA TERRA (12.00)       |                                                                                  |                                                                                | Selecionar |  |  |  |  |
| CENTRO DE CIÊNCIAS HUMANAS. LETRAS E ARTES (13.00) |                                                                                  |                                                                                | Selecionar |  |  |  |  |
| CENTRO DE CIÊNCIAS SOCIAIS APLICADAS (16.00)       |                                                                                  |                                                                                | Selecionar |  |  |  |  |
| SESU - PROGRAMA REUNI (83.49.99)                   |                                                                                  |                                                                                | Selecionar |  |  |  |  |
|                                                    | SUPERINTENDENCIA DE COMUNICACAO (11.28)<br>Selecionar                            |                                                                                |            |  |  |  |  |
| SUPERINTENDENCIA DE INFRA-ESTRUTURA (11.08)        |                                                                                  |                                                                                | Selecionar |  |  |  |  |
|                                                    |                                                                                  | << Voltar ao Menu                                                              |            |  |  |  |  |

*Figura 3 - Informações Gerais do Contrato*

Através dessa operação, é possível visualizar as Fichas de Acompanhamento e Atestado da Execução de um Contrato enviadas, bem como também retorná-las. Caso deseje voltar ao Menu Contratos, clique na opção *Voltar ao Menu.*

Para Selecionar uma Unidade, clique na opção *Selecionar*. O sistema exibirá a seguinte tela:

|                             |           |                                        | INFORMAÇÕES GERAIS DO CONTRATO / UNIDADE BENEFICIADA               |             |  |  |  |  |
|-----------------------------|-----------|----------------------------------------|--------------------------------------------------------------------|-------------|--|--|--|--|
| Número do Contrato:         |           | 100/2006                               | Licitação: PR - 48/2006                                            |             |  |  |  |  |
| <b>Tipo do Contrato:</b>    |           | Despesa/Ordinário                      | SubTipo do Contrato: LOCACÃO DE MÃO DE OBRA                        |             |  |  |  |  |
| Status:                     |           | <b>ABERTO</b>                          |                                                                    |             |  |  |  |  |
| <b>Objeto do Contrato:</b>  |           |                                        | Locação de Mão de Obra para as Unidades com falta de pessoal       |             |  |  |  |  |
| Contratado:                 |           |                                        | 03.159.145/0001-28 - SS CONSTRUÇÕES EMPREEDIMENTOS E SERVIÇOS LTDA |             |  |  |  |  |
| Data de Início:             |           | 02/01/2007                             | Data de Término: 02/07/2009 (Original: 01/01/2008)                 |             |  |  |  |  |
| <b>Unidade Beneficiada:</b> |           | BIBLIOTECA CENTRAL ZILA MAMEDE (11.20) |                                                                    |             |  |  |  |  |
|                             |           |                                        | <b>Wisualizar</b><br>Retornar Ficha                                |             |  |  |  |  |
|                             |           |                                        | LISTAGEM DAS FICHAS JÁ CADASTRADAS                                 |             |  |  |  |  |
| Ano                         | Mês       | <b>Status</b>                          | <b>Responsáveis</b>                                                |             |  |  |  |  |
| 2008                        | Outubro   | <b>ENVIADO</b>                         | Cadastro: NOME DO USUÁRIO<br>Envio: NOME DO USUÁRIO                | E O         |  |  |  |  |
| 2008                        | Novembro  | <b>ENVIADO</b>                         | Cadastro: NOME DO USUÁRIO<br>Envio: NOME DO USUÁRIO                | 麙<br>۱G۱    |  |  |  |  |
| 2008                        | Dezembro  | <b>ENVIADO</b>                         | Cadastro: NOME DO USUÁRIO<br>Envio: NOME DO USUÁRIO                | $\Box$<br>n |  |  |  |  |
| 2009                        | Janeiro   | <b>ENVIADO</b>                         | Cadastro: NOME DO USUÁRIO<br>Envio: NOME DO USUÁRIO                | 鳳<br>n.     |  |  |  |  |
| 2009                        | Fevereiro | <b>ENVIADO</b>                         | Cadastro: NOME DO USUÁRIO<br>Envio: NOME DO USUÁRIO                | 鳳<br>n      |  |  |  |  |
| 2009                        | Marco     | <b>ENVIADO</b>                         | Cadastro: NOME DO USUÁRIO<br>Envio: NOME DO USUÁRIO                | 鳳<br>n      |  |  |  |  |
| 2009                        | Abril     | <b>ENVIADO</b>                         | Cadastro: NOME DO USUÁRIO<br>Envio: NOME DO USUÁRIO                | K.<br>n     |  |  |  |  |
|                             |           |                                        | << Voltar   Cancelar                                               |             |  |  |  |  |

*Figura 4 - Informações Gerais do Contrato / Unidade Beneficiada*

O usuário poderá visualizar a listagem das fichas já cadastradas. Caso desista da operação, clique em *Cancelar.* Para retornar à tela anterior, clique em *Voltar.*

O usuário terá disponível na tela alguns ícones que poderão ser utilizados. Através do

ícone , o usuário poderá visualizar a *Ficha de Acompanhamento e Atestado da Execução do Contrato*, exemplificado na tela abaixo:

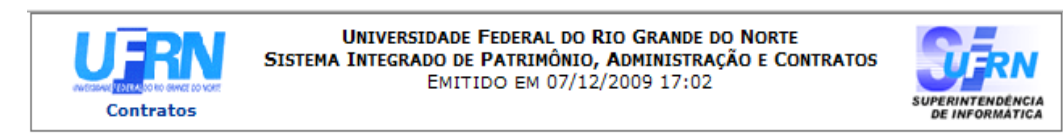

#### FICHA DE ACOMPANHAMENTO E ATESTADO DA EXECUÇÃO DO CONTRATO

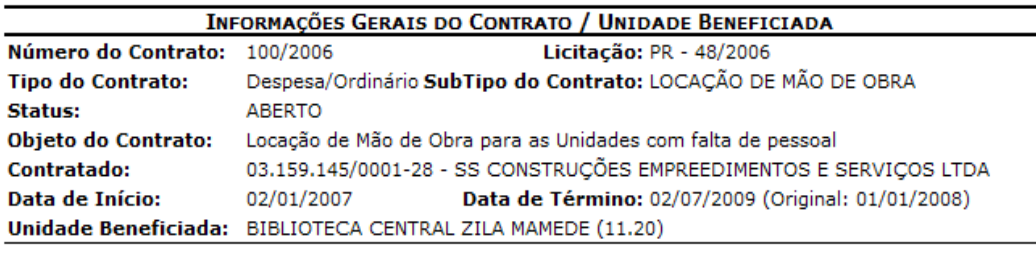

**INFORMAÇÕES DA FICHA** 

**Status: ENVIADO** 

Período: Outubro / 2008

Responsável pelo Envio: NOME DO USUÁRIO As cláusulas contratuais foram cumpridas integralmente pela empresa contratada? SIM

A

Imprimir

#### **Cláusulas do Contrato**

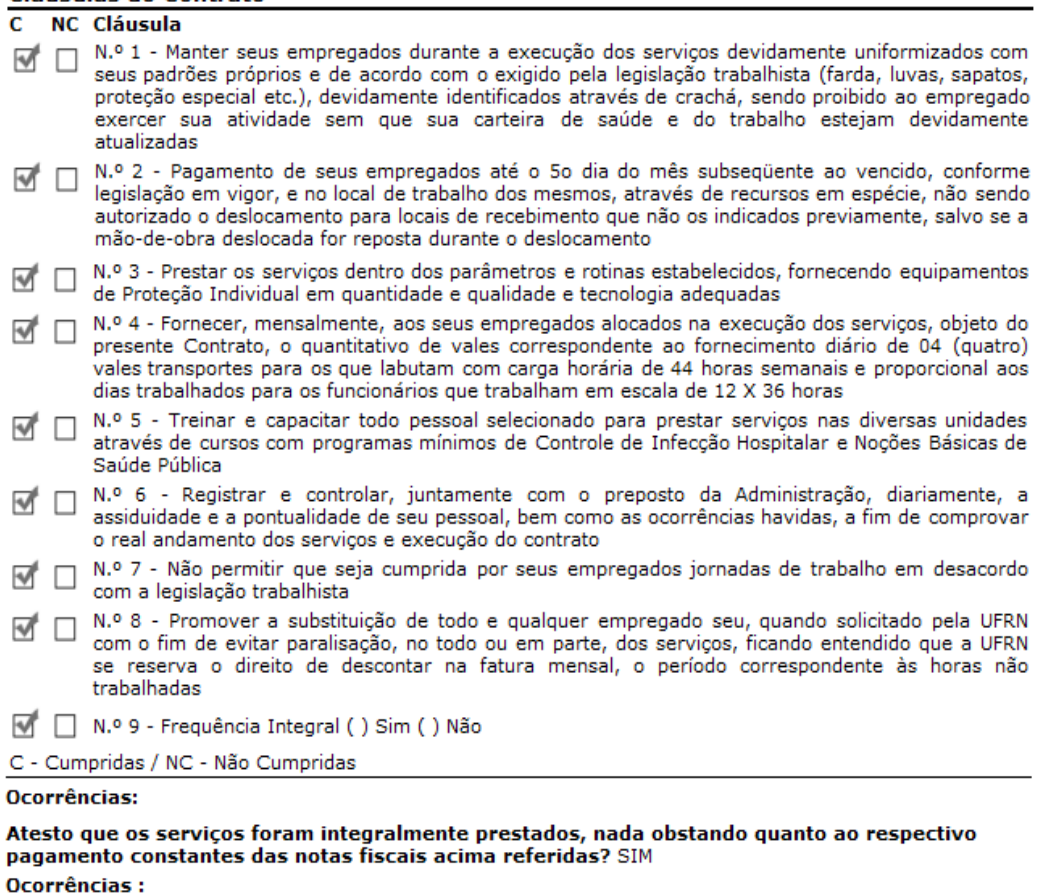

SIPAC | Copyright © 2005-2009 - Superintendência de Informática - UFRN -Voltar sistemas

*Figura 5 - Visualizar Ficha de Acompanhamento e Atestado da Execução do Contrato*

Para Imprimir a Ficha de Acompanhamento, clique no ícone Imprimir **ende a Para retornar** à tela anterior, clique no ícone *Voltar.*

Ao clicar no ícone **o comunitado e de seu estaba entrar a ficha** ao usuário que a cadastrou. O sistema exibirá uma caixa de diálogo. Caso desista da operação, clique em *Cancelar.* Para continuar, clique em *OK*.

O sucesso da operação será mostrado:

 $\sim$ 

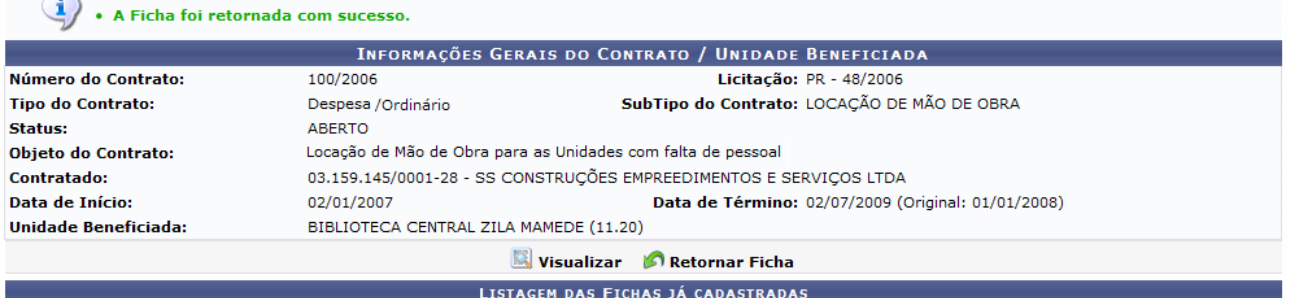

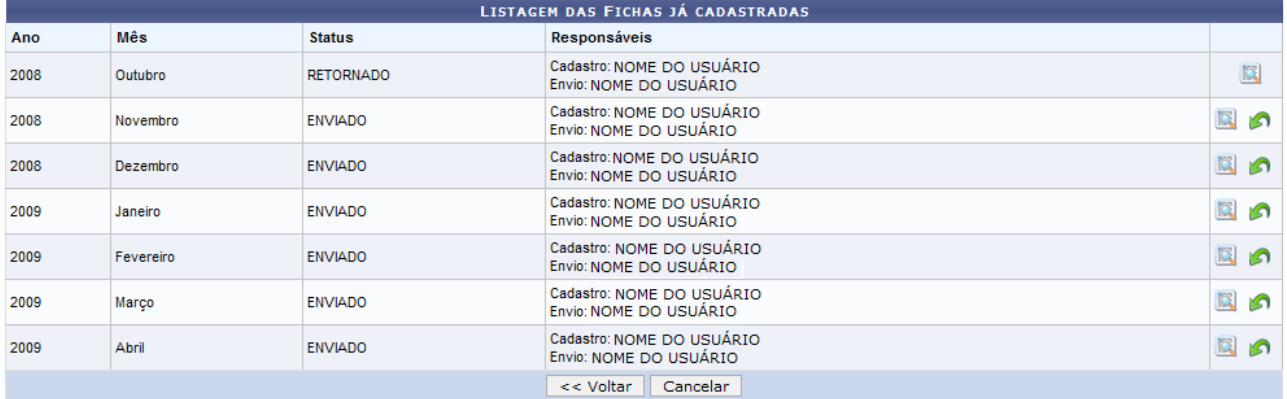

**Menu Contratos** 

*Figura 6 - A Ficha foi retornada com sucesso*

Para voltar ao Menu Contratos, clique no ícone Menu Contratos

# **16.Definir Usuários Responsáveis por Unidade**

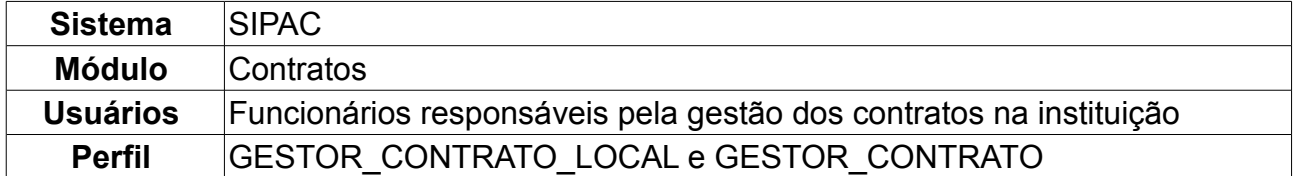

Através desta operação, é possível definir os responsáveis por cada unidade para enviar mensalmente a Ficha de Acompanhamento e Atestado da Execução de um Contrato.

Para Definir Usuários Responsáveis por Unidades, *entre no SIPAC → Módulos → Contratos → Geral → Ficha de Acompanhamento e Atestado → Definir Usuários Responsáveis por Unidade*.

O sistema exibirá a tela para *Associar Usuário com Unidade*, além das *Unidades/Usuários Já Associados*.

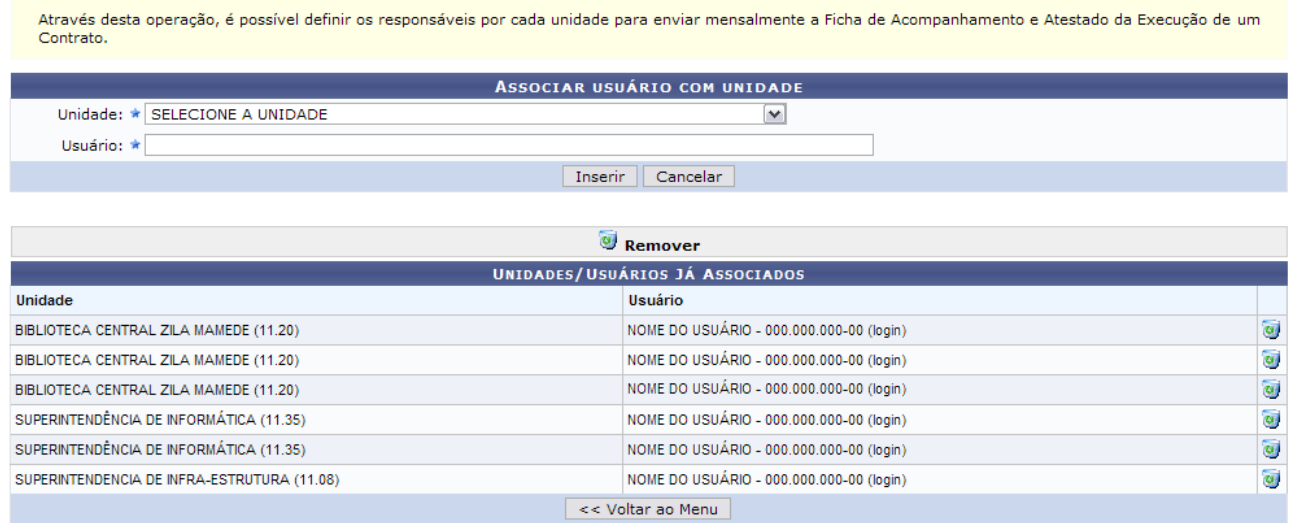

*Figura 1: Associar Usuário com Unidade; Unidades/Usuários Já Associados*

Optando por *Cancelar,* o usuário cancelará a operação.

Dando prosseguimento, na parte da associação de usuário à Unidade, deve-se informar o seguinte conteúdo:

- *Unidade*: Unidade da Instituição pela qual o usuário será responsável;
- *Usuário*: Nome do usuário que tem vínculo com a Instituição.

Após inserir os dados solicitados, clique em *Inserir.*

Exemplificaremos com CENTRO DE BIOCIÊNCIAS (17.00). Assim, o sucesso da operação poderá ser visualizado, juntamente com o cadastro realizado.

### $\left\langle \mathbf{i}\right\rangle$  . Dados cadastrados com sucesso.

Através desta operação, é possível definir os responsáveis por cada unidade para enviar mensalmente a Ficha de Acompanhamento e Atestado da Execução de um<br>Contrato. ASSOCIAR USUÁRIO COM UNIDADI Unidade: \* SELECIONE A UNIDADE  $\overline{\mathbf{v}}$ Heuário: \* Inserir Cancelar Remover UNIDADES/USUÁRIOS JÁ ASSOCIAD

| Unidade                                     | Usuário                                  |                         |  |  |  |
|---------------------------------------------|------------------------------------------|-------------------------|--|--|--|
| BIBLIOTECA CENTRAL ZILA MAMEDE (11.20)      | NOME DO USUÁRIO - 000.000.000-00 (login) | $\overline{\mathbf{u}}$ |  |  |  |
| BIBLIOTECA CENTRAL ZILA MAMEDE (11.20)      | NOME DO USUÁRIO - 000.000.000-00 (login) | $\overline{\mathbf{G}}$ |  |  |  |
| BIBLIOTECA CENTRAL ZILA MAMEDE (11.20)      | NOME DO USUÁRIO - 000.000.000-00 (login) | $\overline{\mathbf{u}}$ |  |  |  |
| CENTRO DE BIOCIÊNCIAS (17.00)               | NOME DO USUÁRIO - 000.000.000-00 (login) |                         |  |  |  |
| SUPERINTENDÊNCIA DE INFORMÁTICA (11.35)     | NOME DO USUÁRIO - 000.000.000-00 (login) | $\overline{\mathbf{u}}$ |  |  |  |
| SUPERINTENDÊNCIA DE INFORMÁTICA (11.35)     | NOME DO USUÁRIO - 000.000.000-00 (login) | $\overline{\mathbf{c}}$ |  |  |  |
| SUPERINTENDENCIA DE INFRA-ESTRUTURA (11.08) | NOME DO USUÁRIO - 000.000.000-00 (login) |                         |  |  |  |
|                                             | $<<$ Voltar ao Menu                      |                         |  |  |  |

*Figura 2: Sucesso da Operação*

Se desejar remover algum usuário, basta clicar em  $\bullet$ .

Surgirá, dessa forma, uma caixa de diálogo. Para concluir a operação, clique em *OK.*

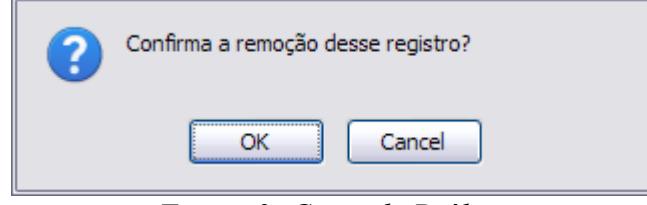

*Figura 3: Caixa de Diálogo*

Por fim, o resultado da operação será visualizado, conforme abaixo.

| Dados removidos com sucesso.                |                                                                                                    |                         |  |  |  |  |  |  |
|---------------------------------------------|----------------------------------------------------------------------------------------------------|-------------------------|--|--|--|--|--|--|
| Contrato.                                   | Através desta operação, é possível definir os responsáveis por cada unidade para enviar mensalmente a Ficha de Acompanhamento e Atestado da Execução de um |                         |  |  |  |  |  |  |
|                                             | <b>ASSOCIAR USUÁRIO COM UNIDADE</b>                                                                                                    |                         |  |  |  |  |  |  |
| Unidade: * SELECIONE A UNIDADE              | $\checkmark$                                                                                                    |                         |  |  |  |  |  |  |
| Usuário: *                                  |                                                                                                    |                         |  |  |  |  |  |  |
| Inserir                                     | Cancelar                                                                                                    |                         |  |  |  |  |  |  |
|                                             |                                                                                                    |                         |  |  |  |  |  |  |
|                                             | Remover                                                                                                    |                         |  |  |  |  |  |  |
|                                             | UNIDADES/USUÁRIOS JÁ ASSOCIADOS                                                                                                    |                         |  |  |  |  |  |  |
| Unidade                                     | Usuário                                                                                                    |                         |  |  |  |  |  |  |
| BIBLIOTECA CENTRAL ZILA MAMEDE (11.20)      | NOME DO USUÁRIO - 000.000.000-00 (login)                                                                                                    | ø                       |  |  |  |  |  |  |
| BIBLIOTECA CENTRAL ZILA MAMEDE (11.20)      | NOME DO USUÁRIO - 000.000.000-00 (login)                                                                                                    | $\overline{\mathbf{e}}$ |  |  |  |  |  |  |
| BIBLIOTECA CENTRAL ZILA MAMEDE (11.20)      | NOME DO USUÁRIO - 000.000.000-00 (login)                                                                                                    | T                       |  |  |  |  |  |  |
| SUPERINTENDÊNCIA DE INFORMÁTICA (11.35)     | NOME DO USUÁRIO - 000.000.000-00 (login)                                                                                                    | $\overline{\mathbf{c}}$ |  |  |  |  |  |  |
| SUPERINTENDÊNCIA DE INFORMÁTICA (11.35)     | NOME DO USUÁRIO - 000.000.000-00 (login)                                                                                                    | $\overline{\bullet}$    |  |  |  |  |  |  |
| SUPERINTENDENCIA DE INFRA-ESTRUTURA (11.08) | NOME DO USUÁRIO - 000.000.000-00 (login)                                                                                                    | $\omega$                |  |  |  |  |  |  |
|                                             | << Voltar ao Menu                                                                                                    |                         |  |  |  |  |  |  |

*Figura 4: Sucesso da Ação*

Para retornar ao Menu Contratos, clique em *Voltar ao Menu.*

# **17.Cadastrar Cargos**

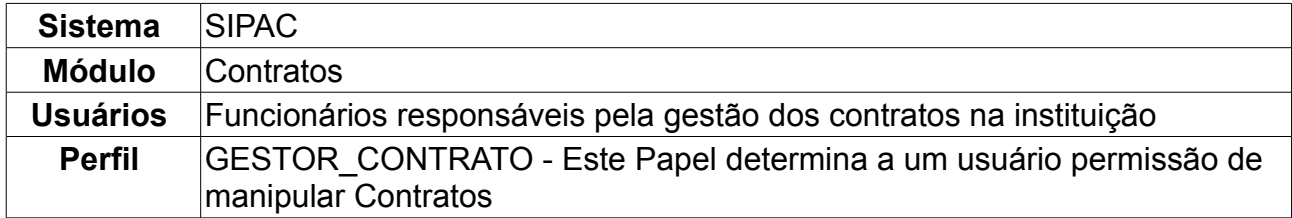

O cadastro de cargos permite que o usuário lance no sistema categorias de profissionais exercidas por terceirizados, contratados para prestar serviços à Universidade. Para tanto, o usuário deverá: *Acessar o SIPAC → Módulos → Contratos → Geral → Locação de Mão de Obra → Cadastrar Cargos*.

Primeiramente, será exibida tela contendo campo onde você deverá fornecer a denominação do cargo que será criado. Nessa mesma tela estará disponível uma lista com os cargos já inseridos no sistema até o momento, como exemplificado na imagem abaixo.

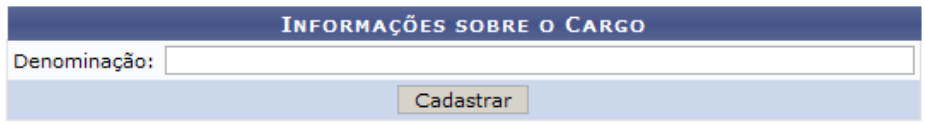

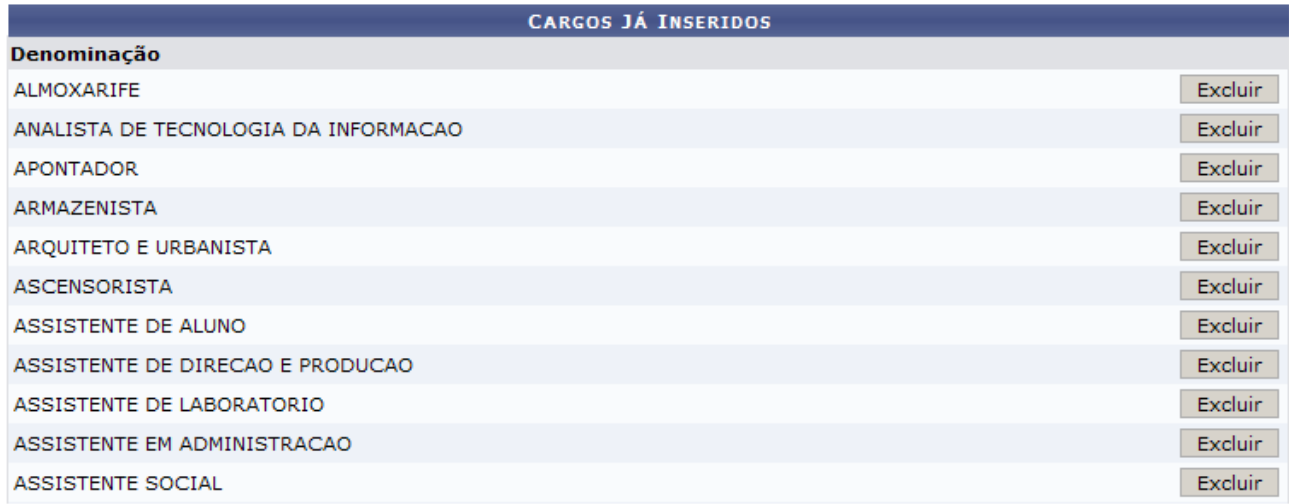

**Menu Contratos** 

*Figura 1: Campo para denominação do cargo e lista dos cargos que já constam no sistema*

Preencha o campo de *Denominação* e clique em *Cadastrar*.

Usaremos como exemplo o cargo ATENDENTE DE CONSULTORIO - AREA.

Logo em seguida, será exibida mensagem referente ao sucesso do cadastro. A tela ainda oferecerá as opções de cadastrar outro cargo e de excluir um já existente. Para o primeiro quesito, informe, novamente, a denominação do cargo. Para excluir, clique em *Excluir*, ao lado do cargo desejado, na lista que segue pela página.

Æ

• Cargo ATENDENTE DE CONSULTORIO-AREA cadastrado com sucesso.

#### INFORMAÇÕES SOBRE O CARGO

Denominação: ATENDENTE DE CONSULTORIO-AREA

Cadastrar

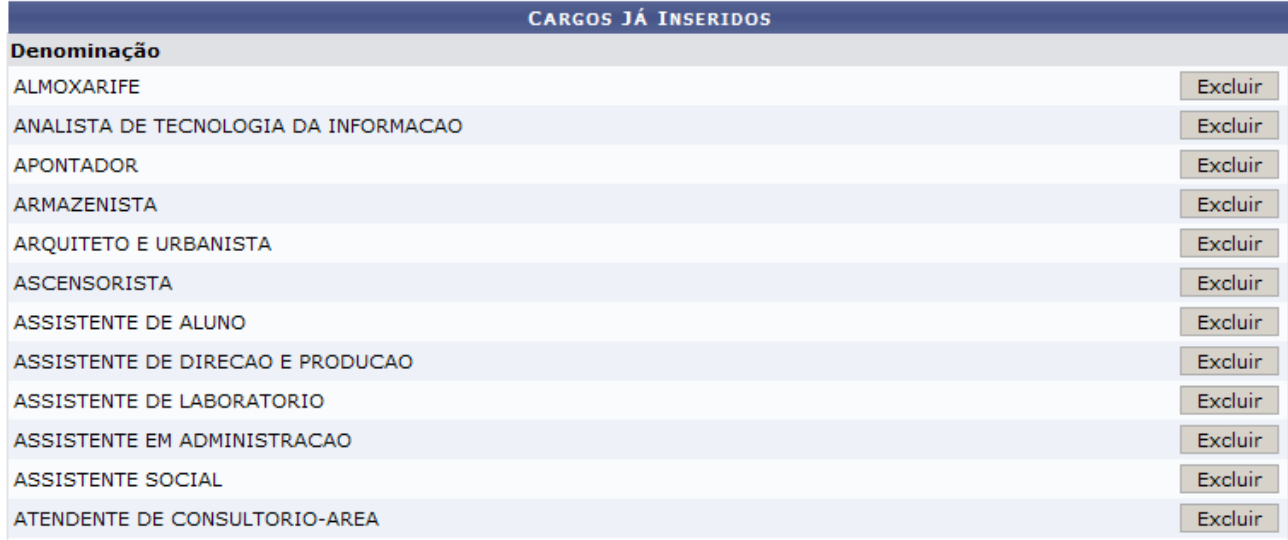

#### **Menu Contratos**

*Figura 2: Sucesso do cadastro, opção para novo cadastro e lista com os cargos já existentes*

Para voltar ao Menu Contratos, clique em Menu Contratos

# **18.Definir Mão-de-Obra Contratada**

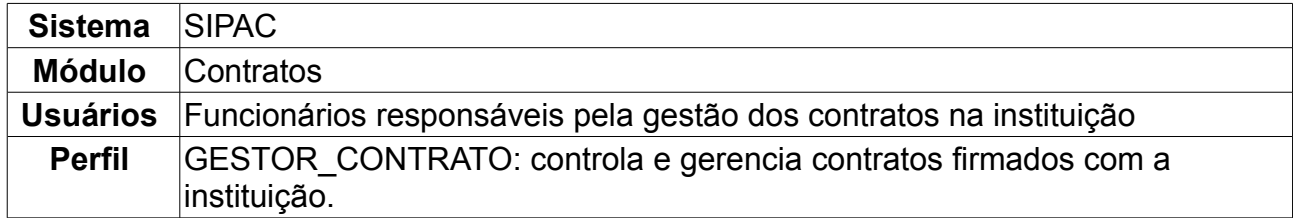

O usuário deverá cadastrar a mão-de-obra contratada, especificando a categoria profissional a ser contratada, a escala de horário, bem como o valor que será pago a cada profissional. Para isso, esse usuário deverá: *Acessar o SIPAC → Módulos → Contratos → Geral → Locação de Mão de obra → Definir Mão de Obra Contratada.*

Em seguida, o usuário responsável deverá fazer a busca pelo contrato informando o *número*, o *ano* e se o contrato é *externo* ou não. Para efetivar a busca, clique em *Buscar Contrato.*

Exemplificaremos com o contrato de mão-de-obra 100/2006.

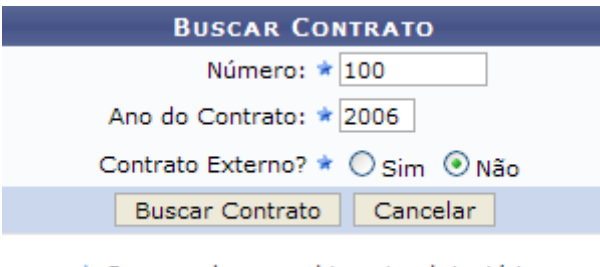

\* Campos de preenchimento obrigatório. *Figura 1: Buscar Contrato*

Será apresentada a tela referente ao detalhamento da locação de mão-de-obra, onde o usuário poderá conferir as categorias profissionais, a escala, se é caso de Gratificação de 10% (G10), de Insalubridade de 20% (I20), de Insalubridade de 40% (I40), de Periculosidade (P), ou de Refeição (R) - vale lembrar que a mão-de-obra em questão pode não se encaixar em nenhuma dessas opções, nesse caso, não selecione nenhum desses campos - e o valor pago a tal profissional. Note que as marcações em cinza não podem ser desfeitas.

- · Contrato: 100/2006 Despesa/Ordinário
- · Para inserir dados da mão de obra, clique em + · Para excluir dados da mão de obra, clique em <sup>3</sup>

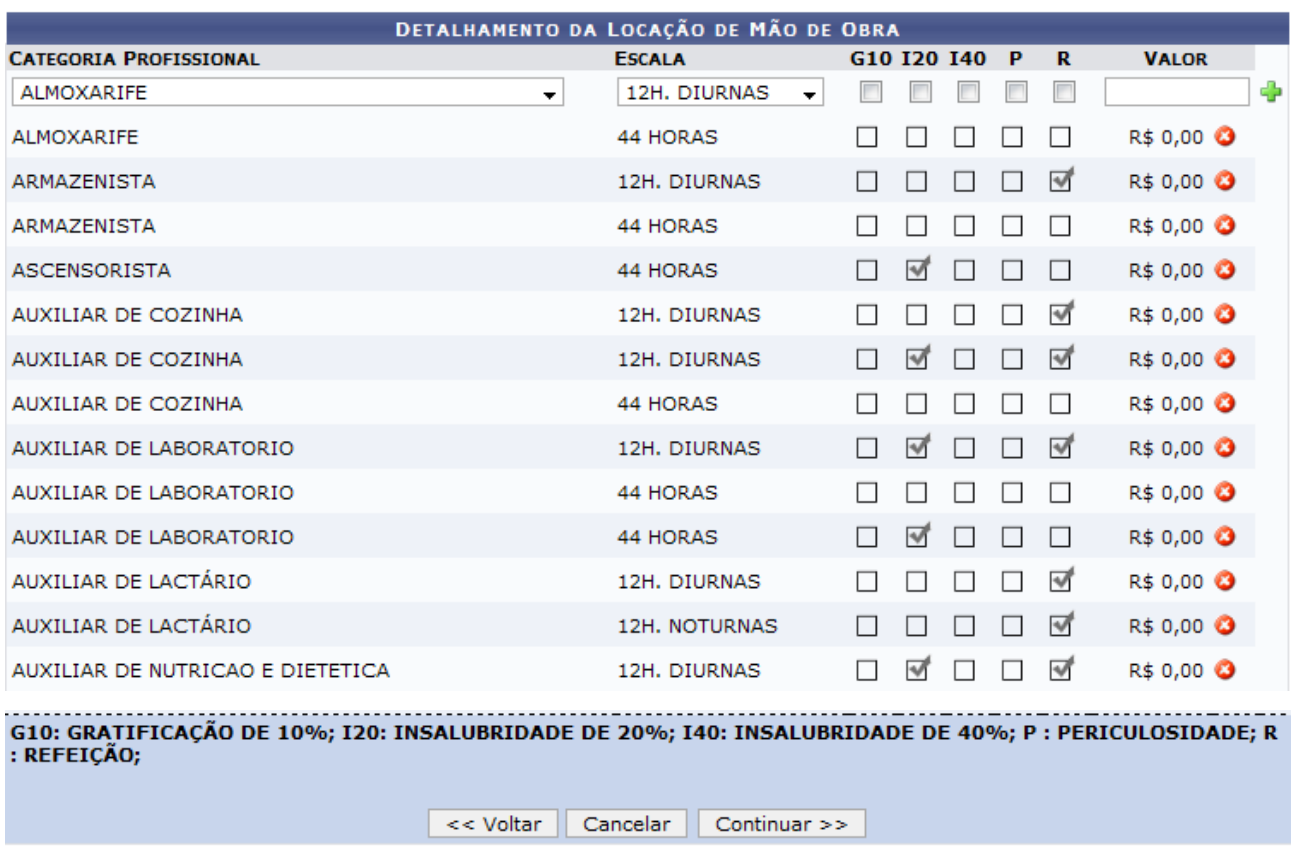

**Menu Contratos** *Figura 2: Detalhamento da Locação de Mão-de-Obra*

Sendo assim, para adicionar mais uma categoria profissional, selecione-a no espaço apropriado; defina a escala horária; selecione se é caso de G10, I20, P, R, ou se não for nenhuma dessas situações, não marque nenhum desses campos; estipule o valor a ser pago ao profissional e, por fim, clique em  $\ddot{\ddot{\bullet}}$ .

Demonstraremos esses procedimentos por meio da adição da categoria Apontador com uma escala de 12h diurnas e a seleção de Gratificação de 10% e de Refeição. O valor a ser pago será da ordem de R\$ 1.400, como representado na imagem abaixo.

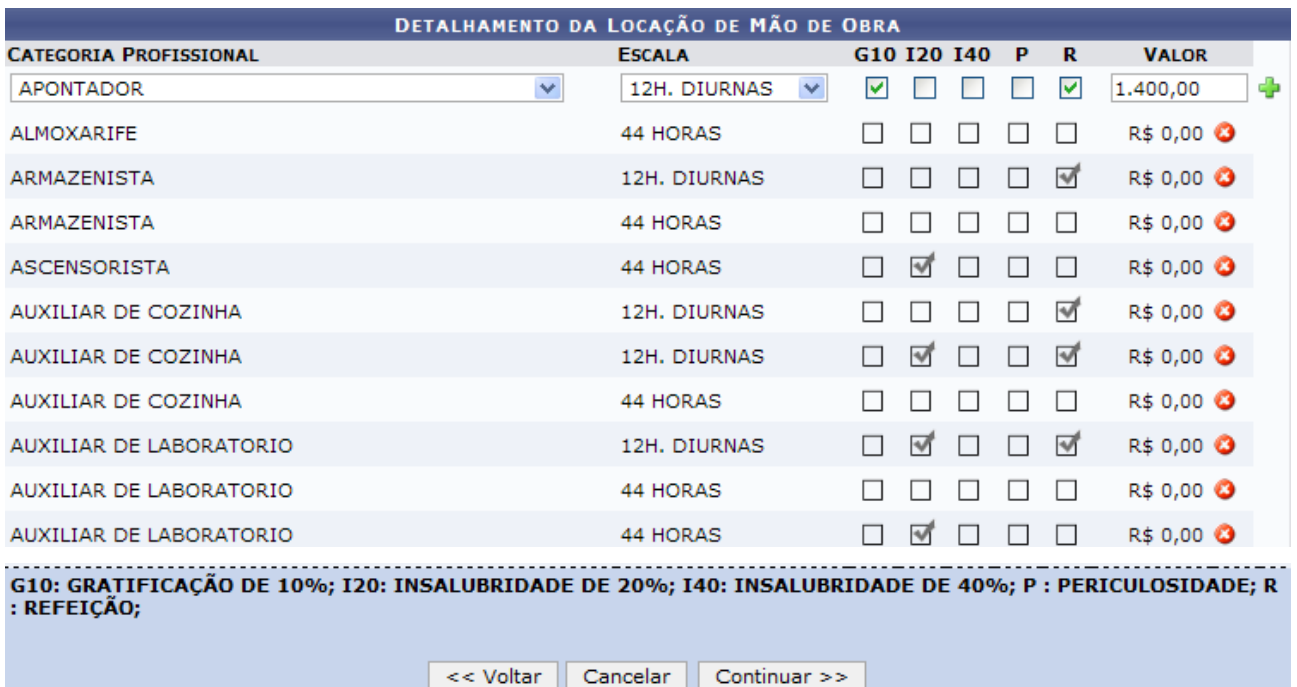

**Menu Contratos** *Figura 3: Adição de Categoria Profissional*

Caso deseje excluir alguma categoria profissional do detalhamento de mão-de-obra, clique em  $\bullet$ , ao lado da categoria em questão.

No final da tela, você poderá optar entre *Voltar* para a tela anterior, *Cancelar* todo o procedimento ou *Continuar* com a definição.

Escolhendo a opção *Continuar*, você será encaminhado para a página onde deverão ser conferidos os dados do detalhamento da locação da mão-de-obra, semelhante à figura abaixo. Estando todas as informações coerentes com o esperado, clique em *Confirmar*. Desejando retornar à página anterior, opte por *Voltar*. Para cancelar o procedimento, selecione *Cancelar*.

Caso seja escolhida a opção de confirmação, você visualizará mensagem referente ao sucesso da definição da mão-de-obra e os dados gerais do contrato, como exemplificado na ilustração a seguir:

### DEFINIÇÃO DE MÃO DE OBRA REALIZADA COM SUCESSO

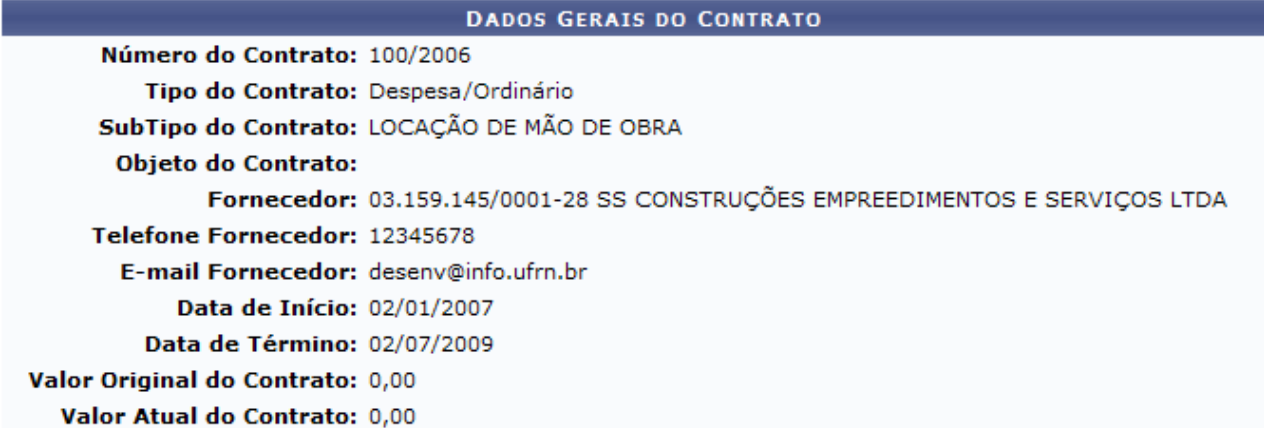

#### **Menu Contratos**

*Figura 4: Sucesso da Definição e Dados Gerais do Contrato*

Por fim, clique em Menu Contratos para retornar à página inicial dos contratos.

# **19.Detalhar mão de obra por unidade**

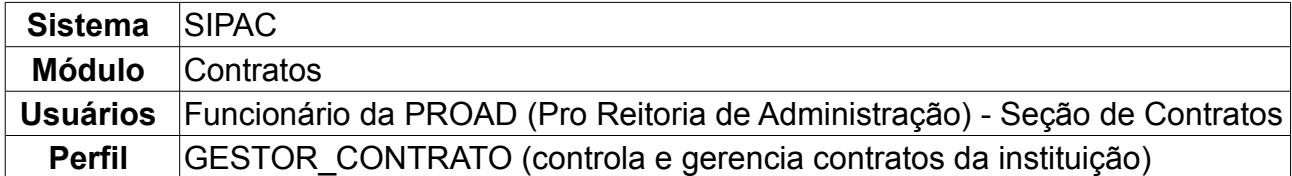

Esta funcionalidade tem como objetivo permitir o detalhamento da mão de obra contratada por Unidade, como definir funções, carga horária, valores e adicionais. Para isso, é necessário que esse usuário: *Acesse o SIPAC → Módulos → Contratos → Geral → Locação de Mão de obra → Detalhar Mão de Obra por Unidade*.

Será apresentada tela referente à *Buscar Contrato* da mão-de-obra, semelhante à figura abaixo.

Informe o *Número* do contrato e se o mesmo é externo - selecionando *Sim* - ou não selecionando *Não*; O campo *Ano* já virá preenchido automaticamente pelo sistema com o ano atual. Contudo, se desejar pesquisar por um contrato de um ano diferente, preencha esse espaço.

Caso desista de realizar o detalhamento, clique em *Cancelar.*

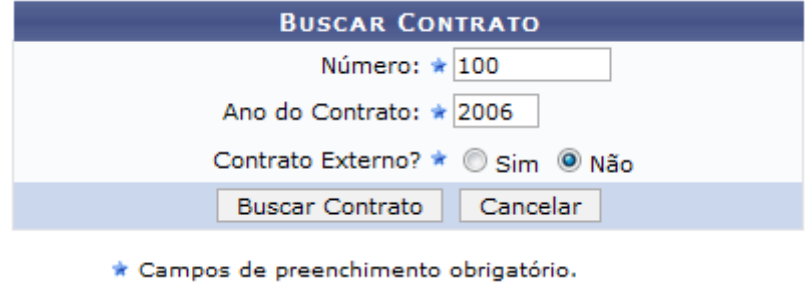

*Figura 1: campo para busca de contrato*

Por fim, clique em *Buscar Contrato.*

Exemplificaremos com o contrato de *Número/Ano*: 100/2006.

Em seguida, o usuário poderá visualizar página contendo as unidades que aderiram ao contrato que foi informado na tela anterior e os dados do mesmo, semelhante à ilustração subsequente:

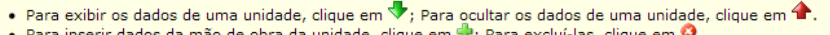

| <b>DADOS DO CONTRATO</b>                        |                                                                                    |                                                                                                    |                    |  |  |  |  |  |
|-------------------------------------------------|------------------------------------------------------------------------------------|----------------------------------------------------------------------------------------------------|--------------------|--|--|--|--|--|
| Número do Contrato: 100/2006                    |                                                                                    | Tipo do Contrato: Despesa/Ordinário                                                                               |                    |  |  |  |  |  |
|                                                 | Licitação: PREGÃO - 48/2006 (Processo: 23265/2006)                                 | <b>Status: ABERTO</b>                                                                                             |                    |  |  |  |  |  |
|                                                 | Subtipo do Contrato: LOCAÇÃO DE MÃO DE OBRA                                        |                                                                                                    |                    |  |  |  |  |  |
| Permite Acréscimo: Sim                          |                                                                                    |                                                                                                    |                    |  |  |  |  |  |
|                                                 |                                                                                    | Objeto do Contrato: PRESTAÇÃO DE SERVICOS TÉCNICOS ESPECIALIZADOS NAS DIVERSAS UNIDADES DA UFRN.                  |                    |  |  |  |  |  |
|                                                 |                                                                                    | Contratado: 03.159.145/0001-28 - SS CONSTRUÇÕES EMPREEDIMENTOS E SERVIÇOS LTDA                                    |                    |  |  |  |  |  |
|                                                 | Endereco: RUA DESENVOLVIMENTO                                                      |                                                                                                    |                    |  |  |  |  |  |
|                                                 | Cidade/UF: CAMPO REDODNO/ RN                                                       |                                                                                                    |                    |  |  |  |  |  |
|                                                 | Telefones: 12345678 - 12345678 FAX: 12345678                                       |                                                                                                    |                    |  |  |  |  |  |
| Data de Início: 02/01/2007                      | E-mail: desenv@info.ufrn.br                                                        |                                                                                                    |                    |  |  |  |  |  |
| Data da Publicação: 02/01/2007                  |                                                                                    | Data de Término: 02/01/2010 (Original: 01/01/2008)                                                                |                    |  |  |  |  |  |
| Continuado: Indefinido                          |                                                                                    |                                                                                                    |                    |  |  |  |  |  |
| Permite insercão de                             |                                                                                    |                                                                                                    |                    |  |  |  |  |  |
| notas fiscais pela Não<br>gestora:              |                                                                                    |                                                                                                    |                    |  |  |  |  |  |
| Valor Inicial do Contrato: R\$ 5.537.827,56     |                                                                                    |                                                                                                    |                    |  |  |  |  |  |
| Valor Atual do Contrato: R\$ 23.239.225,11      |                                                                                    | Saldo Atual: R\$ 31.848,84                                                                                        |                    |  |  |  |  |  |
|                                                 | Cadastrador: NOME DO USUÁRIO                                                       |                                                                                                    |                    |  |  |  |  |  |
|                                                 |                                                                                    | DETALHAMENTO DA LOCAÇÃO DE MÃO DE OBRA POR UNIDADE                                                                |                    |  |  |  |  |  |
| <b>Unidade</b>                                  |                                                                                    |                                                                                                    | <b>Valor Atual</b> |  |  |  |  |  |
| BIBLIOTECA CENTRAL ZILA MAMEDE (11.20)          |                                                                                    |                                                                                                    | R\$ 395.778,02     |  |  |  |  |  |
|                                                 | CENTRO DE ENSINO SUPERIOR DO SERIDÓ (18.00)                                        |                                                                                                    | R\$ 138.843,99     |  |  |  |  |  |
| U CENTRO DE BIOCIÊNCIAS (17.00)                 |                                                                                    |                                                                                                    | R\$ 35.051,71      |  |  |  |  |  |
| √ CENTRO DE CIÊNCIAS DA SAÚDE (15.00)           |                                                                                    |                                                                                                    | R\$ 687.162,17     |  |  |  |  |  |
| √▶ CENTRO DE CIÊNCIAS EXATAS E DA TERRA (12.00) |                                                                                    |                                                                                                    | R\$ 187.167,07     |  |  |  |  |  |
|                                                 | U CENTRO DE CIÊNCIAS HUMANAS, LETRAS E ARTES (13.00)                               |                                                                                                    | R\$ 225.926,27     |  |  |  |  |  |
| √▶ CENTRO DE CIÊNCIAS SOCIAIS APLICADAS (16.00) |                                                                                    |                                                                                                    | R\$ 256.649,92     |  |  |  |  |  |
| <b>J</b> CENTRO DE TECNOLOGIA (14.00)           |                                                                                    |                                                                                                    | R\$ 343.633,28     |  |  |  |  |  |
|                                                 | CRECHE CENTRAL - DEPARTAMENTO DE PESSOAL (20.00.56.03)                             |                                                                                                    | R\$ 11.145,00      |  |  |  |  |  |
| √ CRECHE DA SAÚDE (11.06)                       |                                                                                    |                                                                                                    | R\$ 90.071,72      |  |  |  |  |  |
|                                                 | *Item com quantidade igual a zero. Surgiu durante alguma movimentação do contrato. | G10: GRATIFICAÇÃO DE 10%; I20: INSALUBRIDADE DE 20%; I40: INSALUBRIDADE DE 40%; P : PERICULOSIDADE; R : REFEIÇÃO; |                    |  |  |  |  |  |
|                                                 |                                                                                    | Continuar $>>$<br><< Voltar<br>Cancelar                                                                           |                    |  |  |  |  |  |

*Figura 2: Unidades que aderiram ao contratos informado na tela anterior*

Caso desista da operação, clique em *Cancelar.*

Para retornar à tela anterior, clique em *Voltar.*

O usuário poderá conferir os dados de uma unidade, clicando no ícone  $\blacktriangledown$ .

Usaremos para exemplificar o detalhamento da *Unidade*: CENTRO DE CIÊNCIAS SOCIAIS APLICADAS (16.00)

• Para exibir os dados de uma unidade, clique em  $\blacktriangledown$ ; Para ocultar os dados de uma unidade, clique em  $\blacktriangle$ .

· Para inserir dados da mão de obra da unidade, clique em +; Para excluí-las, clique em +

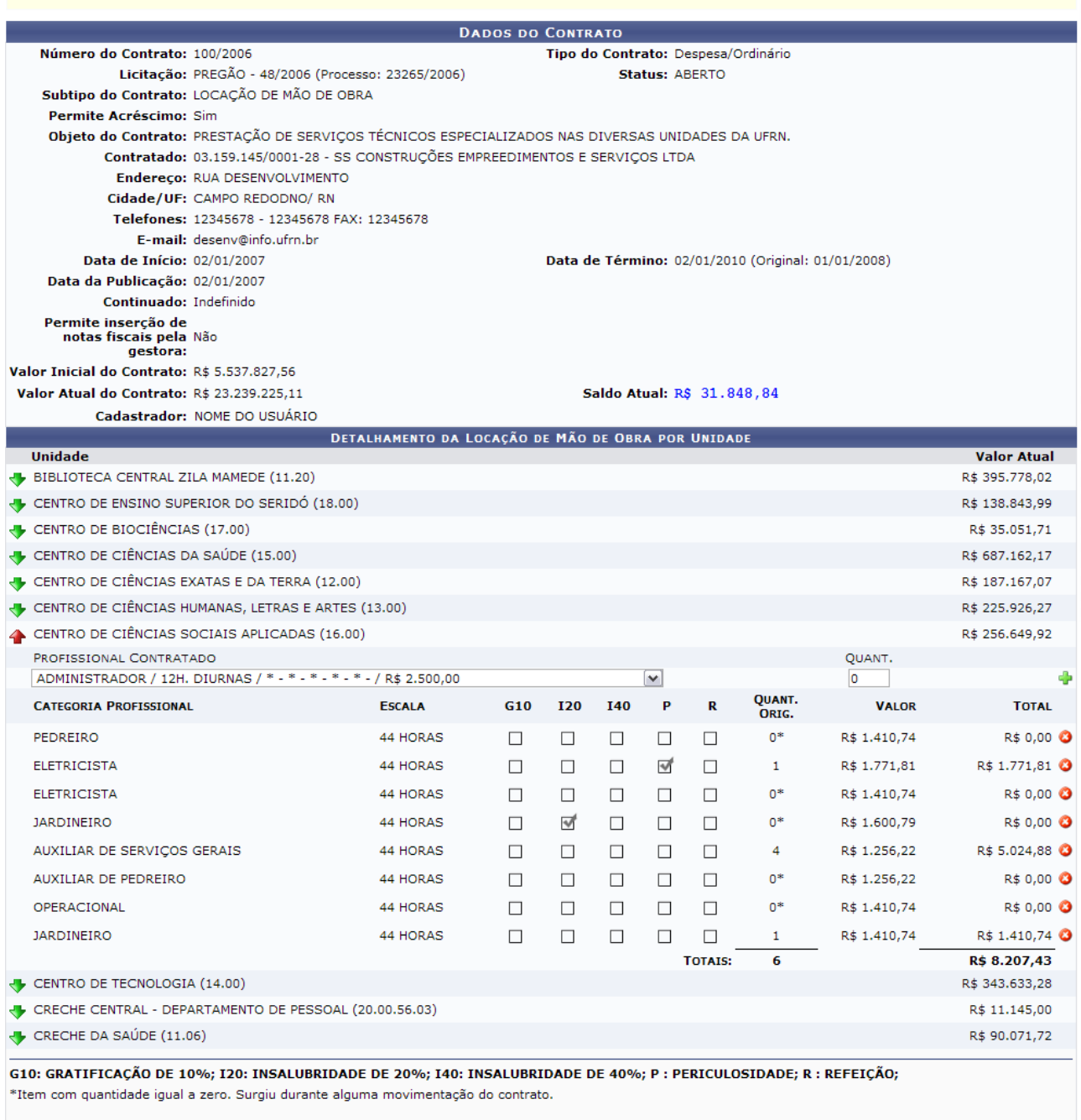

<< Voltar | Cancelar | Continuar >>

*Figura 3: Informações contidas nos dados da unidade*

Na unidade desejada, selecione o tipo de profissional a ser contratado e informe, no campo *QUANT.*, quantos profissionais dessa área serão necessários. Em seguida, o usuário poderá adicionar esse profissional clicando em  $\ddot{\bullet}$ . Caso deseje excluir alguma mão-de-obra da lista, selecione <sup>o</sup>.

O usuário poderá ainda visualizar as categorias de profissionais que já fazem parte da unidade selecionada. Para cada categoria estará disposta a carga horária e, se for o caso, estará informado se a situação da mesma é relativa a uma *Gratificação de 10% (G10), de Insalubridade de 20% (I20), de Insalubridade de 40% (I40), de Periculosidade (P), ou de Refeição (R)*.

Associada a cada categoria, você poderá verificar também a quantidade originária dos profissionais, o valor pago a cada um e o valor total. Ao final das escalas referentes à quantidade originária e ao total está o somatório desses quesitos.

Ao final da página, o usuário poderá optar entre *Voltar* para a tela anterior, *Cancelar* todo o procedimento ou, clicando em *Continuar*, dará prosseguimento à visualização detalhada da mão-de-obra da unidade, semelhante à figura abaixo:

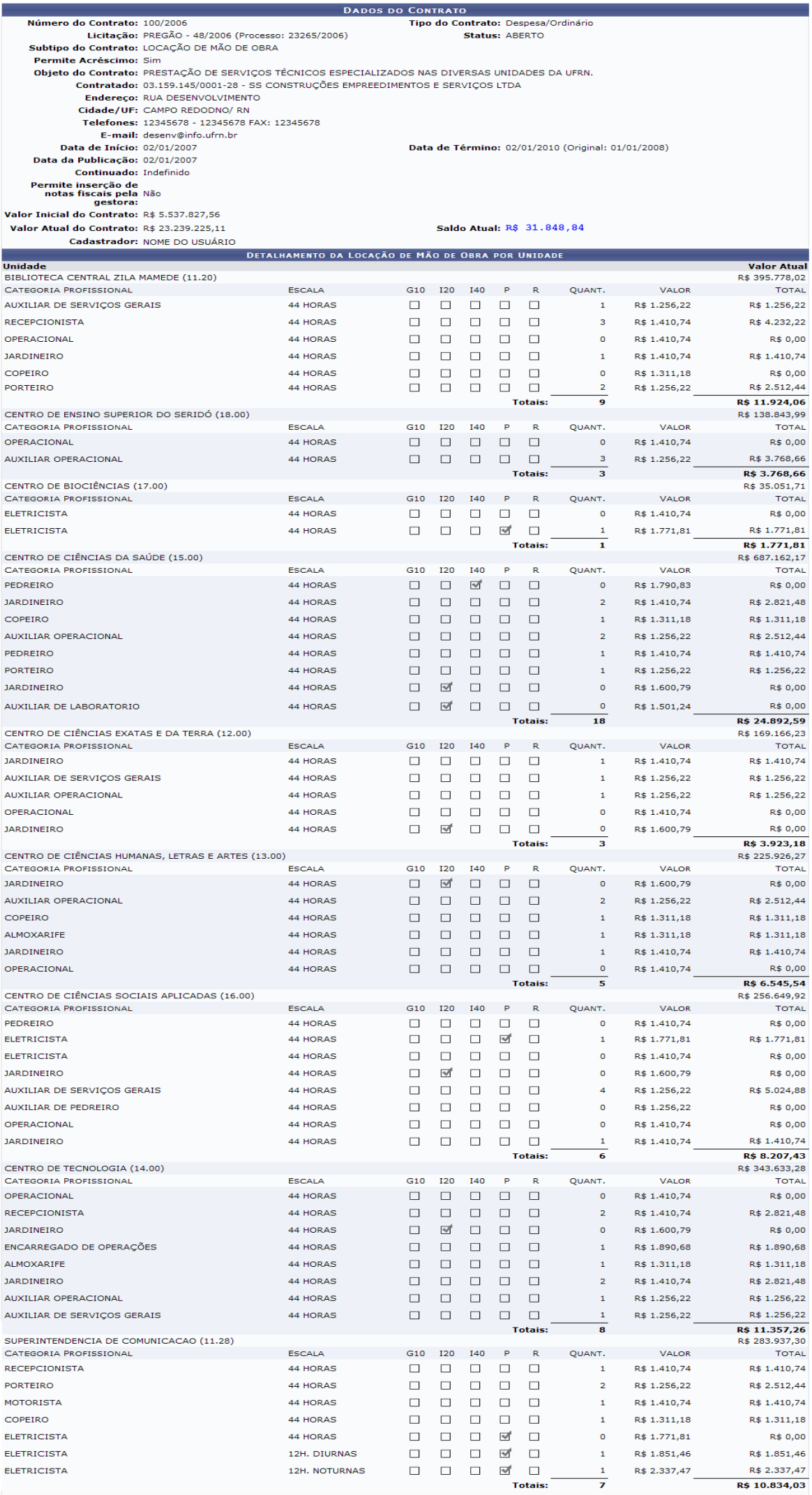

-<br>G10: GRATIFICAÇÃO DE 10%; I20: INSALUBRIDADE DE 20%; I40: INSALUBRIDADE DE 40%; P : PERICULOSIDADE; R : REFEIÇÃO;

*Figura 4: detalhamento da locação de mão-de-obra*

Caso desista da operação, clique em *Cancelar.*

Para retornar à tela anterior, clique em *Voltar.*

Se desejar prosseguir com a ação, confira as informações e, em seguida, clique em *Confirmar* para finalizar a operação.

O sistema exibirá, então, mensagem referente ao sucesso do detalhamento e os *Dados Gerais do Contrato*, como exemplificado na imagem a seguir:

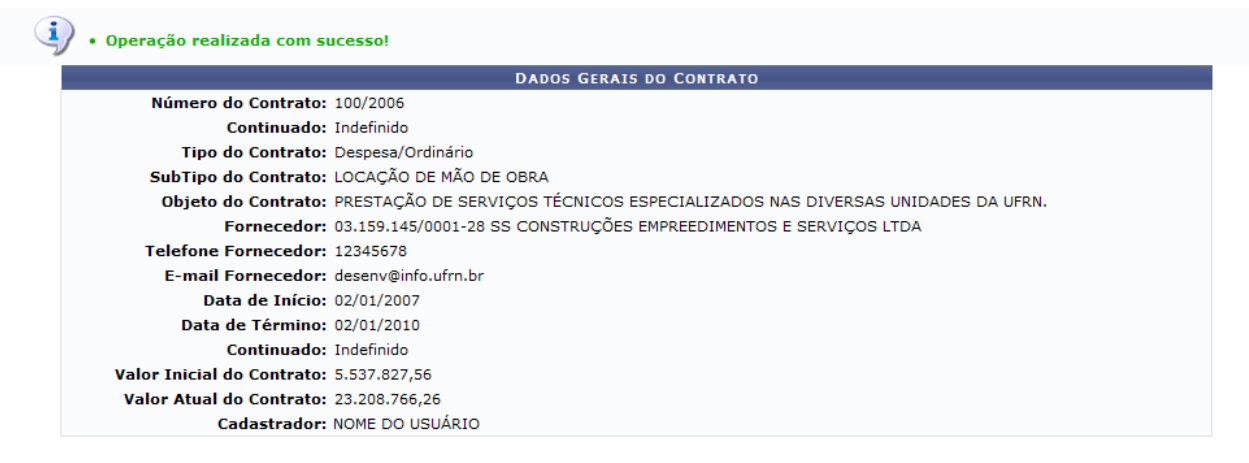

**Menu Contratos** 

*Figura 5: Sucesso do detalhamento e dados gerais do contrato*

# **Movimentações com Mão de Obra Contratada**

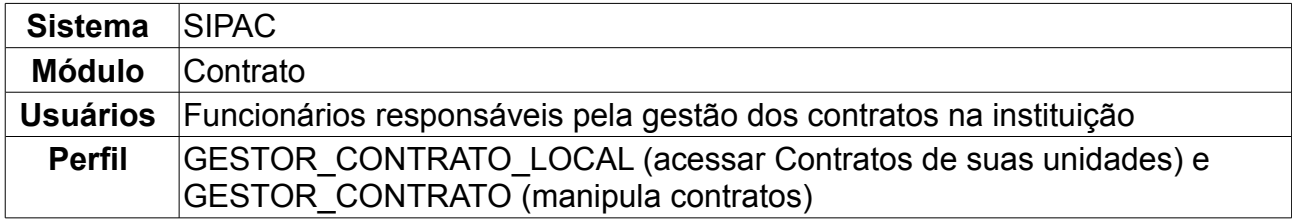

Esta operação tem o objetivo de transferir mão de obra contratada de uma unidade interessada para outra.

Para acessar, *entre no SIPAC → Módulos → Contratos → Geral → Locação de Mão de Obra → Movimentações Com Mão de Obra Contratada*.

Será apresentada tela referente à *Buscar Contrato* da mão-de-obra, semelhante à figura abaixo.

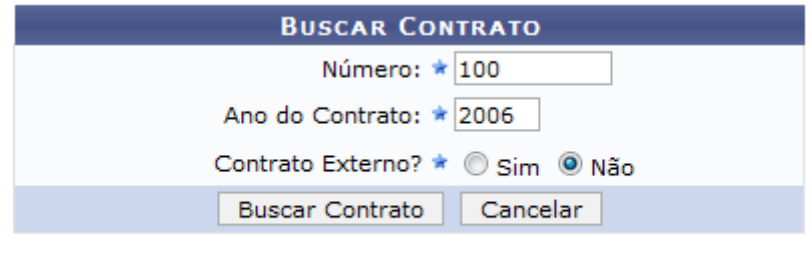

\* Campos de preenchimento obrigatório.

*Figura 1 - Buscar Contrato*

Informe o *Número* do contrato e se o mesmo é externo - selecionando *Sim* - ou não selecionando *Não*; O campo *Ano* já virá preenchido automaticamente pelo sistema com o ano atual. Contudo, se desejar pesquisar por um contrato de outra época, preencha esse espaço.

### **Somente contratos de subtipo** *Locação de Mão de Obra* **poderão sofrer movimentações nesta operação.**

Por fim, clique em *Buscar Contrato*.

Exemplificaremos com o contrato de *Número/Ano*: 100/2006.

O sistema irá exibir a tela:

Selecione uma das operações cadastradas para o contrato para prosseguir com o detalhamento relacionado a mão de obra.

|                             |             |                        | <b>DADOS GERAIS DO CONTRATO</b>                                    |                                   |            |
|-----------------------------|-------------|------------------------|--------------------------------------------------------------------|-----------------------------------|------------|
| Número do Contrato:         |             | 100/2006               | Licitação:                                                         | PR - 48/2006                      |            |
| <b>Tipo do Contrato:</b>    |             | Despesa/Ordinário      |                                                                    |                                   |            |
| <b>SubTipo do Contrato:</b> |             | LOCAÇÃO DE MÃO DE OBRA |                                                                    |                                   |            |
| <b>Contratado:</b>          |             |                        | 03.159.145/0001-28 - SS CONSTRUÇÕES EMPREEDIMENTOS E SERVIÇOS LTDA |                                   |            |
| Data de Início:             |             | 02/01/2007             | Data de Término:                                                   | 02/07/2009 (Original: 01/01/2008) |            |
| <b>Continuado:</b>          |             | Indefinido             |                                                                    |                                   |            |
|                             |             |                        | OPERAÇÕES CADASTRADAS PARA O CONTRATO                              |                                   |            |
| Data da<br>Operação         | Operação    |                        | <b>Nova Data</b><br><b>Valor</b><br>de Término                     |                                   |            |
| 11/05/2007                  | 1º ADITIVO  |                        | R\$ 17.627,40                                                      |                                   | Selecionar |
| 10/07/2007                  | 7º ADITIVO  |                        | R\$ 7.985,39 01/01/2008                                            |                                   | Selecionar |
| 20/09/2007                  | 8° ADITIVO  |                        | R\$ 381.891,87 01/01/2008                                          |                                   | Selecionar |
| 30/10/2007                  | 9° ADITIVO  |                        | R\$ 6.912,00                                                       |                                   | Selecionar |
| 29/11/2007                  | 10° ADITIVO |                        | R\$ 3.943,34                                                       |                                   | Selecionar |
| 12/12/2007                  | 1º REAJUSTE |                        | R\$ 23.322,77                                                      |                                   | Selecionar |
| 14/01/2008                  | 11° ADITIVO |                        | R\$ 6.774.088,44 02/01/2009                                        |                                   | Selecionar |
| 26/02/2008                  | 12° ADITIVO |                        | R\$ 144.209,01                                                     |                                   | Selecionar |
| 17/11/2008                  | 19° ADITIVO |                        | R\$ 454.500,41                                                     |                                   | Selecionar |
| 26/12/2008                  | 4° REAJUSTE |                        | R\$ 4.210,53                                                       |                                   | Selecionar |
| 26/01/2009                  | 20° ADITIVO |                        | R\$ 4.108.165,86 02/07/2009                                        |                                   | Selecionar |
| 25/03/2009                  | 21° ADITIVO |                        | R\$ 46.782,64                                                      |                                   | Selecionar |

*Figura 2 - Operações Cadastradas para o Contrato*

O usuário poderá selecionar uma das operações cadastradas para o contrato. Clique na opção *Selecionar* ao lado direito de cada operação.

O resultado será a tela:

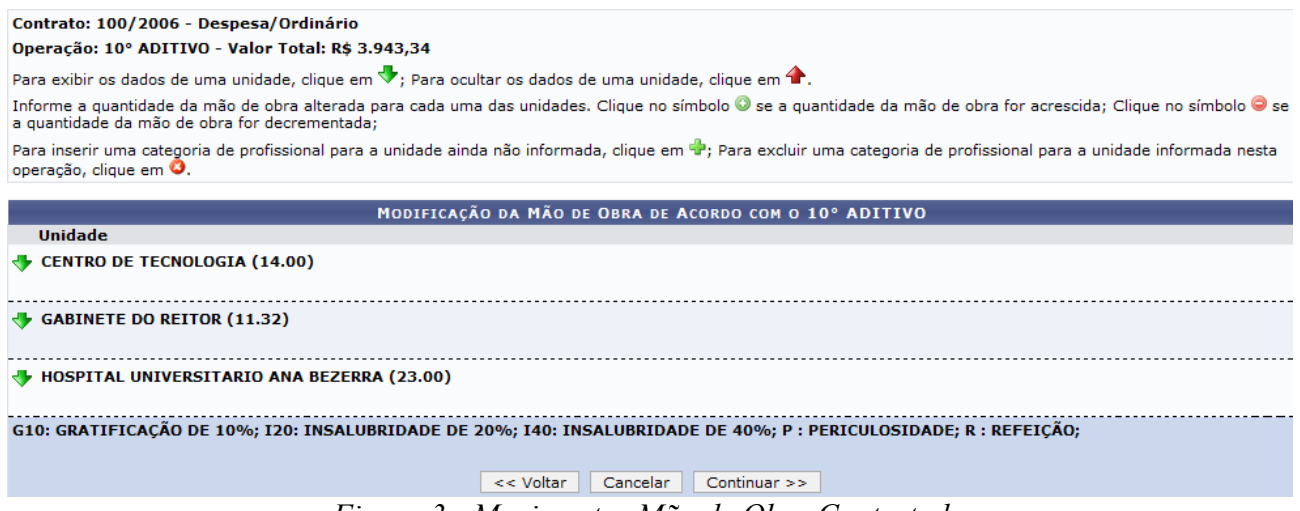

*Figura 3 - Movimentar Mão de Obra Contratada*

Nesta tela o usuário poderá conferir os dados de uma unidade, clicando no ícone  $\blacktriangledown$ . Caso desista da operação, clique em *Cancelar*. Para retornar à tela anterior, clique em *Voltar*.

Exemplificaremos o detalhamento da *Unidade*: CENTRO DE TECNOLOGIA (14.00).

Contrato: 100/2006 - Despesa/Ordinário

Operação: 10° ADITIVO - Valor Total: R\$ 3.943,34

Para exibir os dados de uma unidade, clique em  $\blacktriangledown$ ; Para ocultar os dados de uma unidade, clique em  $\blacktriangle$ .

, and extended to a material anticate, enque on explorer to a detect of and anticate, enque on = .<br>Informe a quantidade da mão de obra alterada para cada uma das unidades. Clique no símbolo ● se a quantidade da mão de obr

Para inserir uma categoria de profissional para a unidade ainda não informada, clique em <sup>d</sup>e; Para excluir uma categoria de profissional para a unidade informada nesta<br>operação, clique em **O**.

| MODIFICAÇÃO DA MÃO DE OBRA DE ACORDO COM O 10° ADITIVO                                                            |               |          |                 |            |        |             |                    |                        |                 |                |
|----------------------------------------------------------------------------------------------------|---------------|----------|-----------------|------------|--------|-------------|--------------------|------------------------|-----------------|----------------|
| <b>Unidade</b>                                                                                                    |               |          |                 |            |        |             |                    |                        |                 |                |
| <b>4 CENTRO DE TECNOLOGIA (14.00)</b>                                                                             |               |          |                 |            |        |             |                    |                        |                 |                |
| <b>CATEGORIA PROFISSIONAL</b>                                                                                     | <b>ESCALA</b> | G10      | <b>I20</b>      | <b>I40</b> | P      | $\mathbf R$ | <b>VALOR UNIT.</b> | <b>QUANT.</b><br>ORIG. | QUANT.<br>OPER. | Ф              |
| ALMOXARIFE                                                                                                    | 12H. NOTURNAS | ᢦ        | П               | П          | $\Box$ | ₩           | R\$ 300,05         | 0                      | $\overline{2}$  | ø              |
| ALMOXARIFE                                                                                                    | 44 HORAS      | $\Box$   | $\Box$          | П          | $\Box$ | П           | R\$ 600,00         | 1                      | o               | 00             |
| ARMAZENISTA                                                                                                    | 44 HORAS      | П        | П               | П          | $\Box$ | П           | R\$ 600,00         | 0                      | 2               | ø              |
| AUXILIAR DE SERVIÇOS GERAIS                                                                                       | 44 HORAS      | П        | П               | П          | $\Box$ | П           | R\$ 600,00         | 1                      | o               | $\circledcirc$ |
| AUXILIAR OPERACIONAL                                                                                              | 44 HORAS      | $\Box$   | $\Box$          | $\Box$     | $\Box$ | П           | R\$ 600,00         | 1                      | 10              | $\circ$        |
| ENCARREGADO DE OPERAÇÕES                                                                                          | 44 HORAS      | $\Box$   | $\Box$          | П          | $\Box$ | П           | R\$ 600,00         | $\mathbf{1}$           | O               | $\circ$        |
| <b>JARDINEIRO</b>                                                                                                 | 44 HORAS      | П        | П               | $\Box$     | П      | П           | R\$ 600,00         | $\overline{2}$         | o               | $\circledcirc$ |
| OPERACIONAL                                                                                                    | 44 HORAS      | П        | П               | П          | $\Box$ | П           | R\$ 600,00         | $\mathbf{0}$           | ١o              | $\circledcirc$ |
| <b>RECEPCIONISTA</b>                                                                                              | 44 HORAS      | $\Box$   | П               | П          | $\Box$ | $\Box$      | R\$ 600,00         | 2                      | O               | $\circ$        |
|                                                                                                    |               |          |                 |            |        |             | <b>TOTAIS:</b>     | 8                      |                 |                |
| $\bigtriangledown$ GABINETE DO REITOR (11.32)                                                                     |               |          |                 |            |        |             |                    |                        |                 |                |
| HOSPITAL UNIVERSITARIO ANA BEZERRA (23.00)                                                                        |               |          |                 |            |        |             |                    |                        |                 |                |
|                                                                                                    |               |          |                 |            |        |             |                    |                        |                 |                |
| G10: GRATIFICAÇÃO DE 10%; I20: INSALUBRIDADE DE 20%; I40: INSALUBRIDADE DE 40%; P : PERICULOSIDADE; R : REFEIÇÃO; |               |          |                 |            |        |             |                    |                        |                 |                |
|                                                                                                    |               |          |                 |            |        |             |                    |                        |                 |                |
|                                                                                                    | << Voltar     | Cancelar | $Continuar \gg$ |            |        |             |                    |                        |                 |                |

*Figura 4 - Exibir os Dados de uma Unidade*

Na tela, o usuário poderá utilizar alguns ícones.

Selecione o ícone <sup>o</sup> caso a quantidade da mão de obra seja acrescida. Se a quantidade for decrementada, selecione o ícone  $\bullet$ 

Clicando no ícone  $\triangle$ , o usuário poderá ocultar os dados da Unidade.

Para inserir uma categoria de profissional para a unidade ainda não informada, clique no ícone <sup>d</sup>. O sistema exibirá a seguinte tela:

#### Contrato: 100/2006 - Despesa/Ordinário Operação: 10° ADITIVO - Valor Total: R\$ 3.943,34

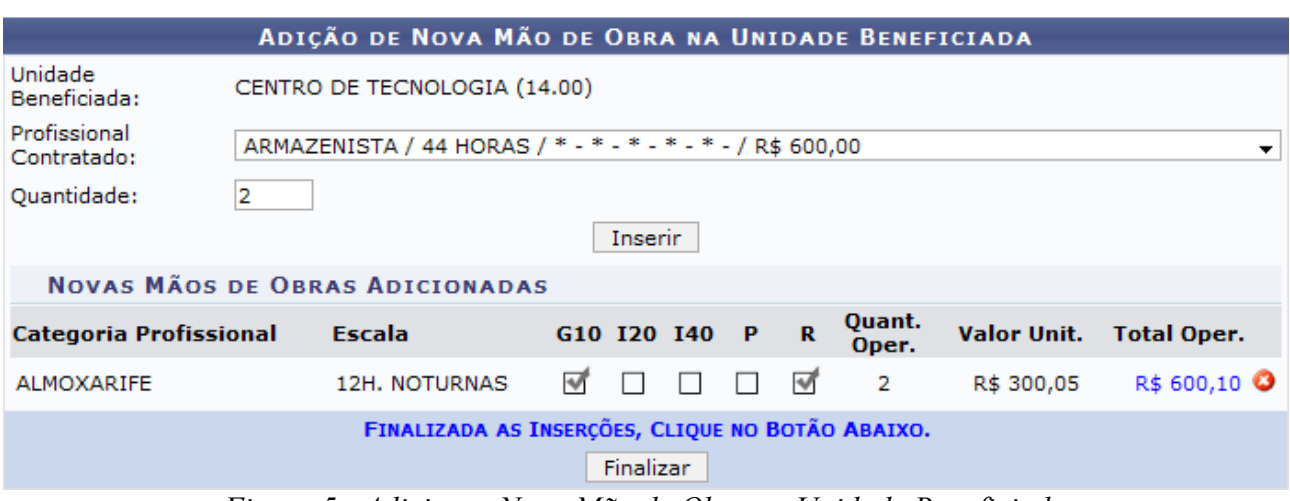

*Figura 5 - Adicionar Nova Mão de Obra na Unidade Beneficiada*

Através dessa tela, o usuário poderá adicionar uma nova mão de obra na Unidade beneficiada. Para isso, selecione o profissional contratado e insira a quantidade de operações, em seguida, clique na opção *Inserir*. O resultado será exibido pela tela:

Contrato: 100/2006 - Despesa/Ordinário Operação: 10° ADITIVO - Valor Total: R\$ 3.943,34

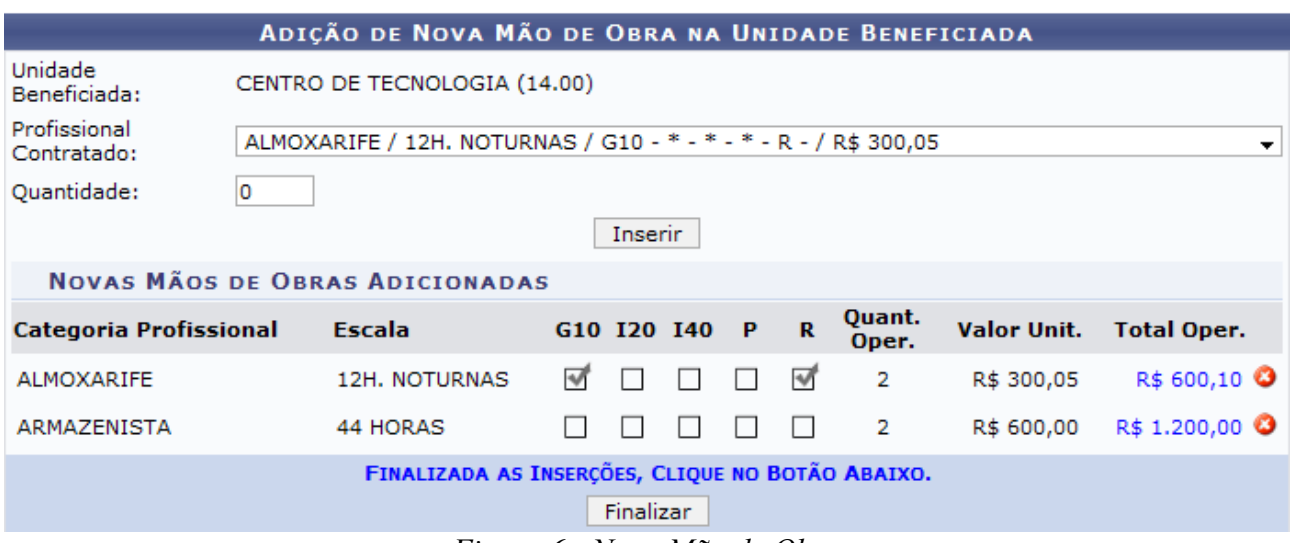

*Figura 6 - Nova Mão de Obra*

Caso deseje excluir a categoria adicionada, clique no ícone ...

Para finalizar as inserções, clique na opção *Finalizar*. A tela seguinte será mostrada:

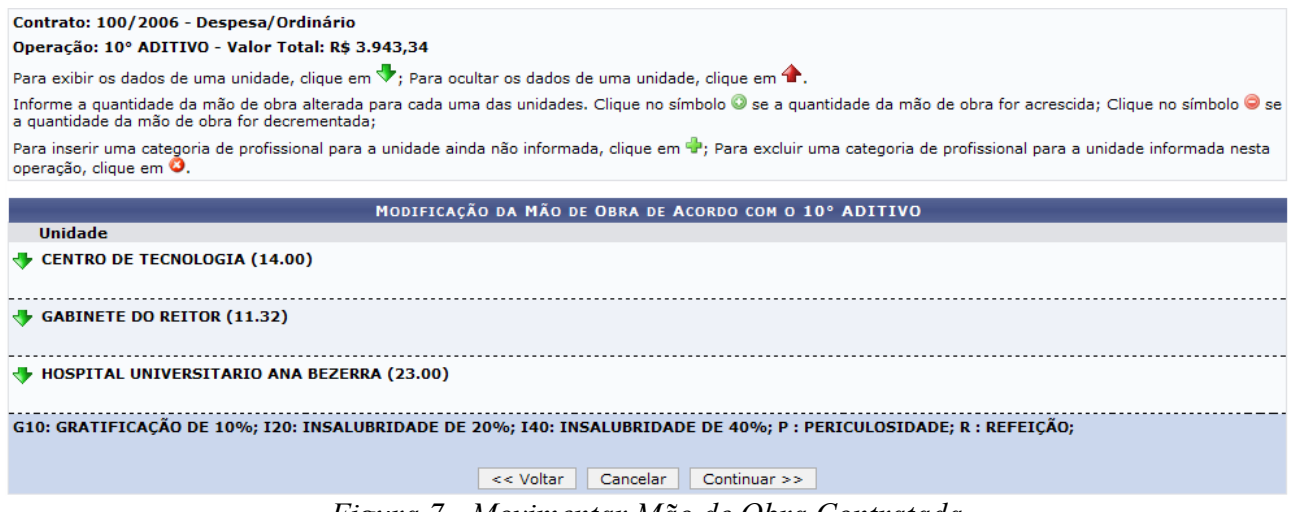

*Figura 7 - Movimentar Mão de Obra Contratada*

Caso desista da operação, clique em *Cancelar*. O usuário poderá retornar à tela anterior através da opção *Voltar*.

Feitas todas as alterações desejadas conforme o explicado, prossiga com a operação clicando em *Continuar*. A tela seguinte será exibida:

### Contrato: 100/2006 - Despesa/Ordinário

Operação: 10° ADITIVO - Valor Total: R\$ 3.943,34

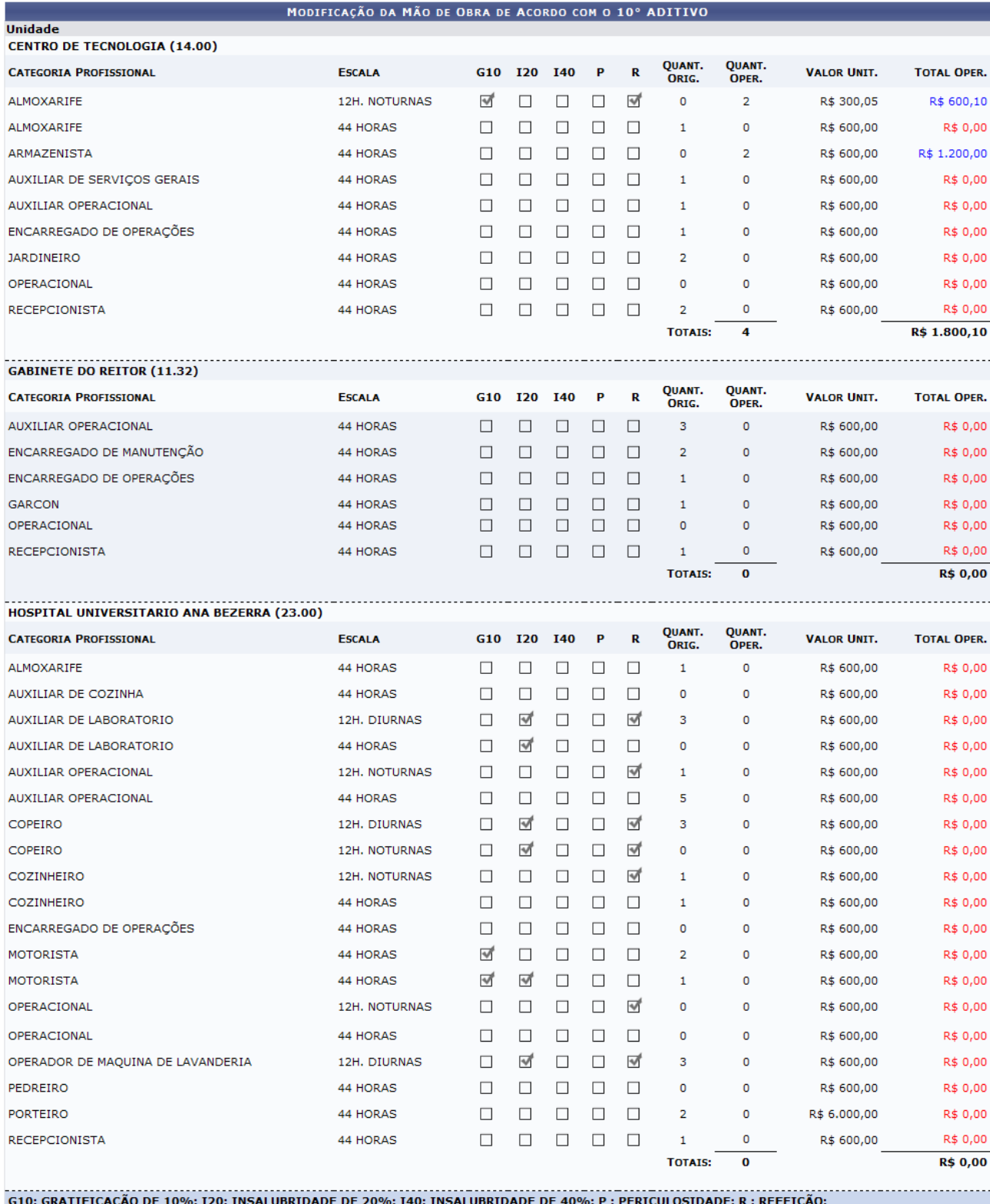

CONFIRME OS DADOS E SELECIONE UMA DAS OPÇÕES ABAIXO Confirmar << Voltar Cancelar

**Menu Contratos** 

*Figura 8 - Confirmação*

Caso desista da operação, clique em *Cancelar.* Para retornar à tela anterior, clique em *Voltar*. Caso esteja certo das alterações feitas, confirme os dados e, em seguida, clique

### em *Confirmar*.

O sistema exibirá, então, mensagem referente ao sucesso do detalhamento e os Dados Gerais do Contrato, como exemplificado na imagem a seguir:

DETALHAMENTO DE MÃO DE OBRA ASSOCIADO À OPERAÇÃO 10° ADITIVO REALIZADO COM SUCESSO **DADOS GERAIS DO CONTRATO** Número do Contrato: 100/2006 Continuado: Indefinido Tipo do Contrato: Despesa/Ordinário SubTipo do Contrato: LOCAÇÃO DE MÃO DE OBRA Objeto do Contrato: Locação de Mão de Obra para as Unidades com falta de pessoal Fornecedor: 03.159.145/0001-28 SS CONSTRUÇÕES EMPREEDIMENTOS E SERVIÇOS LTDA Telefone Fornecedor: 12345678 E-mail Fornecedor: desenv@info.ufrn.br Data de Início: 02/01/2007 Data de Término: 02/07/2009 Continuado: Indefinido Valor Original do Contrato: 5.537.827,56 Valor Atual do Contrato: 22.666.057,37

> **Menu Contratos** *Figura 9 - Detalhamento de mão de obra realizado com sucesso*

Para voltar ao Menu Contratos, clique no ícone Menu Contratos
### **20.Dados de Serviços de Limpeza**

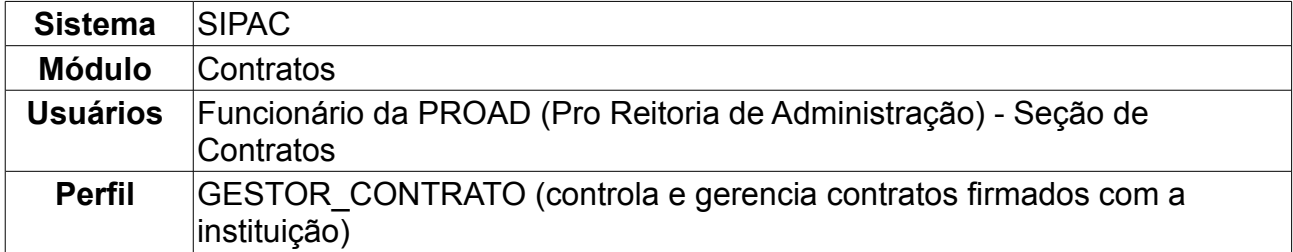

Para consultar, cadastrar, alterar ou remover dados referentes aos contratos de serviço de limpeza da universidade, o usuário com perfil adequado deverá *Entrar no SIPAC → Módulos → Contratos → Geral → Serviços de Limpeza → Dados de serviço de Limpeza.*

O sistema encaminhará para a tela semelhante abaixo referente à busca de contratos, com os devidos dados a serem preenchidos:

- *Número*: Número do contrato desejado.
- *Ano do Contrato*
- *Contrato Externo?*: O usuário deverá informar se o contrato é interno à UFRN ou terceirizado.

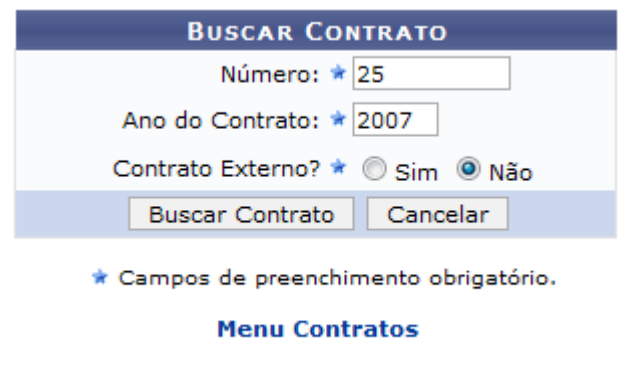

*Figura 1 - Busca de Contratos*

Preencha todos os campos e clique em *Buscar Contrato*. O sistema encaminhará para a seguinte tela:

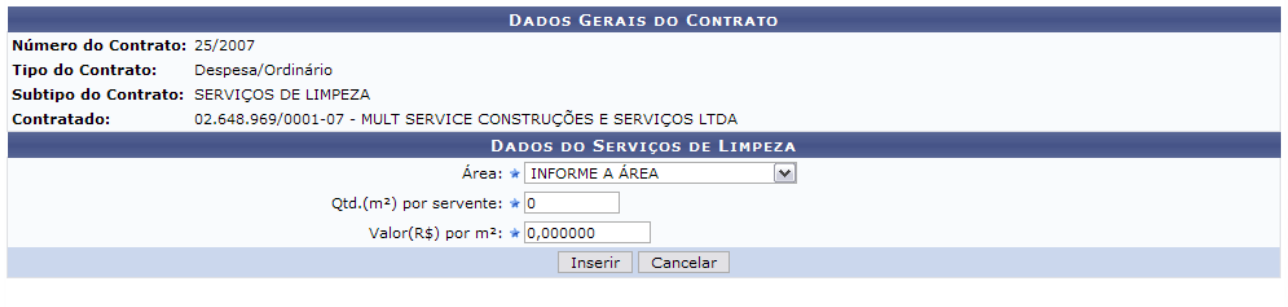

| Alterar <sup>y</sup> Remover     |                                    |                               |                                                   |  |  |  |
|----------------------------------|------------------------------------|-------------------------------|---------------------------------------------------|--|--|--|
| <b>DADOS JÁ INSERIDOS</b>        |                                    |                               |                                                   |  |  |  |
| Area                             | Qtd.(m <sup>2</sup> ) por servente | Valor(R\$) por m <sup>2</sup> |                                                   |  |  |  |
| Área Interna                     | 650                                | R\$ 1,950000                  | ☞ 9                                               |  |  |  |
| Área Externa                     | 1300                               | R\$ 0,975000                  | $\overline{\mathcal{O}}$ $\overline{\mathcal{O}}$ |  |  |  |
| Área Hospitalar                  | 400                                | R\$ 3,782000                  | ☞ 9                                               |  |  |  |
| Área Urbana                      | 1500                               | R\$ 0,826000                  | $\overline{\mathcal{O}}$ $\overline{\mathcal{O}}$ |  |  |  |
| Área Hospitalar c/ Adic. Noturno | 400                                | R\$ 7,280050                  | ত ব                                               |  |  |  |

*Figura 2 - Dados do contrato*

Nesta página o usuário poderá *Inserir* um novo dado, e *Alterar* ou *Remover* os já existentes. Para inserir um novo dado, o usuário deverá preencher os campos referentes a *Área*, *Qtd.(m²) por servente* e *Valor(R\$) por m²*. **O usuário só poderá inserir dados referentes à Áreas que ainda não tenham dados inseridos**. Neste caso iremos adicionar dados para Área Externa. Se quiser interromper a operação clique em *Cancelar*. Preenchidos os dados equivalentes, clique *Inserir*, o sistema exibirá a seguinte tela:

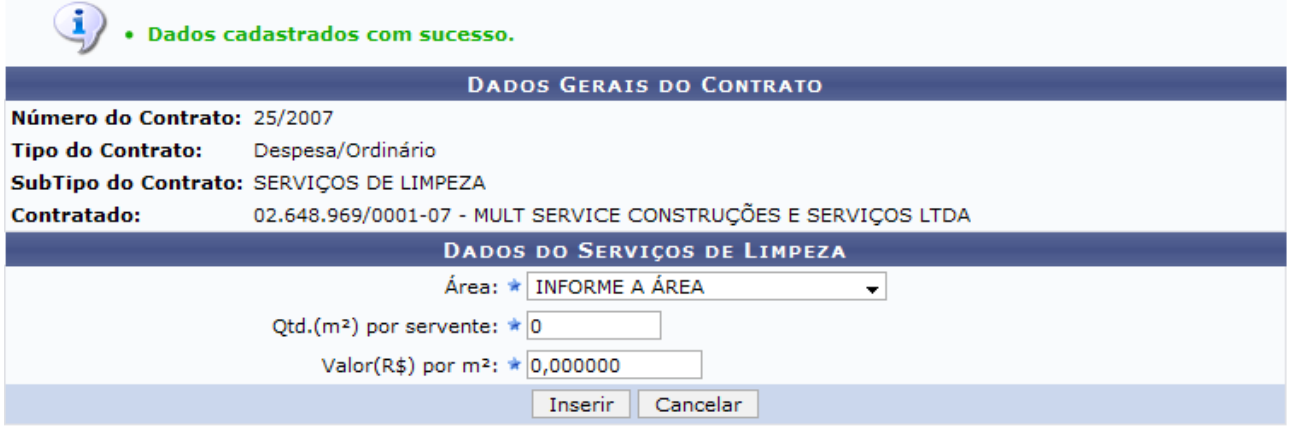

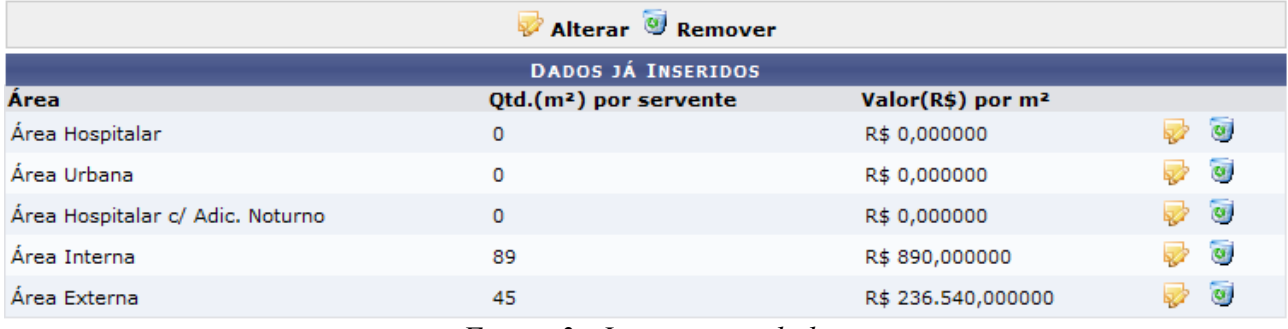

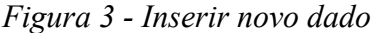

Para alterar algum dado já existente, o usuário deverá clicar sobre o ícone  $\blacktriangleright$ , ao lado do dado desejado. O sistema então disponibilizará para preenchimento os campos *Qtd.(m²) por servente* e *Valor(R\$) por m²* referentes à Área escolhida. Feitas as alterações, clique

### em *Alterar*. Neste manual exemplificaremos a alteração no dado Área Hospitalar.

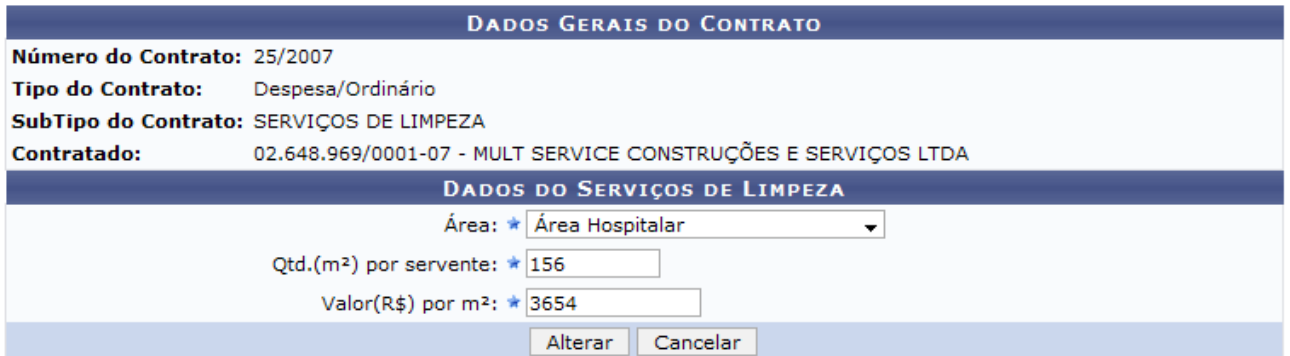

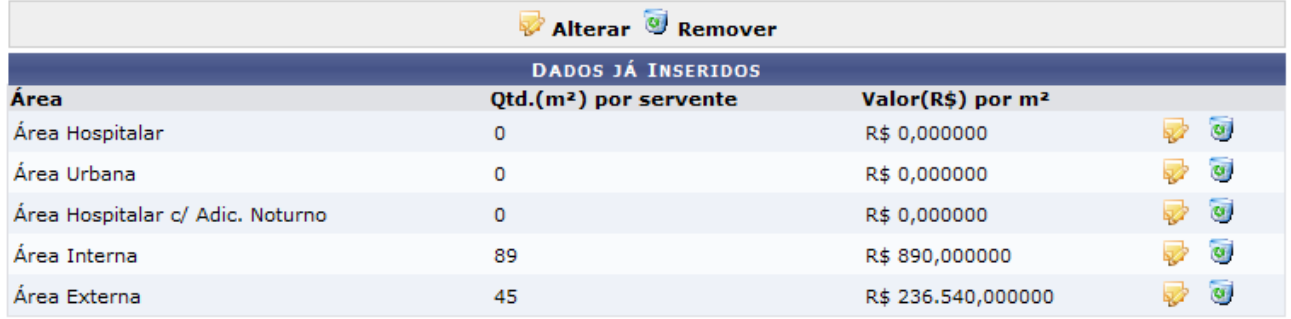

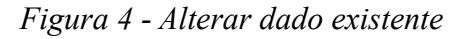

Caso o usuário queira remover algum dado da lista, deverá clicar no ícone @, ao lado do dado desejado. Aqui, exemplificamos excluindo o item Área Urbana. O sistema, após a remoção, exibirá a tela de sucesso na operação, como mostrado abaixo:

 $\sqrt{2}$ 

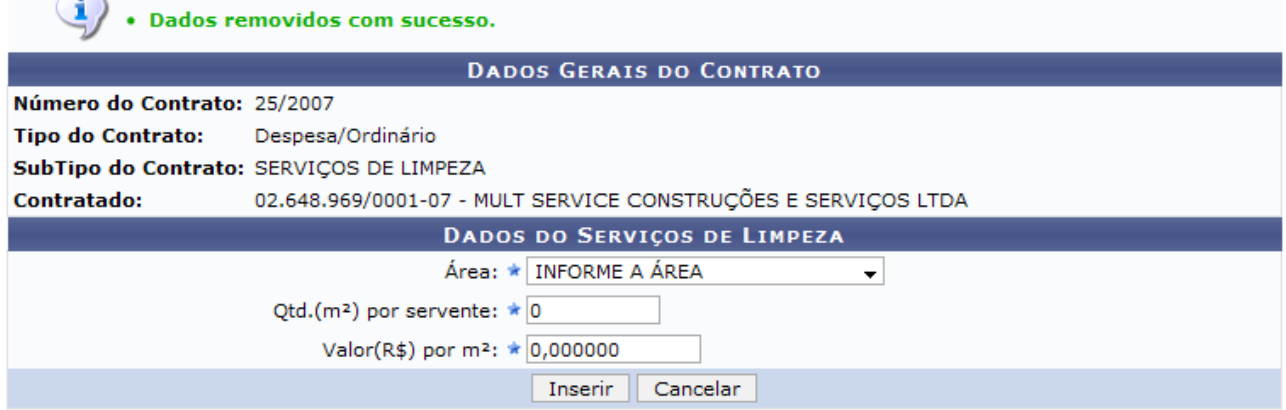

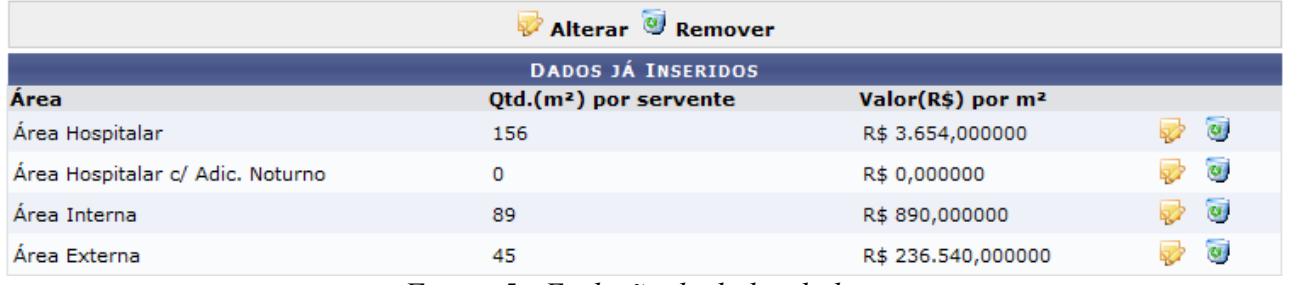

*Figura 5 - Exclusão de dados da lista*

# **Editar Áreas das Unidades Beneficiadas**

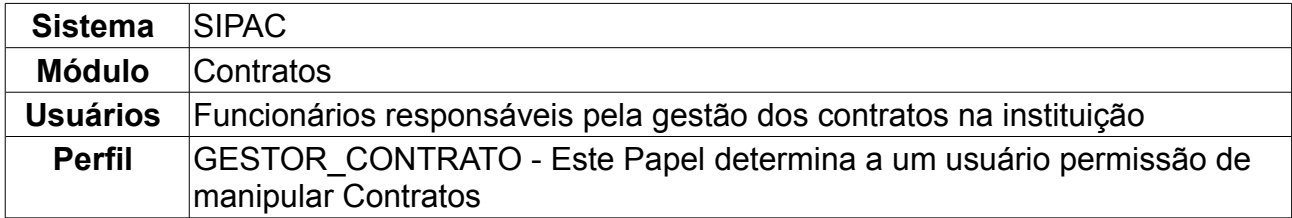

Atualmente, no cadastro e na alteração de contratos do tipo Despesa e do subtipo Serviços de Limpeza, é pedido ao usuário que informe as unidades beneficiadas. Para cada uma destas unidades o usuário deve informar a área da mesma, assim como o valor. Esta área por unidade é necessária, pois nestes contratos de locação de mão de obra para serviços de limpeza a quantidade de pessoas por unidade é definida considerando a sua área em metros quadrados.

Para acessar, *entre no SIPAC → Módulos → Contratos → Geral → Serviços de Limpeza → Editar Áreas das Unidades Beneficiadas*.

O sistema exibirá a seguinte tela de busca:

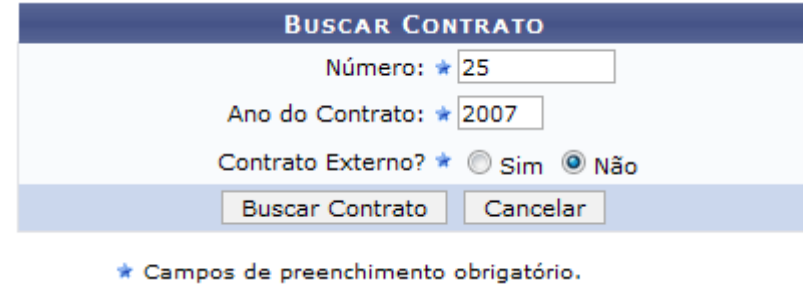

*Figura 1 - Buscar Contrato*

Essa operação permite a busca de contratos através do *Número*, *Ano* e se é *Contrato Externo?*.

Caso desista da operação, clique em *Cancelar.*

Usaremos como exemplo o Contrato de *Número/Ano*: 25/2007 e *Contrato Externo?*: Não.

Clique em *Buscar Contrato*.

O sistema exibirá a tela abaixo:

|                                    |                                                             | <b>BUSCAR CONTRATO</b>                             |                    |            |                          |                |
|------------------------------------|-------------------------------------------------------------|----------------------------------------------------|--------------------|------------|--------------------------|----------------|
|                                    |                                                             | Número: $\star 0$                                  |                    |            |                          |                |
|                                    |                                                             | Ano do Contrato: * 2010                            |                    |            |                          |                |
|                                    |                                                             | Contrato Externo? * Sim O Não                      |                    |            |                          |                |
| Cancelar<br><b>Buscar Contrato</b> |                                                             |                                                    |                    |            |                          |                |
|                                    |                                                             | * Campos de preenchimento obrigatório.             |                    |            |                          |                |
| $\mathbf{\odot}$ : Selecionar      |                                                             |                                                    |                    |            |                          |                |
| <b>CONTRATOS ENCONTRADOS</b>       |                                                             |                                                    |                    |            |                          |                |
| <b>Número</b>                      | <b>Empresa</b>                                              |                                                    | <b>Tipo</b>        | Cadastro   | Login<br><b>Cadastro</b> |                |
| 25/2007                            | MULT SERVICE CONSTRUÇÕES E SERVICOS LTDA                    |                                                    | Despesa/Ordinário  | 23/05/2007 | login                    | ⊕              |
| 25/2007                            | FUNDAÇÃO NORTE-RIO-GRANDENSE DE PESQUISA E CULTURA - FUNPEC |                                                    | Acadêmico - Tipo A | 01/10/2007 | login                    | $\circledcirc$ |
|                                    |                                                             | $E_{i}$ and $\Omega$ Continuous $E_{i}$ continuous |                    |            |                          |                |

*Figura 2 - Contratos Encontrados*

Nessa tela, serão exibidos os contratos encontrados.

Para selecionar um contrato, clique no ícone  $\bullet$ .

A tela seguinte será exibida:

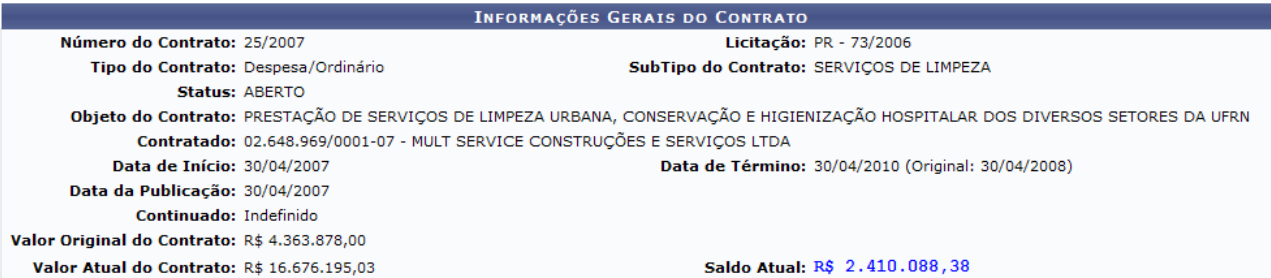

Abaixo estão listadas as unidades beneficiadas cadastradas para este contrato.

| : Alterar dados                                                          |          |          |                                                                                                    |      |                                                                         |                |  |
|--------------------------------------------------------------------------|----------|----------|----------------------------------------------------------------------------------------------------|------|-------------------------------------------------------------------------|----------------|--|
| UNIDADES BENEFICIADAS (5)                                                |          |          |                                                                                                    |      |                                                                         |                |  |
| Unidade                                                                  |          |          | Área Interna (m <sup>2</sup> ) Área Externa (m <sup>2</sup> ) Área Hospitalar (m <sup>2</sup> ) Área Urbana (m <sup>2</sup> ) |      | Área Hospitalar<br>Adic. Noturno Valor Total (R\$)<br>(m <sup>2</sup> ) |                |  |
| SECRETARIA DE ASSUNTOS<br>ESTUDANTIS (11.31)                             | 325,00   | 650,00   | 0.00                                                                                                    | 0.00 | 0,00                                                                    | R\$ 52.204,32  |  |
| DDRH/PRH - DEPTO DE<br>DESENVOLVIMENTO DE RECURSOS<br>HUMANOS (11.65.06) | 325,00   | 650,00   | 0.00                                                                                                    | 0,00 | 0,00                                                                    | R\$ 40.099,04  |  |
| TC MJ N 1/2009 - SINFOR (84.14)                                          | 0.00     | 0.00     | 0.00                                                                                                    | 0.00 | 0.00                                                                    | R\$ 8.872,50   |  |
| RESIDENCIAS UNIVERSITÁRIAS<br>(11.77)                                    | 1.950,00 | 3.900,00 | 0,00                                                                                                    | 0,00 | 0,00                                                                    | R\$ 170.530,32 |  |
| EDITORA UNIVERSITÁRIA (11.36)                                            | 325,00   | 650,00   | 0.00                                                                                                    | 0,00 | 0,00                                                                    | R\$40.099,04   |  |

*Figura 3 - Informações Gerais do Contrato*

Esta operação permite ao usuário editar as áreas das unidades beneficiadas de um contrato com sub-tipo de serviços de limpeza.

Abaixo da tela *Informações Gerais do Contrato*, estão listadas as unidades beneficiadas cadastradas para este contrato.

Ao clicar no ícone **v**, o usuário poderá Alterar Dados das áreas das unidades beneficiadas de um contrato.

O sistema exibirá a seguinte tela:

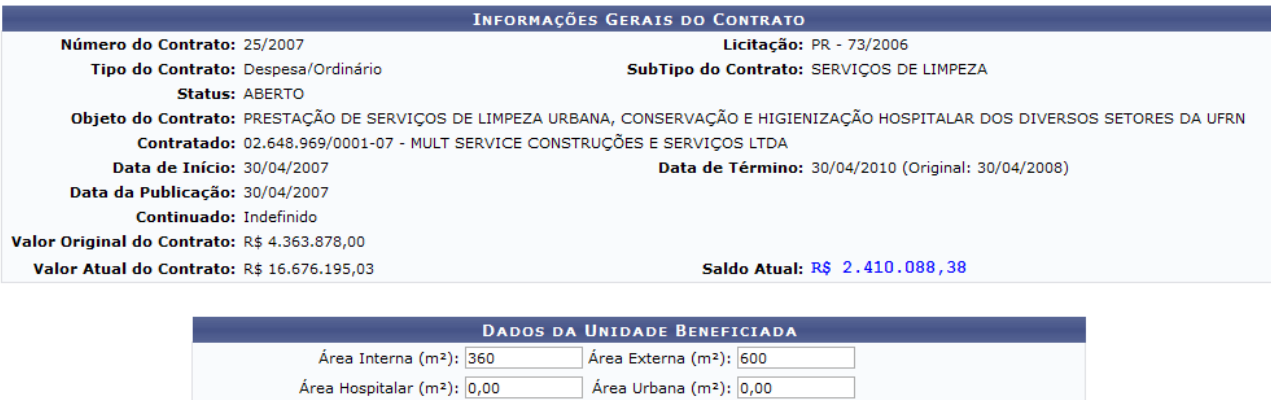

Alterar Cancelar

Abaixo estão listadas as unidades beneficiadas cadastradas para este contrato.

Área Hospitalar Adic. Noturno (m<sup>2</sup>): 0,00

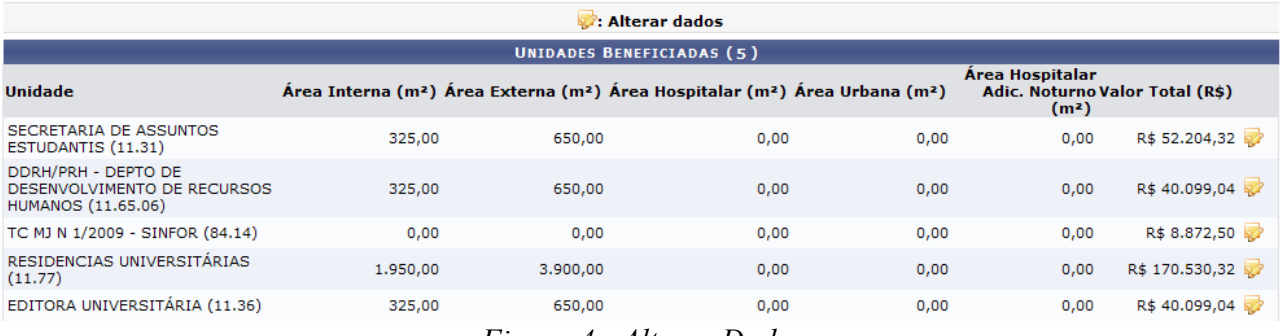

*Figura 4 - Alterar Dados*

Caso desista da operação, clique em *Cancelar.*

Se estiver certo das alterações, clique em *Alterar.*

Uma mensagem informando o sucesso da operação será exibida, como mostrado a seguir:

### $\ddot{u}$  . Unidade Beneficiada alterado(a) com sucesso.

Esta operação permite editar as áreas das unidades beneficiadas de um contrato com sub-tipo de serviços de limpeza.<br>Esta área por unidade é necessária, pois nestes contratos de locação de mão de obra para serviços de limpe

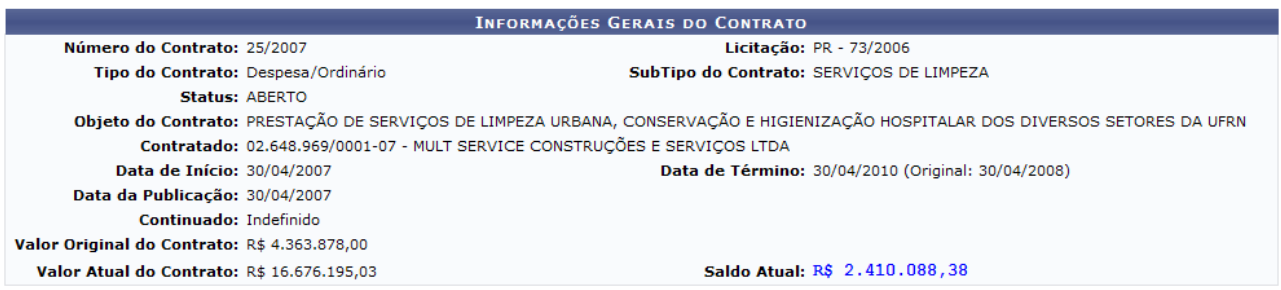

Abaixo estão listadas as unidades beneficiadas cadastradas para este contrato.

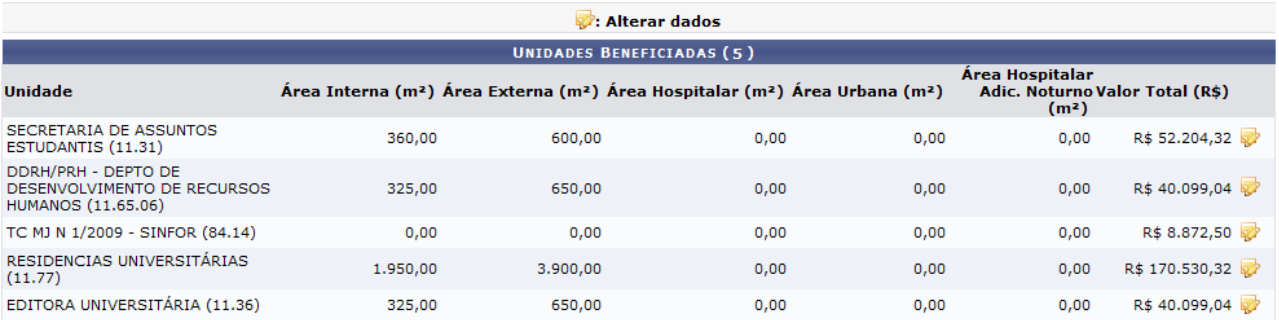

**Menu Contratos** 

*Figura 5 - Unidade Beneficiada Alterado com Sucesso*

Para voltar ao Menu Contratos, clique no ícone Menu Contratos

## **21.Aditivar**

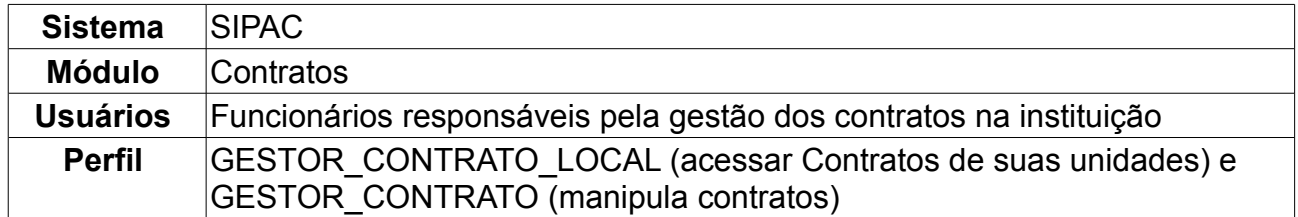

Em algumas situações, tanto os valores monetários inicialmente estabelecidos quanto os prazos para o término de um contrato não seriam suficientes para o cumprimento integral de um contrato. Para esses casos, se faz necessário uma movimentação, na qual esses valores seriam prorrogados de forma que novos valores sejam determinados, a fim de que o contrato seja cumprido integralmente. Essa movimentação é denominada aditivo.

Neste manual, explicaremos como efetuar tal operação. Para isso, o usuário deverá *acessar o SIPAC → Módulos → Contratos → Alteração Contratual → Alterações → Aditivar*.

O usuário irá preencher os campos de *Buscar Contrato* com *Número*, *Ano* e se é *Externo* para que seja permitida a busca de contratos.

A título de exemplificação, usaremos *Número/Ano*: 306/2010 - *Contrato Externo?*: Não.

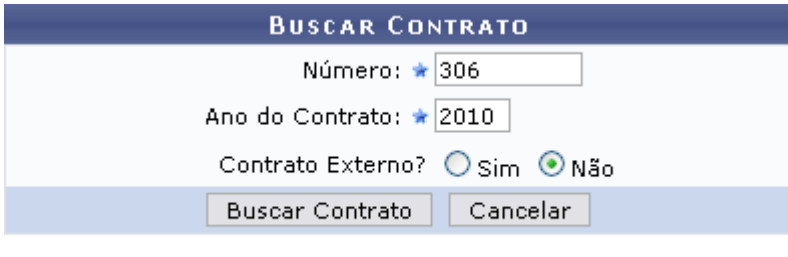

\* Campos de preenchimento obrigatório. *Figura 1: Buscar Contrato*

Clique em *Cancelar* se desistir de buscar pelo contrato.

Para visualizar os *Contratos Encontrados*, clique em *Buscar Contrato*.

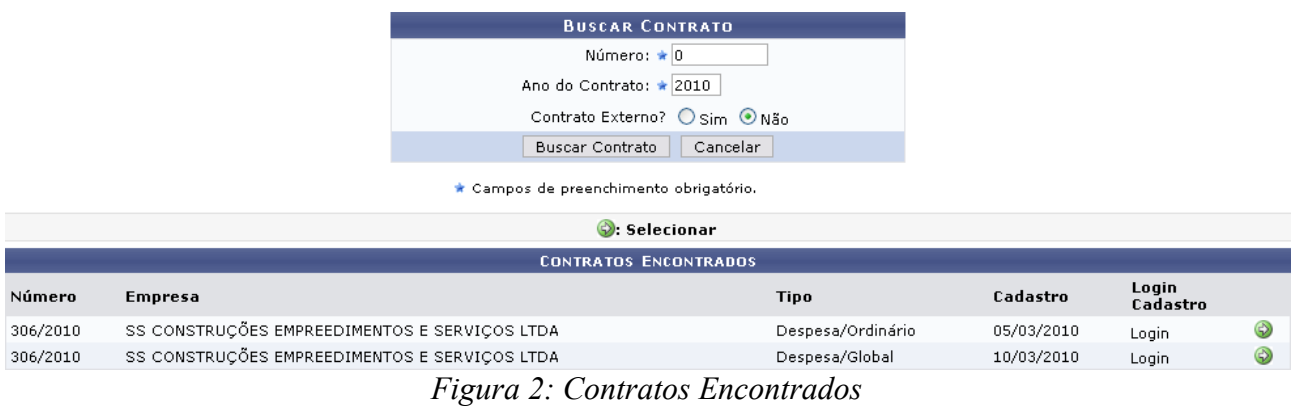

Clique no ícone **para Selecionar** o contrato que deseja realizar a operação aditivar.

Caso exista somente um contrato, o sistema irá redirecionar para tela de cadastro do Aditivo. A seguinte tela será gerada:

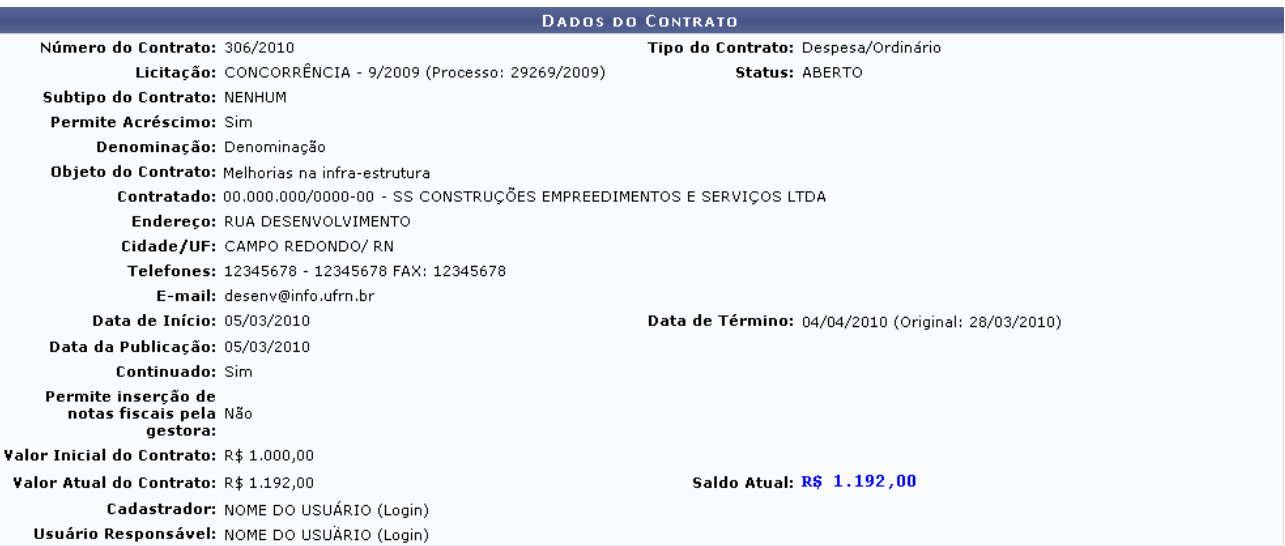

Clique no símbolo © se o valor da unidade for acrescido; Clique no símbolo © se o valor da unidade for decrementado.

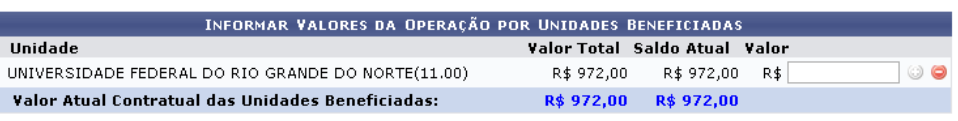

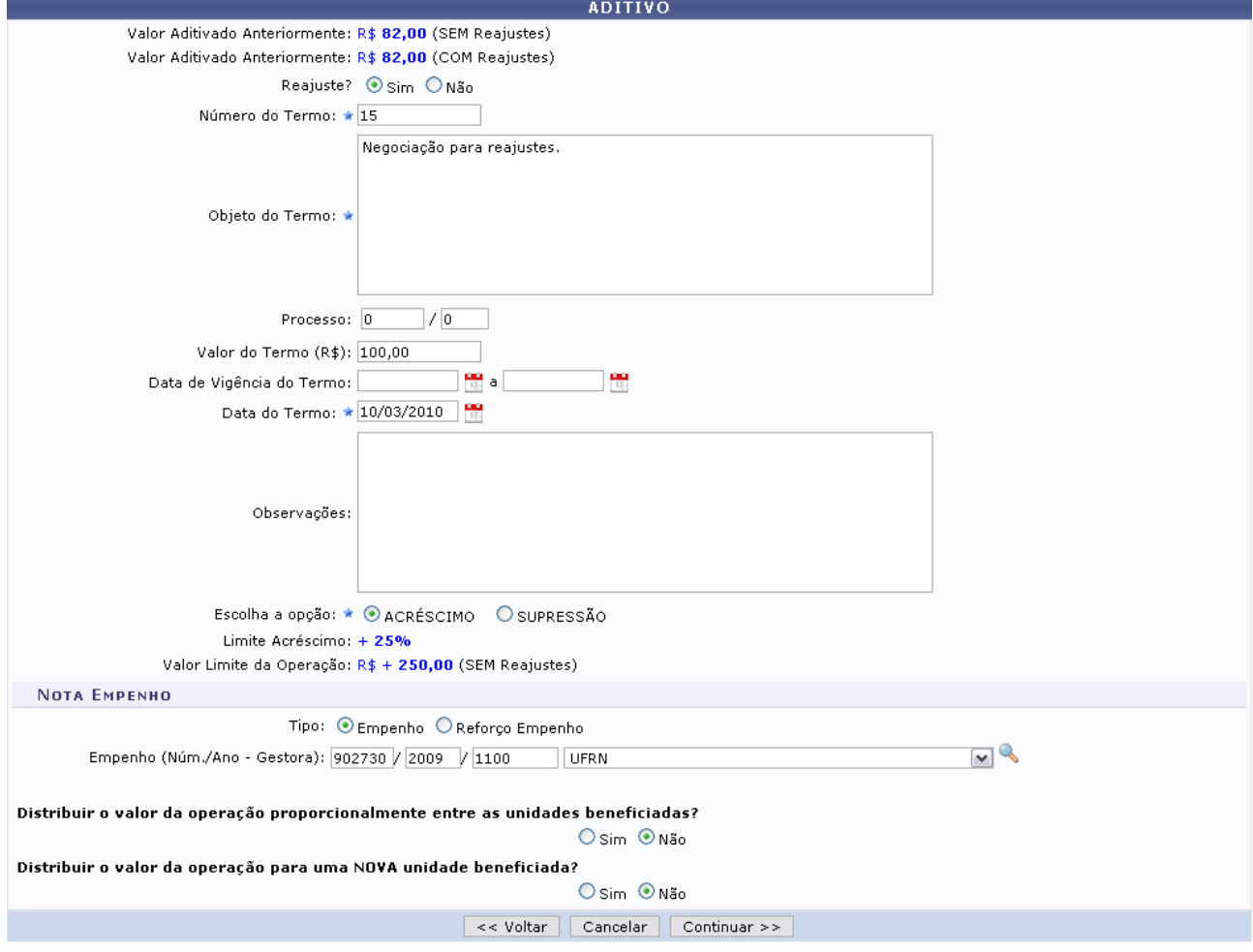

*Figura 3: Dados do Contrato/Aditivo*

Para retornar à tela anterior, clique em *Voltar.*

Se desistir de prosseguir com a operação, clique em *Cancelar.*

Na tela semelhante a anterior, o usuário poderá visualizar os dados do contrato. Abaixo do detalhamento do contrato, será exibida uma listagem com as unidades beneficiadas e o valor dos benefícios correspondentes, mostrando as seguintes informações para cada unidade beneficiada: *Unidade*, *Valor Total*, *Saldo Atual* e *Valor Atual Contratual das Unidades Beneficiadas*.

Além disso, a tela exibirá uma parte designada à *Aditivo* onde trará informações como *Valor Aditivado Anteriormente (com ou sem reajustes)* e formulário para a descrição do aditivo, com os campos:

- *Reajuste*: Pode assumir valores *Sim*, para um reajuste do valor contratual, ou *Não*, para um aditivo associado ao contrato;
- *Número do Termo*;
- *Objeto do Termo*;
- *Processo*;
- *Valor do Termo (R\$)*;
- *Data de Vigência do Termo*;
- *Data do Termo*;
- *Observações*;
- *Escolha a Opção*: Selecione *ACRÉSCIMO* ou *SUPRESSÃO*. Para o primeiro, o limite é de até 25% quando se tratar de Obras, Serviços ou Compras e em até 50% quando se tratar de Reforma de Edifícios e Equipamentos.

Em seguida, virá o campo de *Nota de Empenho*, que só estará disponível caso seja uma operação de aditivo. O usuário deverá selecionar o *Tipo*, se é *Empenho* ou *Reforço Empenho*. Informe também o número, ano e gestora do *Empenho*. Se não houver empenho associado ao aditivo não será necessário preencher este campo. Caso haja, o usuário deve informar um empenho que seja do mesmo *contratado*, ou seja, o credor tem que ser igual ao contratado do contrato.

Além disso, selecione *Sim* ou *Não* para: *Distribuir o valor da operação proporcionalmente entre as unidades?* e *Distribuir o valor da operação para uma NOVA unidade beneficiada?*. No caso da primeira, ao selecionar *Não*, o usuário poderá designar o valor que desejar para as unidades. Para isso, o sistema irá exibir a tela *Informar Valores da Operação por Unidades Beneficiadas*. Os seguintes ícones serão disponibilizados:

- No caso do valor da unidade for acrescido, clique em  $\bullet$ :
- Se o valor da unidade for decrementado, clique em  $\bullet$ .

Ao selecionar *Sim* para *Distribuir o valor da operação para uma NOVA unidade beneficiada?*, o sistema disponibilizará o campo para que o usuário selecione a unidade beneficiada.

Após o preenchimento dos campos necessários à operação, clique em *Continuar* para visualizar a próxima tela.

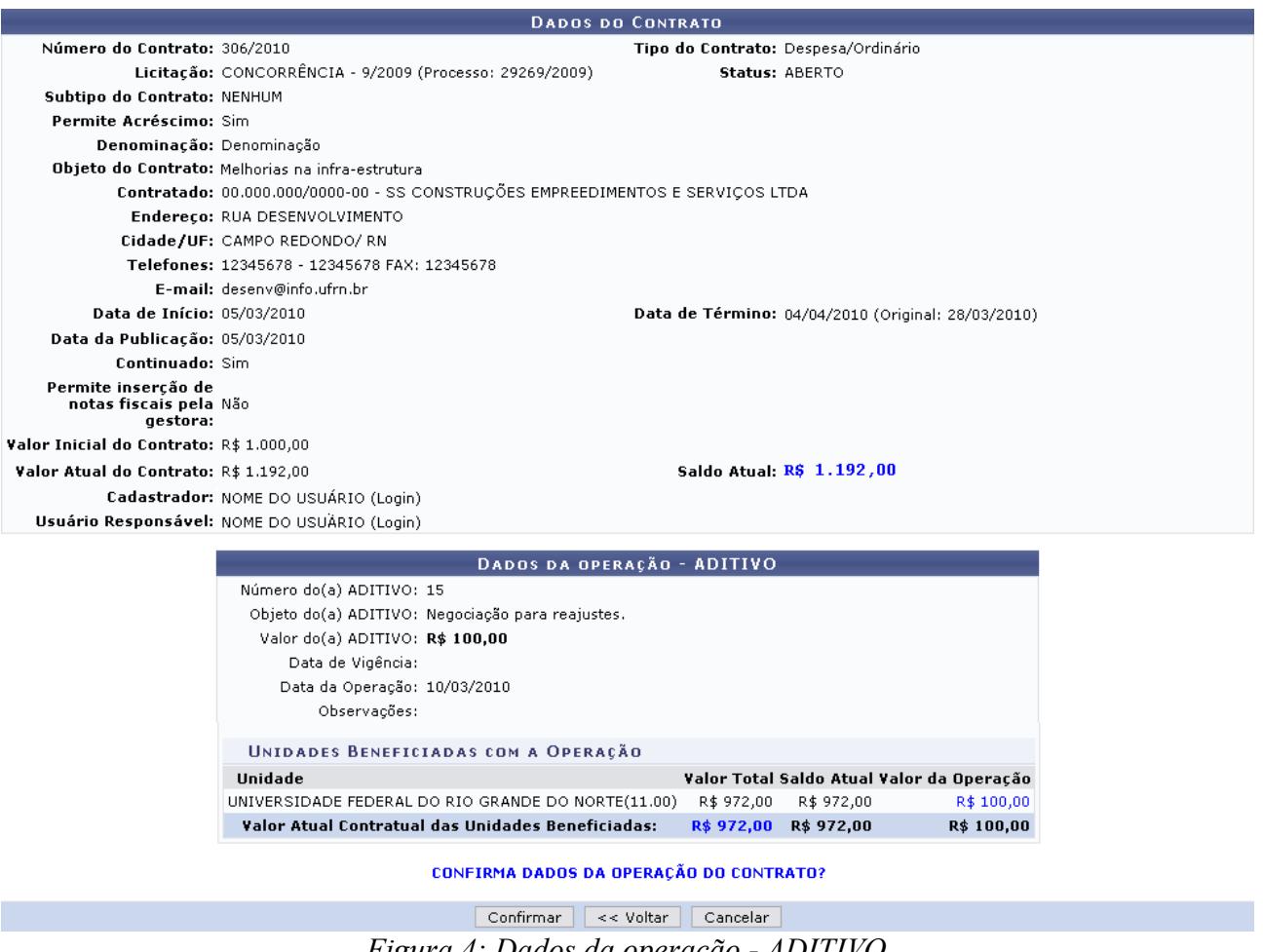

*Figura 4: Dados da operação - ADITIVO*

Nesta tela, o usuário poderá conferir todos os dados informados.

Para realizar alterações na tela anterior, clique em *Voltar*.

Caso desista de realizar o aditivo, clique em *Cancelar*.

Para confirmar os dados da operação do contrato, clique em *Confirmar*. A mensagem de sucesso da operação virá logo em seguida:

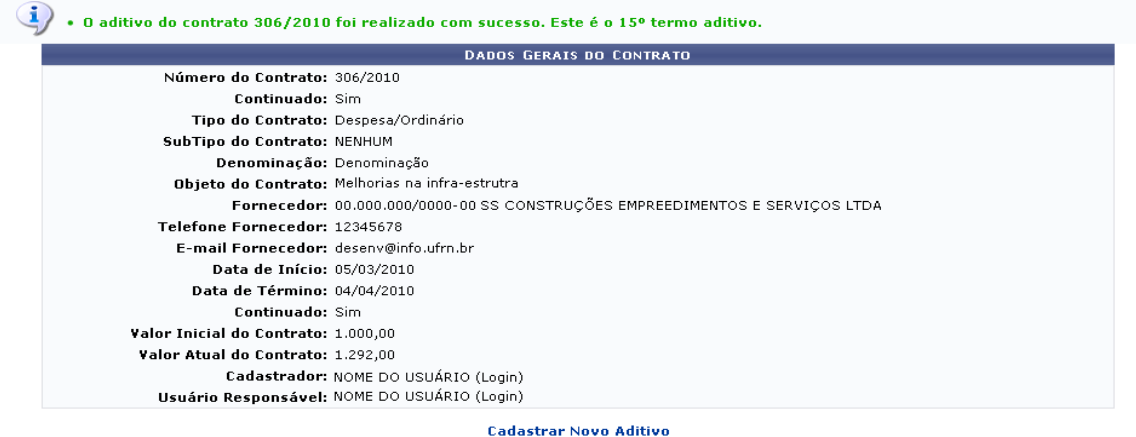

**Menu Contratos** *Figura 5: Mensagem de Sucesso*

Se o usuário desejar cadastrar um novo aditivo, basta clicar no link Cadastrar Novo Aditivo Para retornar ao menu de contratos, clique em Menu Contratos

# **22.Apostilar**

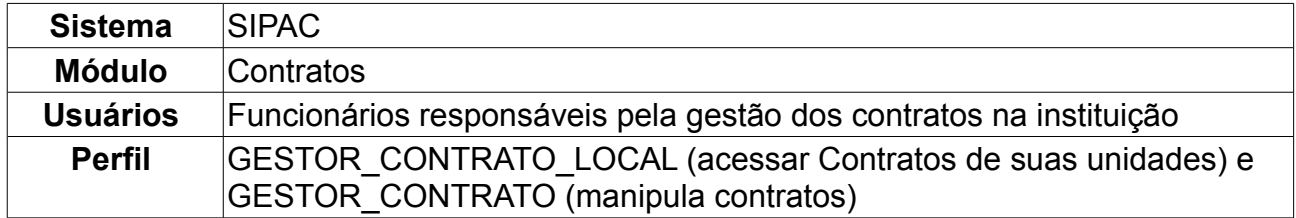

O apostilamento do contrato permite o reajuste no valor do contrato, mantendo o seu prazo inalterado. Para realizar a operação, seguir o caminho: *Acessar o SIPAC → Módulos → Contratos → Alteração Contratual → Alterações → Apostilar*.

O usuário irá preencher os campos para buscar contrato com *Número*, *Ano* e se *Externo*. A título de exemplificação, usaremos: *Número/Ano*: 114/2009, *Contrato Externo?*: Não.

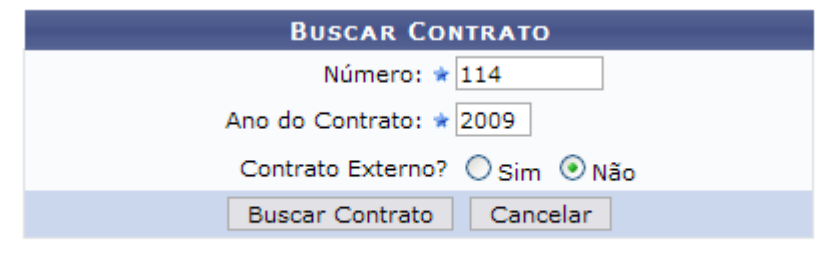

\* Campos de preenchimento obrigatório. *Figura 1: Buscar Contrato*

Clique em *Buscar Contrato* e serão exibidos os *Dados do Contrato* e o *Apostilamento*.

Em *Apostilamento*, o usuário terá acesso ao *Valor do Termo(R\$)*. Serão exibidos também o *Valor Aditivado Anteriormente*, caso esta operação já tenha sido efetuada, e a *Data*

*do(a) Termo*, que pode ser preenchida ou selecionada no calendário ao clicar no ícone . Caso deseje, o usuário poderá inserir *Observações*.

Clique em *Continuar.*

Como exemplo, usaremos *Valor do Termo(R\$)*: 3.000,00 e *Data do(a) Termo*: 15/03/2010.

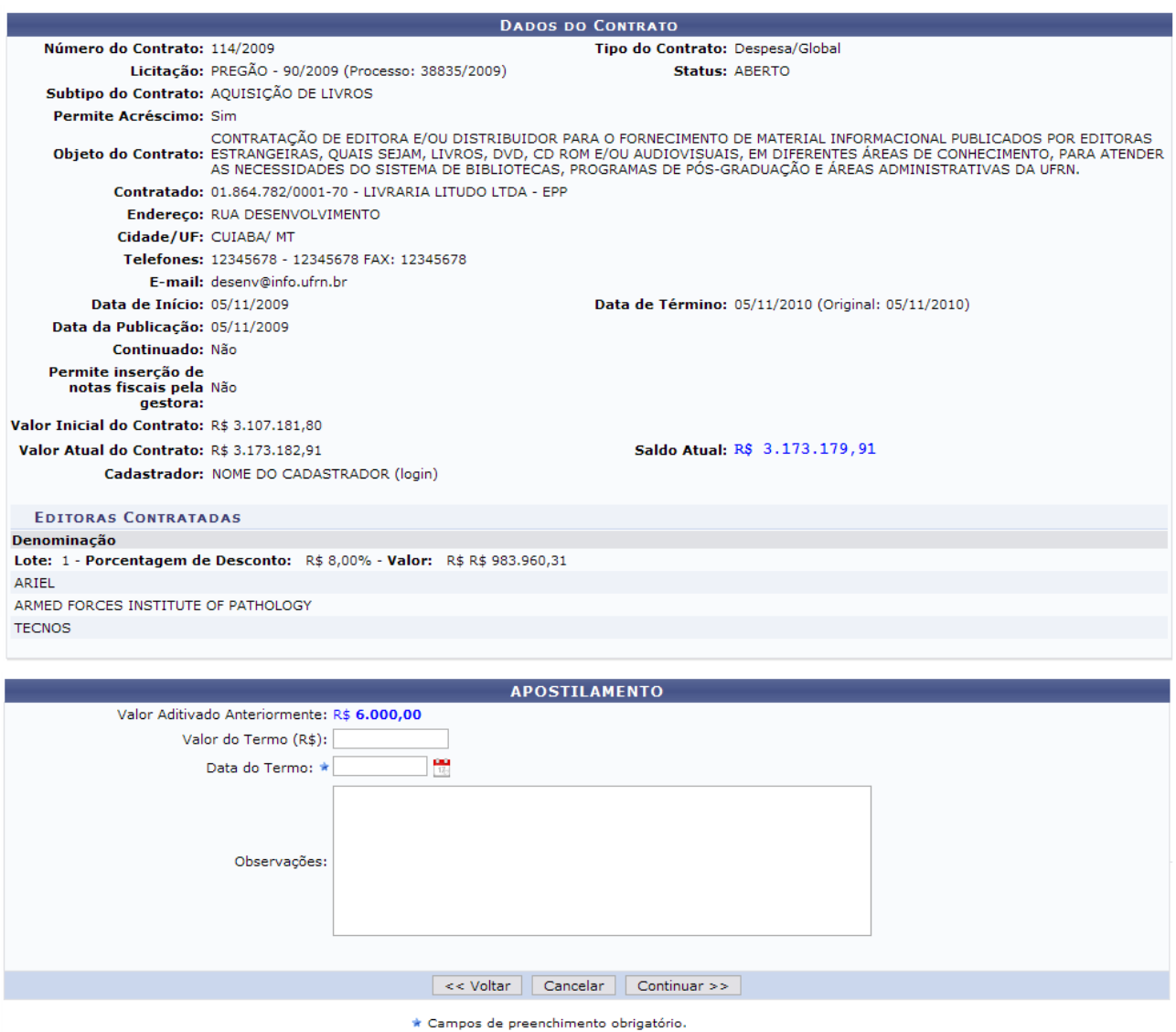

*Figura 2: Dados do Contrato e Apostilamento*

Na tela, o usuário visualizará detalhes dos *Dados do Contrato*. Deste modo, cada contrato a ser visualizado irá gerar uma tela de dados do contrato semelhante, ou não, à mostrada acima, contendo os dados e informações condizentes com o contrato. Poderão surgir informações a cerca de Editoras adicionadas ao contrato, dados do exercício do mesmo, arquivos de detalhamento do contrato, alterações contratuais, notas fiscais e fiscais do contrato.

Dando continuidade à operação, na próxima tela serão exibidos os *Dados do Contrato* e os *Dados da Operação - APOSTILAMENTO*.

O usuário será questionado: *Confirmar dados da operação do contrato?*.

Clique em *Confirmar* para finalizar a operação, como mostraremos no exemplo a seguir:

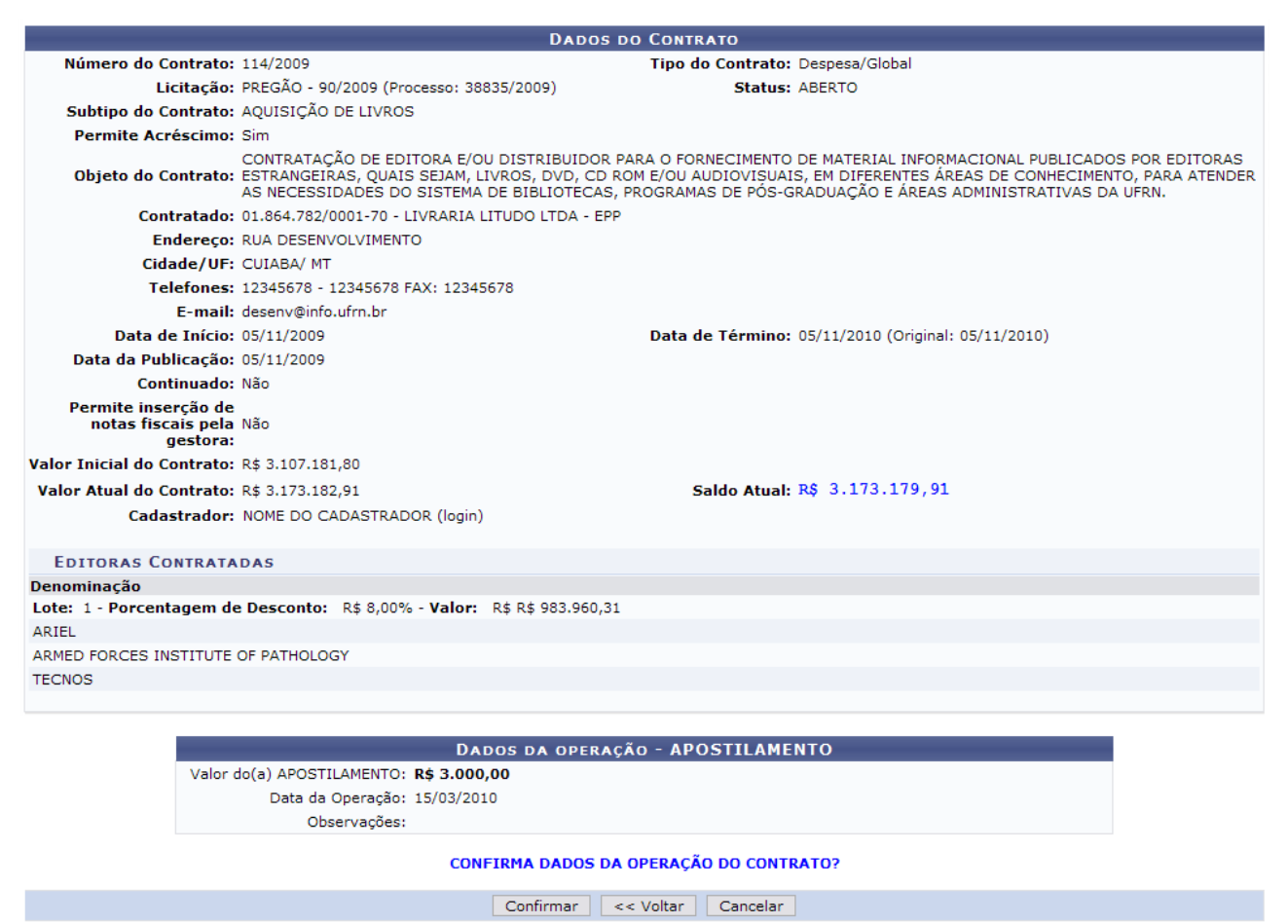

*Figura 3: Dados da Operação - APOSTILAMENTO*

A seguinte mensagem de confirmação será exibida ao fim do apostilamento:

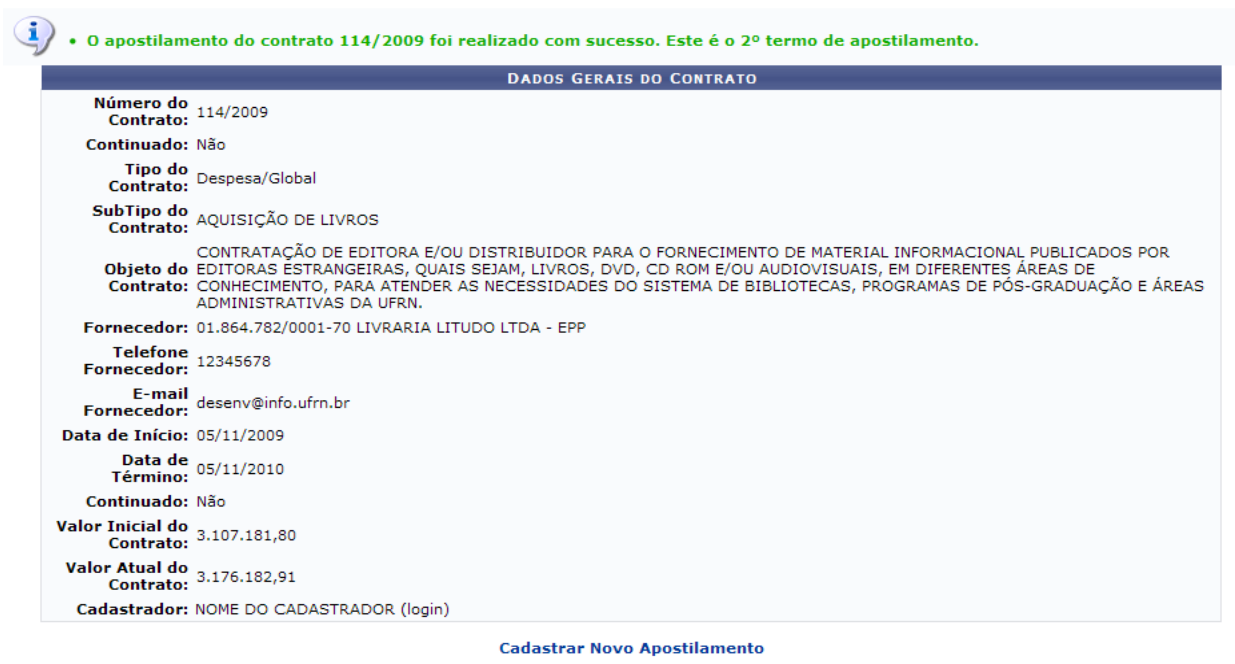

**Menu Contratos** *Figura 4: Mensagem de Confirmação*

Para retornar ao menu do módulo Contratos, clique em Menu Contratos. Para Cadastrar **Novo Apostilamento**, clique no respectivo link e proceda como informado neste manual.

### **Estornar**

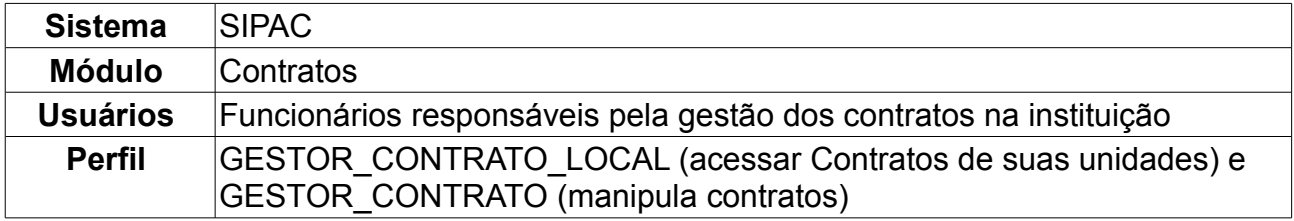

Esta operação permite a busca de contratos através do número e ano, para que sejam estornados, isto é, para que sejam cancelados. Para efetuar esta operação, o usuário deverá seguir o seguinte caminho: *Acessar o SIPAC → Módulos → Contratos → Alteração Contratual → Alterações → Estornar*.

Será exibida a tela:

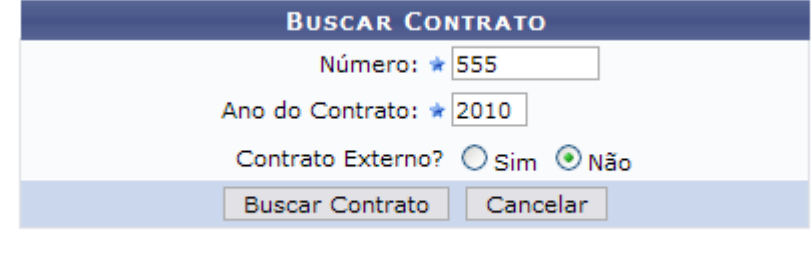

\* Campos de preenchimento obrigatório. *Figura 1 - Buscar Contrato*

Preencha os campos obrigatórios com o *Número* e *Ano do Contrato*. Em seguida, clique em *Buscar Contrato*. Como exemplo, utilizaremos *Número/Ano*: 555/2010.

Dependendo da existência ou não de contratos que possuam o mesmo número identificador, o sistema poderá exibir a listagem a seguir para seleção do contrato desejado. Caso não haja, o sistema encaminhará diretamente à página seguinte de *Dados do Contrato*.

Será exibida esta tela:

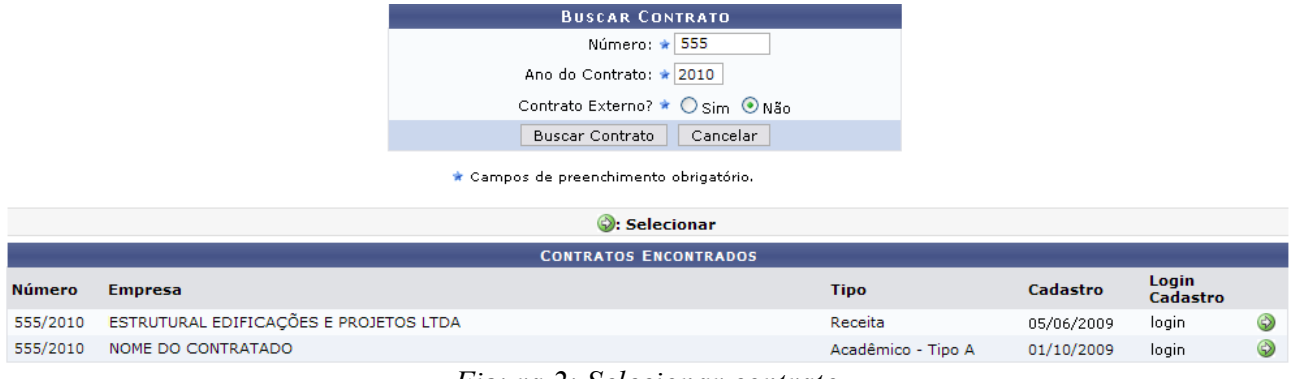

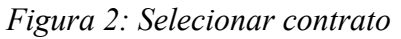

Utilize o ícone v para selecionar o contrato desejado. Na próxima tela serão exibidos os *Dados do Contrato*.

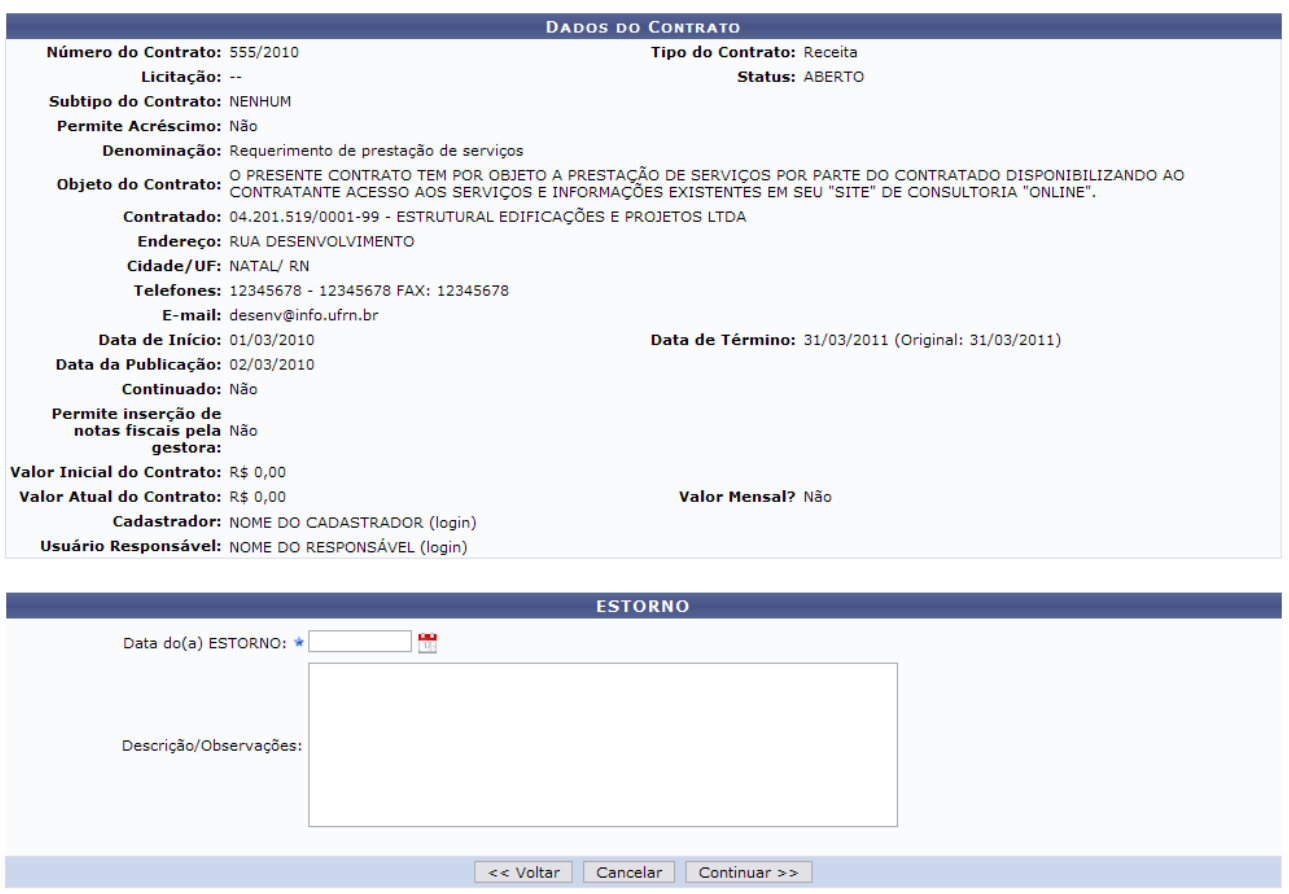

\* Campos de preenchimento obrigatório.

*Figura 3 - Dados de Contrato*

Esta operação permite ao usuário visualizar algumas informações gerais do contrato. Deste modo, cada contrato a ser visualizado irá gerar uma tela semelhante, ou não, à mostrada acima, contendo os dados e informações condizentes com o contrato. Informações sobre as *Editoras*, por exemplo, poderão estar presentes.

Em *Estorno*, deverá ser informada a *Data do Estorno* e possíveis *Descrição/Observações*.

Clique no ícone para selecionar no calendário a data desejada e clique em *Continuar*.

Caso deseje suspender a operação clique em *Cancelar*, ou para retornar à tela anterior clique em *Voltar*.

Na tela seguinte, o sistema pedirá a confirmação dos dados da operação de estorno.

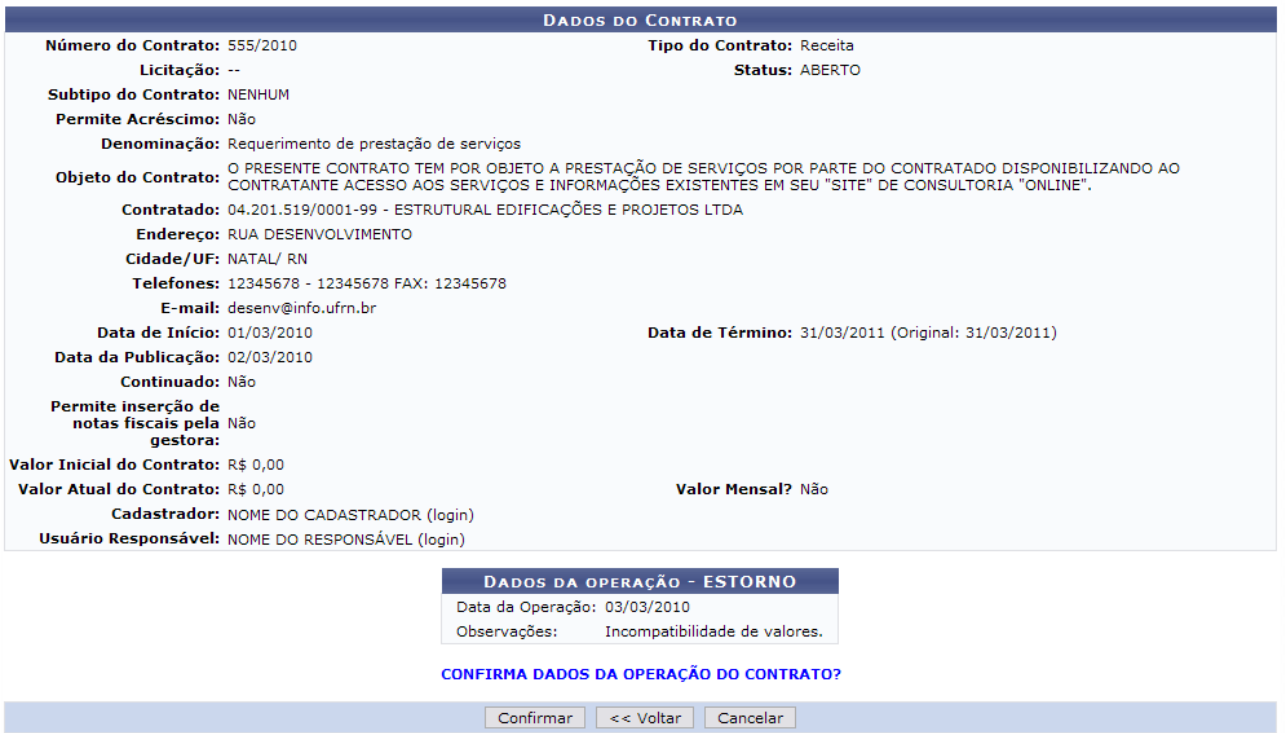

*Figura 4 - Confirmação do Estorno*

Se estiver tudo correto, clique em *Confirmar***.** 

A última tela exibida comprovará o sucesso da operação.

### O CONTRATO 555/2010 FOI ESTORNADO COM SUCESSO. **MENU CONTRATOS**

*Figura 5 - Comprovante*

Se desejar retornar ao menu de contratos, clique em *Menu Contratos*.

## **23.Reajustar Valor**

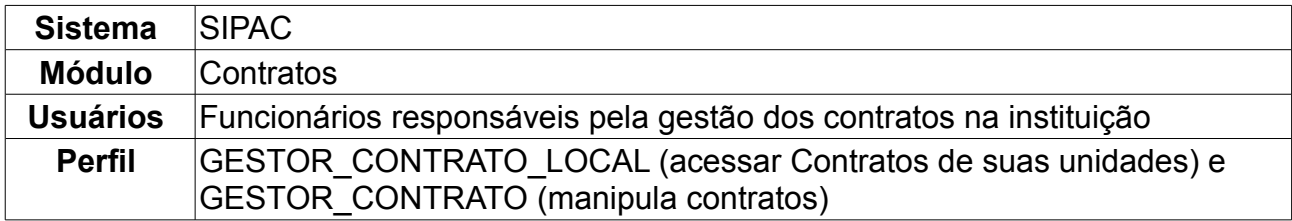

Esta operação permite a busca de contratos para o reajuste de valores. Por lei, este reajuste ocorre anualmente, é um aditivo e segue o valor determinado pelo IGPM (Índice Geral de Preços de Mercado).

Para efetuar esta operação, o usuário deverá seguir o seguinte caminho: *Acessar o SIPAC → Módulos → Contratos → Alteração Contratual → Alterações → Reajustar Valor*.

Preencha os campos obrigatórios com o *Número*, *Ano do Contrato* e indique se é *Contrato Externo*.

Em seguida, clique em *Buscar Contrato.*

Como exemplo, usaremos o *Número/Ano*: 122/2009.

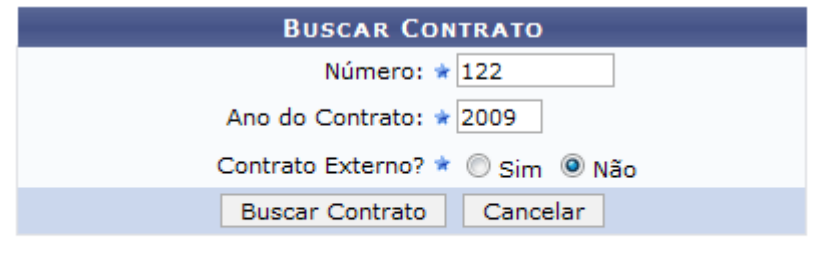

\* Campos de preenchimento obrigatório.

#### **Menu Contratos**

*Figura 1 - Buscar Contrato*

### Na próxima tela serão exibidos os *Dados do Contrato* e a opção de *Reajuste*.

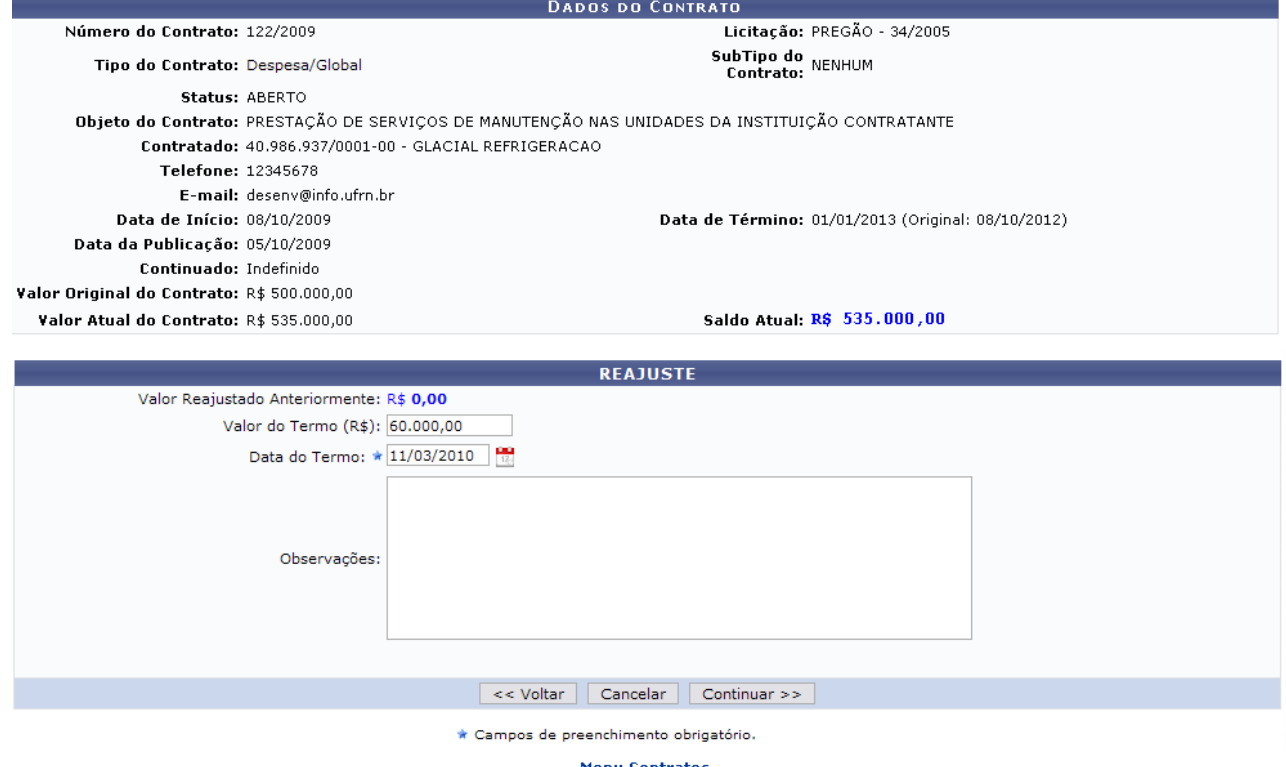

*Figura 2 - Dados do Contrato e Reajuste*

#### **A operação de reajuste deve ser utilizada para modificações no valor de contratos que NÃO se referem a aditivos ou supressões**.

Em *Reajuste* será informado o *Valor Reajustado Anteriormente* e requerido o *Valor do Termo* atual, a *Data do Termo* e possíveis *Descrição/Observações*.

Para exemplificar, reajustaremos o valor do contrato no campo *Valor do(a) Termo (R\$):* em 60.000,00.

No campo *Data do(a) Termo:* a data pode ser informada manualmente ou pelo ícone para selecioná-la no calendário e clique em *Continuar.*

Na tela seguinte o sistema pedirá a confirmação dos dados da operação de reajuste:

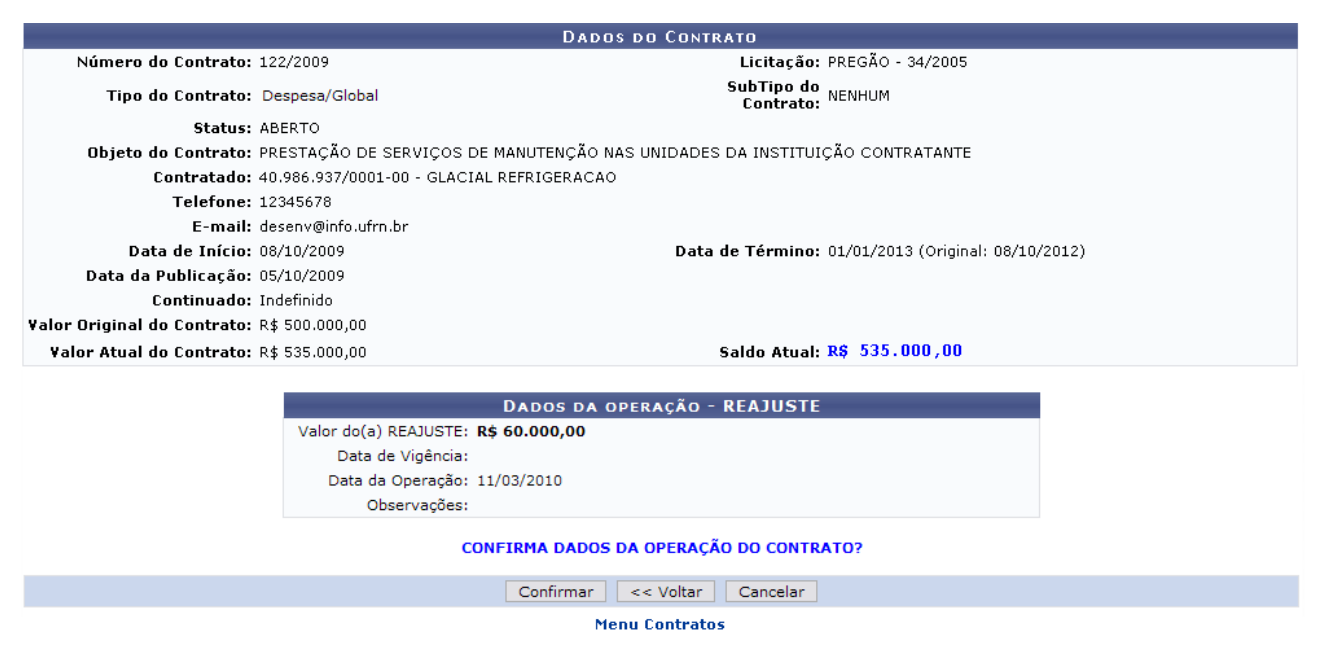

*Figura 3 - Confirmação do Reajuste*

Se estiver tudo correto, clique em *Confirmar***.**

A tela seguinte informará o sucesso da operação.

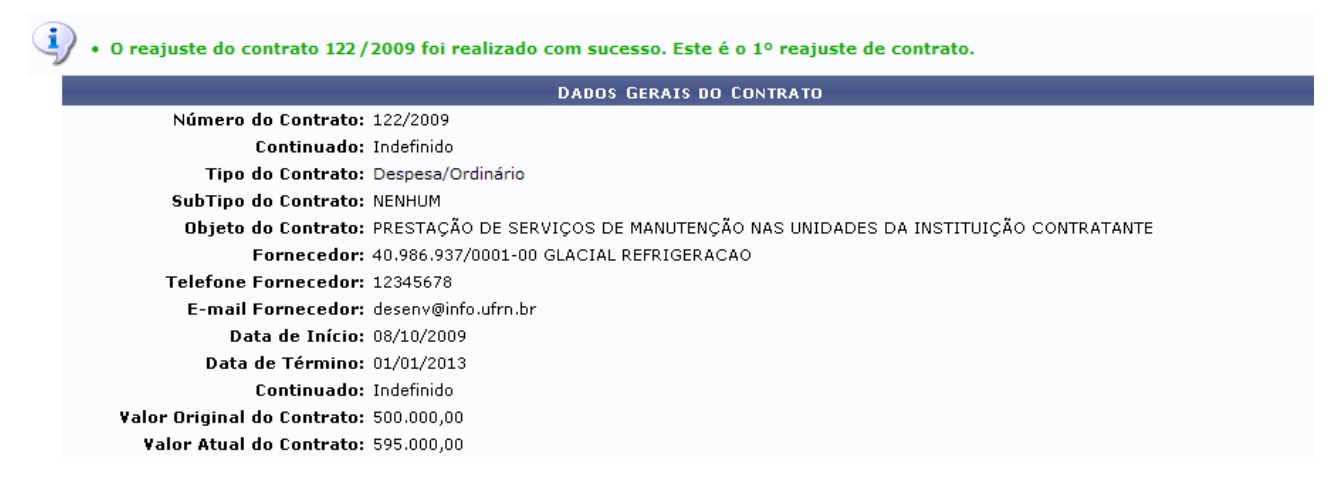

**Menu Contratos** *Figura 4 - Dados Gerais*

Se desejar retornar ao menu de contratos, clique em Menu Contratos

## **24.Remanejar Contrato Internamente**

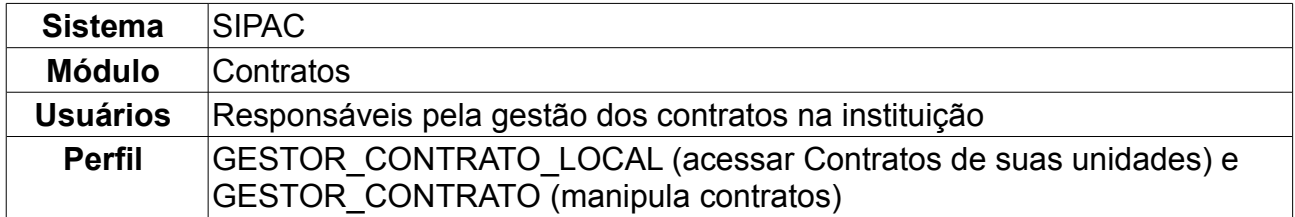

O remanejamento interno objetiva realizar uma operação para um contrato com valor global, que deseja redistribuir os valores das unidades beneficiadas. Esta operação diminui o valor e o saldo de uma unidade incrementando em outra, que já pode ser existente ou ser uma nova unidade beneficiada.

Para efetuar esta operação, o usuário deverá seguir o seguinte caminho: *Acessar o SIPAC → Módulos → Contratos → Alteração Contratual → Alterações → Remanejar Internamente*.

Será carregada a tela para busca de contrato, conforme mostrado abaixo.

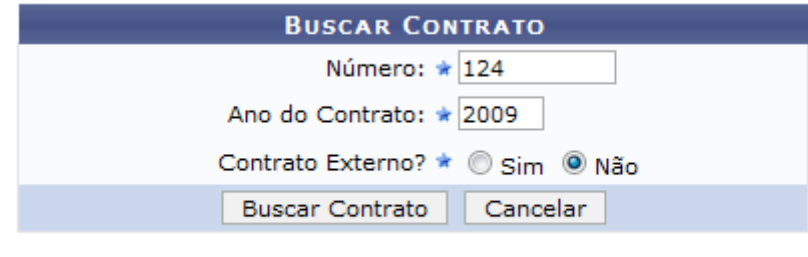

\* Campos de preenchimento obrigatório.

*Figura 1: Buscar Contrato*

Preencha os campos obrigatórios com o *Número* do contrato, *Ano do Contrato*, se é *Contrato Externo* à instituição ou não e clique em *Buscar Contrato*.

Como exemplo, usaremos o contrato de *Número/Ano*: 124/2009 - *Contrato Externo?*: Não.

Será exibida a tela a seguir. Dependendo da existência ou não de contratos que possuam o mesmo número identificador, o sistema poderá exibir a listagem a seguir para seleção do contrato desejado. Caso não haja, o sistema encaminhará diretamente à página seguinte de *Dados do Contrato*.

|               |                                        | <b>BUSCAR CONTRATO</b>                 |                   |            |                   |   |
|---------------|----------------------------------------|----------------------------------------|-------------------|------------|-------------------|---|
|               |                                        | Número: $\star$ 124                    |                   |            |                   |   |
|               |                                        | Ano do Contrato: ★ 2009                |                   |            |                   |   |
|               |                                        | Contrato Externo? * O Sim ⊙ Não        |                   |            |                   |   |
|               |                                        | Cancelar<br><b>Buscar Contrato</b>     |                   |            |                   |   |
|               |                                        | * Campos de preenchimento obrigatório. |                   |            |                   |   |
|               |                                        | Selecionar                             |                   |            |                   |   |
|               |                                        | <b>CONTRATOS ENCONTRADOS</b>           |                   |            |                   |   |
| <b>Número</b> | <b>Empresa</b>                         |                                        | <b>Tipo</b>       | Cadastro   | Login<br>Cadastro |   |
| 124/2009      | ESTRUTURAL EDIFICAÇÕES E PROJETOS LTDA |                                        | Receita           | 05/06/2009 | login             | ⊕ |
| 124/2009      | <b>GLACIAL REFRIGERACAO</b>            |                                        | Despesa/Ordinário | 01/10/2009 | login             | ⊕ |

*Figura 2: Selecionar o contrato*

Utilize o ícone  $\bullet$  para selecionar o contrato desejado. Na próxima tela, serão exibidos os *Dados do Contrato*, as *Unidades Beneficiadas*, e o *Remanejamento de Contrato*, como

mostra a figura abaixo:

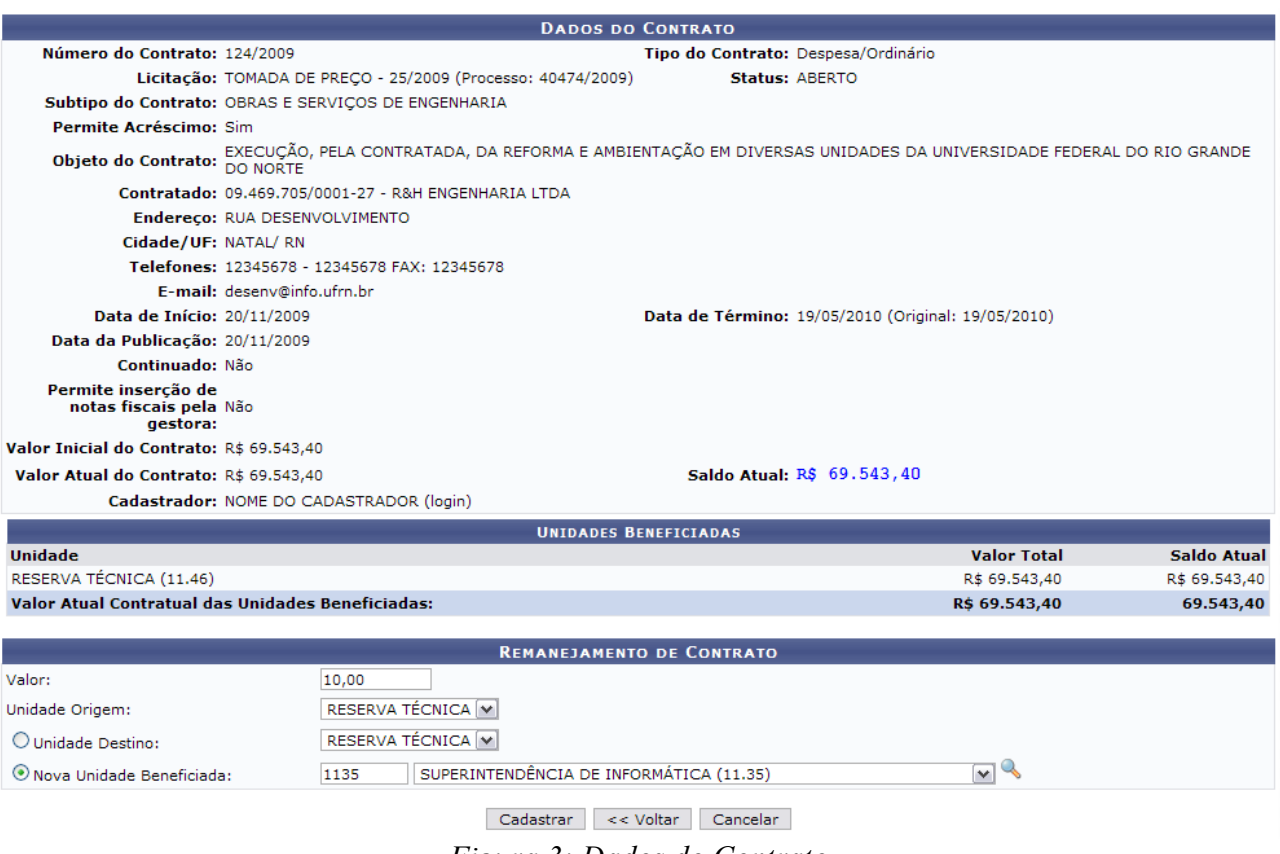

*Figura 3: Dados do Contrato*

Para o *Remanejamento de Contrato*, digite o *Valor* a ser remanejado, que deverá ser menor ou igual ao saldo atual; a *Unidade de Origem*; e opte por *Unidade de Destino* ou *Nova Unidade Beneficiada*. A última pode ser selecionada na lista, digitando o código da

unidade no campo correspondente, ou ainda através do ícone  $\mathbb{Q}$ , onde o usuário será encaminhado para a tela *Buscar Unidade*, na qual deverá preencher o campo com o nome da unidade e logo após clicar em *Buscar* para que os resultados da busca sejam exibidos.

Exemplificamos com CENTRO DE TECNOLOGIA.

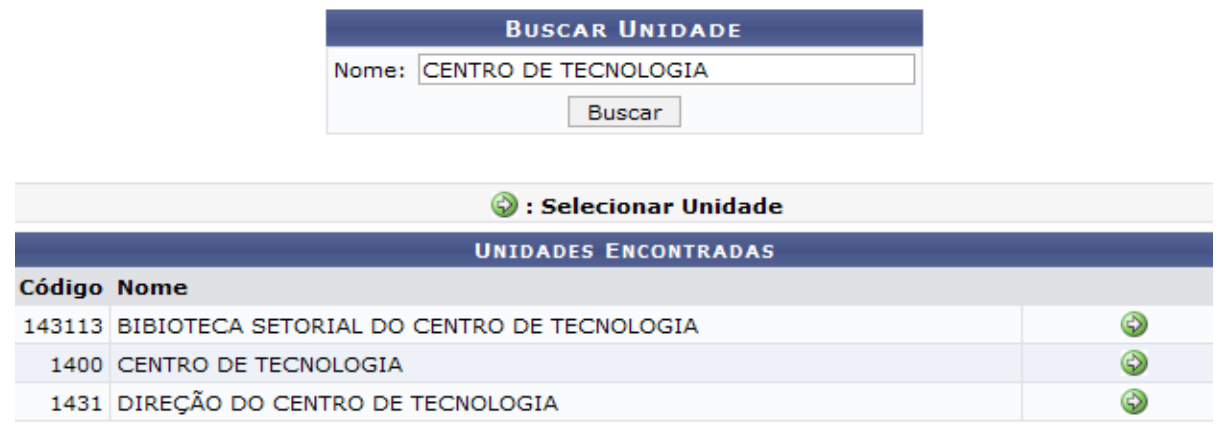

*Figura 4: Buscar Unidade*

Fechar  $X$ 

Para selecionar uma unidade, clique no ícone  $\bullet$  e o usuário retornará a página de *Remanejamento de Contrato*, onde o campo *Nova Unidade Beneficiada* estará preenchido com as informações buscadas.

Após digitar os dados, clique em *Cadastrar*.

O sistema apresentará tela de confirmação dos dados, como mostrado a seguir:

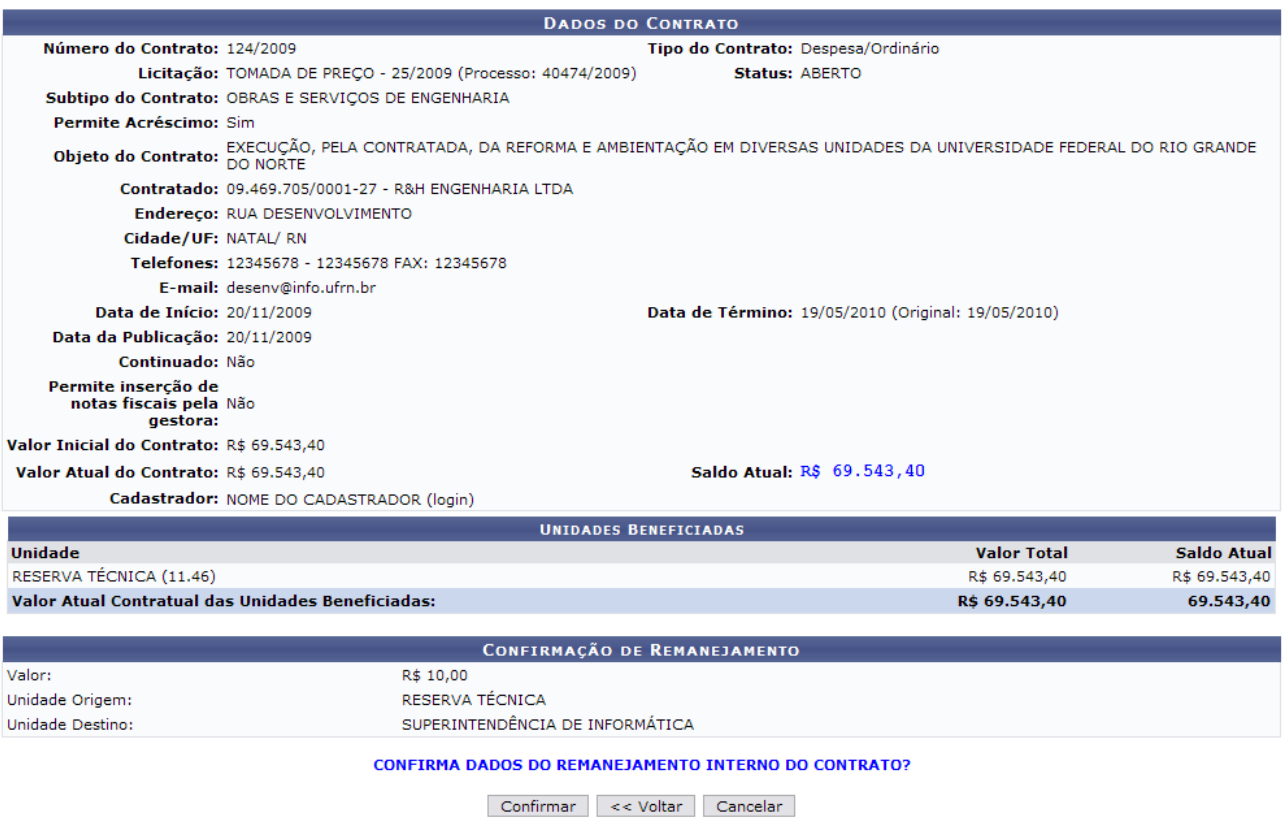

*Figura 5: Confirmação de Remanejamento*

Caso os dados estejam de acordo, clique em *Confirmar*.

Será gerada a tela de *Dados do Contrato* que indica o sucesso na operação:

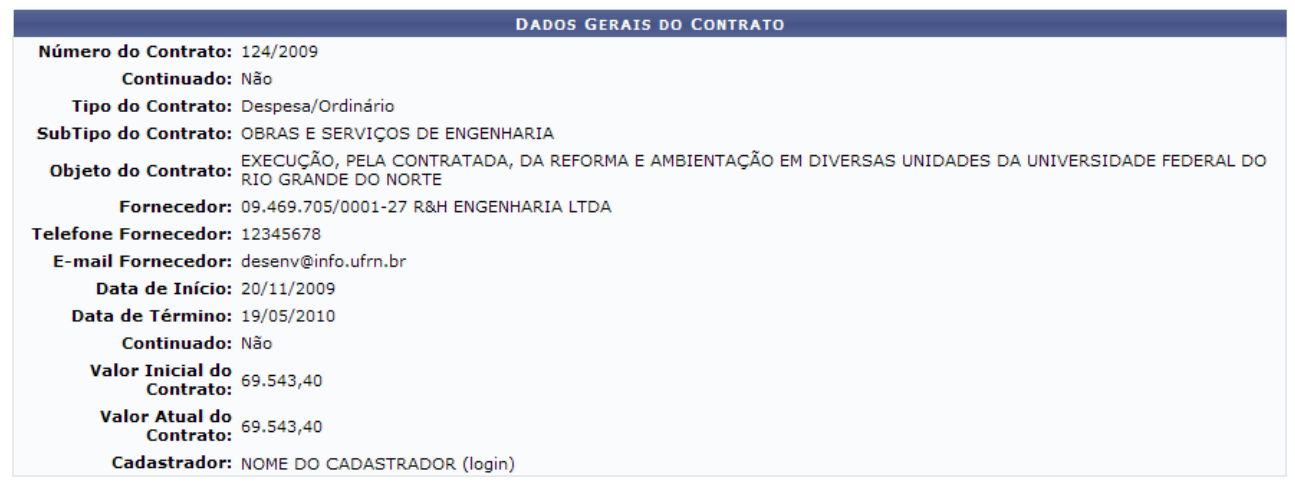

*Figura 6: Remanejamento Interno Realizado com Sucesso*

## **25.Alterar Operações**

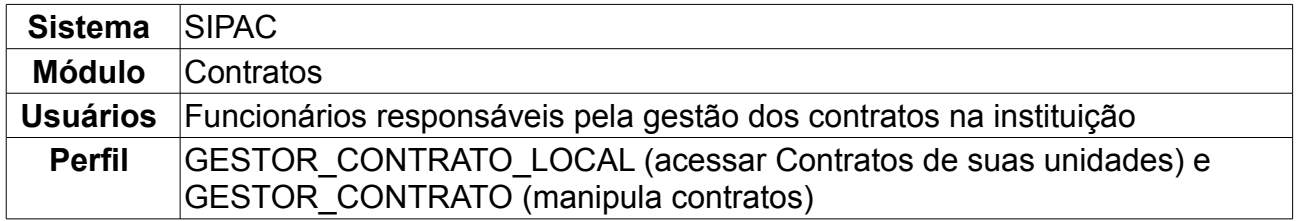

Esta operação objetiva realizar a alteração/atualização da última operação realizada sobre o contrato. Dentre essas operações estão o Aditivo, Apostilamento, Supressão, Reajuste e Estorno. Para efetuar esta operação, o usuário deverá acessar o seguinte caminho: *Acessar o SIPAC → Módulos → Contratos → Alteração Contratual → Alterações → Alterar Operações*.

Será exibida a tela abaixo.

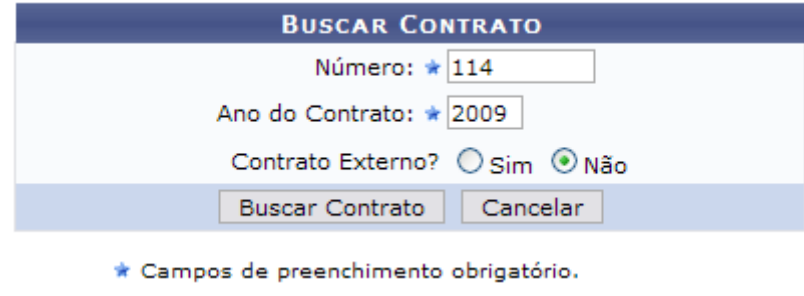

*Figura 1 - Buscar Contrato*

Preencha os campos obrigatórios com o *Número*, *Ano do Contrato* e indique se é *Contrato Externo*.

Em seguida, clique em *Buscar Contrato*. Dependendo da existência ou não de contratos que possuam o mesmo número identificador, o sistema poderá exibir a listagem a seguir para seleção do contrato desejado. Caso não haja, o sistema encaminhará diretamente à página seguinte de *Informações Gerais*.

Como exemplo, usaremos o contrato de *Número/Ano*: 114/2009.

| Ano do Contrato: * 2009<br>Contrato Externo? * O Sim ⊙ Não<br><b>Buscar Contrato</b><br>Cancelar<br>* Campos de preenchimento obrigatório.<br>$\circledcirc$ : Selecionar<br><b>CONTRATOS ENCONTRADOS</b><br>Login<br>Cadastro<br><b>Número</b><br><b>Tipo</b><br><b>Empresa</b><br>Cadastro |          |                                        | <b>BUSCAR CONTRATO</b><br>Número: $\star$ 114 |         |            |       |   |
|----------------------------------------------------------------------------------------------------|----------|----------------------------------------|-----------------------------------------------|---------|------------|-------|---|
|                                                                                                    |          |                                        |                                               |         |            |       |   |
|                                                                                                    |          |                                        |                                               |         |            |       |   |
|                                                                                                    |          |                                        |                                               |         |            |       |   |
|                                                                                                    |          |                                        |                                               |         |            |       |   |
|                                                                                                    |          |                                        |                                               |         |            |       |   |
|                                                                                                    |          |                                        |                                               |         |            |       |   |
|                                                                                                    |          |                                        |                                               |         |            |       |   |
|                                                                                                    | 114/2009 | ESTRUTURAL EDIFICAÇÕES E PROJETOS LTDA |                                               | Receita | 05/06/2009 | login | ⊕ |
| 114/2009<br>LIVRARIA LITUDO LTDA - EPP<br>Despesa/Global<br>login<br>01/10/2009                                                                                                    |          |                                        |                                               |         |            |       | ⊕ |

*Figura 2: Selecionar Contrato*

Utilize o ícone **O** para selecionar o contrato desejado. Caso o contrato informado não tenha realizado nenhuma operação (Aditivo, Supressão, Apostilamento, Reajuste de Valor, Estorno), a seguinte mensagem será exibida:

**Não existe nenhuma operação (Aditivo, Supressão, Apostilamento, Reajuste de**

### **Valor, Estorno) cadastrada para o contrato informado.**

Na próxima tela serão exibidas as *Informações Gerais do Contrato* e as *Movimentações já Realizadas Neste Contrato*.

|                                              |                                                             | <b>INFORMAÇÕES GERAIS DO CONTRATO</b>                                                                                                    |  |                   |  |
|----------------------------------------------|-------------------------------------------------------------|----------------------------------------------------------------------------------------------------|--|-------------------|--|
| Número do Contrato: 114/2009                 |                                                             | Licitação: PR - 90/2009                                                                                                    |  |                   |  |
| Tipo do Contrato: Despesa/Global             |                                                             | Subtipo do Contrato: AQUISIÇÃO DE LIVROS                                                                                                    |  |                   |  |
|                                              | Status: ABERTO                                              |                                                                                                    |  |                   |  |
|                                              |                                                             | CONTRATAÇÃO DE EDITORA E/OU DISTRIBUIDOR PARA O FORNECIMENTO DE MATERIAL INFORMACIONAL PUBLICADOS POR EDITORAS<br>Objeto do Contrato: ESTRANGEIRAS, QUAIS SEJAM, LIVROS, DVD, CD ROM E/OU AUDIOVISUAIS, EM DIFERENTES ÁREAS DE CONHECIMENTO, PARA<br>ATENDER AS NECESSIDADES DO SISTEMA DE BIBLIOTECAS, PROGRAMAS DE PÓS-GRADUAÇÃO E ÁREAS ADMINISTRATIVAS DA UFRN. |  |                   |  |
|                                              | Contratado: 01.864.782/0001-70 - LIVRARIA LITUDO LTDA - EPP |                                                                                                    |  |                   |  |
| Data de Início: 05/11/2009                   |                                                             | Data de Término: 05/11/2010 (Original: 05/11/2010)                                                                                                    |  |                   |  |
| Data da Publicação: 05/11/2009               |                                                             |                                                                                                    |  |                   |  |
| Continuado: Não                              |                                                             |                                                                                                    |  |                   |  |
| Valor Original do Contrato: R\$ 3.107.181,80 |                                                             |                                                                                                    |  |                   |  |
| Valor Atual do Contrato: R\$ 3.107.182,91    |                                                             | Saldo Atual: R\$ 3.107.179,91                                                                                                    |  |                   |  |
| Alterar <b>W</b> Remover                     |                                                             |                                                                                                    |  |                   |  |
| MOVIMENTAÇÕES JÁ REALIZADAS NESTE CONTRATO   |                                                             |                                                                                                    |  |                   |  |
| Data                                         |                                                             | Operação                                                                                                    |  | Número Valor(R\$) |  |
| 11/02/2010                                   |                                                             | <b>ADITIVO</b>                                                                                                    |  | R\$ 1,11          |  |
|                                              |                                                             | << Voltar ao Menu                                                                                                    |  |                   |  |

*Figura 3 - Informações Gerais*

Clique no ícone para alterar a movimentação. **O usuário somente poderá alterar a última movimentação realizada**.

Serão exibidas as *Informações Gerais do Contrato*, as *Unidades Beneficiadas* e a parte relativa à operação, que neste caso é Aditivo. O usuário poderá alterar a *Data do(a) Aditivo* e informar *Observações/Descrição* à cerca da operação.

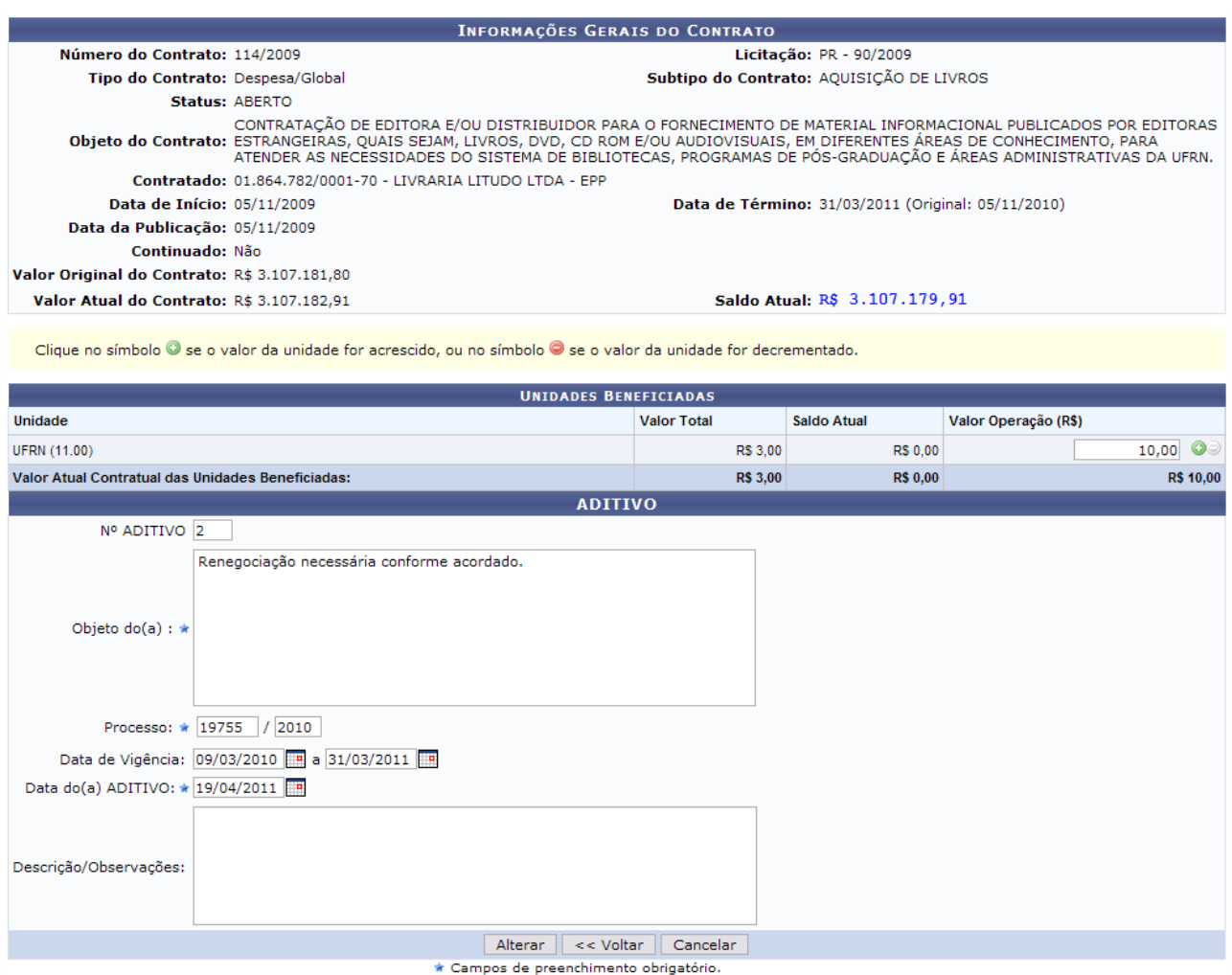

*Figura 4 - Alterações da Movimentação*

O usuário poderá selecionar os ícones presentes na tela, onde este <sup>o</sup> servirá para acrescentar e este  $\bullet$  para suprimir, referentes às operações de aditivos e supressões a serem realizadas.

Se desejar retornar à página das informações gerais do contrato, clique em *Voltar.* Modifique as informações que desejar e clique em *Alterar.*

Será informado o sucesso da operação:

 $\ddot{=}$  . ADITIVO alterado com sucesso.

*Figura 5 - Sucesso da Operação*

O usuário também poderá remover a movimentação, através do ícone

Será exibido o sucesso da operação:<br>ADITIVO removido(a) com sucesso. *Figura 6 - Sucesso da Operação*

Se desejar retornar ao menu de contratos, clique em *Voltar ao Menu*.

## **26.Repactuação Orçamentária**

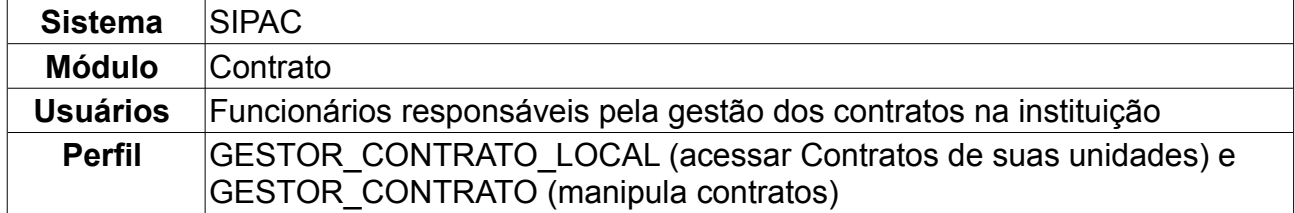

A repactuação de preços visa adequar os preços dos contratos administrativos – exclusivamente os que tenham como objeto a prestação de serviços contínuos – aos novos preços de mercado, através da implementação dos efetivos aumentos de custos aos preços da atividade contratada, demonstrados através de planilhas de custos e formação de preços. Nesta operação o usuário poderá alterar, remover e inserir repactuações orçamentárias existentes nos contratos da Instituição.

Para acessar, *entre no SIPAC → Módulos → Contratos → Pagamento → Locação de Mão de Obra → Repactuação Orçamentária*.

O sistema exibirá a tela:

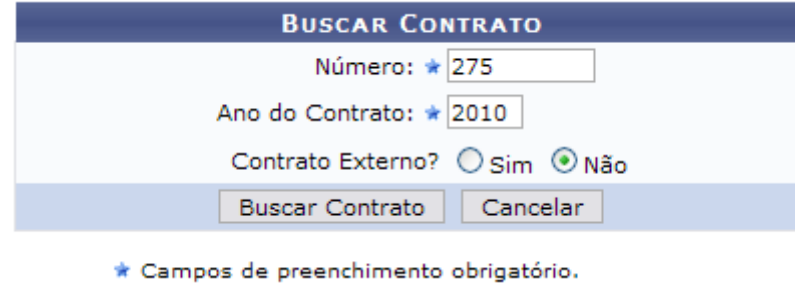

*Figura 1 - Buscar Contrato*

Nessa tela, o usuário poderá realizar uma busca por contratos, preenchendo os seguintes campos:

- *Número*;
- *Ano do Contrato*;
- *Contrato Externo?*, selecione a opção *Sim* ou *Não*.

Caso desista da operação, clique em *Cancelar*.

Exemplificaremos a ação com o Contrato *Número/Ano*: 275/2010. Para prosseguir com a busca, clique em *Buscar Contrato*. Dependendo da existência ou não de contratos que possuam o mesmo número identificador, o sistema poderá exibir a listagem a seguir para seleção do contrato desejado. Caso não haja, o sistema encaminhará diretamente à página seguinte de *Dados Gerais do Contrato*.

O resultado será a tela:
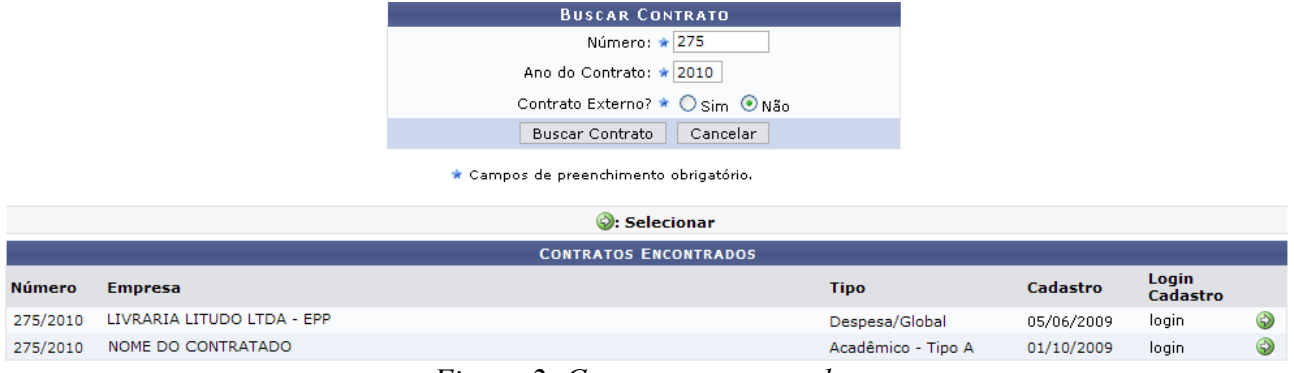

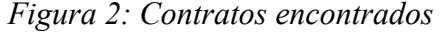

### Utilize o ícone **O** para selecionar o contrato desejado. Será exibida a tela abaixo:

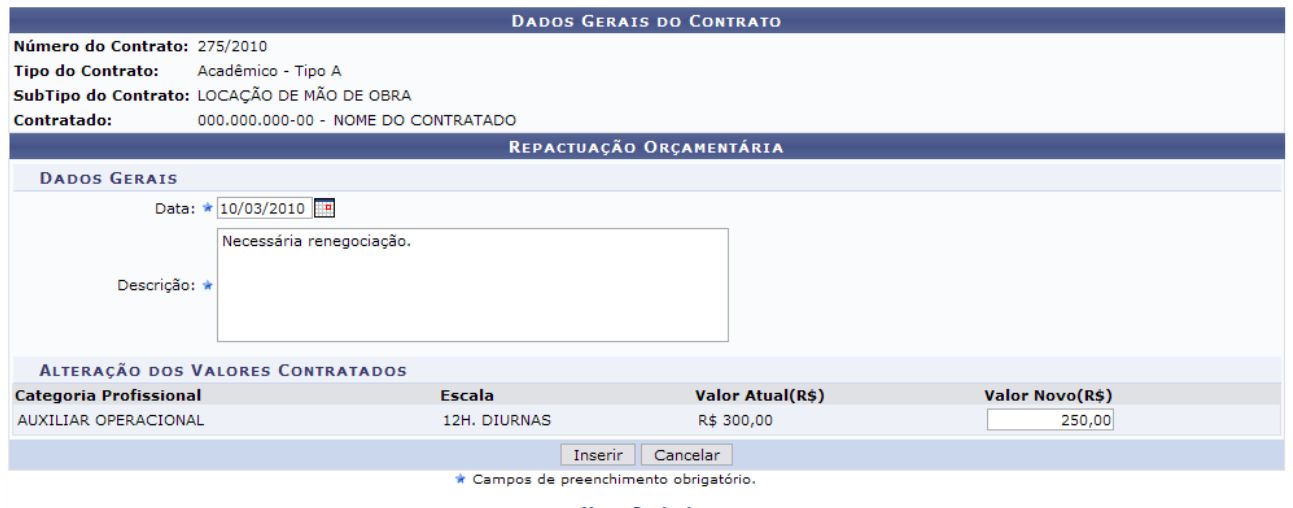

**Menu Contratos** *Figura 3: Dados Gerais do Contrato e Repactuação*

Nessa tela, o usuário poderá visualizar os *Dados Gerais do Contrato*, podendo também cadastrar uma nova repactuação orçamentária. Para cadastrar uma nova repactuação, preencha os campos obrigatórios de *Data* e *Descrição*, exemplificados aqui com 10/03/2010 - Necessária renegociação.

Informe também o novo valor a ser atribuído à mão de obra, preenchendo o campo *Valor Novo (R\$)*. Exemplificamos com R\$250,00.

Para suspender a operação, clique em *Cancelar.* Para voltar à página principal do módulo Contratos, clique no ícone Menu Contratos

Clique em *Inserir* para efetuar a operação. Será exibida a tela abaixo:

| · Repactuação Orçamentária cadastrado com sucesso. |                                                                                                    |                                 |  |  |  |  |  |
|----------------------------------------------------|----------------------------------------------------------------------------------------------------|---------------------------------|--|--|--|--|--|
|                                                    | Somente é permitido Alterar/Remover a última Repactuação Orçamentária.<br>Se desejar realizar uma nova Repactuação Orcamentária para este contrato, clique no link abaixo. |                                 |  |  |  |  |  |
|                                                    | Inserir Nova Repactuação Orçamentária                                                                                                    |                                 |  |  |  |  |  |
|                                                    |                                                                                                    | <b>DADOS GERAIS DO CONTRATO</b> |  |  |  |  |  |
| Número do Contrato: 275/2010                       |                                                                                                    |                                 |  |  |  |  |  |
|                                                    |                                                                                                    |                                 |  |  |  |  |  |
| Tipo do Contrato: Acadêmico - Tipo A               |                                                                                                    |                                 |  |  |  |  |  |
|                                                    | SubTipo do Contrato: LOCAÇÃO DE MÃO DE OBRA                                                                                                    |                                 |  |  |  |  |  |
| <b>Contratado:</b>                                 | 000,000,000-00 - NOME DO CONTRATADO                                                                                                    |                                 |  |  |  |  |  |
| Visualizar & Alterar V Remover                     |                                                                                                    |                                 |  |  |  |  |  |
| REPACTUAÇÕES ORÇAMENTÁRIAS JÁ REALIZADAS           |                                                                                                    |                                 |  |  |  |  |  |
| <b>Data</b>                                        | Descrição                                                                                                    |                                 |  |  |  |  |  |
| 10/03/2010                                         | Necessária renegociação.                                                                                                    |                                 |  |  |  |  |  |
|                                                    |                                                                                                    | << Voltar ao Menu               |  |  |  |  |  |

*Figura 4: Repactuação efetuada com sucesso*

Aqui o usuário poderá visualizar as repactuações realizadas recentemente neste contrato. Para inserir novamente uma outra Repactuação Orçamentária para este contrato, clique em *Inserir Nova Repactuação Orçamentária* e repita os passos já explicados.

Estão disponíveis diversas ações, explicadas abaixo:

### *26.1 Visualizar Repactuação*

Para visualizar a repactuação, clique no ícone **a a**o lado da que deseja. Será exibida a tela abaixo:

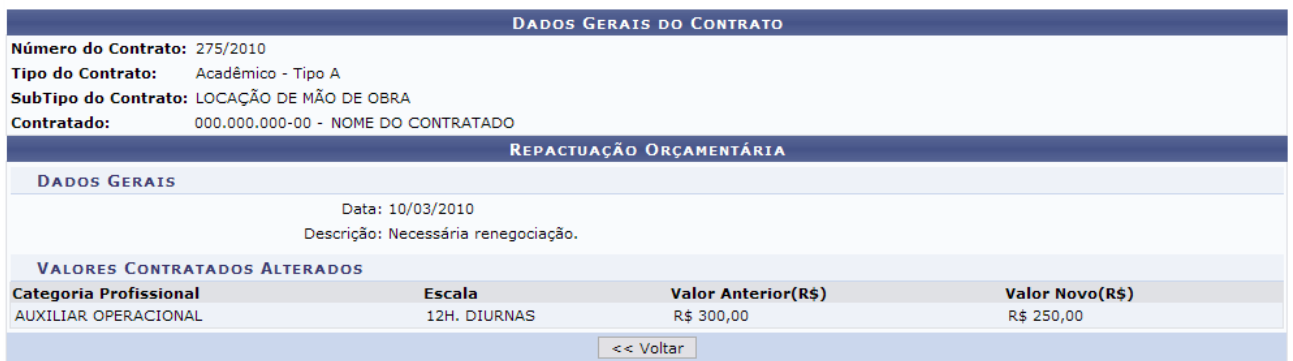

*Figura 5: Visualizar*

Serão exibidos os *Dados Gerais do Contrato* e da Repactuação realizada. Para retornar à página anterior, clique em *Voltar*.

#### *26.2 Alterar Repactuação*

Para alterar uma repactuação já realizada, clique no ícone a ao lado da respectiva repactuação. Será exibida a tela abaixo:

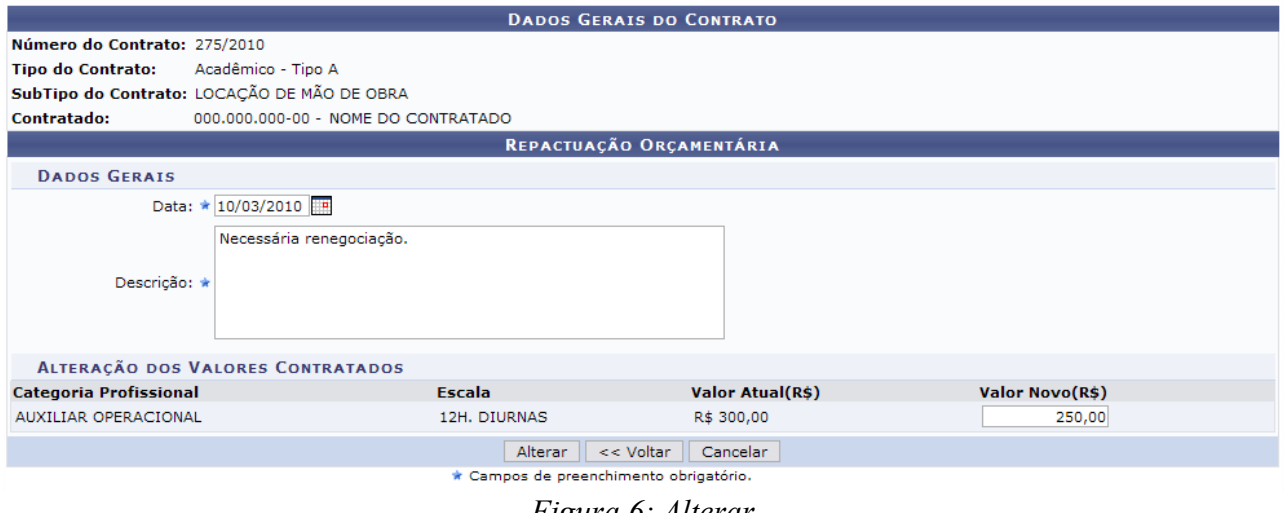

*Figura 6: Alterar*

Modifique os campos que achar necessário e clique em *Alterar* para efetuar a operação. Caso deseje suspendê-la clique em *Cancelar*. Para retornar à tela anterior, clique em *Voltar.*

Prosseguindo a operação, será exibida a tela a seguir:

$$
\mathbf{i}
$$
 - Repactuação Orçamentária alterado com successo.

*Figura 7: Alteração realizada com sucesso*

### *26.3 Excluir Repactuação*

Somente será possível excluir as repactuações feitas recentemente pelo usuário, do contrário elas estarão disponíveis somente para visualização. Para remover uma repactuação, clique no ícone  $\blacksquare$ .

O usuário será questionado a respeito da confirmação da ação, através da tela a seguir:

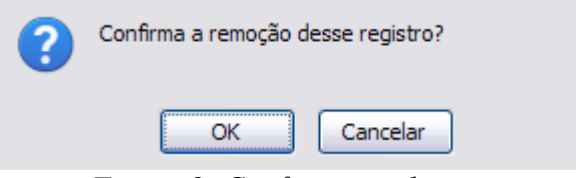

*Figura 8: Confirmação da ação*

Para desistir desta operação, clique em *Cancelar*. Para efetuá-la, clique em *OK* e o registro da repactuação será removido. O sistema encaminhará então para a página de *Dados Gerais do Contrato e Repactuação*, mostrada anteriormente neste manual.

# **27.Adicionar Nota Fiscal**

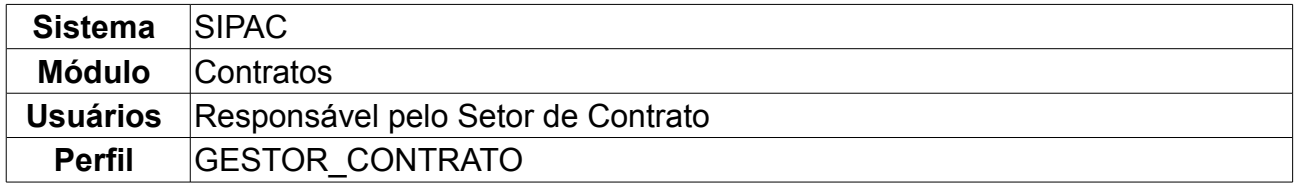

Ao cadastrar a Nota Fiscal no sistema, ficam registradas as transações realizadas a partir um contrato estabelecido entre a Instituição e uma empresa responsável pela execução das situações firmadas no contrato. A nota é um documento fiscal, que tem por fim o registro de uma transferência de propriedade sobre um bem ou uma atividade comercial prestada por uma empresa e uma pessoa física, ou outra empresa. Nas situações em que a nota fiscal registra transferência de valor monetário entre as partes, também é destinada ao recolhimento de impostos e sua não utilização caracteriza sonegação fiscal. Entretanto, as notas fiscais podem também ser utilizadas em contextos mais amplos, como na regularização de doações, transporte de bens, empréstimos de bens ou prestação de serviços sem benefício financeiro à empresa emissora. Uma nota fiscal também pode cancelar a validade de outra nota fiscal como, por exemplo, na devolução de produtos ou cancelamento de contratos de serviços.

Não é possível prosseguir com o cadastro das notas fiscais quando não há nenhuma solicitação de pagamento por parte de Superintendência de Infra-Estrutura cadastrada no sistema.

Para Adicionar Nota Fiscal, entre no *SIPAC → Módulos → Contratos → Pagamento → Nota Fiscal → Adicionar Nota Fiscal*.

O sistema exibirá a tela para *Buscar Contrato*.

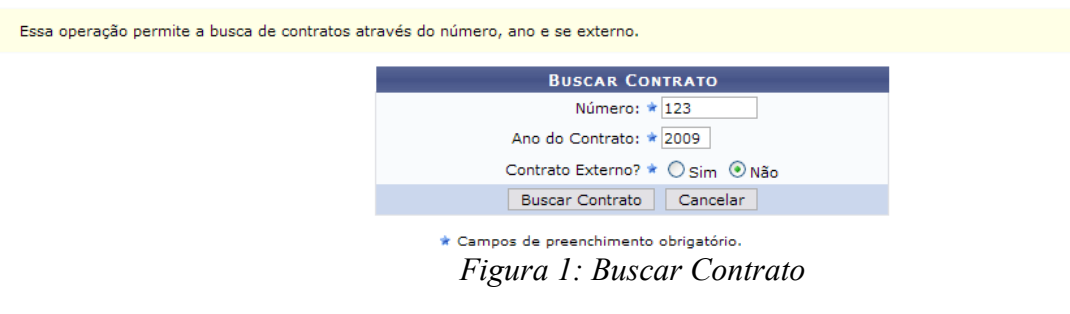

Para realizar a busca do contrato, é necessário informar os seguintes critérios:

- *Número*: Número do contrato desejado para adição da nota fiscal;
- *Ano do contrato*: Ano de cadastro do contrato no sistema;
- *Contrato Externo?*: Marque a opção que melhor define o tipo de contrato buscado.

Ao preencher os dados, clique em *Buscar Contrato*.

Exemplificaremos com o contrato de *Número/Ano* 123/2009.

Dependendo da existência ou não de contratos que possuam o mesmo número identificador, o sistema poderá exibir a listagem a seguir para seleção do contrato desejado. Caso não haja, o sistema encaminhará diretamente à página seguinte de *Dados do Contrato*.

Será exibida a seguinte tela:

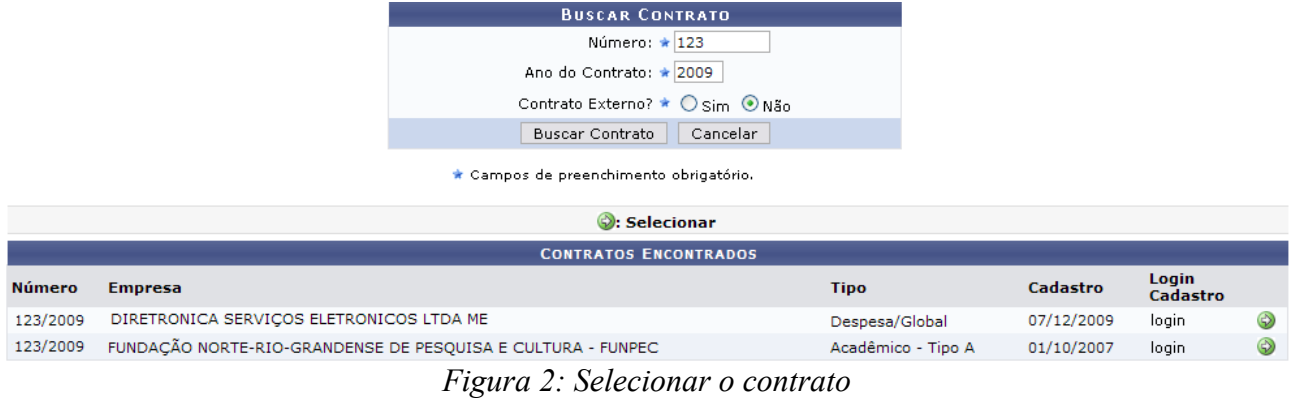

Utilizar o ícone **O** para selecionar o contrato desejado. Será exibida a tela a seguir:

|                                                                                     |                                                                                                    |             |          | <b>DADOS DO CONTRATO</b>                            |                                                    |                    |             |
|-------------------------------------------------------------------------------------|----------------------------------------------------------------------------------------------------|-------------|----------|-----------------------------------------------------|----------------------------------------------------|--------------------|-------------|
| Número do Contrato: 123/2009                                                        |                                                                                                    |             |          |                                                     | Tipo do Contrato: Despesa/Global                   |                    |             |
|                                                                                     | Licitação: PREGÃO - 100/2009 (Processo: 41484/2009)<br><b>Status: ABERTO</b>                                                                                                    |             |          |                                                     |                                                    |                    |             |
| Subtipo do Contrato: LOCAÇÃO DE MÃO DE OBRA                                         |                                                                                                    |             |          |                                                     |                                                    |                    |             |
| Permite Acréscimo: Sim                                                              |                                                                                                    |             |          |                                                     |                                                    |                    |             |
| Denominação:                                                                        |                                                                                                    |             |          |                                                     |                                                    |                    |             |
|                                                                                     | PRESTAÇÃO DE SERVIÇOS DE MANUTENÇÃO PREVENTIVA E CORRETIVA, INCLUINDO O FORNECIMENTO DE PEÇAS, COMPONENTES E<br>Obieto do Contrato: ACESSÓRIOS, BEM COMO REMANEJAMENTO DE PONTOS NOS EOUIPAMENTOS E NA INFRA-ESTRUTURA FÍSICA DOS SISTEMAS DE<br>CIRCUITO FECHADO DE TELEVISÃO (CFTV) DIGITAL |             |          |                                                     |                                                    |                    |             |
|                                                                                     | Contratado: 40.794.497/0001-81 - DIRETRONICA SERVIÇOS ELETRONICOS LTDA ME                                                                                                    |             |          |                                                     |                                                    |                    |             |
|                                                                                     | Endereco: RUA DESENVOLVIMENTO                                                                                                    |             |          |                                                     |                                                    |                    |             |
| Cidade/UF: NATAL/RN                                                                 |                                                                                                    |             |          |                                                     |                                                    |                    |             |
|                                                                                     | Telefones: 12345678 - 12345678 FAX: 12345678                                                                                                    |             |          |                                                     |                                                    |                    |             |
|                                                                                     | E-mail: desenv@info.ufrn.br                                                                                                    |             |          |                                                     |                                                    |                    |             |
| Data de Início: 07/12/2009                                                          |                                                                                                    |             |          |                                                     | Data de Término: 07/12/2010 (Original: 07/12/2010) |                    |             |
| Data da Publicação: 07/12/2009                                                      |                                                                                                    |             |          |                                                     |                                                    |                    |             |
| <b>Continuado: Sim</b><br>Permite inserção de<br>notas fiscais pela Não<br>gestora: |                                                                                                    |             |          |                                                     |                                                    |                    |             |
| Valor Inicial do Contrato: R\$ 94.400,00                                            |                                                                                                    |             |          |                                                     |                                                    |                    |             |
| Valor Atual do Contrato: R\$ 95.400,00                                              | Saldo Atual: R\$ 89.503,56                                                                                                    |             |          |                                                     |                                                    |                    |             |
|                                                                                     | Cadastrador: NOME DO CADASTRADOR (login)                                                                                                    |             |          |                                                     |                                                    |                    |             |
|                                                                                     | Usuário Responsável: NOME DO RESPONSÁVEL (login)                                                                                                    |             |          |                                                     |                                                    |                    |             |
| : Visualizar Arquivo                                                                |                                                                                                    |             |          |                                                     |                                                    |                    |             |
|                                                                                     |                                                                                                    |             |          |                                                     |                                                    |                    |             |
| <b>Tipo</b>                                                                         |                                                                                                    |             |          | ARQUIVOS DE DETALHAMENTO DO CONTRATO<br><b>Data</b> | <b>Nome</b>                                        |                    |             |
| Minuta                                                                              |                                                                                                    |             |          | 03/02/2010                                          | postgres-ds.xml                                    |                    | ≜           |
|                                                                                     |                                                                                                    |             |          |                                                     |                                                    |                    | ≜           |
| Novo Tipo de Anexo                                                                  |                                                                                                    |             |          | 03/02/2010                                          | postgres-ds.xml                                    |                    |             |
| Minuta                                                                              |                                                                                                    |             |          | 03/02/2010                                          | postgres-ds.xml                                    |                    | ≜           |
| Minuta                                                                              |                                                                                                    |             |          | 03/02/2010                                          | novo.docx                                          |                    | ۹           |
|                                                                                     |                                                                                                    |             |          |                                                     |                                                    |                    |             |
|                                                                                     |                                                                                                    |             |          | <b>UNIDADES BENEFICIADAS</b>                        |                                                    |                    |             |
| <b>Unidade</b>                                                                      |                                                                                                    |             |          |                                                     |                                                    | <b>Valor Total</b> | Saldo Atual |
| GASTOS COMUNS (11.38)                                                               |                                                                                                    |             |          |                                                     |                                                    | R\$ 5.896,44       | R\$ 0,00    |
| Valor Atual Contratual das Unidades Beneficiadas:                                   |                                                                                                    |             |          |                                                     |                                                    | R\$ 5.896,44       | 0,00        |
|                                                                                     |                                                                                                    |             |          |                                                     |                                                    |                    |             |
|                                                                                     |                                                                                                    | $<<$ Voltar | Cancelar | <b>Adicionar Notas</b>                              | Continuar $\gg$                                    |                    |             |

**Menu Contratos** 

*Figura 3: Dados do Contrato*

Na tela, o usuário visualizará detalhes dos dados do contrato. Deste modo, cada contrato a ser visualizado irá gerar uma tela de dados do contrato semelhante, ou não, à mostrada acima, contendo os dados e informações condizentes com o contrato. Poderão surgir informações a cerca de Editoras adicionadas ao contrato, dados do exercício do mesmo, arquivos de detalhamento do contrato, alterações contratuais, notas fiscais e fiscais do contrato.

Para visualizar os arquivos anexados à ele, clique no ícone respectivo ao arquivo que deseja visualizar, e efetue o download do mesmo.

Para adicionar notas fiscais a um contrato é necessário que haja saldo suficiente no contrato e que este valor seja maior que o valor da nota fiscal a ser adicionada. Para efetuar a operação, clique em *Adicionar Notas*.

Na página seguinte, além dos *Dados do Contrato*, aparecerão também os *Dados da Nota Fiscal* logo abaixo.

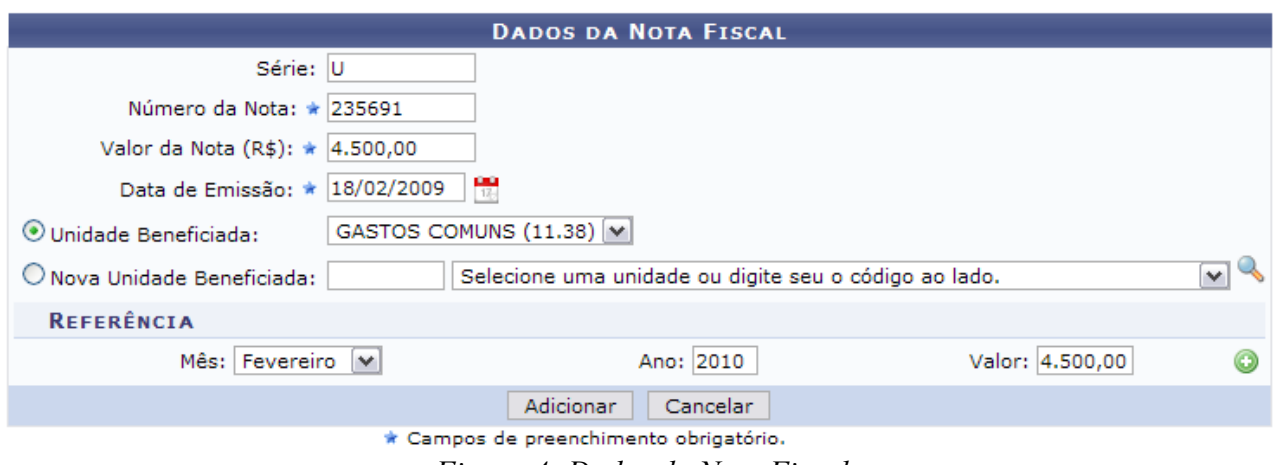

*Figura 4: Dados da Nota Fiscal*

Os dados da nota que devem ser fornecidos são:

- *Série*: Série da nota fiscal de entrada.
	- Em se tratando de documento sem seriação, deixar em branco. No caso de Nota Fiscal Modelo 1, preencher com o algarismo designativo da série ("1", "2" etc..) deixando em branco as posições não significativas.
	- Em se tratando de documentos com seriação indicada por letra, preencher com a respectiva letra ("B", "C" ou "E"). No caso de documentos fiscais de "Série Única", preencher com a letra "U".
	- Em se tratando dos documentos fiscais de série indicada por letra seguida da expressão "Única" (Ex: "Série B-Única" , "Série C-Única" ou "Série E-Única"), preencher com a respectiva letra ("B" , "C" ou "E") na primeira posição e com a letra "U" na segunda posição, deixando em branco a posição não-significativa. No caso de documento fiscal de "Série Única" seguida por algarismo arábico (Ex: "Série Única 1", "Série Única 2" etc…) preencher com a letra "U" na primeira posição, deixando em branco as posições não significativas;
- *Número da Nota*: Número da nota fiscal a ser cadastrada;
- *Valor da Nota (R\$)*: Valor total, em reais, da nota a ser adicionada;
- *Data de Emissão*: Quando a nota fiscal de entrada foi emitida. Clique no ícone **para** para inserir a data pelo calendário, se desejar;
- *Unidade Beneficiada*: Se houver mais de uma Unidade designada no contrato a beneficiamento, aparecerão no campo para seleção.

A *Referência* da nota deve conter o *Mês*, *Ano* e *Valor*. Este último campo é preenchido automaticamente quando da inserção do *Valor da Nota (R\$)* no subitem anterior.

Exemplificaremos com os seguintes dados da nota fiscal:

- *Série*: U;
- *Número da Nota*: 235691;
- *Valor da Nota (R\$)*: 4.500,00;
- *Data de Emissão*: 18/02/2009.

Após preencher os dados da nota fiscal, clique no ícone para adicionar a *Referência* da nota fiscal.

A página ficará com a seguinte configuração:

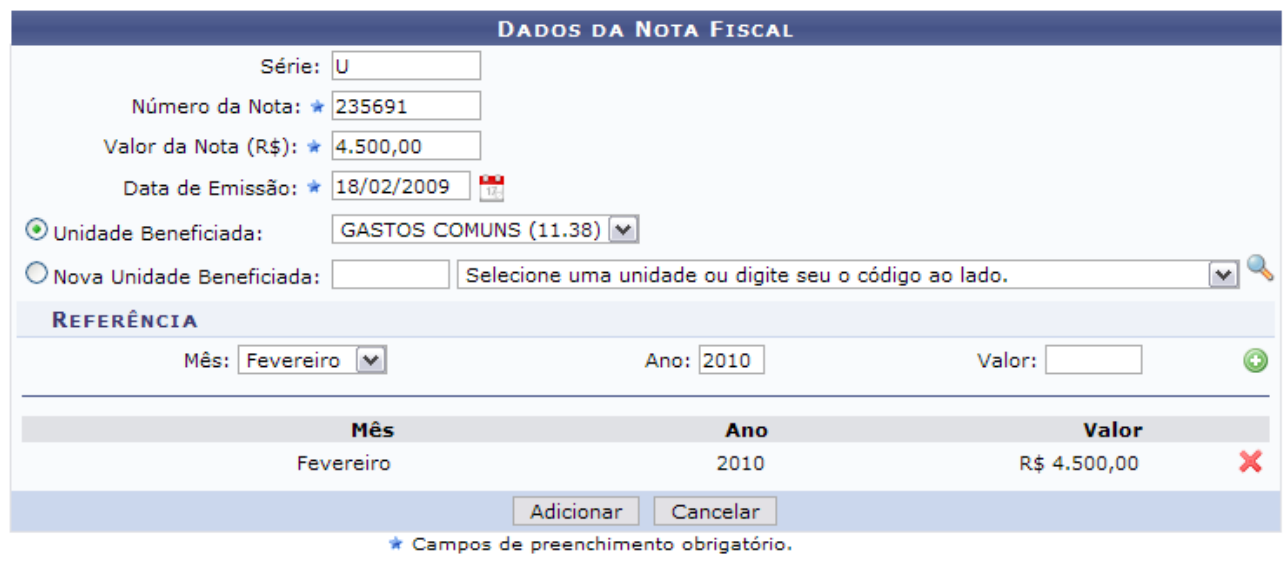

*Figura 5: Dados da Nota Fiscal*

Clique no ícone se desejar remover a referência da nota inserida e insira uma nova procedendo da mesma forma descrita anteriormente.

Caso esteja certo do cadastro da nota fiscal para o contrato, clique em *Adicionar*.

A seguir, os *Dados do Contrato* serão exibidos juntamente com os dados fornecidos ao sistema.

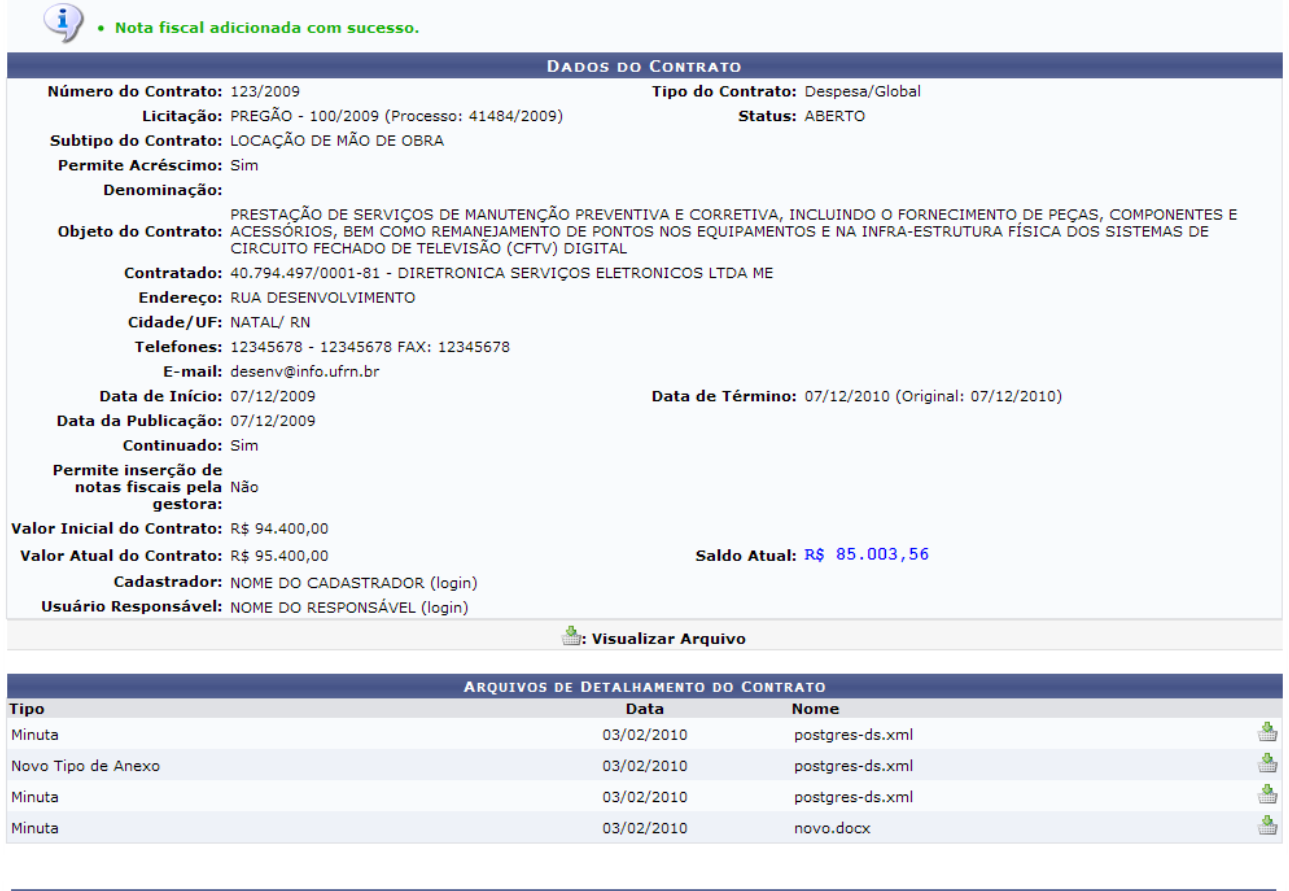

| <b>UNIDADES BENEFICIADAS</b>                                       |              |               |                                             |                    |  |  |  |
|--------------------------------------------------------------------|--------------|---------------|---------------------------------------------|--------------------|--|--|--|
| <b>Unidade</b>                                                     |              |               | <b>Valor Total</b>                          | <b>Saldo Atual</b> |  |  |  |
| GASTOS COMUNS (11.38)                                              |              |               | R\$ 10.396,44                               | R\$ 0,00           |  |  |  |
| Valor Atual Contratual das Unidades Beneficiadas:<br>R\$ 10.396,44 |              |               |                                             |                    |  |  |  |
|                                                                    |              |               |                                             |                    |  |  |  |
| Remover Nota Fiscal                                                |              |               |                                             |                    |  |  |  |
| <b>NOTAS FISCAIS</b>                                               |              |               |                                             |                    |  |  |  |
| Unidade Beneficiada                                                | <b>Série</b> | <b>Número</b> | Valor Referência                            |                    |  |  |  |
| GASTOS COMUNS (11.38)                                              |              | 235691        | R\$ 4.500,00 Fevereiro /2010 - R\$ 4.500,00 |                    |  |  |  |

<< Voltar | Cancelar | Adicionar Notas | Continuar >> | *Figura 6: Dados do Contrato*

Perceba que os saldos foram alterados devido ao cadastro da Nota Fiscal que permitiu o desconto tanto do *Saldo Total* do contrato, quanto da *Unidade Beneficiada*.

Se desejar inserir mais notas fiscais ao contrato, clique em *Adicionar Notas* e proceda novamente os passos descritos anteriormente.

Para remover a Nota Fiscal associada, clique em *Remover.*

Para concluir com o cadastro da(s) Nota(s) Fiscal(is) inserida(s), clique em *Continuar*. Assim, surgirá a mensagem de confirmação do cadastro da nota fiscal no final da tela dos *Dados do Contrato*:

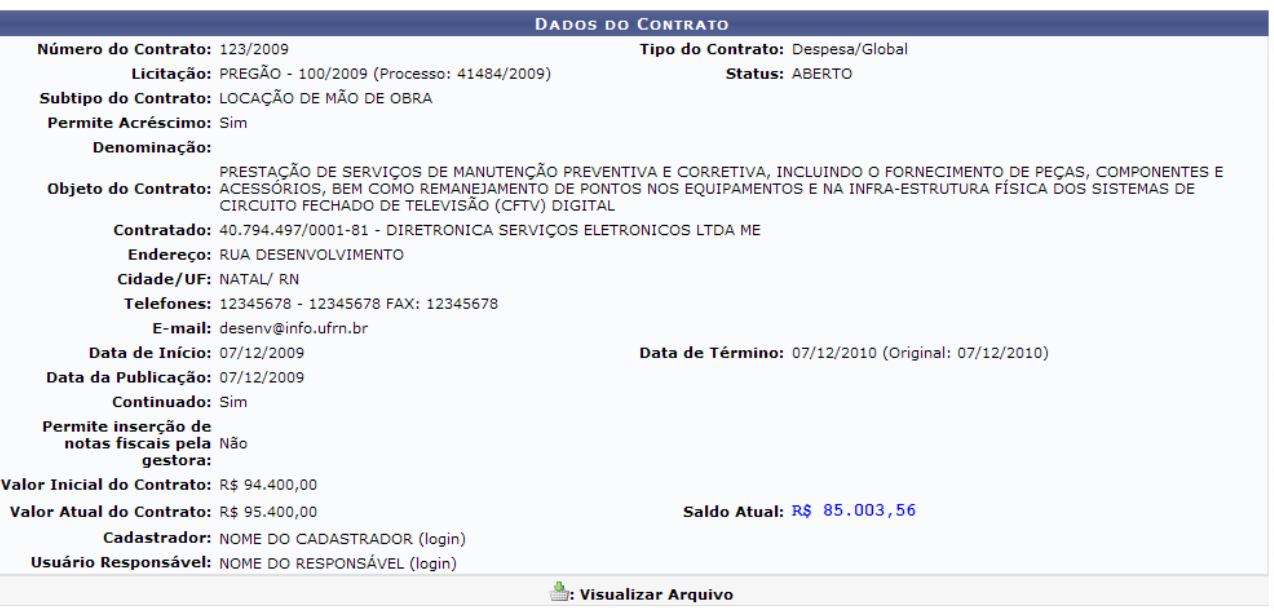

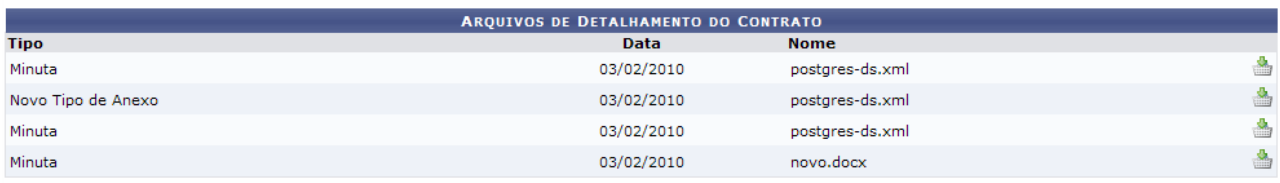

| <b>UNIDADES BENEFICIADAS</b>                                     |       |                      |                                             |                    |  |  |  |  |
|------------------------------------------------------------------|-------|----------------------|---------------------------------------------|--------------------|--|--|--|--|
| <b>Unidade</b>                                                   |       |                      | <b>Valor Total</b>                          | <b>Saldo Atual</b> |  |  |  |  |
| GASTOS COMUNS (11.38)                                            |       |                      | R\$ 10.396,44                               | R\$ 0,00           |  |  |  |  |
| Valor Atual Contratual das Unidades Beneficiadas:                |       |                      | R\$ 10.396,44                               | 0,00               |  |  |  |  |
|                                                                  |       |                      |                                             |                    |  |  |  |  |
| Remover Nota Fiscal                                              |       |                      |                                             |                    |  |  |  |  |
|                                                                  |       | <b>NOTAS FISCAIS</b> |                                             |                    |  |  |  |  |
| <b>Unidade Beneficiada</b>                                       | Série | <b>Número</b>        | Valor Referência                            |                    |  |  |  |  |
| GASTOS COMUNS (11.38)                                            | U     | 235691               | R\$ 4.500,00 Fevereiro /2010 - R\$ 4.500,00 |                    |  |  |  |  |
| <b>CONFIRMA DADOS DAS NOTAS FISCAIS ADICIONADAS AO CONTRATO?</b> |       |                      |                                             |                    |  |  |  |  |
| Confirmar<br>Cancelar<br><< Voltar                               |       |                      |                                             |                    |  |  |  |  |

*Figura 7: Dados do Contrato*

Aqui o usuário deverá confirmar os dados das notas fiscais adicionadas ao contrato, caso queira efetuar a operação. Se sim, clique em *Confirmar.* Caso opte por *Voltar*, o sistema direcionará a tela anterior.

Clicando em *Cancelar*, o Menu Contratos será exibido e a operação será cancelada.

Confirmada a ação, por fim, o sucesso poderá ser visualizado pela mensagem seguinte:

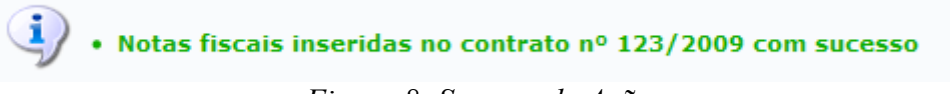

*Figura 8: Sucesso da Ação*

## **28.Estornar Nota Fiscal**

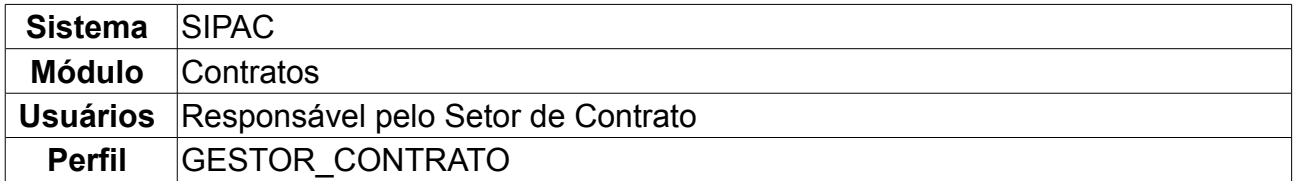

Estornar uma Nota Fiscal remove a nota fiscal que foi adicionada no sistema, desfazendo toda sua operação de quando foi inserida.

Para Estornar Nota Fiscal, *entre no SIPAC → Módulos → Contratos → Pagamento → Nota Fiscal → Estornar Nota Fiscal*.

O sistema pedirá algumas informações sobre os *Dados da Nota* para que seja realizada a consulta.

A consulta deve ser feita informando os seguintes critérios:

- *Número*: Número da Nota Fiscal desejada para estorno;
- *Série*: Série da nota fiscal;
- *Contratado*: Nome da empresa contratada na referida nota. Ao inserir as primeiras letras do contratado, o sistema automaticamente gera as opções de escolha.

Ao preencher os campos, clique em *Buscar.*

Exemplificaremos com os *Dados da Nota* de *Número* 1578, *Série* U e *Contratado* SUPERPEDIDO COMERCIAL S/A - 03.914.408/0002-48.

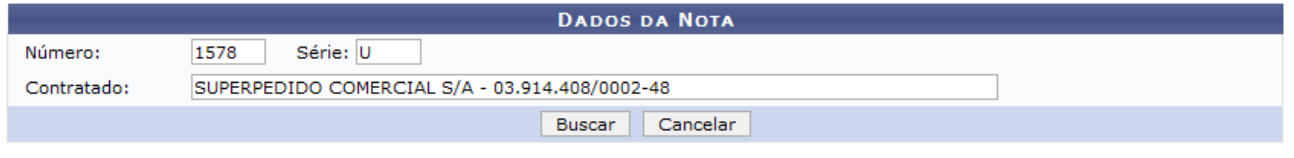

*Figura 1: Dados da Nota*

A seguir, os *Dados da Nota Fiscal* poderão ser visualizados, juntamente com a confirmação da ação: *Deseja Realmente ESTORNAR a Nota Fiscal?*.

Analise os dados contidos na nota e clique em *Estornar.*

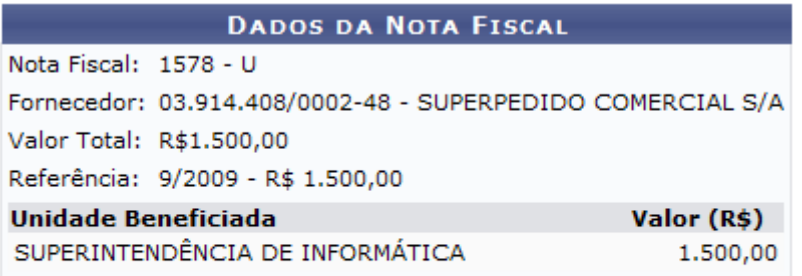

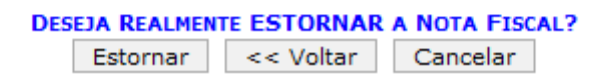

*Figura 2: Dados da Nota Fiscal*

Por fim, será exibida a tela com a mensagem do sucesso da ação:

A NOTA FISCAL Nº 1578, SÉRIE U E DO FORNECEDOR 03.914.408/0002-48 - SUPERPEDIDO COMERCIAL S/A FOI **ESTORNADA COM SUCESSO.**<br>MENU CONTRATOS *Figura 3: Sucesso da Ação*

Para retornar ao Menu Contratos, clique em MENU CONTRATOS

## **29.Guia de Recolhimento da União**

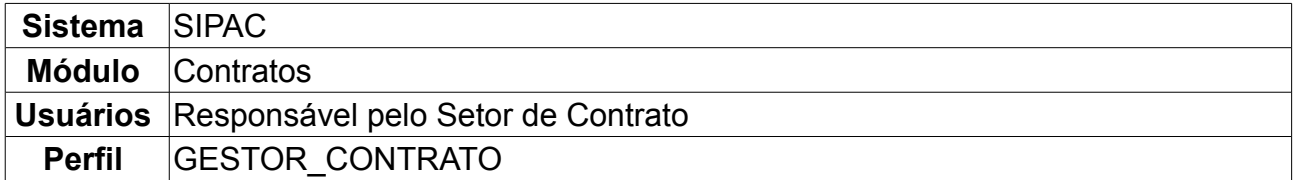

Com o objetivo de atender o disposto no Art. 98, da Lei nº 10.707, de 30.07.2003 – LDO e da Instrução Normativa STN nº 03 de 12 de fevereiro de 2004, foi desenvolvida a Guia de Recolhimento de Receitas da União – GRU, documento padronizado para registrar os ingressos de valores na Conta Única do Tesouro Nacional.

O Guia de Recolhimento de União é um documento instituído pelo Ministério da Fazenda para pagamentos a Órgãos públicos Federais (exceto os tributos e contribuições que são recolhidos por meio do Documento de Arrecadação de Receitas Federais – DARF e da Guia de Previdência Social – GPS).

Para cadastrar o Guia de Recolhimento da União no contrato, *entre no SIPAC → Módulos → Contratos → Pagamento → Receitas → Guia de Recolhimento da União*.

O sistema exibirá a tela para *Buscar Contrato*.

Os critérios de busca são:

- *Número*: Número do contrato desejado;
- *Ano do Contrato*: Ano de cadastro do referido contrato;
- *Contrato Externo?*: Marque a opção que melhor define o tipo de contrato a ser buscado.

A seguir, clique em *Buscar Contrato*.

Exemplificaremos com o Contrato de *Número/Ano*: 10/2009 e *Contrato Externo?* Não.

Essa operação permite a busca de contratos através do número, ano e se externo.

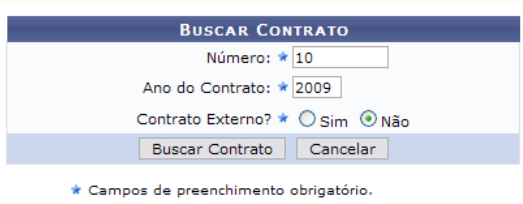

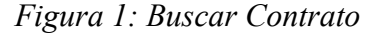

Dessa forma, serão listados os *Contratos Encontrados* logo abaixo da tela de busca. Dependendo da existência ou não de contratos que possuam o mesmo número identificador, o sistema poderá exibir a listagem a seguir para seleção do contrato desejado. Caso não haja, o sistema encaminhará diretamente à página seguinte de *Informações Gerais do Contrato*.

|               |                                             |                                        | <b>BUSCAR CONTRATO</b>        |            |                   |                |  |  |
|---------------|---------------------------------------------|----------------------------------------|-------------------------------|------------|-------------------|----------------|--|--|
|               |                                             |                                        | Número: $\star$ 0             |            |                   |                |  |  |
|               |                                             | Ano do Contrato: * 2010                |                               |            |                   |                |  |  |
|               |                                             |                                        | Contrato Externo? O Sim ⊙ Não |            |                   |                |  |  |
|               |                                             | <b>Buscar Contrato</b>                 | Cancelar                      |            |                   |                |  |  |
|               |                                             | * Campos de preenchimento obrigatório. |                               |            |                   |                |  |  |
|               |                                             |                                        | <b>Selecionar</b>             |            |                   |                |  |  |
|               | <b>CONTRATOS ENCONTRADOS</b>                |                                        |                               |            |                   |                |  |  |
| <b>Número</b> | <b>Empresa</b>                              |                                        | <b>Tipo</b>                   | Cadastro   | Login<br>Cadastro |                |  |  |
| 10/2009       | ESTRUTURAL EDIFICAÇÕES E PROJETOS LTDA      |                                        | Despesa/Ordinário             | 30/12/2008 | login             | ⊕              |  |  |
| 10/2009       | NOME DO CONTRATADO                          |                                        | Receita                       | 04/03/2010 | login             | $\circledcirc$ |  |  |
| 10/2009       | UNIVERSIDADE FEDERAL DO RIO GRANDE DO NORTE |                                        | Acadêmico - Tipo D            | 10/02/2009 | login             | $\bigcirc$     |  |  |

*Figura 2: Contratos Encontrados*

Selecione uma das opções clicando no ícone

Exemplificaremos com o contrato de Receita.

Posteriormente, as *Informações Gerais do Contrato* serão mostrados juntamente com o módulo *Guia de Recolhimento da União* para preenchimento dos campos referentes aos *Dados Gerais* e das *Unidades Beneficiadas*.

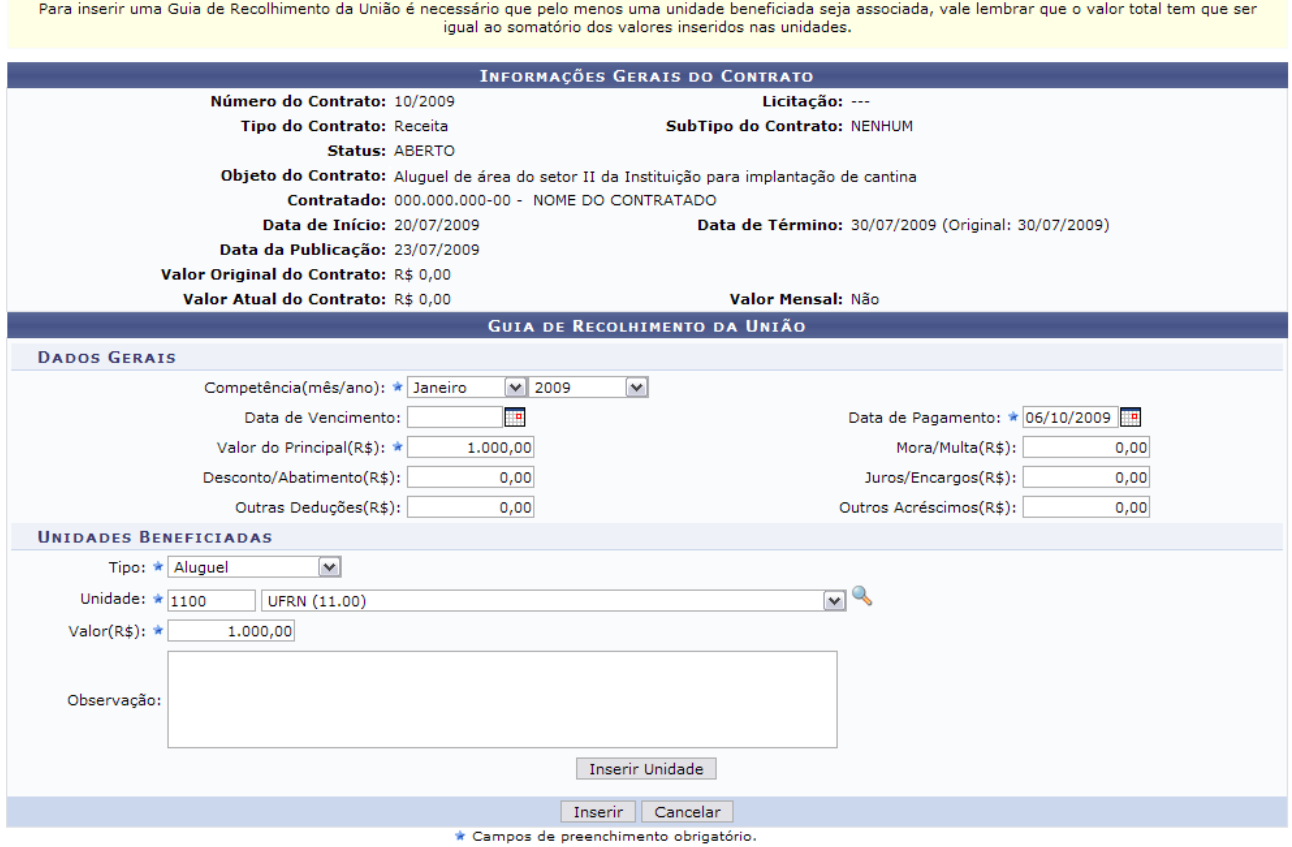

*Figura 3: Informações Gerais do Contrato*

Para inserir uma Guia de Recolhimento da União é necessário que pelo menos uma unidade beneficiada seja associada, e é importante destacar que o valor total tem que ser igual ao somatório dos valores inseridos nas unidades.

Nos *Dados Gerais* devem ser informados os seguintes campos, obrigatoriamente:

• *Competência(mês/ano)*: Mês e Ano para arrecadação do tributo do contrato. Clique no ícone **para inserir a data pelo calendário**, se preferir;

- *Valor do Principal(R\$)*: Valor, em reais, do contrato gerado pela Instituição e a Empresa;
- *Data de Pagamento*: Data do pagamento do tributo do guia.

Em *Unidades Beneficiadas*, os campos de preenchimento obrigatório são:

- *Tipo*: Tipo da Unidade para onde serão destinados os tributos arrecadados pelo guia. As opções atualmente contidas neste campo são:
	- *Aluguel*;
	- *Energia*;
	- *Juros*;
	- *Outros Acréscimos*;
	- *Água*;
- *Unidade*: Nome da Unidade de destino dos tributos;
- *Valor(R\$)*: Valor, em reais, que será destinado à Unidade.

Ao concluir o preenchimento, clique em *Inserir Unidade*.

Para inserir uma Guia de Recolhimento da União é necessário que pelo menos uma unidade beneficiada seja associada, vale lembrar que o valor total tem que ser igual ao somatório dos valores inseridos nas unidades.

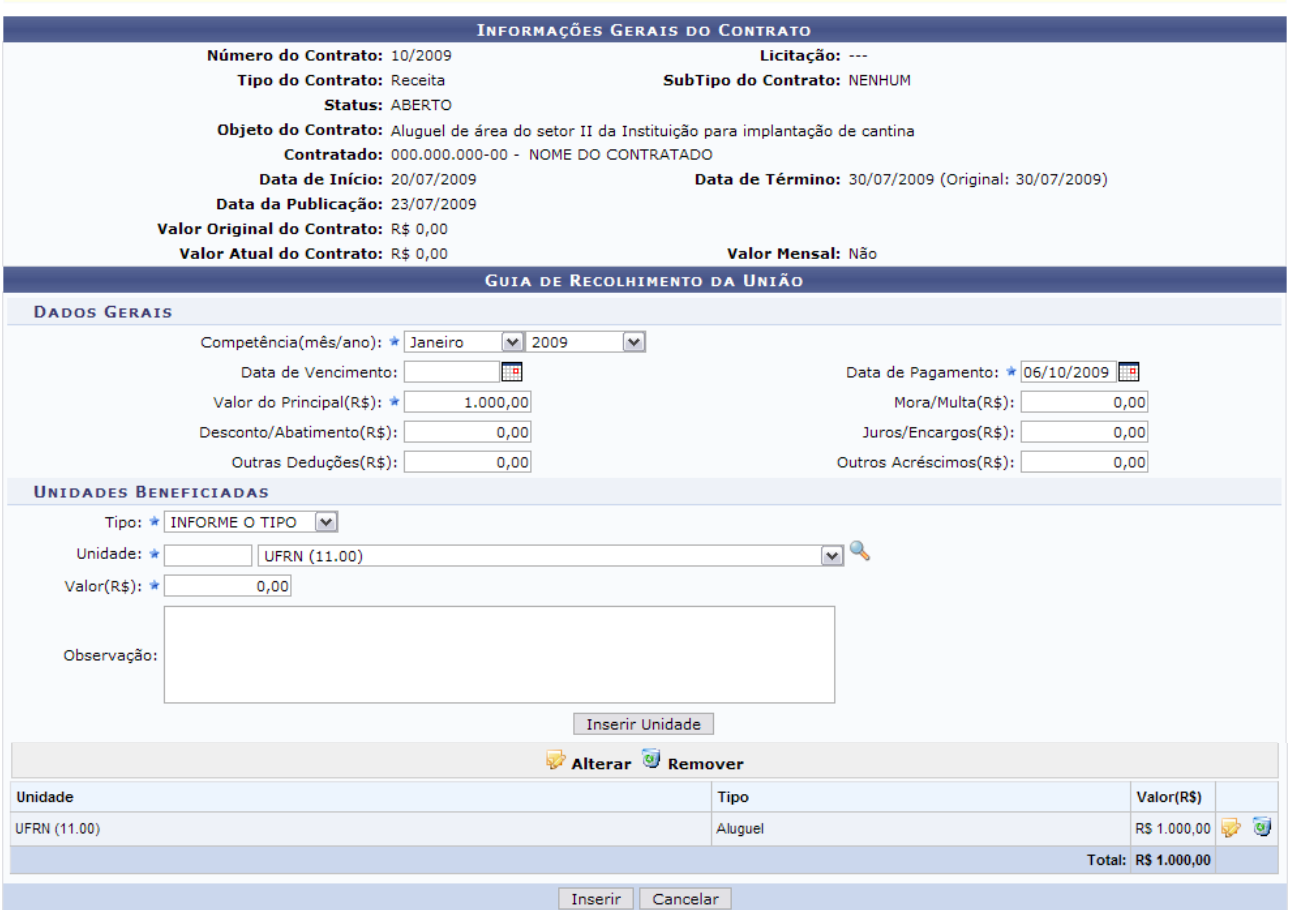

\* Campos de preenchimento obrigatório. *Figura 4: Unidades Inseridas*

A Unidade adicionada surgirá logo abaixo do Guia de Recolhimento da União.

Clicando no ícone v, o usuário poderá alterar as informações cadastradas, sendo direcionado à página de *Guia de Recolhimento da União*, explicada anteriormente. Para excluir o cadastro realizado, clique no ícone  $\overline{Q}$  e efetue a operação.

Se desejar inserir outras Unidades, repita o procedimento descrito anteriormente.

Terminada a ação de inclusão da(s) Unidade(s), clique em *Inserir*. Por fim, surgirá a tela com a mensagem de ação juntamente com as *Informações Gerais do Contrato* além dos *Guias de Recolhimento da União Já Cadastradas*.

| · Guia de Recolhimento da União cadastrada com sucesso.                                                                                            |                                                    |  |  |  |  |  |  |
|----------------------------------------------------------------------------------------------------|----------------------------------------------------|--|--|--|--|--|--|
| Se desejar inserir uma Nova Guia de Recolhimento da União para este contrato, clique no link abaixo.<br>Inserir Nova Guia de Recolhimento da União |                                                    |  |  |  |  |  |  |
| <b>INFORMAÇÕES GERAIS DO CONTRATO</b>                                                                                                    |                                                    |  |  |  |  |  |  |
| Número do Contrato: 10/2009                                                                                                    | Licitação: ---                                     |  |  |  |  |  |  |
| Tipo do Contrato: Receita                                                                                                    | SubTipo do Contrato: NENHUM                        |  |  |  |  |  |  |
| Status: ABERTO                                                                                                    |                                                    |  |  |  |  |  |  |
| Objeto do Contrato: Aluquel de área do setor II da Instituição para implantação de cantina                                                         |                                                    |  |  |  |  |  |  |
| Contratado: 000.000.000-00 - NOME DO CONTRATADO                                                                                                    |                                                    |  |  |  |  |  |  |
| Data de Início: 20/07/2009                                                                                                    | Data de Término: 30/07/2009 (Original: 30/07/2009) |  |  |  |  |  |  |
| Data da Publicação: 23/07/2009                                                                                                    |                                                    |  |  |  |  |  |  |
| Valor Original do Contrato: R\$ 0,00                                                                                                    |                                                    |  |  |  |  |  |  |
| Valor Atual do Contrato: R\$ 1.000,00                                                                                                    | Valor Mensal: Não                                  |  |  |  |  |  |  |
| Visualizar & Alterar & Remover                                                                                                    |                                                    |  |  |  |  |  |  |
| <b>GUIAS DE RECOLHIMENTO DA UNIÃO JÁ CADASTRADAS</b>                                                                                               |                                                    |  |  |  |  |  |  |
| Competência                                                                                                    | Valor(R\$)                                         |  |  |  |  |  |  |
| Janeiro /2009                                                                                                    | তি<br>R\$ 1.000,00                                 |  |  |  |  |  |  |
|                                                                                                    | << Voltar ao Menu                                  |  |  |  |  |  |  |

*Figura 5: Sucesso da Ação*

Se desejar inserir uma Nova Guia de Recolhimento da União para este contrato, clique em Inserir Nova Guia de Recolhimento da União, e repita o procedimento citado acima.

Para visualizar as informações contidas no Guia de Recolhimento da União, clique no  $i$ cone  $\blacksquare$ 

O sistema exibirá a tela contendo as *Informações Gerais do Contrato* além do *Guia de Recolhimento da União*.

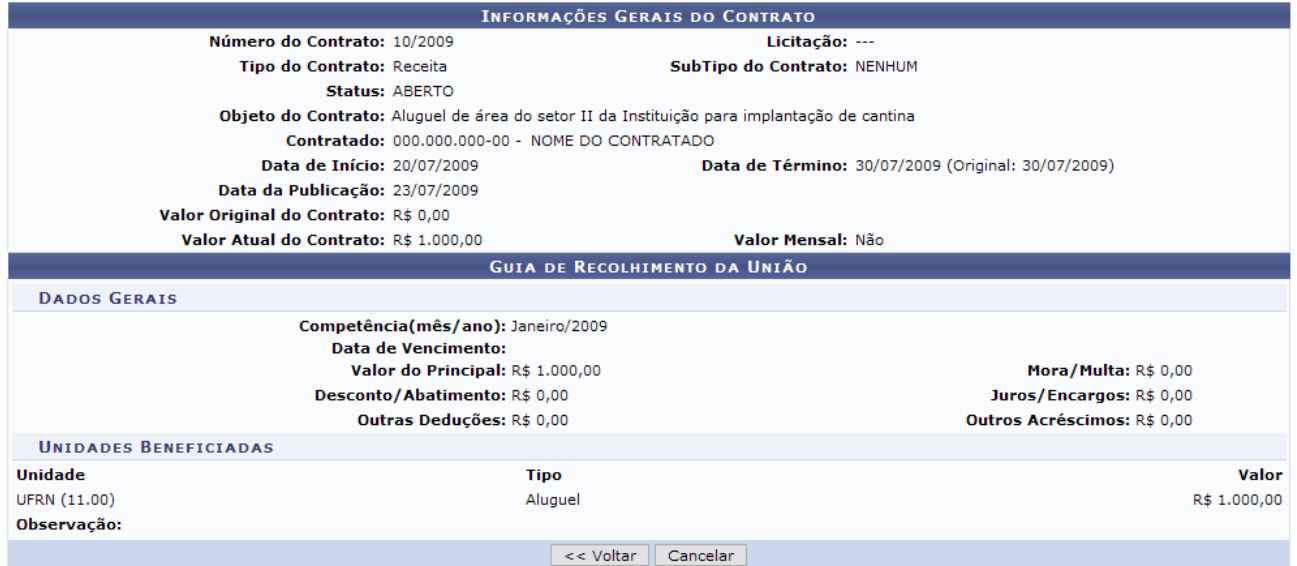

*Figura 6: Informações Gerais do Contrato*

Para retornar à tela anterior, clique em *Voltar* e, para ir ao menu principal do módulo, clique em *Cancelar.*

### **30.Alterar Processo de Pagamento**

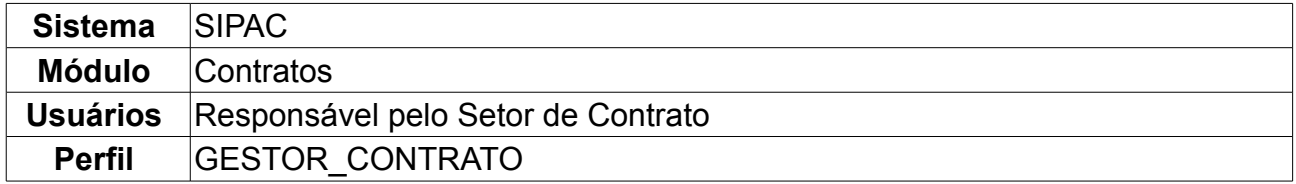

Esta operação tem como objetivo alterar as Notas Fiscais envolvidas no processo de pagamento. Para Alterar Processo de Pagamento, *entre no SIPAC → Módulos → Contratos → Pagamento → Processos de Pagamento → Alterar Processo de Pagamento*.

Será exibida a tela dos *Dados do Processo*.

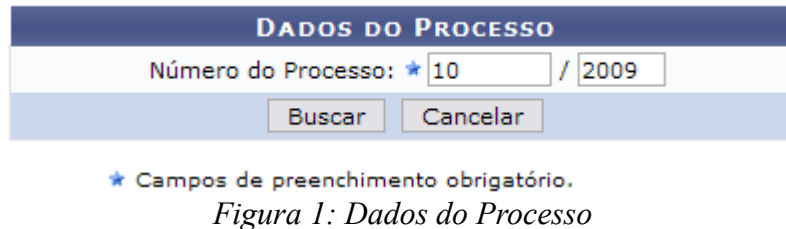

Deve-se informar o *Número do Processo* para realizar a alteração desejada, o qual exemplificaremos com 10/2009.

A seguir, clique em *Buscar.* Se optar por *Cancelar*, o sistema direcionará ao Menu Contratos.

Assim, será exibida a tela com a consulta por notas fiscais associadas ao contrato.

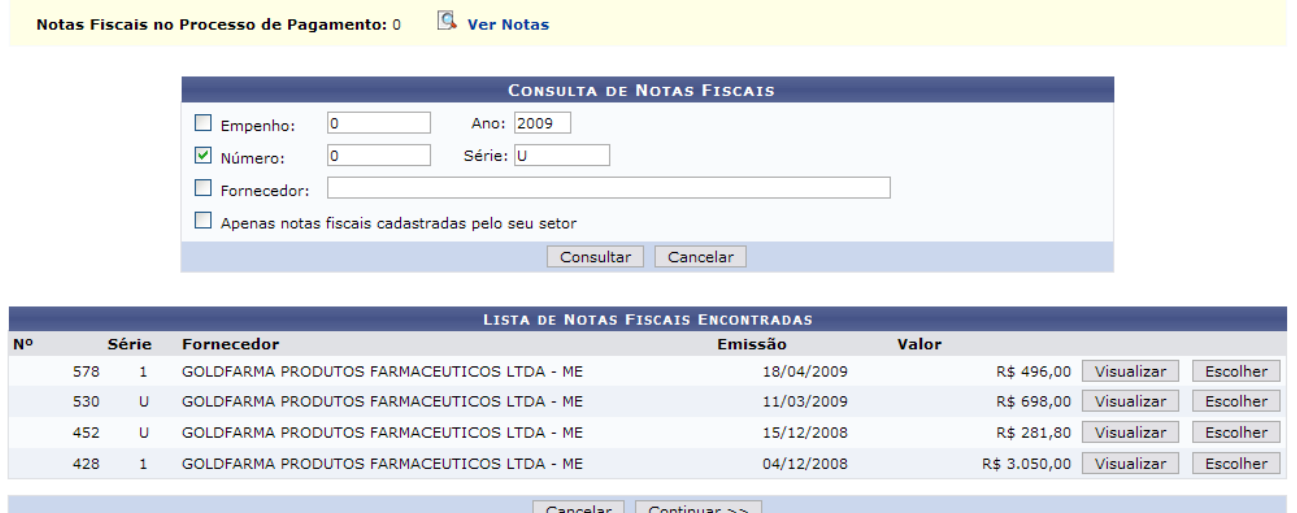

*Figura 2: Consulta de Notas Fiscais*

Para refinar a busca, informe um dos seguintes critérios:

- *Empenho*: Número/Ano do empenho à que a nota esteja associada;
- *Número*: Número/Série da nota fiscal desejada para alterar o processo de pagamento;
- *Fornecedor*: Nome do fornecedor da prestação de serviço previsto no contrato;
- *Apenas notas fiscais cadastradas pelo seu setor*: Marque a opção, se desejar.

#### Para concluir a consulta, clique em *Consultar.*

Abaixo desta tela, é exibida a *Lista de Notas Fiscais Encontradas*. Escolha a nota fiscal que esteja relacionada ao serviço concluído e clique em *Visualizar*. Exemplificaremos com a Nota 578 1 GOLDFARMA PRODUTOS FARMACEUTICOS LTDA - ME 18/04/2009 R\$ 496,00. A*Nota Fiscal* aparecerá na tela seguinte juntamente com seus *Dados*, *Empenhos* e *Itens da Nota Fiscal*, conforme mostrado abaixo.

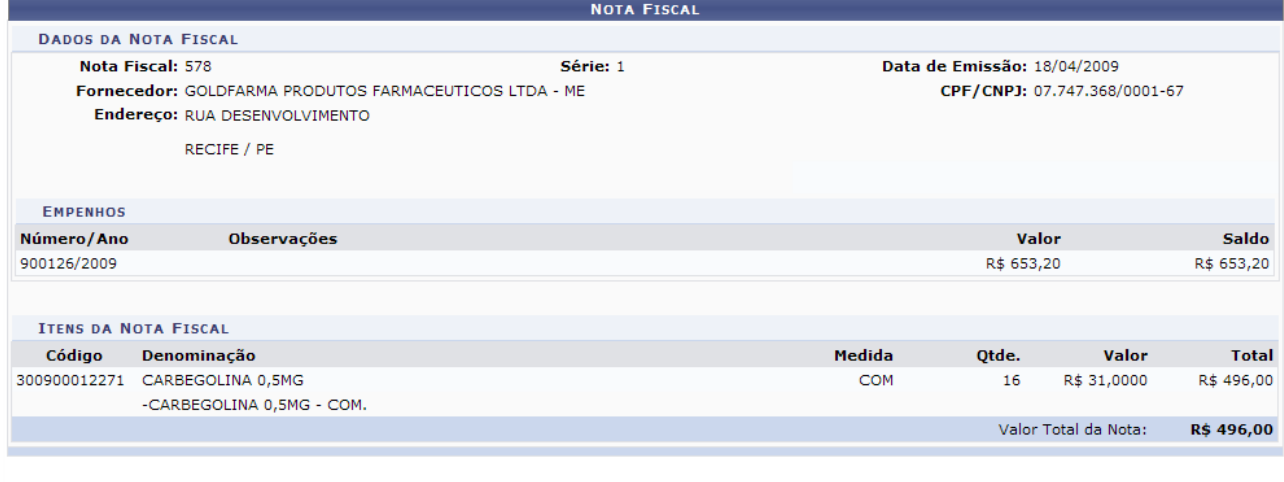

Imprimir Nota Fiscal

ee Voltar *Figura 3: Nota Fiscal*

Para imprimir a Nota Fiscal, clique em .

Para retornar à tela anterior, clique em *Voltar.*

Retornada à tela com a *Lista de Notas Fiscais Encontradas*, registre a nota que esteja relacionada com a etapa do contrato concluída e clique em *Escolher.*

Exemplificaremos com as notas fiscais 578 1 GOLDFARMA PRODUTOS FARMACEUTICOS LTDA - ME 18/04/2009 R\$ 496,00 e 452 U GOLDFARMA PRODUTOS FARMACEUTICOS LTDA - ME 15/12/2008 R\$ 281,80.

Ao concluir a escolha, a página ficará com a seguinte configuração:

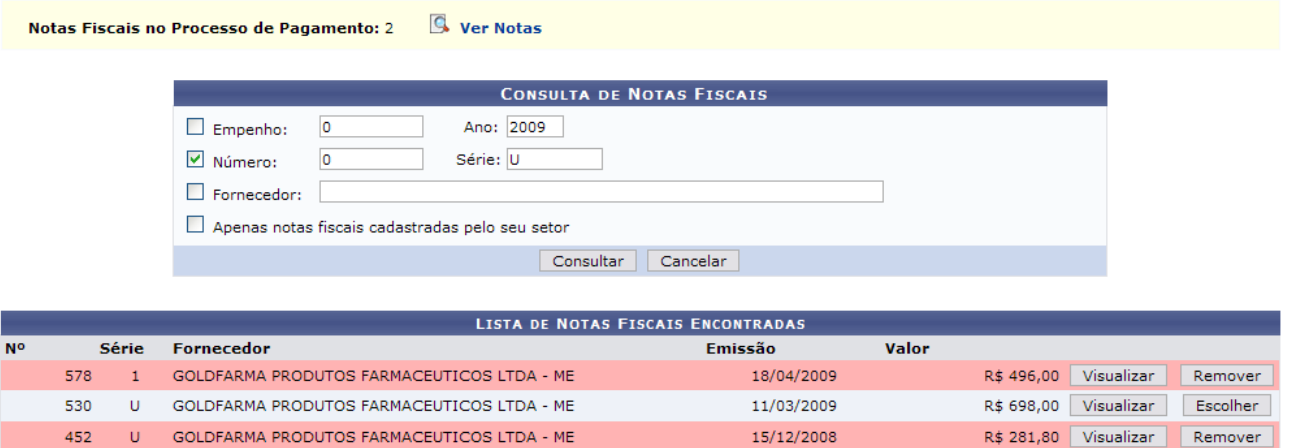

Cancelar Continuar >>

04/12/2008

R\$ 3.050,00 Visualizar Escolher

*Figura 4: Lista de Notas Fiscais Encontradas*

Se a nota escolhida não estiver relacionada com a etapa finalizada, clique em *Remover* e selecione a correta. Ao selecionar a opção de Remover, a nota fiscal retornará à situação original.

Note que na faixa amarela acima da tela contém as *Notas Fiscais no Processo de*

*Pagamento*, no nosso caso, 2. Para visualizar a(s) nota(s), clique em **E** ver Notas

Dessa forma, o sistema abrirá um janela contendo as *Notas do Fornecedor*.

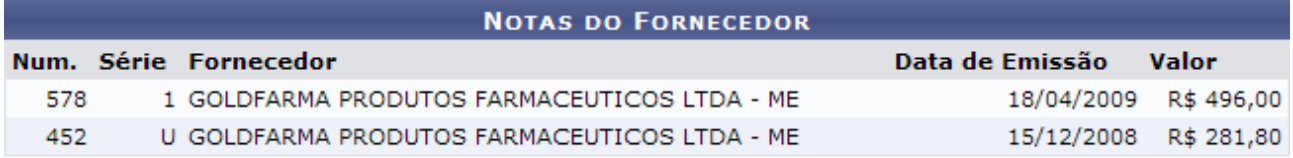

Fechar X

*Figura 5: Notas do Fornecedor*

Após a visualização, clique em **Fechar X** 

 $\mathsf{U}^{\top}$ 

 $\mathbf{1}^{\top}$ 

428

Ao concluir a escolha da nota para pagamento à empresa contratada, clique em *Continuar.*

Assim, o *Processo no Protocolo* poderá ser visualizado.

GOLDFARMA PRODUTOS FARMACEUTICOS LTDA - ME

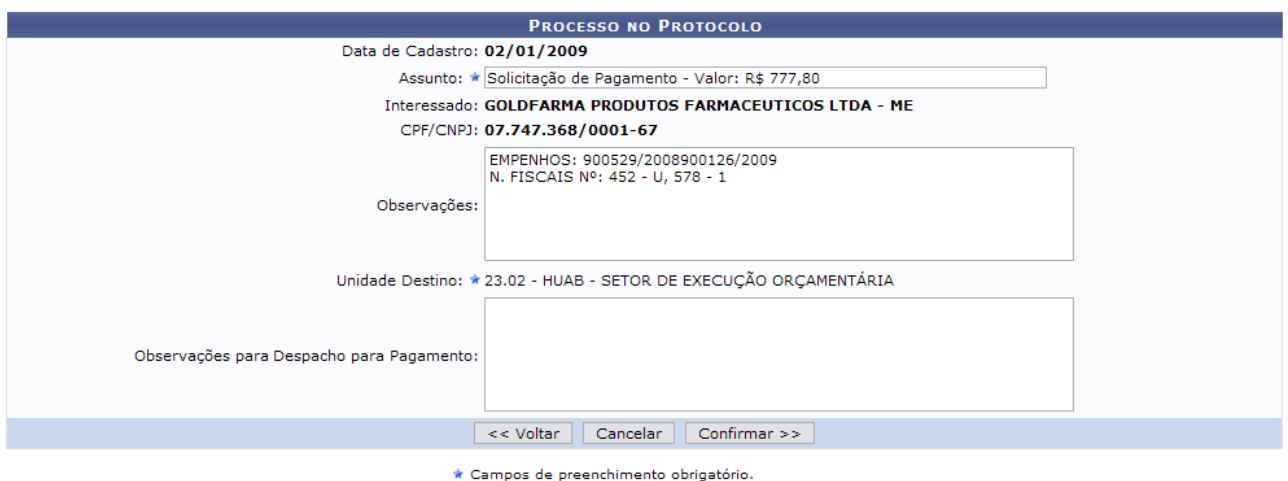

*Figura 6: Processo no Protocolo*

Aqui, o *Assunto* virá preenchido, porém pode ser alterado de acordo com a necessidade do usuário. Se desejar realizar *Observações para Despacho para Pagamento*, preencha o campo correspondente.

Ao concluir as alterações, clique em *Confirmar.*

Será exibido, então, o *Processo no Protocolo* resumido, juntamente com as *Notas Fiscais* inseridas para pagamento.

| <b>PROCESSO NO PROTOCOLO</b> |                                                                                  |                                              |                                            |                |                      |             |  |
|------------------------------|----------------------------------------------------------------------------------|----------------------------------------------|--------------------------------------------|----------------|----------------------|-------------|--|
| Data de Cadastro:            |                                                                                  |                                              | 02/01/2009                                 |                |                      |             |  |
| Assunto:                     |                                                                                  | Solicitação de Pagamento - Valor: R\$ 777,80 |                                            |                |                      |             |  |
| Interessado:                 |                                                                                  | GOLDFARMA PRODUTOS FARMACEUTICOS LTDA - ME   |                                            |                |                      |             |  |
| <b>CPF/CNPJ:</b>             |                                                                                  |                                              | 07.747.368/0001-67                         |                |                      |             |  |
|                              | EMPENHOS: 900529/2008900126/2009 N. FISCAIS Nº: 452 - U, 578 - 1<br>Observações: |                                              |                                            |                |                      |             |  |
|                              | HUAB - SETOR DE EXECUÇÃO ORCAMENTÁRIA<br><b>Unidade Destino:</b>                 |                                              |                                            |                |                      |             |  |
| <b>NOTAS FISCAIS</b>         |                                                                                  |                                              |                                            |                |                      |             |  |
| <b>Número</b>                |                                                                                  | Série                                        | <b>Fornecedor</b>                          | <b>Emissão</b> | <b>Valor Empenho</b> |             |  |
|                              | 452                                                                              | U                                            | GOLDFARMA PRODUTOS FARMACEUTICOS LTDA - ME | 15/12/2008     | R\$ 281,80           | 900529/2008 |  |
|                              | 578                                                                              |                                              | GOLDFARMA PRODUTOS FARMACEUTICOS LTDA - ME | 18/04/2009     | R\$ 496,00           | 900126/2009 |  |
|                              |                                                                                  |                                              | Confirmar<br>$<<$ Voltar                   | Cancelar       |                      |             |  |

*Figura 7: Processo no Protocolo*

Confira os dados e clique em *Confirmar*.

Clicando em *Voltar*, a página imediatamente anterior será exibida. Optando por *Cancelar*, o sistema direcionará ao Menu Contratos.

Por fim, poderá ser visualizada a mensagem com o sucesso da operação juntamente com os *Dados do Processo*.

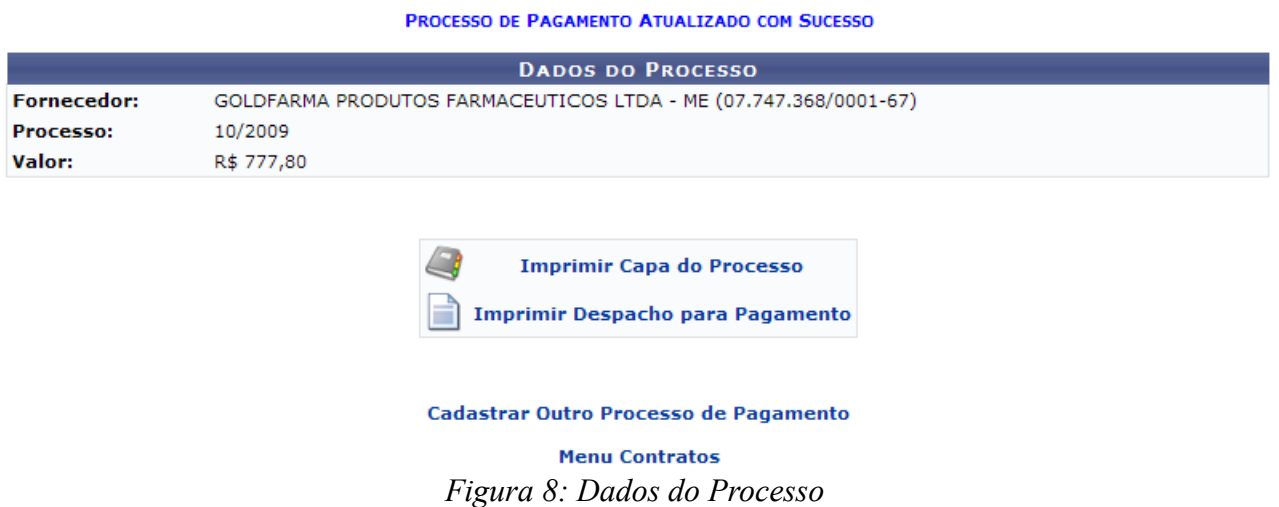

Para Cadastrar Outro Processo de Pagamento, clique em

Cadastrar Outro Processo de Pagamento e proceda da mesma forma como descrito neste manual.

Para imprimir a capa do processo, clique em *Imprimir Capa do Processo*, onde será exibido em uma nova tela o documento semelhante ao mostrado a seguir:

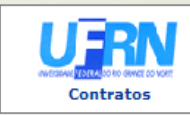

PA

=

**UNIVERSIDADE FEDERAL DO RIO GRANDE DO NORTE** SISTEMA INTEGRADO DE PATRIMÔNIO, ADMINISTRAÇÃO E CONTRATOS

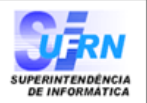

. .

ī.

 $\overline{a}$ 

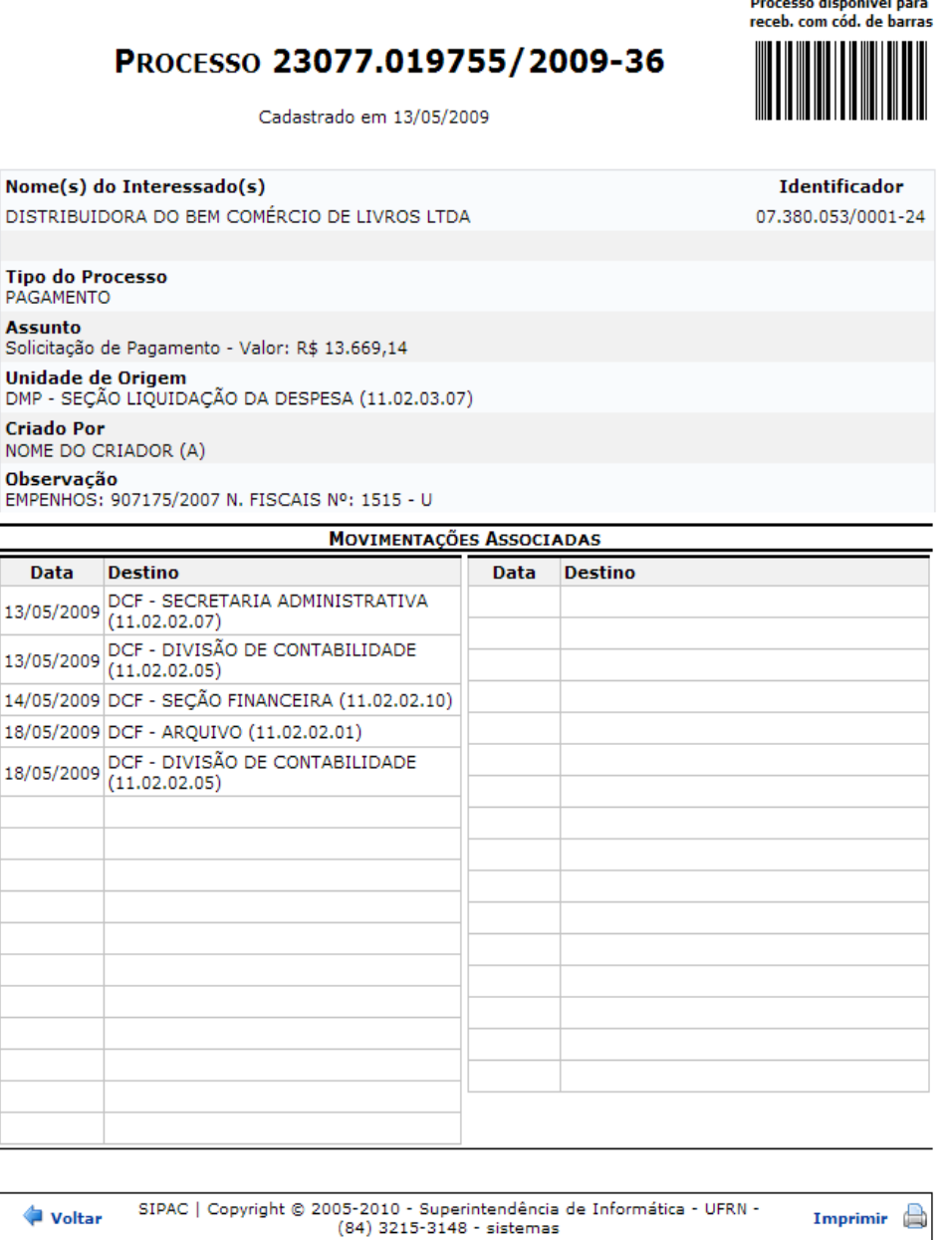

*Figura 10: Capa do Processo*

Para imprimir a capa do processo, clique em Imprimir **Caso deseje retornar à página** anterior clique em *Voltar.*

Para retornar ao Menu Contratos, clique em **Contratos** no topo da página do documento.

O usuário poderá também *Imprimir Despacho para Pagamento* na página do *Comprovante Processo de Pagamento*. Nesse caso, será direcionado para a operação Despacho para Pagamento, para mais detalhes ver o respectivo manual.
# **31.Cadastrar Processo de Pagamento**

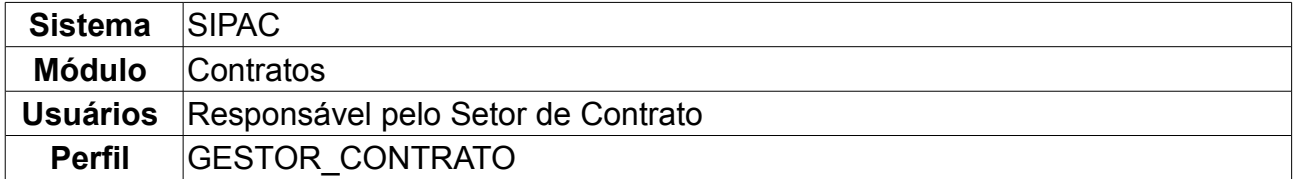

O Cadastro de Processos de Pagamentos de um Contrato gera o processo a ser encaminhado ao Ordenador de Despesa da Unidade a qual o processo foi destinado, para que o pagamento relativo às notas fiscais associadas ao processo possa ser efetuado. Esta operação realiza o cadastro de Processos de Pagamento, ação necessária para que possa ser feita a solicitação de pagamentos relativos a um contrato.

Poderá realizar esta ação seguindo o caminho: *SIPAC → Módulos → Contratos → Pagamento → Processos de Pagamento → Cadastrar Processo de Pagamento*.

A primeira tela apresentada é a de *Consulta de Notas Fiscais*.

O usuário deverá preencher um ou mais dos campos: *Empenho*, *Número*, ou *Fornecedor*, e se quiser, também poderá selecionar *Apenas notas fiscais cadastradas pelo seu setor*.

Como exemplo, usaremos o *Empenho* 902731/2009.

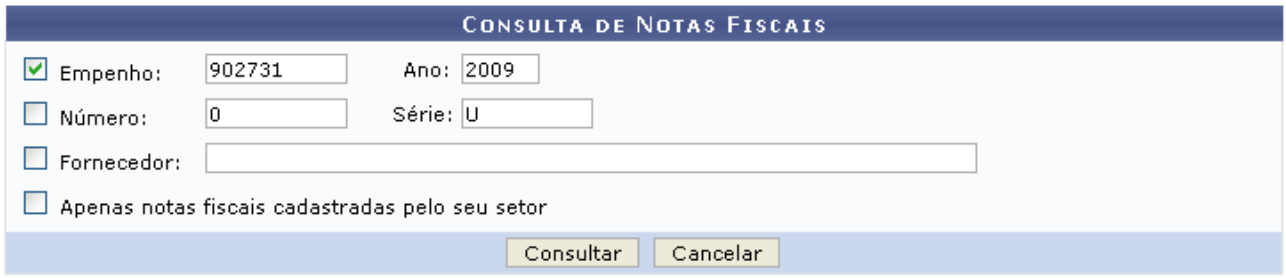

*Figura 1 - Consulta de Notas Fiscais*

### Clique em *Consultar*.

A próxima tela exibirá a *Lista de Notas Fiscais Encontradas*:

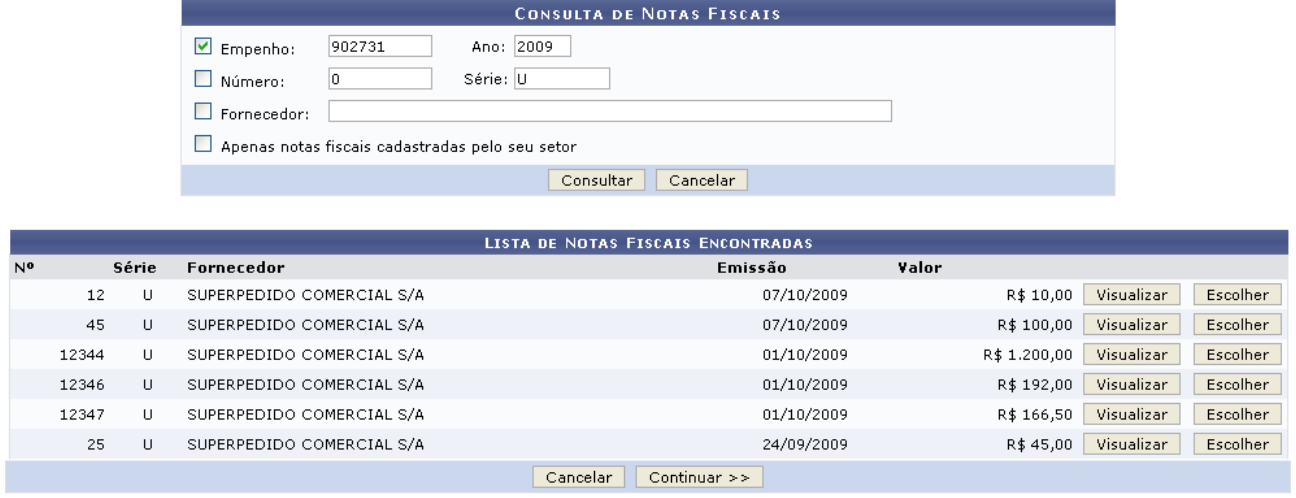

**Menu Contratos** *Figura 2 - Lista de Notas Fiscais*

O usuário, ao clicar em *Visualizar*, terá a opção de imprimir a Nota Fiscal através do ícone **S**Imprimir Nota Fiscal ou, clicando em *Voltar*, retornará para a página anterior.

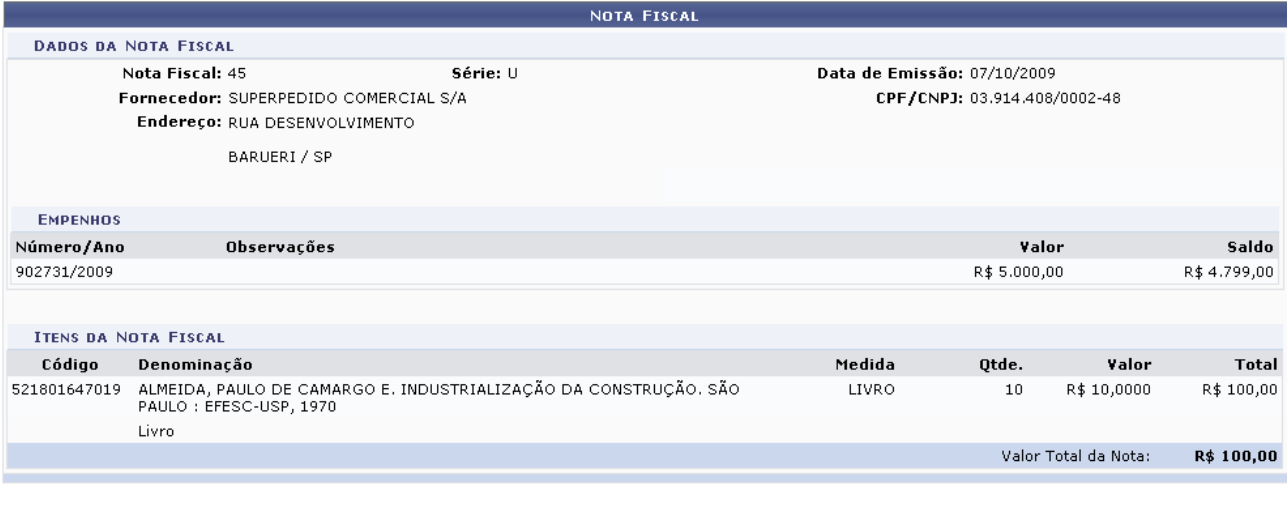

Imprimir Nota Fiscal

 $<<$  Voltar

Menu Contratos

*Figura 3 - Nota Fiscal*

Na página de *Lista de Notas Fiscais Encontradas*, ao clicar em *Escolher* a Nota Fiscal ficará vermelha, indicando que está selecionada para o Processo de Pagamento, como informado na faixa amarela no topo da página mostrada abaixo. O usuário também poderá *Remover* notas que já tenha selecionado.

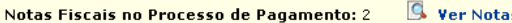

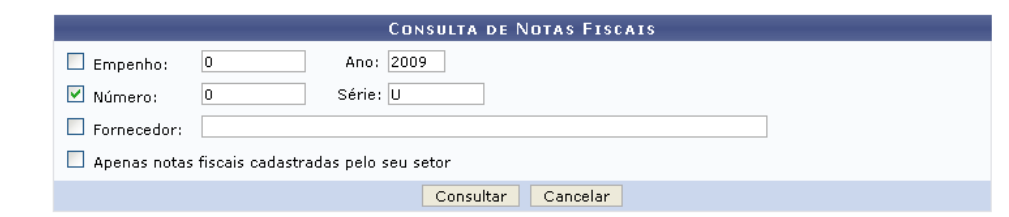

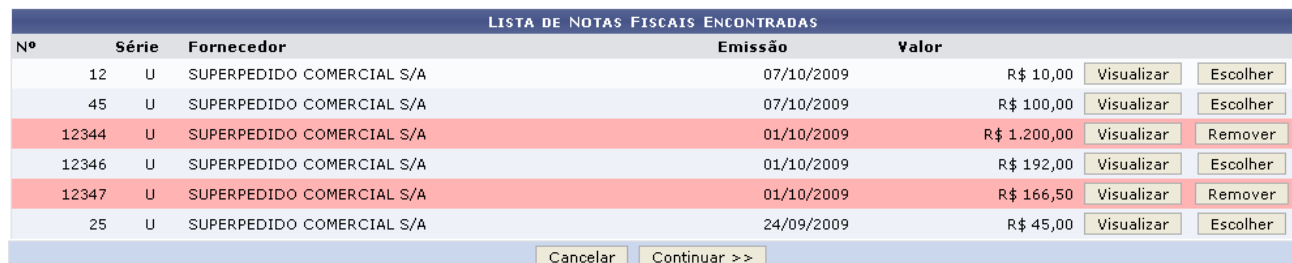

Menu Contratos

*Figura 4 - Notas Fiscais no Processo de Pagamento*

Clicando no ícone  $\mathbb{S}$ , o usuário visualizará as notas fiscais que selecionou:

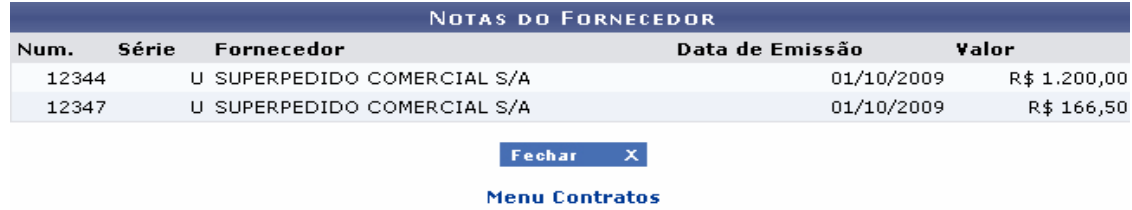

*Figura 5 - Notas do Fornecedor*

Ao terminar a seleção, deverá clicar em *Continuar.*

A tela seguinte exibirá o *Processo no Protocolo*, com os dados já preenchidos. Cabe apenas ao usuário definir o *Assunto* e a *Unidade Destino* e, se desejar, fazer *Observações para Despacho para Pagamento*.

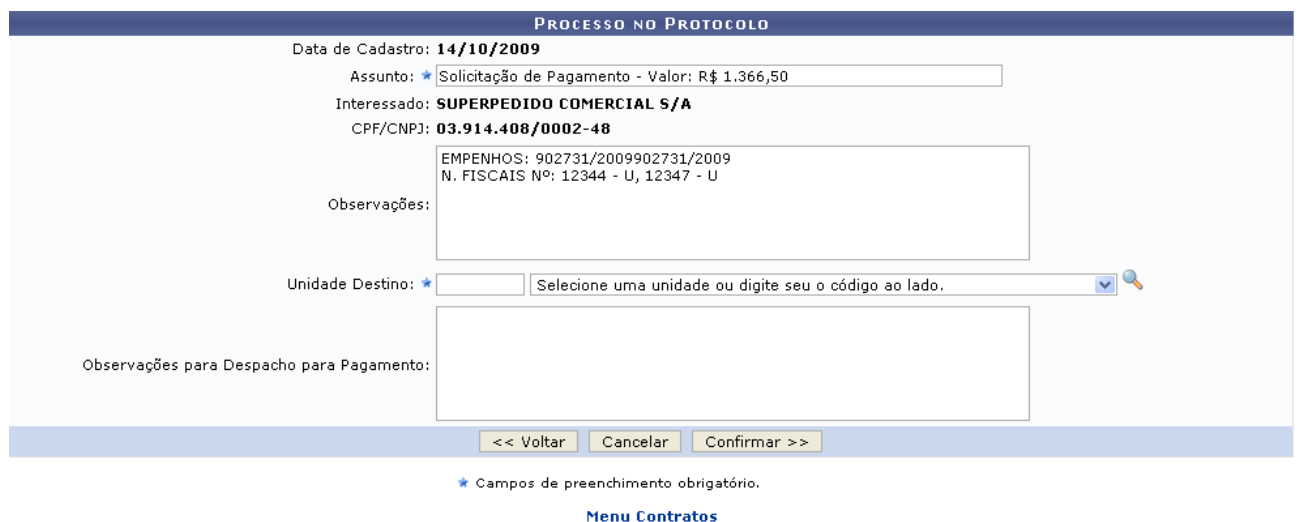

*Figura 6 - Processo no Protocolo*

O ícone auxilia na busca por unidades. Clicando nele o usuário deverá preencher o espaço com o *Nome* de uma Unidade para que uma lista de Unidades Encontradas seja exibida.

Como exemplo, buscaremos pela *Unidade* UFRN.

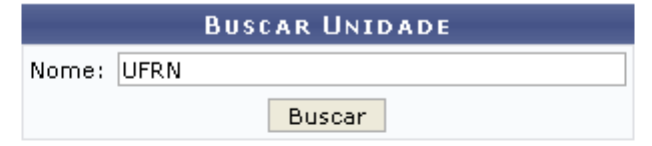

| Selecionar Unidade |                                                                              |   |  |  |  |  |
|--------------------|------------------------------------------------------------------------------|---|--|--|--|--|
|                    | <b>UNIDADES ENCONTRADAS</b>                                                  |   |  |  |  |  |
| Código Nome        |                                                                              |   |  |  |  |  |
|                    | 1361000813 A HISTÓRIA DA UFRN E DEPARTAMENTO DE FILOSOFIA                    | ⊕ |  |  |  |  |
|                    | 20003117 ASSOCIAÇÃO DOS FUNCIONARIOS DA UFRN                                 |   |  |  |  |  |
| 1767               | CB - PROG. DE APOIO À MELHORIA DA QUAL. DO ENSINO DE GRAD. DA<br><b>UFRN</b> |   |  |  |  |  |
| 1279               | CCET - PROG. DE APOIO À MELHORIA DA QUAL. DO ENSINO DE GRAD. DA<br>UFRN      | ⊕ |  |  |  |  |
| 1362               | CCHLA - PROG. DE APOIO À MELHORIA DA QUAL. DO ENSINO DE GRAD.<br>DA UFRN     | ⊕ |  |  |  |  |
|                    | 1647 CCSA - PAMQEG - UFRN                                                    | ⊕ |  |  |  |  |
| 1556               | CCS - PROG. DE APOIO À MELHORIA DA QUAL. DO ENSINO DE GRAD. DA<br>UFRN       |   |  |  |  |  |
| 1818               | CERES - PROG. DE APOIO À MELHORIA DA QUAL. DO ENSINO DE GRAD.<br>DA UFRN     |   |  |  |  |  |
|                    |                                                                              |   |  |  |  |  |

*Figura 7 - Buscar Unidade*

Clicando no ícone  $\bullet$ , o usuário selecionará a unidade desejada.

Após preencher todos os campos em *Processo*, clique em *Confirmar*

Será exibida uma tela com os dados do *Processo no Protocolo* já preenchidos e impossibilitados de alteração. Para alterar, o usuário deverá clicar em *Voltar*.

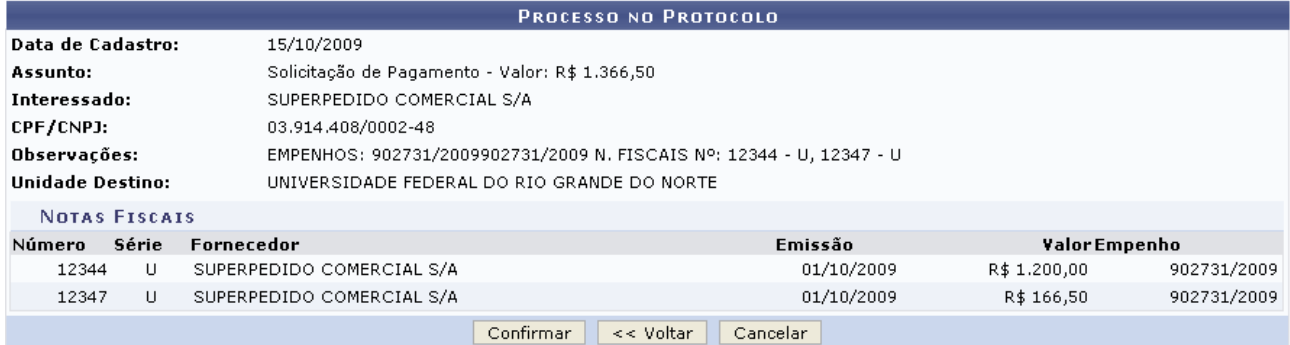

**Menu Contratos** 

*Figura 8 - Processo no Protocolo*

Se estiver tudo correto, clique em *Confirmar*.

Para finalizar a seguinte mensagem será exibida:

### PROCESSO DE PAGAMENTO CADASTRADO COM SUCESSO

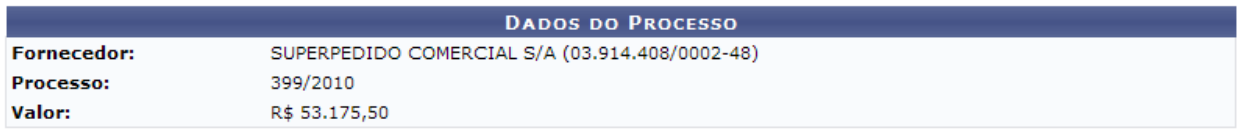

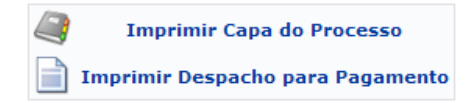

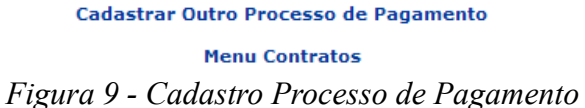

Para cadastrar um novo processo, repetindo a operação explicada acima, clique em *Cadastrar outro Processo de Pagamento.*

Para imprimir a capa deste processo, clique em *Imprimir Capa do Processo* e será exibida a página semelhante à mostrada abaixo:

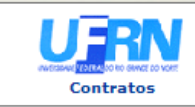

**UNIVERSIDADE FEDERAL DO RIO GRANDE DO NORTE** ONIVERSIDO DE PATRIMÔNIO, ADMINISTRAÇÃO E CONTRATOS<br>SISTEMA INTEGRADO DE PATRIMÔNIO, ADMINISTRAÇÃO E CONTRATOS

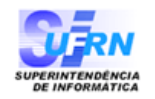

## Processo disponível para receb, com cód, de barras PROCESSO 23077.019755/2009-36 Cadastrado em 13/05/2009 Nome(s) do Interessado(s) **Identificador** DISTRIBUIDORA DO BEM COMÉRCIO DE LIVROS LTDA 07.380.053/0001-24 **Tipo do Processo** PAGAMENTO Assunto<br>Solicitação de Pagamento - Valor: R\$ 13.669,14 Unidade de Origem DMP - SEÇÃO LIQUIDAÇÃO DA DESPESA (11.02.03.07) **Criado Por** NOME DO CRIADOR (A) Observação EMPENHOS: 907175/2007 N. FISCAIS Nº: 1515 - U **MOVIMENTAÇÕES ASSOCIADAS** Data Destino Data **Destino** 13/05/2009 DCF - SECRETARIA ADMINISTRATIVA 13/05/2009 DCF - DIVISÃO DE CONTABILIDADE 14/05/2009 DCF - SEÇÃO FINANCEIRA (11.02.02.10) 18/05/2009 DCF - ARQUIVO (11.02.02.01) 18/05/2009 DCF - DIVISÃO DE CONTABILIDADE

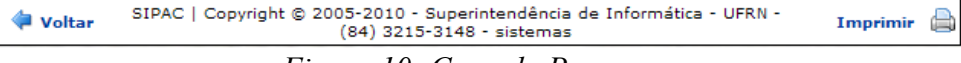

*Figura 10: Capa do Processo*

Para retornar à página anterior, clique em *Voltar*. Para imprimir o documento, clique no ícone Imprimir

Clique em **Contratos**, no topo da página do documento, para retornar à página principal do módulo Contratos.

O usuário poderá também *Imprimir Despacho para Pagamento* na página do *Comprovante Processo de Pagamento*. Nesse caso, será direcionado para a operação Despacho para Pagamento, para mais detalhes ver o respectivo manual.

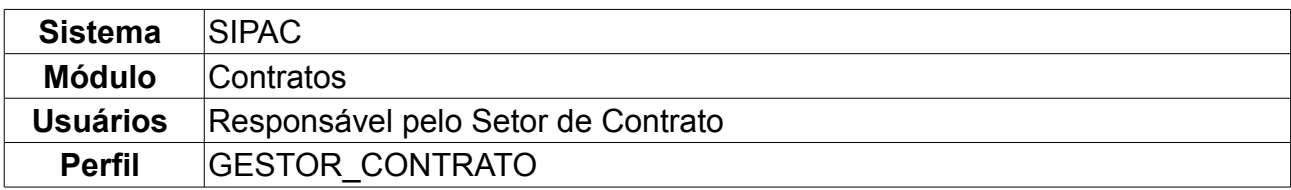

### **32.Consultar Situação de Processo de Pagamento**

Esta ação realiza a consulta da situação dos processos de pagamento de um determinado contrato. Para consultar situação do processo de pagamento, *entre no SIPAC → Módulos → Contratos → Pagamento → Processos de Pagamento → Consultar Situação*.

O sistema exibirá a tela com os *Parâmetros de Busca*.

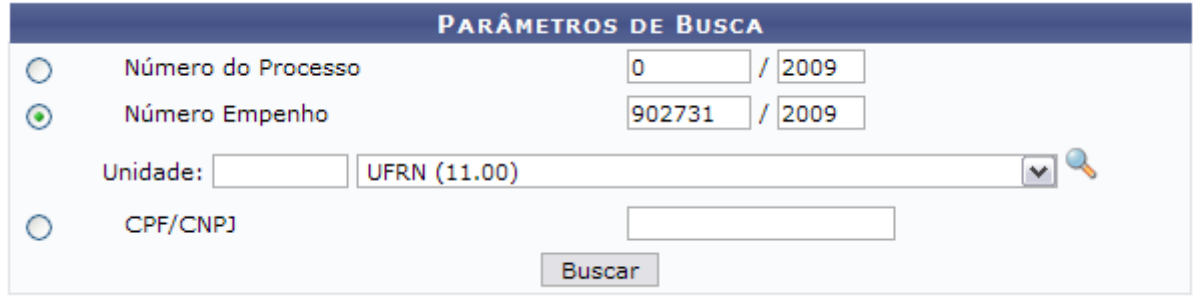

*Figura 1: Parâmetros da Busca*

Pode-se realizar a busca por um ou mais dos seguintes critérios:

- *Número do Processo*: Número/Ano do processo desejado para acompanhar a situação;
- *Número Empenho*: Número/Ano do Empenho que está associado ao contrato desejado;
- *Unidade*: Unidade responsável pelo empenho. Se não souber o código da Unidade, clique no ícone  $\ddot{\bullet}$  ;
- *CPF/CNPJ*: Números de cadastro de pessoa física ou jurídica associado ao contrato desejado.

O usuário poderá buscar a unidade, clicando no ícone . Uma janela será aberta para que o usuário realize uma busca pela Unidade:

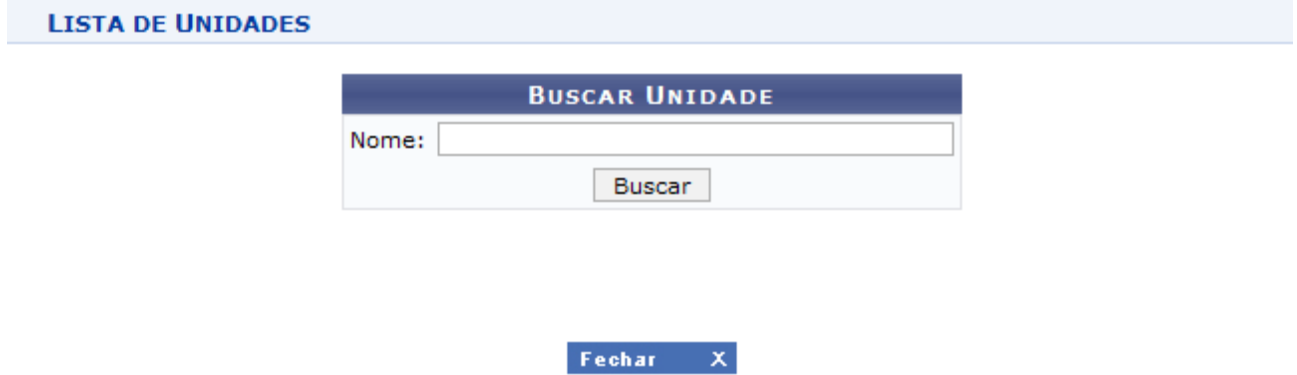

*Figura 2 - Janela de busca por Unidade*

Digite o nome da Unidade e em seguida clique em *Buscar*. O resultado será visualizado

da seguinte forma:

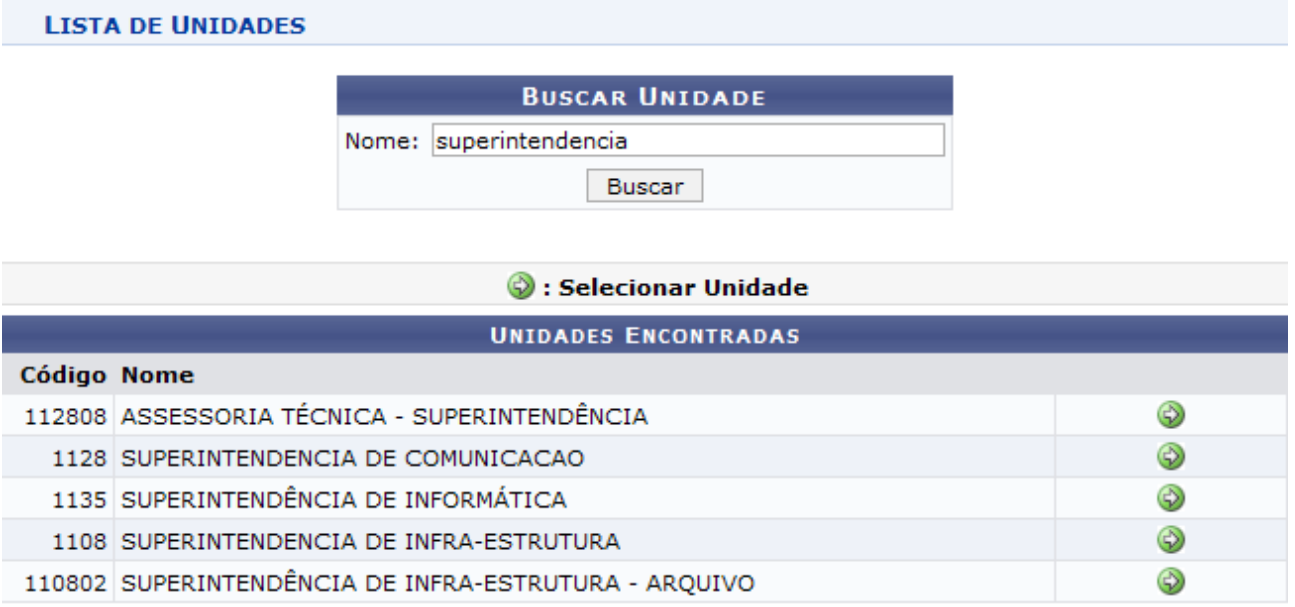

Fechar X

*Figura 3 - Resultado da Busca*

Para selecionar a Unidade, clique no ícone . A janela será fechada automaticamente e o campo *Unidade* será preenchido com o nome da Unidade selecionada.

Voltando a página de busca pelo processo de pagamento, ao preencher os dados com os parâmetros escolhidos, clique em *Buscar*.

Exemplificaremos com *Número Empenho* 19755/2009.

A seguir, logo abaixo da tela de busca, surgirão os *Processos Encontrados* de acordo com os critérios utilizados.

Para acompanhar a situação, clique em *Detalhes*.

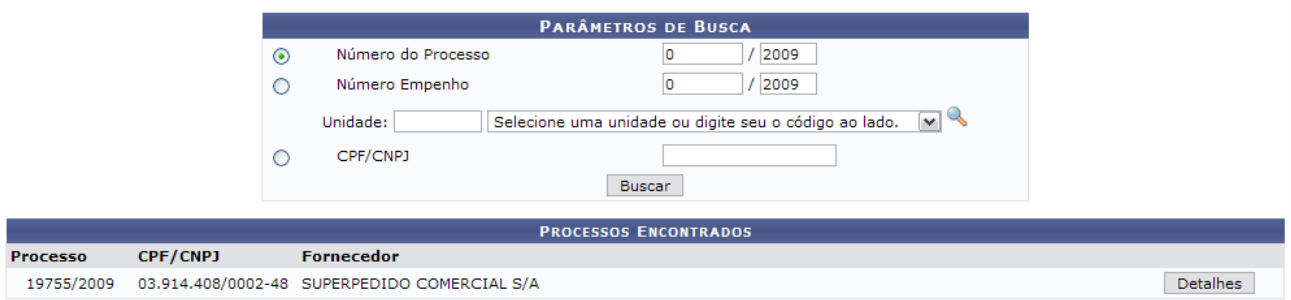

*Figura 4: Processos Encontrados*

Dessa forma, serão exibidos os *Dados do Processo de Pagamento - Protocolo* e abaixo destes dados, *Processo de Pagamento - Movimentações*.

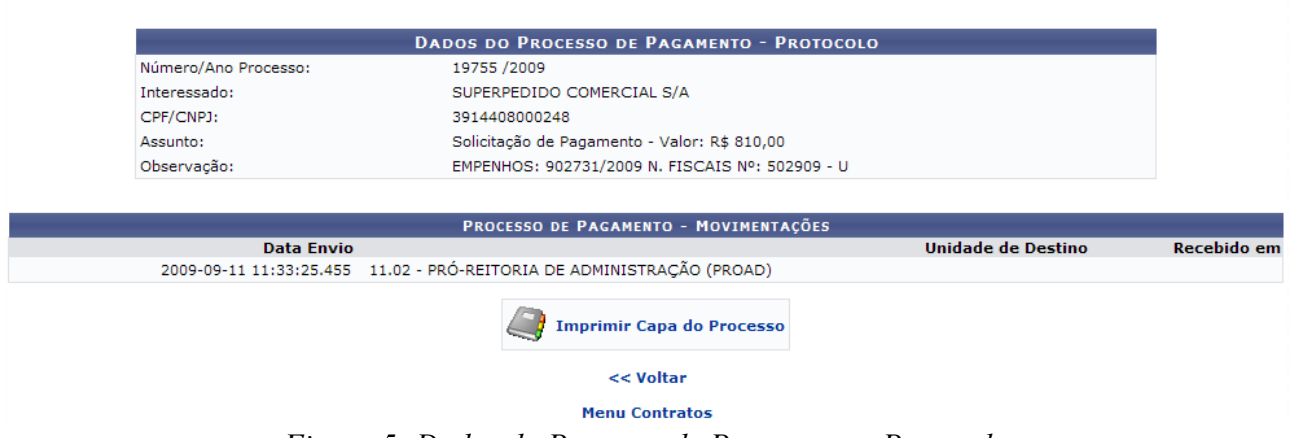

*Figura 5: Dados do Processo de Pagamento - Protocolo*

Para retornar ao Menu Contratos, clique em Menu Contratos

Para imprimir a capa do processo, clique em *Imprimir Capa do Processo*. Será exibida a seguinte tela:

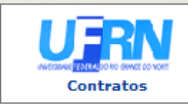

**UNIVERSIDADE FEDERAL DO RIO GRANDE DO NORTE** UNIVERSIUADE FEDERAL DU RIO GRANDE DU NORTE<br>SISTEMA INTEGRADO DE PATRIMÔNIO, ADMINISTRAÇÃO E CONTRATOS

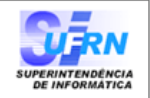

### PROCESSO 23077.017224/2009-17

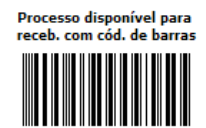

Cadastrado em 27/04/2009

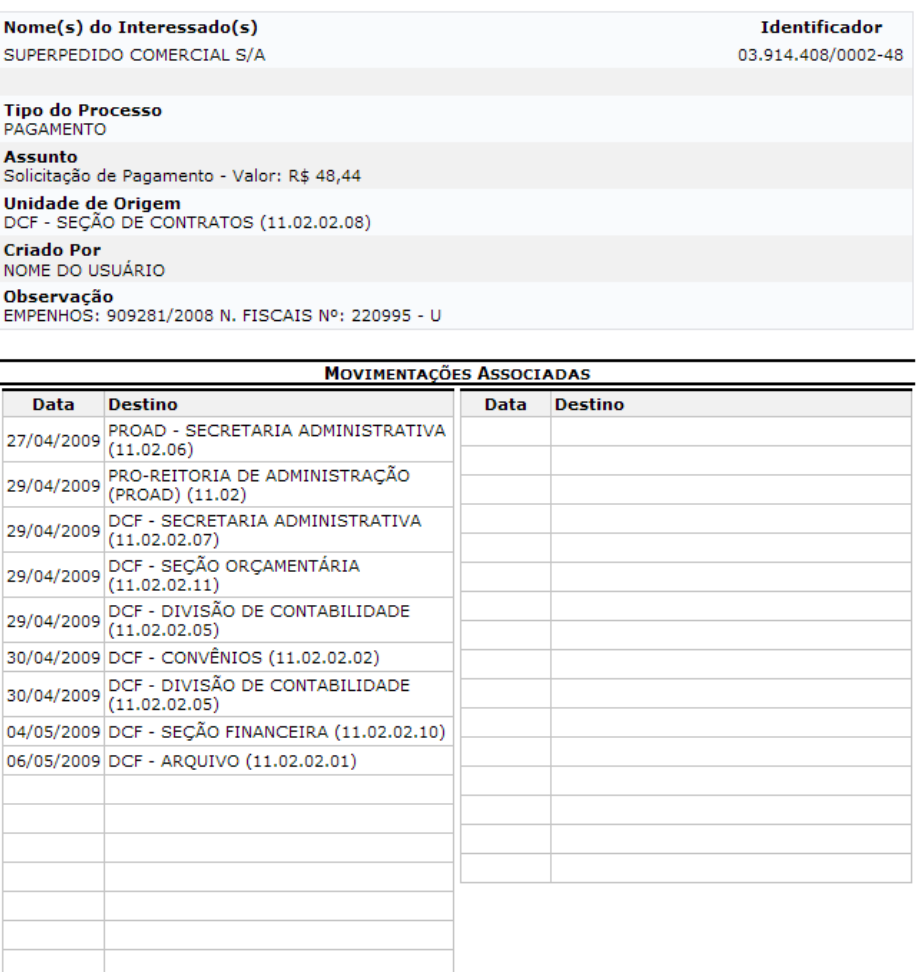

 $\texttt{SIPAC} \mid \texttt{Copyright} \textcircled{\verb|2005-2010 - Superintendência de Informática - UFRN -\textbf{(84) 3215-3148 - sist-admin-20}}$ Imprimir A Voltar

*Figura 6: Capa do Processo*

Caso deseje imprimir a capa, clique no ícone Imprimir **ende a retornar à página anterior**, clique em *Voltar*.

Se desejar ir ao módulo Contratos, clique em Contratos no topo da página do documento.

# **33.Criar usando Processo Existente**

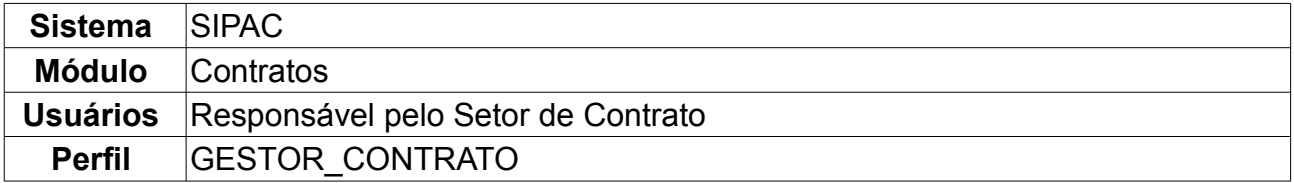

Essa operação é utilizada para criar um Processo de Pagamento a partir de um Processo já existente no sistema. Para isso, o usuário deverá entrar no: *SIPAC → Módulos → Contratos → Pagamento → Processos de Pagamento → Criar usando Processo Existente*.

Será exibida a tela dos *Dados do Processo*. Deverá ser informado o *Número do Processo*, como exemplo usaremos o *Número* 19755/2009:

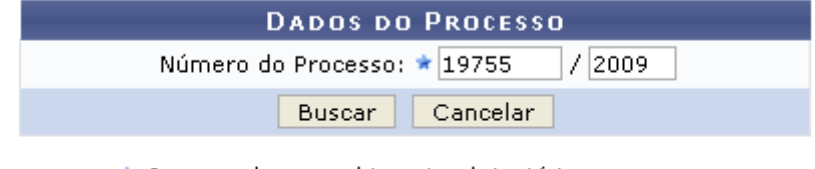

★ Campos de preenchimento obrigatório.

**Menu Contratos** 

*Figura 1 - Dados do Processo*

Em seguida, clique em *Buscar*.

A tela seguinte exibirá:

- A quantidade de *Notas Fiscais no Processo de Pagamento* no primeiro espaço da tela;
- Espaço para a *Consulta de Notas Fiscais*, em que o usuário poderá refinar sua consulta; e
- A *Lista de Notas Fiscais Encontradas*.

As Notas marcadas de vermelho indicam que já estão selecionadas para o Processo de Pagamento, como informado na faixa amarela no topo da página:

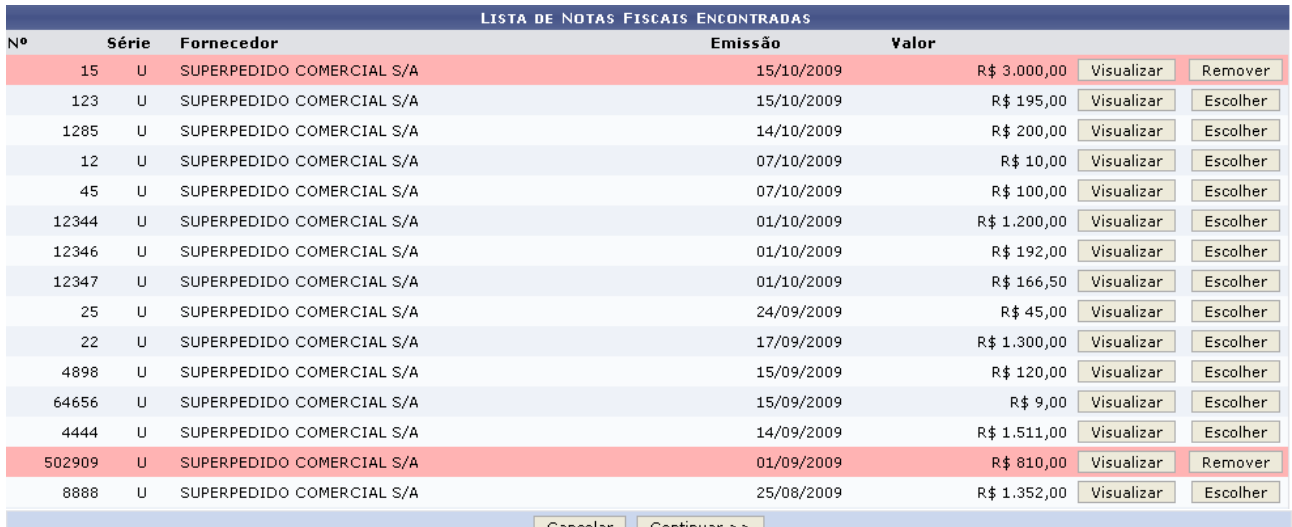

**Menu Contratos** *Figura 2 - Busca de Notas Fiscais* Clicando no ícone  $\blacksquare$ , o usuário visualizará as notas fiscais que já estavam selecionadas:

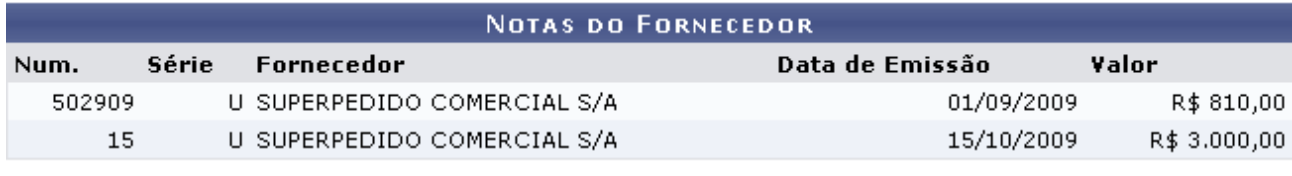

Fechar  $X$ 

**Menu Contratos** 

*Figura 3 - Notas do Fornecedor*

O usuário poderá visualizar a Nota detalhadamente clicando em *Visualizar*. Será exibida a página a seguir:

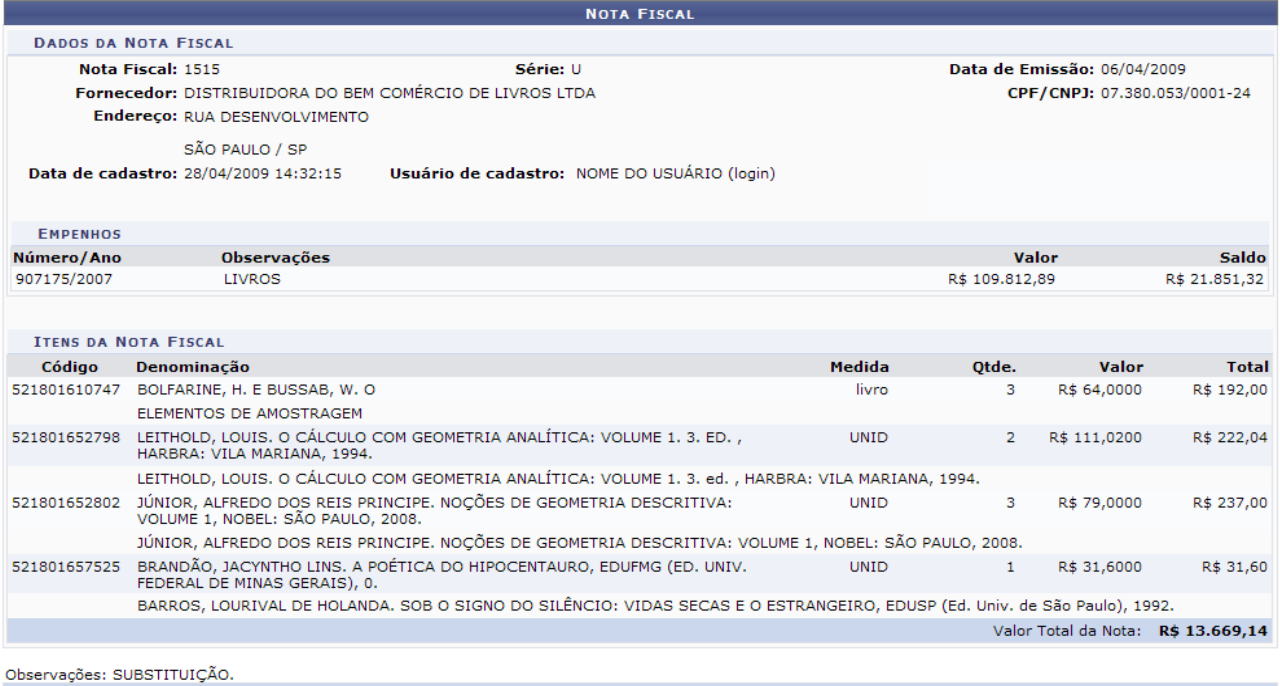

Imprimir Nota Fiscal

<< Voltar

*Figura 4 - Nota Fiscal*

para a página anterior, clicando em *Voltar.*

Aqui será possível imprimir a nota fiscal clicando em <sup>(Sumprimir Nota Fiscal</sup>, ou retornar

Ao voltar para a *Lista Notas Fiscais Encontradas*, o usuário poderá selecionar novas Notas Fiscais, além das que já são selecionadas pelo sistema ao carregar a página, clicando em *Escolher.* Elas serão apresentadas na cor rosa, assim como mostrado na figura abaixo. Para excluir as notas fiscais do processo de pagamento, clique em *Remover* nas notas já selecionadas. Elas retornarão à cor original.

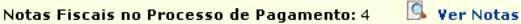

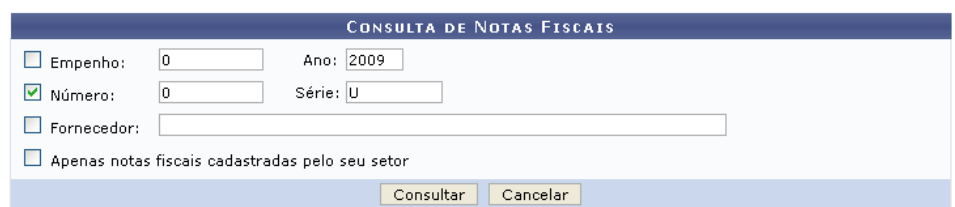

|                |       |       |                           | <b>LISTA DE NOTAS FISCAIS ENCONTRADAS</b> |              |            |          |
|----------------|-------|-------|---------------------------|-------------------------------------------|--------------|------------|----------|
| N <sup>o</sup> |       | Série | Fornecedor                | Emissão                                   | Valor        |            |          |
|                | 15    | U     | SUPERPEDIDO COMERCIAL S/A | 15/10/2009                                | R\$ 3,000,00 | Visualizar | Remover  |
|                | 123   | U     | SUPERPEDIDO COMERCIAL S/A | 15/10/2009                                | R\$ 195,00   | Visualizar | Escolher |
|                | 1285  | U     | SUPERPEDIDO COMERCIAL S/A | 14/10/2009                                | R\$ 200,00   | Visualizar | Remover  |
|                | 12    | U     | SUPERPEDIDO COMERCIAL S/A | 07/10/2009                                | R\$ 10,00    | Visualizar | Remover  |
|                | 45    | U     | SUPERPEDIDO COMERCIAL S/A | 07/10/2009                                | R\$ 100,00   | Visualizar | Remover  |
|                | 12344 | U     | SUPERPEDIDO COMERCIAL S/A | 01/10/2009                                | R\$ 1.200,00 | Visualizar | Escolher |
|                | 12346 | U     | SUPERPEDIDO COMERCIAL S/A | 01/10/2009                                | R\$ 192,00   | Visualizar | Escolher |
|                | 12347 | U     | SUPERPEDIDO COMERCIAL S/A | 01/10/2009                                | R\$ 166,50   | Visualizar | Escolher |
|                | 25    | U     | SUPERPEDIDO COMERCIAL S/A | 24/09/2009                                | R\$ 45,00    | Visualizar | Escolher |
|                |       |       |                           | Continuar $>>$<br>Cancelar                |              |            |          |

**Menu Contratos** 

*Figura 5 - Lista Notas Fiscais*

Ao finalizar as alterações, clique em *Continuar*.

A tela exibirá o *Processo no Protocolo*. O usuário poderá somente alterar o *Assunto*, *Observações* e *Observações para Despacho para Pagamento*.

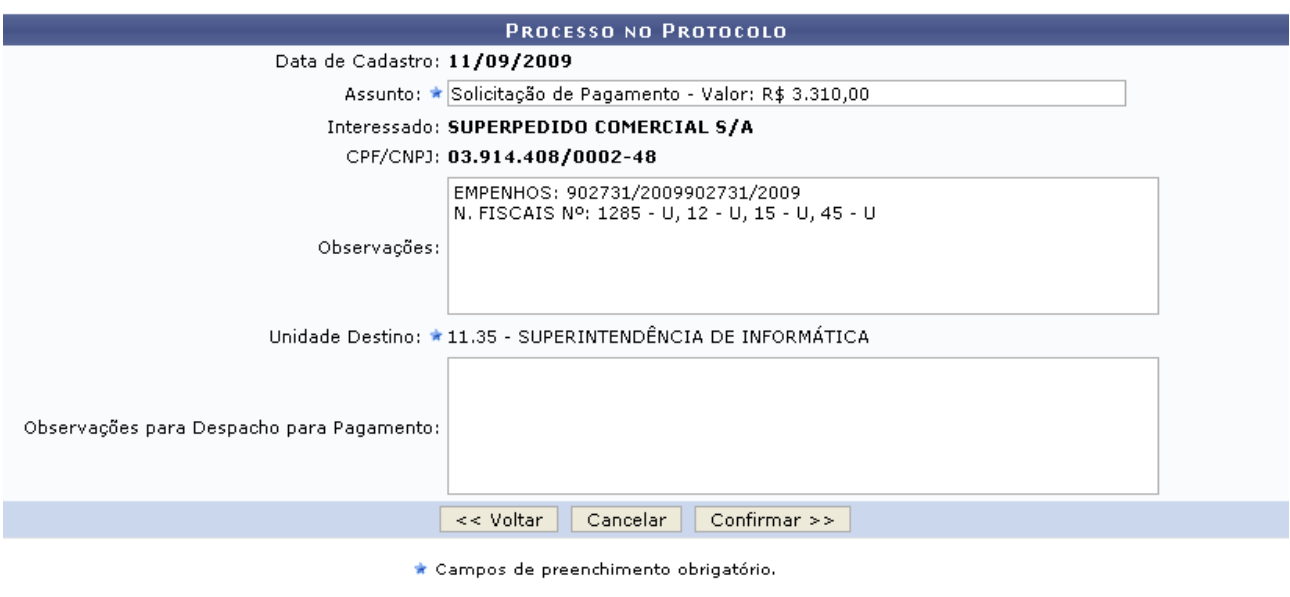

**Menu Contratos** 

*Figura 6 - Processo no Protocolo*

Clique em *Confirmar* após realizar as alterações, para efetuar a operação.

Será exibida uma tela com os dados do *Processo no Protocolo* já preenchidos e impossibilitados de alteração. Para alterar, o usuário deverá clicar em *Voltar.*

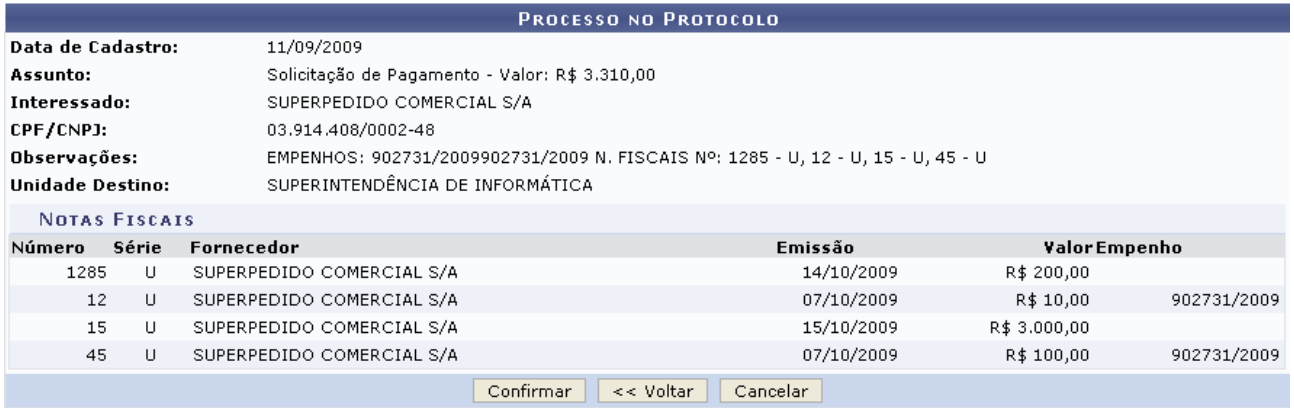

**Menu Contratos** 

*Figura 7 - Processo no Protocolo*

Se estiver tudo correto, clique em *Confirmar*.

Por fim, poderá ser visualizada a mensagem com o sucesso da operação juntamente com os *Dados do Processo*:

### PROCESSO DE PAGAMENTO ATUALIZADO COM SUCESSO

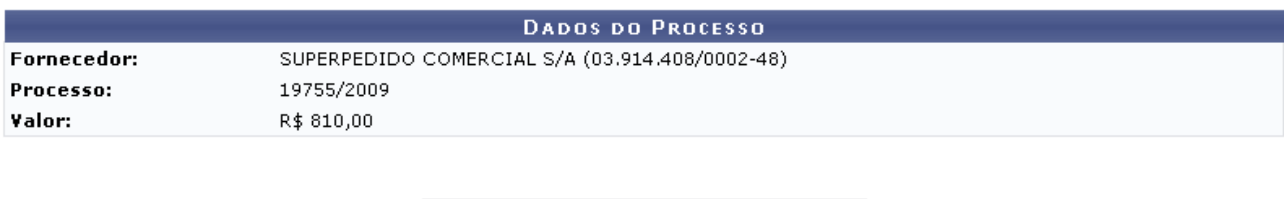

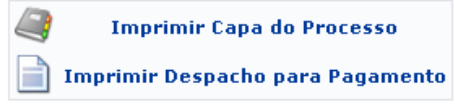

### Cadastrar Outro Processo de Pagamento

**Menu Contratos** 

*Figura 8 - Comprovante Processo de Pagamento*

Para Cadastrar Outro Processo de Pagamento, clique em Cadastrar Outro Processo de Pagamento, e repita os passos citados neste manual.

Para retornar ao Menu Contratos, clique em Menu Contratos

Para imprimir a Capa do Processo, o usuário deverá clicar em *Imprimir Capa do Processo*. Será exibido a seguinte página:

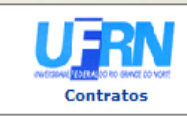

**UNIVERSIDADE FEDERAL DO RIO GRANDE DO NORTE** SISTEMA INTEGRADO DE PATRIMÔNIO, ADMINISTRAÇÃO E CONTRATOS EMITIDO EM 09/03/2010 16:17

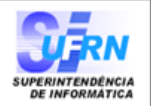

PROCESSO 23077.019755/2009-36

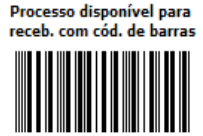

Cadastrado em 13/05/2009

### Nome(s) do Interessado(s)

DISTRIBUIDORA DO BEM COMÉRCIO DE LIVROS LTDA

**Identificador** 

07.380.053/0001-24

**Tino do Processo** PAGAMENTO **Assunto** Solicitação de Pagamento - Valor: R\$ 13.669,14 Unidade de Origem DMP - SEÇÃO LIQUIDAÇÃO DA DESPESA (11.02.03.07) **Criado Por** NOME DO CRIADOR (A) Observação EMPENHOS: 907175/2007 N. FISCAIS Nº: 1515 - U

**MOVIMENTAÇÕES ASSOCIADAS** Data Destino **Data Destino** 13/05/2009 DCF - SECRETARIA ADMINISTRATIVA<br>(11.02.02.07) 13/05/2009 DCF - DIVISÃO DE CONTABILIDADE 14/05/2009 DCF - SEÇÃO FINANCEIRA (11.02.02.10) 18/05/2009 DCF - ARQUIVO (11.02.02.01) 18/05/2009 DCF - DIVISÃO DE CONTABILIDADE SIPAC | Copyright @ 2005-2010 - Superintendência de Informática - UFRN -**Julie** Voltar A Imprimir (84) 3215-3148 - sistemas

*Figura 9: Capa do processo para impressão*

Para retornar à página anterior, clique em *Voltar.* Para imprimir o documento, clique no ícone Imprimir e

Clique em Contratos, no topo da página do documento, para retornar à página principal do módulo Contratos.

Para imprimir despacho para pagamento, o usuário deverá clicar em *Imprimir Despacho para Pagamento* na página do *Comprovante Processo de Pagamento*. O sistema encaminhará para a operação Despacho para Pagamento; para mais detalhes ver respectivo manual.

# **34.Livro de Ocorrências**

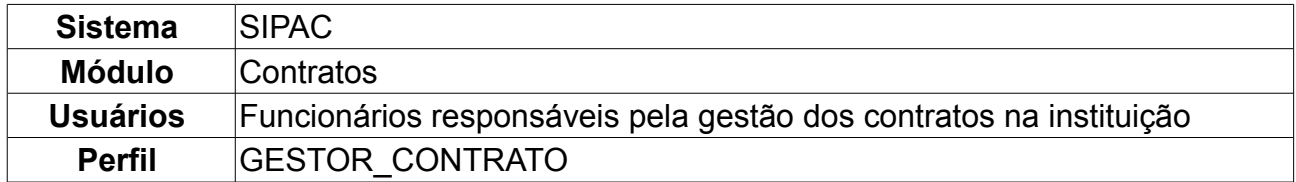

Nesta operação o usuário poderá visualizar o livro de ocorrências dos contratos firmados pela Instituição. Para acessar, *entre no SIPAC → Módulos → Contratos → Fiscal/Área Demandante → Gerais → Livro de Ocorrências*.

O sistema exibirá a seguinte tela de busca:

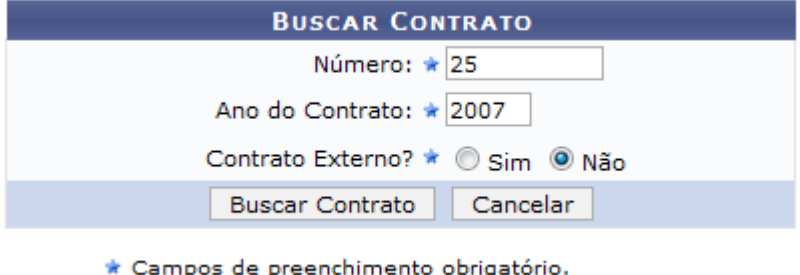

*Figura 1 - Buscar Contrato*

Essa operação permite a busca de contratos através do *Número*, *Ano* e se é *Contrato Externo*, selecionando as opções *SIM* ou *NÃO*. Caso desista da operação, clique em *Cancelar.*

Exemplificaremos a ação com o Contrato *Número/Ano*: 25/2007. Clique em *Buscar Contrato* para efetivar a busca. O sistema exibirá a tela abaixo:

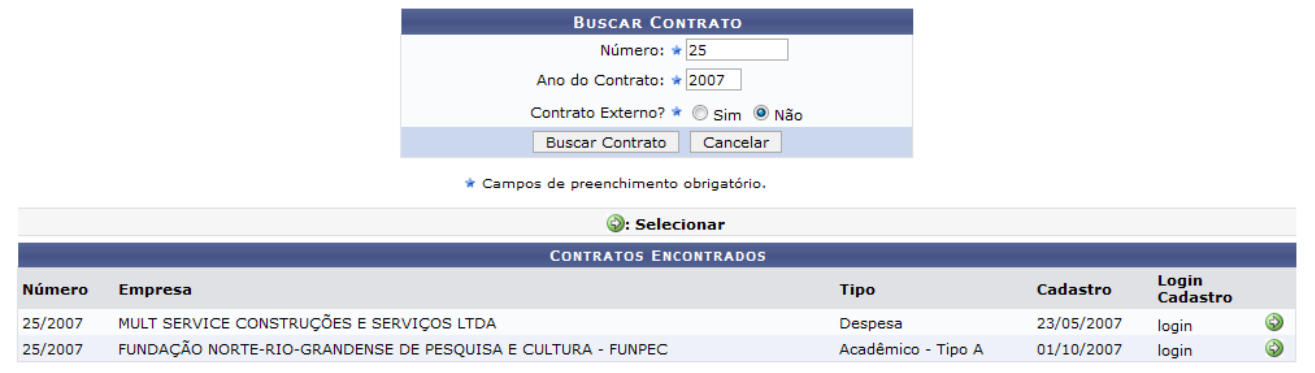

**Menu Contratos** *Figura 2 - Contratos Encontrados*

Esta tela será exibida somente se houverem mais de um contrato cadastrado com o mesmo número identificador. Aqui o usuário deverá, portanto, selecionar o contrato desejado através do ícone ...

Exemplificaremos neste manual com o contrato 25/2007 - MULTI SERVICE CONSTRUÇÕES E SERVIÇOS LTDA - Despesa - 23/05/2007. A tela a seguir será exibida:

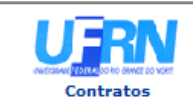

UNIVERSIDADE FEDERAL DO RIO GRANDE DO NORTE SISTEMA INTEGRADO DE PATRIMÔNIO, ADMINISTRAÇÃO E CONTRATOS EMITIDO EM 13/01/2010 15:42

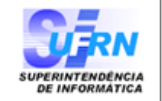

### LIVRO DE OCORRÊNCIAS DO CONTRATO

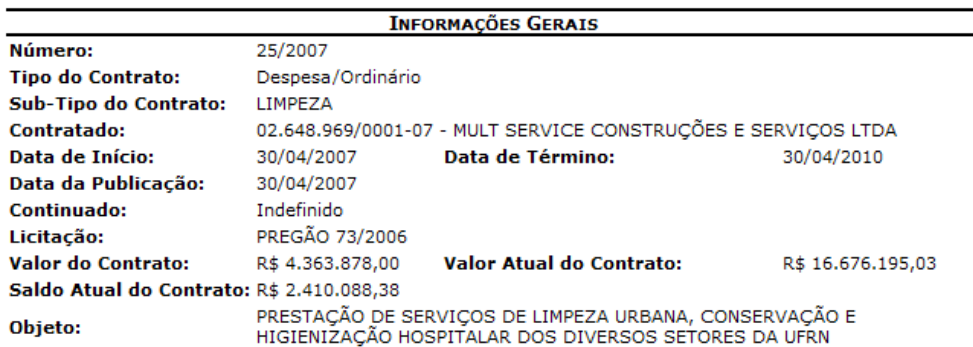

#### **Ocorrências**

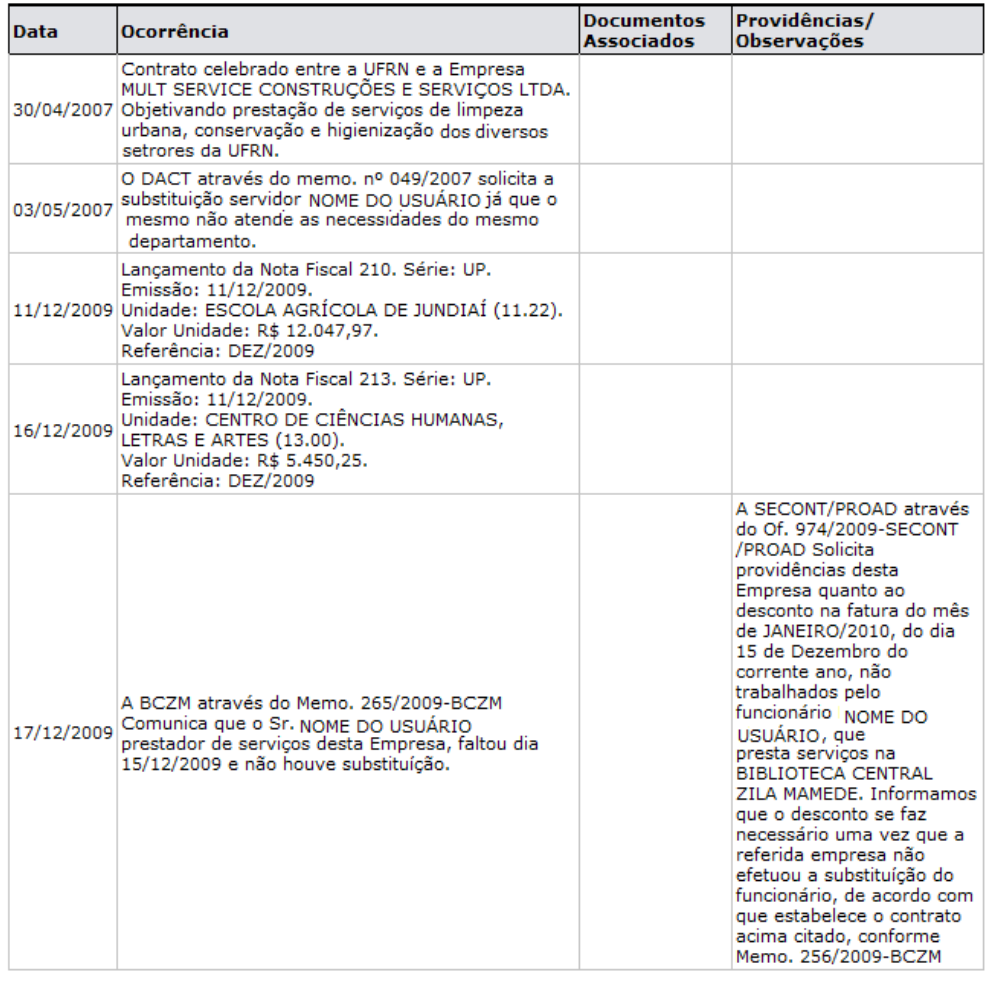

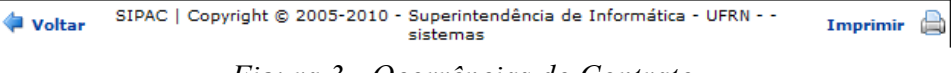

*Figura 3 - Ocorrências do Contrato*

O usuário poderá visualizar as *Informações Gerais* e as *Ocorrências do Contrato.* Caso deseje retornar à tela anterior, clique em *Voltar*. Para Imprimir o Livro de Ocorrências do Contrato, clique no ícone Imprimir

Para voltar à página principal do Menu Contratos clique no ícone Contratos, localizado no topo da tela de relatório.

# **35.Nível Satisfação: Cláusulas Contratuais x Unidades**

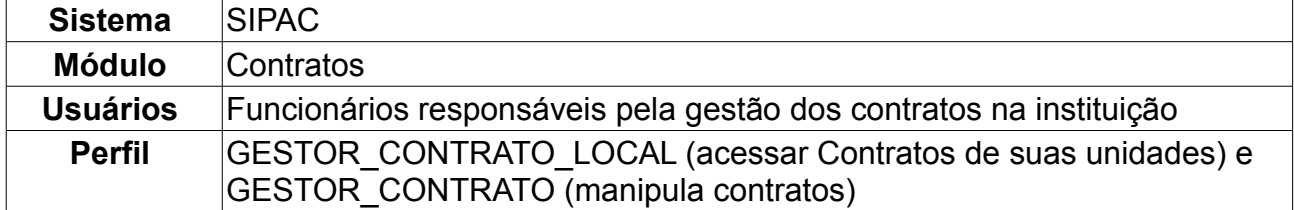

Através deste relatório, é possível visualizar o nível de satisfação das unidades beneficiadas de um contrato para com cada uma das cláusulas deste, de acordo com os informações presentes na Ficha de Acompanhamento e Atesto de um Contrato que são enviadas mensalmente pelas unidades.

Para verificar o Nível de Satisfação, o usuário deverá *entrar no SIPAC → Módulos → Contratos → Fiscal/Área Demandante → Ficha de Acompanhamento e Atestado → Nível Satisfação: Cláusulas Contratuais x Unidades.*

A seguinte página será exibida:

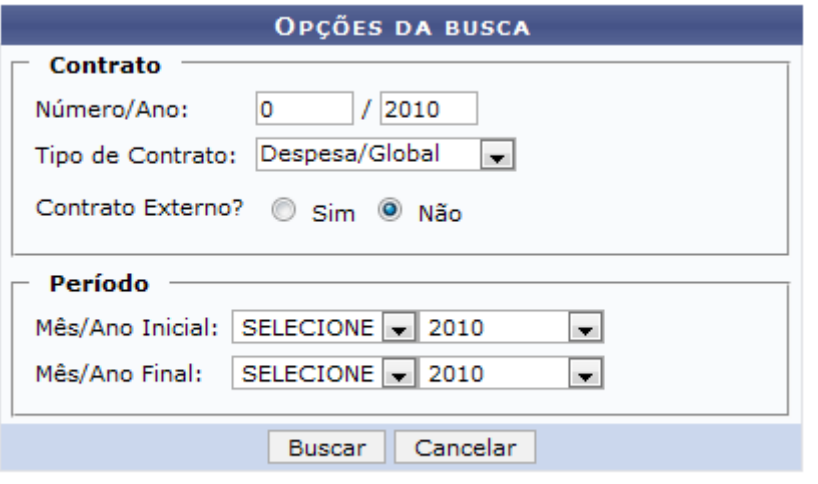

Menu Contratos *Figura 1: Opções da busca*

Clique no link Menu Contratos para retornar a página inicial do Módulo Contratos.

Caso desista da operação, clique em *Cancelar.*

A busca pelo contrato poderá ser feita pelo seu *Número/Ano*, *Tipo de Contrato* e o *Período inicial e final*.

Usaremos como exemplo:

- *Número/Ano*: 07/2010;
- *Tipo de Contrato*: Despesa/Global;
- *Período inicial e final*: Janeiro/2010.

Após informar os dados necessários, clique em *Buscar.* O relatório será apresentado da seguinte forma:

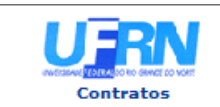

**UNIVERSIDADE FEDERAL DO RIO GRANDE DO NORTE** SISTEMA INTEGRADO DE PATRIMÔNIO, ADMINISTRAÇÃO E CONTRATOS<br>EMITIDO EM 14/01/2010 11:46

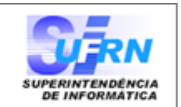

### NÍVEL DE SATISFAÇÃO: CLÁUSULAS CONTRATUAIS X UNIDADES BENEFICIADAS

Período: Janeiro/2010 até Janeiro/2010

|                                    |                | <b>INFORMAÇÕES GERAIS DO CONTRATO</b>                                                        |     |                 |
|------------------------------------|----------------|----------------------------------------------------------------------------------------------|-----|-----------------|
| Número do Contrato: 7/2010         |                | Licitação: CC - 25/2010                                                                      |     |                 |
| <b>Tipo do Contrato:</b>           | Despesa/Global | SubTipo do Contrato: LOCAÇÃO DE MÃO DE OBRA                                                  |     |                 |
| <b>Status:</b>                     | <b>ABERTO</b>  |                                                                                              |     |                 |
| Objeto do Contrato:                |                | Reforma na infra-estrutura da cantina do setor de aulas II                                   |     |                 |
| Contratado:                        |                | 07.637.307/0001-47 - FORTTEKS COMERCIO DE MATERIAL PARA ESCRITORIO LTDA                      |     |                 |
| Data de Início:                    | 12/01/2010     | Data de Término: 18/01/2010 (Original: 18/01/2010)                                           |     |                 |
| Data da Publicação:                | 12/01/2010     |                                                                                              |     |                 |
|                                    |                |                                                                                              |     |                 |
|                                    |                | NÍVEL DE SATISFAÇÃO                                                                          |     |                 |
| Cláusula                           |                |                                                                                              | с   | <b>NC</b>       |
| N.º 01 - cláusula                  |                |                                                                                              |     | ---             |
| N.º 02 - cláusula                  |                |                                                                                              |     |                 |
| N.º 03 - cláusula                  |                |                                                                                              | --- |                 |
| C - Cumpridas / NC - Não Cumpridas |                | Quantidade de Unidades Beneficiadas: 0<br><b>Quantidade de Fichas Enviadas no período: 0</b> |     |                 |
| Voltar                             |                | SIPAC   Copyright @ 2005-2010 - Superintendência de Informática - UFRN - -<br>sistemas       |     | <b>Imprimir</b> |

*Figura 2: Relatório de Nível de satisfação*

Clique em *Voltar* para retornar à página anterior.

Clique em **Contratos** no topo da página do relatório, para retornar à página principal do Módulo Contratos.

Clique em *Imprimir* **en** para imprimir o relatório.

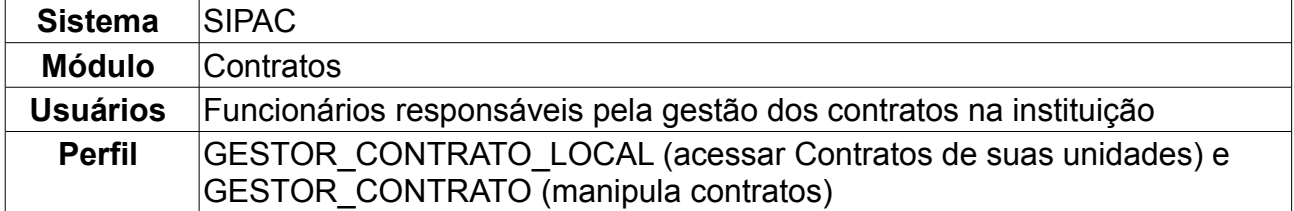

## **36.Situação do Envio das Fichas de Acomp./Atestado**

Com esta operação o usuário poderá verificar a situação das fichas de acompanhamento existentes para cada contrato. Para isso, o usuário deverá *entrar no SIPAC → Módulos → Contratos → Fiscal/Área Demandante → Ficha de Acompanhamento e Atestado → Situação do Envio das Fichas de Acomp./Atestado.*

O sistema exibirá a imagem abaixo, onde o usuário deverá buscar pelo contrato que deseja.

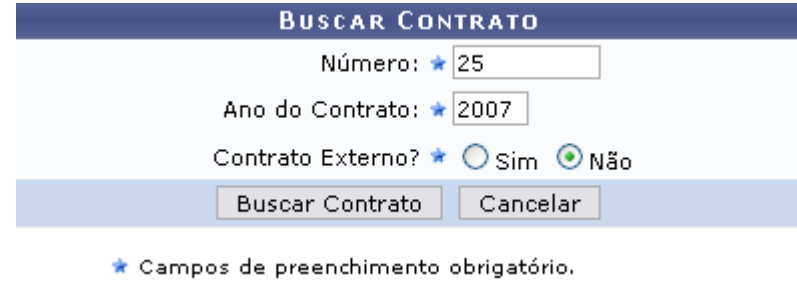

*Figura 1: Buscar contrato*

A busca deverá ser realizada informando o *Número* e *Ano* do contrato e se *Externo* ou não. Exemplificamos neste manual com o contrato nº 25/2007 - não externo.

Clique em *Buscar Contrato* para efetuar a operação. Caso desista, clique em *Cancelar.*

Prosseguindo, serão exibidos os resultados, como mostrado abaixo.

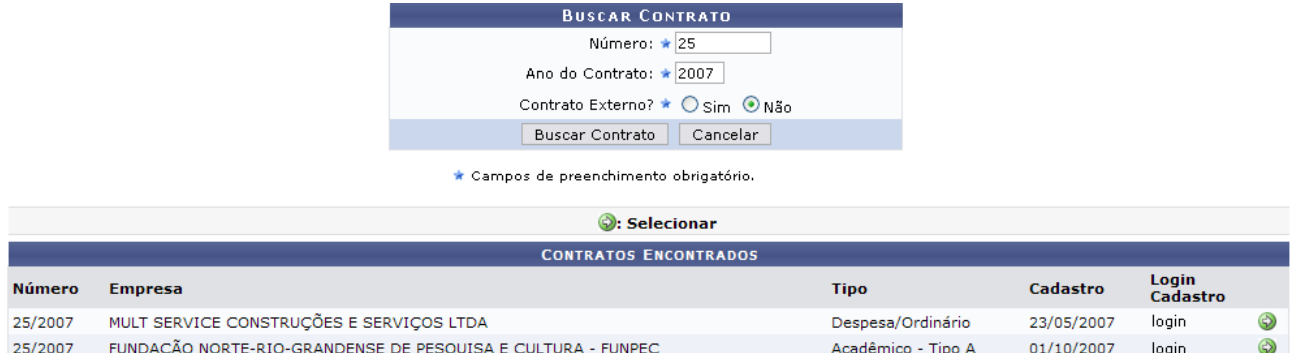

*Figura 2: Contratos encontrados*

Dependendo da existência ou não de contratos que possuam o mesmo número identificador, o sistema poderá exibir esta listagem para seleção do contrato desejado. Caso não haja, o sistema encaminhará diretamente à página de *Situação dos contratos*.

Selecione o contrato que deseja visualizar a situação das fichas de acompanhamento,

clicando em  $\bullet$  ao lado do mesmo. Exemplificaremos neste manual com o contrato 25/2007 - MULTI SERVICE CONSTRUÇÕES E SERVIÇOS LTDA - Despesa - 23/05/2007.

### Será exibida a tela abaixo:

|                                                                                                  | <b>SELECIONE O PERÍODO</b><br>$\vee$ 2009<br>Período: Agosto<br>$\checkmark$ |  |  |
|--------------------------------------------------------------------------------------------------|------------------------------------------------------------------------------|--|--|
|                                                                                                  |                                                                              |  |  |
|                                                                                                  | <b>INFORMAÇÕES GERAIS DO CONTRATO</b>                                        |  |  |
| Número do Contrato: 25/2007                                                                      | Licitação: PR - 73/2006                                                      |  |  |
| Tipo do Contrato: Despesa/Ordinário                                                              | SubTipo do Contrato: SERVIÇOS DE LIMPEZA                                     |  |  |
| Status: ABERTO                                                                                   |                                                                              |  |  |
| Objeto do Contrato: O presente contrato tem por objeto a prestação de serviços de limpeza e ASG. |                                                                              |  |  |
| Contratado: 02.648.969/0001-07 - MULT SERVICE CONSTRUÇÕES E SERVIÇOS LTDA                        |                                                                              |  |  |
| Data de Início: 30/04/2007                                                                       | Data de Término: 30/04/2010 (Original: 30/04/2008)                           |  |  |
| Data da Publicação: 30/04/2007                                                                   |                                                                              |  |  |
| Continuado: Indefinido                                                                           |                                                                              |  |  |
|                                                                                                  | Visualizar                                                                   |  |  |
|                                                                                                  | UNIDADES BENEFICIADAS - PERÍODO: AGOSTO / 2009                               |  |  |
| Unidade                                                                                          | Situação                                                                     |  |  |
| <b>BIBLIOTECA CENTRAL ZILA MAMEDE (11.20)</b>                                                    | NÃO ENVIADA                                                                  |  |  |
| CENTRO DE ENSINO SUPERIOR DO SERIDÓ (18.00)                                                      | NÃO ENVIADA                                                                  |  |  |
| CENTRO DE BIOCIÊNCIAS (17.00)                                                                    | NÃO ENVIADA                                                                  |  |  |
| CENTRO DE CIÊNCIAS DA SAÚDE (15.00)<br><b>ENVIADA</b>                                            |                                                                              |  |  |
| SUPERINTENDÊNCIA DE INFORMÁTICA (11.35)                                                          | 院<br><b>ENVIADA</b>                                                          |  |  |
|                                                                                                  | << Voltar ao Menu                                                            |  |  |

*Figura 3: Situação dos contratos*

Aqui será possível visualizar a situação do envio das fichas de acompanhamento e atestado referentes à execução do referido contrato em um determinado período. É possível enviar ficha de acompanhamento e atestado apenas para os contratos que no seu cadastro foi definido que necessitava enviar atesto mensal.

Na tela, o usuário poderá determinar qual período visualizar, selecionando o mês e ano em *Selecione o Período*. O usuário também terá acesso às *Informações Gerais do Contrato* dispostas logo abaixo do período selecionado.

Para visualizar uma ficha com status *Enviada*, clique no ícone

Utilizaremos como exemplo a ficha para CENTRO DE CIÊNCIAS DA SAÚDE (15.00) -Enviada

Será exibida a referida ficha de acompanhamento enviada.

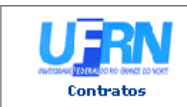

UNIVERSIDADE FEDERAL DO RIO GRANDE DO NORTE SISTEMA INTEGRADO DE PATRIMÓNIO, ADMINISTRAÇÃO E CONTRATOS

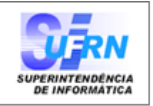

#### FICHA DE ACOMPANHAMENTO E ATESTADO DA EXECUÇÃO DO CONTRATO

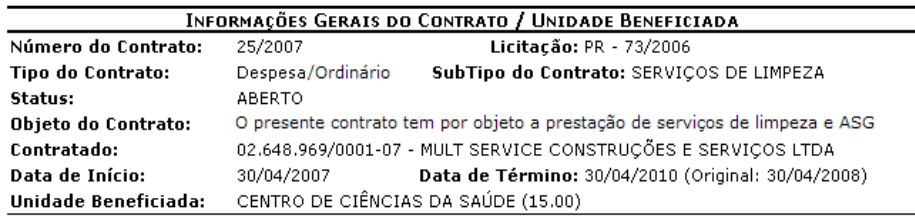

#### **INFORMAÇÕES DA FICHA**

#### Status: ENVIADO

Período: Agosto / 2009 Responsável pelo Envio: NOME DO RESPONSÁVEL As cláusulas contratuais foram cumpridas integralmente pela empresa contratada? SIM

### Cláusulas do Contrato

#### $\overline{c}$ NC Cláusula M.º 01 - Manter seus empregados durante a execução dos serviços devidamente uniformizados com seus padrões próprios e de acordo com o exigido pela legislação trabalhista (farda, luvas, sapatos, proteção especial, etc.), devidamente identificados através de crachá, sendo proibido ao empregado exercer sua atividade sem que sua carteira de saúde e do trabalho estejam devidamente atualizadas M.º 02 - Responsabilizar-se pela prestação dos serviços contratados, os quais deverão ser executados rigorosamente de acordo com as especificações contidas no Projeto Básico (Anexo I)

- M.º 03 nomear encarregados responsáveis e treinados, com a missão de garantir o bom andamento dos serviços, devendo permanecer no local do trabalho em tempo integral, fiscalizando e ministrando a orientação necessária aos executantes dos serviços. Estes encarregados terão a<br>obrigação de reportarem-se, quando houver necessidade, ao responsável pelo acompanhamento dos serviços da Administração e tomar as providências pertinentes para que sejam corrigidas todas as falhas detectadas
- M<sup>4</sup> | N.º 04 promover, periodicamente, cursos de reciclagem de todo pessoal envolvido na prestação dos serviços de limpeza e conservação, objeto deste Projeto, inclusive mantendo um quadro de<br>reserva, com pessoal igualmente treinado e capacitado para atender eventuais substituições às respectivas áreas físicas necessitadas
- $\overline{\mathbb{M}}^{\ell} \ \Box$  N.º 05 Selecionar, treinar e capacitar todo pessoal necessário para prestar serviços nas áreas<br> $\overline{\mathbb{M}}^{\ell} \ \Box$  médico-hospitalares
- M | N.º 06 Fornecer, mensalmente, aos seus empregados alocados na execução dos serviços, objeto do presente Contrato, o quantitativo de vales correspondente ao fornecimento diário de 04 (quatro) vales transportes, proporcional aos dias trabalhados, seja com carga horária de 44 horas semanais de Segunda a Sexta feira e em escalas de 12x36
- N.º 07 Pagamento de seus empregados até o 5º dia do mês subsegüente ao vencido, conforme ᢦ □ legislação em vigor, e no local de trabalho dos mesmos, através de recursos em espécie, não sendo autorizado o deslocamento para locais de recebimento que não os indicados previamente, salvo se a mão-de-obra deslocada for reposta durante o deslocamento
- M.º 08 Não permitir que seja cumprida por seus empregados jornadas de trabalho em desacordo com a legislação trabalhista
- M.º 09 Registrar e controlar, juntamente com o preposto da Administração, diariamente, a assiduidade e a pontualidade de seu pessoal, bem como as ocorrências havidas, a fim de comprovar o real andamento dos serviços e execução do contrato
- N.º 10 Substituição de todo e qualquer empregado seu, quando solicitado pela UFRN com o fim de ᢦ' □ evitar paralisação, no todo ou em parte, dos servicos, ficando entendido que a UERN se reserva o direito de descontar na fatura mensal, o período correspondente às horas não trabalhadas
- M | N.º 11 Freqüência Integral () Sim () Não

```
C - Cumpridas / NC - Não Cumpridas
```
### Ocorrências:

Atesto que os serviços foram integralmente prestados, nada obstando quanto ao respectivo pagamento constantes das notas fiscais acima referidas? SIM Ocorrências:

SIPAC | Copyright @ 2005-2009 - Superintendência de Informática - UFRN -**Voltar** e Imprimir sistemas

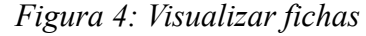

Imprimir Para imprimí-la, clique em

Para retornar à tela anterior clique em Voltar. Caso deseje retornar à página principal do módulo Contratos, clique em contratos na parte superior da tela anterior.

a

# **37.Criar Ordem de Serviço**

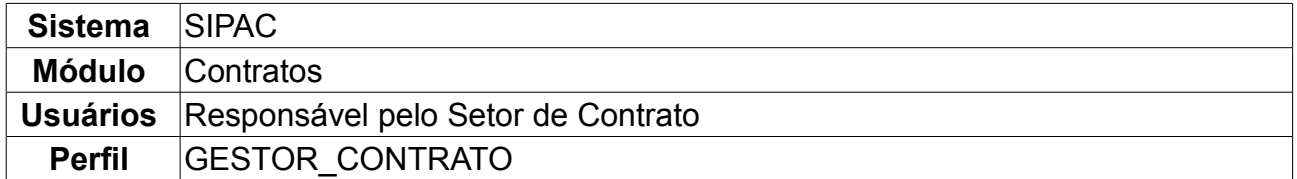

A ordem de serviço é o documento base da prestação de serviço de assistência técnica. Todo equipamento ou serviço a ser realizado é controlado por meio de uma ordem de serviço. No SIPAC, primeiramente, é necessário haver uma obra cadastrada no sistema através de um número de contrato com o respectivo ano. Os passos para o cadastro dessa obra estão disponíveis em um manual específico que encontra-se listado nos Manuais Relacionados, ao fim deste.

Esta operação objetiva realizar o cadastro da ordem de serviço em relação a determinada obra ou serviço. Para isso, *entre no SIPAC → Módulos → Contratos → Fiscal/Área Demandante → Ordem de Serviço → Criar Ordem de Serviço*.

O sistema exibirá a tela para *Buscar Contrato*, na qual deve-se informar o seguinte:

- *Número/Ano*: Número e Ano do contrato desejado a criar ordem;
- *Origem*: Origem do contrato pelo qual a Instituição é responsável. Note que neste caso a Instituição é a UFRN, pois ela é a responsável pelos contratos firmados, não podendo este campo ser alterado.

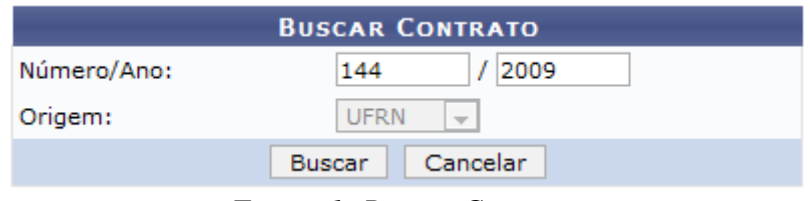

*Figura 1: Buscar Contrato*

Dando continuidade, clique em *Buscar*.

Exemplificaremos com o Contrato *Número/Ano* 144/2009.

A seguir, será exibida a tela contendo o *Resumo da Obra*, juntamente com os *Dados da Ordem de Serviço*. Os campos já virão preenchidos, podendo ainda ser alterados pelo usuário.

Se desejar informar *Conteúdo Adicional*, preencha o campo específico. Não é obrigatório.
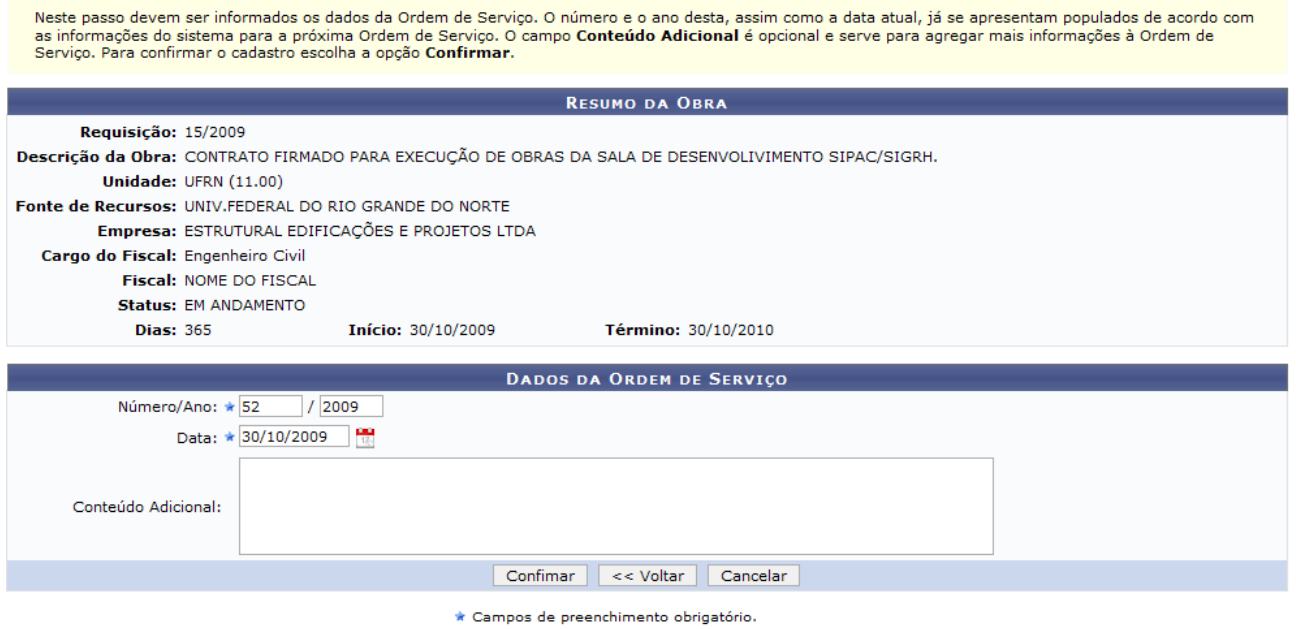

*Figura 2: Resumo da Obra*

Se desejar retornar à tela anterior, clique em *Voltar*.

Ao concluir todas as alterações desejadas, clique em *Confirmar*.

Por fim, será exibido o resultado da operação do cadastro da ordem de serviço para a respectiva obra.

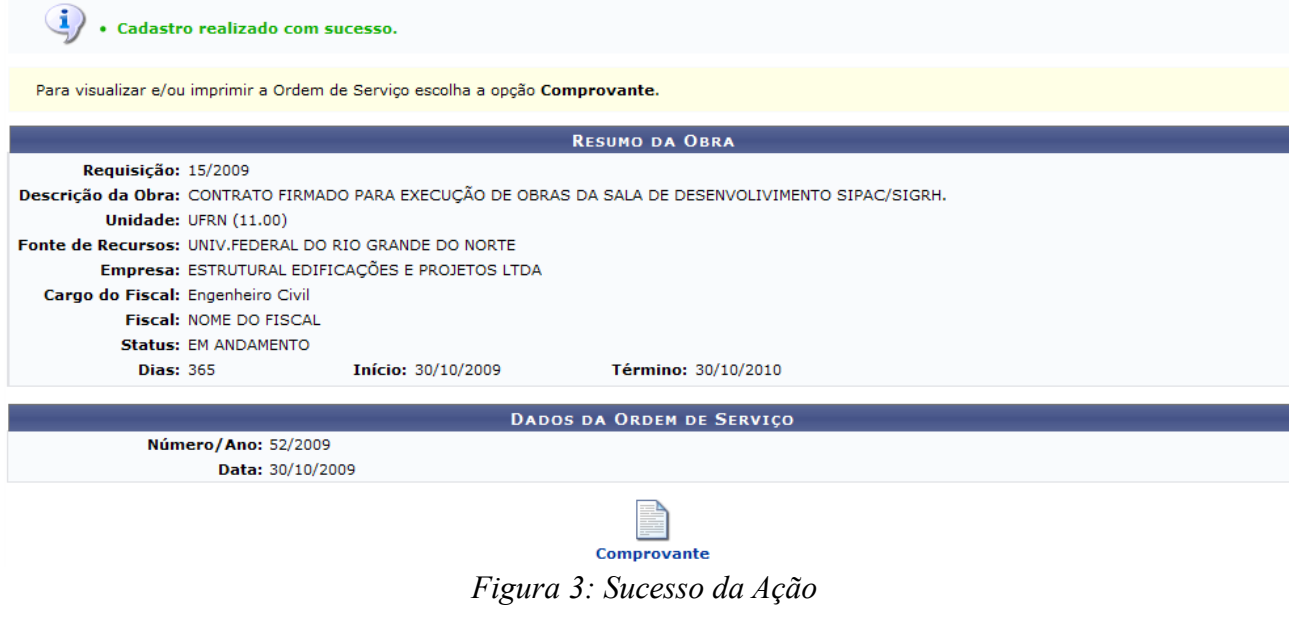

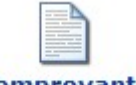

Para visualizar o comprovante, clique em **Comprovante** 

Assim, será disponibilizado o comprovante com as informações fornecidas ao sistema.

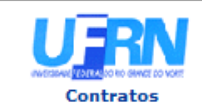

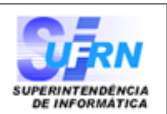

#### Ordem de Serviços Nº.52/2009 - SIN

Pela presente ORDEM DE SERVIÇOS, fica a empresa ESTRUTURAL EDIFICAÇÕES E PROJETOS LTDA (04.201.519/0001-99), estabelecida à RUA DESENVOLVIMENTO, NATAL-RN, autorizada a iniciar a Obra de descrição CONTRATO FIRMADO PARA EXECUÇÃO DE OBRAS DA SALA DE DESENVOLIVIMENTO SIPAC/SIGRH., conforme Empenho(s).

De conformidade com a licitação PREGÃO 118/2008 - UFRN, o prazo máximo para execução dos serviços é de 365 (TREZENTOS E SESSENTA E CINCO) dias corridos, contados a partir da data de assinatura do contrato. O prazo para o inicio dos mesmos é de 5 (CINCO) dias corridos, a partir do recebimento da presente ordem de serviços

Informamos, outrossim, que o(a) Engenheiro Civil NOME DO FISCAL será o responsável pela fiscalização dos servicos.

#### Algumas Cláusulas Contratuais:

5.5 - Os Acréscimos dos serviços excedentes e extraordinários, bem como as prorrogações de prazos, deverão ser solicitadas com antecedência mínima de 20 (vinte) dias do término de vigência dos instrumentos contratuais, devidamente justificadas pelo Engenheiro responsável pela fiscalização da obra ou serviços.

9.1 - Para o fiel cumprimento do objeto do Contrato, a CONTRATADA deverá apresentar garantia em favor da CONTRATANTE, no prazo de 10 (dez) dias corridos, contados a partir da data de assinatura do contrato, que será equivalente a 5% (cinco por cento) do valor do Contrato e que, a critério da CONTRATADA poderá ser efetuada numa das seguintes das modalidades previstas no Contrato.

Atenciosamente,

Eng. Nome do Engenheiro Superintendente de Infra Estrutura

Superintendência de Infra-Estrutura - SIN Av. Senador Salgado Filho, 3000 - Lagoa Nova CEP 59078-970 - Natal/RN Fones: (084)3215-3162/3163 - Fax: (084)3215-3160

SIPAC | Copyright @ 2005-2009 - Superintendência de Informática - UFRN -Voltar sistemas

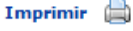

*Figura 4: Comprovante de Ordem de Serviço*

Para voltar à tela anterior, clique em *Voltar.*

Para imprimir o comprovante, clique em Imprimir

Para retornar ao Menu Contratos, clique em **Contratos**, no topo da página.

## **38.Atualizar Ordem de Serviço**

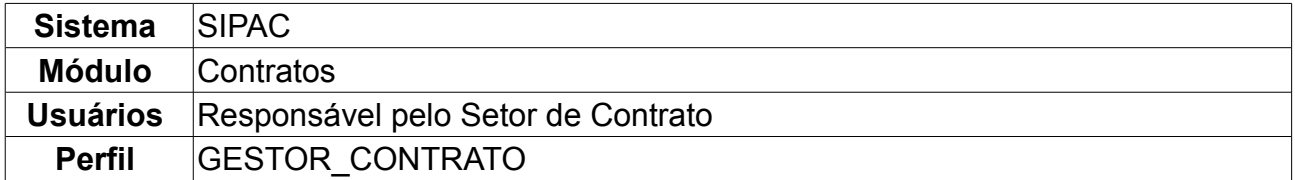

A ordem de serviço (OS) é o documento base da prestação de serviço de assistência técnica. Todo equipamento ou serviço a ser realizado é controlado por meio de uma ordem de serviço. Esta ação permite a alteração dos dados de uma ordem de serviço anteriormente cadastrada no sistema. Caso já exista um número de ordem de serviço para um outro contrato, o sistema não permitirá um contrato com dois números de ordem iguais.

Para atualizar ordem de serviço, *entre no SIPAC → Módulos → Contratos → Fiscal/Área Demandante → Ordem de Serviço → Atualizar Ordem de Serviço*.

O sistema exibirá a tela para *Buscar Contrato*.

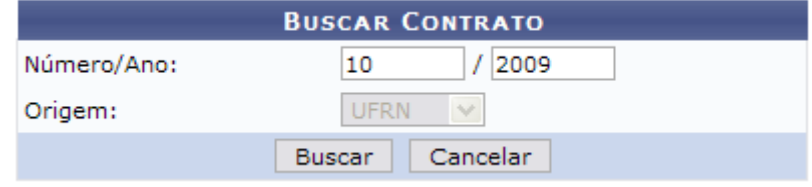

*Figura 1: Buscar Contrato*

Deve-se informar o seguinte conteúdo:

- *Número/Ano*: Número do contrato com o respectivo ano para atualização;
- *Origem*: Origem do contrato pelo qual a Instituição é responsável. Note que, neste caso, a Instituição é a UFRN, pois ela é a responsável pelos contratos firmados, não podendo haver alteração neste campo.

### Clique em *Buscar.*

Exemplificaremos com o contrato de *Número/Ano* 10/2009.

Assim, o *Resumo da Obra* e os *Dados da Ordem de Serviço* poderão ser visualizados.

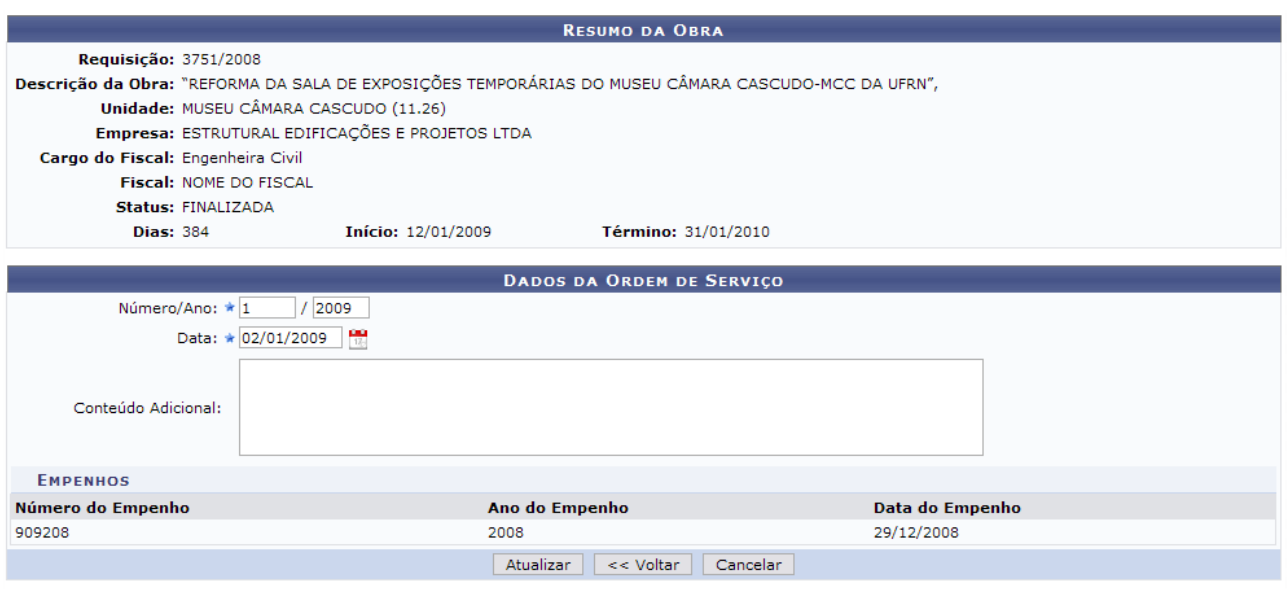

\* Campos de preenchimento obrigatório. *Figura 2: Resumo da Obra; Dados da Ordem de Serviço*

Neste passo devem ser informados os novos dados da Ordem de Serviço. São mostrados os dados atuais desta Ordem para a sua atualização.

Os campos que podem ser alterados são:

- *Número/Ano*: Número com o respectivo ano da ordem de serviço;
- *Data*: Data em que a ordem de serviço foi criada. Clique no ícone **to**, caso deseje inserir a data pelo calendário.

Em seguida, clique em *Atualizar*.

Surgirá, então, a caixa de diálogo referente à certeza da ação. Caso deseje continuar, clique em *OK*.

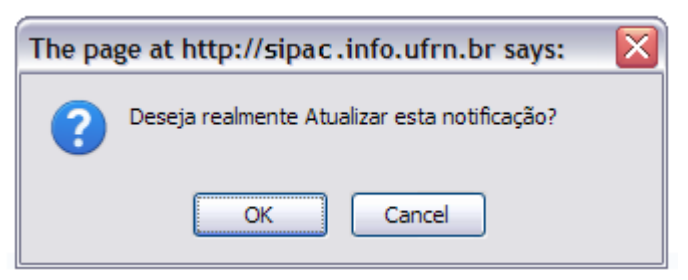

*Figura 3: Caixa de Diálogo*

Por fim, será exibida a mensagem do sucesso da ação juntamente com o *Resumo da Obra* e os *Dados da Ordem de Serviço* para verificação.

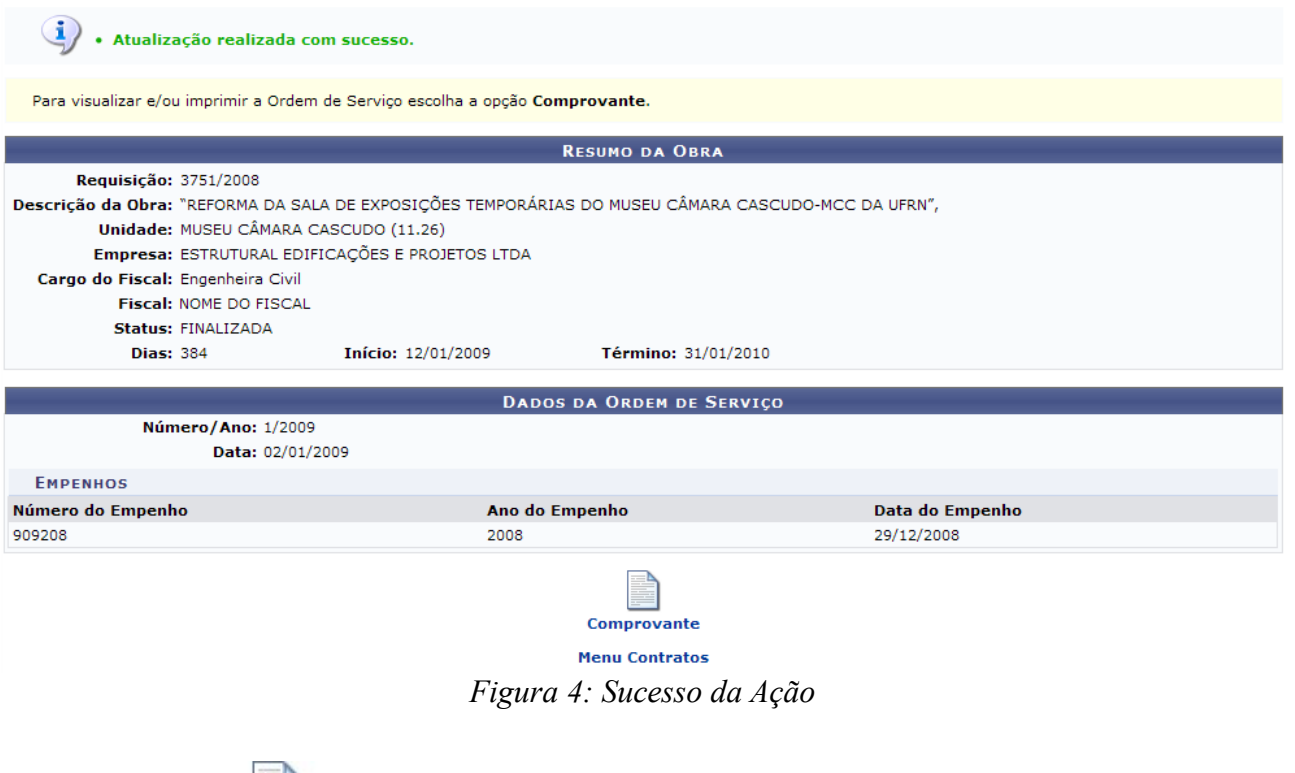

Clique em comprovante para visualizar o comprovante da alteração.

Assim, neste caso, surgirá a tela com a *Ordem de Serviço* para o contrato atualizado.

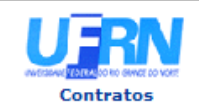

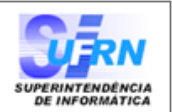

#### Ordem de Serviços Nº.50/2009 - SIN

Pela presente ORDEM DE SERVIÇOS, fica a empresa ESTRUTURAL EDIFICAÇÕES E PROJETOS LTDA (04.201.519/0001-99), estabelecida à RUA FERREIRA NOBERTO, NATAL-RN, autorizada a iniciar a Obra de descrição "REFORMA DA SALA DE EXPOSIÇÕES TEMPORÁRIAS DO MUSEU CÂMARA CASCUDO-MCC DA UFRN", conforme Empenho(s) 0/2008, datado de 29 de Dezembro de 2008.

De conformidade com a licitação TOMADA DE PRECO 36/2008 - UFRN, o prazo máximo para execução dos serviços é de 60 (SESSENTA) dias corridos, contados a partir da data de assinatura do contrato. O prazo para o inicio dos mesmos é de 5 (CINCO) dias corridos, a partir do recebimento da presente ordem de serviços

Informamos, outrossim, que o(a) Engenheiro Civil **NOME DO ENGENHEIRO** será o responsável pela fiscalização dos serviços.

#### Algumas Cláusulas Contratuais:

5.5 - Os Acréscimos dos serviços excedentes e extraordinários, bem como as prorrogações de prazos, deverão ser solicitadas com antecedência mínima de 20 (vinte) dias do término de vigência dos instrumentos contratuais, devidamente justificadas pelo Engenheiro responsável pela fiscalização da obra ou serviços.

9.1 - Para o fiel cumprimento do objeto do Contrato, a CONTRATADA deverá apresentar garantia em favor da CONTRATANTE, no prazo de 10 (dez) dias corridos, contados a partir da data de assinatura do contrato, que será equivalente a 5% (cinco por cento) do valor do Contrato e que, a critério da CONTRATADA poderá ser efetuada numa das seguintes das modalidades previstas no Contrato.

Atenciosamente.

Nome do Superintendente Superintendente de Infra Estrutura

Superintendência de Infra-Estrutura - SIN Av. Senador Salgado Filho, 3000 - Lagoa Nova CEP 59078-970 - Natal/RN Fones: (084)3215-3162/3163 - Fax: (084)3215-3160

Voltar Copyright 2006 - Superintendência de Informática - UFRN Imprimir a

Figura 5: Ordem de Serviço

Para retornar à tela anterior, clique em Voltar e, para imprimir a Ordem, clique em Imprimir  $\Box$ 

Para retornar ao Módulo Contratos, clique em Contratos, no topo da página do documento.

### **39.Imprimir Ordem de Serviço**

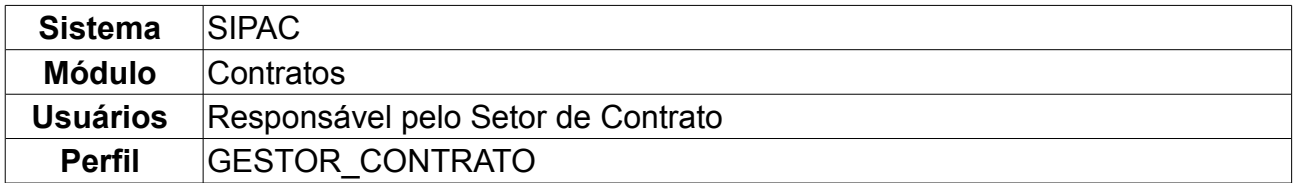

Esta ação permite a impressão de uma ordem de serviço de um contrato anteriormente cadastrado no sistema. Para imprimir ordem de serviço, *entre no SIPAC → Módulos → Contratos → Fiscal/Área Demandante → Ordem de Serviço → Imprimir Ordem de Serviço*.

O sistema exibirá a tela para *Buscar Ordem de Serviço*. As informações a serem fornecidas são:

- *Número*: Número do contrato desejado para impressão;
- *Ano*: Ano do contrato em questão para impressão.

Após informar os dados do contrato, clique em *Buscar.*

Exemplificaremos com o contrato *Número/Ano* 50/2009.

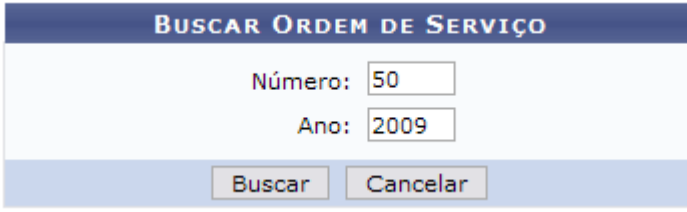

*Figura 1: Buscar Ordem de Serviço*

Dessa forma, será exibida a página contendo as informações do contrato buscado.

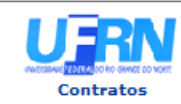

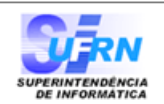

A

#### Ordem de Serviços Nº.50/2009 - SIN

Pela presente ORDEM DE SERVIÇOS, fica a empresa ESTRUTURAL EDIFICAÇÕES E PROJETOS LTDA (04.201.519/0001-99), estabelecida à RUA FERREIRA NOBERTO, NATAL-RN, autorizada a iniciar a Obra de descrição "REFORMA DA SALA DE EXPOSIÇÕES TEMPORÁRIAS DO MUSEU CÂMARA CASCUDO-MCC DA UFRN", conforme Empenho(s) 0/2008, datado de 29 de Dezembro de 2008.

De conformidade com a licitação TOMADA DE PREÇO 36/2008 - UFRN, o prazo máximo para execução dos serviços é de 60 (SESSENTA) dias corridos, contados a partir da data de assinatura do contrato. O prazo para o inicio dos mesmos é de 5 (CINCO) dias corridos, a partir do recebimento da presente ordem de serviços

Informamos, outrossim, que o(a) Engenheiro Civil **NOME DO ENGENHEIRO** será o responsável pela fiscalização dos serviços.

#### Algumas Cláusulas Contratuais:

5.5 - Os Acréscimos dos serviços excedentes e extraordinários, bem como as prorrogações de prazos, deverão ser solicitadas com antecedência mínima de 20 (vinte) dias do término de vigência dos instrumentos contratuais, devidamente justificadas pelo Engenheiro responsável pela fiscalização da obra ou serviços.

9.1 - Para o fiel cumprimento do obieto do Contrato, a CONTRATADA deverá apresentar garantia em favor da CONTRATANTE, no prazo de 10 (dez) dias corridos, contados a partir da data de assinatura do contrato, que será equivalente a 5% (cinco por cento) do valor do Contrato e que, a critério da CONTRATADA poderá ser efetuada numa das seguintes das modalidades previstas no Contrato.

Atenciosamente.

Nome do Superintendente Superintendente de Infra Estrutura

Superintendência de Infra-Estrutura - SIN Av. Senador Salgado Filho, 3000 - Lagoa Nova CEP 59078-970 - Natal/RN Fones: (084)3215-3162/3163 - Fax: (084)3215-3160

Voltar Copyright 2006 - Superintendência de Informática - UFRN Imprimir

Figura 2: Ordem de Serviço

Para retornar à tela anterior, clique em Voltar e, para imprimir a Ordem, clique em Imprimir  $\Box$ 

Para retornar ao Módulo Contratos, clique em contratos, no topo da página do documento.

## **40.Balancete dos Contratos**

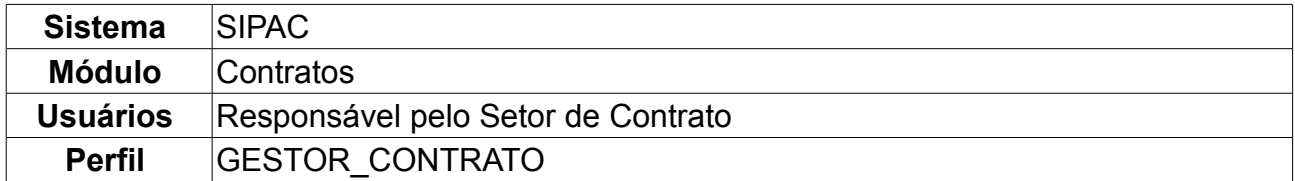

O balancete dos contratos visa mostrar ao usuário o valor e saldo atuais de cada contrato e total em toda Instituição, entre outras informações. Para ter acesso, o usuário deverá entrar em *SIPAC → Módulos → Contratos → Consultas/Relatórios → Gerais → Balancete dos Contratos*.

Todos os contratos serão exibidos, assim como o *Contratado*, *Valor*, *Valor Pago*, *Saldo* e *Vencimento*.

Ao passar o mouse sobre o número do contrato, o usuário poderá visualizar seu objeto.

# **BALANCETE DE CONTRATOS**<br>Coloque o mouse sob o número do contrato para mais informações

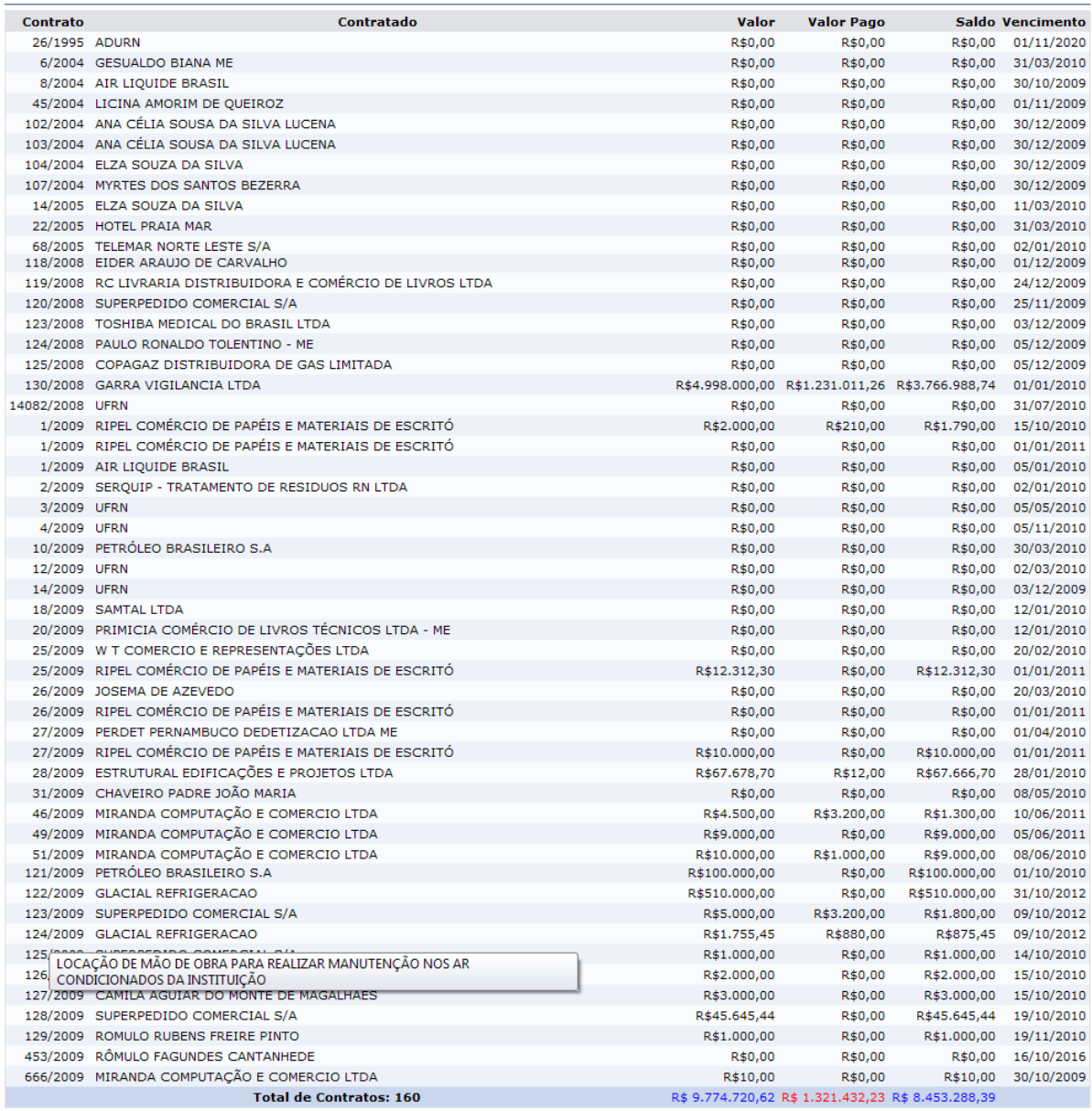

*<u>M</u>* Imprimir

**Menu Principal** 

*Figura 1 - Balancete*

O usuário poderá imprimir o balancete clicando no ícone **S**Imprimir ou retornar ao menu de contratos clicando em Menu Principal

### **41.Contratos a Vencer**

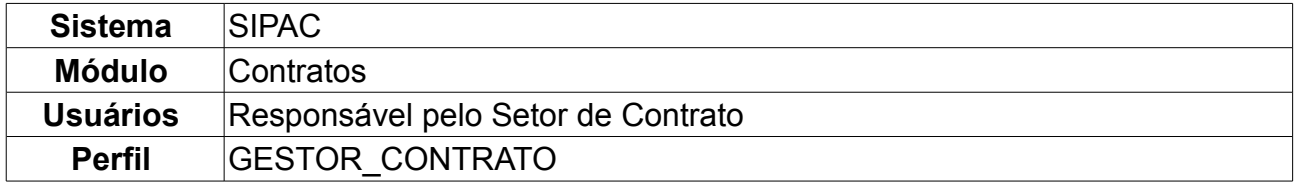

Nesta funcionalidade, o usuário poderá visualizar o relatório de contratos a vencer em determinado período.

Para visualizar os contratos que estão a vencer, o usuário deverá seguir o seguinte caminho: *SIPAC → Módulos → Contratos → Consultas/Relatórios → Gerais → Contratos a Vencer*.

Na primeira tela deverá ser preenchido o campo relativo a *Contratos a vencer até a data*. O usuário também poderá selecionar um dos seguintes sub-tipos:

- NENHUM;
- AQUISIÇÃO DE LIVROS;
- LOCAÇÃO DE MÃO DE OBRA;
- MANUTENÇÃO DE MATERIAIS;
- MANUTENÇÃO DE VEÍCULOS;
- OBRAS E SERVIÇOS DE ENGENHARIA;
- REFORMA DE EDIFÍCIO/EQUIPAMENTO;
- SERVIÇOS DE LIMPEZA.

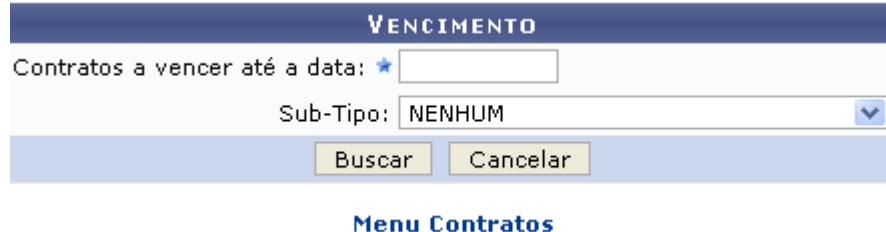

*Figura 1 - Contratos a Vencer*

Clique em *Buscar* para ter acesso ao *Relatório de Contratos a Vencer*:

Iremos exemplificar o relatório gerado a partir do *Contratos a vencer até a data:* 10/10/2009 e o *Sub-Tipo:* NENHUM.

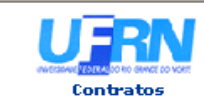

UNIVERSIDADE FEDERAL DO RIO GRANDE DO NORTE<br>SISTEMA INTEGRADO DE PATRIMÔNIO, ADMINISTRAÇÃO E CONTRATOS<br>PRÓ-REITORIA DE ADMINISTRAÇÃO<br>EMITIDO EM 09/10/2009 17:49

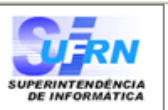

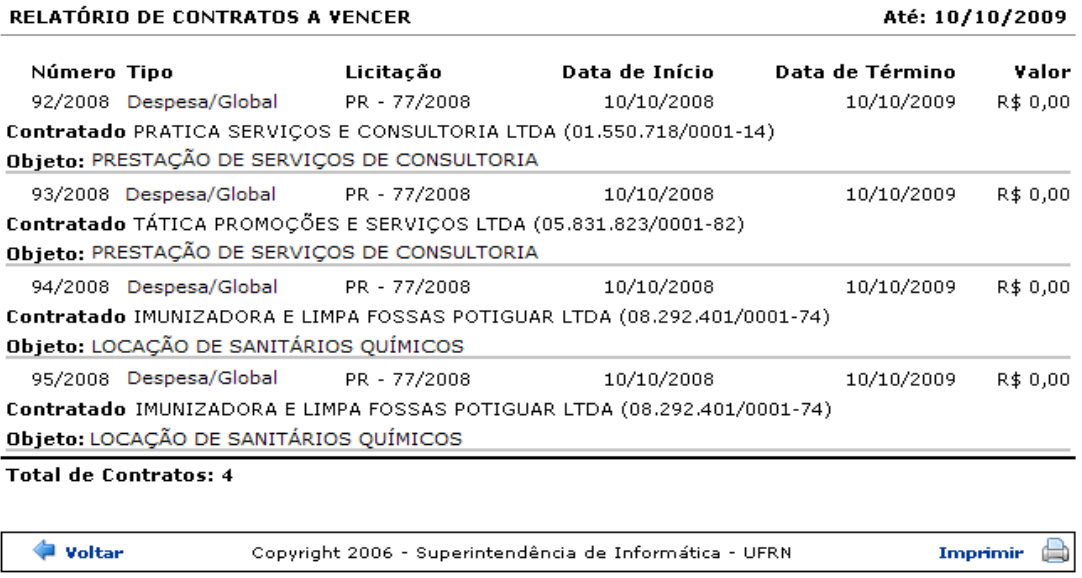

*Figura 2 - Relatório*

O usuário poderá clicar em *Voltar* para retornar à tela anterior ou imprimir o relatório de contratos a vencer clicando em Imprimir

Clique em **Contratos**, no topo da tela de relatório, para retornar à página principal do módulo Contratos.

## **42.Contratos da Unidade**

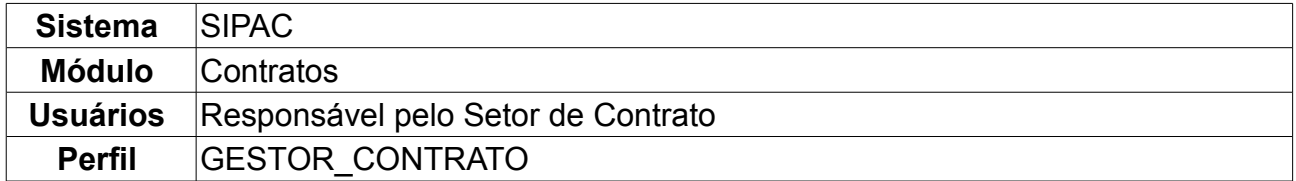

Nesta funcionalidade, o usuário poderá visualizar todos os contratos da unidade a partir de um determinada data. Para visualizar os contratos das unidades e seus detalhes, o usuário deverá entrar em: *SIPAC → Módulos → Contratos → Consultas/Relatórios → Gerais → Contratos da Unidade*.

O sistema apresentará uma tela com as *Opções para Consulta* preenchidas. Cabe ao usuário informar a *Unidade* desejada e a data no campo *Vigentes Em*, que pode ser informada manualmente ou clicando no ícone

Ao finalizar as alterações, o usuário deverá clicar em *Buscar* e o sistema exibirá os *Contratos das Unidades*.

No exemplo a seguir, a *Unidade* buscada foi SUPERINTENDÊNCIA DE INFORMÁTICA  $(11.35)$ :

| Unidade: SUPERINTENDÊNCIA DE INFORMÁTICA (11.35)<br>$\overline{\phantom{a}}$<br>Vigentes Em: 08/02/2010                                                                            |  |  |  |  |  |  |  |  |
|----------------------------------------------------------------------------------------------------|--|--|--|--|--|--|--|--|
|                                                                                                    |  |  |  |  |  |  |  |  |
|                                                                                                    |  |  |  |  |  |  |  |  |
| Cancelar<br><b>Buscar</b>                                                                                                    |  |  |  |  |  |  |  |  |
|                                                                                                    |  |  |  |  |  |  |  |  |
| $\mathbb{Q}$ : Visualizar Contrato Detalhado<br>: Visualizar Notas Fiscais                                                                                                    |  |  |  |  |  |  |  |  |
|                                                                                                    |  |  |  |  |  |  |  |  |
| CONTRATOS DA SUPERINTENDÊNCIA DE INFORMÁTICA VIGENTES EM 08/02/2010*                                                                                                    |  |  |  |  |  |  |  |  |
| Saldo<br><b>Valor</b><br><b>Início</b><br><b>Término</b><br><b>Contratado</b><br><b>Contrato</b><br>(Unidade)<br>(Unidade)                                                         |  |  |  |  |  |  |  |  |
| $R$0,00$ $\qquad \qquad \qquad \qquad \qquad \qquad \qquad$<br>107/2009 - UFRN 08.292.401/0001-74 - IMUNIZADORA E LIMPA FOSSAS POTIGUAR LTDA<br>05/10/2009 05/10/2010<br>R\$ 10,00 |  |  |  |  |  |  |  |  |
| $R$ 0,00$ $Q_0$ $q_1$<br>02/09/2009 02/09/2010<br>R\$ 0,00<br>84/2009 - UFRN 06.070.309/0001-34 - AUDAZ SEGURANCA LTDA                                                             |  |  |  |  |  |  |  |  |
| $R$ 0,00$ $Q_0$ a<br>62/2005 - UFRN 40.986.937/0001-00 - GLACIAL REFRIGERACAO<br>19/08/2005 19/08/2010<br>R\$ 12.112,63                                                            |  |  |  |  |  |  |  |  |
| *Inclui informações dos contratos das unidades/centros de custo vinculados                                                                                                    |  |  |  |  |  |  |  |  |

*Figura 1 - Contratos*

O ícone **Q** permite a visualização detalhada do contrato que o usuário selecionar, mostrando informações como *Dados, Unidades Beneficiadas* e *Movimentações do Contrato*.

|                                                           |                                |                                                                                                    |                                             | <b>DADOS DO CONTRATO</b>      |                             |                                                    |                    |                   |
|-----------------------------------------------------------|--------------------------------|----------------------------------------------------------------------------------------------------|---------------------------------------------|-------------------------------|-----------------------------|----------------------------------------------------|--------------------|-------------------|
| Número do Contrato: 107/2009                              |                                |                                                                                                    |                                             |                               |                             | Licitação: PREGÃO - 67/2009 (Processo: 31358/2009) |                    |                   |
| Tipo do Contrato: Despesa/Global                          | SubTipo do NENHUM<br>Contrato: |                                                                                                    |                                             |                               |                             |                                                    |                    |                   |
|                                                           | Status: ABERTO                 |                                                                                                    |                                             |                               |                             |                                                    |                    |                   |
| Permite Acréscimo: Sim                                    |                                |                                                                                                    |                                             |                               |                             |                                                    |                    |                   |
|                                                           |                                | Objeto do Contrato: LOCAÇÃO INCLUINDO MONTAGENS E DESMONTAGENS DE BANHEIROS QUÍMICOS PARA ATENDER A XV FEIRA DE CIÊNCIA, TECNOLOGIA<br>Objeto do Contrato: E CULTURA DA UFRN - CIENTEC E AS MISSAS DE NATAL E ANO NOVO. |                                             |                               |                             |                                                    |                    |                   |
|                                                           |                                | Contratado: 08.292.401/0001-74 - IMUNIZADORA E LIMPA FOSSAS POTIGUAR LTDA                                                                                                    |                                             |                               |                             |                                                    |                    |                   |
|                                                           |                                | Endereco: RUA DESENVOLVIMENTO                                                                                                    |                                             |                               |                             |                                                    |                    |                   |
| Cidade/UF: /                                              |                                |                                                                                                    |                                             |                               |                             |                                                    |                    |                   |
|                                                           |                                | Telefones: 12345678 - 12345678 FAX: 12345678                                                                                                    |                                             |                               |                             |                                                    |                    |                   |
|                                                           |                                | E-mail: desenv@info.ufrn.br                                                                                                    |                                             |                               |                             |                                                    |                    |                   |
| Data de Início: 05/10/2009                                |                                | Data de Término: 05/10/2010 (Original: 05/10/2010)                                                                                                    |                                             |                               |                             |                                                    |                    |                   |
| Data da Publicação: 05/10/2009                            |                                |                                                                                                    |                                             |                               |                             |                                                    |                    |                   |
| Continuado: Indefinido                                    |                                |                                                                                                    |                                             |                               |                             |                                                    |                    |                   |
| Permite inserção de<br>notas fiscais pela Não<br>gestora: |                                |                                                                                                    |                                             |                               |                             |                                                    |                    |                   |
| Valor Inicial do Contrato: R\$ 10.230,00                  |                                |                                                                                                    |                                             |                               |                             |                                                    |                    |                   |
|                                                           |                                |                                                                                                    |                                             |                               |                             |                                                    |                    |                   |
| Valor Atual do Contrato: R\$ 12.787,50                    |                                |                                                                                                    |                                             |                               | Saldo Atual: R\$ 2.227,09   |                                                    |                    |                   |
|                                                           |                                | Cadastrador: NOME DO CADASTRADOR (login)                                                                                                    |                                             |                               |                             |                                                    |                    |                   |
| <b>EXERCÍCIO</b>                                          |                                |                                                                                                    |                                             |                               |                             |                                                    |                    |                   |
| Empenho<br>Modalidade                                     |                                | Data                                                                                                    | P.TRes./F.R./N.D./Es.                       |                               |                             | Valor                                              |                    | <b>Saldo</b>      |
| 906335/2009 Global                                        |                                | 02/10/2009                                                                                                    | 2353/00000112/339039/1                      |                               |                             | R\$ 0,00                                           |                    | R\$ 1,00          |
|                                                           |                                |                                                                                                    |                                             | <b>Totais:</b>                |                             | R\$ 0,00                                           |                    | R\$ 1,00          |
| Ano                                                       |                                | <b>Valor Exerc.</b>                                                                                                    |                                             | <b>Empenhado</b>              |                             | Saldo do Empenho                                   |                    | Saldo a Empenhar  |
| 2009                                                      |                                | R\$ 12.787,50                                                                                                    |                                             | R\$ 0,00                      |                             | R\$ -10.560,41                                     |                    | R\$ 12.787,50     |
|                                                           |                                |                                                                                                    | <b>UNIDADES BENEFICIADAS COM O CONTRATO</b> |                               |                             |                                                    |                    |                   |
| <b>Unidade</b>                                            |                                |                                                                                                    |                                             |                               | <b>Valor Total</b>          |                                                    | <b>Saldo Atual</b> | <b>Valor Pago</b> |
| CIENTEC (11.17)                                           |                                |                                                                                                    |                                             |                               | R\$ 10.445,42               |                                                    | R\$ 0,00           | R\$ 10.445,42     |
| SUPERINTENDÊNCIA DE INFORMÁTICA (11.35)                   |                                |                                                                                                    |                                             |                               |                             | R\$ 10,00                                          | R\$ 0,00           | R\$ 10,00         |
|                                                           |                                | Valor Total Contratual das Unidades Beneficiadas:                                                                                                    |                                             |                               | R\$ 10.455,42               |                                                    | <b>R\$ 0,00</b>    | R\$ 10.455,42     |
|                                                           |                                |                                                                                                    |                                             |                               |                             |                                                    |                    |                   |
|                                                           |                                |                                                                                                    |                                             | <b>ALTERAÇÕES CONTRATUAIS</b> |                             |                                                    |                    |                   |
| <b>Tipo</b>                                               | <b>Data</b>                    | Objeto                                                                                                    |                                             |                               |                             | Valor                                              | Vig. Início        | Vig. Término      |
| <b>ADITIVO</b>                                            | 30/11/2009                     |                                                                                                    |                                             |                               |                             | R\$ 2.557,50                                       | 30/11/2009         |                   |
|                                                           |                                |                                                                                                    |                                             |                               |                             |                                                    |                    |                   |
|                                                           |                                |                                                                                                    |                                             | <b>NOTAS FISCAIS</b>          |                             |                                                    |                    |                   |
| Unidade Beneficiada                                       |                                |                                                                                                    | Série                                       | <b>Número</b>                 | Emissão                     | Valor Mês/Ano                                      |                    | Proc. Pag.        |
| CIENTEC (11.17)                                           |                                |                                                                                                    | U                                           | 966                           | 25/01/2010                  | R\$ 9,68 12/2010                                   |                    |                   |
| CIENTEC (11.17)                                           |                                |                                                                                                    | U                                           | 1233                          | 25/01/2010                  | <b>R\$ 3,44</b>                                    |                    |                   |
| CIENTEC (11.17)                                           |                                |                                                                                                    | U                                           | 9875                          | 26/01/2010                  | R\$ 100,08 12/2010                                 |                    |                   |
| SUPERINTENDÊNCIA DE INFORMÁTICA (11.35)                   |                                |                                                                                                    | U                                           | 12333                         | 25/01/2010                  | R\$ 10,00 12/2010                                  |                    |                   |
| CIENTEC (11.17)                                           |                                |                                                                                                    | U                                           | 33322                         | 25/01/2010                  | R\$ 98,11                                          | 12/2010<br>1/11    |                   |
| CIENTEC (11.17)                                           |                                |                                                                                                    | U                                           | 42334                         | 25/01/2010                  | <b>R\$ 3,44</b>                                    |                    |                   |
| CIENTEC (11.17)                                           |                                |                                                                                                    | U                                           | 68678                         | 25/01/2010                  | R\$ 99,99 12/2010                                  |                    |                   |
| CIENTEC (11.17)                                           |                                |                                                                                                    | U                                           | 87686                         | 25/01/2010                  | R\$ 5,67 $\frac{7}{2010}$                          |                    |                   |
| CIENTEC (11.17)                                           |                                |                                                                                                    | U                                           | 3304                          | 27/10/2009<br><b>Total:</b> | R\$ 10.230,00 10/2009<br>R\$ 10.560,41             |                    | 51903/2009        |
|                                                           |                                |                                                                                                    |                                             |                               |                             |                                                    |                    |                   |

Imprimir << Voltar *Figura 2 - Detalhamento*

Na tela, o usuário visualizará detalhes dos dados do contrato. Deste modo, cada contrato a ser visualizado irá gerar uma tela de dados do contrato semelhante, ou não, à mostrada acima, contendo os dados e informações condizentes com o contrato. Poderão surgir informações a cerca de Editoras adicionadas ao contrato, dados do exercício do mesmo, entre outros tipos de informação.

Ele poderá, nesta página, *Imprimir* ou *Voltar* para a tela anterior. Clicando sobre o número do empenho, exemplificado aqui com 906335/2009, a seguinte tela será mostrada:

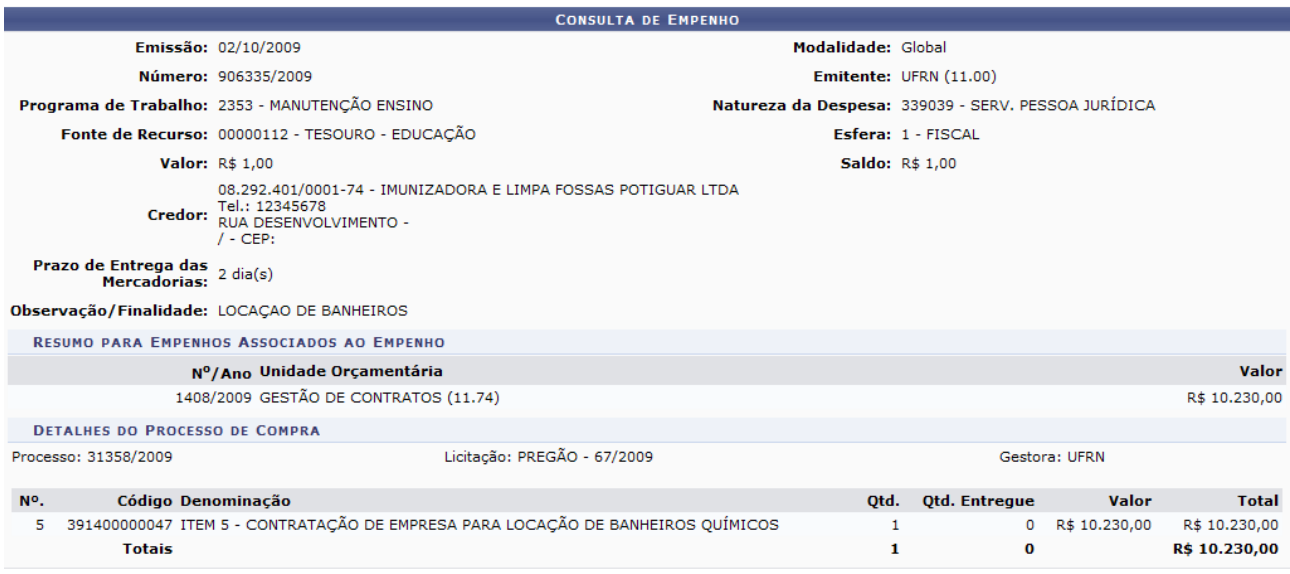

### Fechar  $X$

*Figura 3 - Dados do Empenho*

Para sair da tela, clique em **Fechar** X

Na tela *Dados do Contrato*, clique sobre o número do Proc. Pag., como em <sup>51903/2009</sup>, e a tela abaixo será exibida:

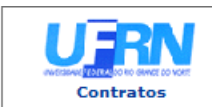

**UNIVERSIDADE FEDERAL DO RIO GRANDE DO NORTE** ONIVERSIDO DE PATRIMÔNIO, ADMINISTRAÇÃO E CONTRATOS<br>SISTEMA INTEGRADO DE PATRIMÔNIO, ADMINISTRAÇÃO E CONTRATOS EMITIDO EM 08/02/2010 17:11

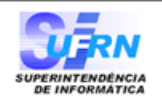

#### **DESPACHO PARA PAGAMENTO - SECONT**

Encaminhe-se ao Ordenador de Despesa, o presente processo de pagamento de Nº. 51903/2009, referente ao objeto do contrato LOCAÇÃO INCLUINDO MONTAGENS E DESMONTAGENS DE BANHEIROS QUÍMICOS PARA ATENDER A XV FEIRA DE CIÊNCIA, referente ao(s) mês(es) de 10/2009 , informando que está de acordo com o contrato celebrado com a UFRN, abaixo sintetizado, cujo processo encontra-se arquivado nesta Assessoria.

|                                 |                                                               |                                                                          | <b>INFORMAÇÕES GERAIS DO CONTRATO</b>                                    |                                                                                                    |  |  |
|---------------------------------|---------------------------------------------------------------|--------------------------------------------------------------------------|--------------------------------------------------------------------------|----------------------------------------------------------------------------------------------------|--|--|
| Número:                         | 107/2009                                                      | Período:                                                                 | 05/10/2009 à 05/10/2010                                                  |                                                                                                    |  |  |
| Contratado:                     | 08.292.401/0001-74 - IMUNIZADORA E LIMPA FOSSAS POTIGUAR LTDA |                                                                          |                                                                          |                                                                                                    |  |  |
| Licitação:                      | PREGÃO - 67/2009 (Processo: 31358/2009)                       |                                                                          |                                                                          |                                                                                                    |  |  |
| Objeto:                         | 1º ADITIVO                                                    | CIENTEC E AS MISSAS DE NATAL E ANO NOVO.                                 |                                                                          | LOCAÇÃO INCLUINDO MONTAGENS E DESMONTAGENS DE BANHEIROS QUÍMICOS<br>PARA ATENDER A XV FEIRA DE CIÊNCIA, TECNOLOGIA E CULTURA DA UFRN - |  |  |
|                                 |                                                               |                                                                          | <b>NOTAS FISCAIS ASSOCIADAS AO PROCESSO DE PAGAMENTO</b>                 |                                                                                                    |  |  |
| Unidade                         |                                                               | <b>Nota Fiscal</b>                                                       |                                                                          | Valor                                                                                                    |  |  |
| CIENTEC (11.17)                 |                                                               | <b>NF 3304</b>                                                           |                                                                          | R\$ 10,230,00                                                                                                    |  |  |
|                                 |                                                               |                                                                          | <b>Total:</b>                                                            | R\$ 10.230,00                                                                                                    |  |  |
|                                 |                                                               |                                                                          | <b>DESPACHO</b>                                                          |                                                                                                    |  |  |
|                                 |                                                               |                                                                          | Encaminhe-se ao DCF para pagamento.                                      |                                                                                                    |  |  |
| Natal, 08 de Fevereiro de 2010. |                                                               |                                                                          | Natal, 08 de Fevereiro de 2010.                                          |                                                                                                    |  |  |
| <b>DCF - CONVÊNIOS</b>          |                                                               |                                                                          | Ordenador de Despesa                                                     |                                                                                                    |  |  |
|                                 |                                                               |                                                                          |                                                                          |                                                                                                    |  |  |
| Voltar                          |                                                               | (84) 3215-3148 - sistemas                                                | SIPAC   Copyright @ 2005-2010 - Superintendência de Informática - UFRN - | Imprimir                                                                                                    |  |  |
|                                 |                                                               | $\mathbf{r}$ . $\mathbf{r}$ , $\mathbf{r}$ , $\mathbf{r}$ , $\mathbf{r}$ |                                                                          |                                                                                                    |  |  |

*Figura 4 - Processo de Pagamento*

Para retornar à tela *Dados do Contrato*, clique em *Voltar* e, para imprimir o processo de pagamento, clique sobre o ícone Imprimir

Caso deseje retornar ao menu inicial, clique sobre **Contratos**, no topo da página do documento.

Já o ícone **d**, presente na tela dos *Contratos Vigentes* da unidade, permite a visualização das notas fiscais:

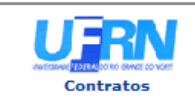

UNIVERSIDADE FEDERAL DO RIO GRANDE DO NORTE<br>SISTEMA INTEGRADO DE PATRIMÔNIO, ADMINISTRAÇÃO E CONTRATOS<br>EMITIDO EM 08/02/2010 17:39

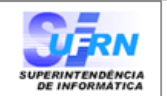

#### RELATÓRIO DE NOTAS FISCAIS DO CONTRATO POR UNIDADE BENEFICIADA

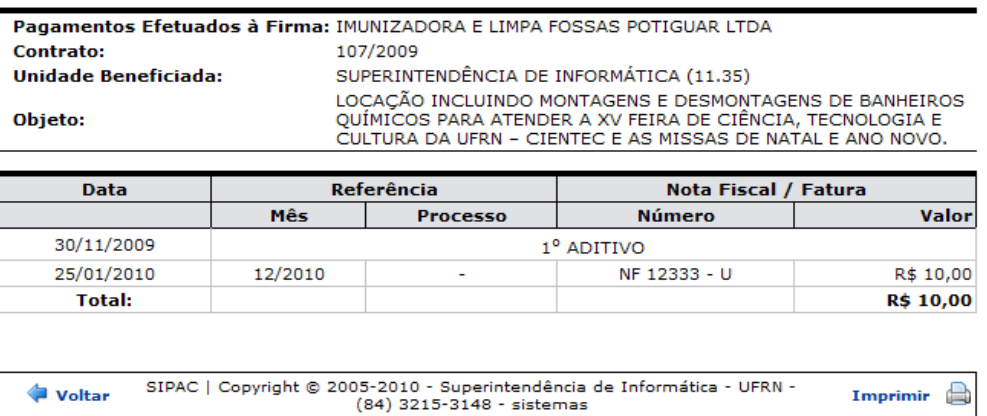

*Figura 5 - Notas Fiscais*

O usuário poderá *Voltar* para a tela anterior ou imprimir o relatório de notas fiscais, clicando em Imprimir

Para retornar às opções de contratos, clique no ícone *contratos*.

### **43.Contrato de Manutenção de Veículo**

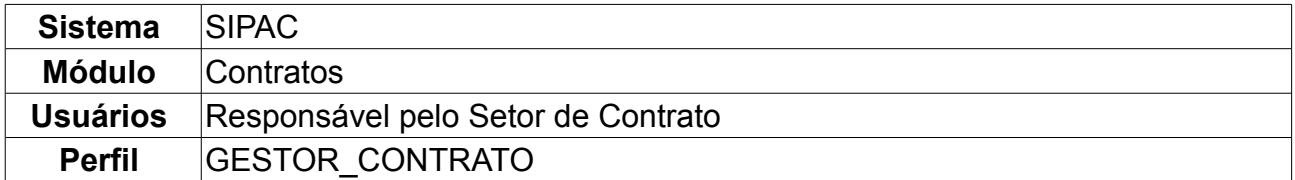

Esta operação objetiva a geração de um relatório que apresenta informações sobre as notas fiscais referentes à manutenção nos veículos da frota da Instituição. O usuário deverá *acessar SIPAC → Módulos → Contratos → Consultas/Relatórios → Gerais → Contrato de Manutenção de Veículo*.

Em *Buscar Contrato* é necessário que o usuário informe o *Número* e *Ano* do contrato, e se deseja considerar um *Período* de referência para essas notas do contrato.

No exemplo usaremos: *Número* 30, *Ano* 2007, *Período* Maio/2007 à Junho/2007.

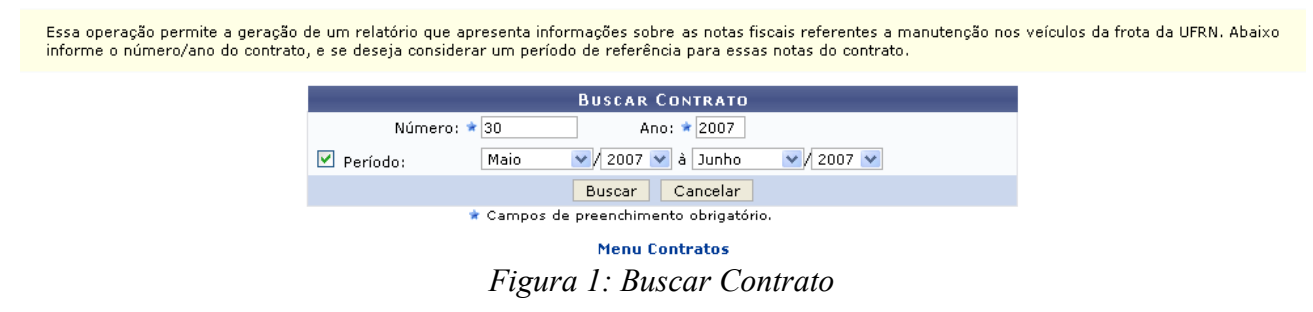

Clicando em *Buscar* o usuário irá visualizar o *Relatório de Notas Fiscais de um Contrato de Manutenção de Veículos*.

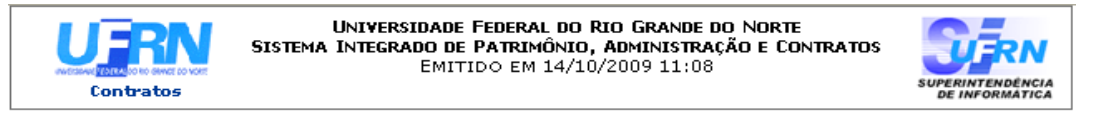

RELATÓRIO DE NOTAS FISCAIS DE UM CONTRATO DE MANUTENÇÃO DE VEÍCULOS

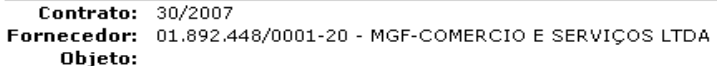

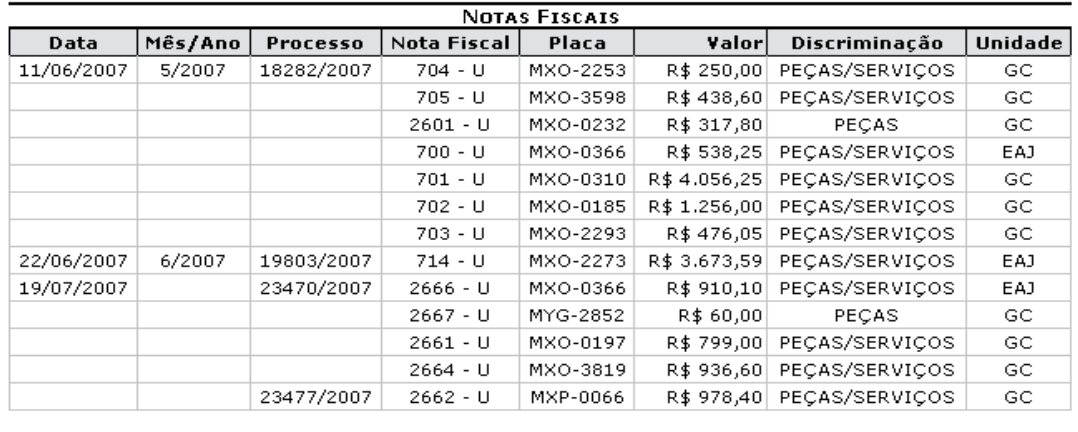

**Voltar** 

Copyright 2006 - Superintendência de Informática - UFRN

Imprimir A

*Figura 2: Relatório de Notas Fiscais*

Para retornar à página anterior o usuário deverá clicar em *Voltar*. Caso o usuário deseje imprimir o relatório de notas fiscais basta clicar em Imprimir en Para retornar ao menu Contratos, clique no link **Contratos** 

# **44.Contrato Detalhado**

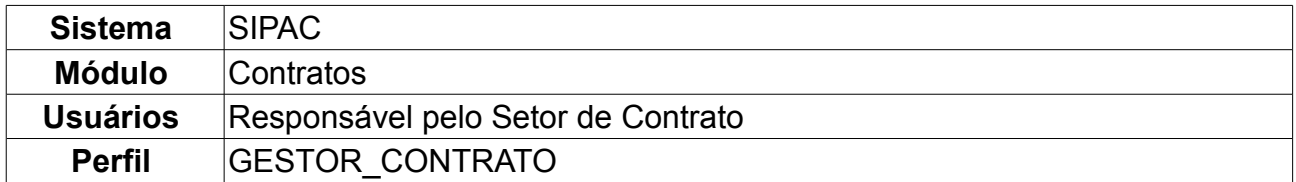

Esta operação exibe informações detalhadas sobre o contrato selecionado. É utilizado pelo Gestor de Contratos sem uma periodicidade definida. Para ter acesso ao detalhamento de um contrato, o usuário deverá *acessar SIPAC → Módulos → Contratos → Consultas/Relatórios → Gerais → Contrato Detalhado*.

O usuário será encaminhado para a página *Buscar Contrato*. Essa operação permite a busca de contratos através dos seguintes campos de preenchimento obrigatório:

- *Número*: Número identificador do contrato.
- *Ano do Contrato*: Ano em que o contrato foi cadastrado.
- *Contrato Externo?*: Este campo possui as opções *Sim* para caso o contrato desejado seja um contrato externo ou *Não* para caso seja um contrato interno.

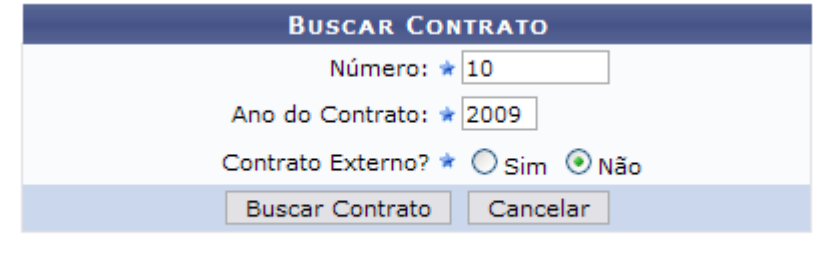

\* Campos de preenchimento obrigatório.

*Figura 1: Buscar contrato*

Dependendo da existência ou não de contratos que possuam o mesmo número identificador, o sistema poderá exibir uma listagem para seleção do contrato desejado. Para exemplificar esta tela, usaremos: *Número* 10, *Ano do Contrato* 2009 e *Contrato Externo?* Não.

Clique em *Buscar Contrato* para efetuar a busca.

|                                        |                                             |                    | <b>BUSCAR CONTRATO</b> |          |                   |  |  |
|----------------------------------------|---------------------------------------------|--------------------|------------------------|----------|-------------------|--|--|
|                                        | Número: $\star$ 10                          |                    |                        |          |                   |  |  |
|                                        | Ano do Contrato: * 2009                     |                    |                        |          |                   |  |  |
| Contrato Externo? * ○ Sim ⊙ Não        |                                             |                    |                        |          |                   |  |  |
|                                        | Cancelar<br><b>Buscar Contrato</b>          |                    |                        |          |                   |  |  |
| * Campos de preenchimento obrigatório. |                                             |                    |                        |          |                   |  |  |
| $\odot$ : Selecionar                   |                                             |                    |                        |          |                   |  |  |
| <b>CONTRATOS ENCONTRADOS</b>           |                                             |                    |                        |          |                   |  |  |
| <b>Número</b>                          | <b>Empresa</b>                              |                    | <b>Tipo</b>            | Cadastro | Login<br>Cadastro |  |  |
| 10/2009                                | ESTRUTURAL EDIFICAÇÕES E PROJETOS LTDA      | Despesa/Ordinário  | 30/12/2008             | login    | ⊕                 |  |  |
| 10/2009                                | UNIVERSIDADE FEDERAL DO RIO GRANDE DO NORTE | Acadêmico - Tipo D | 10/02/2009             | login    | $\odot$           |  |  |

*Figura 2: Buscar Contrato*

Aqui, o usuário poderá utilizar o ícone **O** para selecionar o contrato desejado. Então, o usuário será encaminhado para a tela de *Dados do Contrato*, a mesma que deverá surgir quando buscado por um contrato que o número identificador seja único.

Para repassarmos quanta informação for possível, utilizaremos o contrato 114/2009 para demonstrar a tela seguinte na operação, *Dados do Contrato*. Serão exibidas as informações detalhadas do contrato, assim como as unidades beneficiadas e movimentações, conforme demonstrado na figura a abaixo.

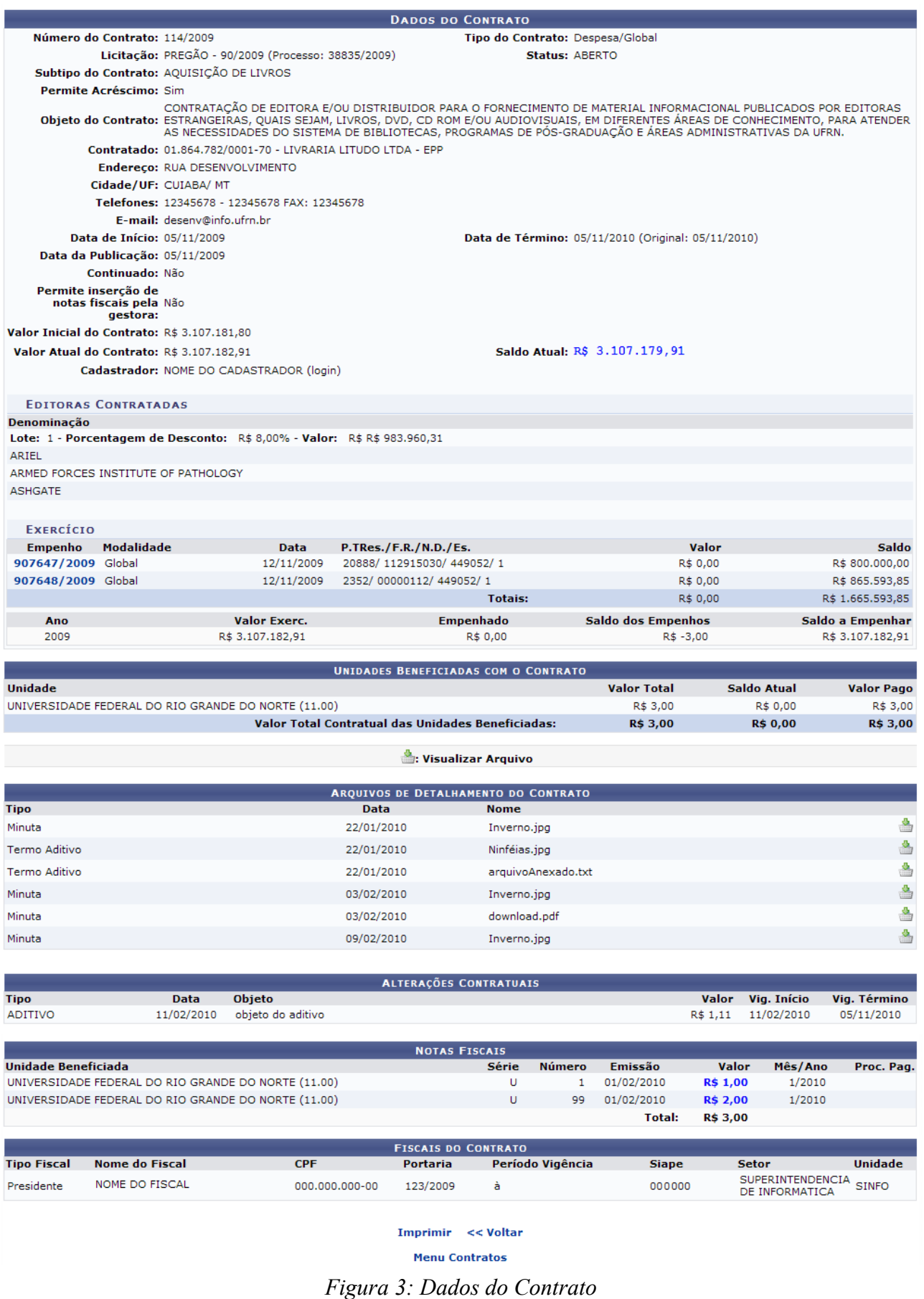

Esta operação permite ao usuário visualizar um contrato detalhadamente. Deste modo, cada contrato a ser visualizado irá gerar uma tela semelhante, ou não, à mostrada acima, contendo os dados e informações condizentes com o contrato.

De modo geral, estarão dispostas as informações sobre: Editoras cadastradas se existir registro; dados do exercício; dados de resumo do empenho; dados do processo de compra; lista de produtos de processo de compra; os totais de valor e saldo; dados das unidades beneficiadas com o contrato; dados das alterações contratuais; dados de notas fiscais associadas ao contrato, e dados dos fiscais do contrato.

Para imprimir o documento, clique em *Imprimir.* Para retornar à tela anterior, clique em *Voltar.*

Nas parte de dados do *Exercício*, o usuário poderá clicar no número de empenho para visualizá-lo. Exemplificamos com o número 907647/2009.

Será exibida a tela a seguir:

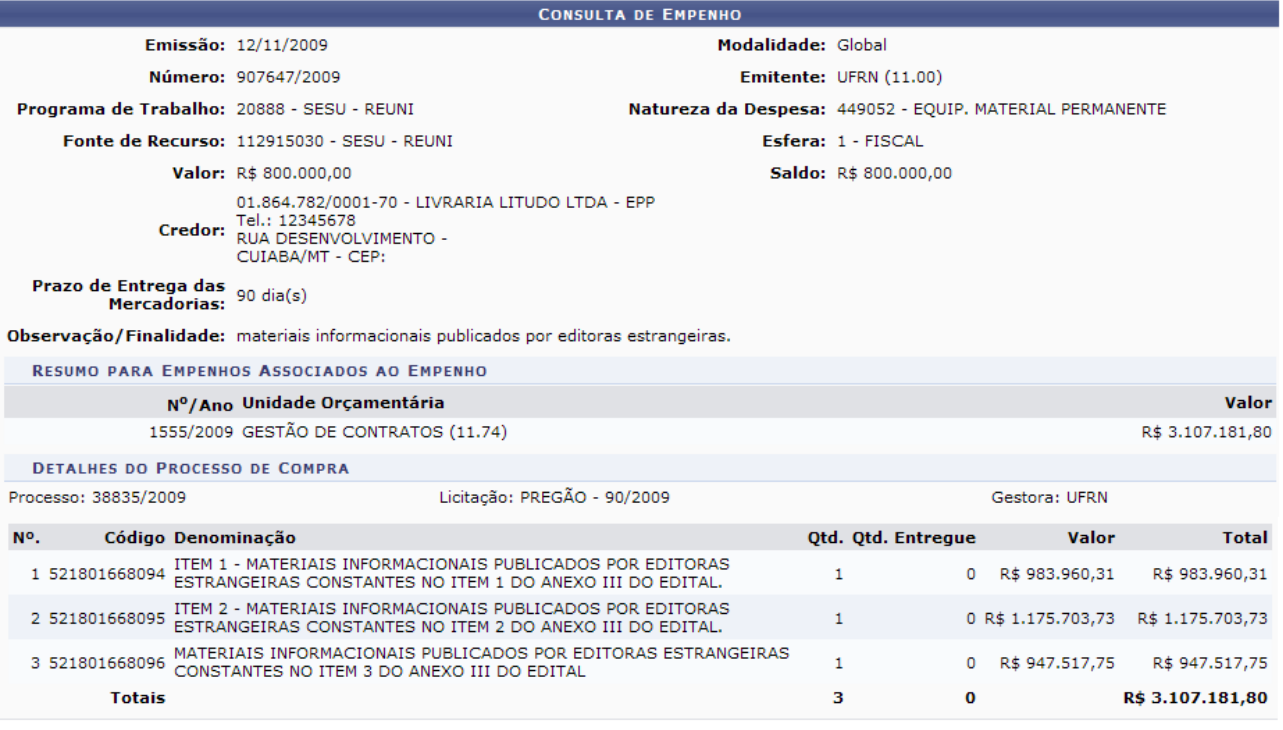

Fechar  $X$ 

*Figura 4: Dados do empenho*

Para sair da tela de empenho, clique em *Fechar.*

Se deseja retornar ao menu principal do módulo Contratos, clique em Menu Contratos.

### **45.Relatório Contratos por Contratado**

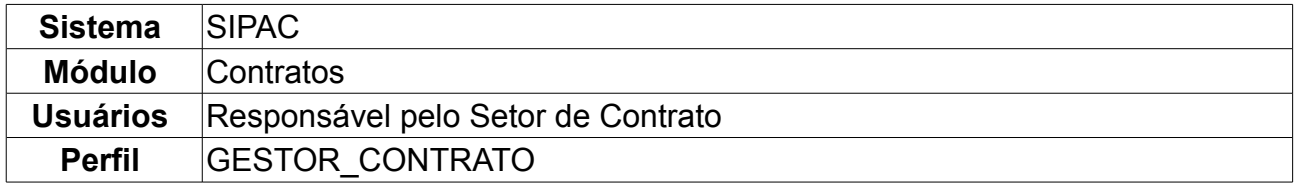

O usuário poderá gerar relatório de contratos por cada contratado. Para isso, deverá *acessar SIPAC → Módulos → Contratos → Consultas/Relatórios → Gerais → Contratos por Contratado.*

O sistema exibirá a seguinte tela, mostrada logo abaixo. O usuário deverá informar o nome do contratado, conforme mostrado. Neste manual exemplificamos com MIRANDA COMPUTACAO E COMERCIO LTDA - 11.982.113/0002-37.

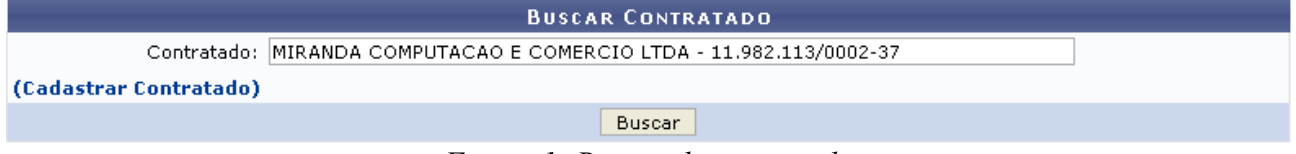

*Figura 1: Buscar de contratado*

Caso o usuário não deseje selecionar um contratado já existente no sistema, poderá cadastrar um novo, clicando em *Cadastrar Contratado*. Será exibido o formulário abaixo, onde o usuário deverá preencher com os devidos dados e clicar em *Cadastrar* para inserir o novo contratado no sistema.

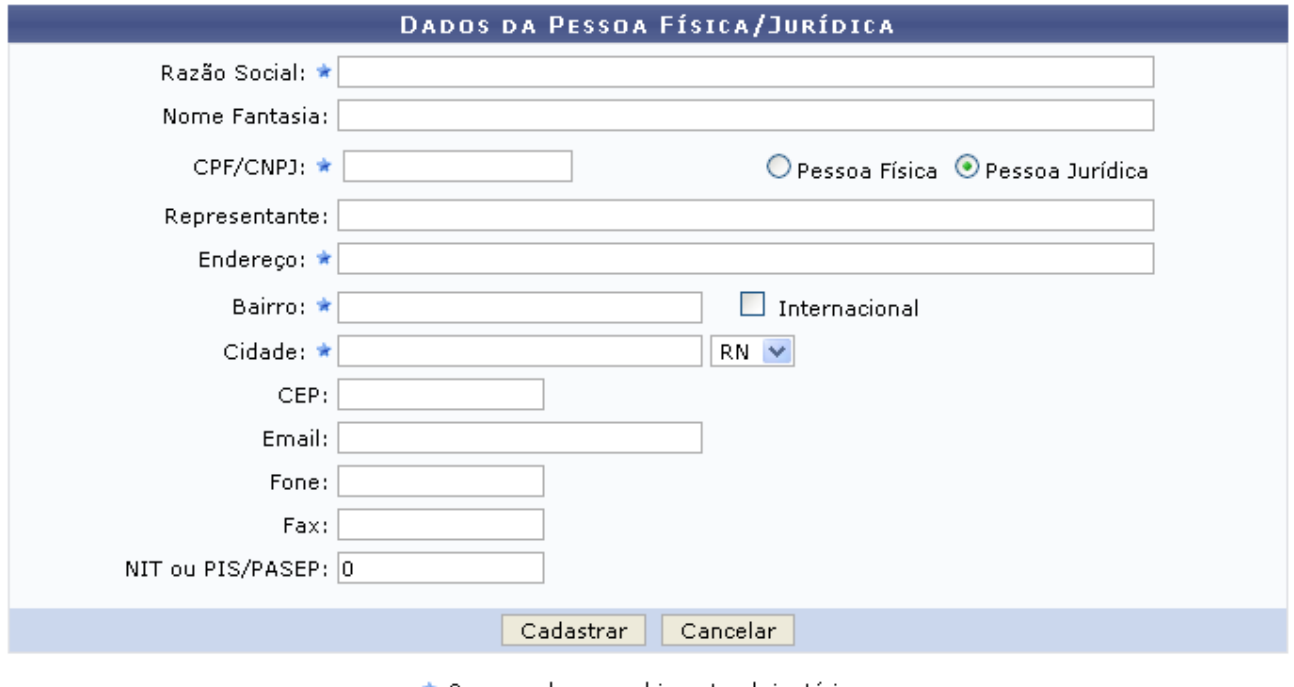

★ Campos de preenchimento obrigatório.

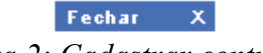

*Figura 2: Cadastrar contratado*

Terminado o cadastro, o usuário retornará a tela de *Busca de Contratado* onde deverá

inserir o contratado que cadastrou ou buscar por um já existente no sistema. Clique em *Buscar* na referida tela. O sistema irá gerar o relatório conforme mostrado abaixo.

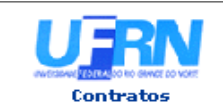

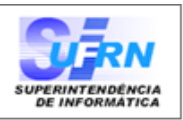

#### RELATÓRIO DE CONTRATOS POR CONTRATADO

Razão Social: MIRANDA COMPUTACAO E COMERCIO LTDA CPF/CNPJ: 11.982.113/0002-37

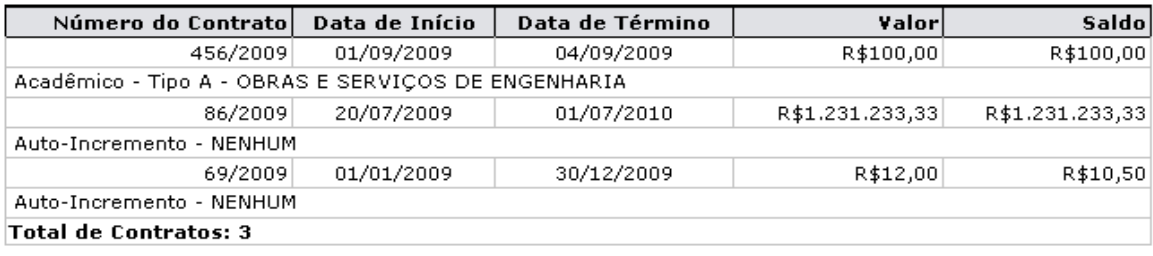

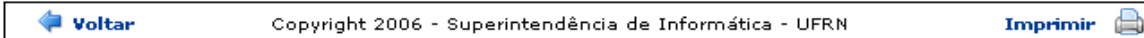

*Figura 3: Relatório*

O usuário poderá imprimir este relatório, clicando em Imprimir

Para retornar ao Menu Contratos, clique em **Contratos** Para retornar a tela de busca, clique em **Voltar**.

# **46.Relatório Contratos por Período**

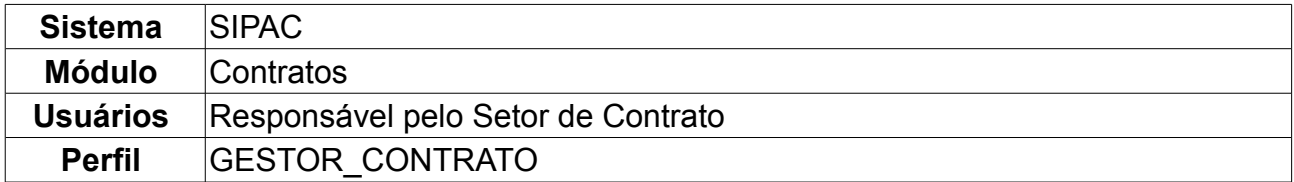

Nesta operação o usuário poderá gerar relatório dos contratos de acordo com o período informado.

Para consultar a lista de contratos por período mantidos com a Instituição, o usuário deverá acessar o seguinte caminho, *SIPAC → Módulos → Contratos → Consultas/Relatórios → Gerais → Contratos por Período*.

O seguinte campo de preenchimento aparecerá:

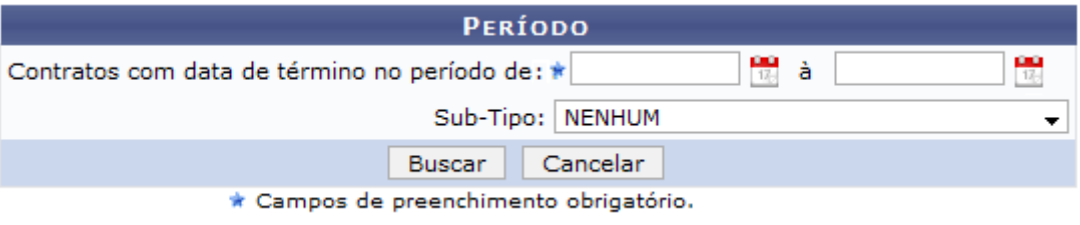

*Figura 1: Período*

O usuário deverá informar o período da data de término do contrato no campo *Contratos com data de término no período de*. Para isso, clique no ícone **de** e informe a respectiva data.

Opcionalmente, poderá ser informado o *Sub-Tipo* do contrato, podendo ser:

- NENHUM;
- AQUISIÇÃO DE LIVROS;
- LOCAÇÃO DE MÃO DE OBRA;
- MANUTENÇÃO DE MATERIAIS;
- MANUTENÇÃO DE VEÍCULOS;
- OBRAS E SERVIÇOS DE ENGENHARIA;
- REFORMA DE EDIFÍCIO/EQUIPAMENTO;
- SERVIÇOS DE LIMPEZA.

Clique em *Buscar* para ter acesso ao *Relatório de Contratos por Período*.

Iremos exemplificar o relatório gerado a partir do período entre 01/10/2009 a 10/10/2009.
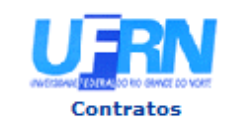

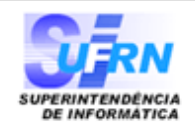

### RELATÓRIO DE CONTRATOS POR PERÍODO

Período: 01/10/2009 à 10/10/2009

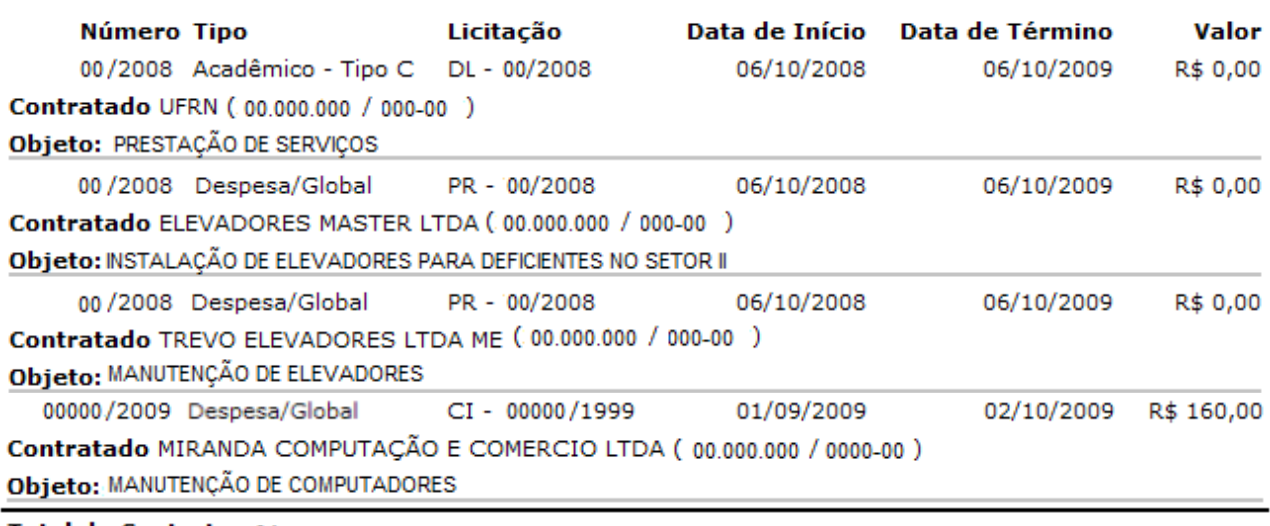

### **Total de Contratos:04**

Voltar

Copyright 2006 - Superintendência de Informática - UFRN *Figura 2: Relatório de Contratos por período*

A Imprimir

Clique no ícone Imprimir **endo para imprimir o relatório de contratos**.

Clique em *Voltar* para retornar à tela de consulta.

Para retornar ao menu de contratos, clique no ícone **contratos**.

# **47.Relatório de Extrato de Publicação**

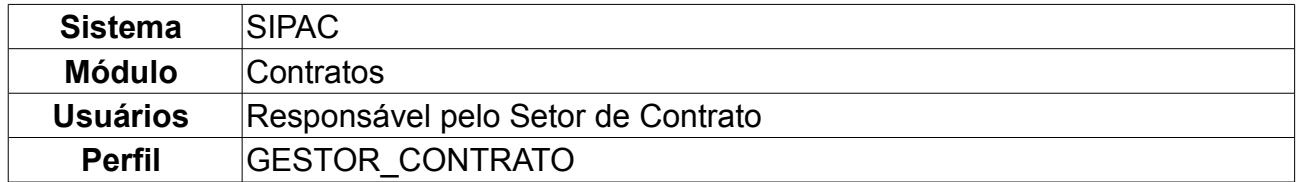

Esta operação mostrará as informações contratuais, empenhos e termos aditivos. O termo aditivo é o instrumento utilizado para modificar convênios, contratos ou similares cuja modificação seja autorizada em lei. Pode ser usado para efetuar acréscimos ou supressões no objeto, prorrogações, além de outras modificações admitidas em lei que possam ser caracterizadas como alterações do contrato.

Para isso, *acesse o SIPAC → Módulos → Contratos → Consultas/Relatórios → Gerais → Relatório de Extrato de Publicação*.

A seguinte tela será exibida:

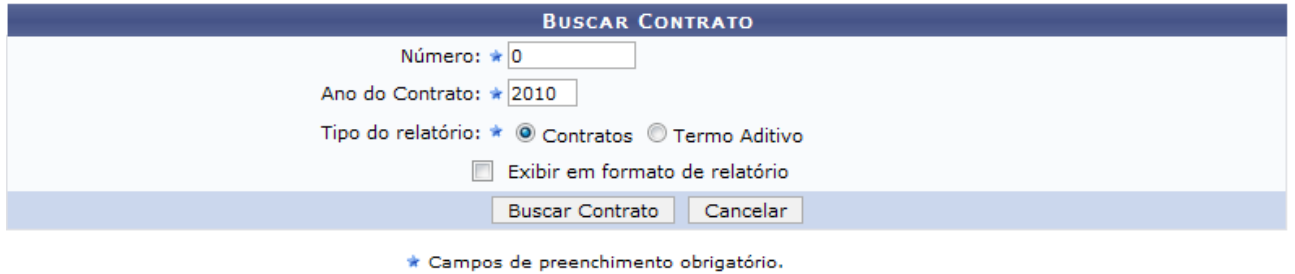

*Figura 1: Buscar Contrato*

Para gerar o relatório devem ser informados os seguintes dados, na tela descrita acima:

- *Número do Contrato*: Digite o número do contrato.
- *Ano do Contrato*: Digite o ano do contrato.
- *Tipo de Relatório*: O sistema exibirá duas opções para selecionar, Contratos ou Termo Aditivo.
- *Exibir em formato de relatório*: Marque esta opção caso deseje visualizar o resultado da busca em formato de relatório.

Usaremos como exemplo os dados:

- *Número do Contrato*: 271;
- *Ano do Contrato*: 2010;
- *Tipo de Relatório*: Contratos.

Caso desista da operação, clique em *Cancelar*.

Após informar os dados necessários, clique em *Buscar Contrato*. Efetuada a busca, o sistema exibe os contratos encontrados para que o Gestor de Contratos possa escolher o que deseja. Veja o exemplo abaixo:

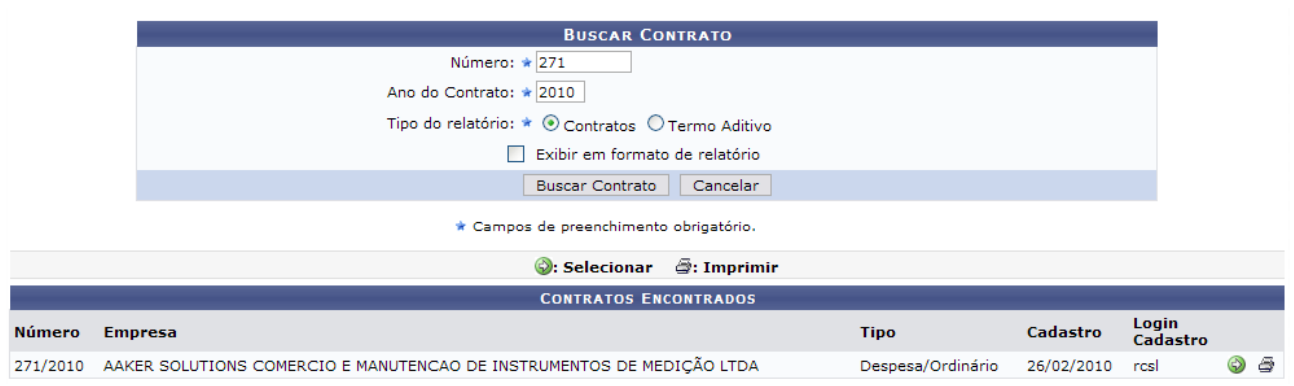

*Figura 2: Contratos encontrados*

Para selecionar o contrato desejado, clique no ícone . Será exibida a tela a seguir:

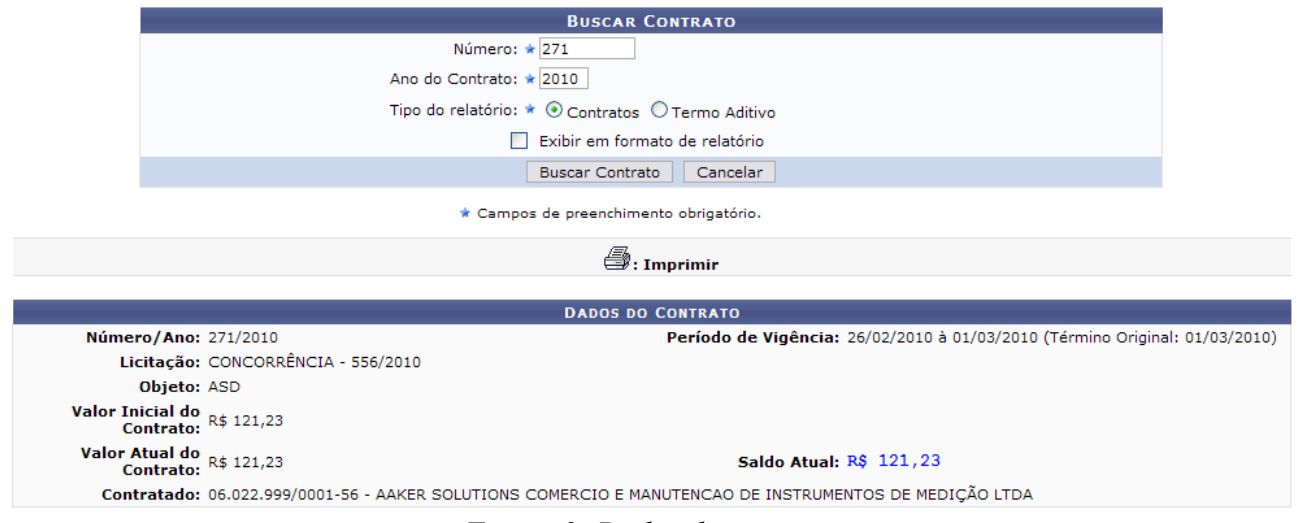

*Figura 3: Dados do contrato*

Clique no ícone para imprimir os Dados do Contrato. A mesma função também será possível através do ícone na tela de *Contratos Encontrados*.

Uma nova tela será exibida com os dados do contrato, exibidos em relatório para impressão. O relatório que será visualizado será o mesmo que selecionando a opção *Exibir em formato de relatório* na página inicial de *Buscar Contrato*.

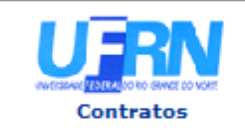

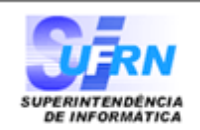

### RELATÓRIO DE EXTRATO DE PUBLICAÇÃO

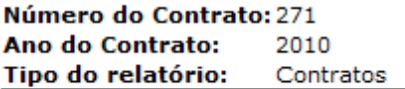

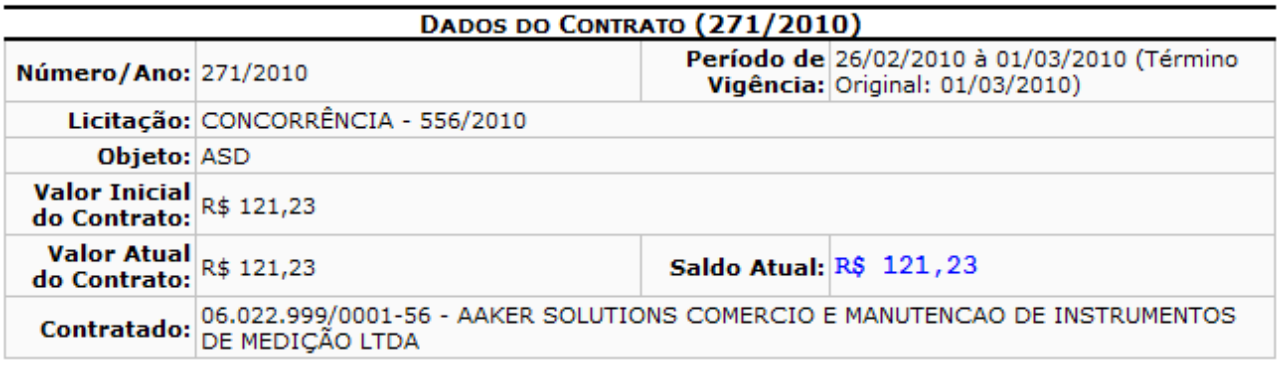

| SIPAC   Copyright © 2005-2010 - Superintendência de Informática - UFRN -<br>Imprimir $\Box$<br>Voltar<br>(84) 3215-3148 - sistemas |
|----------------------------------------------------------------------------------------------------|
|----------------------------------------------------------------------------------------------------|

*Figura 3: Relatório de Extrato de Publicação*

Clique no ícone Imprimir **endo an** para imprimir o relatório de contratos.

Clique em *Voltar* para retornar à tela de consulta.

Para retornar ao menu de contratos, clique no ícone **Contratos** 

### *47.1 Termo Aditivo*

Caso o usuário busque por *Termo Aditivo*, o sistema exibirá a seguinte tela abaixo. Como exemplo utilizaremos os dados 10/2009 - Termo Aditivo.

|                                          |                                                                                   |                                      | <b>BUSCAR CONTRATO</b>                                                                   |                                                                             |             |                                   |
|------------------------------------------|-----------------------------------------------------------------------------------|--------------------------------------|------------------------------------------------------------------------------------------|-----------------------------------------------------------------------------|-------------|-----------------------------------|
|                                          |                                                                                   |                                      | Número: * 10                                                                             |                                                                             |             |                                   |
|                                          |                                                                                   |                                      | Ano do Contrato: * 2009                                                                  |                                                                             |             |                                   |
|                                          |                                                                                   |                                      | Tipo do relatório: $\star$ $\bigcirc$ Contratos $\bigcirc$ Termo Aditivo                 |                                                                             |             |                                   |
|                                          |                                                                                   |                                      | Exibir em formato de relatório                                                           |                                                                             |             |                                   |
|                                          |                                                                                   |                                      |                                                                                          |                                                                             |             |                                   |
|                                          |                                                                                   |                                      | <b>Buscar Contrato</b><br>Cancelar                                                       |                                                                             |             |                                   |
|                                          |                                                                                   |                                      | * Campos de preenchimento obrigatório.                                                   |                                                                             |             |                                   |
|                                          |                                                                                   |                                      | $\mathbf{R}$ : Imprimir                                                                  |                                                                             |             |                                   |
|                                          |                                                                                   |                                      |                                                                                          |                                                                             |             |                                   |
|                                          | Número/Ano: 10/2009                                                               |                                      | <b>DADOS DO CONTRATO</b>                                                                 | Período de Vigência: 12/01/2009 à 31/01/2010 (Término Original: 13/03/2009) |             |                                   |
|                                          |                                                                                   | Licitação: TOMADA DE PREÇO - 36/2008 |                                                                                          |                                                                             |             |                                   |
|                                          |                                                                                   |                                      | Objeto: "REFORMA DA SALA DE EXPOSIÇÕES TEMPORÁRIAS DO MUSEU CÂMARA CASCUDO-MCC DA UFRN", |                                                                             |             |                                   |
|                                          |                                                                                   |                                      |                                                                                          |                                                                             |             |                                   |
|                                          | Valor Inicial do<br>Contrato: R\$ 27.934,80                                       |                                      |                                                                                          |                                                                             |             |                                   |
|                                          | Valor Atual do R\$ 31.435,35<br>Contrato: R\$ 31.435,35<br>Saldo Atual: R\$ 15,12 |                                      |                                                                                          |                                                                             |             |                                   |
|                                          |                                                                                   |                                      | Contratado: 04.201.519/0001-99 - ESTRUTURAL EDIFICAÇÕES E PROJETOS LTDA                  |                                                                             |             |                                   |
|                                          |                                                                                   |                                      |                                                                                          |                                                                             |             |                                   |
| <b>EXERCÍCIO</b>                         |                                                                                   |                                      |                                                                                          |                                                                             |             |                                   |
| <b>Empenho</b><br>909208/2008 Estimativo | <b>Modalidade</b>                                                                 | <b>Data</b>                          | P.TRes./F.R./N.D./Es.                                                                    | <b>Valor</b>                                                                |             | <b>Saldo</b>                      |
|                                          |                                                                                   | 29/12/2008                           | 5280/153368961/339039/2<br><b>Totais:</b>                                                | R\$ 0,00<br>R\$ 0,00                                                        |             | R\$ 17,12<br>R\$ 17,12            |
|                                          |                                                                                   |                                      |                                                                                          |                                                                             |             |                                   |
| Ano<br>2009                              |                                                                                   | <b>Valor Exerc.</b><br>R\$ 31.435,35 | <b>Empenhado</b><br>R\$ 0,00                                                             | Saldo dos Empenhos<br>R\$ -31.420,23                                        |             | Saldo a Empenhar<br>R\$ 31.435,35 |
|                                          |                                                                                   |                                      |                                                                                          |                                                                             |             |                                   |
| Núm. do Aditivo Tipo                     |                                                                                   | <b>Objeto</b><br><b>Data</b>         | <b>ALTERAÇÕES CONTRATUAIS</b>                                                            | Valor                                                                       | Vig. Início | Vig. Término                      |
|                                          | 3 ADITIVO                                                                         | 18/01/2010                           |                                                                                          | R\$ 0,00                                                                    | 18/01/2010  | 31/01/2010                        |
|                                          | 1 SUPRESSÃO                                                                       | 18/01/2010                           |                                                                                          | R\$ -1,00                                                                   | 18/01/2010  |                                   |
|                                          | 0 SUPRESSÃO                                                                       | 18/01/2010                           |                                                                                          | R\$ -1,00                                                                   | 18/01/2010  |                                   |
|                                          | 2 ADITIVO                                                                         | 07/05/2009                           |                                                                                          | R\$ 3.502,55                                                                | 07/05/2009  |                                   |
|                                          | 1 ADITIVO                                                                         | 27/04/2009                           |                                                                                          | R\$ 0,00                                                                    | 27/04/2009  | 11/06/2009                        |
|                                          | 0 ADITIVO                                                                         | 13/03/2009                           |                                                                                          | R\$ 0,00                                                                    | 13/03/2009  | 27/04/2009                        |
|                                          |                                                                                   |                                      | A                                                                                        |                                                                             |             |                                   |
|                                          |                                                                                   |                                      | <b>Menu Contratos</b>                                                                    |                                                                             |             |                                   |

*Figura 4: Termo aditivo*

Aqui o usuário terá acesso as informações do termo aditivo do contrato, assim como as informações gerais. O ícone **terá a mesma função do ícone para imprimir disposto** anteriormente.

Aqui o usuário poderá ter acesso também aos dados relativos ao empenho. Para isso, clique no número identificador deste, exemplificado aqui como 909208/2008 Será mostrada a página a seguir:

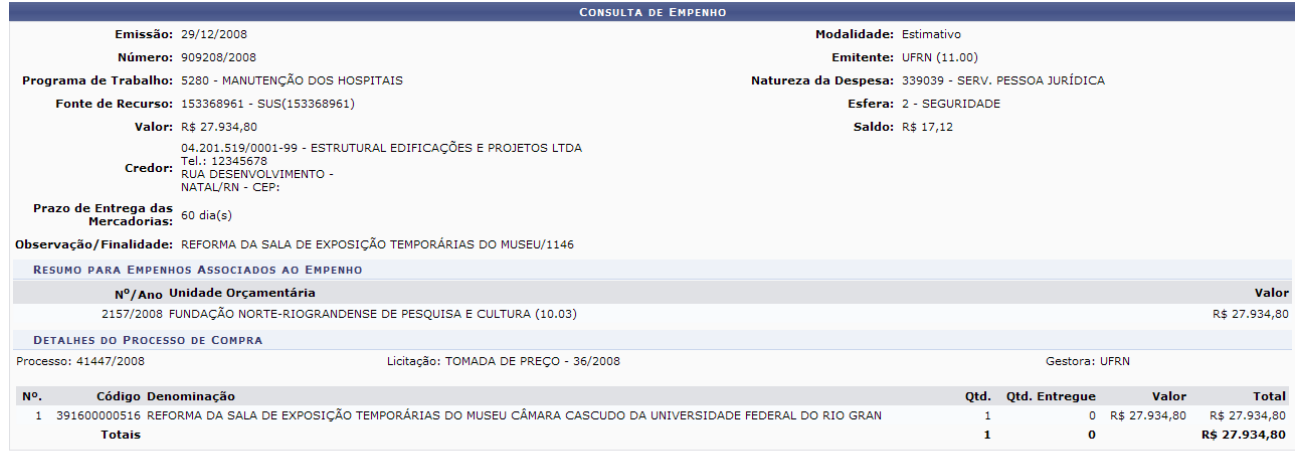

Fechar  $X$ *Figura 5: Empenho*

Para fechar esta página e retornar a tela de *Dados do Cadastro*, clique em *Fechar.*

Para exibir a versão de impressão do termo aditivo, clique no ícone . O documento será disponibilizado:

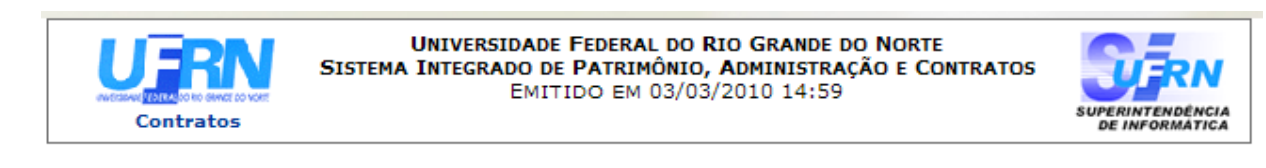

### RELATÓRIO DE EXTRATO DE PUBLICAÇÃO

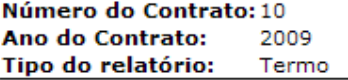

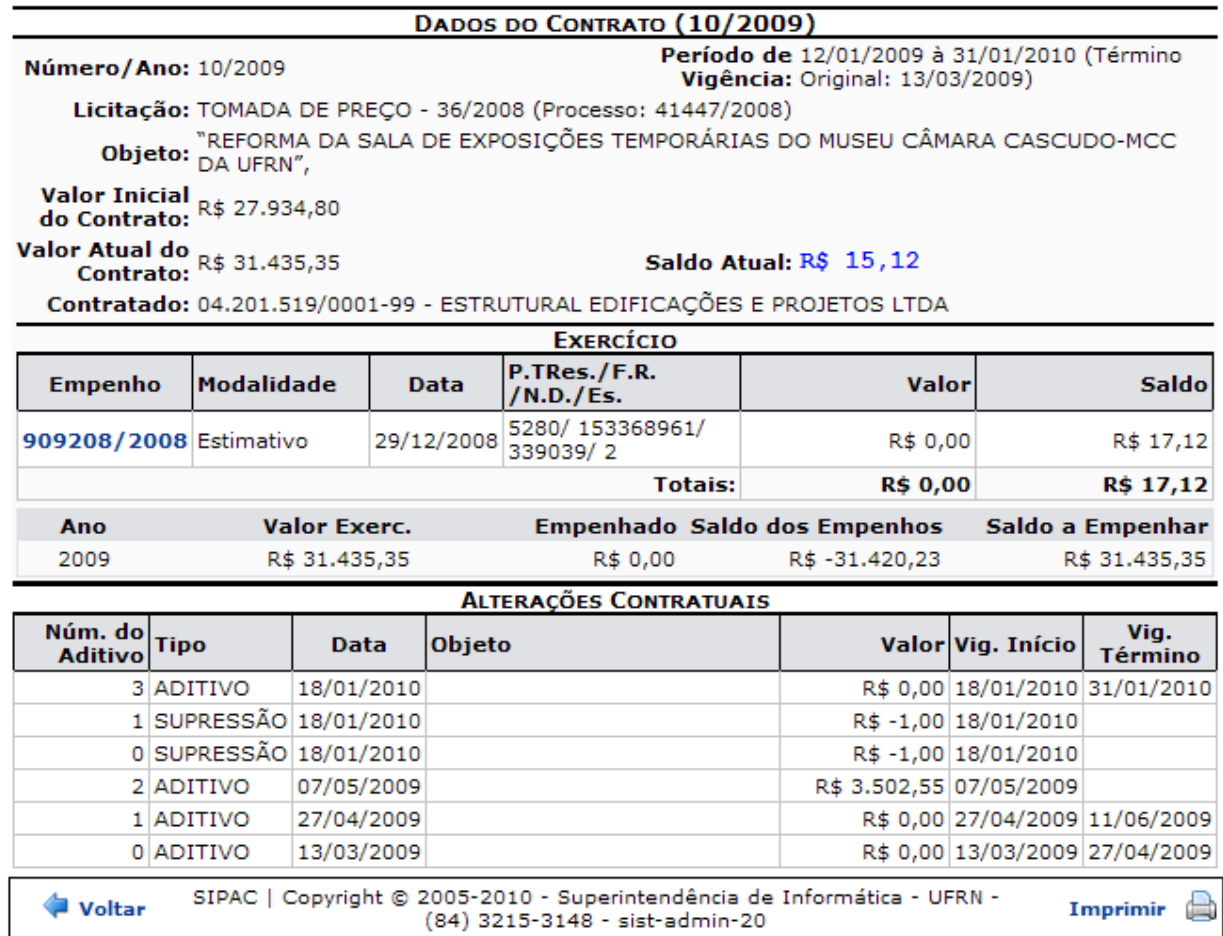

*Figura 6: Documento para impressão*

Clique no ícone Imprimir **endo para imprimir o relatório de contratos**.

Clique em *Voltar* para retornar à tela de consulta.

Para retornar ao menu de contratos, clique no ícone contratos.

# **48.Listar Contratos**

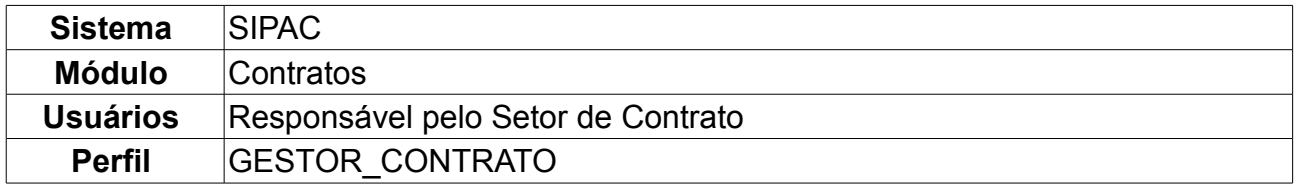

Esta operação lista todos os contratos firmados na instituição. É utilizado pelo Gestor de Contratos sem uma periodicidade definida.

Para visualizar a listagem de contratos mantidos com a Instituição, o usuário deverá seguir o seguinte caminho: *SIPAC → Módulos → Contratos → Consultas/Relatórios → Gerais → Listar Contratos*.

O usuário terá acesso à lista de todos os contratos existentes, além de disponibilizado a tela de busca para listar os contratos de modo mais específico. O usuário poderá preencher um ou mais dados em *Opções para Consulta*, conforme mostrado na figura a seguir.

A busca poderá ser realizada por uma ou mais das opções disponibilizadas, que são:

- *Ano do Contrato*;
- *Número do Contrato*;
- *Vigência*: O usuário poderá digitar ou selecionar a mesma clicando no ícone **inde**;
- *Fornecedor*: A busca poderá ser realizada pelo nome do fornecedor ou pelo número do CPF/CNPJ (sem a necessidade de inserir pontos ou barras, apenas números);
- *Denominação*;
- *Licitação (Modalidade/Número/Ano)*;
- *Empenho (Núm/Ano Gestora)*;
- *Processo de Licitação (Número/Ano)*;
- *Tipo da Contratação*: Selecione entre *Continuado* e *Não Continuado*;
- *Tipo de Contrato*: O usuário terá as seguintes opções:
	- *Acadêmico (Qualquer Tipo)*;
	- *Despesa/Global*;
	- *Despesa/Ordinário*;
	- *Receita*.
- *Sub-Tipo*, que pode ser:
	- *NENHUM*;
	- *AQUISIÇÃO DE LIVROS*;
	- *LOCAÇÃO DE MÃO DE OBRA*;
	- *MANUTENÇÃO DE VEÍCULOS*;
	- *OBRAS E SERVIÇOS DE ENGENHARIA*;
- *SERVIÇOS DE LIMPEZA*.
- *REFORMA DE EDÍFICIO E EQUIPAMENTO*.
- *MANUTENÇÃO DE MATERIAIS*.
- *Tipo de Projeto*: Este campo somente estará disponível para o caso de *Tipo de Contrato* ACADÊMICO (Qualquer Tipo). Os tipos de projeto são *DESENVOLVIMENTO*, *ENSINO*, *EXTENSÃO* ou *PESQUISA*;
- *Unidade Beneficiada*: O usuário poderá escolher a mesma na listagem ou clicando no seguinte ícone para buscar a unidade;
- *Objeto*;
- Selecione se deseja *Não exibir contratos finalizados* ou se deseja *Exibir em formato de relatório*.

Caso o usuário opte pro *Buscar Unidades* através do ícone nos campos *Empenho (Núm./Ano - Gestora)* e *Unidade Beneficiada*, será exibida a seguinte tela:

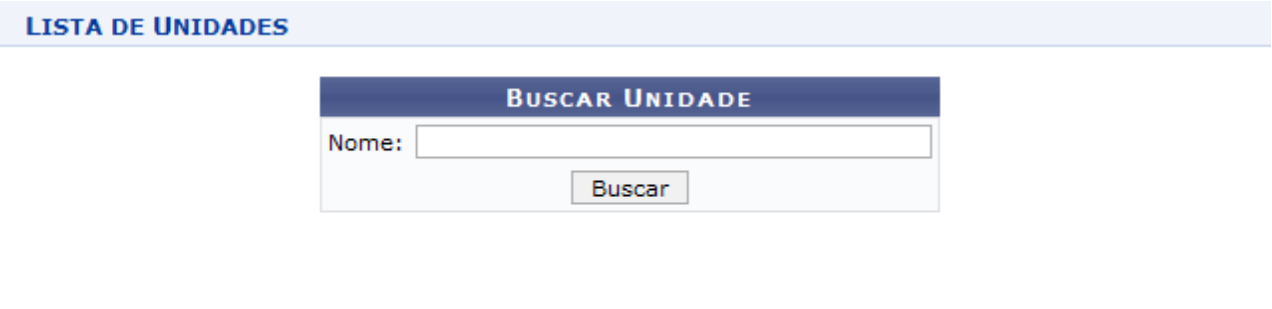

Fechar X *Figura 1 - Janela de busca por Unidade*

Digite o nome da Unidade e em seguida clique em *Buscar.* O resultado será visualizado da seguinte forma:

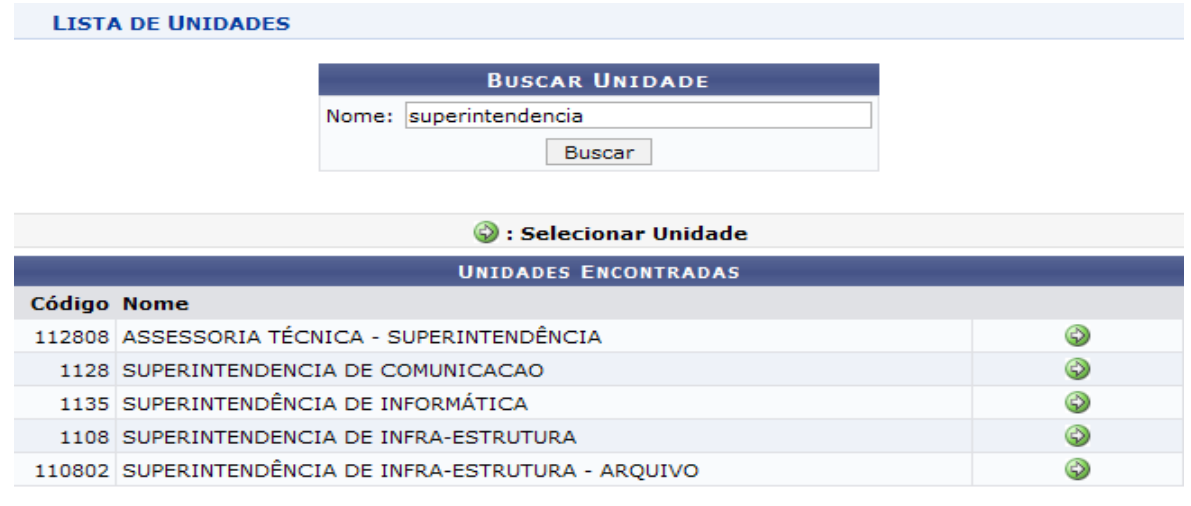

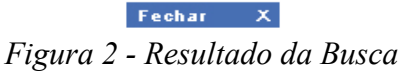

Para selecionar a Unidade, clique no ícone  $\bullet$ . A janela será fechada automaticamente e o campo *Unidade* será preenchido com o nome da Unidade selecionada.

Voltando à página de *Opções para Consulta*, clique em *Listar* para efetuar a busca. Para exemplificar, usaremos *Ano do Contrato* 2009 e *Número do Contrato* 76.

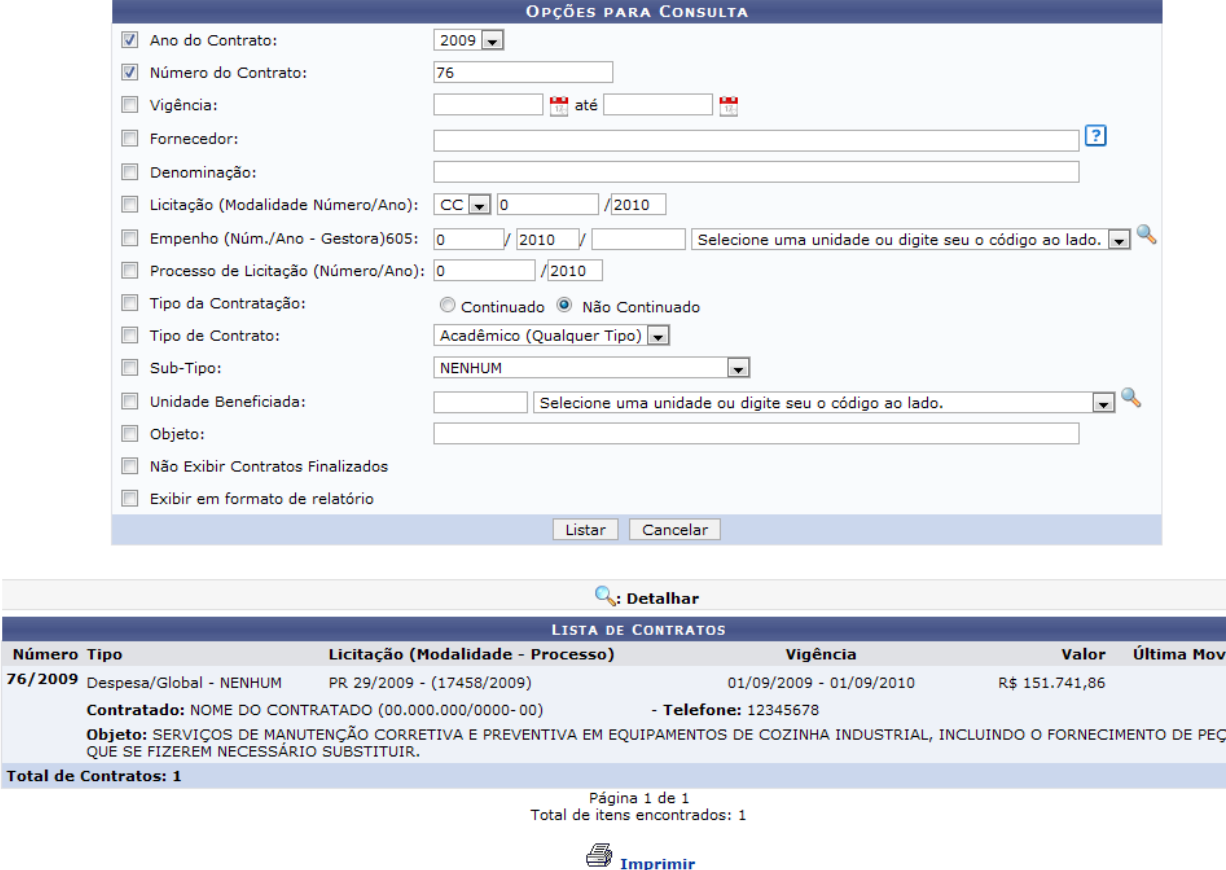

**Menu Contratos** 

AS

*Figura 3: Opções para Consulta*

Para desistir da busca, clique em *Cancelar.*

O usuário deverá clicar em *Listar* para que seja disponibilizada a listagem dos contratos como mostrado na figura anterior.

Em *Lista de Contratos*, o usuário terá acesso ao *Número* e *Tipo* do contrato, a *Licitação*, período de *Vigência* do contrato, *Valor* deste e *Última Movimentação* efetuada.

Para imprimir a página, clique em **Santa** Imprimir

Ao clicar em , na *Lista de Contratos* encontrados pela busca, o usuário verá os *Dados do Contrato* e as *Unidades Beneficiadas com o Contrato*, de acordo com a imagem abaixo.

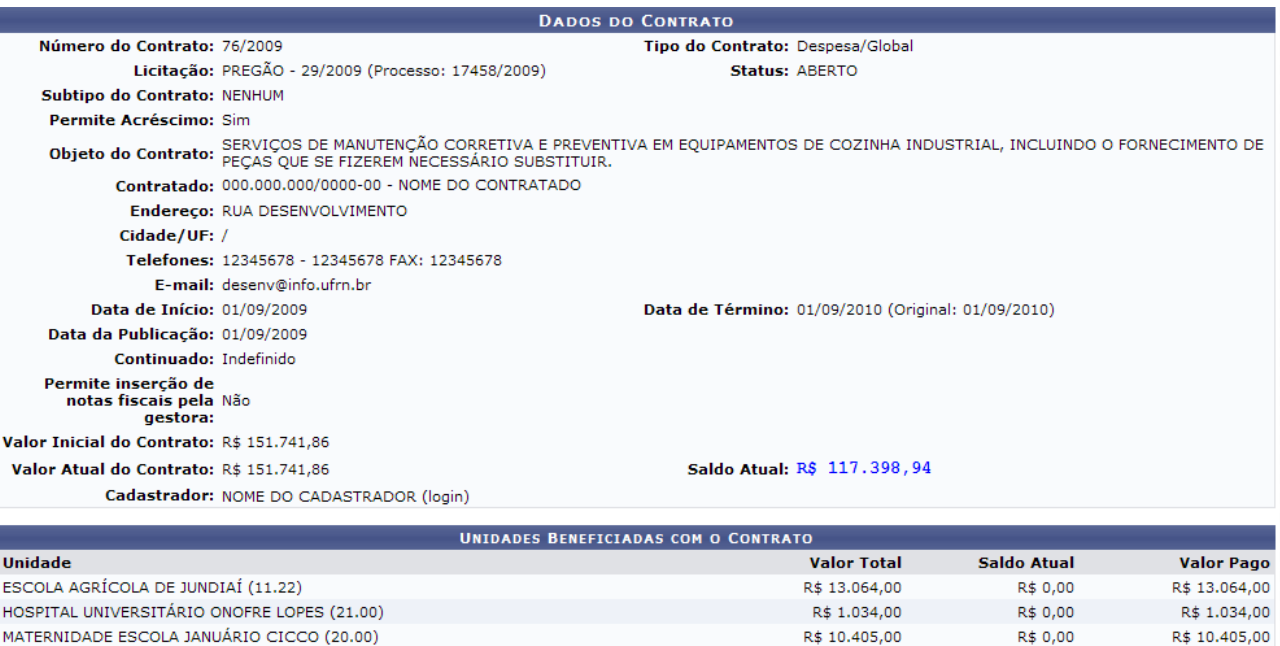

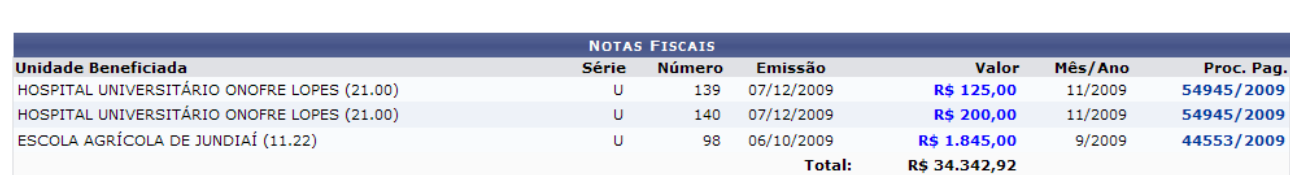

Valor Total Contratual das Unidades Beneficiadas:

RESTAURANTE UNIVERSITÁRIO (11.37)

R\$ 0.00

**R\$ 0,00** 

R\$ 9,839.92

R\$ 34.342,92

R\$ 9,839.92

R\$ 34.342,92

Imprimir << Voltar

**Menu Contratos** 

*Figura 4: Dados do Contrato*

Na tela, o usuário visualizará detalhes dos dados do contrato. Deste modo, cada contrato a ser visualizado irá gerar uma tela de dados do contrato semelhante, ou não, à mostrada acima, contendo os dados e informações condizentes com o contrato. Poderão surgir informações a cerca de Editoras adicionadas ao contrato, dados do exercício do mesmo, arquivos de detalhamento do contrato, alterações contratuais, notas fiscais e fiscais do contrato.

Nesta página, o usuário também poderá clicar em *Imprimir* ou, caso queira retornar para a página *Opções para Consulta*, clique em *Voltar.*

Clicando sobre o número do *Proc. Pag.*, a tela com o *Despacho para Pagamento* será mostrada:

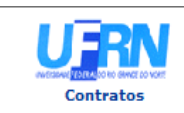

**UNIVERSIDADE FEDERAL DO RIO GRANDE DO NORTE** SISTEMA INTEGRADO DE PATRIMÔNIO, ADMINISTRAÇÃO E CONTRATOS<br>DESPACHO PARA PAGAMENTO<br>EMITIDO EM 08/02/2010 18:25

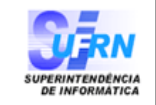

#### **DESPACHO PARA PAGAMENTO - SECONT**

Encaminhe-se ao HOSPITAL UNIVERSITÁRIO ONOFRE LOPES - HUOL, o presente processo de pagamento Encamine-se ao HOSPITAL UNIVERSITARIO ONOFRE LUPES - HOOL , o presente processo de pagamento<br>de Nº. 54945/2009, referente ao objeto do contrato SERVIÇOS DE MANUTENÇÃO CORRETIVA E<br>PREVENTIVA EM EQUIPAMENTOS DE COZINHA INDUS abaixo sintetizado, cujo processo encontra-se arquivado nesta Assessoria.

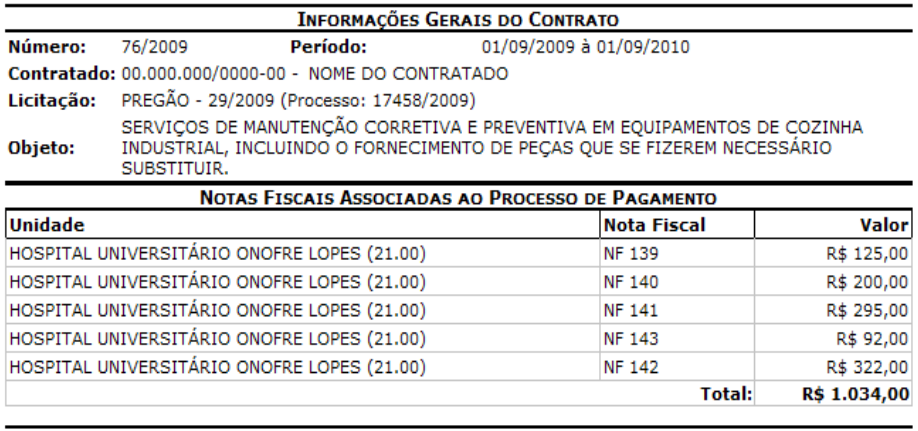

Natal, 08 de Fevereiro de 2010.

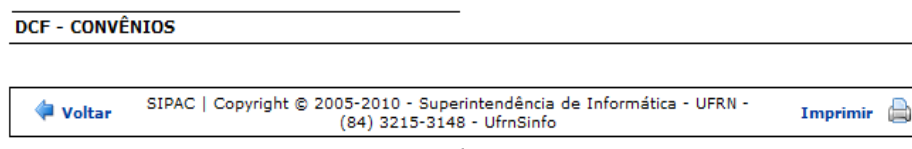

*Figura 3 - Despacho para Pagamento*

Para retornar aos *Dados do Contrato*, clique em *Voltar*.

Caso deseje imprimir o despacho, clique em Imprimir

Para ir para o menu inicial, clique em *Contratos*, no topo da página.

# **49.Relatório de Previsão de Despesa**

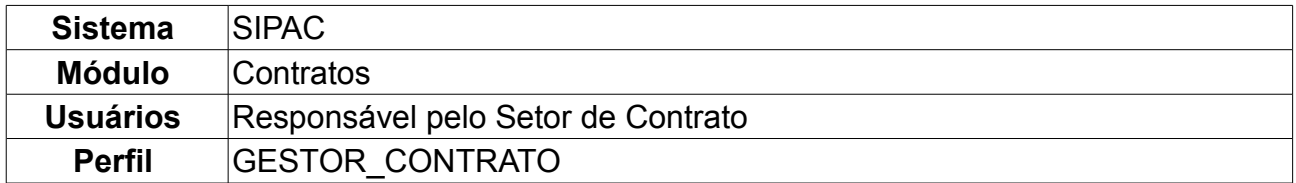

Para visualizar os relatórios de previsão de despesas em cada unidade ou por contrato, o usuário deverá *acessar SIPAC → Módulos → Contratos → Consultas/Relatórios → Gerais → Previsão de Despesas*.

O usuário será encaminhado para a página *Selecione o Período* onde este deverá, em *Agrupado por*, selecionar *Unidade* ou *Contrato* para refinar a pesquisa e os relatórios serem exibidos de acordo com o que lhe interessa.

Além disso é necessário o preenchimento de *Mês/Ano Inicial* e *Mês/Ano Final* do contrato.

Está disponível, ainda em *Selecione o Período*, a opção de exibir *Somente os contratos que permanecerem em vigência após o período*. Para tal basta selecionar a opção, caso seja de interesse do usuário.

Como exemplo usaremos: Período: Janeiro/2008 até Fevereiro/2008 Agrupado por Unidade e a opção Somente os contratos que permanecerem em vigência após o período.

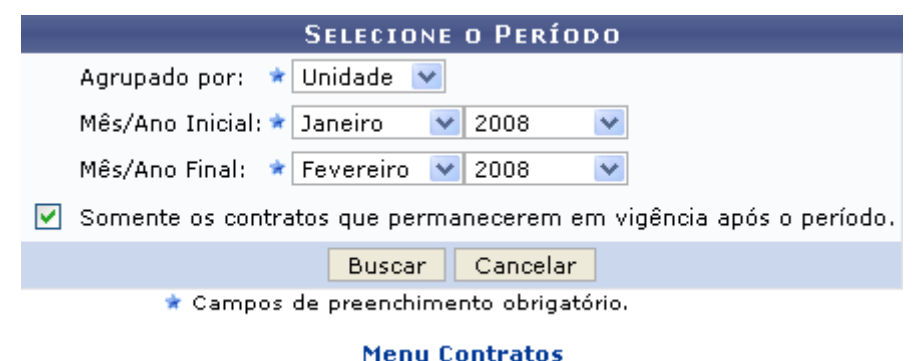

*Figura 1: Selecione o Período*

Para *Cancelar* a operação, clique no botão correspondente.

O usuário irá clicar em *Buscar* para que o *Relatório de Previsão de Despesa* seja exibido, como mostra figura a seguir:

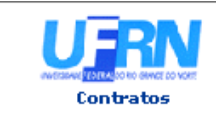

UNIVERSIDADE FEDERAL DO RIO GRANDE DO NORTE SISTEMA INTEGRADULE PATRIMÔNIO, ADMINISTRAÇÃO E CONTRATOS

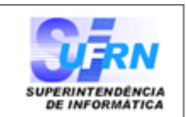

#### RELATÓRIO DE PREVISÃO DE DESPESAS

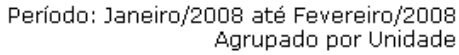

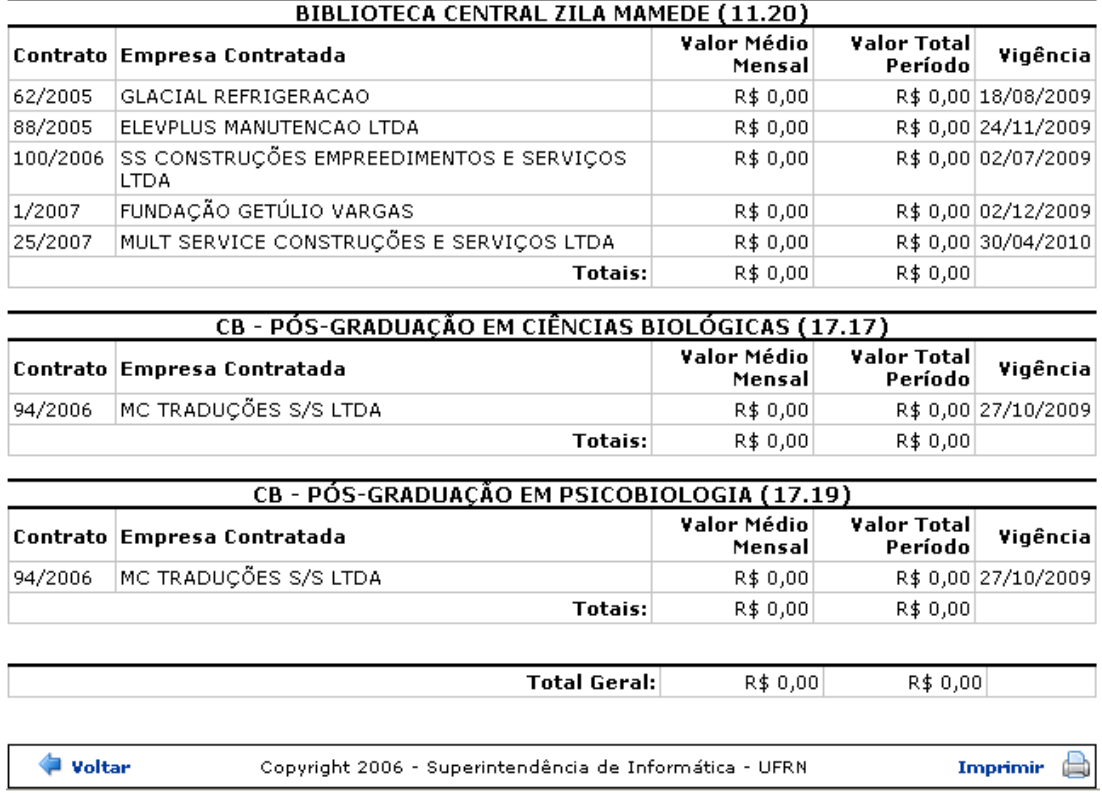

*Figura 2: Relatório de Previsão de Despesa*

Serão exibidos os relatórios de despesa de cada unidade, caso opte em agrupar por unidade ou serão exibidos os relatórios de despesa de cada contrato, caso o usuário escolha agrupar por contrato.

Para retornar a página anterior o usuário deverá clicar em *Voltar*.

Para imprimir o relatório o usuário irá clicar em Imprimir en

Para retornar ao menu Contratos, clique no link **Contratos** 

# **50.Histórico de Fiscalização**

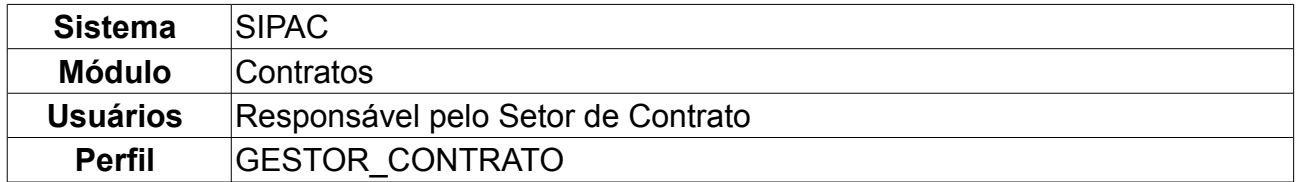

A consulta dos relatórios de fiscalização consiste na verificação de todas as atividades dos fiscais de execução contratual, ou seja, mostra o histórico do fiscal que passou pelo contrato. Esses relatórios serão criados tantos quantos forem os atestos realizados, ou seja, a confirmação chancelada, pelo gestor do contrato, da execução parcial ou total de um contrato vigente.

Para acessar, *entre no SIPAC → Módulos → Contratos → Consultas/Relatórios → Gerais → Histórico de Fiscalização*.

O sistema exibirá a seguinte tela de busca:

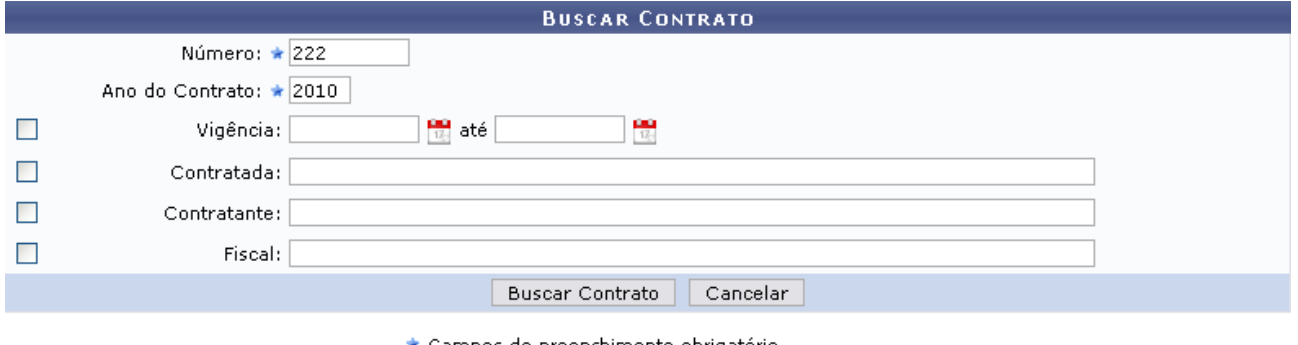

Campos de preenchimento obrigatório. *Figura 1 - Buscar Contrato*

Utilize o formulário acima para realizar a busca do Contrato, preenchendo os campos *Número* e *Ano do contrato*, obrigatoriamente.

Caso desista da operação, clique em *Cancelar.*

Usaremos como exemplo o Contrato de *Número/Ano*: 222/2010.

Clique em *Buscar Contrato* para visualizar os *Contratos Encontrados*. Esta tela somente será exibida caso haja mais de um contrato cadastrado sob o mesmo número identificador. Caso não haja, o sistema encaminhará diretamente à tela de *Dados do Contrato*.

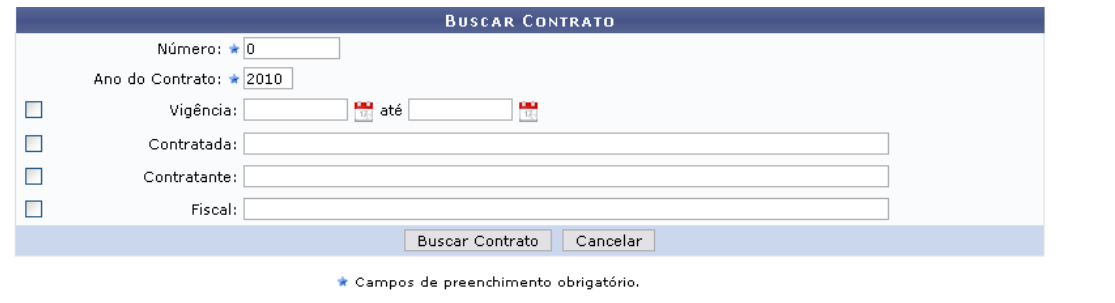

Selecionar

|          | <b>CONTRATOS ENCONTRADOS</b>                   |                   |            |                   |    |
|----------|------------------------------------------------|-------------------|------------|-------------------|----|
| Número   | Empresa                                        | Tipo              | Cadastro   | Login<br>Cadastro |    |
| 222/2010 | ECCL - EMPREENDIMENTOS E CONSTRUÇÃO CIVIL LTDA | Despesa/Ordinário | 18/02/2010 | Login             |    |
| 222/2010 | SV ACESSÓRIOS E PEÇAS INDUSTRIAIS LTDA.        | Despesa/Ordinário | 01/02/2010 | Login             | Θ. |
| 222/2010 | NOME DA EMPRESA                                | Receita           | 25/02/2010 | Login             |    |

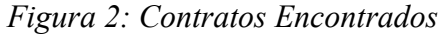

# Clique no ícone **para selecionar um dos contratos.** A tela a seguir irá exibir todos os *Dados do Contrato*.

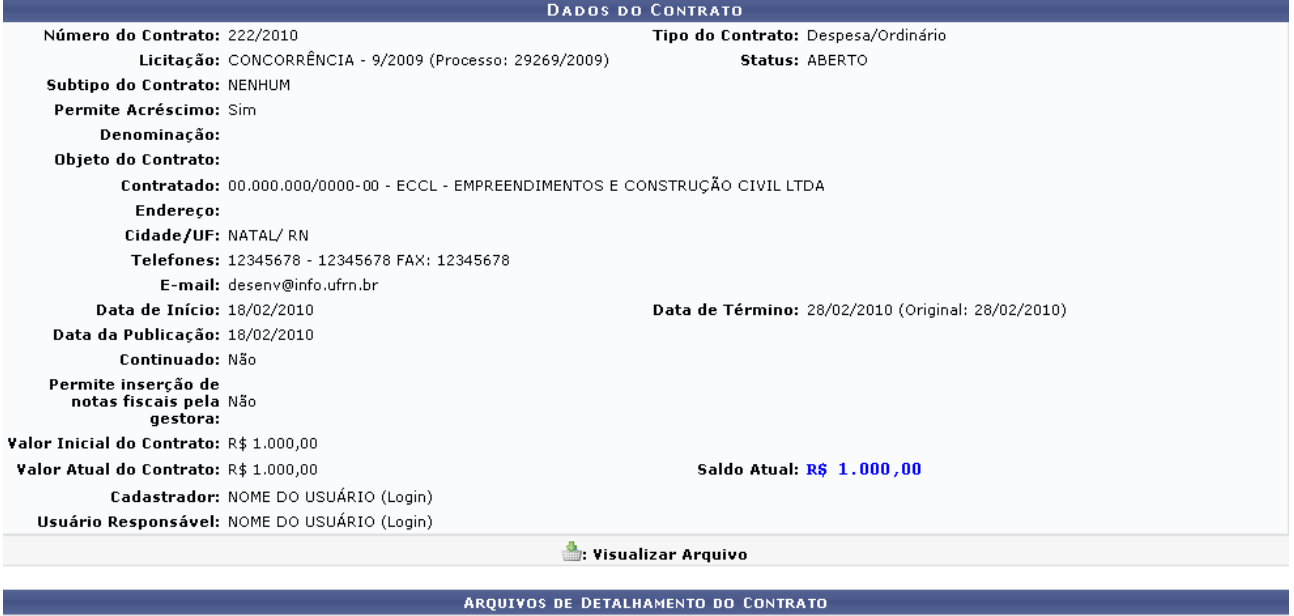

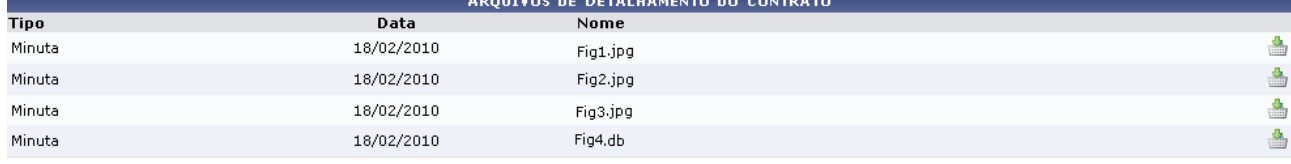

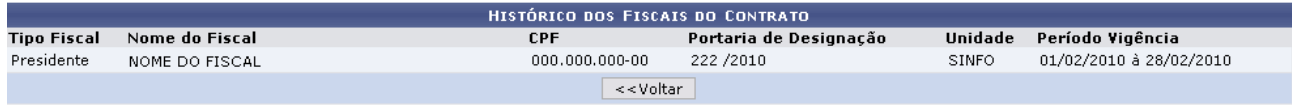

Menu Contratos

*Figura 3 - Dados do Contrato*

Na tela, o usuário visualizará detalhes dos dados do contrato. Deste modo, cada contrato a ser visualizado irá gerar uma tela de dados do contrato semelhante, ou não, à mostrada acima, contendo os dados e informações condizentes com o contrato. Poderão surgir informações a cerca de Editoras adicionadas ao contrato, dados do exercício do mesmo, arquivos de detalhamento do contrato, alterações contratuais, notas fiscais e fiscais do contrato.

Para retornar à tela anterior, clique em *Voltar.*

Caso deseje voltar ao Menu Contratos, clique no link Menu Contratos

Para *Visualizar Arquivo* clique em ... Em seguida, será disponibilizado para o usuário o download do arquivo.

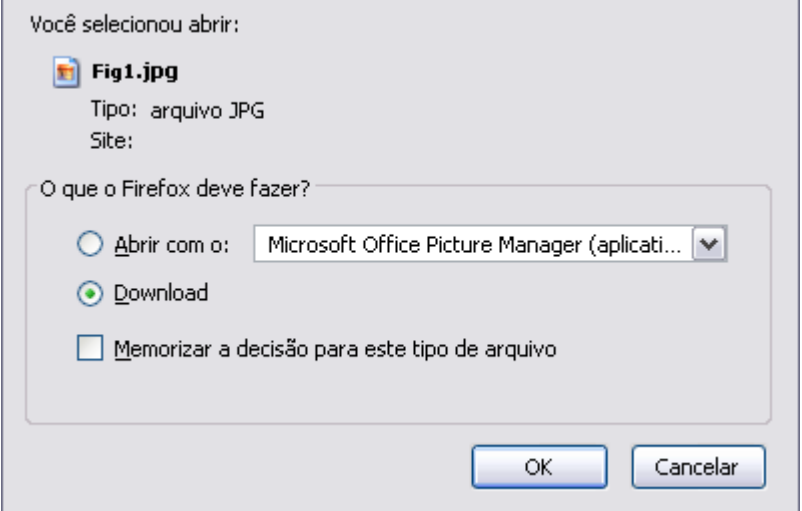

*Figura 4: Download*

Clique em *Cancelar* caso desista de realizar o download.

Para visualizar o arquivo, clique em *OK*.

# **51.Visualizar Notificação Fornecedor**

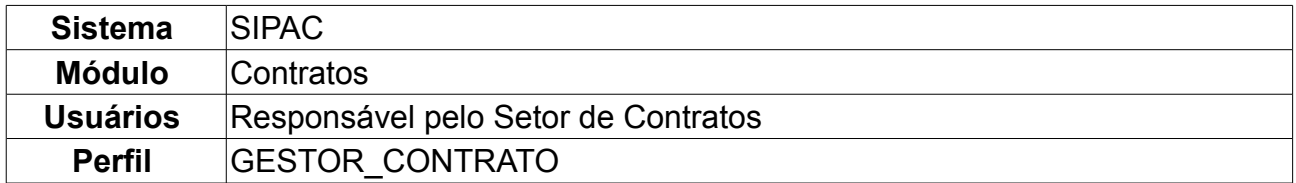

Fornecedores em atraso com a entrega dos materiais devem ser notificados para que atendam a(s) nota(s) de empenho(s) pendente(s). Cada notificação é identificada por um número seguido do ano de emissão. Nesta funcionalidade, o usuário poderá visualizar uma notificação cadastrada na Instituição.

Para Visualizar Notificação Fornecedor, o usuário deve acessar: *SIPAC → Módulos → Contratos → Consultas/Relatórios → Gerais → Visualizar Notificação Fornecedor*.

O sistema carregará a página seguinte, nela devem ser preenchidos os campos obrigatórios *Número* e *Ano*, referentes à notificação que se deseja visualizar.

Para exemplificar, usaremos: *Número* 4 e *Ano* 2010.

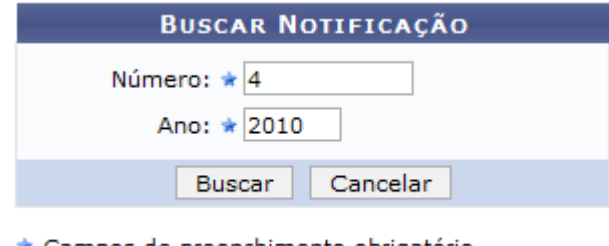

\* Campos de preenchimento obrigatório.

*Figura 1 - Buscar Notificação*

Caso desista da operação, clique em *Cancelar.*

Para prosseguir, clique em *Buscar Contrato.*

O sistema exibirá uma tela na qual o usuário poderá visualizar a notificação recebida pelo fornecedor.

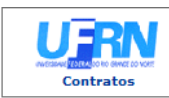

UNIVERSIDADE FEDERAL DO RIO GRANDE DO NORTE<br>SISTEMA INTEGRADO DE PATRIMÔNIO, ADMINISTRAÇÃO E CONTRATOS<br>PRÓ-REITORIA DE ADMINISTRAÇÃO<br>EMITIDO EM 14/01/2010 15:50

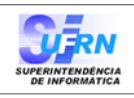

#### Notificação 4/2010

Natal, 14 de Janeiro de 2010

Senhor Diretor,

Solicitamos a V. Sª. para atender no prazo máximo de 15 (QUINZE) dias corridos, a contar do recebimento desta, referente a obra/serviço n.º 123/2010 - UFRN - CONCORRÊNCIA, que objetiva: Reforma para a infra-estrutura e instalações do setor de aulas II.

Alertamos, outrossim, que a não manifestação do notificado, no prazo acima mencionado, será considerada como descumprimento da obrigação contratual, motivando a aplicação das multas e demais penalidades previstas no ato convocatório e respaldadas no artigo 86 da Lei nº.8.666/93.

Atenciosamente,

Pró-Reitoria de Administração

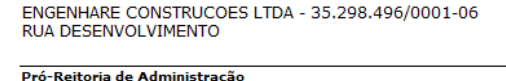

Pro-Reitoria de Administração<br>Av. Senador Salgado Filho, 3000 - Lagoa Nova<br>CEP 59078-970 - Natal/RN Fones: (084)3215-3302 - Fax: (084)3215-3392

SIPAC | Copyright © 2005-2010 - Superintendência de Informática - UFRN - -<br>sistemas **Voltar** e Imprimir

*Figura 2 - Notificação*

Caso deseje retornar à tela anterior, clique em *Voltar.*

Para imprimir a notificação, clique no ícone *Imprimir* 

Se desejar voltar à página principal do Menu Contratos, clique no ícone **Contratos** 

# **52.Resumo do Envio das Fichas de Acompanhamento**

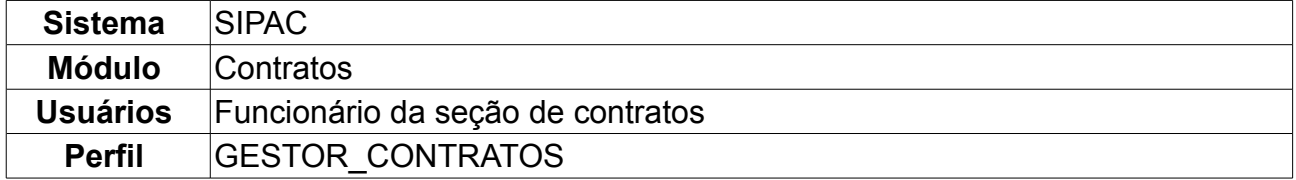

Esta operação tem o intuito permitir que o usuário emita relatórios com o resumo das fichas de acompanhamento enviadas para um determinado contrato. Com isto o usuário terá uma forma rápida de acompanhar se um determinado contrato está sendo cumprido ou não por todas as unidades beneficiadas com o mesmo. Estas fichas representam o acompanhamento dos serviços efetuados para cada uma das unidades beneficiadas.

Para realizar a operação, o usuário deverá: *Acessa SIPAC → Módulos → Contratos → Consultas/Relatórios → Ficha de Acompanhamento e Atestado → Resumo do Envio das Fichas de Acompanhamento*.

A seguinte tela será exibida inicialmente:

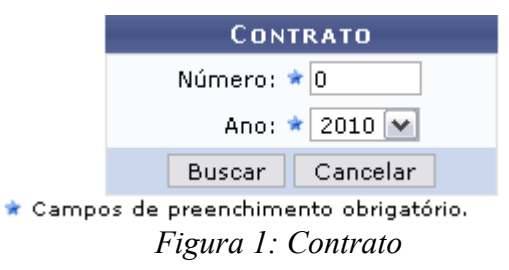

Nesta, o usuário irá buscar por contrato através do *Número* e *Ano*.

Clique em *Cancelar* caso desista de realizar a operação. Para visualizar o resultado da pesquisa, clique em *Buscar.* 

Exemplificaremos buscando por contrato: 25/2007.

|         |                                                                                                    | <b>CONTRATO</b><br>Número: ★ 25<br>Ano: ★ 2007   ★<br>Cancelar<br><b>Buscar</b><br>* Campos de preenchimento obrigatório. |                    |          |                |            |
|---------|----------------------------------------------------------------------------------------------------|----------------------------------------------------------------------------------------------------|--------------------|----------|----------------|------------|
| acima.  | Selecione o contrato realmente desejado entre os listados abaixo. Caso não encontre o que deseja nesta listagem, efetue novamente a busca por número e ano |                                                                                                    |                    |          |                |            |
|         |                                                                                                    | Selecionar Contrato                                                                                                    |                    |          |                |            |
|         |                                                                                                    | <b>CONTRATOS ENCONTRADOS</b>                                                                                              |                    |          |                |            |
| Número  | Empresa                                                                                                    |                                                                                                    | <b>Tipo</b>        | Cadastro | Login Cadastro |            |
| 25/2007 | MULT SERVICE CONSTRUÇÕES E SERVIÇOS LTDA                                                                                                    |                                                                                                    | Despesa/Ordinário  |          | Login          | ⊕          |
| 25/2007 | GM ENGENHARIA E AGROINDUSTRIA LTDA                                                                                                    |                                                                                                    | Despesa/Ordinário  |          | Login          | $\odot$    |
| 25/2007 | FUNDAÇÃO NORTE-RIO-GRANDENSE DE PESQUISA E CULTURA - FUNPEC.                                                                                               |                                                                                                    | Acadêmico - Tipo A |          | Login          | $\bigcirc$ |

*Figura 2: Contratos Encontrados*

Dependendo da existência ou não de contratos que possuam o mesmo número identificador, o sistema poderá exibir uma listagem para seleção do contrato desejado. Caso não haja, o sistema encaminhará diretamente para a tela de *Informações Gerais do Contrato*.

Com os contratos listados, clique no ícone **O** para *Selecionar Contrato*. Em seguida será visualizada a tela de *Informações Gerais do Contrato*.

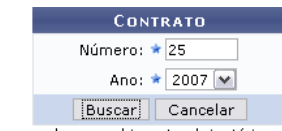

\* Campos de preenchimento obrigatório.

Selecione o contrato realmente desejado entre os listados abaixo. Caso não encontre o que deseja nesta listagem, efetue novamente a busca por número e ano acima.

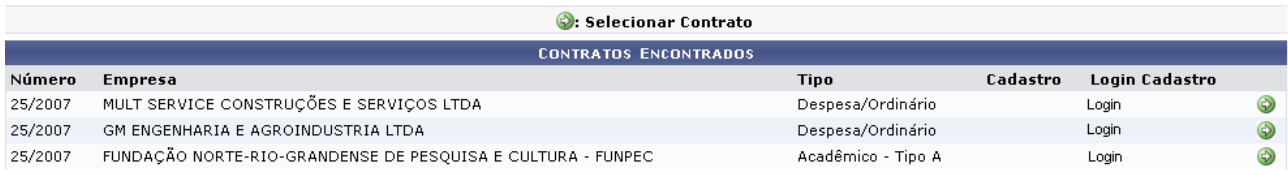

Abaixo se encontam as informações relativas ao contrato. Selecione o mês e ano da ficha de acompanhamento do contrato que o relatório deverá considerar.

|                                           |                                            | <b>INFORMAÇÕES GERAIS DO CONTRATO</b>                                                                           |
|-------------------------------------------|--------------------------------------------|----------------------------------------------------------------------------------------------------|
| Número do Contrato: 25/2007               |                                            | Licitação: DL - 20025/2007                                                                                      |
| Número do Cadastro: -/-                   |                                            |                                                                                                    |
|                                           | Tipo do Contrato: Acadêmico - Tipo A       | Subtipo do Contrato: NENHUM                                                                                     |
|                                           | Status: ABERTO                             |                                                                                                    |
|                                           | Objeto do Contrato: DO CANAL DO RIO PANON. | OBTER O APOIO NECESSÁRIO DA CONTRATADA, PARA A EXECUÇÃO DO PROJETO DE EXTENSÃO: SEMARH - REAVALIAÇÃO DO PROJETO |
| Descrição do Contrato: -                  |                                            |                                                                                                    |
|                                           |                                            | Contratado: 00.000.000/0000-00 - FUNDAÇÃO NORTE-RIO-GRANDENSE DE PESQUISA E CULTURA - FUNPEC                    |
| Data de Início: 15/08/2007                |                                            | Data de Término: 31/12/2007 (Original: 31/12/2007)                                                              |
| Data da Publicação: 20/08/2007            |                                            |                                                                                                    |
| Continuado: Indefinido                    |                                            |                                                                                                    |
| Valor Original do Contrato: R\$ 24.563,00 |                                            |                                                                                                    |
| Valor Atual do Contrato: R\$ 24.563,00    |                                            | Saldo Atual: R\$ 24.563,00                                                                                      |
| <b>DADOS RELATÍVOS AO PERÍODO</b>         |                                            |                                                                                                    |
|                                           | Mês: ★ Outubro<br>$\vee$                   | Ano: $\star$ 2009 $ \mathbf{v} $                                                                                |
|                                           |                                            | Gerar Relatório<br>Cancelar                                                                                     |
|                                           |                                            | * Campos de preenchimento obrigatório.                                                                          |

*Figura 3: Informações Gerais do Contrato*

O relatório do resumo do envio das fichas de acompanhamento será gerado de acordo com o *Mês* e *Ano* selecionados. Aqui exemplificamos com OUT/2009.

Se desistir de visualizar o relatório, clique em *Cancelar.*

Clique em *Gerar Relatório* para visualizar o *Resumo das Fichas de Acompanhamento*.

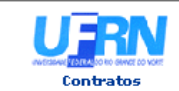

UNIVERSIDADE FEDERAL DO RIO GRANDE DO NORTE<br>SISTEMA INTEGRADO DE PATRIMÔNIO, ADMINISTRAÇÃO E CONTRATOS<br>EMITIDO EM 05/03/2010 10:32

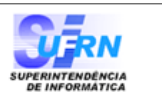

#### RESUMO DO ENVIO DAS FICHAS DE ACOMPANHAMENTO

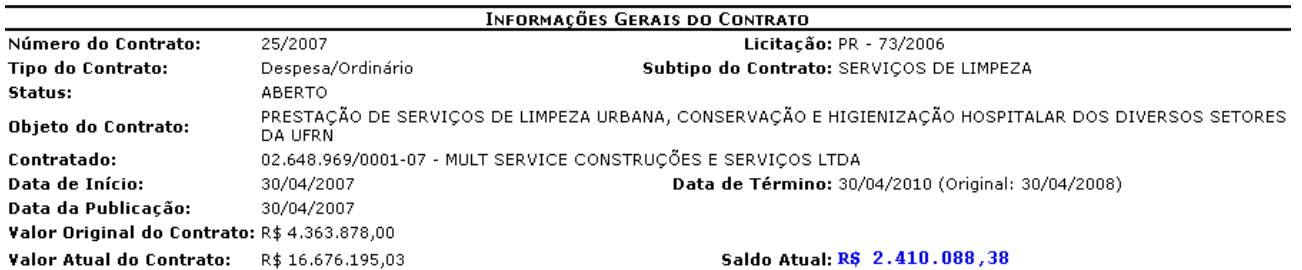

#### Mês: Outubro Ano: 2009

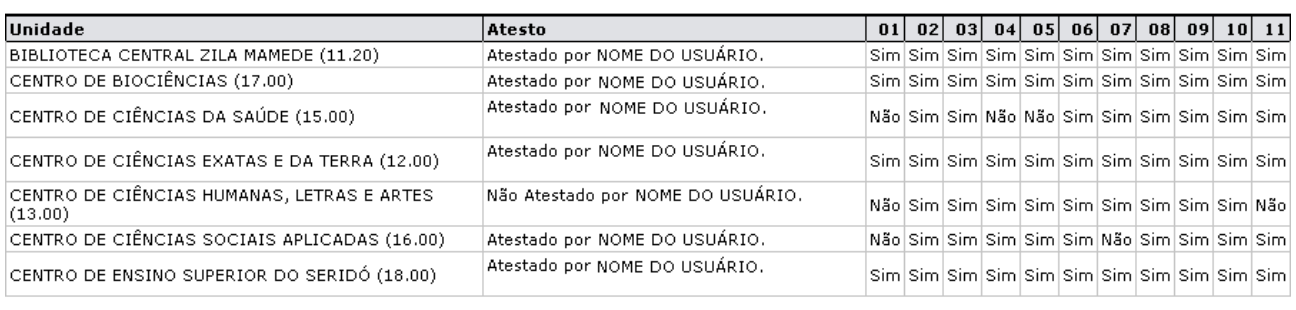

Voltar SIPAC | Copyright @ 2005-2010 - Superintendência de Informática - UFRN - (84) 3215-3148 - sistemas Imprimir a *Figura 4: Resumo das Fichas de Acompanhamento*

Para retornar à tela anterior, clique em *Voltar.*

Se desejar imprimir este documento, clique no ícone Imprimir

Para retornar ao Menu Contratos, clique no link contratos no topo da página de relatório.

# **53.Quadro Demonstrativo Geral**

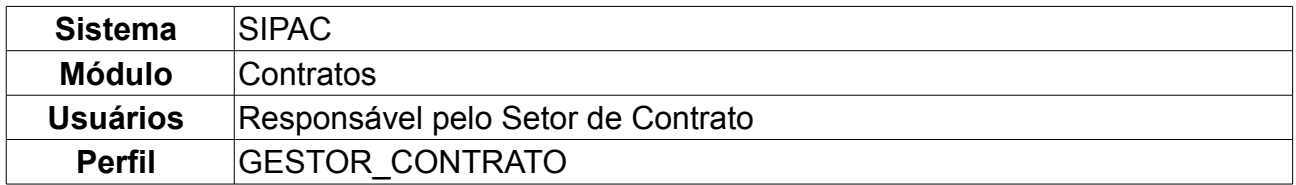

Essa operação tem por objetivo a confecção de um relatório do quadro geral da mão de obra contratada para um determinado contrato. Para ter acesso, entre em *SIPAC → Módulos → Contratos → Consultas/Relatórios → Locação de Mão de Obra → Quadro Demonstrativo Geral*.

O sistema exibirá a tela para *Buscar Contrato*, na qual o usuário deverá informar o *Número*, o *Ano do Contrato* e se é *Contrato Externo?*.

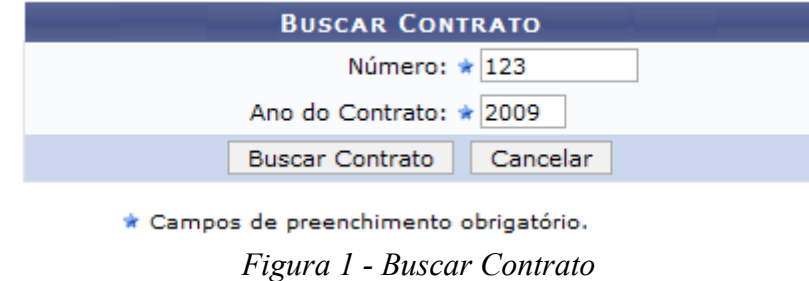

Caso desista de realizar a busca, clique em *Cancelar.*

Usaremos como exemplo o contrato de *Número/Ano*: 123/2009 e *Contrato Externo?*: Não.

Clique em *Buscar Contrato*. Dependendo da existência ou não de contratos que possuam o mesmo número identificador, o sistema poderá exibir a listagem a seguir para seleção do contrato desejado. Caso não haja, o sistema encaminhará diretamente à página seguinte de *Relatório de Mão de Obra Contratada*.

O sistema exibirá a tela:

|               |                                          |                                        | <b>BUSCAR CONTRATO</b>       |            |                   |            |
|---------------|------------------------------------------|----------------------------------------|------------------------------|------------|-------------------|------------|
|               |                                          |                                        | Número: $\star$ 123          |            |                   |            |
|               |                                          | Ano do Contrato: * 2009                |                              |            |                   |            |
|               |                                          | <b>Buscar Contrato</b>                 | Cancelar                     |            |                   |            |
|               |                                          | * Campos de preenchimento obrigatório. |                              |            |                   |            |
|               |                                          |                                        | <b>Selecionar</b>            |            |                   |            |
|               |                                          |                                        | <b>CONTRATOS ENCONTRADOS</b> |            |                   |            |
| <b>Número</b> | <b>Empresa</b>                           |                                        | <b>Tipo</b>                  | Cadastro   | Login<br>Cadastro |            |
| 123/2009      | DIRETRONICA SERVIÇOS ELETRONICOS LTDA ME |                                        | Despesa/Global               | 10/12/2009 | rcsl              | ⊕          |
| 123/2009      | ABS SEGURANÇA ELETRONICA LTDA EPP        |                                        | Despesa/Global               | 19/11/2009 | rcsl              | $\bigcirc$ |

*Figura 2 - Contratos Encontrados*

Clique no ícone  $\bullet$  para selecionar o contrato desejado.

Exemplificamos com DIRETRONICA SERVIÇOS ELETRONICOS LTDA ME. Será exibida a tela *Relatório de Mão de Obra Contratada*:

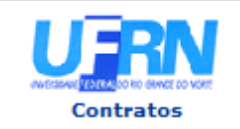

UNIVERSIDADE FEDERAL DO RIO GRANDE DO NORTE SISTEMA INTEGRADO DE PATRIMÔNIO, ADMINISTRAÇÃO E CONTRATOS EMITIDO EM 10/02/2010 16:10

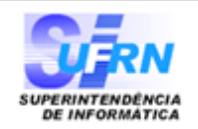

### RELATÓRIO DE MÃO DE OBRA CONTRATADA

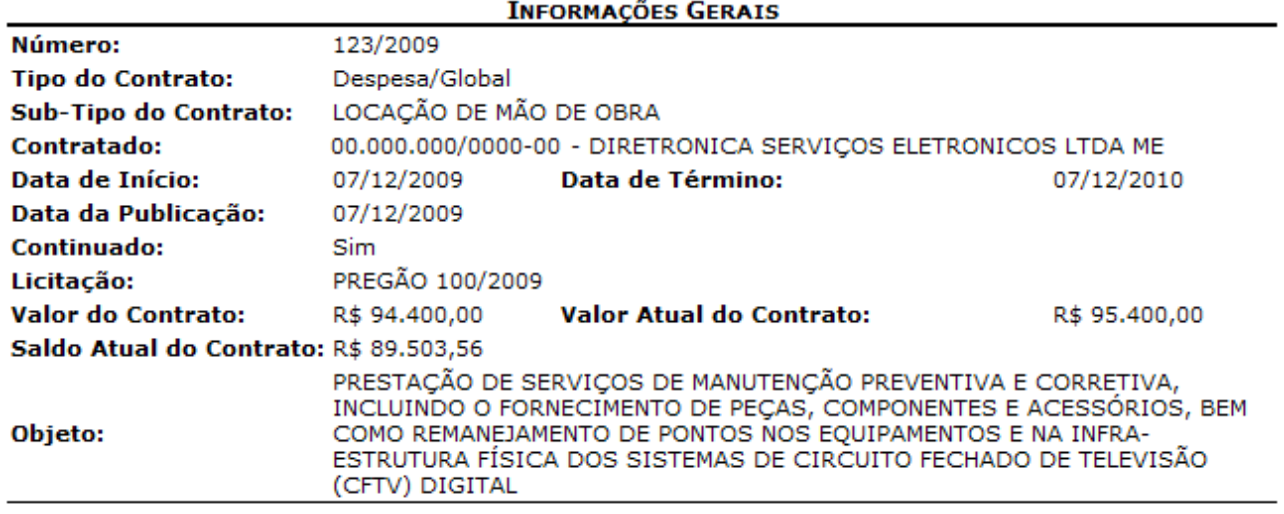

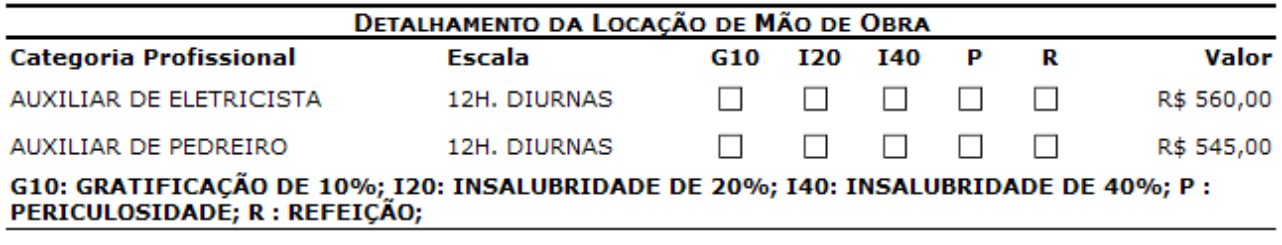

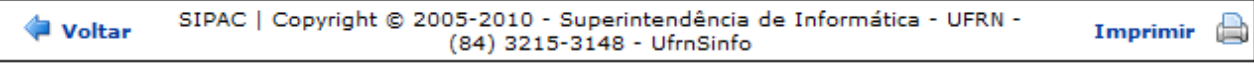

*Figura 3 - Relatório*

Para retornar à tela de busca, clique em *Voltar.*

Para imprimir o relatório, clique no ícone Imprimir

Clique no ícone Contratos, localizado no topo do relatório, para retornar ao menu de Contratos.

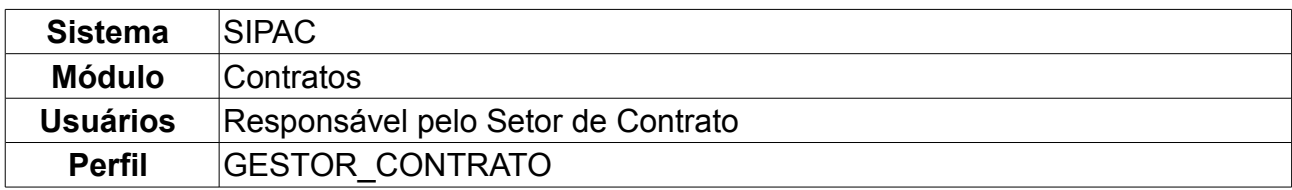

# **54.Relatório Quadro Demonstrativo por Unidade**

Esta operação objetiva a confecção de um relatório do quadro geral da mão de obra contratada por unidade para um determinado contrato. Para ter acesso, entre em *SIPAC → Módulos → Contratos → Consultas/Relatórios → Locação de Mão de Obra → Quadro Demonstrativo Por Unidade*.

O sistema exibirá a tela para *Buscar Contrato*, na qual o usuário deverá informar o *Número*, o *Ano do Contrato* e se é *Contrato Externo?*.

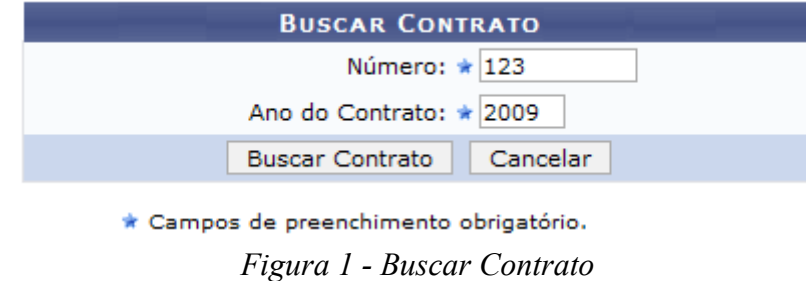

Caso desista de realizar a busca, clique em *Cancelar.*

Usaremos como exemplo o contrato de *Número/Ano*: 123/2009 e *Contrato Externo?*: Não.

Clique em *Buscar Contrato*. Dependendo da existência ou não de contratos que possuam o mesmo número identificador, o sistema poderá exibir a listagem a seguir para seleção do contrato desejado. Caso não haja, o sistema encaminhará diretamente à página seguinte de *Lista de Movimentações do Contrato*.

O sistema exibirá a tela:

|               |                                          |                                        | <b>BUSCAR CONTRATO</b>       |            |                   |            |
|---------------|------------------------------------------|----------------------------------------|------------------------------|------------|-------------------|------------|
|               |                                          |                                        | Número: $\star$ 123          |            |                   |            |
|               |                                          | Ano do Contrato: * 2009                |                              |            |                   |            |
|               |                                          | <b>Buscar Contrato</b>                 | Cancelar                     |            |                   |            |
|               |                                          | * Campos de preenchimento obrigatório. |                              |            |                   |            |
|               |                                          |                                        | <b>Selecionar</b>            |            |                   |            |
|               |                                          |                                        | <b>CONTRATOS ENCONTRADOS</b> |            |                   |            |
| <b>Número</b> | <b>Empresa</b>                           |                                        | <b>Tipo</b>                  | Cadastro   | Login<br>Cadastro |            |
| 123/2009      | DIRETRONICA SERVIÇOS ELETRONICOS LTDA ME |                                        | Despesa/Global               | 10/12/2009 | rcsl              | ⊕          |
| 123/2009      | ABS SEGURANÇA ELETRONICA LTDA EPP        |                                        | Despesa/Global               | 19/11/2009 | rcsl              | $\bigcirc$ |

*Figura 2 - Contratos Encontrados*

Clique no ícone  $\bullet$  para selecionar o contrato desejado. Exemplificamos com DIRETRONICA SERVIÇOS ELETRONICOS LTDA ME.

O sistema exibirá a tela:

|                                             | seguida, clique na opção Gerar Relatório. | · SITUAÇÃO ATUAL: Selecione está opção caso seja desejado emitir o relatório com dados da situação atual;<br>· Caso deseje emitir o relatório considerando a situação da mão de obra até a data de determinada movimentação, selecione a movimentação desejada e em |              |                   |
|---------------------------------------------|-------------------------------------------|----------------------------------------------------------------------------------------------------|--------------|-------------------|
|                                             |                                           | LISTA DE MOVIMENTAÇÕES DO CONTRATO                                                                                                    |              |                   |
| Data Mov.                                   | Movimentação                              | Valor                                                                                                    | Data Término | <b>Observação</b> |
|                                             |                                           |                                                                                                    |              |                   |
| <b>CONSIDERAR SITUAÇÃO ATUAL</b><br>$\odot$ |                                           |                                                                                                    |              |                   |
|                                             |                                           |                                                                                                    |              |                   |
| 09/02/2010                                  | 1° REAJUSTE                               | R\$ 1.000,00                                                                                                    |              |                   |
|                                             |                                           |                                                                                                    |              |                   |
|                                             |                                           | Gerar Relatório<br>Cancelar                                                                                                    |              |                   |

*Figura 3 - Lista de Movimentações do Contrato*

Selecione se deseja *CONSIDERAR SITUAÇÃO ATUAL* ou se prefere que o relatório seja gerado levando em consideração a primeira movimentação de reajuste do contrato original e clique na opção *Gerar Relatório.*

Será exibida a tela *Relatório de Mão de Obra Contratada por Unidade*:

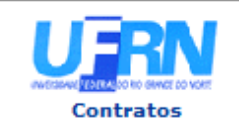

**UNIVERSIDADE FEDERAL DO RIO GRANDE DO NORTE** SISTEMA INTEGRADO DE PATRIMÔNIO, ADMINISTRAÇÃO E CONTRATOS EMITIDO EM 10/02/2010 16:31

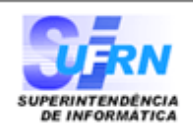

### RELATÓRIO DE MÃO DE OBRA CONTRATADA POR UNIDADE

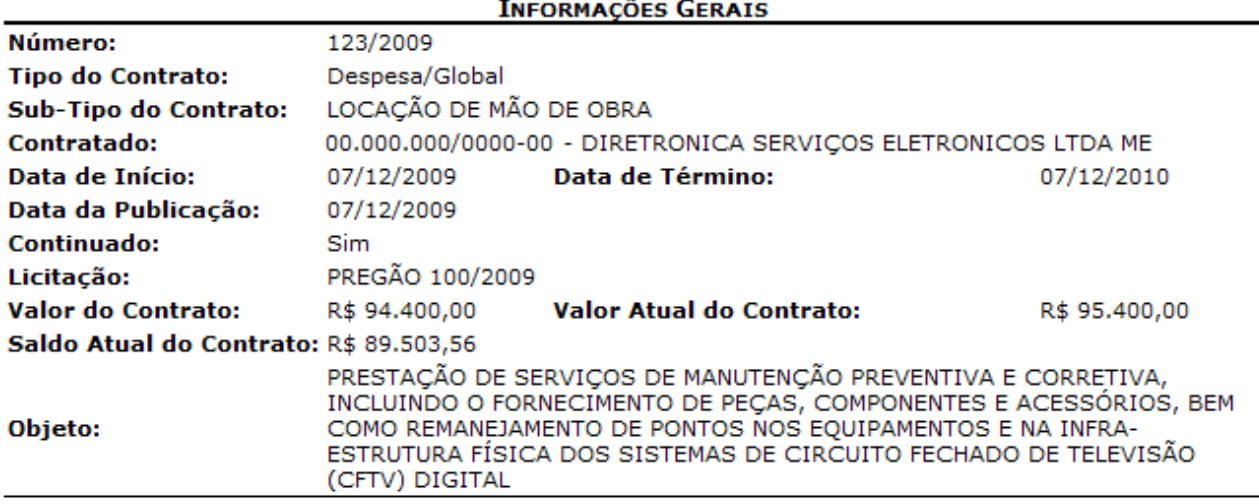

SITUAÇÃO DA MÃO DE OBRA ATÉ O DIA 10/02/2010

DETALHAMENTO DA LOCAÇÃO DE MÃO DE OBRA POR UNIDADE

# **Unidade**

**GASTOS COMUNS (11.38)** 

Total Geral: R\$ 0,00 G10: GRATIFICAÇÃO DE 10%; I20: INSALUBRIDADE DE 20%; I40: INSALUBRIDADE DE 40%; P : PERICULOSIDADE; R : REFEIÇÃO;

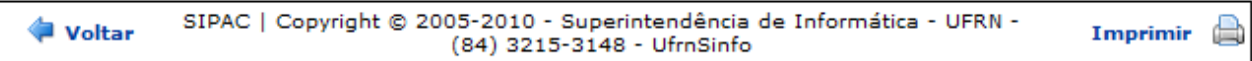

### *Figura 4 - Relatório*

Para retornar à tela de busca, clique em *Voltar.*

Para imprimir o relatório, clique no ícone *Imprimir* 

Clique no ícone Contratos, localizado no topo do relatório, para retornar ao menu de Contratos.

# **55.Despacho Para Pagamento**

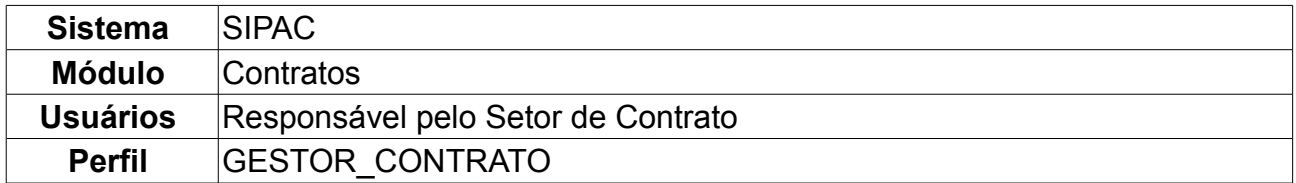

Essa operação objetiva a confecção de um despacho para pagamento a ser utilizado pela instituição. Para acessar o despacho para pagamento, o usuário deverá acessar o seguinte caminho: *SIPAC → Módulos → Contratos → Consultas/Relatórios → Pagamento → Despacho para Pagamento*.

Será exibida a tela *Processo de Pagamento*. O usuário deverá preencher o *Número do processo* e o *Ano do processo* para realizar a busca pelo processo.

Para exemplificar utilizaremos o *Número/Ano*: 19755/2009.

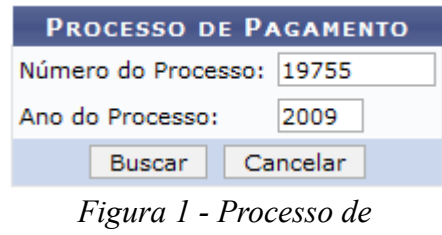

*Pagamento*

Clique em *Buscar.* O sistema exibirá a tela *Despacho Para Pagamento*.

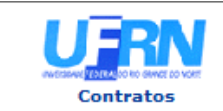

UNIVERSIDADE FEDERAL DO RIO GRANDE DO NORTE SISTEMA INTEGRADO DE PATRIMÔNIO. ADMINISTRAÇÃO E CONTRATOS **DESPACHO PARA PAGAMENTO** EMITIDO EM 15/10/2009 15:10

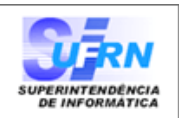

#### **DESPACHO PARA PAGAMENTO - SECONT**

Encaminhe-se ao Ordenador de Despesa, o presente processo de pagamento de Nº. 19755/2009, referente<br>ao objeto do contrato O CONTRATO VISA A AQUISIÇÃO DE NOVOS LIVROS PARA A BIBLIOTECA da firma contratada SUPERPEDIDO COMERCIAL S/A, referente ao(s) mês(es) de 9/2009, informando que está de<br>acordo com o contrato celebrado com a UFRN, abaixo sintetizado, cujo processo encontra-se arquivado nesta Assessoria.

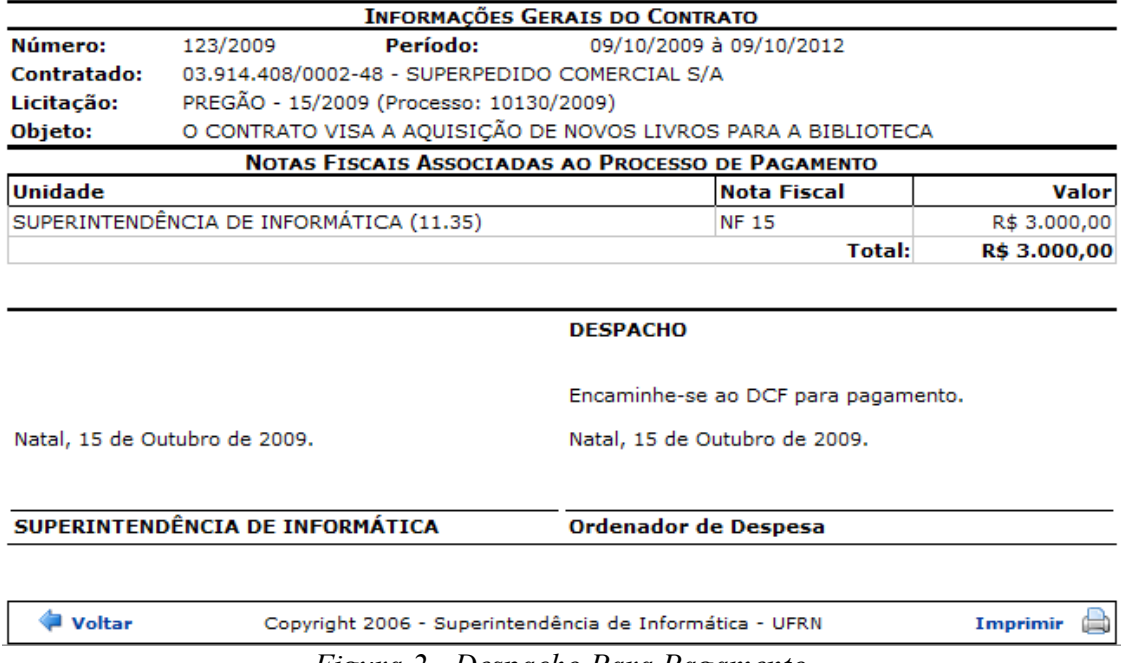

*Figura 2 - Despacho Para Pagamento*

Para imprimir a tela despacho para Pagamento, o usuário deverá clicar no ícone Imprimir **A** 

Clique em *Voltar* para retornar a página do Processo de Pagamento, e para ir à página principal do módulo Contratos, clique em **Contratos**, no topo da página do documento.

# **56.Notas Fiscais Por Unidades Beneficiadas**

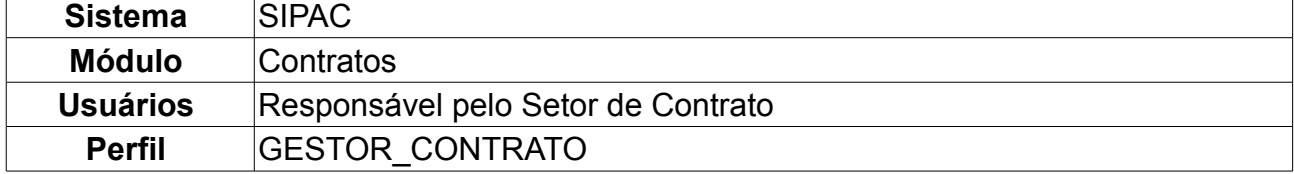

Essa operação tem por objetivo a confecção de um relatório associando uma nota fiscal às unidades beneficiadas por ela. Para visualizar o relatório de notas fiscais por unidades beneficiadas, *entre no SIPAC → Módulos → Contratos → consultas/Relatórios → Pagamento → Notas Fiscais Por Unidade Beneficiada*.

O sistema exibirá a tela *Dados da Nota*.

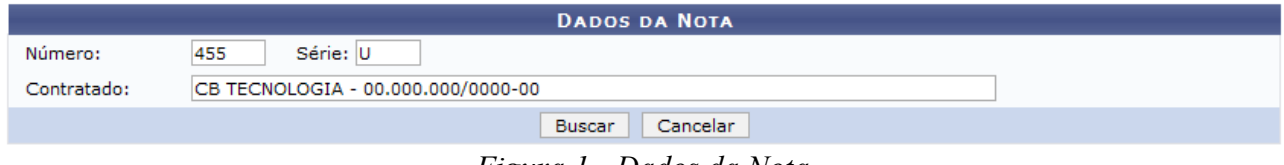

*Figura 1 - Dados da Nota*

Preencha os espaços *Número*, *Série* e *Contratado*. Caso desista da operação, clique em *Cancelar.*

Exemplificaremos com *Número* 455; *Série* U e *Contratado* CB TECNOLOGIA.

Em seguida, clique em *Buscar* para efetuar a operação. A próxima tela exibirá o *Relatório de Nota Fiscal Detalhada*.

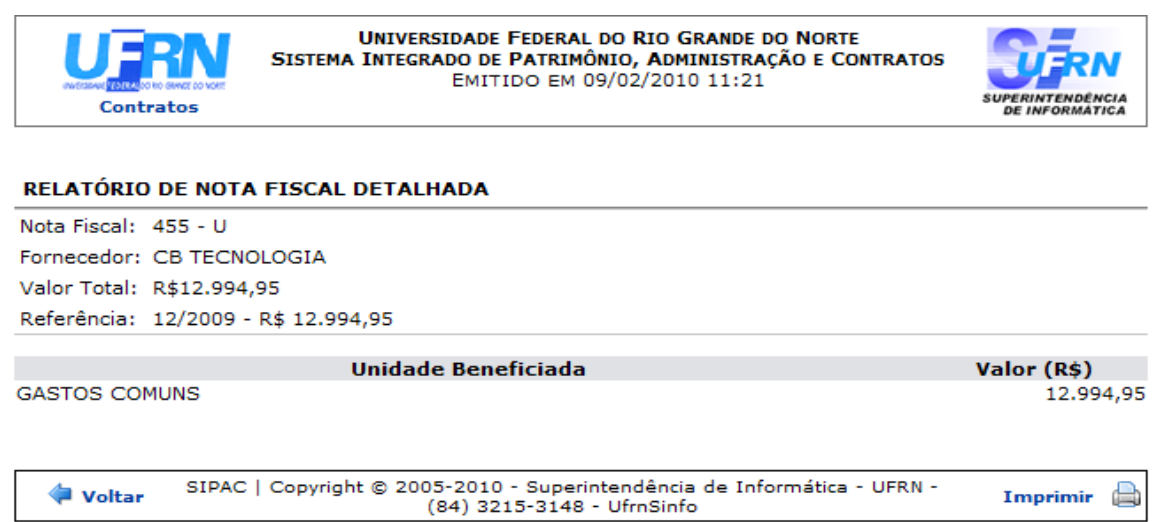

*Figura 3 - Relatório de Nota Fiscal Detalhada*

Para retornar à tela *Dados da Nota*, clique em **Voltar**.

Para imprimir o relatório, clique no ícone Imprimir

Caso decida voltar para o menu inicial, clique em **Contratos**, no topo do relatório.

# **57.Notas Fiscais do Contrato**

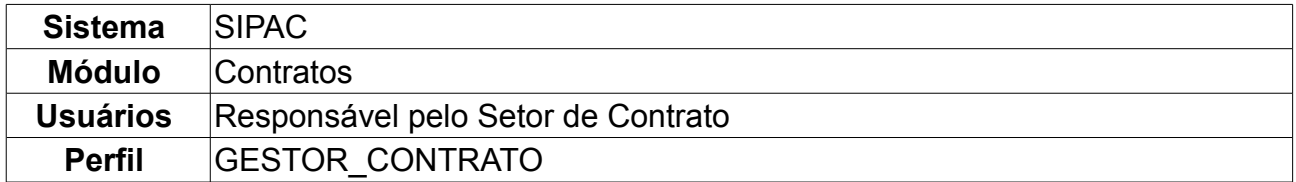

Esta operação possibilita a listagem e possível verificação dos despachos de pagamentos das notas fiscais de um contrato. Para visualizar as notas fiscais do contrato, *entre no SIPAC → Módulos → Contratos → Consultas/Relatórios → Pagamento → Notas Fiscais do Contrato*.

O sistema exibirá a tela para *Buscar Contrato*.

O usuário deverá preencher os espaços *Número/Ano*, *Tipo de contrato* , *Considerar Períodos de referências* e se o *Contrato é Externo?*.

- O *Tipo de Contrato* poderá ser:
- *Despesa/Global*;
- *Despesa/Ordinário*;
- *Receita*;
- *Acadêmico*.

Usaremos como exemplo *Número/Ano*: 123/2009 e *Tipo de Contrato*: Despesa/Global.

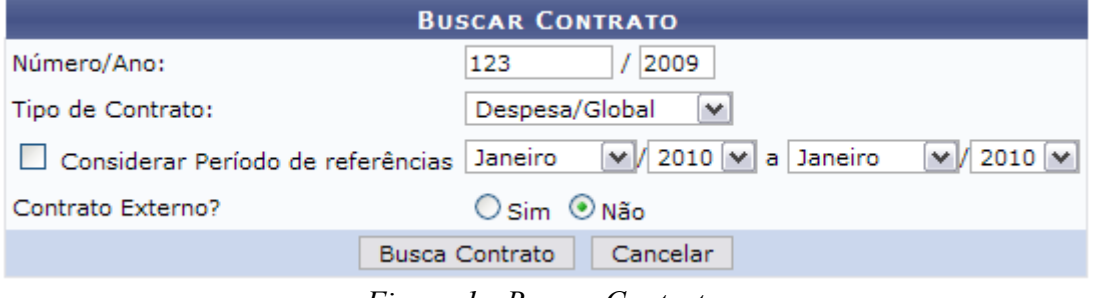

*Figura 1 - Buscar Contrato*

Clique em *Buscar Contrato*, o sistema exibirá a tela *Dados do Contrato,* conforme mostrado abaixo.

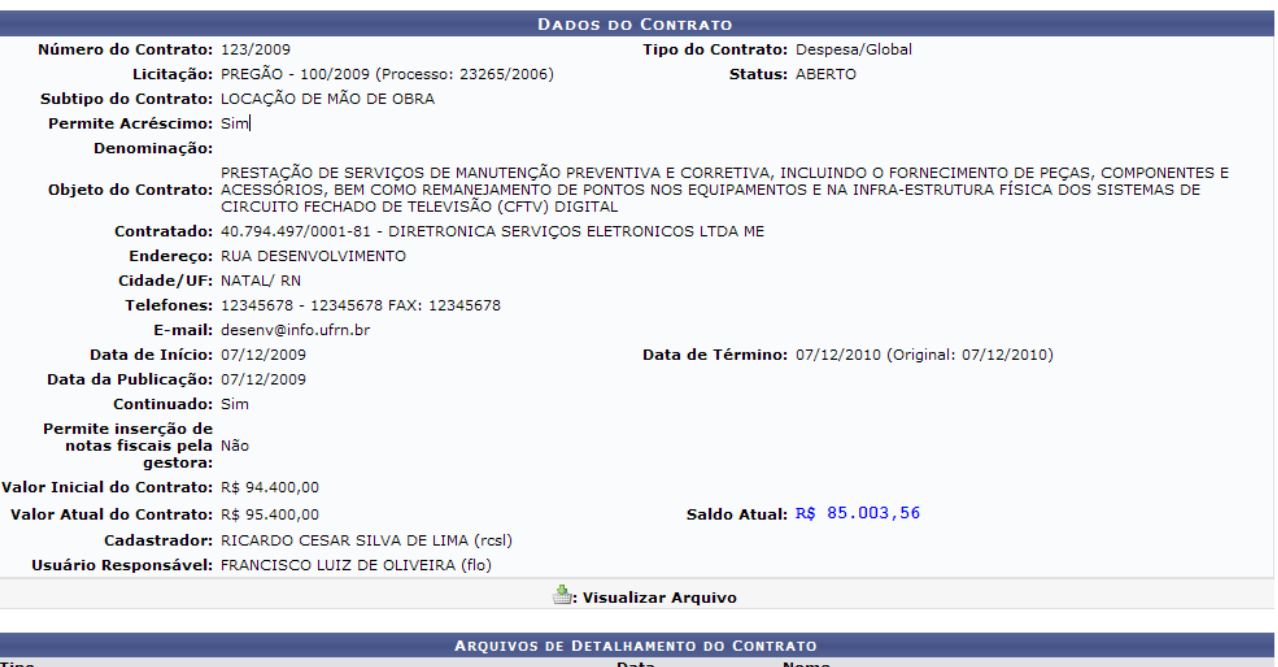

|                       |       |               | ARQUITOS DE DETAERAMENTO DO CONTRATO |                     |         |            |
|-----------------------|-------|---------------|--------------------------------------|---------------------|---------|------------|
| <b>Tipo</b>           |       |               | <b>Data</b>                          | <b>Nome</b>         |         |            |
| Minuta                |       |               | 03/02/2010                           | postgres-ds.xml     |         | ≜          |
| Novo Tipo de Anexo    |       |               | 03/02/2010                           | postgres-ds.xml     |         | ≜          |
| Minuta                |       |               | 03/02/2010                           | postgres-ds.xml     |         | ▲          |
| Minuta                |       |               | 03/02/2010                           | novo.docx           |         | ▲          |
|                       |       |               |                                      |                     |         |            |
|                       |       |               | <b>NOTAS FISCAIS</b>                 |                     |         |            |
| Unidade Beneficiada   | Série | <b>Número</b> | Emissão                              | Valor               | Mês/Ano | Proc. Pag. |
| GASTOS COMUNS (11.38) | U     | 235691        | 18/02/2010                           | <b>R\$ 4.500,00</b> | 2/2010  |            |
| GASTOS COMUNS (11.38) | U     | 1869          | 07/12/2009                           | R\$ 5.896,44        | 12/2009 | 55041/2009 |
|                       |       |               | <b>Total:</b>                        | R\$ 10.396,44       |         |            |

**Menu Contratos** 

*Figura 2 - Dados do Contrato*

Aqui o usuário terá acesso aos dados gerais do contrato, assim como, *Arquivos de Detalhamento do Contrato* e *Notas Fiscais*. Caso o contrato apresente outras informações como editoras, empenho, unidades beneficiadas, dados à cerca do exercício, e demais informações, elas serão listadas junto aos dados do contrato.

Neste caso, junto as informações sobre *Notas Fiscais*, é listado o processo de pagamento identificado pelo número e ano. Este número identificador é um link que o usuário poderá utilizar-se e obter maiores informações relativas aos dos processos de pagamento.

Clicando no link 55041/2009, será exibida a seguinte tela.

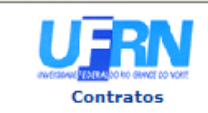

**UNIVERSIDADE FEDERAL DO RIO GRANDE DO NORTE** SISTEMA INTEGRADO DE PATRIMÔNIO, ADMINISTRAÇÃO E CONTRATOS EMITIDO EM 03/03/2010 11:49

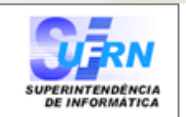

#### **DESPACHO PARA PAGAMENTO - SECONT**

Encaminhe-se ao Ordenador de Despesa, o presente processo de pagamento de N°. 55041/2009, referente ao objeto do contrato PRESTAÇÃO DE SERVIÇOS DE MANUTENÇÃO PREVENTIVA E CORRETIVA, INCLUINDO O FORNECIMENTO DE PEÇAS, COMPONENTES E ACESSÓRIOS, BEM COMO<br>REMANEJAMENTO DE PONTOS NOS EQUIPAMENTOS E NA INFRA-ESTRUTURA FÍSICA DOS SISTEMAS DE CIRCUITO FECHADO DE TELEVISÃO (CFTV) DIGITAL da firma contratada DIRETRONICA SERVIÇOS ELETRONICOS LTDA ME, referente ao(s) mês(es) de 12/2009, informando que está de acordo com o<br>contrato celebrado com a UFRN, abaixo sintetizado, cujo processo encontra-se arquivado nesta Assessoria.

|                |                                 |                                          | <b>INFORMAÇÕES GERAIS DO CONTRATO</b>                                                                                                    |              |
|----------------|---------------------------------|------------------------------------------|----------------------------------------------------------------------------------------------------|--------------|
| Número:        | 123/2009                        | Período:                                 | 07/12/2009 à 07/12/2010                                                                                                    |              |
|                |                                 |                                          | Contratado: 40.794.497/0001-81 - DIRETRONICA SERVIÇOS ELETRONICOS LTDA ME                                                                                                    |              |
| Licitacão:     |                                 | PREGÃO - 100/2009 (Processo: 41484/2009) |                                                                                                    |              |
| Objeto:        |                                 | FECHADO DE TELEVISÃO (CFTV) DIGITAL      | PRESTACÃO DE SERVICOS DE MANUTENCÃO PREVENTIVA E CORRETIVA, INCLUINDO O<br>FORNECIMENTO DE PEÇAS, COMPONENTES E ACESSÓRIOS, BEM COMO REMANEJAMENTO DE<br>PONTOS NOS EQUIPAMENTOS E NA INFRA-ESTRUTURA FÍSICA DOS SISTEMAS DE CIRCUITO |              |
|                |                                 |                                          | NOTAS FISCAIS ASSOCIADAS AO PROCESSO DE PAGAMENTO                                                                                                    |              |
| <b>Unidade</b> |                                 |                                          | <b>Nota Fiscal</b>                                                                                                    | Valor        |
|                | GASTOS COMUNS (11.38)           |                                          | NF 1869                                                                                                    | R\$ 5.896,44 |
|                |                                 |                                          | <b>Total:</b>                                                                                                    | R\$ 5.896,44 |
|                |                                 |                                          | <b>DESPACHO</b>                                                                                                    |              |
|                |                                 |                                          | Encaminhe-se ao DCF para pagamento.                                                                                                    |              |
|                | Natal, 03 de Março de 2010.     |                                          | Natal, 03 de Março de 2010.                                                                                                    |              |
|                | <b>DCF - SEÇÃO DE CONTRATOS</b> |                                          | Ordenador de Despesa                                                                                                    |              |
| Voltar         |                                 |                                          | SIPAC   Copyright @ 2005-2010 - Superintendência de Informática - UFRN -<br>(84) 3215-3148 - sistemas                                                                                                    | Imprimir     |

*Figura 3 - Dados do processo de pagamento*

Para retornar à tela anterior, clique em *Voltar,* e para impressão do documento, clique em Imprimir **A** 

Clique em **Contratos** para voltar ao Menu Contratos.

# **58.Notas Fiscais de Contrato e da Unidade**

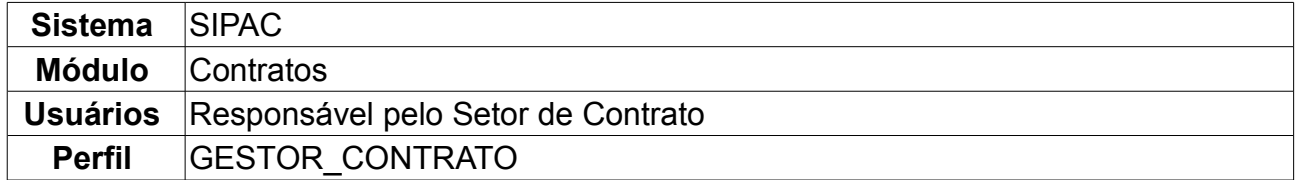

Essa operação objetiva a confecção de um relatório contendo as notas fiscais de um contrato associadas a uma determinada unidade. Para acessar o relatório das Notas Fiscais de Contrato e da Unidade, entre no *SIPAC → Módulos → Contratos → Consultas/Relatórios → Pagamento → Notas Fiscais de Contrato e da Unidade*.

O sistema exibirá a tela *Buscar Contrato*.

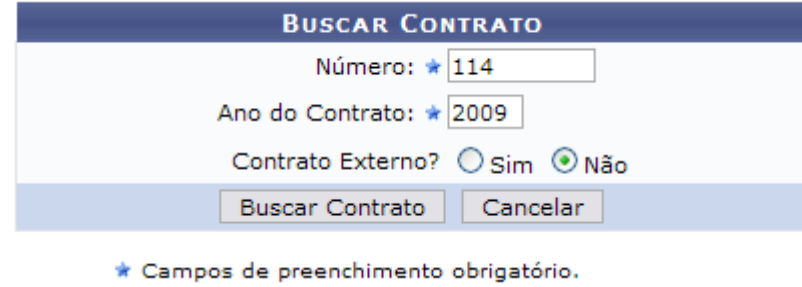

*Figura 1 - Buscar Contrato*

Para prosseguir, o usuário deverá informar o *Número*, o *Ano* do contrato e se o contrato é externo. Usamos como exemplo *Número/Ano* 25/2009.

Em seguida, clique em *Buscar Contrato.* Dependendo da existência ou não de contratos que possuam o mesmo número identificador, o sistema poderá exibir a listagem a seguir para seleção do contrato desejado. Caso não haja, o sistema encaminhará diretamente à página seguinte de *Dados Gerais do Contrato*.

A tela seguinte exibirá os *Contratos Encontrados*.

|               |                                                             | <b>BUSCAR CONTRATO</b>                 |                    |            |                   |   |
|---------------|-------------------------------------------------------------|----------------------------------------|--------------------|------------|-------------------|---|
|               |                                                             | Número: $\star$ 114                    |                    |            |                   |   |
|               |                                                             | Ano do Contrato: ★ 2009                |                    |            |                   |   |
|               |                                                             | Contrato Externo? * O Sim ⊙ Não        |                    |            |                   |   |
|               |                                                             | Cancelar<br><b>Buscar Contrato</b>     |                    |            |                   |   |
|               |                                                             | * Campos de preenchimento obrigatório. |                    |            |                   |   |
|               |                                                             | $\circledcirc$ : Selecionar            |                    |            |                   |   |
|               |                                                             | <b>CONTRATOS ENCONTRADOS</b>           |                    |            |                   |   |
| <b>Número</b> | <b>Empresa</b>                                              |                                        | <b>Tipo</b>        | Cadastro   | Login<br>Cadastro |   |
| 114/2009      | LIVRARIA LITUDO LTDA - EPP                                  |                                        | Despesa/Global     | 05/06/2009 | login             | ⊕ |
| 114/2009      | FUNDAÇÃO NORTE-RIO-GRANDENSE DE PESQUISA E CULTURA - FUNPEC |                                        | Acadêmico - Tipo A | 01/10/2007 | login             | ⊕ |
|               |                                                             |                                        |                    |            |                   |   |

*Figura 2 - Contratos Encontrados*

Utilize o ícone para selecionar o contrato desejado. A tela seguinte exibirá os *Dados Gerais do Contrato* e *Unidades Beneficiadas do Contrato*.

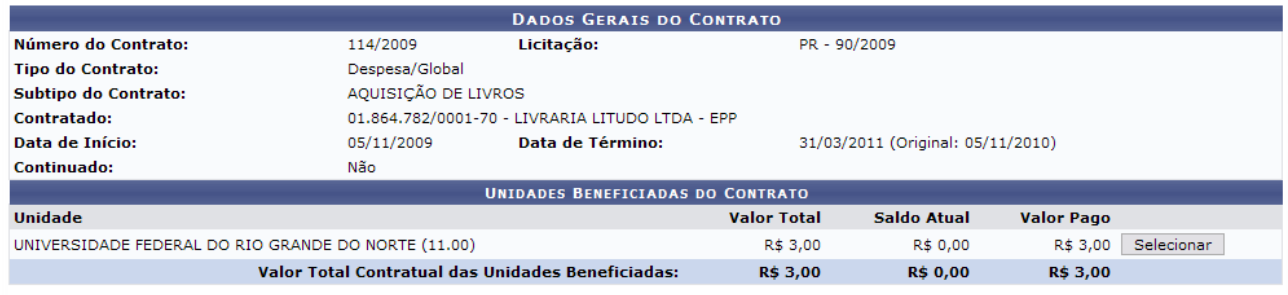

<< Voltar

*Figura 3 - Dados Gerais do Contrato*

Clique na opção *Selecionar* para visualizar o relatório para a nota fiscal. O sistema exibirá a tela *Relatório de Notas Fiscais do Contrato por Unidade Beneficiada*.

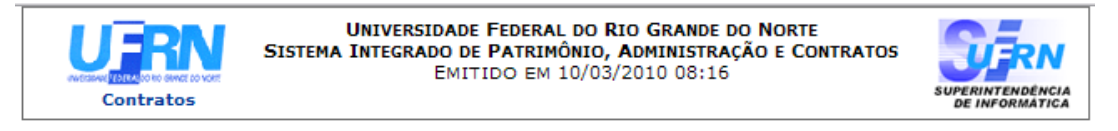

### RELATÓRIO DE NOTAS FISCAIS DO CONTRATO POR UNIDADE BENEFICIADA

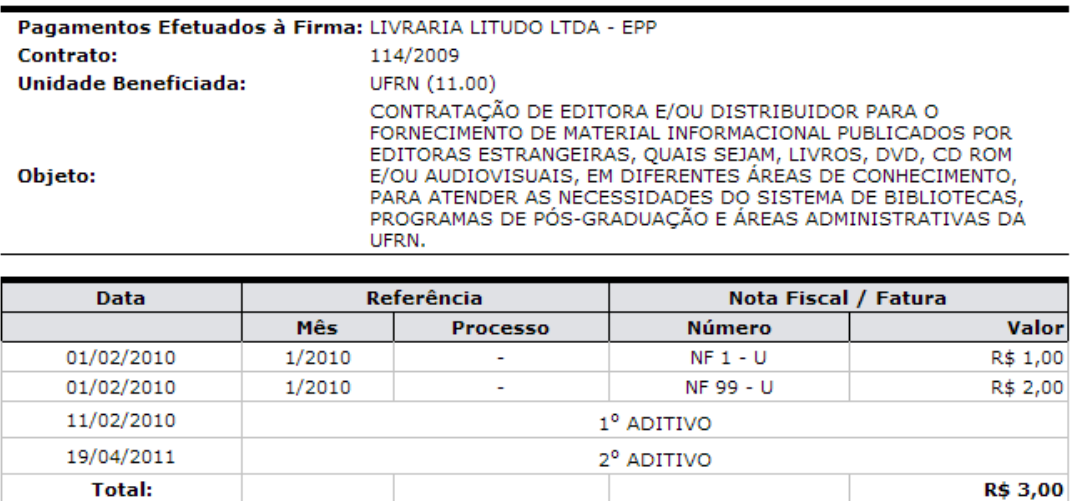

| SIPAC   Copyright @ 2005-2010 - Superintendência de Informática - UFRN -<br>Voltar<br>Imprimir<br>۵<br>(84) 3215-3148 - sistemas |
|----------------------------------------------------------------------------------------------------|
|----------------------------------------------------------------------------------------------------|

*Figura 4 - Relatório de notas fiscais por Unidade beneficiada*

Para imprimir o relatório, clique no ícone *Imprimir* e, e para retornar à página anterior, clique em *Voltar*.

Clique em *Contratos*, na parte superior do relatório, para ir à página principal do módulo Contratos.
# **59.Movimentações Realizadas no Contrato**

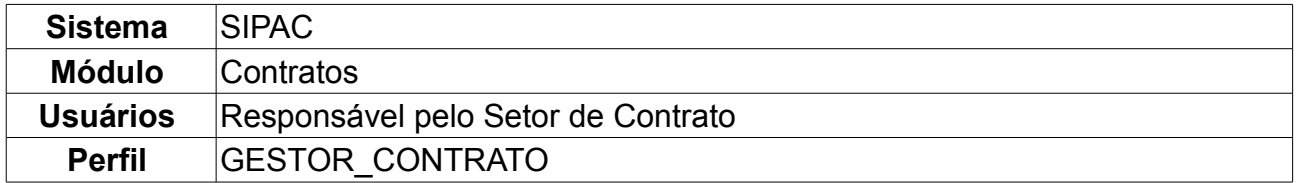

Em *Movimentações Realizadas no Contrato*, o usuário poderá gerar relatório para as movimentações efetuadas em um contrato. Para tal, *acesse o SIPAC → Módulos → Contratos → Consultas/Relatórios → Movimentações → Movimentações Realizadas no Contrato*.

Em *Buscar Contrato*, o usuário deverá informar o *Número* e *Ano* do contrato e se é externo. Como exemplo, usaremos *Número/Ano* 122/2009 e *Contrato Externo?* Não.

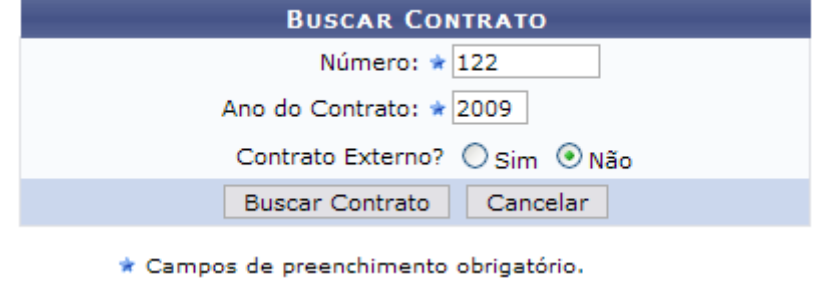

*Figura 1: Buscar Contrato*

Ao clicar em *Buscar Contrato* o usuário será encaminhado para a tela abaixo:

|                                  | <b>BUSCAR CONTRATO</b><br>Número: $\star$ 122<br>Ano do Contrato: * 2009 |            |                   |            |
|----------------------------------|--------------------------------------------------------------------------|------------|-------------------|------------|
|                                  | Contrato Externo? O Sim ⊙ Não<br><b>Buscar Contrato</b>                  | Cancelar   |                   |            |
|                                  |                                                                          |            |                   |            |
|                                  | * Campos de preenchimento obrigatório.                                   |            |                   |            |
|                                  | <b>O:</b> Selecionar                                                     |            |                   |            |
|                                  | <b>CONTRATOS ENCONTRADOS</b>                                             |            |                   |            |
| <b>Número</b><br><b>Empresa</b>  | <b>Tipo</b>                                                              | Cadastro   | Login<br>Cadastro |            |
| 122/2009<br><b>CB TECNOLOGIA</b> | Despesa/Ordinário                                                        | 12/11/2009 | login             | ⊕          |
| 122/2009<br><b>CB TECNOLOGIA</b> | Despesa/Global                                                           | 16/11/2009 | login             | $\bigcirc$ |

*Figura 2: Selecionar contrato*

Dependendo da existência ou não de contratos que possuam o mesmo número identificador, o sistema poderá exibir esta listagem, como a mostrada acima, para seleção do contrato desejado. Caso não haja mais de um contrato, o sistema encaminhará diretamente à tela de relatório.

Para *Selecionar* o contrato a ser editado, clique no ícone ...

O *Relatório das Movimentações Realizadas no Contrato* será exibido.

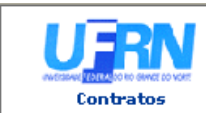

**UNIVERSIDADE FEDERAL DO RIO GRANDE DO NORTE** SISTEMA INTEGRADO DE PATRIMÔNIO, ADMINISTRAÇÃO E CONTRATOS

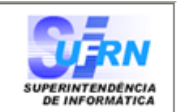

Imprimir

A

## RELATÓRIO DAS MOVIMENTAÇÕES REALIZADAS NO CONTRATO

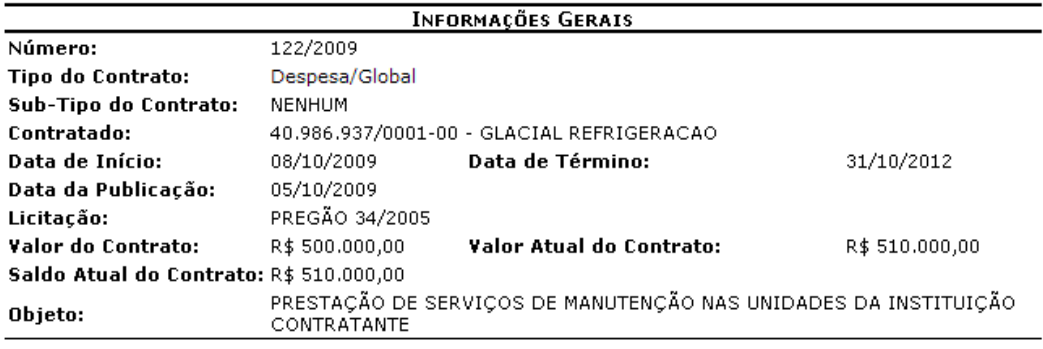

| Data da<br>Operação | Movimentação        | Nova Data do<br>Contrato | Descrição/Observações | Valor                |
|---------------------|---------------------|--------------------------|-----------------------|----------------------|
| 08/10/2009          | 2° ADITIVO          | 31/10/2012               |                       | R\$ 10,000,00        |
| 08/10/2009          | 1º REAJUSTE         |                          |                       | R\$ 50,000,00        |
| 08/10/2009          | 1° ADITIVO          | 30/10/2012               |                       | R\$ 25,000,00        |
| 08/10/2009          | 1°<br>APOSTILAMENTO | 30/10/2012               |                       | R\$ 25,000,00        |
| 08/10/2009          | 1° SUPRESSÃO        | 30/10/2012               |                       | R\$ -100,000,00      |
| 25/12/2009          | 1° ESTORNO          |                          |                       | R\$ 0,00             |
|                     |                     |                          |                       | Total: R\$ 10.000,00 |

*Figura 3: Relatório das Movimentações Realizadas no Contrato*

Copyright 2006 - Superintendência de Informática - UFRN

O relatório contém *Informações Gerais* do contrato e as *Operações Realizadas no Contrato*.

As operações de alteração em contrato são:

- *Aditivo*: Aumenta ou diminui o prazo e/ou valor do contrato em até um percentual determinado por lei. As alterações não estavam previstas no contrato alterando seus termos;
- *Apostilamento*: Uma espécie de aditivo, no entanto as alterações já estão previstas em contrato;
- *Estorno*: Cancela o contrato;

Voltar

• *Reajuste de Contrato*: Altera o valor e/ou prazo do contrato livremente, por lei este reajuste ocorre anualmente, é um aditivo e segue o valor determinado pelo IGPM (Índice Geral de Preços de Mercado).

Para retornar à página de *Buscar Contrato*, o usuário deverá clicar em *Voltar.*

Para imprimir a página clique em Imprimir

Utilize o link contratos para retornar à página principal do módulo Contratos.

# **60.Movimentações Realizadas no Contrato por Unidade**

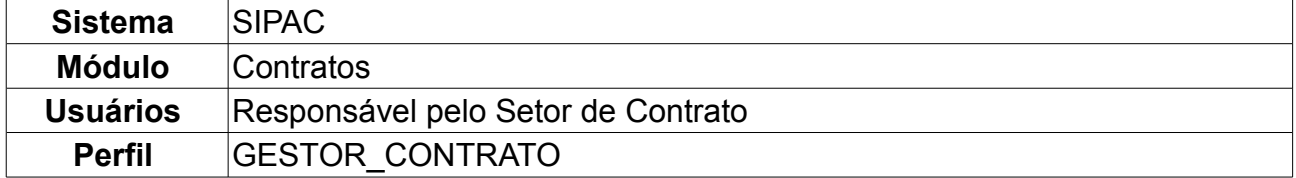

Em *Movimentações Realizadas no Contrato por Unidade*, o usuário poderá visualizar o relatório das movimentações efetuadas em um determinado contrato por cada Unidade da Instituição. Para tal, o usuário deve entrar no *SIPAC → Módulos → Contratos → Consultas/Relatórios → Movimentações → Movimentações Realizadas no Contrato por Unidade*.

Ao ser encaminhado para *Buscar Contrato*, o usuário deverá informar o *Número* e *Ano* do contrato e se é externo.

Como exemplo, usaremos *Número/Ano* 46/2009 e *Contrato Externo?* Não.

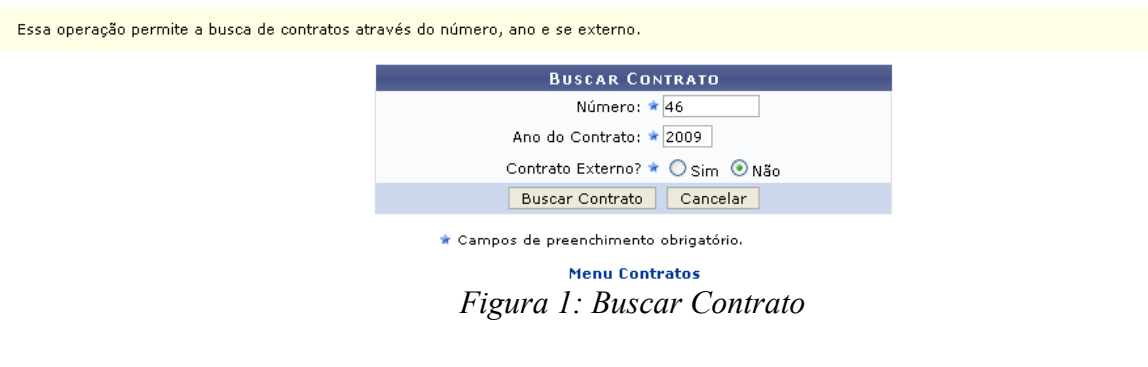

Clique em *Buscar Contrato* para continuar. Dependendo da existência ou não de contratos que possuam o mesmo número identificador, o sistema poderá exibir a listagem a seguir para seleção do contrato desejado. Caso não haja, o sistema encaminhará diretamente à página seguinte de *Relatório das Movimentações Realizadas no Contrato por Unidade*.

Será exibida a tela a seguir:

|               |                                                             |                        | <b>BUSCAR CONTRATO</b>                 |                    |            |                   |   |
|---------------|-------------------------------------------------------------|------------------------|----------------------------------------|--------------------|------------|-------------------|---|
|               |                                                             |                        | Número: * 46                           |                    |            |                   |   |
|               |                                                             |                        | Ano do Contrato: * 2009                |                    |            |                   |   |
|               |                                                             |                        | Contrato Externo? * O Sim ⊙ Não        |                    |            |                   |   |
|               |                                                             | <b>Buscar Contrato</b> | Cancelar                               |                    |            |                   |   |
|               |                                                             |                        | * Campos de preenchimento obrigatório. |                    |            |                   |   |
|               |                                                             |                        | $\mathbf{\odot}$ : Selecionar          |                    |            |                   |   |
|               |                                                             |                        | <b>CONTRATOS ENCONTRADOS</b>           |                    |            |                   |   |
| <b>Número</b> | <b>Empresa</b>                                              |                        |                                        | <b>Tipo</b>        | Cadastro   | Login<br>Cadastro |   |
| 46/2009       | MIRANDA COMPUTAÇÃO E COMERCIO LTDA                          |                        |                                        | Despesa/Global     | 05/06/2009 | login             | ⊕ |
| 46/2009       | FUNDAÇÃO NORTE-RIO-GRANDENSE DE PESQUISA E CULTURA - FUNPEC |                        |                                        | Acadêmico - Tipo A | 01/10/2007 | login             | ⊕ |
|               |                                                             | $\mathbf{r}$           | $\sim$ $\sim$ $\sim$ $\sim$            |                    |            |                   |   |

*Figura 2: Selecionar contrato*

Utilizar o ícone  $\bullet$  para selecionar o contrato desejado. O sistema encaminhará para a sequinte tela.

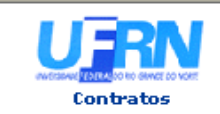

05/06/2009

**UNIVERSIDADE FEDERAL DO RIO GRANDE DO NORTE** SISTEMA INTEGRADO DE PATRIMÔNIO, ADMINISTRAÇÃO E CONTRATOS EMITIDO EM 16/10/2009 09:31

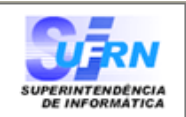

R\$ 500,00

## RELATÓRIO DAS MOVIMENTAÇÕES REALIZADAS NO CONTRATO POR UNIDADE

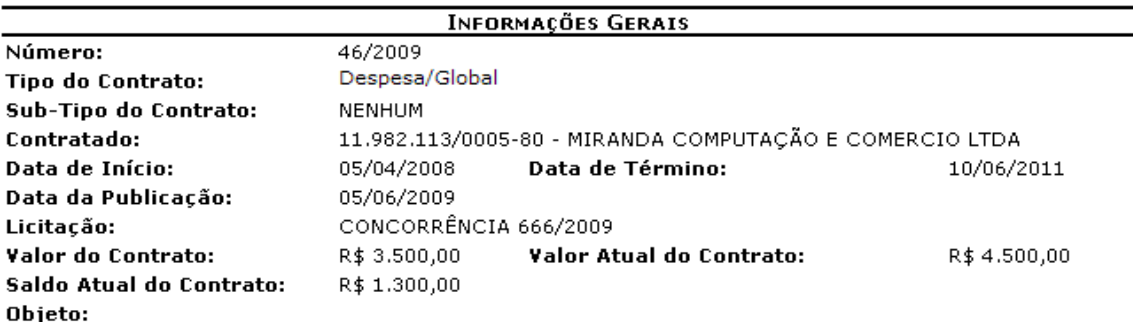

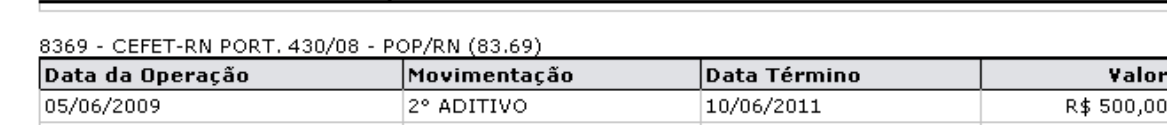

1° REAJUSTE

OPERAÇÕES REALIZADAS NO CONTRATO POR UNIDADE

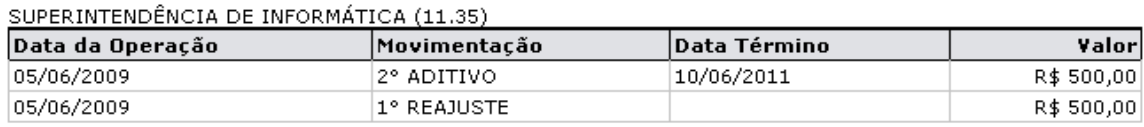

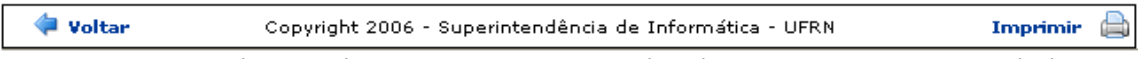

*Figura 3: Relatório das Movimentações Realizadas no Contrato por Unidade*

Neste relatório, o usuário poderá visualizar *Informações Gerais* do contrato e *Operações Realizadas no Contrato por Unidade*.

Essas movimentações podem ser:

- *Aditivo*: Aumenta ou diminui o prazo e/ou valor do contrato em até um percentual determinado por lei. As alterações não estavam previstas no contrato alterando seus termos;
- *Apostilamento*: Uma espécie de aditivo, no entanto as alterações já estão previstas em contrato;
- *Estorno*: Cancela o contrato;
- *Reajuste de Contrato*: Altera o valor e/ou prazo do contrato livremente, por lei este reajuste ocorre anualmente, é um aditivo e segue o valor determinado pelo IGPM (Índice Geral de Preços de Mercado).

Para retornar à *Buscar Contrato*, o usuário deverá clicar em *Voltar.*

Para imprimir a página, clique em Imprimir

Clique em contratos para retornar à página principal do módulo Contratos.

# **61.Relatório Repactuações Realizadas**

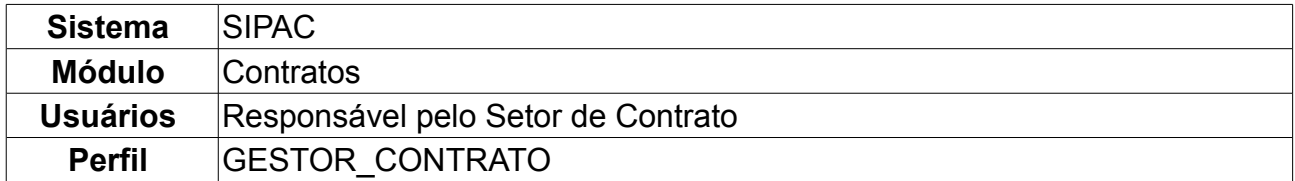

Repactuações visam adequar os preços dos contratos administrativos – exclusivamente os que tenham como objeto a prestação de serviços contínuos – aos novos preços de mercado, através da implementação dos efetivos aumentos de custos aos preços da atividade contratada, demonstrados através de planilhas de custos e formação de preços. Esta operação tem por finalidade a geração de relatórios para acompanhamento dos reequilíbrios relativos às repactuações realizadas em um determinado contrato.

Para tanto, o usuário deve: *entrar no SIPAC → Módulos → Contratos → Consultas/Relatórios → Movimentações → Repactuações Realizadas*.

A operação *Buscar Contrato* permite a busca de contratos através do *Número*, *Ano* e se é externo.

Para exemplificar, usaremos: *Número/Ano* 124/2009 e *Contrato Externo?* Não.

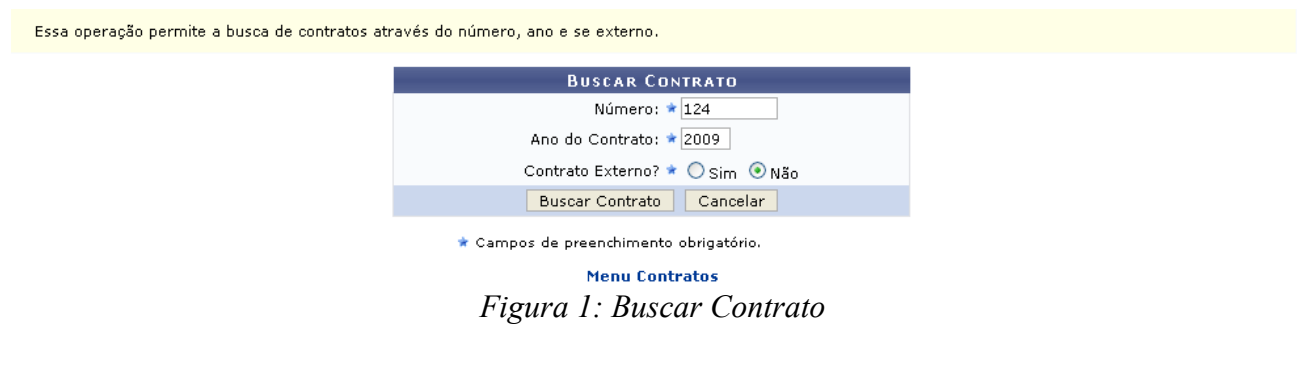

Clique em *Buscar Contrato* para visualizar a página abaixo.

Dependendo da existência ou não de contratos que possuam o mesmo número identificador, o sistema poderá exibir a listagem a seguir para seleção do contrato desejado. Caso não haja, o sistema encaminhará diretamente à página seguinte de *Repactuações Orçamentárias Realizadas*.

|               |                                                             | <b>BUSCAR CONTRATO</b>                                                     |                    |            |                   |            |
|---------------|-------------------------------------------------------------|----------------------------------------------------------------------------|--------------------|------------|-------------------|------------|
|               |                                                             | Número: $\star$ 124                                                        |                    |            |                   |            |
|               |                                                             | Ano do Contrato: ★ 2009                                                    |                    |            |                   |            |
|               |                                                             | Contrato Externo? * Osim ⊙Não                                              |                    |            |                   |            |
|               |                                                             | Cancelar<br><b>Buscar Contrato</b>                                         |                    |            |                   |            |
|               |                                                             | * Campos de preenchimento obrigatório.                                     |                    |            |                   |            |
|               |                                                             | <b>Selecionar</b>                                                          |                    |            |                   |            |
|               |                                                             | <b>CONTRATOS ENCONTRADOS</b>                                               |                    |            |                   |            |
| <b>Número</b> | <b>Empresa</b>                                              |                                                                            | <b>Tipo</b>        | Cadastro   | Login<br>Cadastro |            |
| 124/2009      | GLACIAL REFRIGERAÇÃO                                        |                                                                            | Despesa/Global     | 15/10/2009 | login             | ⊕          |
| 124/2009      | FUNDAÇÃO NORTE-RIO-GRANDENSE DE PESQUISA E CULTURA - FUNPEC |                                                                            | Acadêmico - Tipo A | 01/10/2007 | login             | $\bigcirc$ |
|               |                                                             | $\Gamma$ : $\ldots$ $\Omega$ . $\Omega$ . $I$ . $\ldots$ $\ldots$ $\ldots$ |                    |            |                   |            |

*Figura 2: Selecionar contrato*

Utilize o ícone **O** para selecionar o contrato desejado. Será exibida a tela abaixo:

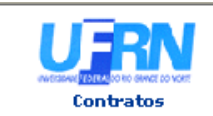

UNIVERSIDADE FEDERAL DO RIO GRANDE DO NORTE SISTEMA INTEGRADO DE PATRIMÔNIO, ADMINISTRAÇÃO E CONTRATOS EMITIDO EM 15/10/2009 11:39

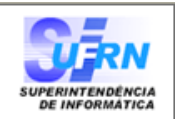

## REPACTUAÇÕES ORÇAMENTÁRIAS REALIZADAS

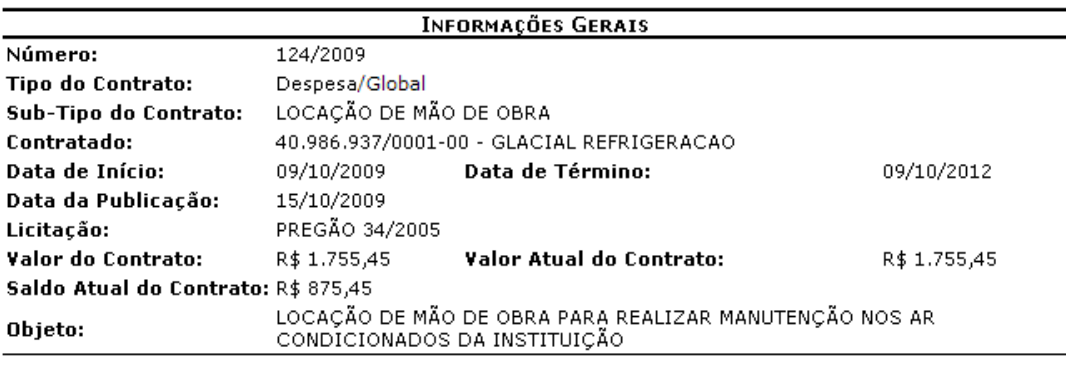

#### REPACTUAÇÕES ORÇAMENTÁRIAS

Adequação dos preços dos contratos administrativos aos novos preços de<br>**Data: 15/10/2009 Descrição:** mercado, através da implementação dos efetivos aumentos de custos aos preços da atividade contratada.

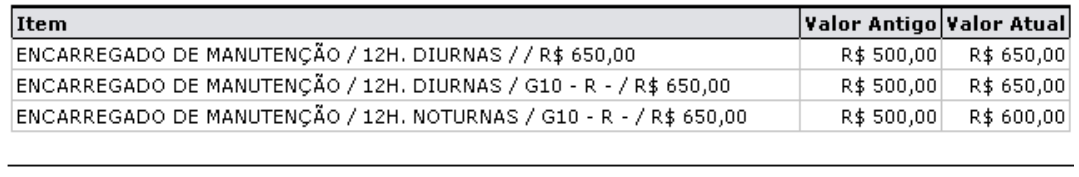

| Copyright 2006 - Superintendência de Informática - UFRN | Imprimir ( |
|---------------------------------------------------------|------------|
|                                                         |            |

*Figura 3: Repactuações Orçamentárias Realizadas*

Nesta, o usuário terá acesso às *Informações Gerais* do contrato e às *Repactuações Orçamentárias* realizadas.

Para retornar à *Buscar Contrato*, o usuário deverá clicar em *Voltar.*

Caso deseje imprimir a página de repactuações, clique no seguinte ícone Imprimir Para retornar à página principal do módulo Contratos clique em *Contratos*.

## **62.Contratos de Receitas por Unidade**

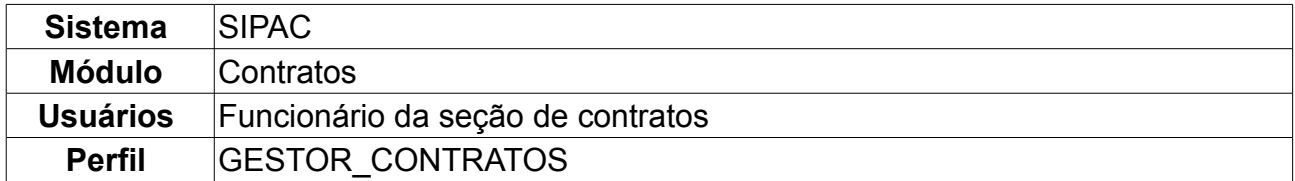

Através desta opção, é possível emitir um relatório com todos os contratos vigentes até a data informada e da unidade selecionada. Para cada contrato será possível detalhar as Guias de Recolhimento da União (GRU) cadastradas para a unidade.

Para realizar essa operação, acesse: *SIPAC → Módulos → Contratos → Consultas/Relatórios → Receitas → Contratos de Receitas por Unidade*.

A seguinte página será carregada:

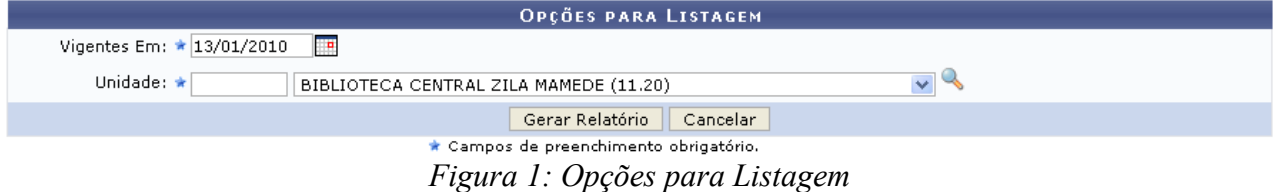

Caso desista do processo, clique em *Cancelar.*

O usuário poderá buscar a unidade, clicando no ícone . Uma janela será aberta para que o usuário realize uma busca pela unidade:

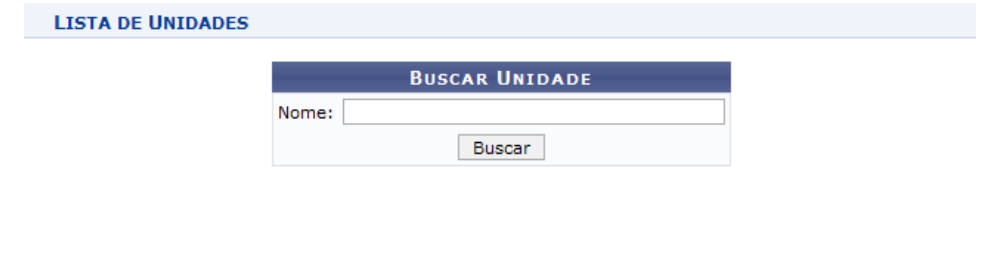

Fechar X *Figura 2 - Janela de busca por unidade*

Digite o nome da Unidade e em seguida clique em *Buscar*. O resultado será visualizado da seguinte forma:

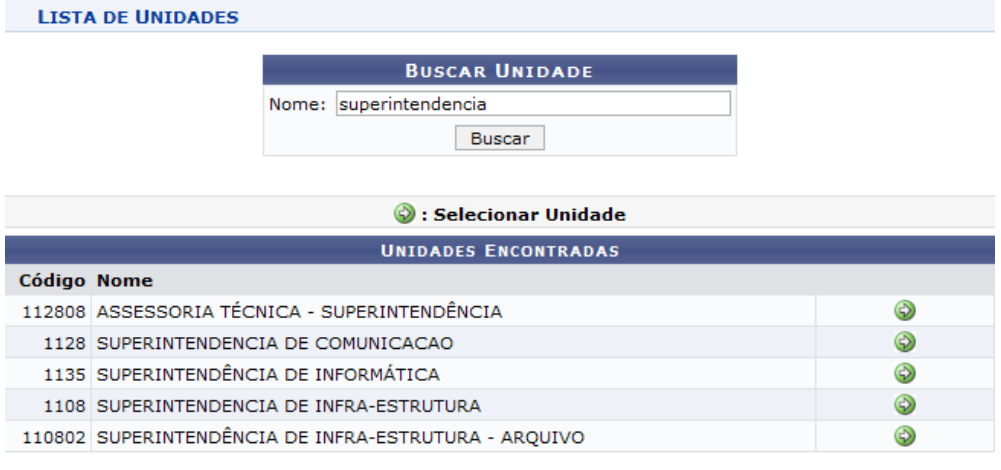

## Fechar  $X$ *Figura 3 - Resultado da Busca*

Para selecionar a Unidade, clique no ícone . A janela será fechada automaticamente e o campo *Unidade* será preenchido com o nome da unidade selecionada.

Preencha os espaços *Vigentes Em* e *Unidade* e, em seguida, clique em *Gerar Relatório.* Exemplificamos com a vigência em 13/01/2010 e a unidade BIBLIOTECA CENTRAL ZILA MAMEDE (11.20).

A página a seguir será exibida:

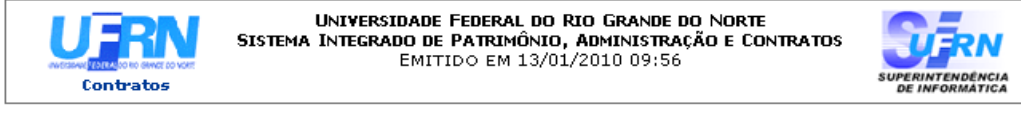

## **CONTRATOS DE RECEITAS POR UNIDADE**

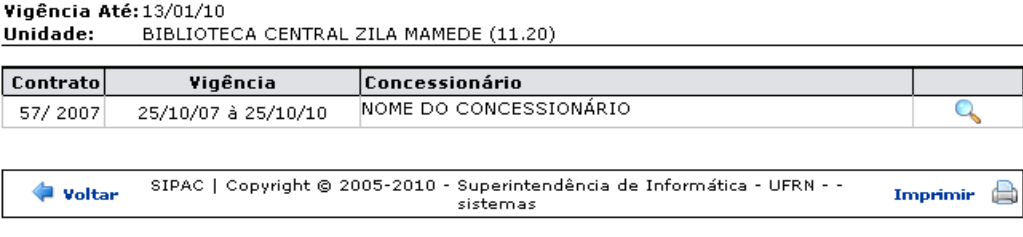

*Figura 4: Contratos de Receitas por Unidade*

Para retornar à página de busca clique em *Voltar*. Caso deseje *Imprimir* a página clique em Imprimir

Para retornar à página principal do módulo Contratos clique no ícone Contratos no topo do relatório.

Para visualizar *Relatório das Guias de Recolhimento da União por Contrato* clique no ícone **e** e serão carregadas todas as informações do contrato, conforme mostrado abaixo.

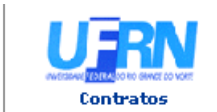

UNIVERSIDADE FEDERAL DO RIO GRANDE DO NORTE SISTEMA INTEGRADO DE PATRIMÔNIO, ADMINISTRAÇÃO E CONTRATOS

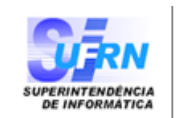

#### RELATÓRIO DAS GUIAS DE RECOLHIMENTO DA UNIÃO POR CONTRATO

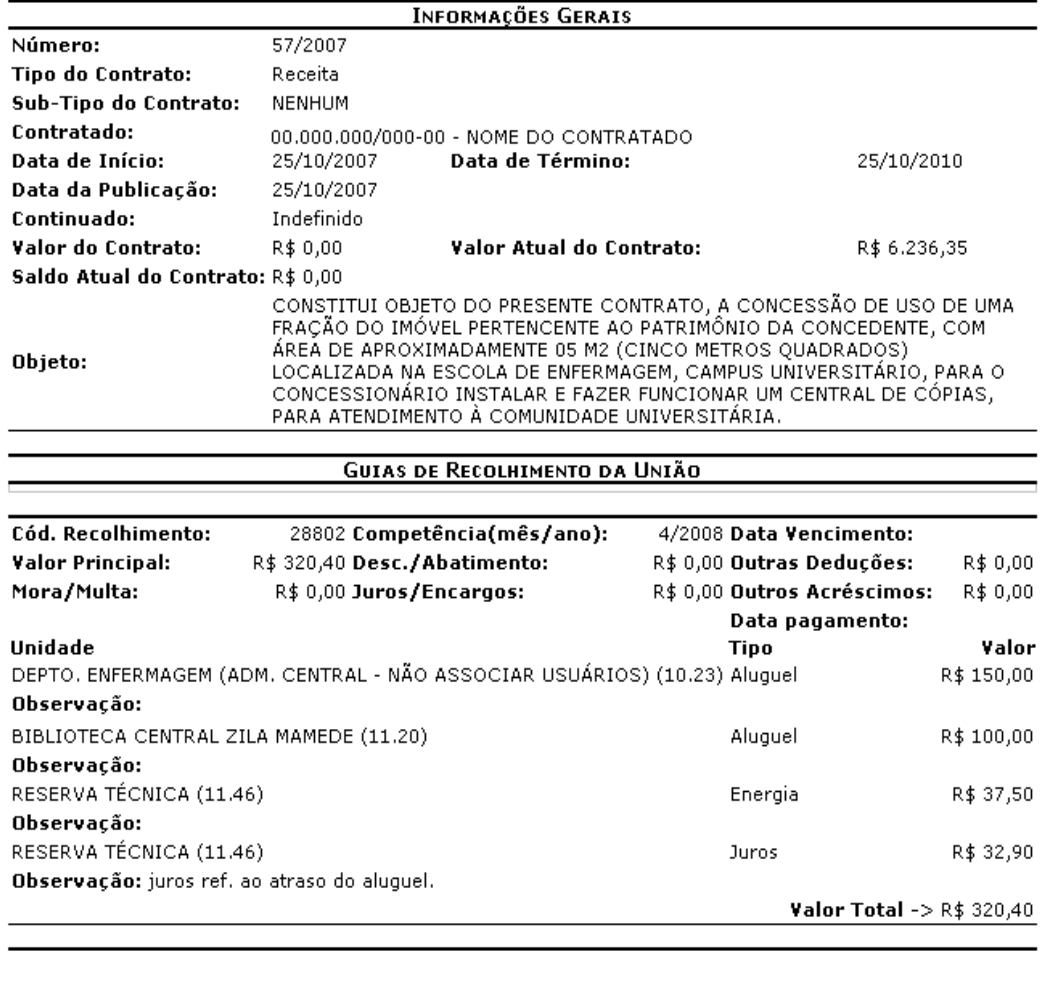

SIPAC | Copyright @ 2005-2010 - Superintendência de Informática - UFRN - -**Voltar** Imprimir A sistemas

*Figura 5: Relatório das Guias de Recolhimento da União por Contrato*

Para retornar ao relatório de *Contratos de Receitas por Unidade* clique em *Voltar.*

Para *Imprimir* o relatório clique em Imprimir

Para retornar à página principal do módulo Contratos clique no ícone Contratos no topo da página de relatório.

# **63.Resumo Mensal dos Contatos de Receita por Unidade**

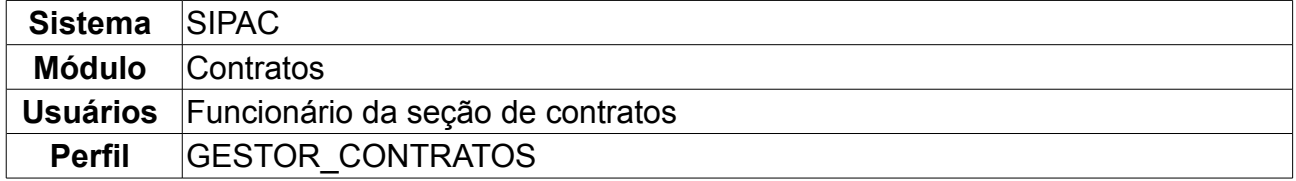

Através desta operação, é possível visualizar um resumo mensal de todos os contratos de receita por unidade beneficiada, de acordo com o cadastro das Guias de Recolhimento da União - GRU.

Para visualizar o resumo mensal dos contatos de receita por unidade, acesse: *SIPAC → Módulos → Contratos → Consultas/Relatórios → Receitas → Resumo Mensal dos Contatos de Receita por Unidade*.

O sistema carregará a seguinte página.

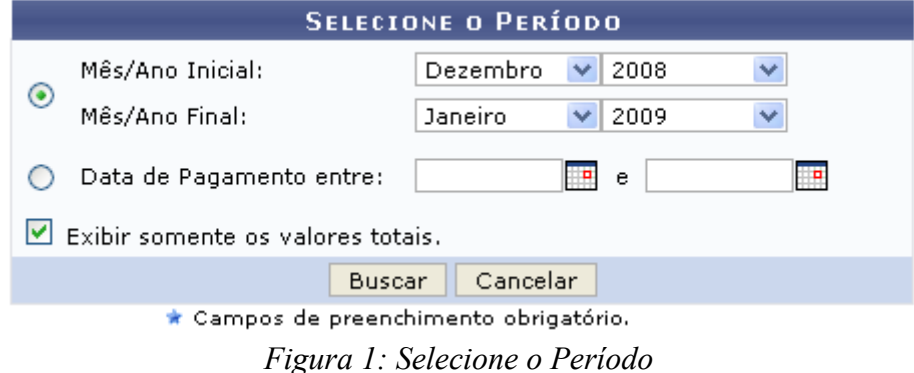

Para desistir da operação, clique em *Cancelar.*

Para prosseguir, informe um dos critérios, que são:

- *Mês/Ano Inicial* e *Mês/Ano Final*;
- *Data de Pagamento entre*;

Se desejar, selecione a caixa para *Exibir somente os valores totais*.

Exemplificamos com *Mês/Ano Inicial*: Dezembro de 2008; *Mês/Ano Final*: Janeiro de 2009 e *Exibir somente os valores totais*.

Após preencher os campos, clique em *Buscar.*

Será carregada a página do *Relatório do Resumo Mensal dos Contratos de Receita por Unidade*.

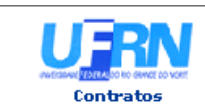

UNIVERSIDADE FEDERAL DO RIO GRANDE DO NORTE<br>SISTEMA INTEGRADO DE PATRIMÔNIO, ADMINISTRAÇÃO E CONTRATOS<br>EMITIDO EM 13/01/2010 10:50

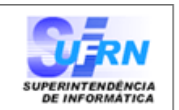

#### RELATÓRIO DO RESUMO MENSAL DOS CONTRATOS DE RECEITA POR UNIDADE

Período: 12/2008 até 1/2009

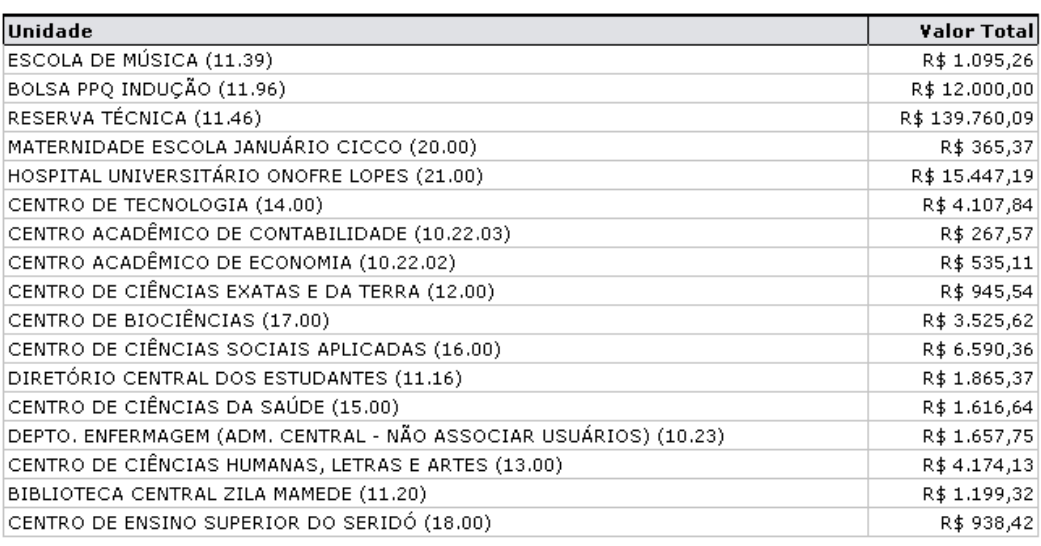

Total Geral: R\$ 196.091,58

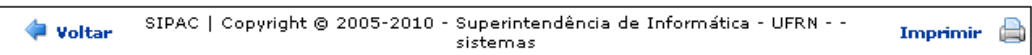

*Figura 2: Relatório do Resumo Mensal dos Contratos de Receita por Unidade*

Caso o usuário não selecione a opção *Exibir somente os valores totais*, o relatório será exibido da seguinte maneira:

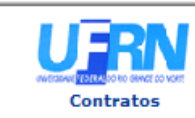

UNIVERSIDADE FEDERAL DO RIO GRANDE DO NORTE SISTEMA INTEGRADO DE PATRIMÔNIO, ADMINISTRAÇÃO E CONTRATOS EMITIDO EM 26/02/2010 17:52

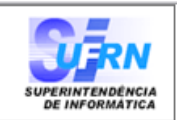

#### RELATÓRIO DO RESUMO MENSAL DOS CONTRATOS DE RECEITA POR UNIDADE

#### Período: 12/2008 até 1/2009

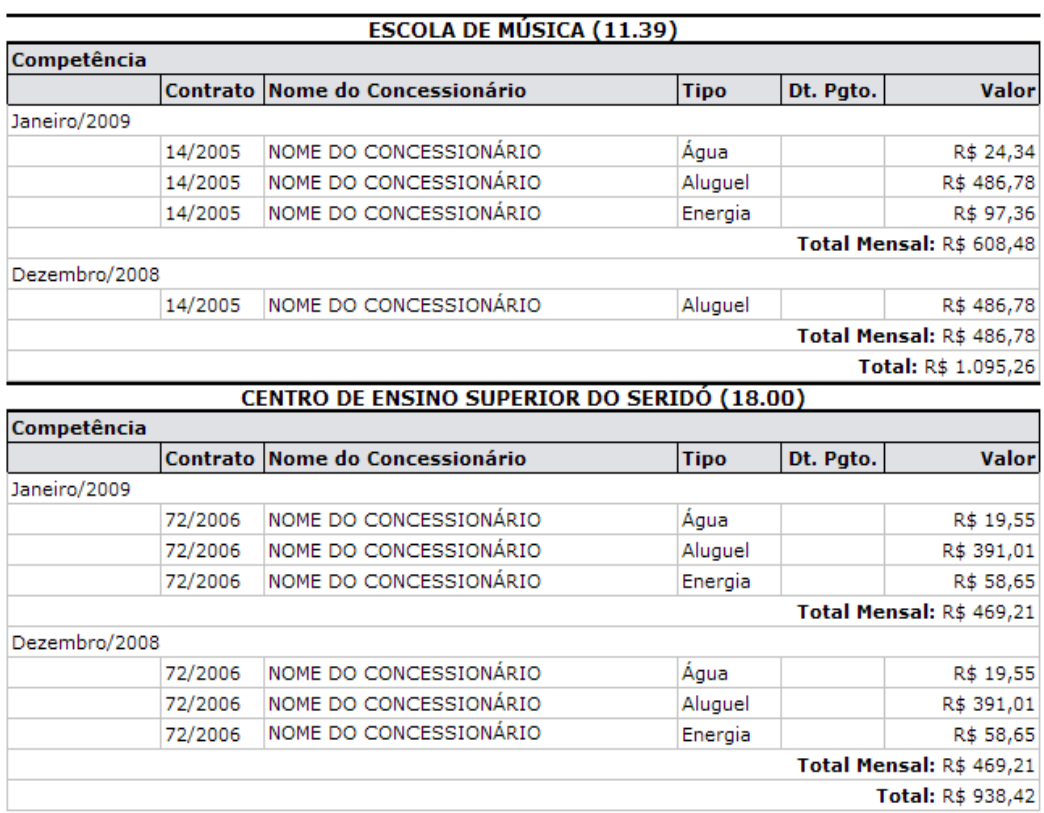

Total Geral: R\$ 196.091,58

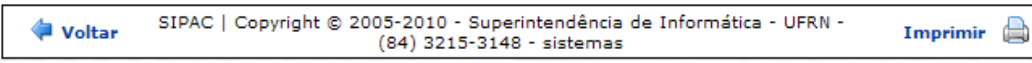

*Figura 3: Relatório do Resumo Mensal dos Contratos de Receita por unidade*

Para *Imprimir* a página, clique em Imprimir

Para retornar à página anterior, clique em *Voltar.*

Para voltar ao menu inicial clique em *contratos*, no topo da página.

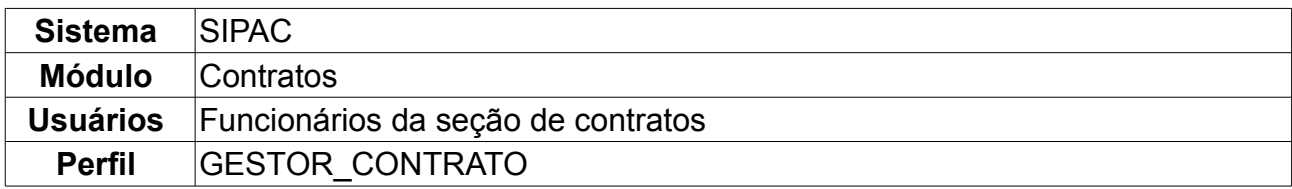

## **64.Guias de Recolhimento da União por Contrato**

Esta operação tem a finalidade de gerar o relatório da Guia de Recolhimento da União (GRU) por unidade em um determinado contrato. Para realizar a operação, *acesse SIPAC → Módulos → Contratos → Consultas/Relatórios → Receitas → Guias de Recolhimento da União por Contrato*.

O sistema carregará a seguinte página:

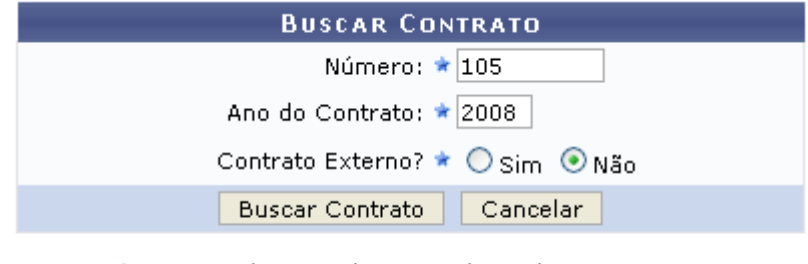

\* Campos de preenchimento obrigatório.

**Menu Contratos** *Figura 1: Buscar Contrato*

Para desistir da operação, clique em *Cancelar.* 

Para prosseguir, informe os critérios relativo ao *Número*, *Ano do Contrato* e se o contrato é ou não um *Contrato Externo?*, selecionando a opção *Sim* ou *Não*.

Exemplificamos com *Número* 105 , *Ano do Contrato* 2008 e *Contrato Externo* Não.

Após preencher os campos, clique em *Buscar Contrato.* A seguir, os *Contratos Encontrados* serão listados. Esta tela somente será exibida caso haja mais de um contrato com o mesmo número identificador.

|               |                                             | Ano do Contrato: * 2010                | <b>BUSCAR CONTRATO</b><br>Número: $\star 0$ |            |                   |
|---------------|---------------------------------------------|----------------------------------------|---------------------------------------------|------------|-------------------|
|               |                                             | <b>Buscar Contrato</b>                 | Contrato Externo? O Sim ⊙ Não<br>Cancelar   |            |                   |
|               |                                             | * Campos de preenchimento obrigatório. | $\odot$ : Selecionar                        |            |                   |
|               |                                             |                                        | <b>CONTRATOS ENCONTRADOS</b>                |            |                   |
| <b>Número</b> | <b>Empresa</b>                              |                                        | <b>Tipo</b>                                 | Cadastro   | Login<br>Cadastro |
| 105/2008      | ESTRUTURAL EDIFICAÇÕES E PROJETOS LTDA      |                                        | Despesa/Ordinário                           | 30/12/2008 | login             |
| 105/2008      | NOME DO CONTRATADO                          |                                        | Receita                                     | 04/03/2010 | login             |
| 105/2008      | UNIVERSIDADE FEDERAL DO RIO GRANDE DO NORTE |                                        | Acadêmico - Tipo D                          | 10/02/2009 | login             |

*Figura 2: Contratos Encontrados*

Nesta tela, escolha o contrato desejado clicando em  $\bullet$ .

Exemplificaremos com 105/2008 - Receita. Dessa forma, o *Relatório das Guias de Recolhimento da União por Contrato* será disponibilizado.

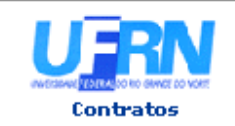

UNIVERSIDADE FEDERAL DO RIO GRANDE DO NORTE SISTEMA INTEGRADO DE PATRIMÔNIO, ADMINISTRAÇÃO E CONTRATOS EMITIDO EM 15/01/2010

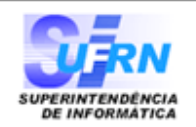

## RELATÓRIO DAS GUIAS DE RECOLHIMENTO DA UNIÃO POR CONTRATO

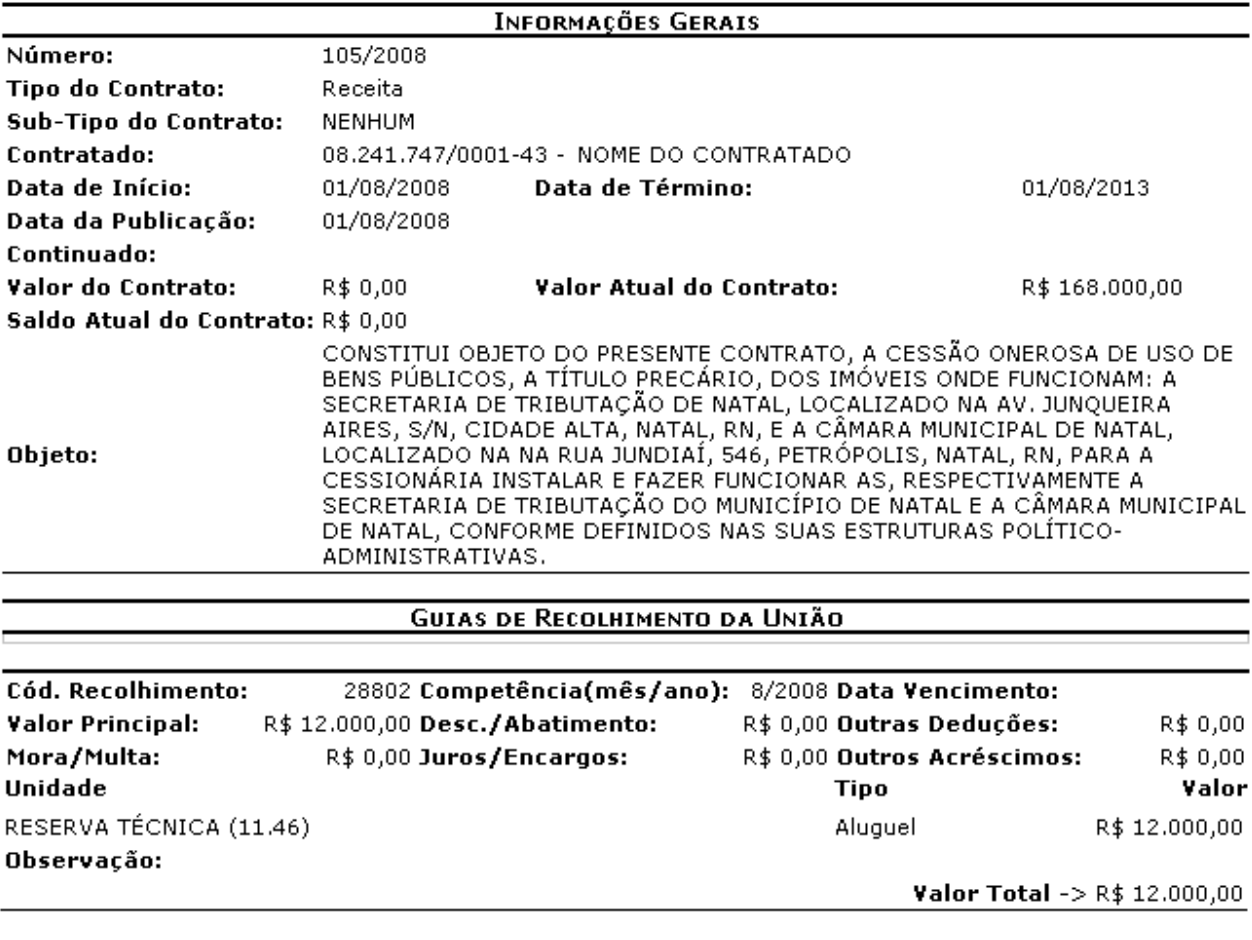

SIPAC | Copyright @ 2005-2010 - Superintendência de Informática - UFRN - -**Voltar** A Imprimir sistemas

*Figura 3: Relatório das Guias de Recolhimento da União por Contrato*

Para *Imprimir* a página, clique em Imprimir

Para retornar à página anterior, clique em *Voltar.*

Para voltar à página principal clique em *contratos*, no topo da página de relatório.

# **65.Imprimir Cronograma Físico da Obra**

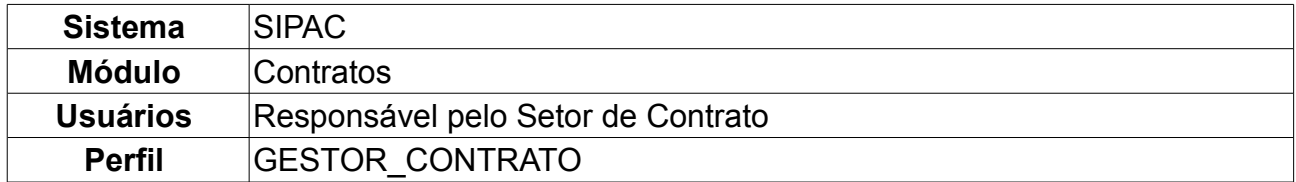

Esta operação objetiva a consulta e impressão dos cronogramas físico e financeiro relacionados a uma obra associada à instituição. Para imprimir o cronograma, o usuário deverá seguir o seguinte caminho: *SIPAC → Módulos → Contratos → Consultas/Relatórios → Obras e Serviços de Engenharia → Imprimir Cronograma Físico*

*da Obra*.

Será exibida a tela para *Buscar Requisição*.

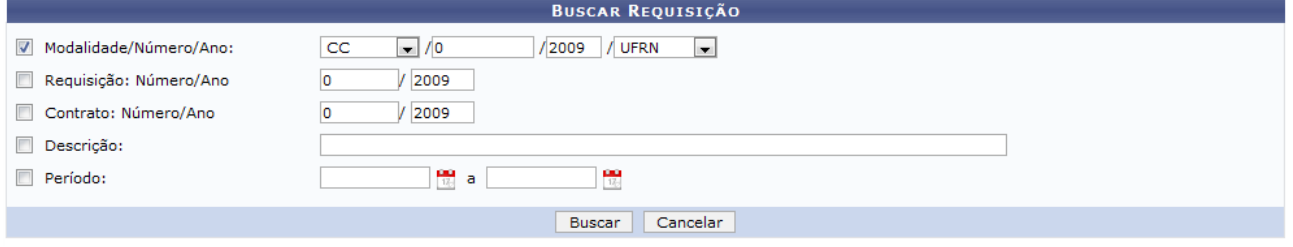

*Figura 1: Buscar Requisição*

A busca da requisição poderá ser feita através de uma ou mais opções dos campos de preenchimento:

- *Modalidade/Número/Ano*: Neste campo, além da modalidade, do número e do ano, o usuário deverá informar se a licitação foi cadastrada pela UFRN, pela FUNPEC ou se é EXTERNA;
- *Requisição: Número/Ano*
- *Contrato: Número/Ano*
- *Descrição*
- *Período*

Como exemplo, usaremos a busca por *Período*: 01-01-2009 a 01-04-2009. Clique em *Buscar* para prosseguir.

O sistema mostrará em seguida os *Cronogramas Encontrados*.

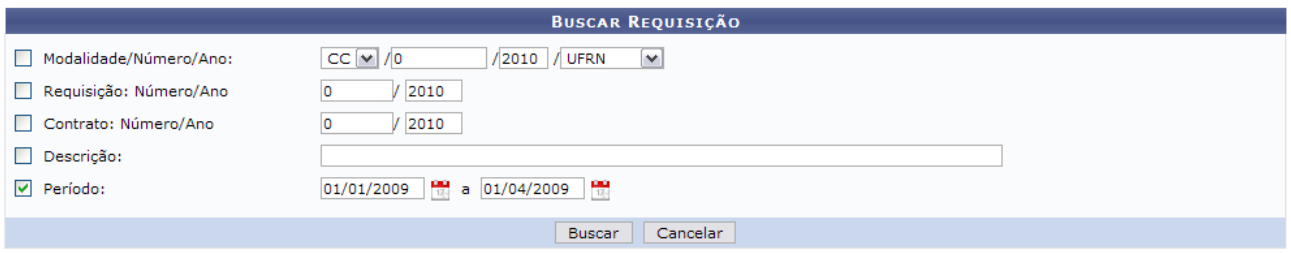

 $\Box$  Imprimir Cronograma

|                   |                 | <b>CRONOGRAMAS ENCONTRADOS</b>                                                                                                    |                  |  |
|-------------------|-----------------|----------------------------------------------------------------------------------------------------|------------------|--|
| <b>Requisição</b> | <b>Contrato</b> | Descricão da Obra                                                                                                    | Licitação        |  |
|                   | 131/2008        | SERVIÇOS DE REFORMA E AMBIENTAÇÃO DA BIBLIOTECA SETORIAL DE ENFERMAGEM<br>"PROFFSSO                                               | TP 25/2008 UFRN  |  |
|                   | 131/2008        | SERVICOS DE REFORMA E AMBIENTAÇÃO DA BIBLIOTECA SETORIAL DE ENFERMAGEM<br>"PROFESSO<br>(Extra-Ordinário: Nº./Ano: 1/2009)         | TP 25/2008 UFRN  |  |
|                   | 11/2009         | EXECUÇÃO DOS SERVIÇOS TÉCNICOS ESPECIALIZADOS DE ELABORAÇÃO DOS PROJETOS<br>EXECUTI                                               | TP 37/2008 UFRN  |  |
|                   | 8/2009          | EXECUÇÃO DA REFORMA DOS BANHEIROS DO CENTRO DE CIÊNCIAS HUMANAS, LETRAS E<br>ARTES D<br>(Extra-Ordinário: Nº./Ano: 1/2009)        | TP 41/2008 UFRN  |  |
|                   | 8/2009          | EXECUÇÃO DA REFORMA DOS BANHEIROS DO CENTRO DE CIÊNCIAS HUMANAS, LETRAS E<br>ARTES D                                              | TP 41/2008 UFRN  |  |
|                   | 4/2009          | CONSTRUÇÃO DE SUBSTAÇÃO AÉREA COM POTÊNCIA DE 150 KVA PARA ATENDER O SISTEMA<br>$DE$ C                                            | TP 27/2008 UFRN  |  |
|                   | 4/2009          | CONSTRUCÃO DE SUBSTACÃO AÉREA COM POTÊNCIA DE 150 KVA PARA ATENDER O SISTEMA<br><b>DE C</b><br>(Extra-Ordinário: Nº./Ano: 1/2009) | TP 27/2008 UFRN  |  |
|                   | 908800/2008     | Serviço de Isolamento na Parte Superior do Forro do Ponto de Presença da Rede Nac                                                 | DL 518/2008 UFRN |  |
|                   | 9/2009          | "FORNECIMENTO E INSTALAÇÃO DE LUMINÁRIAS NA ÁREA DE PREPARAÇÃO E DISTRIBUIÇÃO<br><b>DE </b>                                       | TP 29/2008 UFRN  |  |
|                   | 9/2009          | "FORNECIMENTO E INSTALAÇÃO DE LUMINÁRIAS NA ÁREA DE PREPARAÇÃO E DISTRIBUIÇÃO<br><b>DE </b><br>(Extra-Ordinário: Nº./Ano: 1/2009) | TP 29/2008 UFRN  |  |

*Figura 2: Cronogramas Encontradas*

Ao lado das *Licitações*, aparecerá o ícone  $\Box$ , onde o usuário poderá *Imprimir o Cronograma*.

A página de impressão será exibida:

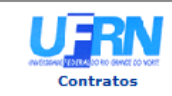

# UNIVERSIDADE FEDERAL DO RIO GRANDE DO NORTE<br>SISTEMA INTEGRADO DE PATRIMÔNIO, ADMINISTRAÇÃO E CONTRATOS<br>SUPERINTENDÊNCIA DE INFRA-ESTRUTURA<br>EMITIDO EM 14/10/2009 12:23

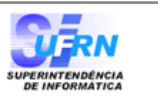

#### **CRONOGRAMA FÍSICO - FINANCEIRO PLANEJADO**

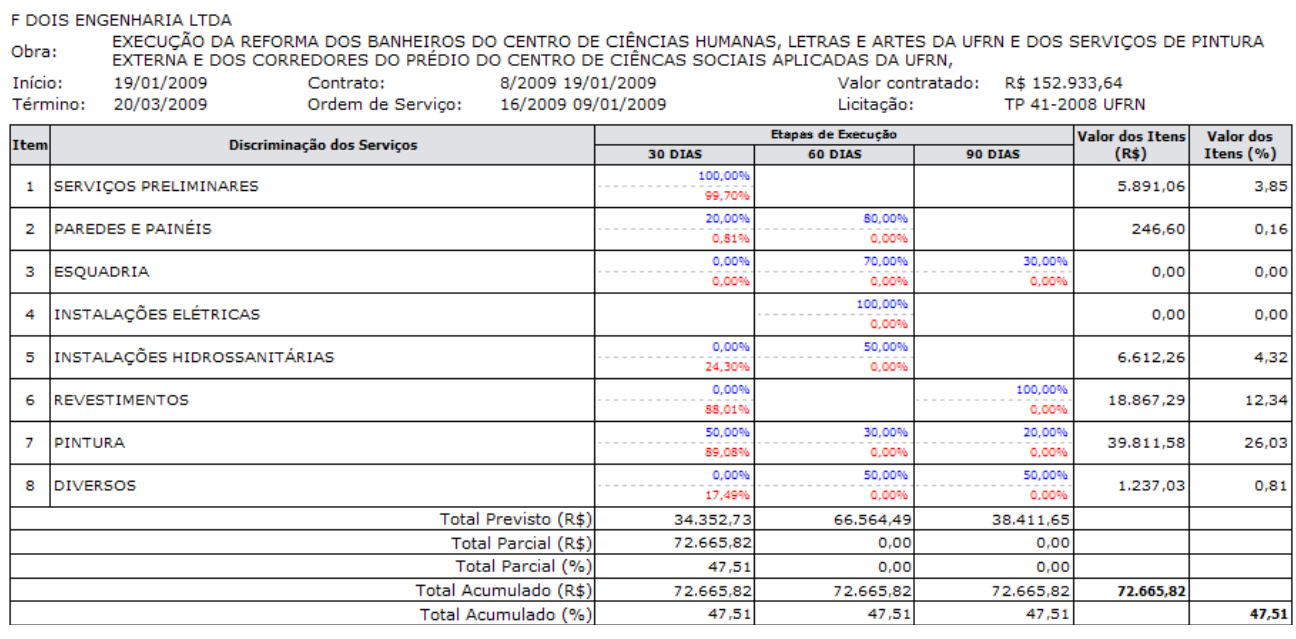

#### -PREVISTO -EXECUTADO

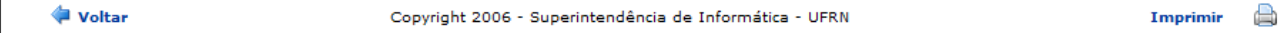

*Figura 3: Página de impressão*

Clique em Imprimir **et para imprimir o documento**.

Clique em *Voltar* para retornar a página de cronogramas encontrados, ou, para ir ao módulo Contratos, clique em **Contratos** no topo da página do documento.

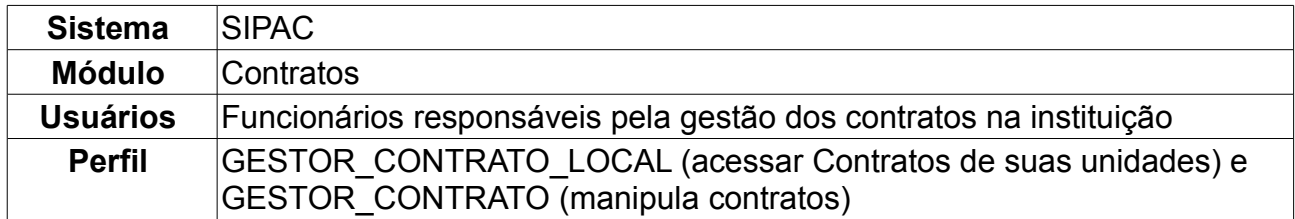

## **66.Cadastrar Empresas/Concessionárias**

Neste manual, explicaremos o cadastro de pessoas físicas ou jurídicas que serão relacionadas como contratadas nos contratos firmados com a instituição em questão. Para isso o usuário deve: *acessar SIPAC → Módulos → Contratos → Cadastros → Empresas/Concessionárias → Cadastrar*.

Preencha os campos obrigatórios de *Dados da Pessoa Física/Jurídica* com os seguintes itens: *Razão Social*, *CPF/CNPJ* optando entre *Pessoa Física* ou *Pessoa Jurídica*, *Endereço*, *Bairro* e *Cidade*.

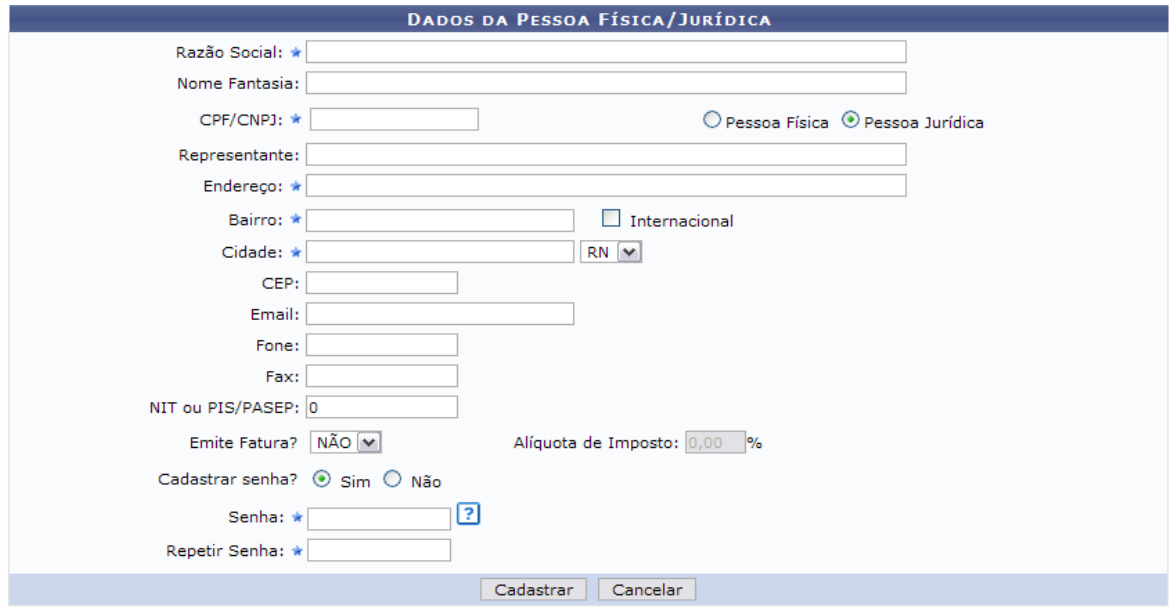

*Figura 1: Dados da Pessoa Física/Jurídica*

Observações:

- Caso o endereço seja internacional assinalar em *Internacional* logo ao lado de Bairro.
- Se o usuário optar por *Sim* em *Emite Fatura?*, este deverá também inserir a *Alíquota de Imposto*.
- O usuário tem a opção de cadastrar sua senha ou não.

Para dar continuidade ao cadastramento o usuário deverá clicar em *Cadastrar.* Caso queira desistir da operação este deverá clicar em *Cancelar.*

Ao seguir com a operação o sistema exibirá a seguinte mensagem de confirmação:

• Fornecedor COMÉRCIO AAA cadastrado com sucesso.

*Figura 2: Mensagem de Confirmação*

# **67.Calendário Mensal de Eventos**

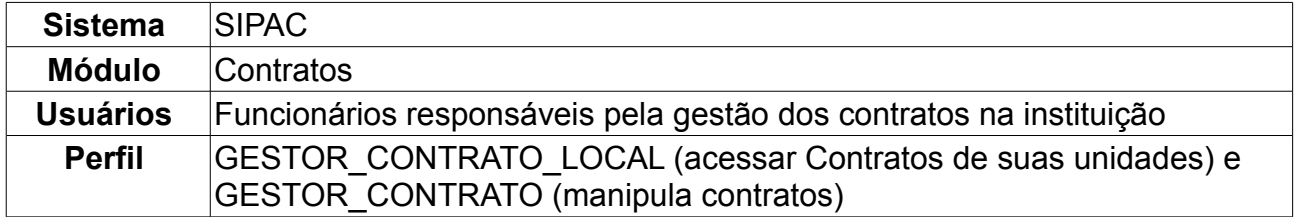

Nesta operação o usuário poderá cadastrar, alterar ou remover eventos dispostos no calendário do sistema. Para isso o usuário deverá *acessar SIPAC → Módulos → Contratos → Cadastros → Calendário Evento → Cadastrar/Listar*.

O sistema listará os eventos já cadastrados, e disponibilizará os campos para cadastro.

|                     | <b>DEFINIR CALENDÁRIO</b>                                                                                                    |            |             |            |               |  |
|---------------------|----------------------------------------------------------------------------------------------------|------------|-------------|------------|---------------|--|
|                     | Evento: * Evento de envio de ficha de acompanhamento de contratos [M]<br>Denominação: * Inscrições<br>Data Inicial: * 01/12/2009<br>Data Final: * 10/12/2009<br>Cadastrar<br>Cancelar |            |             |            |               |  |
|                     | * Campos de preenchimento obrigatório.<br>$\mathcal{D}$ : Alterar $\mathcal{D}$ : Remover                                                                                             |            |             |            |               |  |
|                     | <b>EVENTOS JÁ CADASTRADOS</b>                                                                                                    |            |             |            |               |  |
| Denominação         | Evento                                                                                                    | Referência | Data Início | Data Fim   | Periodicidade |  |
| Calendário de Marco | Evento de envio de ficha de acompanhamento de contratos                                                                                                    | 9/2009     | 01/03/2010  | 30/04/2010 | Mensal        |  |

*Figura 1: Definir calendário*

O usuário deverá preencher todos os campos, que são obrigatórios, e clicar em **Cadastrar** para prosseguir. Aqui, exemplificamos com Evento de envio de ficha para acompanhamento - Inscrições - 01 à 10/12.

Caso deseje cancelar a operação clique em *Cancelar.* Prosseguindo a operação, a seguinte mensagem será exibida:

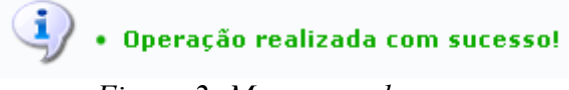

*Figura 2: Mensagem de sucesso*

O evento cadastrado será listado conforme tela anterior, junto aos outros já cadastrados. Poderá ser realizadas alterações, clicando no ícone . A seguinte tela será exibida:

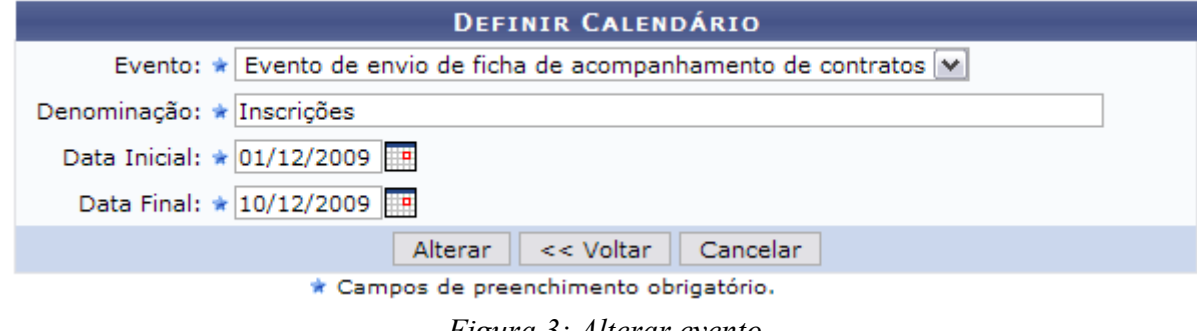

*Figura 3: Alterar evento*

Aqui, do mesmo modo que para cadastrar, o usuário deverá modificar o que se fizer

necessário, clicando em *Alterar* para prosseguir.

Caso deseje cancelar a operação, clique em *Cancelar.* Prosseguindo com a operação será exibida a seguinte mensagem nos moldes a seguir:

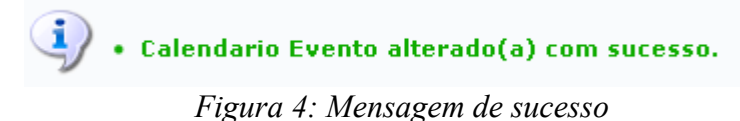

Para excluir qualquer dos eventos, clique no ícone a ao lado do evento que deseja excluir, na página inicial desta operação.

O usuário deverá confirmar se deseja realmente realizar a ação:

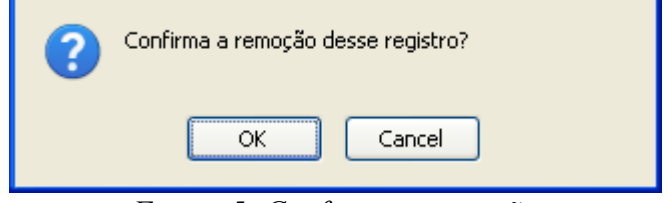

*Figura 5: Confirme a operação*

Clique em *OK* para confirmar, ou em *Cancelar* para desistir da operação. Continuando a exclusão, será exibida a seguinte mensagem:

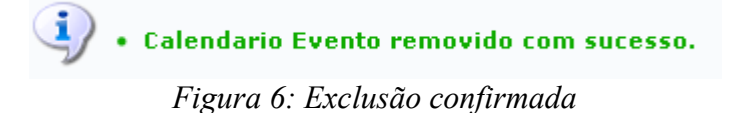

# **68.Cadastrar Unidade de Medida**

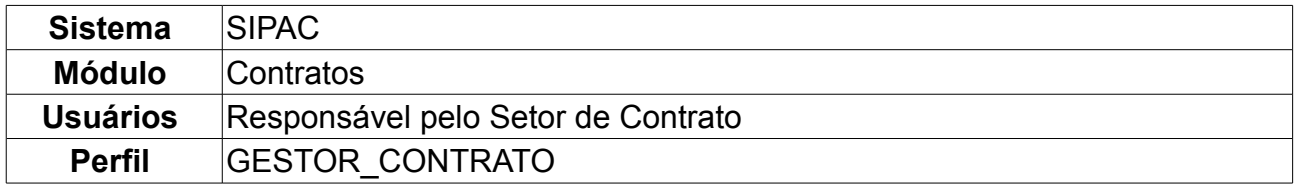

Esta operação é utilizada a fim de tipificar um serviço ou material fornecido num contrato. Se um determinado produto é fornecido com unidade de medida decímetros cúbicos e por acaso, tal unidade não for originalmente cadastrada no sistema, o gestor de contrato, para que o sistema reflita a realidade do contrato assinado, deverá inserir tal unidade ao conjunto inicial de unidades.

Para cadastrar uma unidade de medida, acesse: *SIPAC → Módulos → Contratos → Cadastros → Unidade de Medida → Cadastrar*.

O sistema carregará a seguinte página:

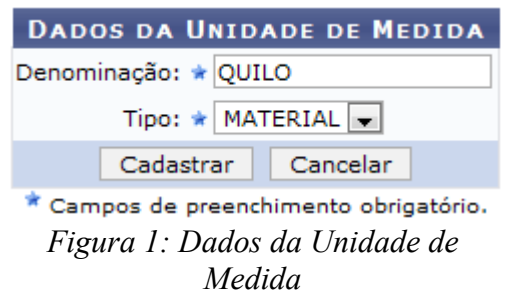

Para desistir da operação, clique em *Cancelar.*

Para prosseguir com o cadastro, informe os *Dados da Unidade de Medida*, que são:

- *Denominação*: Nome designativo da unidade de medida, indica qual a unidade de medida do serviço ou material a ser inserida no sistema.
- *Tipo*: Indica se a unidade será utilizada para *Serviço* ou *Material* fornecido no contrato.

Exemplificamos *Denominação* com QUILO e *Tipo* com MATERIAL. Ao preencher todos os campos, clique em *Cadastrar.*

A seguinte mensagem será exibida:

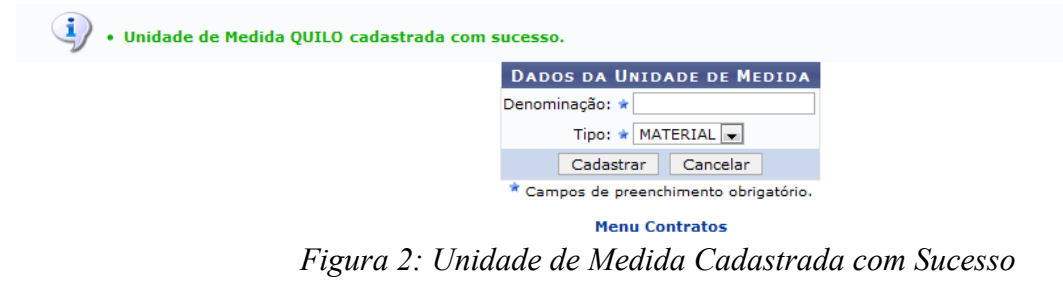

Para retornar ao menu contratos, clique em Menu Contratos

# **69.Listar Unidade de Medida**

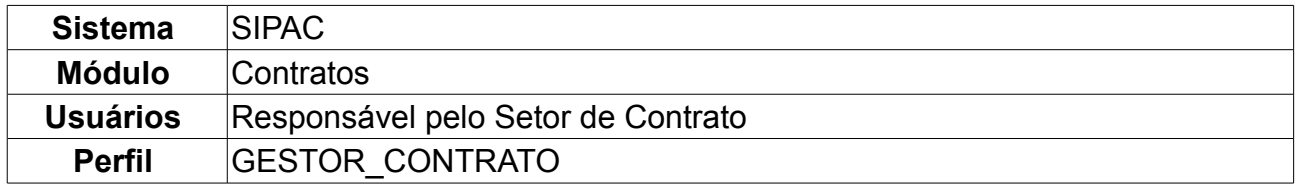

Esta operação é utilizada a fim de fornecer uma lista dos tipos de unidade de medida cadastradas no sistema, remoção do cadastro ou ainda a alteração de seus dados. Para listar as unidades de medida cadastradas, acesse: *SIPAC → Módulos → Contratos → Cadastros → Unidade de Medida → Listar*.

O sistema carregará a seguinte página:

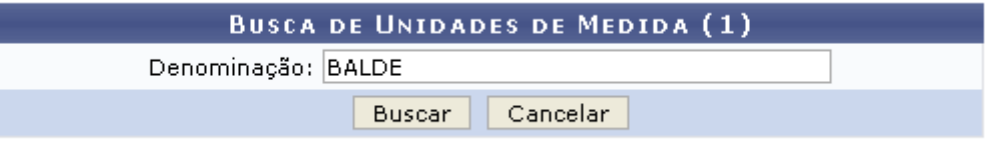

*Figura 1: Busca de Unidade de Medida*

Para seguir com a *Busca de Unidade de Medida* informe a *Denominação* do material. Exemplificamos aqui com BALDE.

Caso queira desistir da operação, clique em *Cancelar.*

Ao informar a *Denominação*, clique em *Buscar* para prosseguir com o processo.

A seguinte página será exibida:

|             | : Alterar Unidade de Medida V : Excluir Unidade de Medida |  |
|-------------|-----------------------------------------------------------|--|
|             | UNIDADES DE MEDIDA ENCONTRADAS (1)                        |  |
| Denominação | <b>Status</b>                                             |  |
| BALDE       | Ativo                                                     |  |
|             |                                                           |  |

**Menu Contratos** *Figura 2: Unidades de Medida Encontrada*

Para retornar à página principal do Módulo Contratos, clique em Menu Contratos

Caso queria fazer alteração na unidade de medida, clique no ícone . O sistema exibirá a seguinte página:

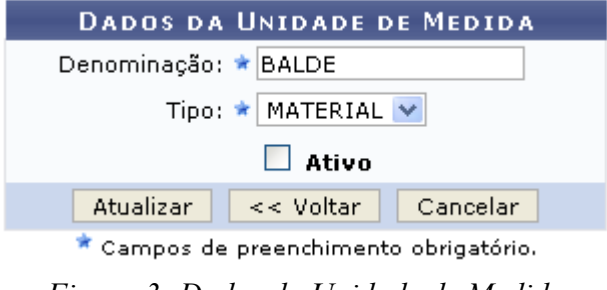

*Figura 3: Dados da Unidade de Medida*

Para voltar à página inicial, clique em *Voltar.*

Para cancelar a alteração, clique em *Cancelar.*

Para realizar uma alteração da unidade cadastrada, informe os novos dados e clique em *Atualizar.*

A mensagem abaixo será exibida:

(i) . Unidade de Medida BALDE alterada com sucesso. *Figura 4: Unidade de Medida Alterada com Sucesso*

Caso queira excluir uma unidade de medida cadastrada, clique no ícone ...

O sistema exibirá a seguinte caixa de diálogo. Estando certo da exclusão, clique em *OK.*

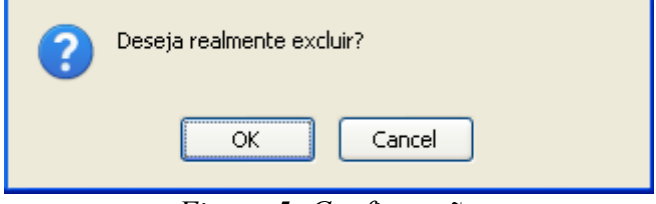

*Figura 5: Confirmação*

Confirme a operação e a seguinte página será carregada:

 $\langle \mathbf{i} \rangle$  . Unidade de Medida removida com sucesso.

*Figura 6: Unidade de Medida Removida com Sucesso*

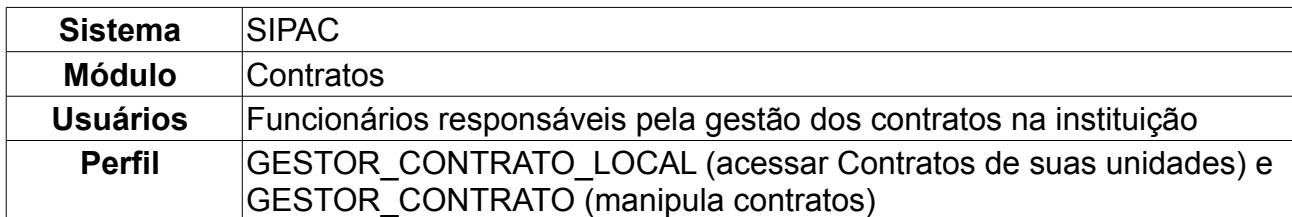

## **70.Cadastrar/Listar Tipo de Anexo de Contrato**

Nesta operação, o usuário poderá cadastrar ou listar tipos de anexo de contratos, assim como alterá-los e removê-los. Para isso, o usuário deverá *acessar o SIPAC → Módulos → Contratos → Cadastros → Tipo de Anexo de Contratos → Cadastrar/Listar*.

Será exibida a página *Cadastro do Tipo de Anexo de Contrato*, na qual será cadastrado o novo tipo de anexo. Se houver tipos cadastrados anteriormente, também serão exibidos nessa página na parte *Lista de Tipos de Anexo de Contrato*.

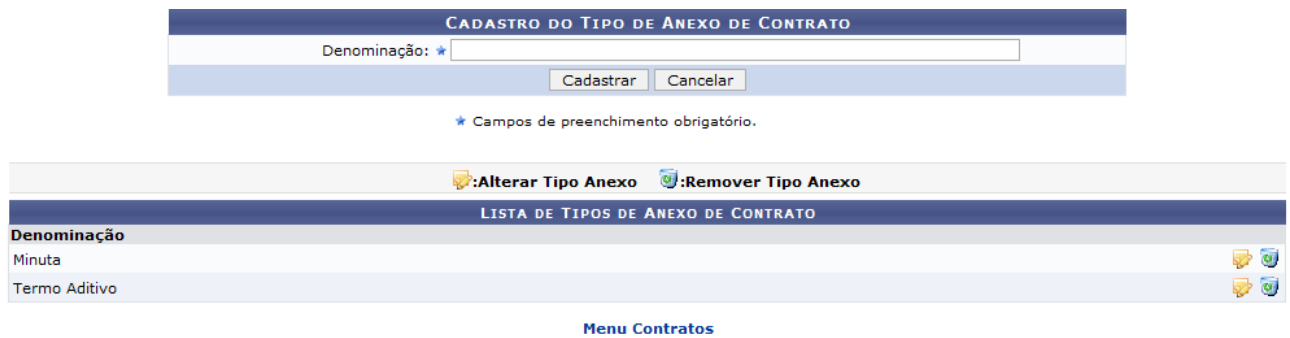

*Figura 1: Cadastro do Tipo de Anexo de Contrato*

Caso desista da operação, clique em *Cancelar.* Para retornar ao menu inicial, clique em **Menu Contratos** 

O usuário deverá preencher o campo *Denominação* com a especificação do tipo de anexo, exemplificado aqui com Ata.

Para prosseguir com o cadastro, clique em *Cadastrar*. A mensagem de sucesso surgirá na tela.

|               | · Operação Realizada com sucesso             |                                                   |
|---------------|----------------------------------------------|---------------------------------------------------|
|               | <b>CADASTRO DO TIPO DE ANEXO DE CONTRATO</b> |                                                   |
|               | Denominação: *                               |                                                   |
|               | Cadastrar<br>Cancelar                        |                                                   |
|               | * Campos de preenchimento obrigatório.       |                                                   |
|               | Alterar Tipo Anexo (Remover Tipo Anexo:      |                                                   |
|               | LISTA DE TIPOS DE ANEXO DE CONTRATO          |                                                   |
| Denominação   |                                              |                                                   |
| Ata           |                                              | $\overline{\mathcal{O}}$ $\overline{\mathcal{O}}$ |
| Minuta        |                                              | D O                                               |
| Termo Aditivo |                                              | $\overline{\phantom{a}}$                          |

*Figura 2: Operação realizada com sucesso*

Agora o tipo de anexo de contrato será exibido na *Lista de Tipos de Anexo de Contrato*.

**Para Alterar Tipo Anexo, clique no ícone ...** 

O sistema carregará a página *Cadastro do Tipo de Anexo de Contrato*, com o campo

*Denominação* preenchido, para que o usuário substitua o tipo de anexo de contrato antigo pelo novo.

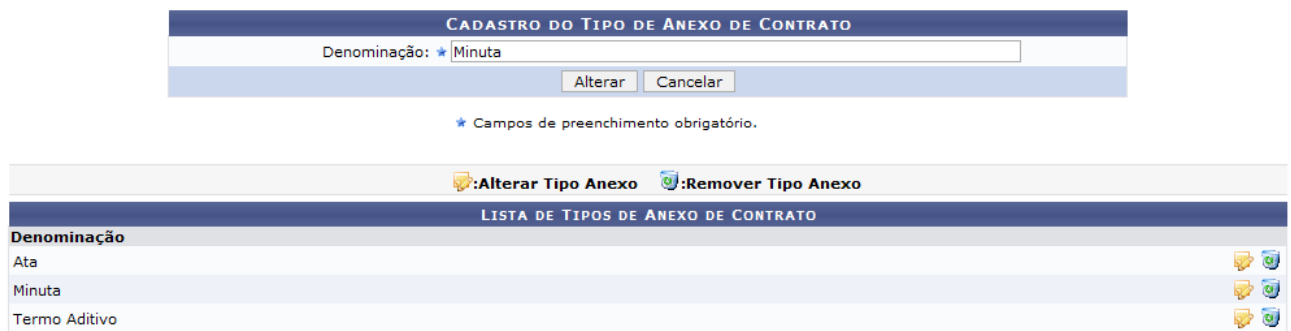

*Figura 3: Cadastro do Tipo de Anexo de Contrato*

Exemplificamos substituindo Minuta por Minuta Padrão. Após modificar, clique em **Alterar**. A mensagem de sucesso surgirá no topo da tela *Cadastro do Tipo de Anexo de Contrato* .

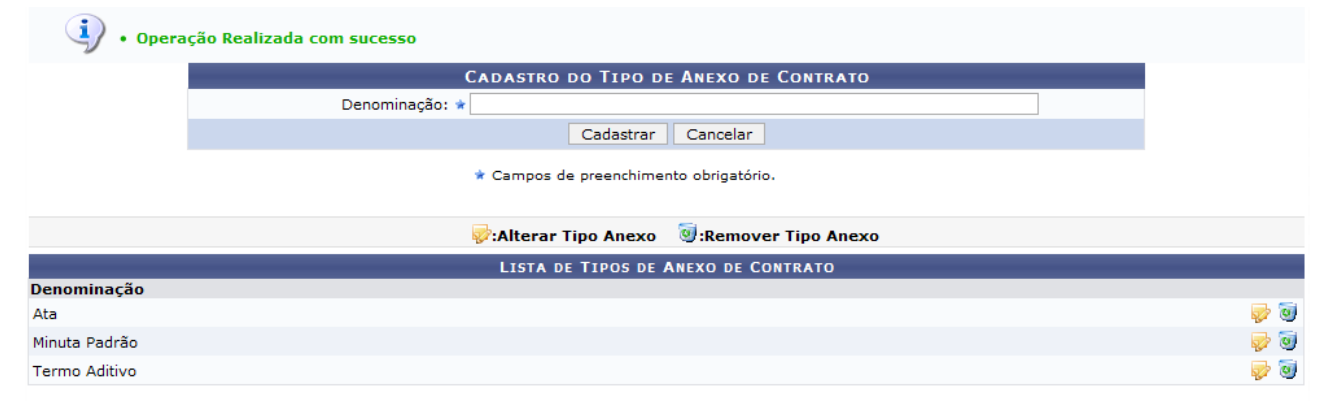

*Figura 4: Operação realizada com sucesso*

Para *Remover Tipo Anexo*, clique no ícone A seguinte caixa de diálogo surgirá na tela.

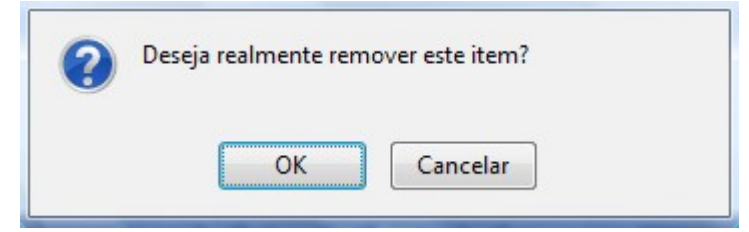

*Figura 5: Caixa de diálogo*

Confirme a operação, clicando em **OK**.

A mensagem de sucesso será visualizada.

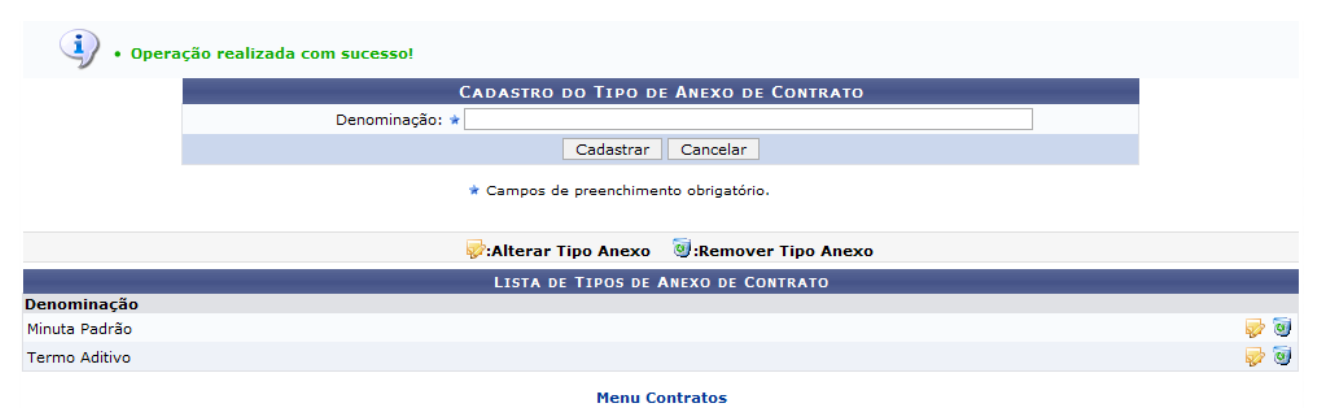

*Figura 6: Operação realizada com sucesso*

Para retornar ao Menu Contratos, clique em Menu Contratos

# **71.Cadastrar Contratados**

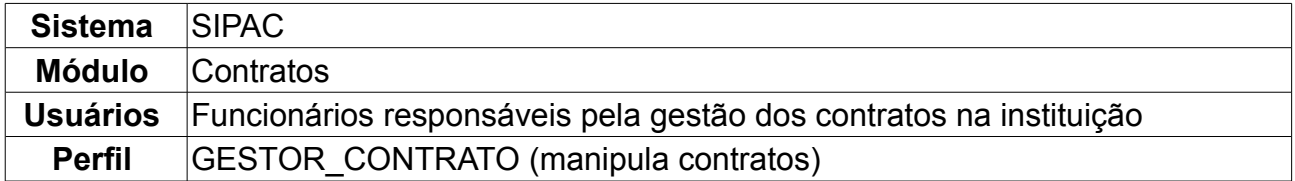

Esta operação disponibiliza aos gestores de contratos a opção de cadastrar contratados, vinculando-os a um determinado contrato. Contratado é a pessoa que não possui um vínculo funcional com a Instituição, ou seja, é um terceirizado.

Para cadastrar um novo contratado, *acesse o SIPAC → Módulos → Contratos → Cadastros → Contratados → Cadastrar Contratados*.

A seguinte página será exibida:

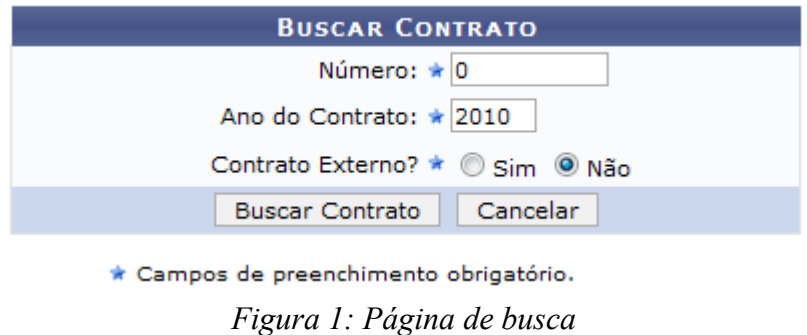

A caixa apresentada permite a busca de contratos através do *Número*, *Ano do Contrato* e se o *contrato é externo*. Usaremos como exemplo os seguintes dados:

- *Número*: 10;
- *Ano do Contrato*: 2009;
- *Contrato Externo?*: Não.

Após digitar as informações referentes ao contrato, clique em *Buscar Contrato.* Caso haja mais de um contrato cadastrada com o número informado, antes de prosseguir será solicitado ao usuário que selecione um dos contratos. O resultado será apresentado da seguinte forma:

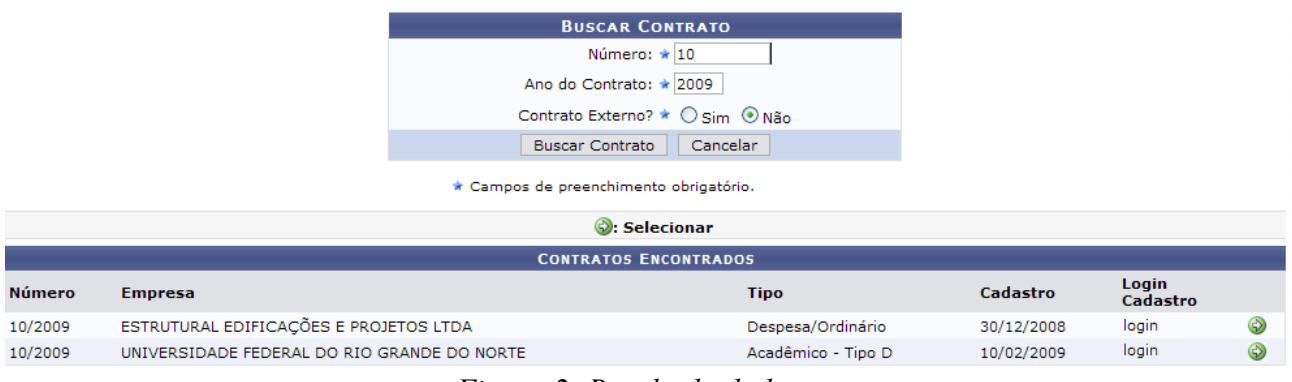

*Figura 2: Resultado da busca*

Para selecionar o contrato desejado, clique no ícone  $\bullet$ . Será exibida a tela a seguir.

Caso o número fornecido na busca represente somente um contrato, o usuário será encaminhada diretamente para a página abaixo.

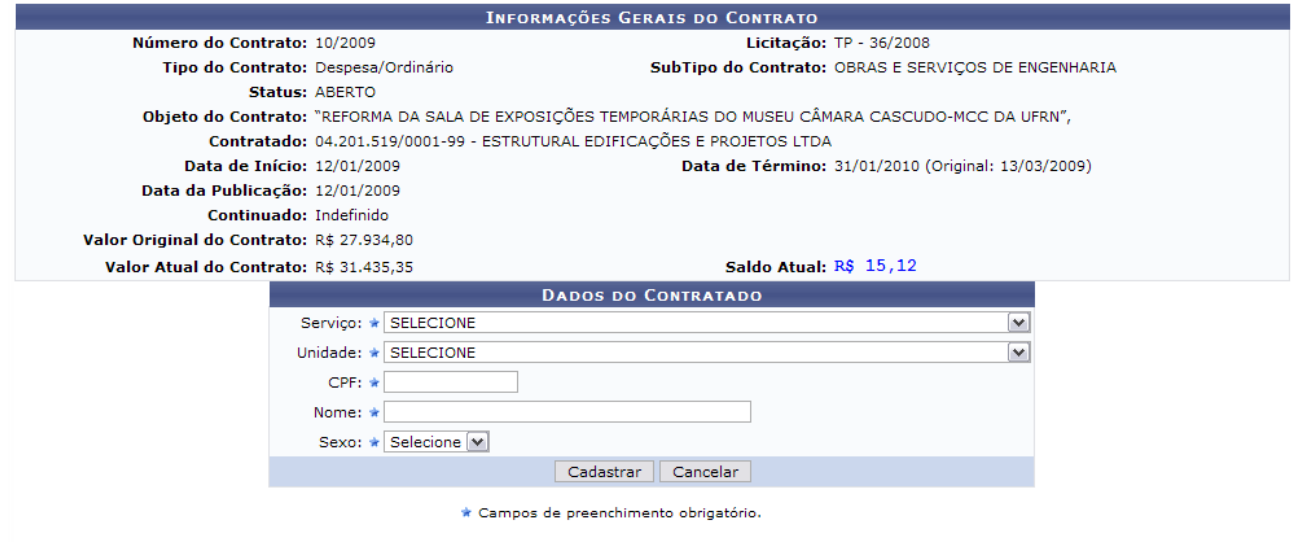

*Figura 3: Dados do contratado*

Na página descrita acima o usuário realizará o cadastro do novo contratado. Para isso ele deverá informar os seguintes dados:

- *Serviço*:Selecione o tipo do serviço que o contratado prestará a Instituição;
- *Unidade*: Selecione a Unidade
- *CPF*: Digite o número do CPF do contratado;
- *Nome*: Digite o nome do contratado;
- *Sexo*: Selecione o sexo do contratado.

Após informar os dados do contratado, clique em *Cadastrar.* A página será recarregada com a mensagem de confirmação da ação:

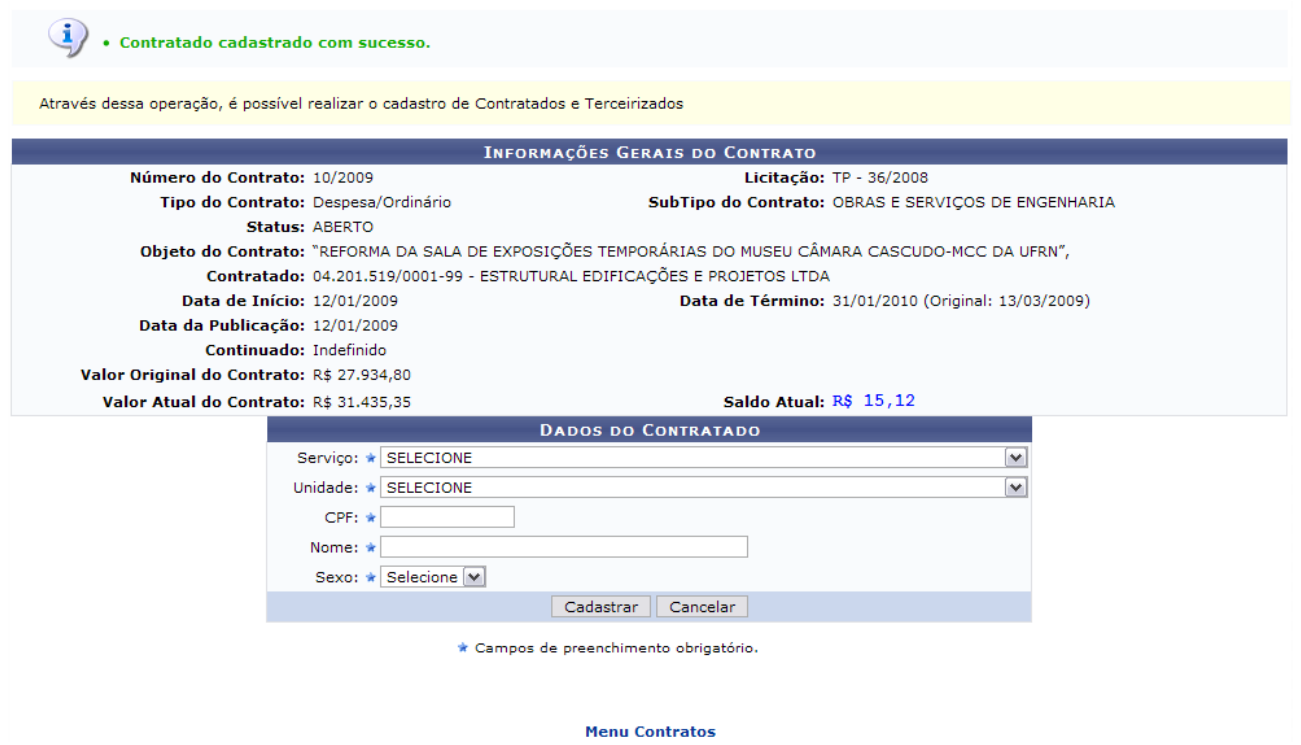

*Figura 3: Contratado cadastrado*

O usuário poderá cadastrar outros contratados para o mesmo contrato, repetindo a ação explicada acima.

Para retornar à página inicial do Módulo Contratos, clique no link Menu Contratos

# **72.Listar Contratados**

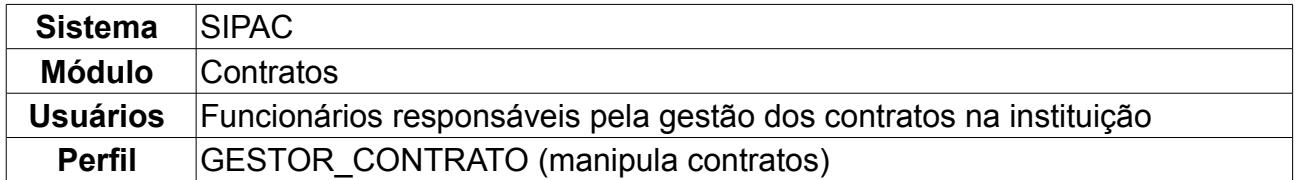

Esta operação lista os contratados vinculados a um determinado contrato. Através dessa operação, é possível realizar a alteração e remoção de contratados e terceirizados. Para isso, *acesse o SIPAC → Módulos → Contratos → Cadastros → Contratados → Listar*.

Será exibida a página *Filtro*, onde o usuário poderá inserir os dados do contratado em qualquer dos campos e realizar uma busca por ele. Também será apresentada uma lista com as pessoas contratadas pela Instituição.

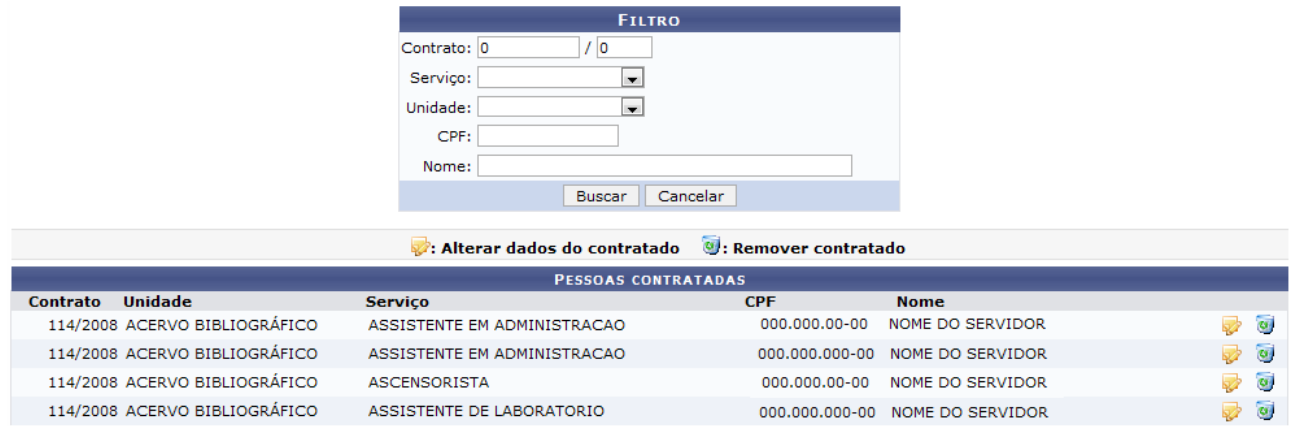

Menu Contratos

*Figura 1: Página de busca e lista de contratados*

Para realizar uma busca por um contratado específico, utilize a caixa *Filtro*. Nela existem os campos referentes a busca, onde o usuário poderá combiná-los para refinar a busca conforme deseja: *Contrato*, *Serviço*, *Unidade*, *CPF* e *Nome*.

Após digitar os dados necessário clique em *Buscar* para visualizar apenas o contratado desejado. Dentre os resultados da busca, o usuário poderá realizar as ações de alterá-los ou removê-los, que serão demonstradas nos tópicos abaixo.

## *72.1 Alterar Dados do Contratado*

Clique no ícone para Alterar os dados do contratado. A seguinte página será exibida:

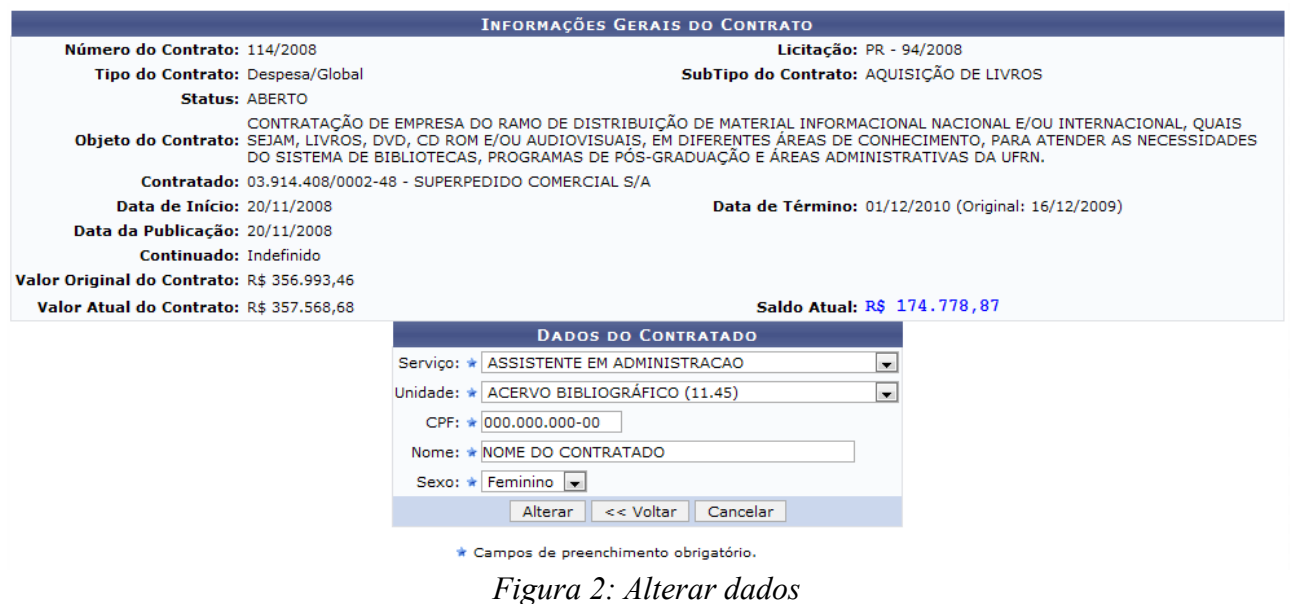

O usuário poderá alterar os seguintes dados: *Serviço*, *Unidade*, *CPF*, *Nome* e *Sexo*.

Caso desista da operação, clique em *Cancelar.* Para retornar à página anterior, clique em *Voltar.*

Feitas as mudanças, clique em *Alterar.* O sistema retornará automaticamente para a primeira página demonstrada neste manual, com a seguinte mensagem no topo:

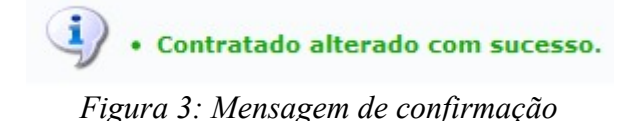

## *72.2 Remover Contratado*

Clique no ícone **v** para *Remover* o contratado. A seguinte janela será apresentada:

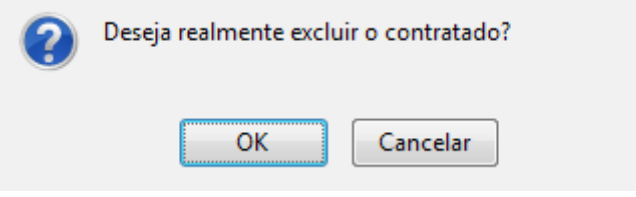

*Figura 4: Janela de questionamento*

Caso desista da remoção, clique em *Cancelar.*

Para dar continuidade ao processo, clique *OK.* A seguinte mensagem será carregada no topo da página:

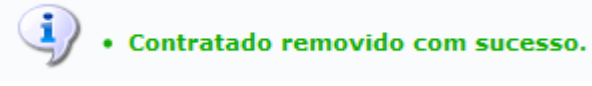

*Figura 5: Contratado removido com sucesso*